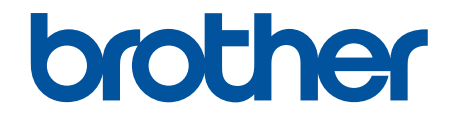

# **Online Gebruikershandleiding**

**HL-L5000D HL-L5100DN HL-L5100DNT HL-L5200DW HL-L5200DWT HL-L6250DN HL-L6300DW HL-L6300DWT HL-L6400DW HL-L6400DWT** 

## <span id="page-1-0"></span>Home > Inhoudsopgave

## Inhoudsopgave

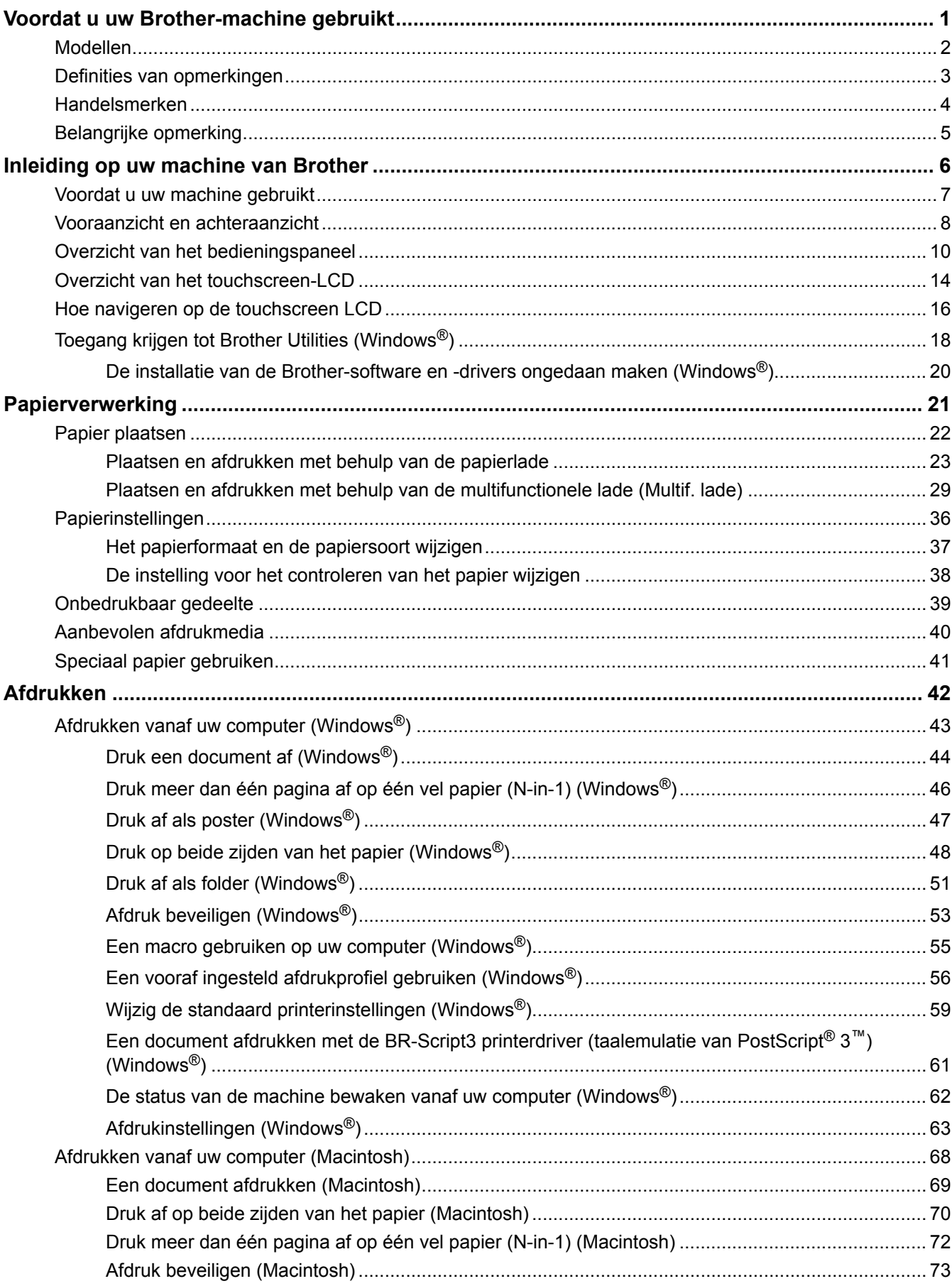

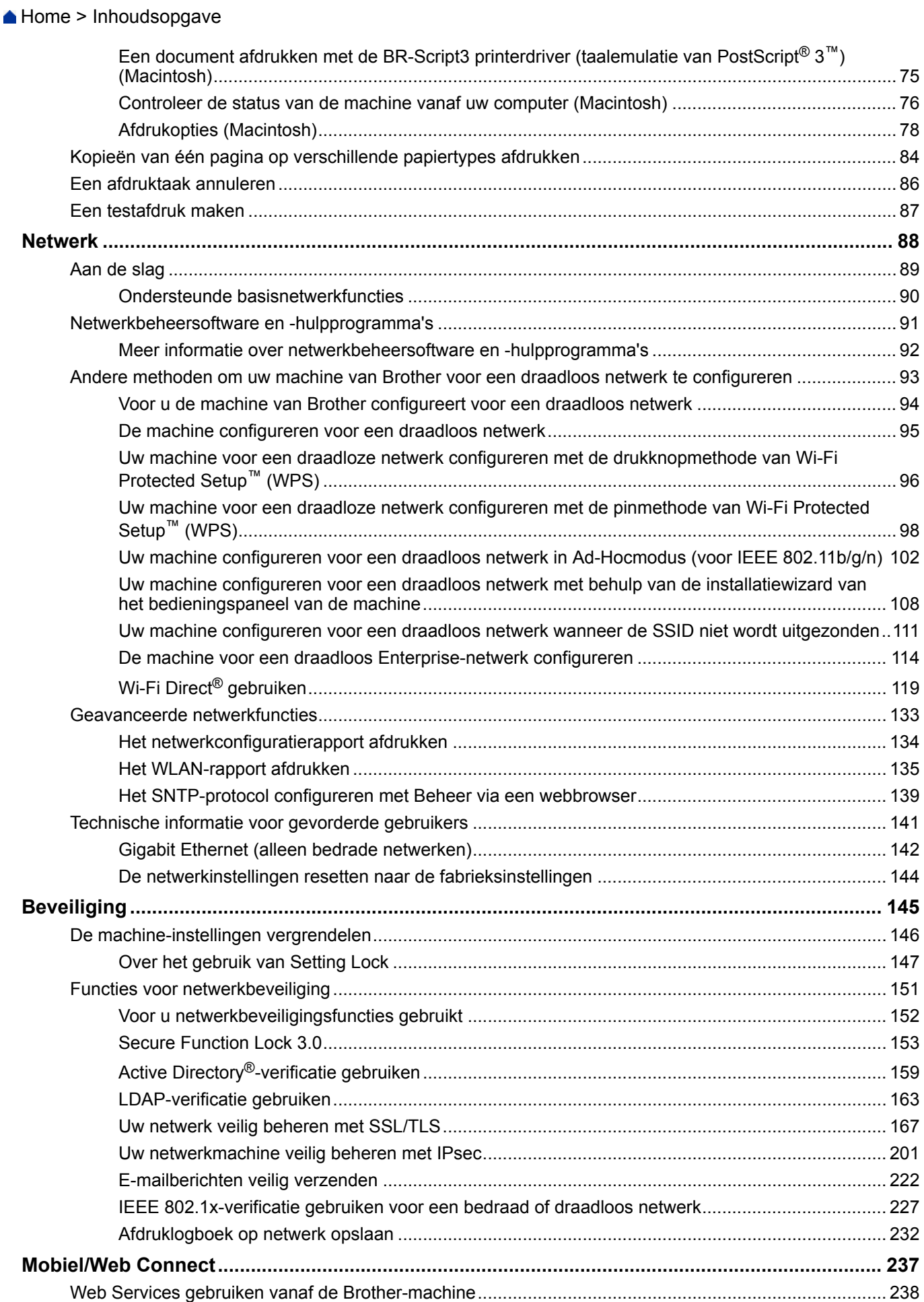

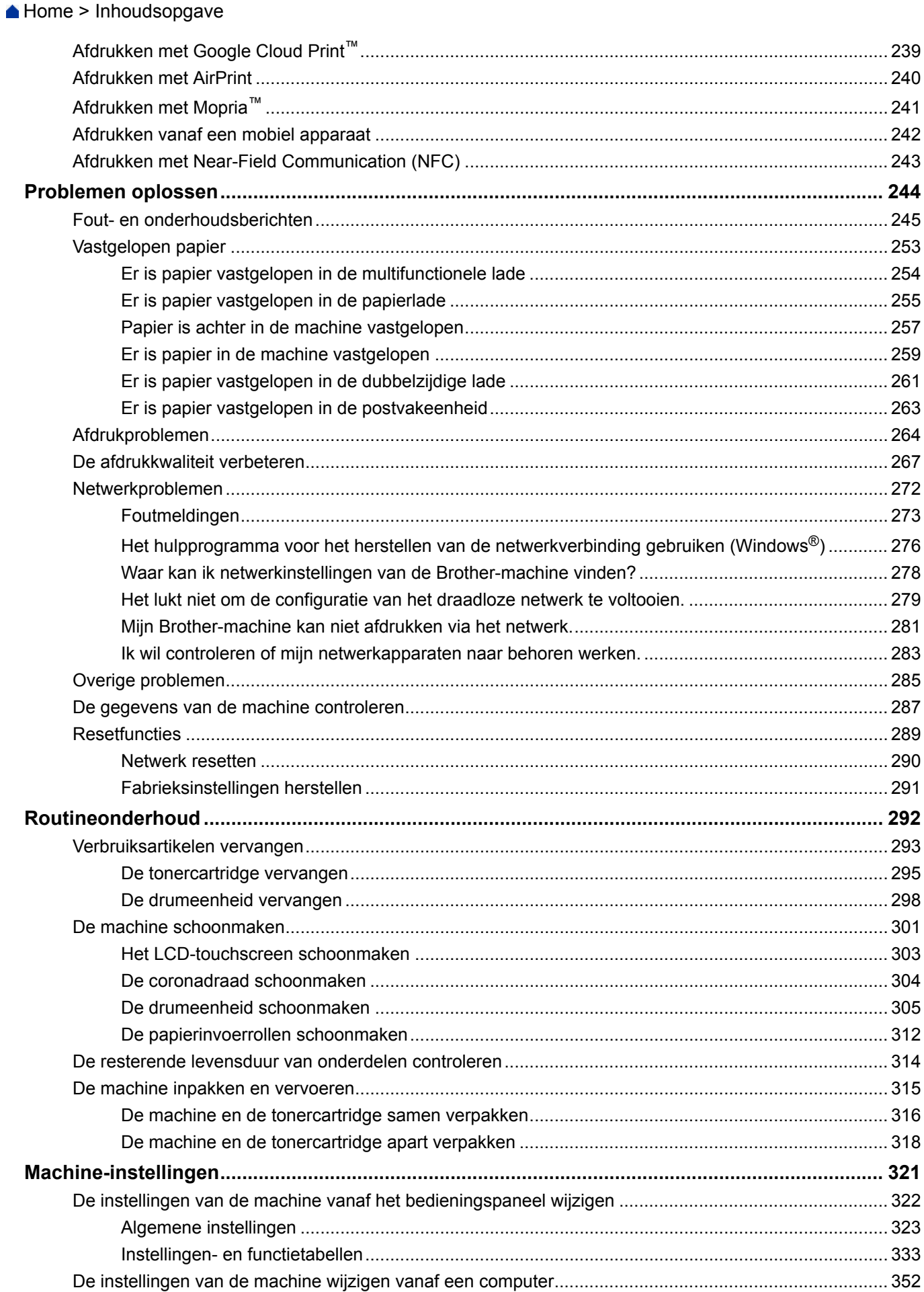

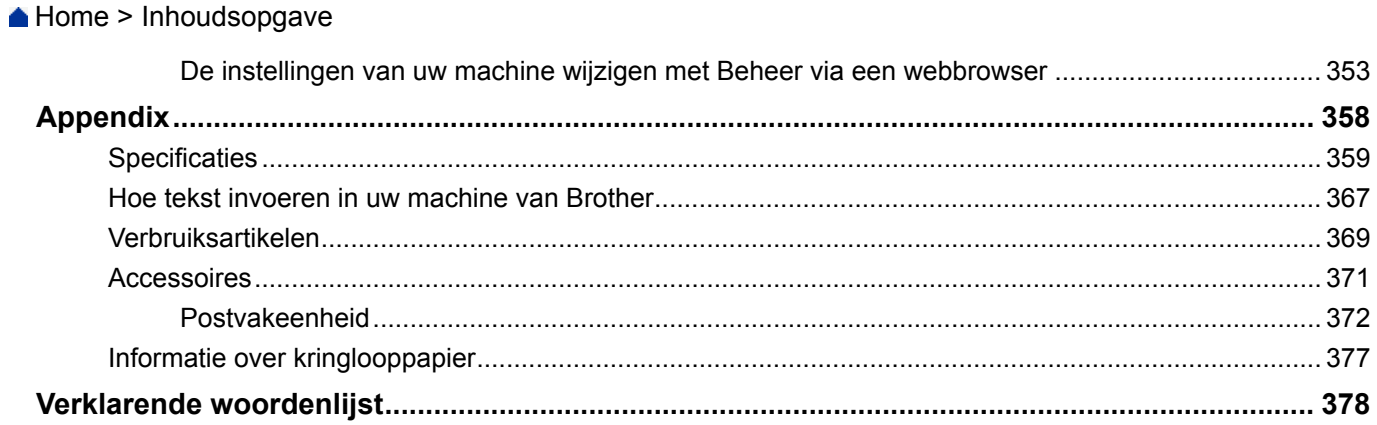

<span id="page-5-0"></span>Home > Voordat u uw Brother-machine gebruikt

- [Modellen](#page-6-0)
- [Definities van opmerkingen](#page-7-0)
- [Handelsmerken](#page-8-0)
- [Belangrijke opmerking](#page-9-0)

<span id="page-6-0"></span> [Home](#page-1-0) > [Voordat u uw Brother-machine gebruikt](#page-5-0) > Modellen

## **Modellen**

Deze gebruikershandleiding is van toepassing op de volgende modellen:

Modellen met 1-regelige LCD:HL-L5000D/HL-L5100DN/HL-L5100DNT/HL-L5200DW/HL-L5200DWT/ HL-L6250DN

Modellen met touchscreen-LCD van 1,8 inch:HL-L6300DW/HL-L6300DWT/HL-L6400DW/HL-L6400DWT

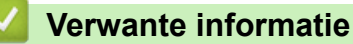

<span id="page-7-0"></span> [Home](#page-1-0) > [Voordat u uw Brother-machine gebruikt](#page-5-0) > Definities van opmerkingen

## **Definities van opmerkingen**

We gebruiken de volgende symbolen en afspraken doorheen deze Gebruikershandleiding:

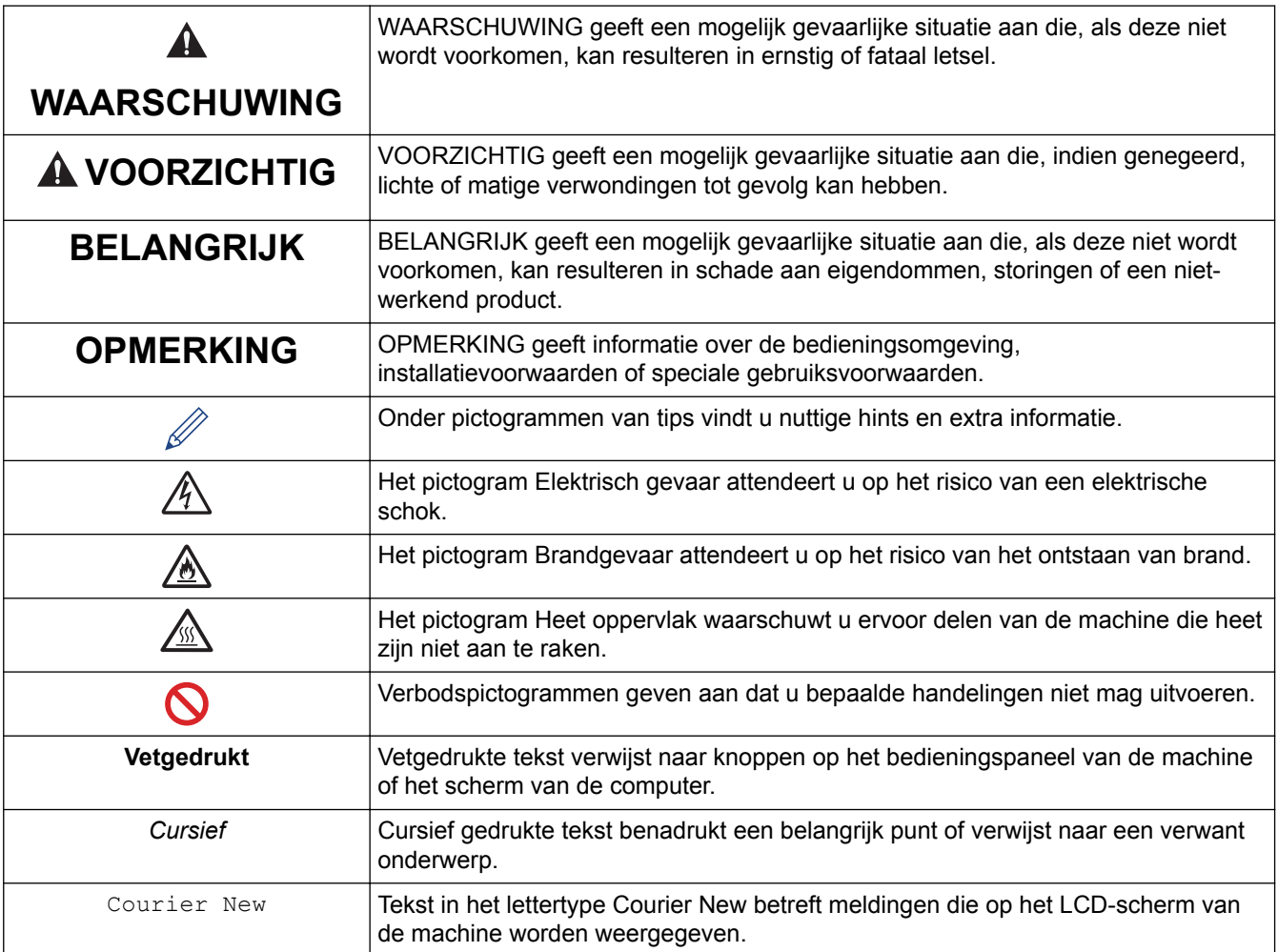

## **Verwante informatie**

<span id="page-8-0"></span> [Home](#page-1-0) > [Voordat u uw Brother-machine gebruikt](#page-5-0) > Handelsmerken

## **Handelsmerken**

BROTHER is een handelsmerk of een wettig gedeponeerd handelsmerk van Brother Industries, Ltd.

Microsoft, Windows, Windows Vista, Windows Server, Internet Explorer, Active Directory, OneNote, Windows phone en OneDrive zijn wettig gedeponeerde handelsmerken of handelsmerken van Microsoft Corporation in de Verenigde Staten en/of andere landen.

Apple, Macintosh, Mac OS, Safari, iPad, iPhone, iPod touch en OS X zijn handelsmerken van Apple Inc., die in de Verenigde Staten en andere landen wettig zijn gedeponeerd.

AirPrint is een handelsmerk van Apple Inc.

PostScript en PostScript 3 zijn gedeponeerde handelsmerken of handelsmerken van Adobe Systems Incorporated in de Verenigde Staten en/of andere landen.

Wi-Fi CERTIFIED, Wi-Fi Alliance, Wi-Fi Direct en Wi-Fi Protected Access zijn wettig gedeponeerde handelsmerken van Wi-Fi Alliance®.

WPA, WPA2, Wi-Fi Protected Setup en het Wi-Fi Protected Setup-logo zijn handelsmerken van Wi-Fi Alliance®.

Android, Google Cloud Print, Google Drive, Google Chrome en Google Play zijn handelsmerken van Google, Inc. Voor het gebruik van deze handelsmerken is toestemming van Google nodig.

Mopria is een handelsmerk van Mopria Alliance, Inc.

Mozilla en Firefox zijn wettig gedeponeerde handelsmerken van de Mozilla Foundation.

UNIX is een wettig gedeponeerd handelsmerk van The Open Group in de Verenigde Staten en andere landen.

Linux is het wettig gedeponeerde handelsmerk van Linus Torvalds in de Verenigde Staten en andere landen.

Intel is een handelsmerk van Intel Corporation in de Verenigde Staten en/of andere landen.

Elk bedrijf waarvan de softwaretitel in deze handleiding is genoemd, heeft een Gebruiksrechtovereenkomst die specifiek is voor de eigen programma's.

**Handelsnamen en productnamen van andere bedrijven op producten van Brother, bijbehorende documenten en andere materialen zijn handelsmerken of wettig gedeponeerde handelsmerken van de betreffende bedrijven.**

#### **Verwante informatie**

<span id="page-9-0"></span> [Home](#page-1-0) > [Voordat u uw Brother-machine gebruikt](#page-5-0) > Belangrijke opmerking

## **Belangrijke opmerking**

- Gebruik dit product alleen in het land van aankoop; bij gebruik in een ander land kunnen de voorschriften voor draadloze telecommunicatie en elektrische voeding overtreden worden.
- Niet alle modellen zijn verkrijgbaar in alle landen.
- Windows® XP staat in dit document voor Windows® XP Professional, Windows® XP Professional x64 Edition en Windows® XP Home Edition.
- Windows Server® 2003 staat in dit document voor Windows Server® 2003, Windows Server® 2003 x64 Edition, Windows Server® 2003 R2 en Windows Server® 2003 R2 x64 Edition.
- Windows Server® 2008 staat in dit document voor Windows Server® 2008 en Windows Server® 2008 R2.
- In deze gebruikershandleiding worden de LCD-meldingen van de HL-L5100DN/HL-L5200DW gebruikt, tenzij anders aangegeven.
- In deze gebruikershandleiding worden de afbeeldingen van de HL-L6300DW/HL-L6400DW gebruikt, tenzij anders aangegeven.
- Tenzij anders aangegeven, zijn de schermen in deze handleiding afkomstig van Windows® 7 en OS X v10.9.x. De schermen op uw computer kunnen afhankelijk van uw besturingssysteem variëren.
- Afhankelijk van uitvoerbeperkingen zijn niet alle functies in alle landen beschikbaar.

#### **Verwante informatie**

<span id="page-10-0"></span>Home > Inleiding op uw machine van Brother

## **Inleiding op uw machine van Brother**

- [Voordat u uw machine gebruikt](#page-11-0)
- [Vooraanzicht en achteraanzicht](#page-12-0)
- [Overzicht van het bedieningspaneel](#page-14-0)
- [Overzicht van het touchscreen-LCD](#page-18-0)
- [Hoe navigeren op de touchscreen LCD](#page-20-0)
- [Toegang krijgen tot Brother Utilities \(Windows](#page-22-0)<sup>®</sup>)

<span id="page-11-0"></span>▲ [Home](#page-1-0) > [Inleiding op uw machine van Brother](#page-10-0) > Voordat u uw machine gebruikt

## **Voordat u uw machine gebruikt**

Controleer eerst het volgende voordat u een afdrukopdracht opgeeft:

- Zorg ervoor dat u de printerdriver hebt geïnstalleerd.
- Voor gebruikers van een USB- of netwerkkabel: Controleer dat de interfacekabel goed is aangesloten.

## **Firewall (Windows®)**

Als uw computer door een firewall wordt beveiligd en u niet kunt afdrukken via het netwerk, dan moet u mogelijk de firewallinstellingen configureren. Als u de Windows® Firewall gebruikt en de printerdriver vanaf de cd-rom hebt geïnstalleerd, zijn de benodigde firewall-instellingen al ingesteld. Als u een andere, persoonlijke firewallsoftware gebruikt, raadpleegt u de gebruikershandleiding van deze software of contacteert u de fabrikant ervan.

## **Verwante informatie**

• [Inleiding op uw machine van Brother](#page-10-0)

## <span id="page-12-0"></span>**Vooraanzicht en achteraanzicht**

## **HL-L5000D/HL-L5100DN/HL-L5100DNT/HL-L5200DW/HL-L5200DWT/HL-L6250DN**

#### **Vooraanzicht**

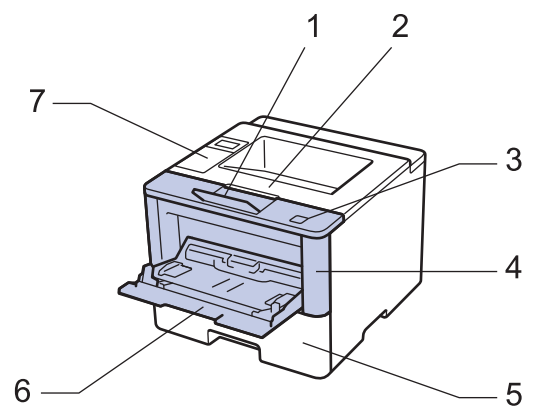

**Achteraanzicht**

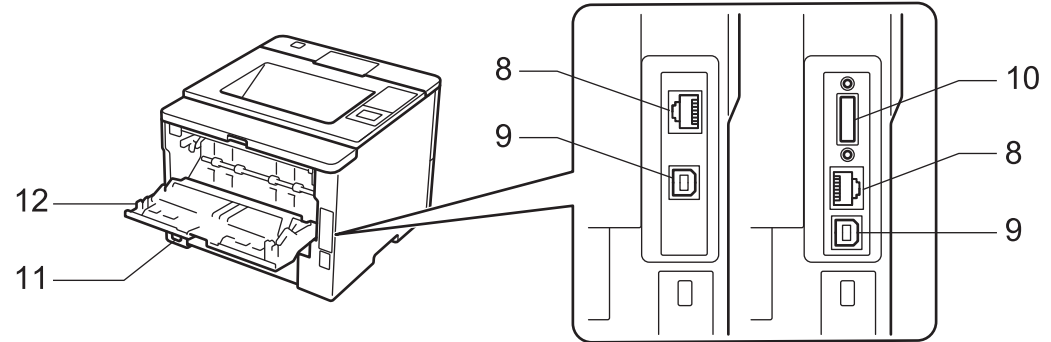

- 1. Steunklep van uitvoerlade met bedrukte zijde naar beneden (steunklep)
- 2. Uitvoerlade met bedrukte zijde naar beneden
- 3. Ontgrendelingsknop frontdeksel
- 4. Frontdeksel
- 5. Papierlade
- 6. Multifunctionele lade (Multif. lade)
- 7. Bedieningspaneel met een Liquid Crystal Display (LCD)
- 8. (voor modellen met bedraad netwerk)

10BASE-T / 100BASE-TX / 1000BASE-T-poort (alleen ondersteunde modellen)

9. USB-poort

B

- 10. Parallelle poort (alleen ondersteunde modellen)
- 11. AC-stroomconnector / -snoer
- 12. Achterdeksel (uitvoerlade met bedrukte zijde naar boven)

De machine is uitgerust met een niet-afneembaar stroomsnoer afhankelijk van het model.

### **HL-L6300DW/HL-L6300DWT/HL-L6400DW/HL-L6400DWT**

#### **Vooraanzicht**

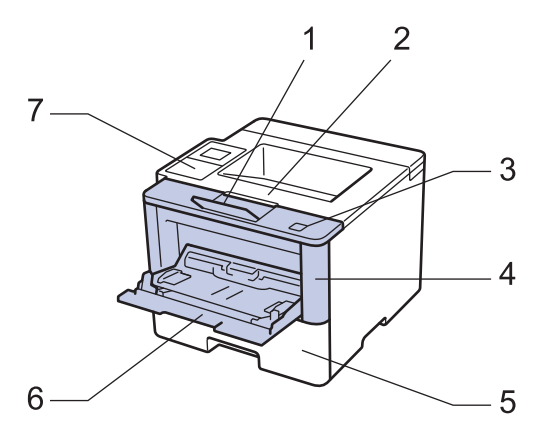

#### **Achteraanzicht**

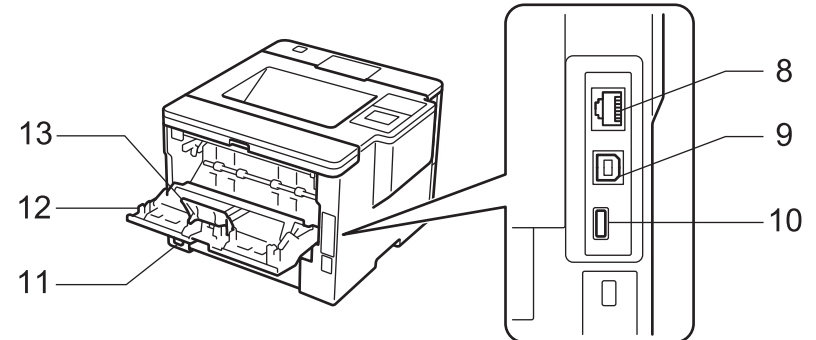

- 1. Steunklep van uitvoerlade met bedrukte zijde naar beneden (steunklep)
- 2. Uitvoerlade met bedrukte zijde naar beneden
- 3. Ontgrendelingsknop frontdeksel
- 4. Frontdeksel
- 5. Papierlade
- 6. Multifunctionele lade (Multif. lade)
- 7. Touchpaneel met een kantelbare touchscreen-LCD
- 8. (voor modellen met bedraad netwerk) 10BASE-T / 100BASE-TX / 1000BASE-T-poort
- 9. USB-poort
- 10. USB-hulppoort
- 11. AC-stroomconnector / -snoer
- 12. Achterdeksel (uitvoerlade met bedrukte zijde naar boven)
- 13. Papierstop

De machine is uitgerust met een niet-afneembaar stroomsnoer afhankelijk van het model.

#### **Verwante informatie**

• [Inleiding op uw machine van Brother](#page-10-0)

<span id="page-14-0"></span> [Home](#page-1-0) > [Inleiding op uw machine van Brother](#page-10-0) > Overzicht van het bedieningspaneel

## **Overzicht van het bedieningspaneel**

Het bedieningspaneel kan verschillen afhankelijk van uw model.

#### **HL-L5000D/HL-L5100DN/HL-L5100DNT/HL-L5200DW/HL-L5200DWT/HL-L6250DN**

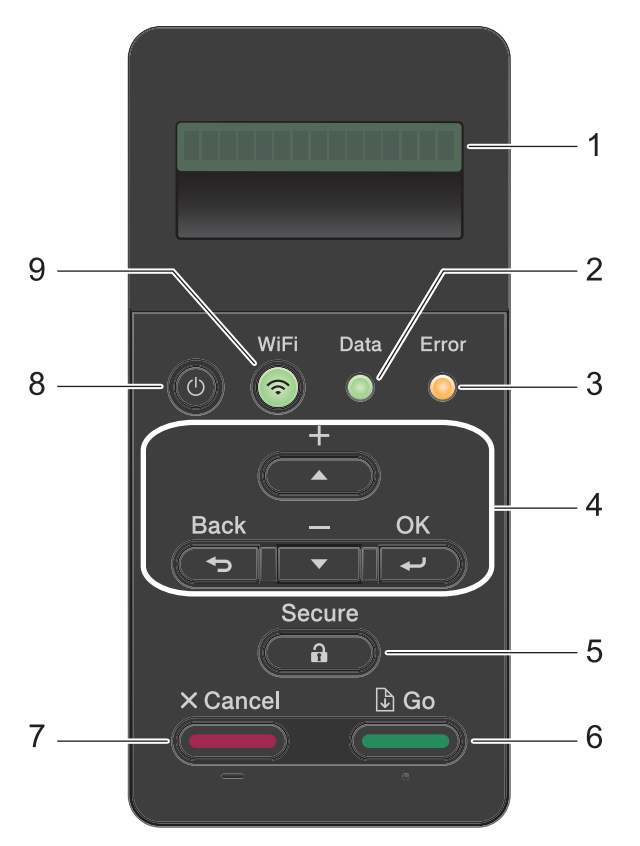

#### **1. Liquid Crystal Display (LCD)**

Geeft berichten weer die u helpen om de machine te installeren en te gebruiken.

Modellen met draadloos netwerk

Wanneer u gebruik maakt van een draadloze verbinding, wordt de sterkte van het draadloze signaal weergegeven via een aanduiding met vier niveaus.

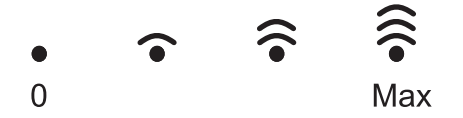

#### **2. Data-LED**

De **Data**-LED knippert afhankelijk van de machinestatus.

Wanneer de **Data**-LED brandt, zijn er gegevens aanwezig in het geheugen van de machine. Wanneer de **Data**-LED knippert, ontvangt of verwerkt de machine gegevens.

#### **3. Error (Fout)-LED**

De **Error (Fout)**-LED knippert wanneer er een foutmelding of een belangrijk statusbericht getoond wordt op het LCD-scherm.

#### **4. Menuknoppen**

**OK**

Druk hierop om de instellingen van uw machine te bewaren. Nadat u een instelling hebt veranderd, keert de machine terug naar het vorige menuniveau.

#### **Back (Terug)**

- Druk hierop om een niveau terug te gaan in de menustructuur.
- Druk hierop om het vorige cijfer te selecteren wanneer u cijfers invoert.

#### **a of b (+ of -)**

- Druk op deze toetsen om door de menu's en opties te bladeren.
- Druk hierop om een cijfer in te voeren of om het cijfer te verhogen of te verlagen. Houd ▲ of ▼ ingedrukt om sneller te bladeren. Wanneer u het nummer ziet dat u wilt, druk dan op **OK**.

#### **5. Secure (Beveiligd)**

Druk hierop om taken die opgeslagen zijn in het geheugen af te drukken wanneer u uw viercijferige wachtwoord invoert.

#### **6. Go (Ga)**

- Druk hierop om bepaalde foutmeldingen te wissen. Om alle andere fouten te wissen volgt u de instructies op het LCD-scherm.
- Druk hierop om gegevens die in het geheugen van de machine overblijven af te drukken.
- Druk hierop om de weergegeven optie te selecteren. Nadat u een instelling hebt veranderd, keert de machine terug naar de stand Gereed.

#### **7. Cancel (Annuleren)**

- Druk hierop om de huidige instelling te annuleren.
- Druk hierop om een geprogrammeerde afdruktaak te annuleren en uit het geheugen van de machine te wissen. Om meerdere afdruktaken te annuleren, houdt u **Cancel (Annuleren)** ingedrukt tot [Alles annuleren] weergegeven wordt op het LCD-scherm.

#### 8. **(b)** Aan/uit-knop

- Schakel de machine in door op  $\circled{c}$  te drukken.
- Schakel de machine uit door ( $\circledcirc$ ) ingedrukt te houden. Op het LCD-scherm wordt [Afsluiten] enkele seconden weergegeven voordat het wordt uitgeschakeld.

#### **9. Knoppen WiFi, Network of Report**

Modellen zonder netwerk:

#### **Report (Rapport)**

Druk op de knop **Report (Rapport)** om de pagina met printerinstellingen af te drukken.

• Modellen met bedraad netwerk:

#### **Network (Netwerk)**

Druk op de knop **Network (Netwerk)** om bedrade netwerkinstellingen in te stellen.

• Modellen met draadloos netwerk:

#### **WiFi**

Start het installatieprogramma voor de draadloze verbinding op uw computer en druk op de knop **WiFi**. Volg de aanwijzingen op het scherm om een draadloze verbinding tussen uw machine en uw netwerk te installeren.

Wanneer het **WiFi**-licht aan is, is uw Brother-machine met een draadloos toegangspunt verbonden. Wanneer het **WiFi**-licht knippert, is de draadloze verbinding uitgeschakeld of is uw machine bezig om zich met een draadloos toegangspunt te verbinden.

## **HL-L6300DW/HL-L6300DWT/HL-L6400DW/HL-L6400DWT**

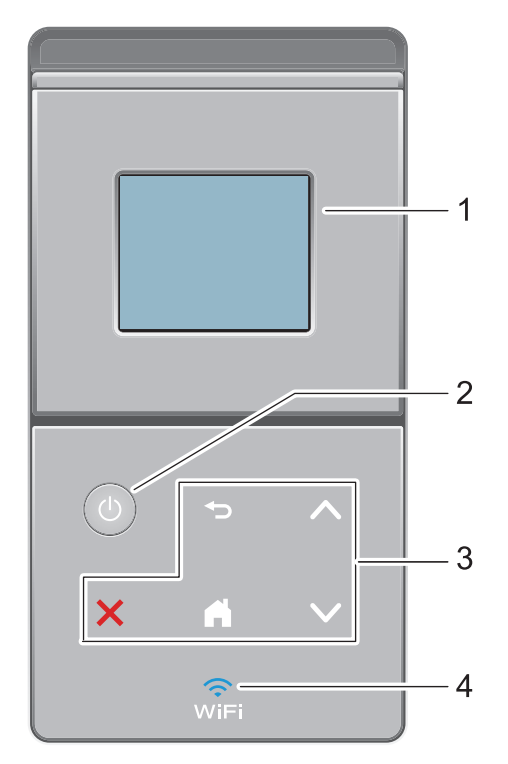

#### **1. Liquid Crystal Display (LCD) touchscreen**

Krijg toegang tot menu's en opties door erop te drukken op het touchscreen.

#### **2. b** Aan/uit-knop

- Schakel de machine in door op  $\left(\begin{array}{c} \bigcirc \end{array}\right)$  te drukken.
- Schakel de machine uit door (U) ingedrukt te houden. Op het LCD-scherm wordt [Afsluiten] enkele seconden weergegeven voordat het wordt uitgeschakeld.

#### **3. Touchpaneel**

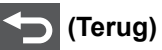

Druk hierop om terug te gaan naar het vorige menu.

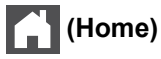

- Druk hierop om terug te keren naar het Home-scherm.
- Wanneer de machine in de slaapstand staat, knippert het pictogram van het beginscherm.

#### **(Annuleren)**

- Druk op deze knop om een bewerking te annuleren (beschikbaar wanneer de LED brandt).
- Druk hierop om een geprogrammeerde afdruktaak te annuleren en uit het geheugen van de machine te wissen. Om meerdere afdruktaken te annuleren, houdt u **ingedrukt tot** [Ann. alle taken.] weergegeven wordt op het LCD-scherm.

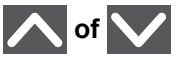

Druk hierop om de vorige of volgende pagina weer te geven.

#### **4. (WiFi)**

(Voor infrastructuurmodus)

Wanneer het **WiFi**-licht aan is, is uw Brother-machine met een draadloos toegangspunt verbonden. Wanneer het **WiFi**-licht knippert, is de draadloze verbinding uitgeschakeld of is uw machine bezig om zich met een draadloos toegangspunt te verbinden.

(Voor ad-hocmodus)

De **WiFi**-LED is altijd uit.

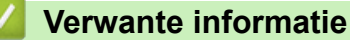

• [Inleiding op uw machine van Brother](#page-10-0)

<span id="page-18-0"></span> [Home](#page-1-0) > [Inleiding op uw machine van Brother](#page-10-0) > Overzicht van het touchscreen-LCD

## **Overzicht van het touchscreen-LCD**

**Gerelateerde modellen**: HL-L6300DW/HL-L6300DWT/HL-L6400DW/HL-L6400DWT

Via het beginscherm kunt u het scherm met Wi‑Fi-instellingen, het tonerniveauscherm, het instellingenscherm en het functiescherm openen.

Op het beginscherm wordt de status van de machine weergegeven wanneer deze inactief is. Dit scherm wordt ook het Gereedscherm genoemd. Als dit scherm wordt weergegeven, betekent dit dat de machine gereed is voor de volgende opdracht.

Wanneer Active Directory®-verificatie of LDAP-verificatie ingeschakeld is, is het bedieningspaneel van de machine vergrendeld.

De beschikbare functies variëren afhankelijk van uw model.

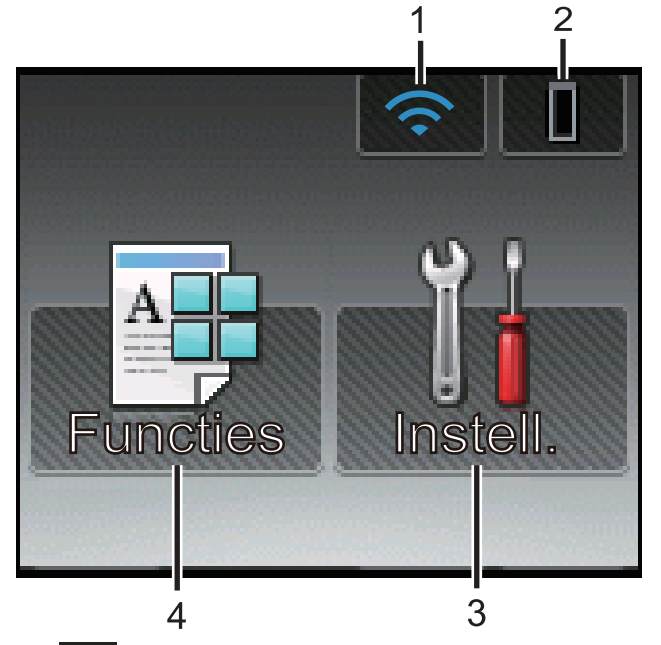

#### 1. (**Wireless Status** )

Als u gebruikmaakt van een draadloze verbinding, geeft een indicator met vier niveaus de huidige signaalsterkte van het draadloze netwerk aan op het beginscherm.

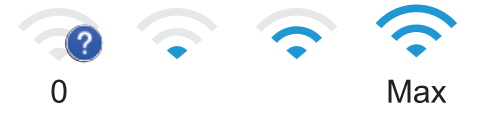

- Als wifi boven aan het scherm wordt weergegeven, drukt u hierop om de draadloze instellingen te configureren.
- 2. (**Toner**)

Geeft de resterende levensduur van de toner weer. Druk hierop om toegang te krijgen tot het [Toner] menu.

#### 3. **[Instell.]**

Druk hierop om toegang te krijgen tot het [Instell.]-menu.

Via het instellingenmenu hebt u toegang tot alle instellingen van uw Brother-machine.

Als Setting Lock ingeschakeld is, wordt er een pictogram van een hangslot **op als een veergegeven op het LCD**scherm. U moet de machine ontgrendelen om instellingen te kunnen aanpassen.

4. **[Functies]**

Druk hierop om het functiescherm te openen.

• **ENDER** [Beveiligd]

Druk hierop om toegang te krijgen tot de optie Afdruk beveiligen.

 $\cdot$   $\begin{array}{|c|c|}\n\hline\n\end{array}$  [Web]

Druk hierop om de Brother-machine met een internetservice te verbinden. Meer informatie >> *Handleiding Web Connect* Ga naar de **Handleidingen**-pagina van uw model op het Brother Solutions Center via [support.brother.com](http://support.brother.com/) om de handleiding te downloaden.

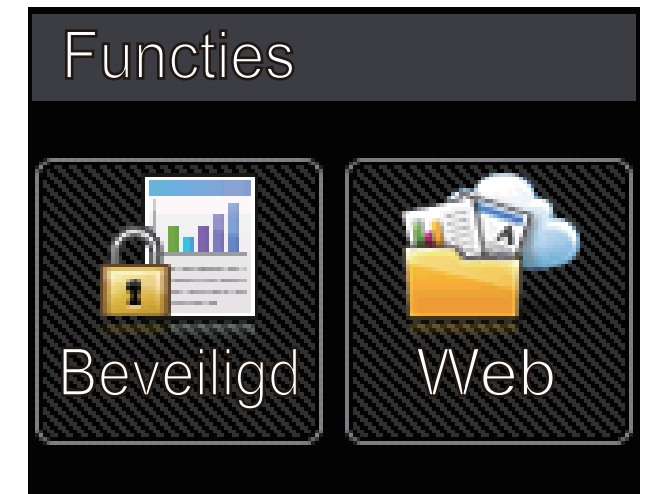

#### **Waarschuwingspictogram**

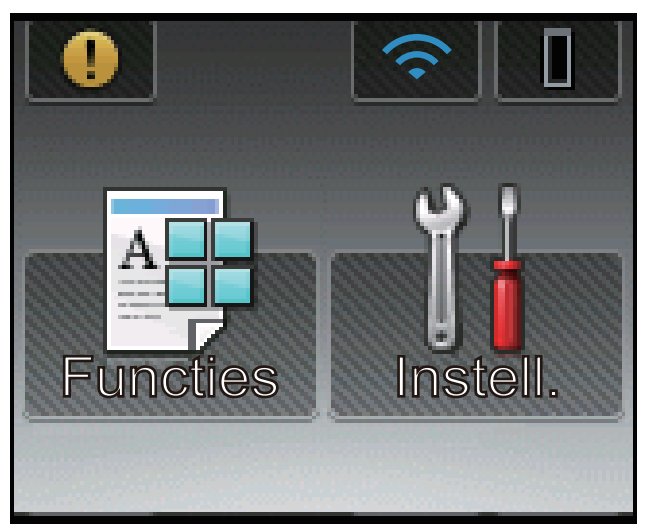

Het waarschuwingspictogram **verschijnt wanneer er een fout- of onderhoudsbericht is; druk op om** het te bekijken en druk vervolgens op **om terug te keren naar de stand Gereed.** 

## **Verwante informatie**

• [Inleiding op uw machine van Brother](#page-10-0)

<span id="page-20-0"></span>▲ [Home](#page-1-0) > [Inleiding op uw machine van Brother](#page-10-0) > Hoe navigeren op de touchscreen LCD

## **Hoe navigeren op de touchscreen LCD**

**Gerelateerde modellen**: HL-L6300DW/HL-L6300DWT/HL-L6400DW/HL-L6400DWT

Druk met uw vinger op de LCD om deze te bedienen. Om alle opties weer te geven en er toegang toe te krijgen, drukt u op  $\blacktriangle$  of  $\nabla$  op het touchpaneel om erdoor te bladeren.

De volgende stappen leggen uit hoe u navigeert door het wijzigen van de machine-instelling. In dit voorbeeld wordt de instelling van de achtergrond van de LCD gewijzigd van [Licht] naar [Half].

#### **BELANGRIJK**

Druk NOOIT op de LCD met een scherp voorwerp zoals een pen of stylus. Dit kan de machine beschadigen.

## **OPMERKING**

Raak de LCD NOOIT aan onmiddellijk nadat u het netsnoer in het stopcontact stak of de machine inschakelde. Dit kan resulteren in een fout.

- 1. Druk op || [Instellingen].
- 2. Druk op  $\blacktriangle$  of  $\nabla$  om de optie [Standaardinst.] weer te geven en druk vervolgens op [Standaardinst.].

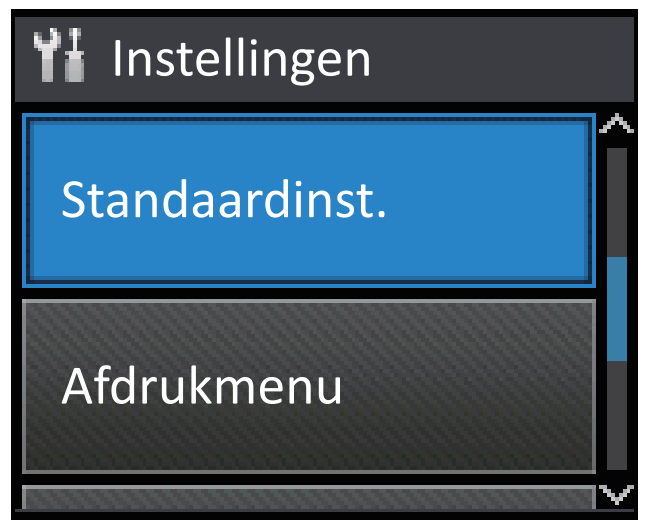

3. Druk op  $\blacktriangle$  of  $\nabla$  om de optie [Bediening] weer te geven en druk vervolgens op [Bediening].

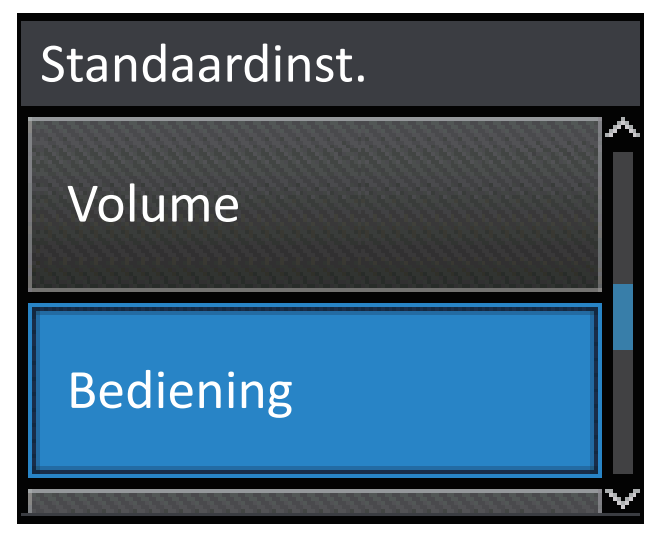

4. Druk op [LCD instell.].

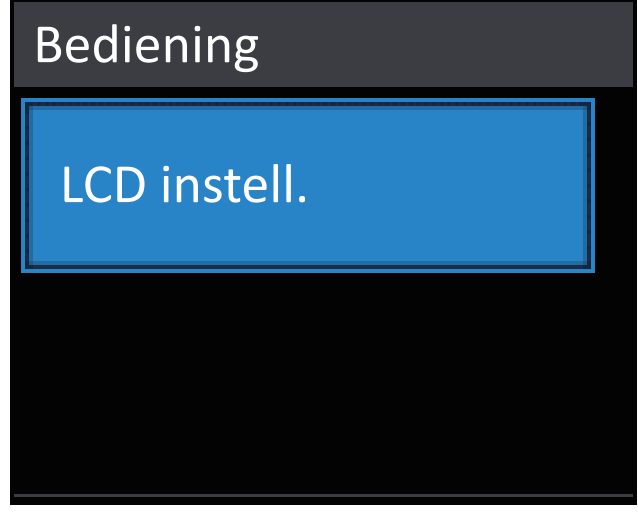

5. Druk op [Schermverlicht].

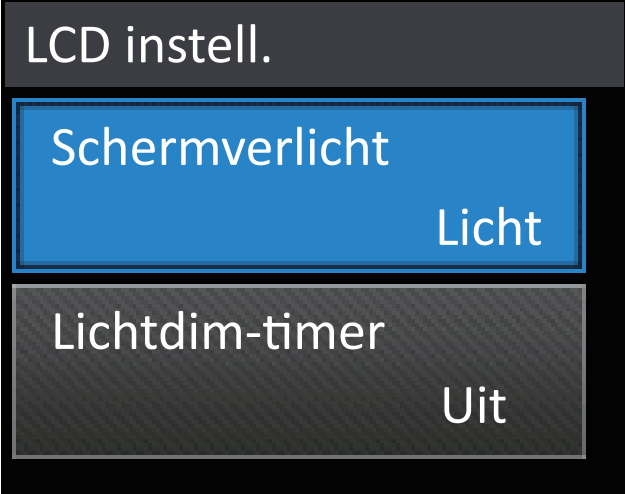

6. Druk op  $\triangle$  of  $\nabla$  om de optie [Half] weer te geven en druk vervolgens op [Half].

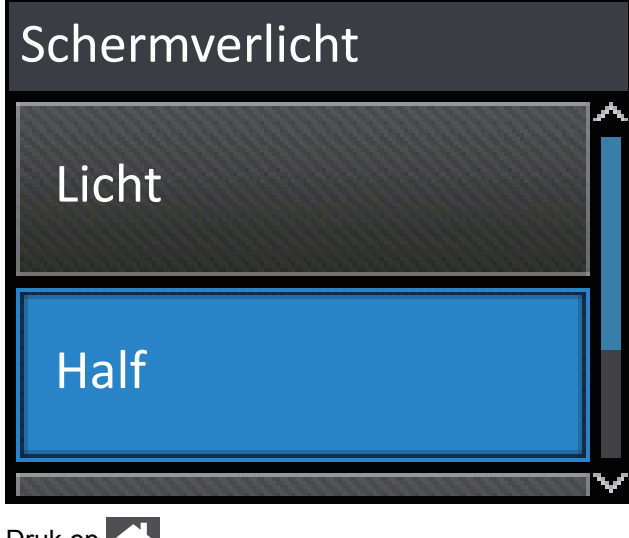

7. Druk op  $\Box$ 

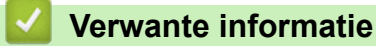

• [Inleiding op uw machine van Brother](#page-10-0)

<span id="page-22-0"></span> $\triangle$  [Home](#page-1-0) > [Inleiding op uw machine van Brother](#page-10-0) > Toegang krijgen tot Brother Utilities (Windows<sup>®</sup>)

## **Toegang krijgen tot Brother Utilities (Windows®)**

**Brother Utilities** is een programma om toepassingen op te starten dat gemakkelijk toegang biedt tot alle op uw apparaat geïnstalleerde Brother-toepassingen.

- 1. Ga op een van de volgende manieren te werk:
	- (Windows® XP, Windows Vista®, Windows® 7, Windows Server® 2003, Windows Server® 2008 en Windows Server® 2008 R2)

Klik op **(Starten)** > **Alle programma's** > **Brother** > **Brother Utilities**.

(Windows $^{\circledR}$  8 en Windows Server $^{\circledR}$  2012)

Tik of klik op (**Brother Utilities**) op het **Start**-scherm of op het bureaublad.

• (Windows® 8.1 en Windows Server® 2012 R2 )

Verplaats uw muis naar de benedenlinkerhoek van het Start-scherm en klik op  $\left(\frac{1}{\sqrt{2}}\right)$  (als u een aanraakapparaat gebruikt, veegt u van de onderkant van het **Start**-scherm naar boven om het **Apps**scherm te laten verschijnen).

Wanneer het **Apps**-scherm verschijnt, tikt of klikt u op **F** (Brother Utilities).

2. Selecteer uw machine (waarbij XXXX uw modelnaam is).

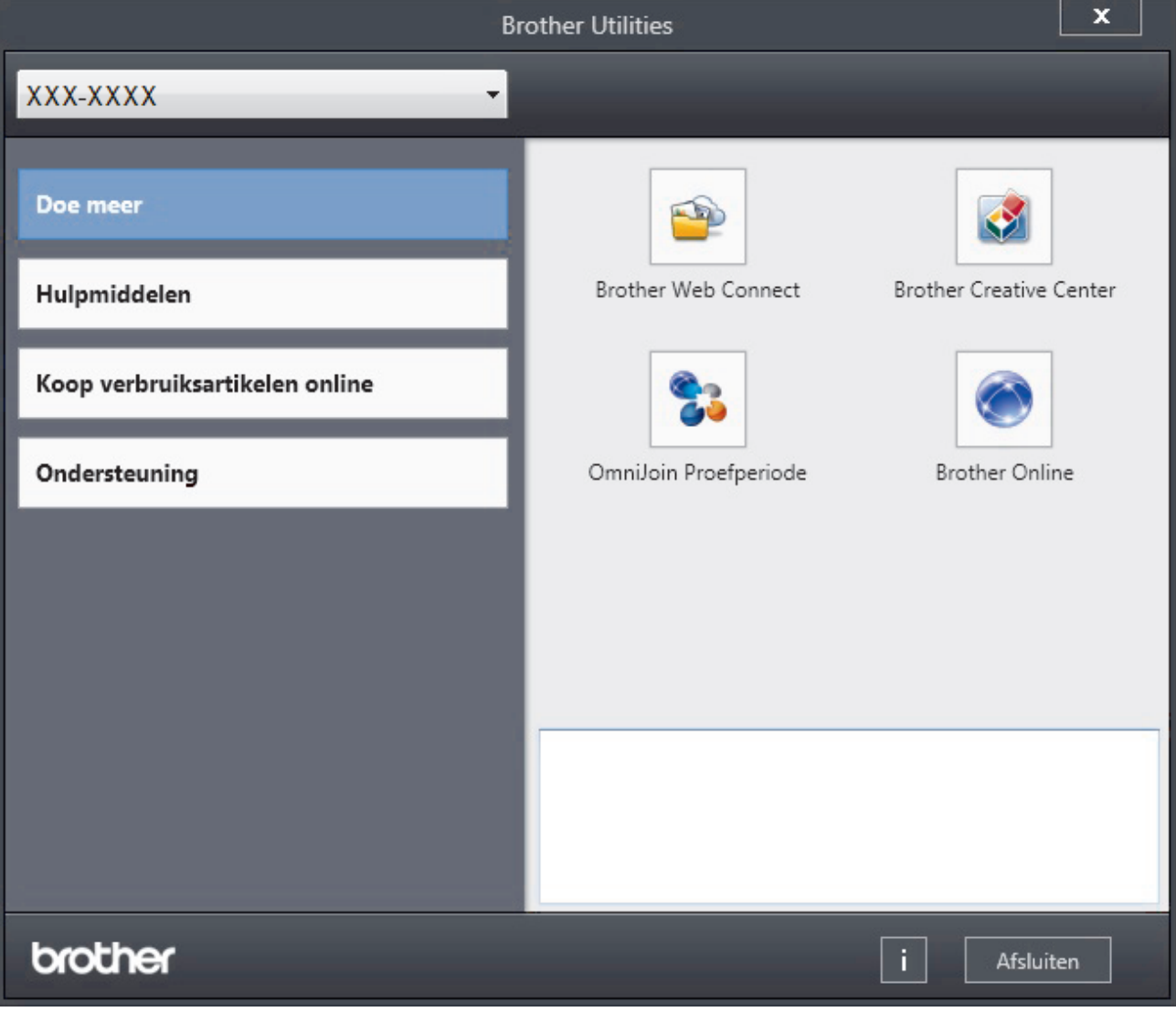

3. Kies de handeling die u wilt gebruiken.

## **Verwante informatie**

- [Inleiding op uw machine van Brother](#page-10-0)
- [De installatie van de Brother-software en -drivers ongedaan maken \(Windows](#page-24-0)®)

<span id="page-24-0"></span> [Home](#page-1-0) > [Inleiding op uw machine van Brother](#page-10-0) > [Toegang krijgen tot Brother Utilities \(Windows](#page-22-0)®) > De installatie van de Brother-software en -drivers ongedaan maken (Windows®)

## **De installatie van de Brother-software en -drivers ongedaan maken (Windows®)**

- 1. Ga op een van de volgende manieren te werk:
	- (Windows® XP, Windows Vista®, Windows® 7, Windows Server® 2003, Windows Server® 2008 en Windows Server® 2008 R2)

Klik op **(Starten)** > **Alle programma's** > **Brother** > **Brother Utilities**.

(Windows $\mathcal{P}$  8 en Windows Server $\mathcal{P}$  2012)

Tik of klik op (**Brother Utilities**) op het **Start**-scherm of op het bureaublad.

• (Windows® 8.1 en Windows Server® 2012 R2 )

Verplaats uw muis naar de benedenlinkerhoek van het Start-scherm en klik op ( $\bigcirc$ ) (als u een aanraakapparaat gebruikt, veegt u van de onderkant van het **Start**-scherm naar boven om het **Apps**scherm te laten verschijnen).

Wanneer het **Apps**-scherm verschijnt, tikt of klikt u op **Brother Utilities**).

2. Klik op de vervolgkeuzelijst en selecteer uw modelnaam (indien nog niet gedaan). Klik in de linkernavigatiebalk op **Hulpmiddelen** en klik vervolgens op **Installatie ongedaan maken**.

Volg de instructies in het dialoogvenster om de installatie van de software en drivers ongedaan te maken.

#### **Verwante informatie**

• [Toegang krijgen tot Brother Utilities \(Windows](#page-22-0)<sup>®</sup>)

#### <span id="page-25-0"></span>▲ [Home](#page-1-0) > Papierverwerking

## **Papierverwerking**

- [Papier plaatsen](#page-26-0)
- [Papierinstellingen](#page-40-0)
- [Onbedrukbaar gedeelte](#page-43-0)
- [Aanbevolen afdrukmedia](#page-44-0)
- [Speciaal papier gebruiken](#page-45-0)

<span id="page-26-0"></span>▲ [Home](#page-1-0) > [Papierverwerking](#page-25-0) > Papier plaatsen

## **Papier plaatsen**

- [Plaatsen en afdrukken met behulp van de papierlade](#page-27-0)
- [Plaatsen en afdrukken met behulp van de multifunctionele lade \(Multif. lade\)](#page-33-0)

<span id="page-27-0"></span> [Home](#page-1-0) > [Papierverwerking](#page-25-0) > [Papier plaatsen](#page-26-0) > Plaatsen en afdrukken met behulp van de papierlade

## **Plaatsen en afdrukken met behulp van de papierlade**

- [Normaal papier, briefhoofdpapier, gekleurd papier, dun papier en kringlooppapier](#page-28-0) [plaatsen en afdrukken met behulp van de papierlade](#page-28-0)
- [Dik papier plaatsen en afdrukken met de papierlade](#page-31-0)
- [Afdrukproblemen](#page-268-0)
- [Fout- en onderhoudsberichten](#page-249-0)

<span id="page-28-0"></span> [Home](#page-1-0) > [Papierverwerking](#page-25-0) > [Papier plaatsen](#page-26-0) > [Plaatsen en afdrukken met behulp van de](#page-27-0) [papierlade](#page-27-0) > Normaal papier, briefhoofdpapier, gekleurd papier, dun papier en kringlooppapier plaatsen en afdrukken met behulp van de papierlade

## **Normaal papier, briefhoofdpapier, gekleurd papier, dun papier en kringlooppapier plaatsen en afdrukken met behulp van de papierlade**

- Als de instelling Grootte controleren op Aan staat en u de papierlade uit de machine trekt, verschijnt een bericht op de LCD dat vraagt of u het papierformaat en papiertype wilt wijzigen. Wijzig indien nodig de instellingen voor het papierformaat en papiertype aan de hand van de aanwijzingen op de LCD.
- Wanneer u een ander papierformaat en -type in de lade plaatst, moet u ook de instelling voor het papierformaat en -type op de machine of computer wijzigen.
- 1. Trek de papierlade volledig uit de machine.

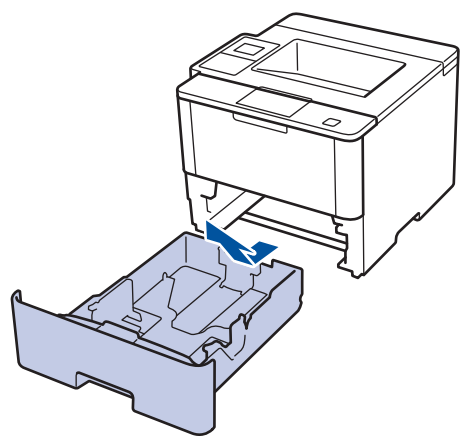

2. Druk op en schuif de papiergeleiders zodat het papier past.

Druk op de groene ontgrendelingshendels om de papiergeleiders te schuiven.

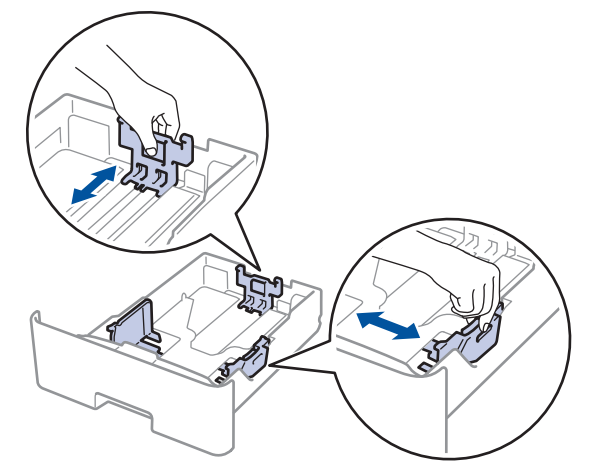

- 3. Waaier de stapel papier goed.
- 4. Plaats papier met de afdrukzijde *naar beneden* in de papierlade.

Wanneer u briefhoofd- of voorbedrukt papier gebruikt, plaats u het papier correct georiënteerd, zoals weergegeven op de afbeeldingen.

## **Papieroriëntatie voor briefhoofd- of voorbedrukt papier**

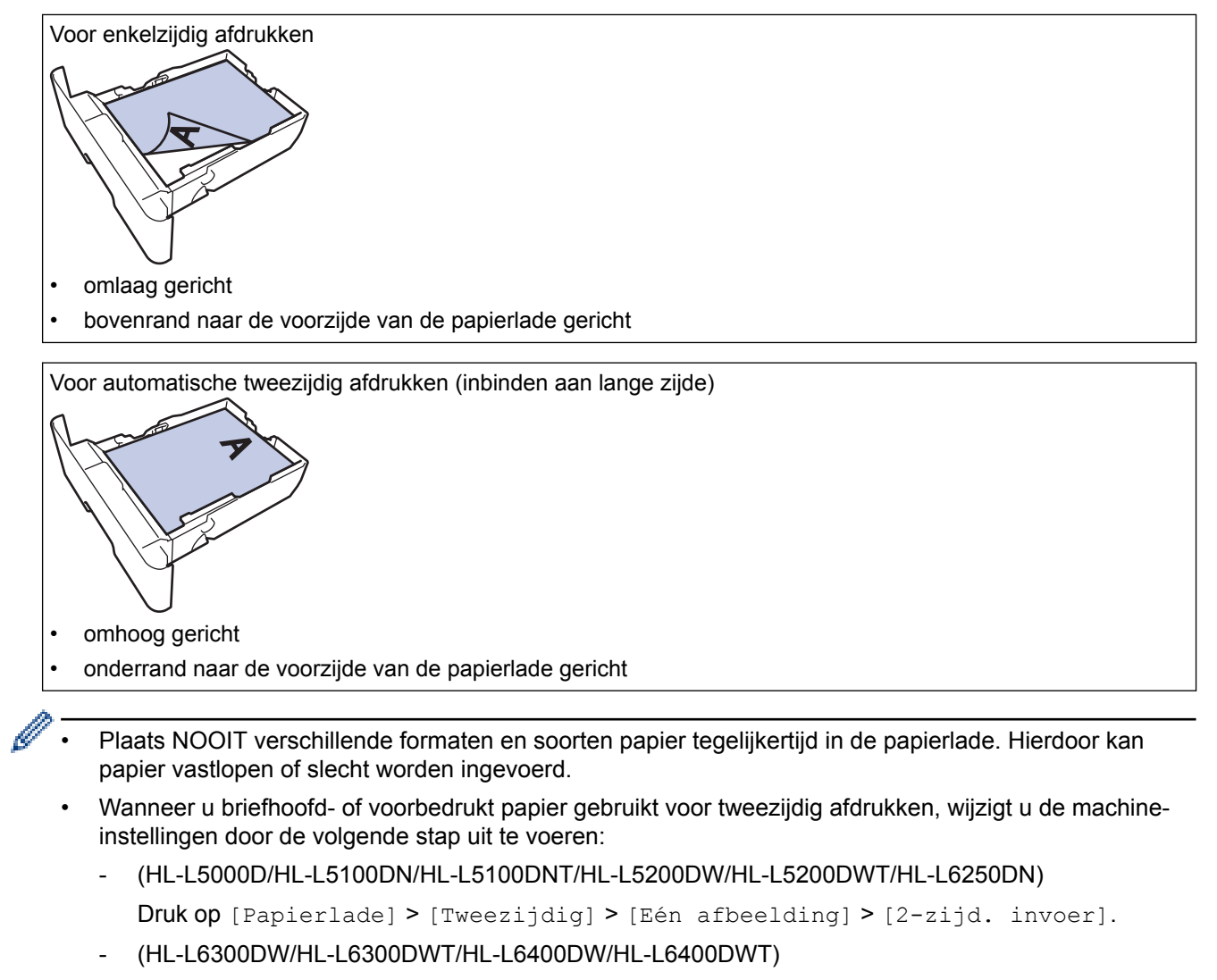

```
Druk op [Instell.] > [Papierlade] > [Tweezijdig] > [Eén afbeelding] > [2-zijd.
invoer].
```
5. Zorg ervoor dat het papier zich onder de maximumaanduiding bevindt ( $\triangledown \triangledown \triangledown$ ). Als u de papierlade te hoog vult, kan het papier vastlopen.

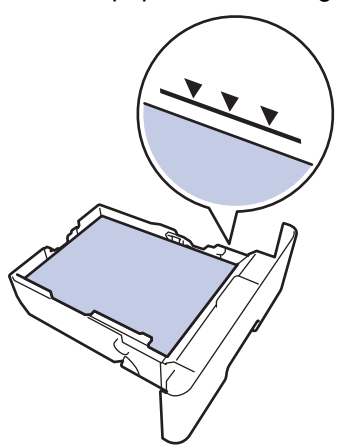

6. Druk de papierlade voorzichtig volledig in de machine.

7. Til de steunklep op zodat het papier niet van de uitvoerlade valt.

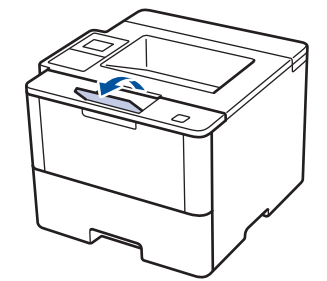

8. Stuur uw afdruktaak naar de machine.

Wijzig de afdrukvoorkeuren in het dialoogvenster Afdrukken vooraleer u de afdruktaak verstuurt vanaf uw computer.

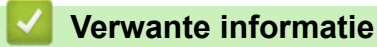

Ø

• [Plaatsen en afdrukken met behulp van de papierlade](#page-27-0)

<span id="page-31-0"></span> [Home](#page-1-0) > [Papierverwerking](#page-25-0) > [Papier plaatsen](#page-26-0) > [Plaatsen en afdrukken met behulp van de papierlade](#page-27-0) > Dik papier plaatsen en afdrukken met de papierlade

## **Dik papier plaatsen en afdrukken met de papierlade**

- Als de instelling Grootte controleren op Aan staat en u de papierlade uit de machine trekt, verschijnt een bericht op de LCD dat vraagt of u het papierformaat en papiertype wilt wijzigen. Wijzig indien nodig de instellingen voor het papierformaat en papiertype aan de hand van de aanwijzingen op de LCD.
- Wanneer u een ander papierformaat en -type in de lade plaatst, moet u ook de instelling voor het papierformaat en -type op de machine of computer wijzigen.
- 1. Trek de papierlade volledig uit de machine.

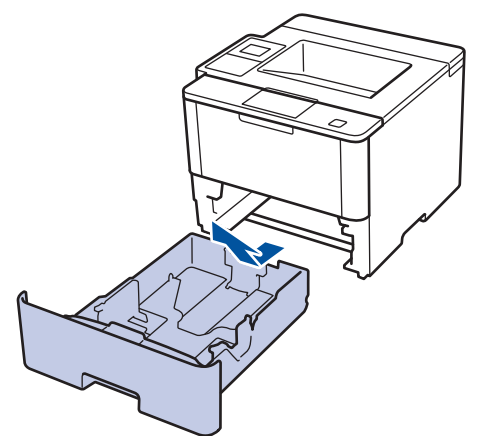

2. Druk op en schuif de papiergeleiders zodat het papier past.

Druk op de groene ontgrendelingshendels om de papiergeleiders te schuiven.

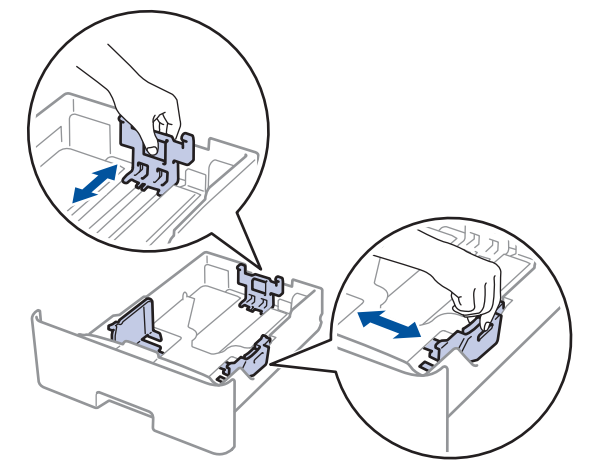

- 3. Waaier de stapel papier goed.
- 4. Plaats papier met de afdrukzijde *naar beneden* in de papierlade.

Plaats NOOIT verschillende formaten en soorten papier tegelijkertijd in de papierlade. Hierdoor kan papier vastlopen of slecht worden ingevoerd.

5. Zorg ervoor dat het papier zich onder de maximumaanduiding bevindt ( $\triangledown \triangledown \triangledown$ ). Als u de papierlade te hoog vult, kan het papier vastlopen.

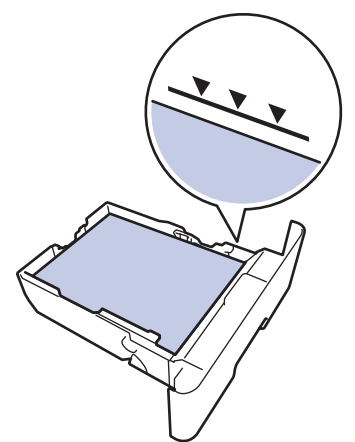

- 6. Druk de papierlade voorzichtig volledig in de machine.
- 7. Maak de achterklep van de machine (documentuitvoer met bedrukte zijde naar boven) open.

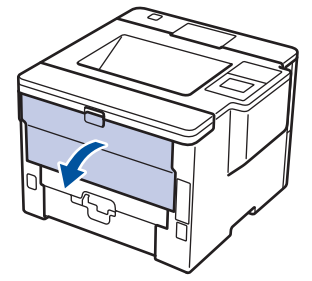

8. Open de papierstop (alleen op bepaalde modellen beschikbaar).

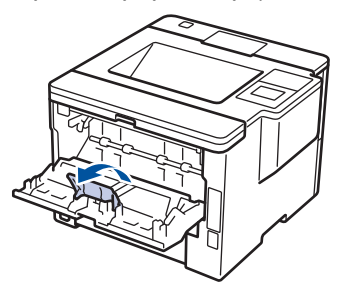

9. Stuur uw afdruktaak naar de machine.

Wijzig de afdrukvoorkeuren in het dialoogvenster Afdrukken vooraleer u de afdruktaak verstuurt vanaf uw computer.

10. Sluit de papierstop.

B

11. Sluit de achterklep (documentuitvoer met bedrukte zijde naar boven) tot deze in de gesloten positie klikt.

#### **Verwante informatie**

• [Plaatsen en afdrukken met behulp van de papierlade](#page-27-0)

<span id="page-33-0"></span> [Home](#page-1-0) > [Papierverwerking](#page-25-0) > [Papier plaatsen](#page-26-0) > Plaatsen en afdrukken met behulp van de multifunctionele lade (Multif. lade)

## **Plaatsen en afdrukken met behulp van de multifunctionele lade (Multif. lade)**

U kunt maximaal tien enveloppen, vellen briefpapier, gekleurd papier, dun of dik papier, kringlooppapier, bankpostpapier, labels, of maximaal 50 vellen normaal papier in de multifunctionele lade plaatsen.

- [Normaal papier, briefhoofdpapier, gekleurd papier, dun papier, kringlooppapier en](#page-34-0) [bankpostpapier in de multifunctionele lade plaatsen en erop afdrukken](#page-34-0)
- [Dik papier en labels plaatsen en afdrukken met de multifunctionele lade](#page-36-0)
- [Enveloppen plaatsen en afdrukken met de multifunctionele lade](#page-38-0)
- [Afdrukproblemen](#page-268-0)
- [Fout- en onderhoudsberichten](#page-249-0)

<span id="page-34-0"></span> [Home](#page-1-0) > [Papierverwerking](#page-25-0) > [Papier plaatsen](#page-26-0) > [Plaatsen en afdrukken met behulp van de multifunctionele](#page-33-0) [lade \(Multif. lade\)](#page-33-0) > Normaal papier, briefhoofdpapier, gekleurd papier, dun papier, kringlooppapier en bankpostpapier in de multifunctionele lade plaatsen en erop afdrukken

## **Normaal papier, briefhoofdpapier, gekleurd papier, dun papier, kringlooppapier en bankpostpapier in de multifunctionele lade plaatsen en erop afdrukken**

Wanneer u een ander papierformaat en -type in de lade plaatst, moet u ook de instelling voor het papierformaat en -type op de machine of computer wijzigen.

1. Til de steunklep op zodat het papier niet van de documentuitvoer met bedrukte zijde naar beneden valt.

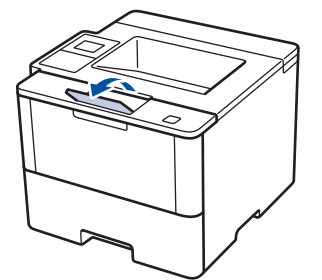

2. Open de multifunctionele lade en laat deze voorzichtig zakken.

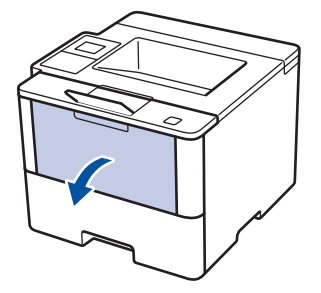

3. Trek de steun van de multifunctionele lade (1) naar buiten en vouw de klep (2) open.

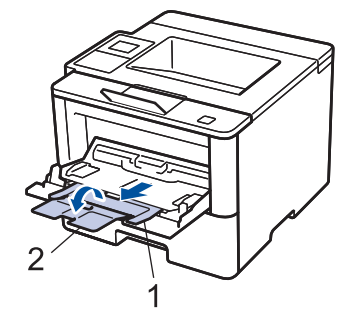

4. Verschuif de papiergeleiders van de multifunctionele lade zodat het te gebruiken papier er precies doorheen past. Als de rechter papiergeleider uitgerust is met een hendel, drukt u erop en verschuift u de geleider.

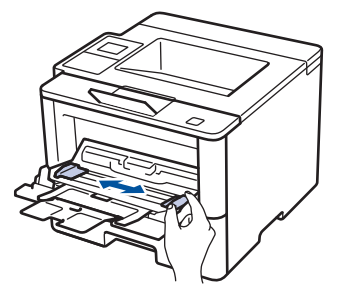

5. Zorg ervoor dat het afdrukoppervlak in de multifunctionele lade *naar boven* gericht is. Wanneer u briefhoofdof voorbedrukt papier gebruikt, plaats u het papier correct georiënteerd, zoals weergegeven op de afbeeldingen.

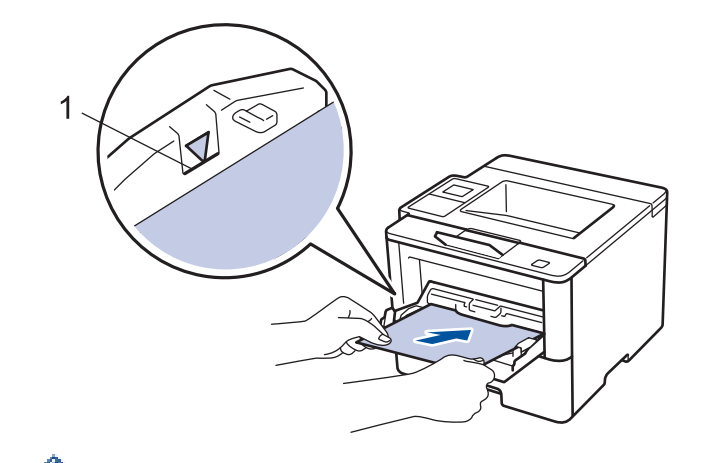

Zorg ervoor dat het papier zich onder de maximumaanduiding (1) bevindt.

### **Papieroriëntatie voor briefhoofd- of voorbedrukt papier**

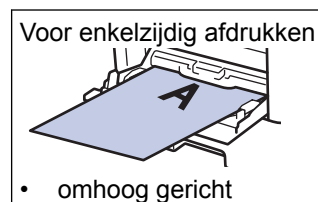

• bovenrand eerst

Voor automatische tweezijdig afdrukken (inbinden aan lange zijde)

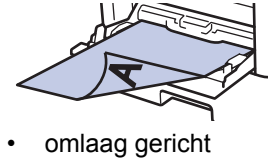

• onderrand eerst

Wanneer u briefhoofd- of voorbedrukt papier gebruikt voor tweezijdig afdrukken, wijzigt u de machineinstellingen door de volgende stap uit te voeren:

• (HL-L5000D/HL-L5100DN/HL-L5100DNT/HL-L5200DW/HL-L5200DWT/HL-L6250DN)

Druk op [Papierlade] > [Tweezijdig] > [Eén afbeelding] > [2-zijd. invoer].

• (HL-L6300DW/HL-L6300DWT/HL-L6400DW/HL-L6400DWT)

```
Druk op [Instell.] > [Papierlade] > [Tweezijdig] > [Eén afbeelding] > [2-zijd.
invoer].
```
6. Stuur uw afdruktaak naar de machine.

Wijzig de afdrukvoorkeuren in het dialoogvenster Afdrukken vooraleer u de afdruktaak verstuurt vanaf uw computer.

## **Verwante informatie**

• [Plaatsen en afdrukken met behulp van de multifunctionele lade \(Multif. lade\)](#page-33-0)
[Home](#page-1-0) > [Papierverwerking](#page-25-0) > [Papier plaatsen](#page-26-0) > [Plaatsen en afdrukken met behulp van de multifunctionele](#page-33-0) [lade \(Multif. lade\)](#page-33-0) > Dik papier en labels plaatsen en afdrukken met de multifunctionele lade

# **Dik papier en labels plaatsen en afdrukken met de multifunctionele lade**

Wanneer het achterdeksel (uitvoerlade met bedrukte zijde naar boven) dicht is, ontstaat een recht papierpad vanaf de multifunctionele lade tot aan de achterkant van de machine. Gebruik deze invoer- en uitvoermethode voor afdrukken op dik papier of labels.

Wanneer u een ander papierformaat en -type in de lade plaatst, moet u ook de instelling voor het papierformaat en -type op de machine of computer wijzigen.

1. Maak de achterklep van de machine (documentuitvoer met bedrukte zijde naar boven) open.

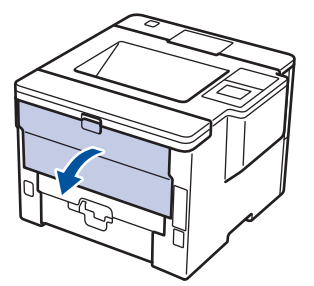

2. Open de papierstop (alleen op bepaalde modellen beschikbaar).

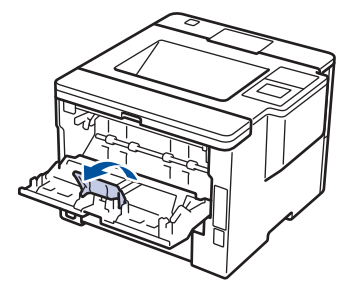

3. Open de multifunctionele lade aan de voorkant van de machine en laat deze voorzichtig zakken.

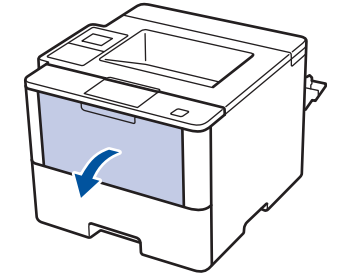

4. Trek de steun van de multifunctionele lade (1) naar buiten en vouw de klep (2) open.

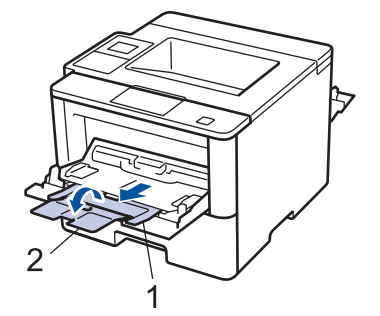

5. Verschuif de papiergeleiders van de multifunctionele lade zodat het te gebruiken papier er precies doorheen past. Als de rechter papiergeleider uitgerust is met een hendel, drukt u erop en verschuift u de geleider.

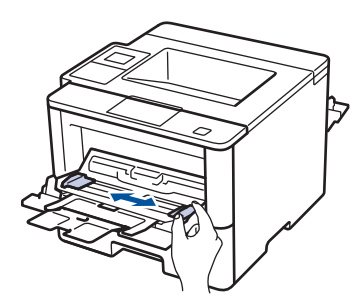

6. Plaats papier of etiketten in de multifunctionele lade.

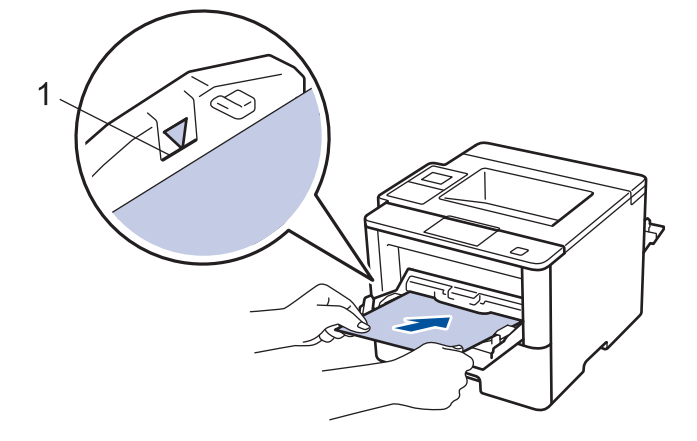

- Zorg ervoor dat het papier zich onder de maximumaanduiding (1) bevindt.
	- Plaats papier in de multifunctionele lade met de afdrukzijde naar boven.
- 7. Stuur uw afdruktaak naar de machine.

Wijzig uw afdrukvoorkeuren in het afdrukscherm voordat u de afdruktaak vanaf uw computer verzendt.

8. Sluit de papierstop.

Ô

Ġ

9. Sluit de achterklep (documentuitvoer met bedrukte zijde naar boven) tot deze in de gesloten positie klikt.

# **Verwante informatie**

• [Plaatsen en afdrukken met behulp van de multifunctionele lade \(Multif. lade\)](#page-33-0)

 [Home](#page-1-0) > [Papierverwerking](#page-25-0) > [Papier plaatsen](#page-26-0) > [Plaatsen en afdrukken met behulp van de multifunctionele](#page-33-0) [lade \(Multif. lade\)](#page-33-0) > Enveloppen plaatsen en afdrukken met de multifunctionele lade

# **Enveloppen plaatsen en afdrukken met de multifunctionele lade**

U kunt maximaal tien enveloppen in de multifunctionele lade plaatsen.

Voordat u de enveloppen plaatst, drukt u de hoeken en zijkanten van de enveloppen zo plat mogelijk.

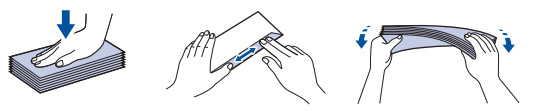

Wanneer u een ander papierformaat en -type in de lade plaatst, moet u ook de instelling voor het papierformaat en -type op de machine of computer wijzigen.

1. Maak de achterklep van de machine (documentuitvoer met bedrukte zijde naar boven) open.

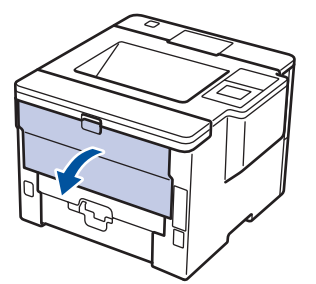

2. Open de papierstop (alleen op bepaalde modellen beschikbaar).

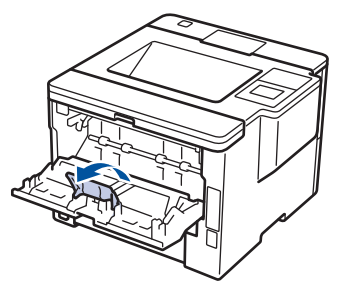

3. Open de multifunctionele lade aan de voorkant van de machine en laat deze voorzichtig zakken.

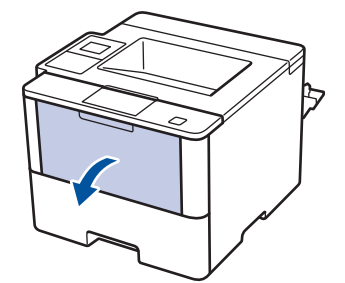

4. Trek de steun van de multifunctionele lade (1) naar buiten en vouw de klep (2) open.

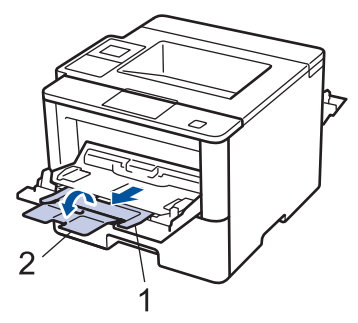

5. Pas de papiergeleiders van de multifunctionele lade aan de breedte van de gebruikte enveloppen aan. Als de rechter papiergeleider uitgerust is met een hendel, drukt u erop en verschuift u de geleider.

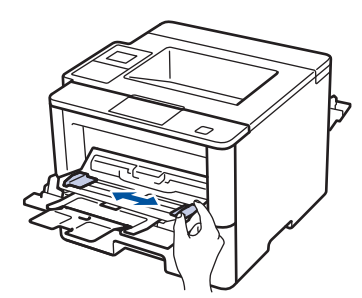

6. Plaats enveloppen in de multifunctionele lade.

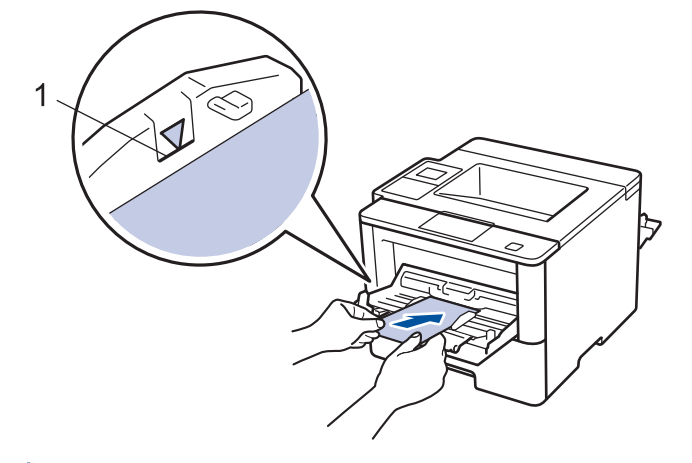

Plaats maximaal 10 enveloppen met de afdrukzijde naar boven in de multifunctionele lade. Zorg ervoor dat de enveloppen zich onder de maximumaanduiding (1) bevinden. Als u meer dan 10 enveloppen in de lade plaatst, kan dit papierstoringen veroorzaken.

7. Stuur uw afdruktaak naar de machine.

D

Ø

Wijzig de afdrukvoorkeuren in het dialoogvenster Afdrukken vooraleer u de afdruktaak verstuurt vanaf uw computer.

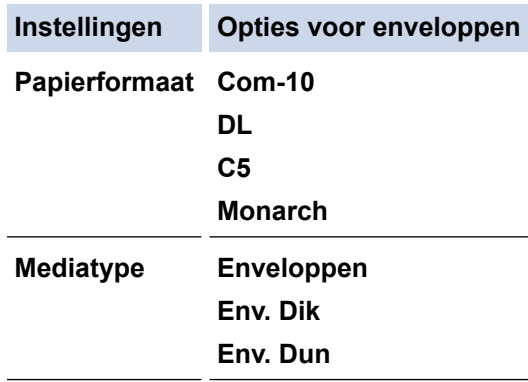

- 8. Sluit de papierstop.
- 9. Sluit de achterklep (documentuitvoer met bedrukte zijde naar boven) tot deze in de gesloten positie klikt.

# **Verwante informatie**

• [Plaatsen en afdrukken met behulp van de multifunctionele lade \(Multif. lade\)](#page-33-0)

<span id="page-40-0"></span>▲ [Home](#page-1-0) > [Papierverwerking](#page-25-0) > Papierinstellingen

# **Papierinstellingen**

- [Het papierformaat en de papiersoort wijzigen](#page-41-0)
- [De instelling voor het controleren van het papier wijzigen](#page-42-0)

<span id="page-41-0"></span> [Home](#page-1-0) > [Papierverwerking](#page-25-0) > [Papierinstellingen](#page-40-0) > Het papierformaat en de papiersoort wijzigen

# **Het papierformaat en de papiersoort wijzigen**

Wanneer u een ander papierformaat en -type in de lade plaatst, moet u ook de instelling voor het papierformaat en -type op het LCD-scherm van de machine wijzigen.

>> HL-L5000D/HL-L5100DN/HL-L5100DNT/HL-L5200DW/HL-L5200DWT/HL-L6250DN >> HL-L6300DW/HL-L6300DWT/HL-L6400DW/HL-L6400DWT

# **HL-L5000D/HL-L5100DN/HL-L5100DNT/HL-L5200DW/HL-L5200DWT/HL-L6250DN**

- 1. Druk op  $\blacktriangle$  of  $\blacktriangledown$  om de optie [Papierlade] te selecteren en druk vervolgens op **OK**.
- 2. Druk op **▲** of ▼ om de optie [Papiersoort] te selecteren en druk vervolgens op OK.
- 3. Druk op ▲ of ▼ om de papierlade die u wilt wijzigen te selecteren en druk vervolgens op OK.
- 4. Druk op a of b om de gewenste papiersoort te selecteren en druk vervolgens op **OK**.
- 5. Druk op **Back (Terug)**.
- 6. Druk op  $\triangle$  of  $\nabla$  om de optie [Papierformaat] te selecteren en druk vervolgens op OK.
- 7. Druk op ▲ of ▼ om de papierlade die u wilt wijzigen te selecteren en druk vervolgens op OK.
- 8. Druk op  $\triangle$  of  $\nabla$  om het gewenste papierformaat te selecteren en druk vervolgens op **Go (Ga)**.

# **HL-L6300DW/HL-L6300DWT/HL-L6400DW/HL-L6400DWT**

- 1. Druk op [ii] [Instellingen] > [Papierlade] > [Papiersoort].
- 2. Druk op ▲ of ▼ om de opties voor papierlades weer te geven en druk vervolgens op de gewenste optie.
- 3. Druk op ▲ of ▼ om de opties voor papiersoorten weer te geven en druk vervolgens op de gewenste optie.
- 4. Druk op  $\blacksquare$
- 5. Druk op  $\triangle$  of  $\nabla$  om de optie [Papierformaat] weer te geven.
- 6. Druk op  $\blacktriangle$  of  $\nabla$  om de opties voor papierlades weer te geven en druk vervolgens op de gewenste optie.
- 7. Druk op ▲ of ▼ om de papierformaatopties weer te geven en druk vervolgens op de gewenste optie.
- 8. Druk op  $\Box$

# **Verwante informatie**

• [Papierinstellingen](#page-40-0)

<span id="page-42-0"></span>▲ [Home](#page-1-0) > [Papierverwerking](#page-25-0) > [Papierinstellingen](#page-40-0) > De instelling voor het controleren van het papier wijzigen

# **De instelling voor het controleren van het papier wijzigen**

Als u de instelling Formaat controleren van uw machine inschakelt, dan geeft de machine een bericht weer als u een papierlade verwijdert of als u papier laadt via de multifunctionele lade, waarbij u gevraagd wordt of u het papierformaat en het papiertype hebt gewijzigd.

De standaardinstelling is Aan.

>> HL-L5000D/HL-L5100DN/HL-L5100DNT/HL-L5200DW/HL-L5200DWT/HL-L6250DN >> HL-L6300DW/HL-L6300DWT/HL-L6400DW/HL-L6400DWT

# **HL-L5000D/HL-L5100DN/HL-L5100DNT/HL-L5200DW/HL-L5200DWT/HL-L6250DN**

- 1. Druk op  $\triangle$  of  $\nabla$  om de optie [Papierlade] te selecteren en druk vervolgens op OK.
- 2. Druk op  $\blacktriangle$  of  $\nabla$  om de optie [Formaat contr.] te selecteren en druk vervolgens op **OK**.
- 3. Druk op A of  $\nabla$  om de optie [Aan] of [Uit] te selecteren en druk vervolgens op **Go (Ga)**.

# **HL-L6300DW/HL-L6300DWT/HL-L6400DW/HL-L6400DWT**

- 1. Druk op [ii] [Instellingen] > [Papierlade] > [Controleer formaat].
- 2. Druk op [Aan] of [Uit].
- 3. Druk op  $\Box$

# **Verwante informatie**

• [Papierinstellingen](#page-40-0)

 [Home](#page-1-0) > [Papierverwerking](#page-25-0) > Onbedrukbaar gedeelte

# **Onbedrukbaar gedeelte**

Onderstaande afbeeldingen tonen de maximale onbedrukbare gedeelten vanaf de randen van de meest gebruikte papierformaten. De metingen kunnen verschillen afhankelijk van het papierformaat of de instellingen in de toepassing die u gebruikt.

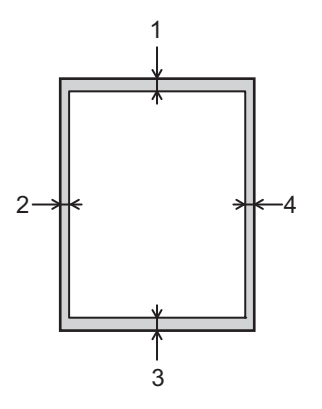

k

Probeer deze gebieden niet te af te drukken; uw uitvoer geeft niets uit deze gebieden weer.

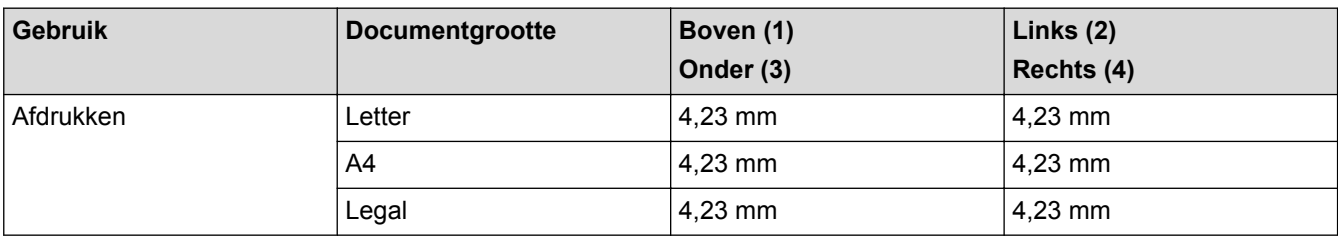

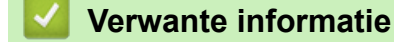

• [Papierverwerking](#page-25-0)

 [Home](#page-1-0) > [Papierverwerking](#page-25-0) > Aanbevolen afdrukmedia

# **Aanbevolen afdrukmedia**

Om de beste afdrukkwaliteit te verkrijgen, raden wij u aan het papier te gebruiken dat in de tabel is opgesomd.

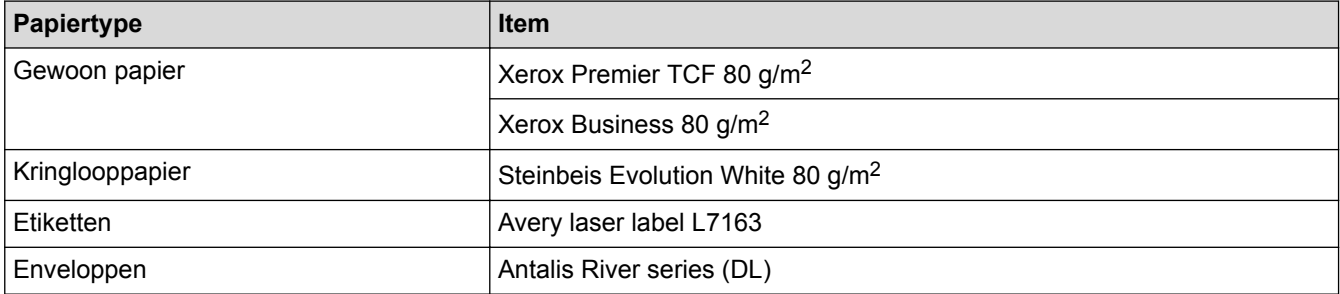

# **Verwante informatie**

• [Papierverwerking](#page-25-0)

▲ [Home](#page-1-0) > [Papierverwerking](#page-25-0) > Speciaal papier gebruiken

# **Speciaal papier gebruiken**

Maak altijd eerst een proefafdruk voordat u papier aanschaft om zeker te zijn van het gewenste resultaat.

- Gebruik GEEN inkjetpapier; het kan leiden tot vastgelopen papier of schade aan de machine.
- Als u bankpostpapier, papier met een ruw oppervlak of papier dat is gekreukeld of gevouwen gebruikt, kan het afdrukresultaat tegenvallen.

Bewaar papier in de originele verpakking en zorg dat deze gesloten blijft. Bewaar het papier plat en uit de buurt van vocht, direct zonlicht en warmte.

# **BELANGRIJK**

Sommige typen papier bieden niet het gewenste resultaat of kunnen schade veroorzaken aan de machine. Gebruik GEEN papier:

- met een grove textuur
- dat extreem glad of glanzend is
- dat gekruld of scheef is
- dat gecoat is of een chemische vernislaag heeft
- dat beschadigd, gekreukeld of gevouwen is
- dat het in deze handleiding aanbevolen gewicht overschrijdt
- met tabs en nietjes
- met een briefhoofd dat thermografisch gedrukt is of met inkt die niet tegen hoge temperaturen bestand is
- dat uit meerdere delen bestaat of zonder carbon
- dat is bedoeld voor inkietprinters

Als u een van de bovenstaande typen papier gebruikt, kan de machine beschadigd raken. Dergelijke schade wordt niet door de garantie of de service-overeenkomst van Brother gedekt.

# **Verwante informatie**

• [Papierverwerking](#page-25-0)

# <span id="page-46-0"></span>**A** [Home](#page-1-0) > Afdrukken

# **Afdrukken**

- [Afdrukken vanaf uw computer \(Windows](#page-47-0)®)
- [Afdrukken vanaf uw computer \(Macintosh\)](#page-72-0)
- [Kopieën van één pagina op verschillende papiertypes afdrukken](#page-88-0)
- [Een afdruktaak annuleren](#page-90-0)
- [Een testafdruk maken](#page-91-0)

<span id="page-47-0"></span> $\blacktriangle$  [Home](#page-1-0) > [Afdrukken](#page-46-0) > Afdrukken vanaf uw computer (Windows<sup>®</sup>)

# **Afdrukken vanaf uw computer (Windows®)**

- [Druk een document af \(Windows](#page-48-0)<sup>®</sup>)
- [Druk meer dan één pagina af op één vel papier \(N-in-1\) \(Windows](#page-50-0)®)
- [Druk af als poster \(Windows](#page-51-0) $^{\circledR}$ )
- [Druk op beide zijden van het papier \(Windows](#page-52-0)®)
- [Druk af als folder \(Windows](#page-55-0) $<sup>®</sup>$ )</sup>
- [Afdruk beveiligen \(Windows](#page-57-0)<sup>®</sup>)
- [Een macro gebruiken op uw computer \(Windows](#page-59-0)<sup>®</sup>)
- [Een vooraf ingesteld afdrukprofiel gebruiken \(Windows](#page-60-0)<sup>®</sup>)
- [Wijzig de standaard printerinstellingen \(Windows](#page-63-0)®)
- [Een document afdrukken met de BR-Script3 printerdriver \(taalemulatie van PostScript](#page-65-0)® 3™[\) \(Windows](#page-65-0)<sup>®</sup>)
- [De status van de machine bewaken vanaf uw computer \(Windows](#page-66-0) $^{\circledR}$ )
- [Afdrukinstellingen \(Windows](#page-67-0)®)

<span id="page-48-0"></span> $\triangle$  [Home](#page-1-0) > [Afdrukken](#page-46-0) > [Afdrukken vanaf uw computer \(Windows](#page-47-0)®) > Druk een document af (Windows®)

# **Druk een document af (Windows®)**

- 1. Selecteer het afdrukcommando in uw toepassing.
- 2. Selecteer **Brother XXX-XXXX** (waarbij XXXX de naam is van uw model) en klik vervolgens op de knop afdrukeigenschappen of voorkeuren.

Het venster van de printerdriver verschijnt.

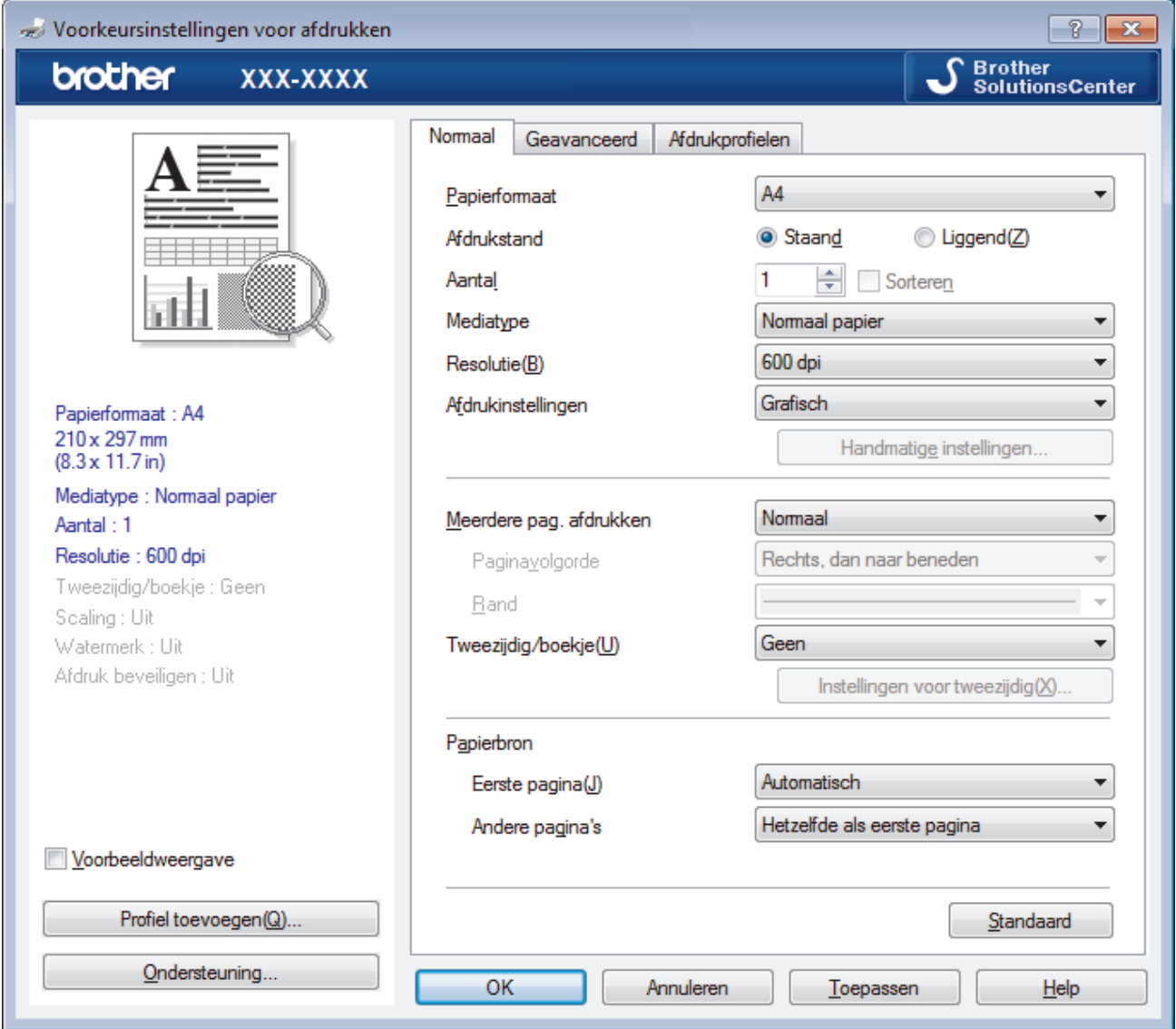

- 3. Zorg ervoor dat u papier met het juiste formaat in de papierlade hebt geplaatst.
- 4. Klik op de keuzelijst **Papierformaat** en selecteer vervolgens uw papierformaat.
- 5. Selecteer in het veld **Afdrukstand** de optie **Staand** of **Liggend** om de afdrukstand in te stellen.

Als uw toepassing een vergelijkbare instelling bevat, raden we u aan de afdrukstand via deze toepassing in te stellen.

- 6. Voer in het veld **Aantal** het gewenste aantal exemplaren (1 999) in.
- 7. Klik op de vervolgkeuzelijst **Mediatype** en selecteer vervolgens het type papier dat u gebruikt.
- 8. Om meerdere pagina's op één vel papier of één pagina van uw document op meerdere vellen af te drukken, klikt u op de vervolgkeuzelijst **Meerdere pag. afdrukken** en selecteert u vervolgens uw opties.
- 9. Wijzig indien nodig nog andere printerinstellingen.

10. Klik op **OK**.

11. Beëindig uw afdruktaak.

- [Afdrukken vanaf uw computer \(Windows](#page-47-0)®)
- [Afdrukinstellingen \(Windows](#page-67-0)®)

<span id="page-50-0"></span> $\triangle$  [Home](#page-1-0) > [Afdrukken](#page-46-0) > [Afdrukken vanaf uw computer \(Windows](#page-47-0)<sup>®</sup>) > Druk meer dan één pagina af op één vel papier (N-in-1) (Windows®)

# **Druk meer dan één pagina af op één vel papier (N-in-1) (Windows®)**

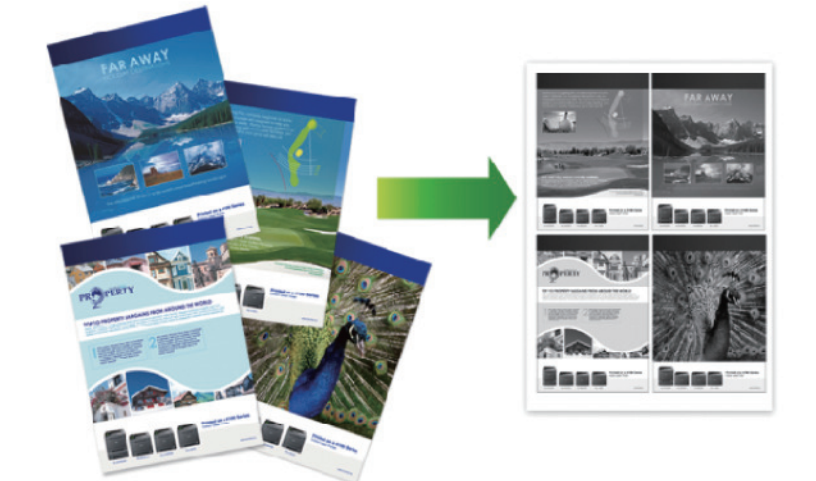

- 1. Selecteer het afdrukcommando in uw toepassing.
- 2. Selecteer **Brother XXX-XXXX** (waarbij XXXX de naam is van uw model) en klik vervolgens op de knop afdrukeigenschappen of voorkeuren.

Het venster van de printerdriver wordt weergegeven.

3. Selecteer in het veld **Afdrukstand** de optie **Staand** of **Liggend** om de afdrukstand in te stellen.

Ø Als uw toepassing een vergelijkbare instelling bevat, raden we u aan de afdrukstand via deze toepassing in te stellen.

- 4. Klik op de keuzelijst **Meerdere pag. afdrukken** en selecteer vervolgens de optie **2 op 1**, **4 op 1**, **9 op 1**, **16 op 1** of **25 op 1**.
- 5. Klik op de keuzelijst **Paginavolgorde** en selecteer vervolgens uw papiervolgorde.
- 6. Klik op de keuzelijst **Rand** en selecteer vervolgens uw randtype.
- 7. Wijzig indien nodig nog andere printerinstellingen.
- 8. Klik op **OK**.
- 9. Beëindig uw afdruktaak.

- [Afdrukken vanaf uw computer \(Windows](#page-47-0) $^{\circledR}$ )
- [Afdrukinstellingen \(Windows](#page-67-0)<sup>®</sup>)

<span id="page-51-0"></span> $\triangle$  [Home](#page-1-0) > [Afdrukken](#page-46-0) > [Afdrukken vanaf uw computer \(Windows](#page-47-0)®) > Druk af als poster (Windows®)

# **Druk af als poster (Windows®)**

Uw afdrukformaat vergroten en het document in postermodus afdrukken.

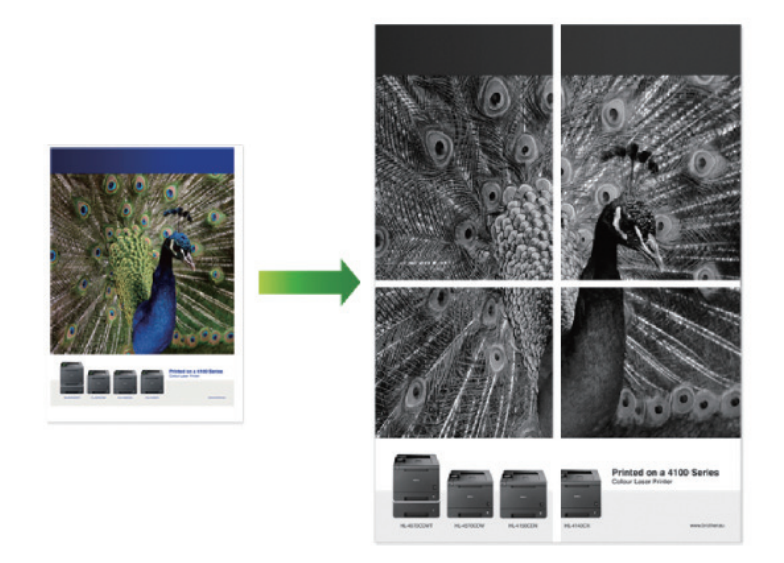

- 1. Selecteer het afdrukcommando in uw toepassing.
- 2. Selecteer **Brother XXX-XXXX** (waarbij XXXX de naam is van uw model) en klik vervolgens op de knop afdrukeigenschappen of voorkeuren.

Het venster van de printerdriver wordt weergegeven.

- 3. Klik op de keuzelijst **Meerdere pag. afdrukken** en selecteer vervolgens de optie **1 op 2x2 pagina's**, **1 op 3x3 pagina's**, **1 op 4x4 pagina's** of **1 op 5x5 pagina's**.
- 4. Vink indien nodig het selectievakje **Snijlijn afdrukken** aan.

## **Snijlijn afdrukken**

Hiermee drukt u een lichte uitkniplijn rond het afdrukgebied af zodat u deze gemakkelijk uit kunt knippen.

- 5. Wijzig indien nodig nog andere printerinstellingen.
- 6. Klik op **OK**.
- 7. Beëindig uw afdruktaak.

- [Afdrukken vanaf uw computer \(Windows](#page-47-0)®)
- [Afdrukinstellingen \(Windows](#page-67-0)<sup>®</sup>)

<span id="page-52-0"></span> $\triangle$  [Home](#page-1-0) > [Afdrukken](#page-46-0) > [Afdrukken vanaf uw computer \(Windows](#page-47-0)<sup>®</sup>) > Druk op beide zijden van het papier (Windows®)

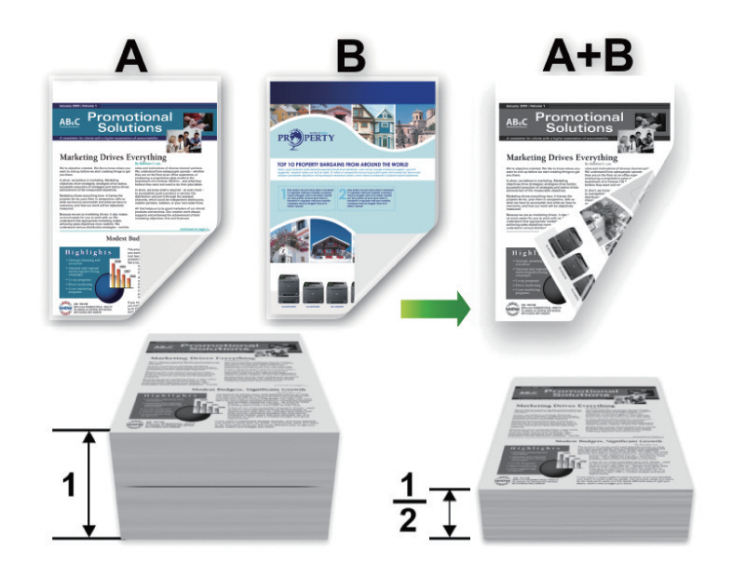

# **Druk op beide zijden van het papier (Windows®)**

- Selecteer A4-papier wanneer u de functie voor automatisch tweezijdig afdrukken gebruikt.
- Zorg ervoor dat de achterklep gesloten is.
- Gekruld papier moet glad worden gestreken voordat het weer in de papierlade wordt geplaatst.
- Gebruik normaal of dun papier. Gebruik GEEN bankpostpapier.
- Als het papier te dun is, kan het kreuken.
- Wanneer u de functie voor handmatig tweezijdig afdrukken gebruikt, kan dit leiden tot vastgelopen papier of een slechte afdrukkwaliteit.
- 1. Selecteer het afdrukcommando in uw toepassing.
- 2. Selecteer **Brother XXX-XXXX** (waarbij XXXX de naam is van uw model) en klik vervolgens op de knop afdrukeigenschappen of voorkeuren.

Het venster van de printerdriver wordt weergegeven.

3. Selecteer in het veld **Afdrukstand** de optie **Staand** of **Liggend** om de afdrukstand in te stellen.

Als uw toepassing een vergelijkbare instelling bevat, raden we u aan de afdrukstand via deze toepassing in te stellen.

4. Klik op de vervolgkeuzelijst **Tweezijdig/boekje** en selecteer vervolgens de optie **Tweezijdig** of **Tweezijdig (handmatig)**.

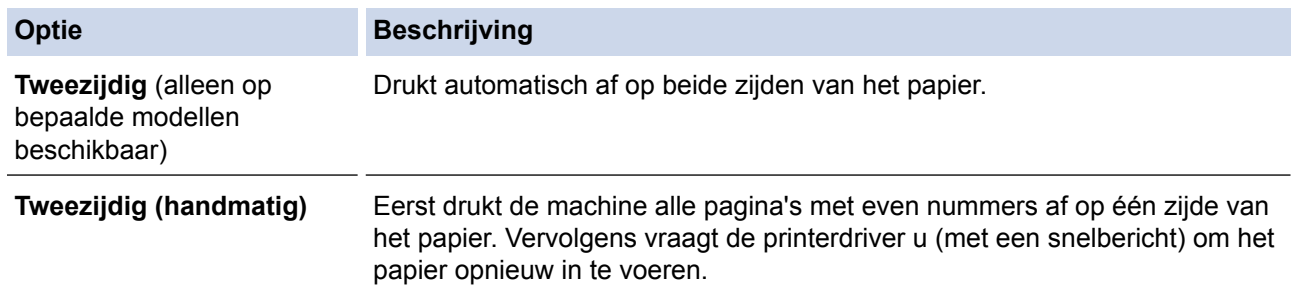

- 5. Klik op de knop **Instellingen voor tweezijdig**.
- 6. Selecteer een van de opties uit het menu **Type tweezijdig**.

Wanneer tweezijdig is geselecteerd, zijn er voor elke afdrukrichting vier typen tweezijdige bindrichtingen beschikbaar:

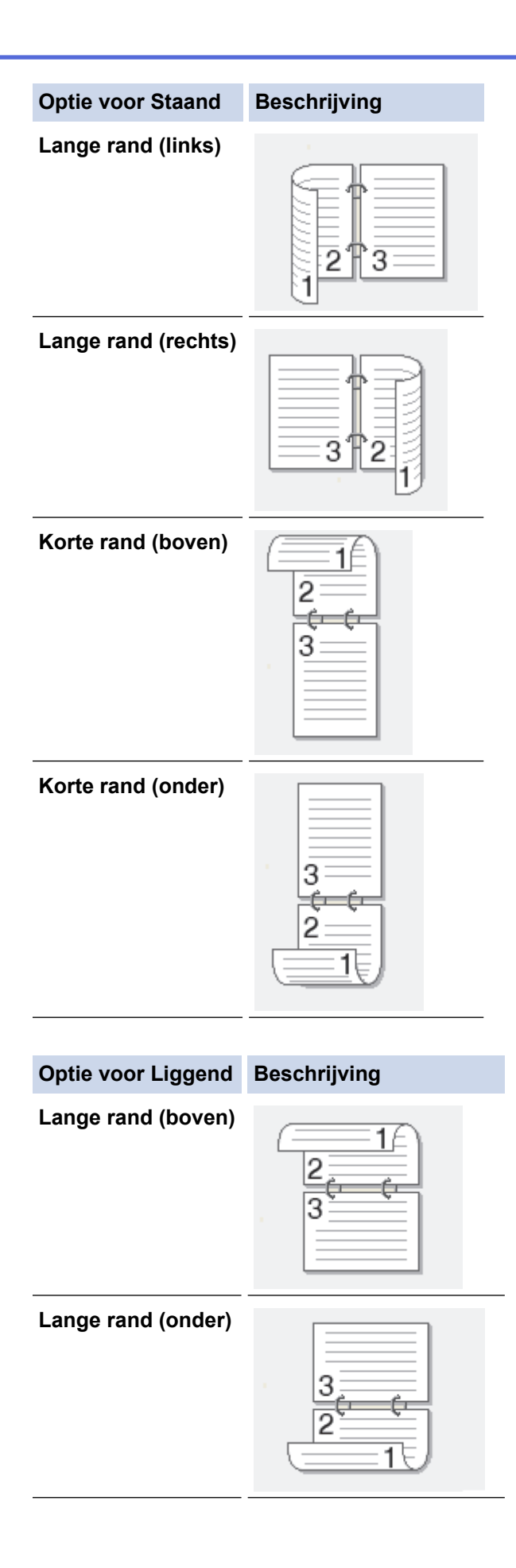

### **Optie voor Liggend Beschrijving**

**Korte rand (rechts)**

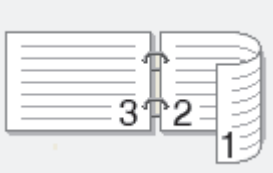

**Korte rand (links)**

- 7. Vink het selectievakje **Inbindmarge** aan als u ook de inbindwaarde in inch of millimeter wilt opgeven.
- 8. Klik op **OK**.
- 9. Wijzig indien nodig nog andere printerinstellingen.
- 10. Ga op een van de volgende manieren te werk:
	- Voor automatisch tweezijdig afdrukken, klikt u opnieuw op **OK** en voltooit u vervolgens uw afdruktaak.
	- Klik voor handmatig tweezijdig afdrukken nogmaals op **OK** en volg de aanwijzingen op het scherm.

Als het papier niet correct wordt ingevoerd, kan het krullen. Verwijder het papier en plaats het opnieuw in de papierlade.

- [Afdrukken vanaf uw computer \(Windows](#page-47-0)<sup>®</sup>)
- [Afdrukinstellingen \(Windows](#page-67-0)®)

<span id="page-55-0"></span> $\triangle$  [Home](#page-1-0) > [Afdrukken](#page-46-0) > [Afdrukken vanaf uw computer \(Windows](#page-47-0)®) > Druk af als folder (Windows®)

# **Druk af als folder (Windows®)**

Gebruik deze optie om een document in een folderopmaak af te drukken met tweezijdig afdrukken. De pagina's van het document worden in de juiste paginanummering geordend en u kunt de afgedrukte pagina's in het midden vouwen zonder de volgorde van de afgedrukte pagina's te wijzigen.

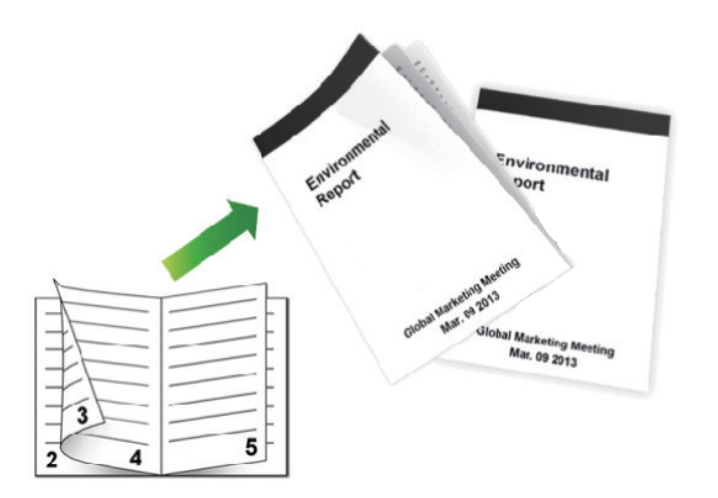

- Selecteer A4-papier wanneer u de functie voor automatisch tweezijdig afdrukken gebruikt.
- Zorg ervoor dat de achterklep gesloten is.
- Gekruld papier moet glad worden gestreken voordat het weer in de papierlade wordt geplaatst.
- Gebruik normaal of dun papier. Gebruik GEEN bankpostpapier.
- Als het papier te dun is, kan het kreuken.
- Wanneer u de functie voor handmatig tweezijdig afdrukken gebruikt, kan dit leiden tot vastgelopen papier of een slechte afdrukkwaliteit.
- 1. Selecteer het afdrukcommando in uw toepassing.
- 2. Selecteer **Brother XXX-XXXX** (waarbij XXXX de naam is van uw model) en klik vervolgens op de knop afdrukeigenschappen of voorkeuren.

Het venster van de printerdriver wordt weergegeven.

3. Selecteer in het veld **Afdrukstand** de optie **Staand** of **Liggend** om de afdrukstand in te stellen.

Als uw toepassing een vergelijkbare instelling bevat, raden we u aan de afdrukstand via deze toepassing in te stellen.

4. Klik op de vervolgkeuzelijst **Tweezijdig/boekje** en selecteer vervolgens de optie **Folder** of **Folder (handmatig)**.

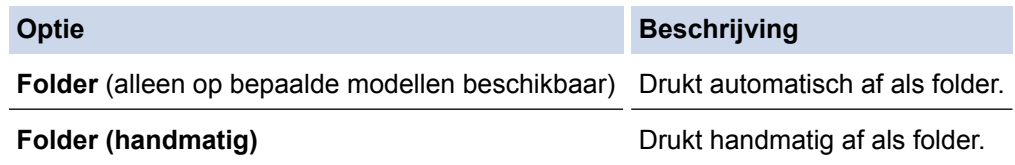

- 5. Klik op de knop **Instellingen voor tweezijdig**.
- 6. Selecteer een van de opties uit het menu **Type tweezijdig**. Voor elke afdrukstand zijn er twee manieren waarop tweezijdig kan worden afgedrukt:

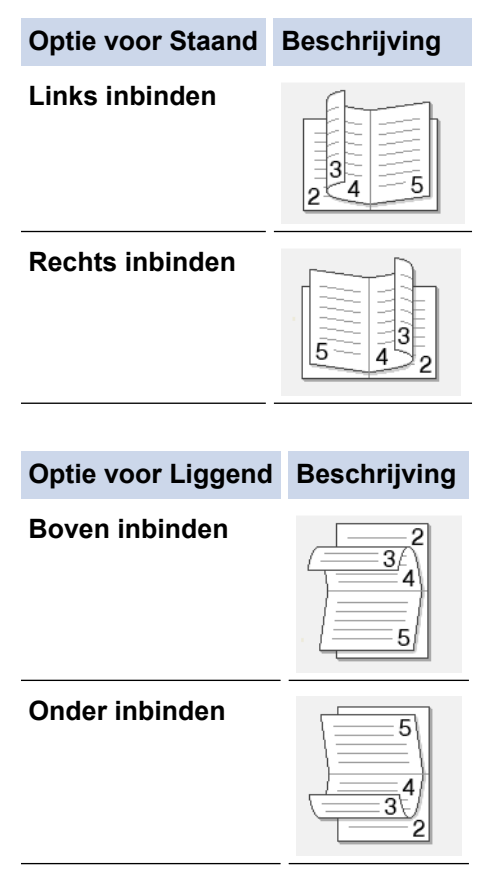

7. Selecteer een van de opties in het menu **Folder afdrukken**.

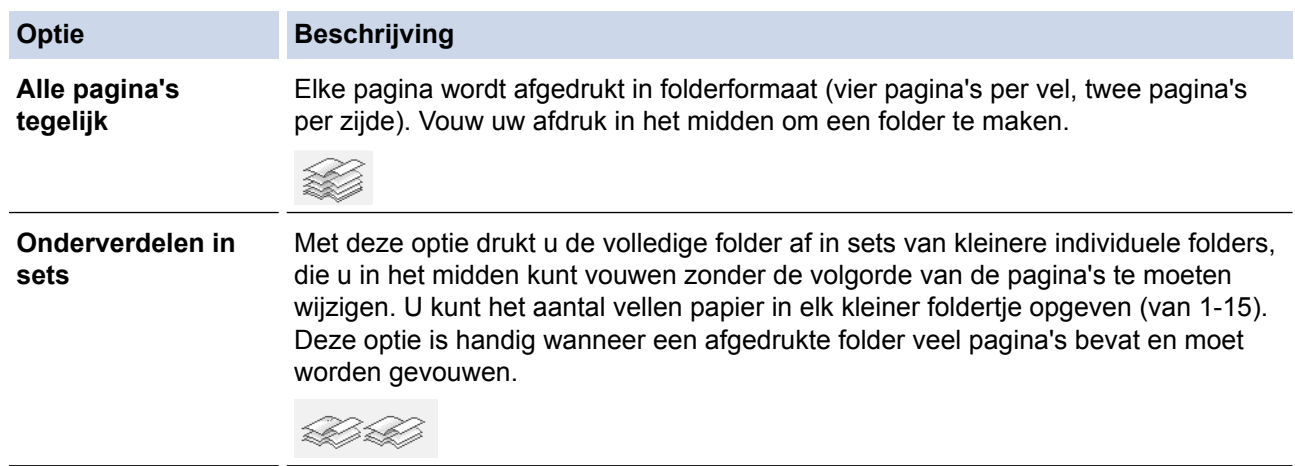

- 8. Vink het selectievakje **Inbindmarge** aan als u ook de inbindwaarde in inch of millimeter wilt opgeven.
- 9. Klik op **OK**.
- 10. Wijzig indien nodig nog andere printerinstellingen.
- 11. Ga op een van de volgende manieren te werk:
	- Voor automatisch folder afdrukken, klikt u opnieuw op **OK** en voltooit u vervolgens uw afdruktaak.
	- Klik voor handmatig folder afdrukken opnieuw op **OK** en volg de aanwijzingen op het scherm.

- [Afdrukken vanaf uw computer \(Windows](#page-47-0)<sup>®</sup>)
- [Afdrukinstellingen \(Windows](#page-67-0)<sup>®</sup>)

<span id="page-57-0"></span> $\triangle$  [Home](#page-1-0) > [Afdrukken](#page-46-0) > [Afdrukken vanaf uw computer \(Windows](#page-47-0)®) > Afdruk beveiligen (Windows®)

# **Afdruk beveiligen (Windows®)**

Gebruik Afdruk beveiligen om ervoor te zorgen dat vertrouwelijke of gevoelige documenten pas worden afgedrukt wanneer u een wachtwoord op het bedieningspaneel van de machine invoert.

• De beveiligde gegevens worden van de machine gewist wanneer u de machine uitschakelt.

>> HL-L5000D/HL-L5100DN/HL-L5100DNT/HL-L5200DW/HL-L5200DWT/HL-L6250DN >> HL-L6300DW/HL-L6300DWT/HL-L6400DW/HL-L6400DWT

# **HL-L5000D/HL-L5100DN/HL-L5100DNT/HL-L5200DW/HL-L5200DWT/HL-L6250DN**

- 1. Selecteer het afdrukcommando in uw toepassing.
- 2. Selecteer **Brother XXX-XXXX** (waarbij XXXX de naam is van uw model) en klik vervolgens op de knop afdrukeigenschappen of voorkeuren.

Het venster van de printerdriver wordt weergegeven.

- 3. Klik op het tabblad **Geavanceerd**.
- 4. Klik op de knop **Instellingen** in het veld **Afdruk beveiligen**.
- 5. Schakel het selectievakje **Afdruk beveiligen** in.
- 6. Voer uw wachtwoord van vier cijfers in het veld **Wachtwoord** in en klik vervolgens op **OK**.

U moet voor elk document een afzonderlijk wachtwoord instellen.

7. Klik op **OK**.

k

- 8. Beëindig uw afdruktaak.
- 9. Druk op **Secure (Beveiligd)** op het bedieningspaneel van de machine.
- 10. Druk op a of b om uw gebruikersnaam weer te geven en druk vervolgens op **OK**. De LCD geeft de lijst van beveiligde taken voor die naam weer.
- 11. Druk op **A** of ▼ om de taak weer te geven en druk vervolgens op OK.
- 12. Voer uw wachtwoord van vier cijfers in.

Om elk cijfer in te voeren, drukt u op **A** of ▼ om een cijfer te selecteren en drukt u vervolgens op **OK**.

- 13. Druk op  $\triangle$  of  $\nabla$  om de optie [Afdr.] te selecteren en druk vervolgens op OK.
- 14. Druk op  $\triangle$  of  $\nabla$  om het gewenste aantal exemplaren in te voeren.
- 15. Druk op **OK**.

De machine drukt de gegevens af.

Zodra u de beveiligde gegevens hebt afgedrukt, worden deze uit het geheugen van de machine gewist.

# **HL-L6300DW/HL-L6300DWT/HL-L6400DW/HL-L6400DWT**

- 1. Selecteer het afdrukcommando in uw toepassing.
- 2. Selecteer **Brother XXX-XXXX** (waarbij XXXX de naam is van uw model) en klik vervolgens op de knop afdrukeigenschappen of voorkeuren.

Het venster van de printerdriver wordt weergegeven.

- 3. Klik op het tabblad **Geavanceerd**.
- 4. Klik op de knop **Instellingen** in het veld **Afdruk beveiligen**.
- 5. Schakel het selectievakje **Afdruk beveiligen** in.
- 6. Voer uw wachtwoord van vier cijfers in het veld **Wachtwoord** in en klik vervolgens op **OK**.

U moet voor elk document een afzonderlijk wachtwoord instellen.

7. Klik op **OK**.

- 8. Beëindig uw afdruktaak.
- 9. Druk op FF [Functies] op het bedieningspaneel van de machine.
- 10. Druk op [Beveiligd].
- 11. Druk op ▲ of ▼ om gebruikersnamen weer te geven en druk vervolgens op uw gebruikersnaam. Op de LCD wordt voor die naam de lijst met beveiligde taken weergegeven.
- 12. Druk op ▲ of ▼ om de afdruktaak die u wilt afdrukken weer te geven en druk er vervolgens op.
- 13. Voer uw wachtwoord van vier cijfers in en druk vervolgens op [OK].
- 14. Voer het gewenste aantal exemplaren in.
- 15. Druk op [Start].

De gegevens worden afgedrukt.

Zodra u de beveiligde gegevens hebt afgedrukt, worden deze uit het geheugen van de machine gewist.

# **Verwante informatie**

• [Afdrukken vanaf uw computer \(Windows](#page-47-0)<sup>®</sup>)

<span id="page-59-0"></span> $\triangle$  [Home](#page-1-0) > [Afdrukken](#page-46-0) > [Afdrukken vanaf uw computer \(Windows](#page-47-0)<sup>®</sup>) > Een macro gebruiken op uw computer (Windows®)

# **Een macro gebruiken op uw computer (Windows®)**

Als u de elektronische formulieren (macro's) in het geheugen van uw machine hebt opgeslagen, kunt u de macro gebruiken om de gegevens af te drukken als een laag bovenop de gewenste afdruktaak.

- 1. Selecteer het afdrukcommando in uw toepassing.
- 2. Selecteer **Brother XXX-XXXX** (waarbij XXXX de naam is van uw model) en klik vervolgens op de knop afdrukeigenschappen of voorkeuren.

Het venster van de printerdriver wordt weergegeven.

- 3. Klik op het tabblad **Geavanceerd**.
- 4. Klik op de knop **Andere afdrukopties**.
- 5. Selecteer **Macro**.
- 6. Klik op de knop **Instellingen macro**.
- 7. Voer de gewenste **Macro-ID:** en **Macronaam:** in.
- 8. Selecteer **Macro-opdracht invoegen**.
- 9. Selecteer de pagina die over de macrogegevens moet komen.

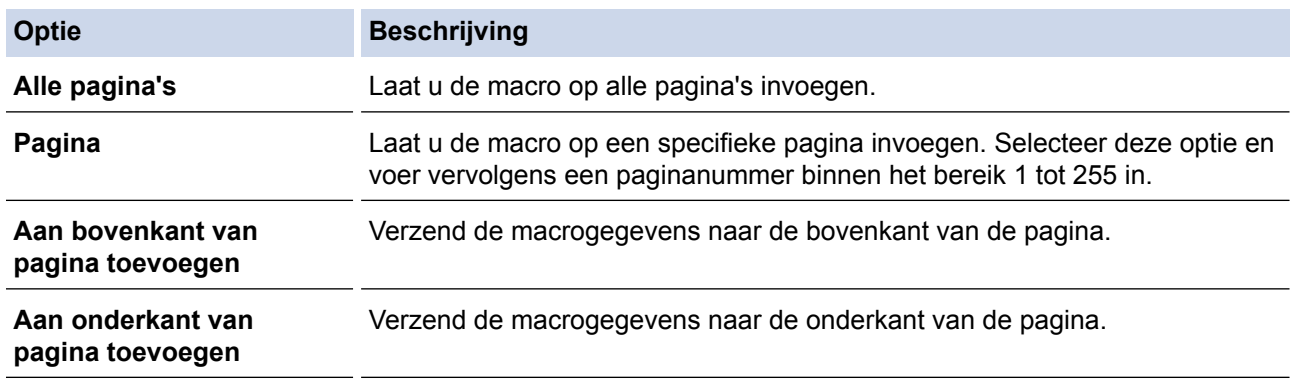

Wanneer **Folder** werd geselecteerd, is de **Pagina**-instelling in **Macro-opdracht invoegen** uitgeschakeld.

- 11. Klik op **OK** om terug te keren naar het venster van de printerdriver.
- 12. Klik op **OK**.
- 13. Beëindig uw afdruktaak.

De macrogegevens worden als een extra laag afgedrukt.

- [Afdrukken vanaf uw computer \(Windows](#page-47-0)®)
- [Kopieën van één pagina op verschillende papiertypes afdrukken](#page-88-0)

<sup>10.</sup> Klik op **OK**.

<span id="page-60-0"></span> $\triangle$  [Home](#page-1-0) > [Afdrukken](#page-46-0) > [Afdrukken vanaf uw computer \(Windows](#page-47-0)<sup>®</sup>) > Een vooraf ingesteld afdrukprofiel gebruiken (Windows®)

# **Een vooraf ingesteld afdrukprofiel gebruiken (Windows®)**

**Afdrukprofielen** zijn vooraf ingestelde profielen waarmee u snel toegang hebt tot regelmatig gebruikte afdrukconfiguraties.

- 1. Selecteer het afdrukcommando in uw toepassing.
- 2. Selecteer **Brother XXX-XXXX** (waarbij XXXX de naam is van uw model) en klik vervolgens op de knop afdrukeigenschappen of voorkeuren.

Het venster van de printerdriver wordt weergegeven.

3. Klik op het tabblad **Afdrukprofielen**.

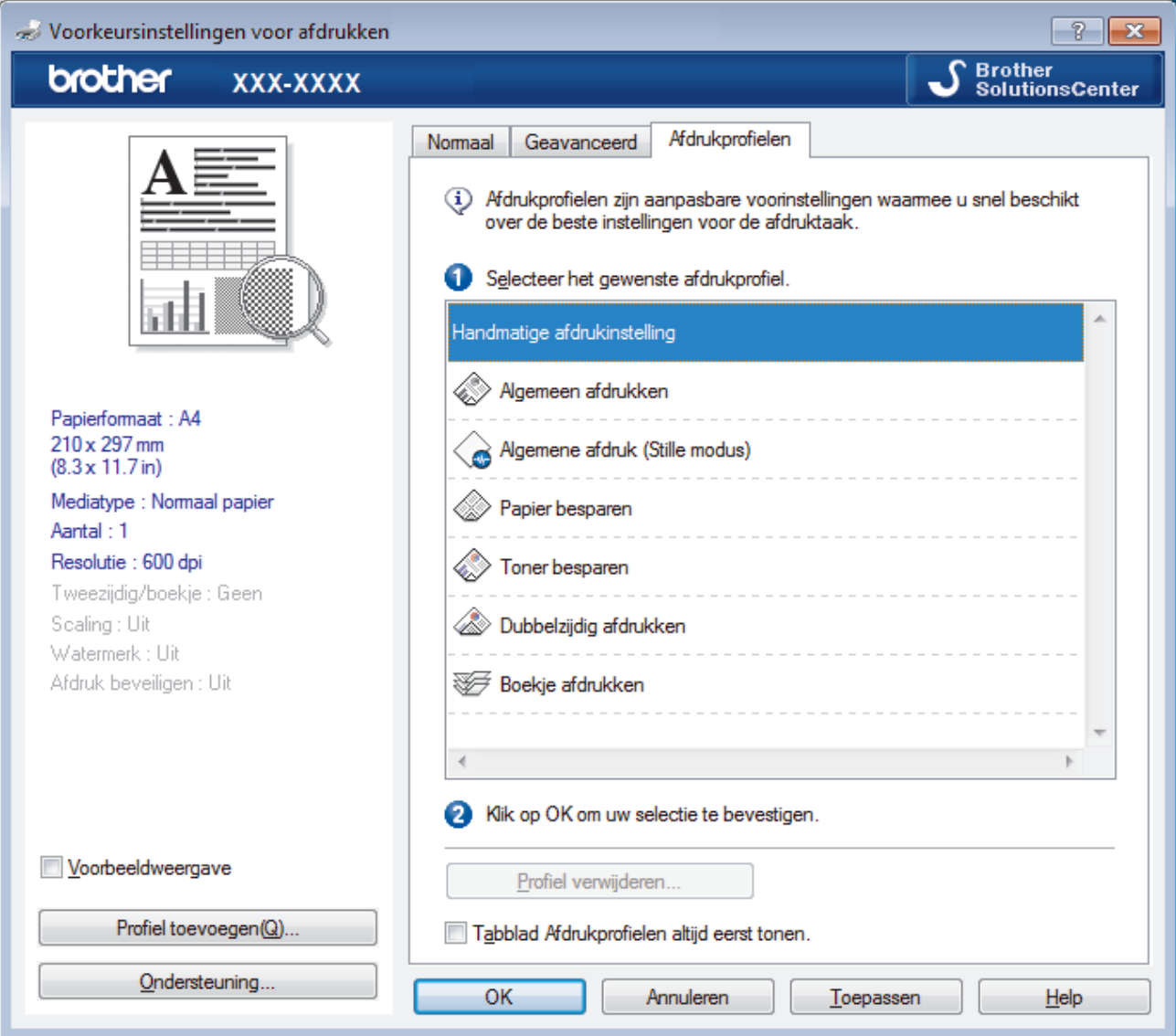

4. Selecteer in de lijst met afdrukprofielen het gewenste profiel.

De profielinstellingen worden getoond aan de linkerkant van het venster van de printerdriver.

- 5. Ga op een van de volgende manieren te werk:
	- Als de instellingen naar wens zijn voor uw afdruktaak, klikt u op **OK**.
	- Om de instellingen te wijzigen, gaat u terug naar het tabblad **Normaal** of **Geavanceerd**, wijzigt u de instellingen en klikt u vervolgens op **OK**.

Om de volgende maal dat u afdrukt het tabblad **Afdrukprofielen** aan de voorkant van het venster weer te geven, vinkt u het selectievakje **Tabblad Afdrukprofielen altijd eerst tonen.** aan.

# **Verwante informatie**

↵

- [Afdrukken vanaf uw computer \(Windows](#page-47-0)®)
- [Een afdrukprofiel maken of verwijderen \(Windows](#page-62-0)®)
- [Afdrukinstellingen \(Windows](#page-67-0)®)

<span id="page-62-0"></span> $\triangle$  [Home](#page-1-0) > [Afdrukken](#page-46-0) > [Afdrukken vanaf uw computer \(Windows](#page-47-0)<sup>®</sup>) > [Een vooraf ingesteld afdrukprofiel](#page-60-0) [gebruiken \(Windows](#page-60-0) $^{\circledR}$ ) > Een afdrukprofiel maken of verwijderen (Windows $^{\circledR}$ )

# **Een afdrukprofiel maken of verwijderen (Windows®)**

U kunt tot 20 nieuwe afdrukprofielen met aangepaste instellingen toevoegen.

- 1. Selecteer het afdrukcommando in uw toepassing.
- 2. Selecteer **Brother XXX-XXXX** (waarbij XXXX de naam is van uw model) en klik vervolgens op de knop afdrukeigenschappen of voorkeuren.

Het venster van de printerdriver wordt weergegeven.

- 3. Klik op het tabblad **Normaal** en het tabblad **Geavanceerd** en configureer de afdrukinstellingen die u voor het nieuwe afdrukprofiel wenst.
- 4. Klik op het tabblad **Afdrukprofielen**.
- 5. Ga op een van de volgende manieren te werk:

# **Om een nieuw afdrukprofiel te maken, doet u het volgende:**

a. Klik op **Profiel toevoegen**.

Het dialoogvenster **Profiel toevoegen** verschijnt.

- b. Voer de naam van het nieuwe afdrukprofiel in het veld **Naam** in.
- c. Klik in de lijst met pictogrammen op het pictogram dat dit profiel moet voorstellen.
- d. Klik op **OK**.

De naam van het nieuwe afdrukprofiel wordt toegevoegd aan de lijst in het tabblad **Afdrukprofielen**.

# **Om een afdrukprofiel te verwijderen, doet u het volgende:**

a. Klik op **Profiel verwijderen**.

Het dialoogvenster **Profiel verwijderen** verschijnt.

- b. Selecteer het profiel dat u wilt wissen.
- c. Klik op **Verwijderen**.
- d. Klik op **Ja**.
- e. Klik op **Sluiten**.

# **Verwante informatie**

• [Een vooraf ingesteld afdrukprofiel gebruiken \(Windows](#page-60-0)®)

<span id="page-63-0"></span> $\triangle$  [Home](#page-1-0) > [Afdrukken](#page-46-0) > [Afdrukken vanaf uw computer \(Windows](#page-47-0)<sup>®</sup>) > Wijzig de standaard printerinstellingen  $(Windows^@)$ 

# **Wijzig de standaard printerinstellingen (Windows®)**

Wanneer u de afdrukinstellingen binnen een programma wijzigt, dan zijn deze wijzigingen alleen van toepassing voor de items die u in dat programma en op dat ogenblik afdrukt. Om afdrukinstellingen te selecteren die voor al uw Windows®-programma's en altijd geldig zijn, volg deze stappen om de standaard afdrukinstellingen te wiizigen.

- 1. Ga op een van de volgende manieren te werk:
	- (Voor Windows® XP en Windows Server® 2003) Klik op **start** > **Printers en faxapparaten**.
	- (Voor Windows Vista® en Windows Server® 2008)

Klik op **(Starten)** > **Configuratiescherm** > **Hardware en geluiden** > **Printers**.

• (Voor Windows® 7 en Windows Server® 2008 R2)

Klik op **(Starten)** > **Apparaten en printers**.

• (Voor Windows® 8)

Verplaats uw muis naar de rechterbenedenhoek van uw bureaublad. Wanneer de menubalk verschijnt, klikt u op het menu **Instellingen** en vervolgens op **Configuratiescherm**. Klik in de groep **Hardware en geluiden** op **Apparaten en printers weergeven**.

• (Voor Windows Server® 2012)

Verplaats uw muis naar de rechterbenedenhoek van uw bureaublad. Wanneer de menubalk verschijnt, klikt u op het menu **Instellingen** en vervolgens op **Configuratiescherm**. Klik in de groep **Hardware** op **Apparaten en printers weergeven**.

• (Voor Windows Server® 2012 R2)

Klik op **Configuratiescherm** op het **Start**-scherm. Klik in de groep **Hardware** op **Apparaten en printers weergeven**.

- 2. Klik met de rechtermuisknop op het pictogram **Brother XXX-XXXX** (waarbij XXXX uw modelnaam is) en selecteer vervolgens **Eigenschappen van printer**. Als de opties voor de printerdriver verschijnen, selecteert u uw printerdriver.
- 3. Klik op het tabblad **Algemeen** en vervolgens op de knop **Voorkeursinstellingen** of **Voorkeursinstellingen...**.

Het dialoogvenster voor de printerdriver wordt weergegeven.

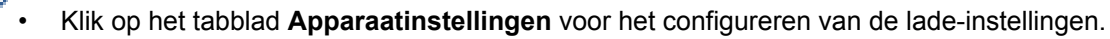

- Klik op het tabblad **Poorten** om de printerpoort te wijzigen.
- 4. Selecteer de afdrukinstellingen die u als standaardinstellingen wilt gebruiken voor al uw Windows®programma's.
- 5. Klik op **OK**.
- 6. Sluit het dialoogvenster met de printereigenschappen.

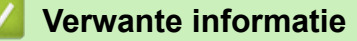

- [Afdrukken vanaf uw computer \(Windows](#page-47-0)<sup>®</sup>)
- [De instellingen van de optionele lade configureren \(Windows](#page-64-0)<sup>®</sup>)
- [Afdrukinstellingen \(Windows](#page-67-0)<sup>®</sup>)

<span id="page-64-0"></span> $\triangle$  [Home](#page-1-0) > [Afdrukken](#page-46-0) > [Afdrukken vanaf uw computer \(Windows](#page-47-0)<sup>®</sup>) > [Wijzig de standaard printerinstellingen](#page-63-0) [\(Windows](#page-63-0) $\textcircled{\tiny{\textcircled{\tiny{R}}}}$ ) > De instellingen van de optionele lade configureren (Windows $\textcircled{\tiny{\textcircled{\tiny{R}}}}$ )

# **De instellingen van de optionele lade configureren (Windows®)**

Open de eigenschappen van uw machine om automatisch de optionele lade en het serienummer van de machine te detecteren.

De printerdriver detecteert de optionele lade automatisch tijdens de installatie van de driver. Als u de optionele lade na de installatie van de driver hebt toegevoegd, volgt u deze stappen.

- 1. Ga op een van de volgende manieren te werk:
	- (Voor Windows® XP en Windows Server® 2003)

# Klik op **start** > **Printers en faxapparaten**.

• (Voor Windows Vista® en Windows Server® 2008)

## Klik op **(Starten)** > **Configuratiescherm** > **Hardware en geluiden** > **Printers**.

• (Voor Windows® 7 en Windows Server® 2008 R2)

Klik op **(Starten)** > **Apparaten en printers**.

• (Voor Windows® 8)

Verplaats uw muis naar de rechterbenedenhoek van uw bureaublad. Wanneer de menubalk verschijnt, klikt u op het menu **Instellingen** en vervolgens op **Configuratiescherm**. Klik in de groep **Hardware en geluiden** op **Apparaten en printers weergeven**.

• (Voor Windows Server® 2012)

Verplaats uw muis naar de rechterbenedenhoek van uw bureaublad. Wanneer de menubalk verschijnt, klikt u op het menu **Instellingen** en vervolgens op **Configuratiescherm**. Klik in de groep **Hardware** op **Apparaten en printers weergeven**.

• (Voor Windows Server<sup>®</sup> 2012 R2)

Klik op **Configuratiescherm** op het **Start**-scherm. Klik in de groep **Hardware** op **Apparaten en printers weergeven**.

- 2. Klik met de rechtermuisknop op het pictogram **Brother XXX-XXXX** (waarbij XXXX uw modelnaam is) en selecteer vervolgens **Eigenschappen van printer**. Als de opties voor de printerdriver verschijnen, selecteert u uw printerdriver.
- 3. Selecteer het tabblad **Apparaatinstellingen**.
- 4. Klik op de knop **Autom. waarnemen**.

De optionele lade en het serienummer van de machine worden automatisch gedetecteerd.

5. Klik op de knop **Toepassen**.

De functie **Autom. waarnemen** is niet beschikbaar in de volgende machineomstandigheden:

- De machine is uitgeschakeld.
- De machine zich in een foutmodus bevindt.
- De machine zich in een gedeelde netwerkomgeving bevindt.
- De kabel niet correct op de machine is aangesloten.

# **Verwante informatie**

• [Wijzig de standaard printerinstellingen \(Windows](#page-63-0)<sup>®</sup>)

<span id="page-65-0"></span> $\triangle$  [Home](#page-1-0) > [Afdrukken](#page-46-0) > [Afdrukken vanaf uw computer \(Windows](#page-47-0)®) > Een document afdrukken met de BR-Script3 printerdriver (taalemulatie van PostScript<sup>®</sup> 3<sup>™</sup>) (Windows<sup>®</sup>)

# **Een document afdrukken met de BR-Script3 printerdriver (taalemulatie van PostScript® 3™) (Windows®)**

Met de BR-Script3 printerdriver kunt u PostScript®-gegevens duidelijker afdrukken.

Om de PS-driver (BR-Script3-printerdriver) te installeren, start u de installatie-cd-rom van Brother, selecteert u **Aangepast** in het gedeelte Machine selecteren en vinkt u vervolgens het selectievakje **PS-stuurprogramma** aan.

- 1. Selecteer het afdrukcommando in uw toepassing.
- 2. Selecteer **Brother XXX-XXXX BR-Script3** (waarbij XXXX de naam is van uw model) en klik vervolgens op de knop afdrukeigenschappen of voorkeuren.

Het venster van de printerdriver verschijnt.

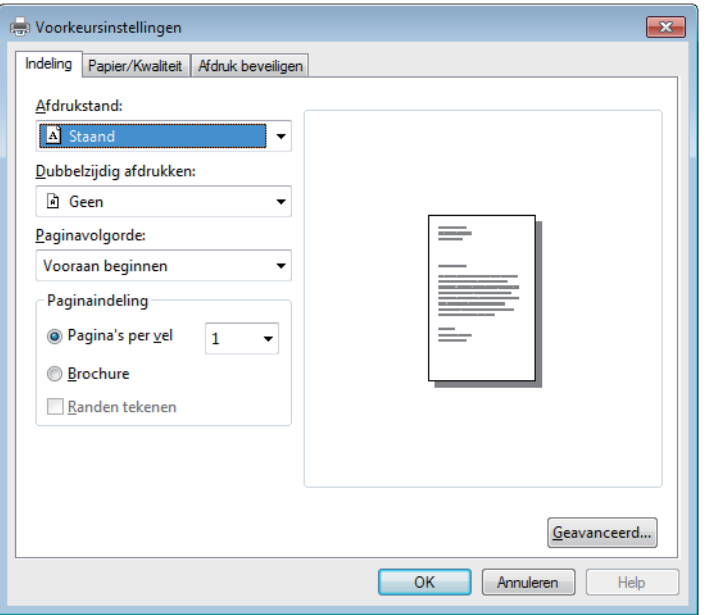

3. Klik op het tabblad **Indeling**, **Papier/Kwaliteit** of **Afdruk beveiligen** om de basisafdrukinstellingen te wijzigen.

Klik op het tabblad **Indeling** of **Papier/Kwaliteit** en klik vervolgens op de knop **Geavanceerd...** om de geavanceerde afdrukinstellingen te wijzigen.

- 4. Klik op **OK**.
- 5. Beëindig uw afdruktaak.

# **Verwante informatie**

• [Afdrukken vanaf uw computer \(Windows](#page-47-0)®)

<span id="page-66-0"></span> $\triangle$  [Home](#page-1-0) > [Afdrukken](#page-46-0) > [Afdrukken vanaf uw computer \(Windows](#page-47-0)<sup>®</sup>) > De status van de machine bewaken vanaf uw computer (Windows®)

# **De status van de machine bewaken vanaf uw computer (Windows®)**

Het hulpprogramma Status Monitor is een configureerbaar softwaretool om de status van een of meer apparaten te bewaken, waarmee u onmiddellijk op de hoogte wordt gesteld van fouten.

**Om het pictogram Status Monitor** op uw taakbalk weer te geven, klikt u op de knop . Het pictogram

(Status Monitor) verschijnt in het kleine venster. Sleep het pictogram saar de taakbalk.

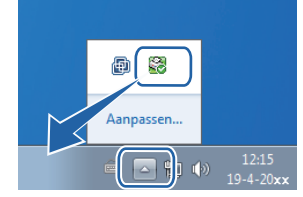

- Ga op een van de volgende manieren te werk:
	- Dubbelklik op het pictogram in de taakbalk.
	- (Windows<sup>®</sup> XP, Windows Vista®, Windows® 7, Windows Server® 2003, Windows Server<sup>®</sup> 2008 en Windows Server® 2008 R2)

#### Klik op **(Starten)** > **Alle programma's** > **Brother** > **Brother Utilities**.

Klik op de vervolgkeuzelijst en selecteer uw modelnaam (indien nog niet geselecteerd). Klik in de linkernavigatiebalk op **Hulpmiddelen** en klik vervolgens op **Status Monitor**.

(Windows $^{\circledR}$  8 en Windows Server $^{\circledR}$  2012)

Klik op **Film** (Brother Utilities), klik vervolgens op de vervolgkeuzelijst en selecteer uw modelnaam (indien nog niet geselecteerd). Klik in de linkernavigatiebalk op **Hulpmiddelen** en klik vervolgens op **Status Monitor**.

(Windows $^{\circledR}$  8.1 en Windows Server $^{\circledR}$  2012 R2)

Verplaats uw muis naar de linkeronderhoek van het **Start**-scherm en klik op (1) (als u een

aanraakapparaat gebruikt, veegt u van de onderkant van het **Start**-scherm naar boven om het **Apps**-

scherm te laten verschijnen). Als het scherm Apps wordt weergegeven, tikt of klikt u op **BR** (Brother

**Utilities**) en vervolgens klikt u op de vervolgkeuzelijst en selecteert u de naam van uw model (als die nog niet geselecteerd is). Klik in de linkernavigatiebalk op **Hulpmiddelen** en klik vervolgens op **Status Monitor**.

#### **Problemen oplossen**

Klik op de knop **Problemen oplossen** om naar de website voor problemen oplossen te gaan.

#### **Bezoek de website Originele Verbruiksartikelen**

Klik op de knop **Bezoek de website Originele Verbruiksartikelen** voor meer informatie over originele verbruiksartikelen van Brother.

Wanneer u Status Monitor inschakelt en als u tijdens installatie Automatische firmware selecteerde, dan detecteert en downloadt deze functie alle updates voor uw machine.

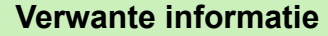

- [Afdrukken vanaf uw computer \(Windows](#page-47-0)<sup>®</sup>)
- [Afdrukproblemen](#page-268-0)

<span id="page-67-0"></span> $\triangle$  [Home](#page-1-0) > [Afdrukken](#page-46-0) > [Afdrukken vanaf uw computer \(Windows](#page-47-0)®) > Afdrukinstellingen (Windows®)

# **Afdrukinstellingen (Windows®)**

### **Normaal Tabblad**

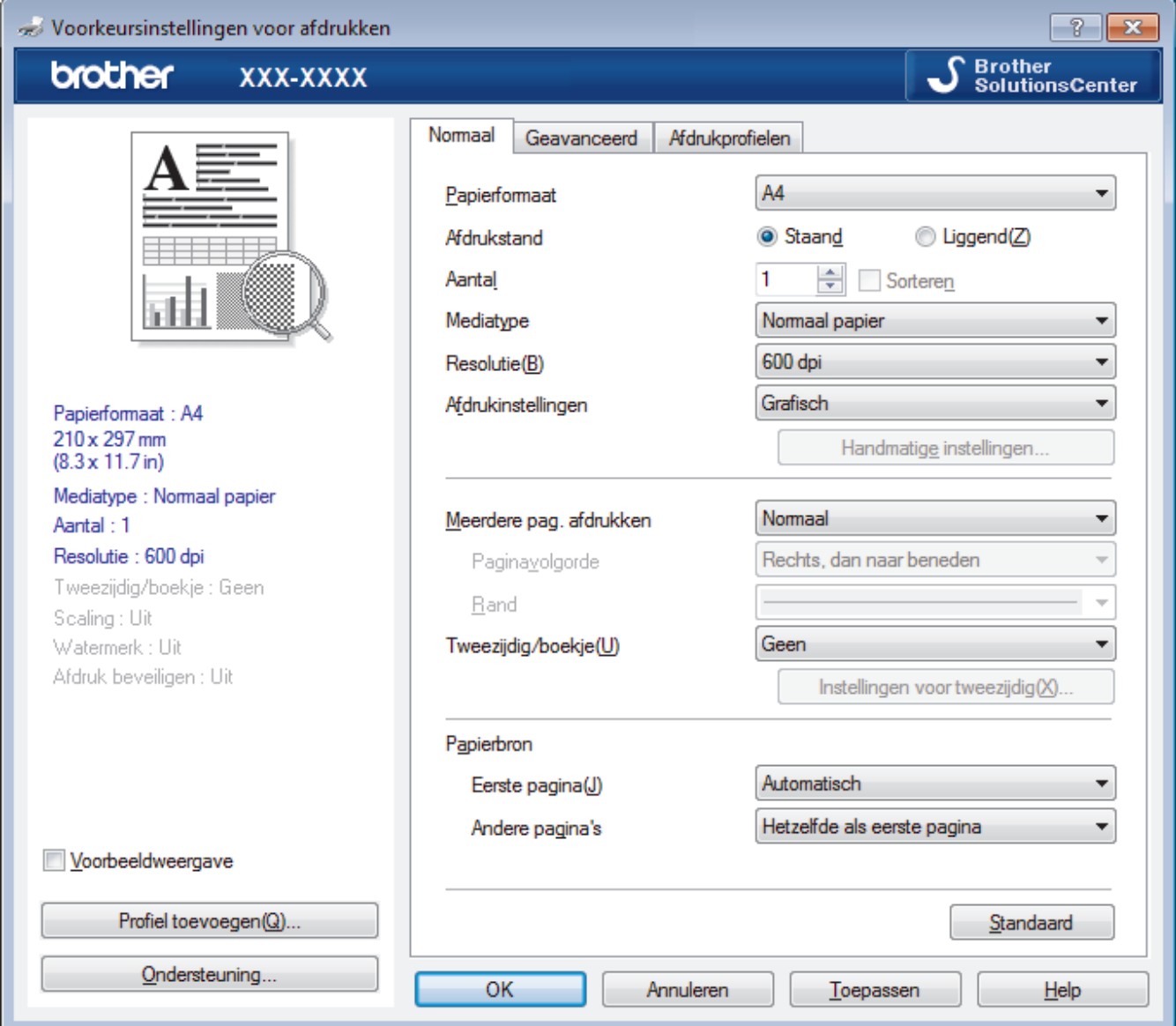

## **1. Papierformaat**

Selecteer het papierformaat dat u wilt gebruiken. U kunt kiezen uit standaardpapierformaten of een aangepast papierformaat instellen.

## **2. Afdrukstand**

Selecteer de afdrukstand (staand of liggend) voor uw afdruk.

Als uw toepassing een vergelijkbare instelling bevat, raden we u aan de afdrukstand via deze toepassing in te stellen.

## **3. Aantal**

Typ in dit veld het aantal exemplaren (1-999) dat u wilt afdrukken.

## **Sorteren**

Selecteer deze optie om sets van uit meerdere pagina's bestaande documenten in de oorspronkelijke paginavolgorde af te drukken. Wanneer deze optie is geselecteerd, wordt één volledig exemplaar van uw document afgedrukt en vervolgens opnieuw afgedrukt volgens het aantal exemplaren dat u hebt gekozen. Als deze optie niet is geselecteerd, wordt van elke pagina het gekozen aantal exemplaren afgedrukt voordat de volgende pagina van het document wordt afgedrukt.

## **4. Mediatype**

Selecteer het mediatype dat u wilt gebruiken. Voor een optimaal afdrukresultaat past de machine automatisch de afdrukinstellingen aan het geselecteerde mediatype aan.

#### **5. Resolutie**

Selecteer de afdrukkwaliteit. Aangezien de afdrukresolutie en snelheid met elkaar verband houden, duurt het langer om een document af te drukken naarmate de resolutie hoger is.

#### **6. Instellingen afdrukken**

Selecteer het documenttype dat u wilt gebruiken.

#### **Handmatige instellingen...**

Geef geavanceerde instellingen, zoals de helderheid, het contrast en andere instellingen op.

#### **Grafisch**

#### **Halftonen printer gebruiken**

Selecteer deze optie om de printerdriver te gebruiken voor het weergeven van halftonen.

#### **Helderheid**

Hiermee kunt u de helderheid instellen.

#### **Contrast**

Hiermee kunt u het contrast instellen.

#### **Grafische kwaliteit**

Selecteer Afbeeldingen of Tekst voor de beste afdrukkwaliteit, afhankelijk van het type document dat u afdrukt.

#### **Grijstinten verbeteren**

Gebruik deze optie om de beeldkwaliteit van dunne lijnen te verbeteren.

#### **Patronen verbeteren**

U kunt de patroonafdruk verbeteren als de afgedrukte vullingen en patronen verschillend zijn van de vullingen en patronen die u op het computerscherm ziet.

#### **Verbeter Dunne Lijn**

Gebruik deze optie om de beeldkwaliteit van dunne lijnen te verbeteren.

#### **Halftonen systeem gebruiken**

Selecteer deze optie om Windows® te gebruiken voor het weergeven van halftonen.

#### **TrueType-modus**

#### **Modus**

Selecteer op welke wijze de lettertypen worden verwerkt om af te drukken.

#### **Gebruik TrueType-lettertypen van printer**

Hiermee geeft u op of u ingebouwde lettertypen voor de lettertypeverwerking wilt gebruiken.

### **7. Meerdere pag. afdrukken**

Selecteer deze optie om meerder pagina's van een enkel vel papier of één pagina van een document op meerdere vellen af te drukken.

#### **Paginavolgorde**

Selecteer de paginavolgorde als u meerdere pagina's op een enkel vel papier wilt afdrukken.

**Rand**

Selecteer het type rand als u meerdere pagina's op een enkel vel papier wilt afdrukken.

#### **8. Tweezijdig/boekje**

Selecteer deze optie om op beide zijden van het papier af te drukken of een document als dubbelzijdig boekje af te drukken.

### **Instellingen voor tweezijdig knop**

Klik op deze knop om het type tweezijdig binden te selecteren. Voor elke afdrukstand zijn vier typen tweezijdig binden beschikbaar.

## **9. Papierbron**

Selecteer een papierbron die overeenstemt met uw afdrukvoorwaarden of -doel.

### **Eerste pagina**

Selecteer welke papierbron moet worden gebruikt voor het afdrukken van de eerste pagina.

### **Andere pagina's**

Selecteer welke papierbron moet worden gebruikt voor het afdrukken van de tweede en volgende pagina's.

## **Geavanceerd Tabblad**

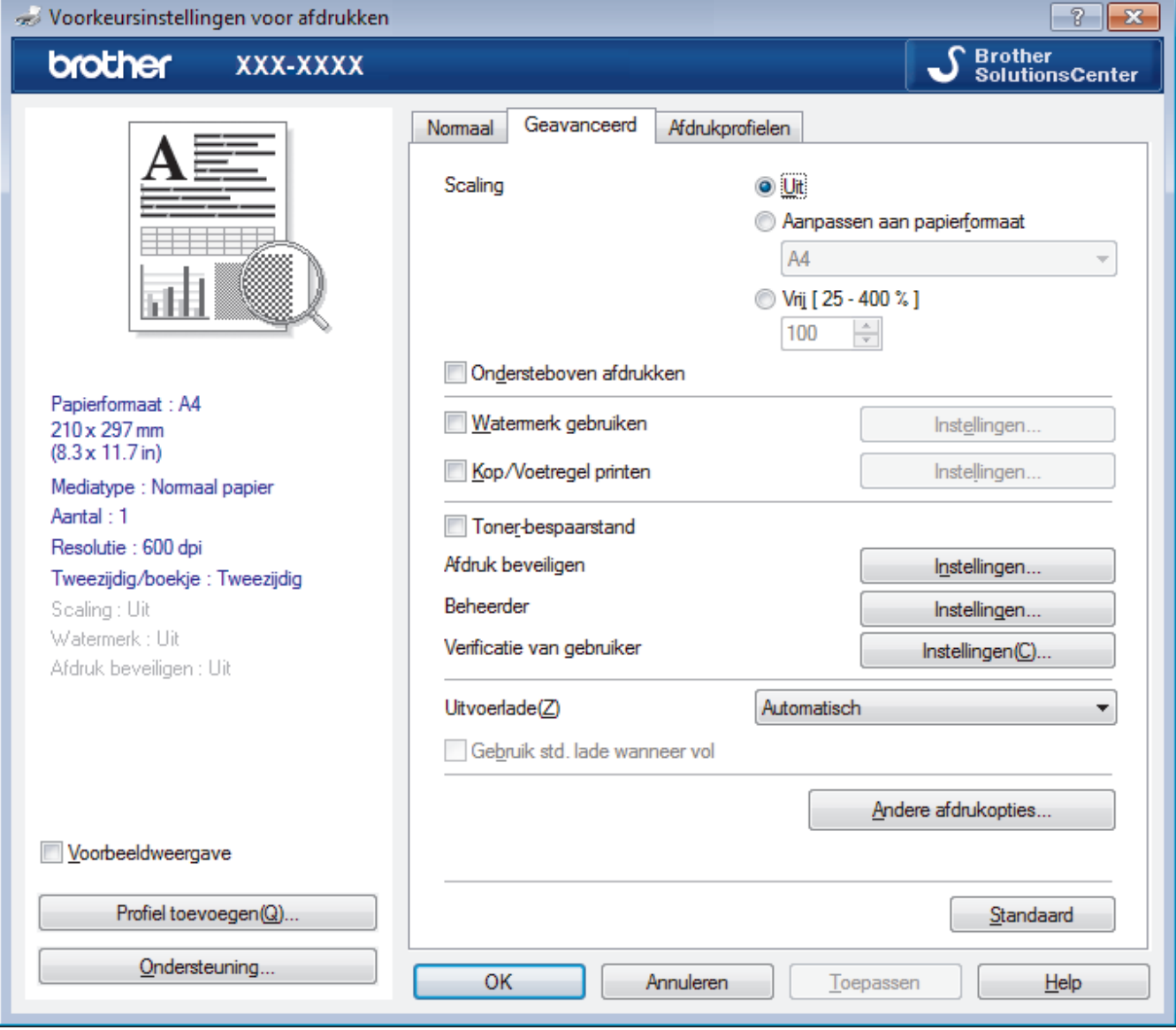

#### **1. Scaling**

Selecteer deze opties om het formaat van de pagina's in uw document te vergroten of te verkleinen.

#### **Aanpassen aan papierformaat**

Selecteer deze optie om de paginagrootte aan te passen aan het opgegeven papierformaat. Als u deze optie selecteert, selecteert u het gewenste papierformaat in de vervolgkeuzelijst.

#### **Vrij**

Selecteer deze optie om de pagina's van het document handmatig te vergroten of te verkleinen. Wanneer u deze optie selecteert, typt u een waarde in het veld.

### **2. Ondersteboven afdrukken**

Selecteer deze optie om de afgedrukte afbeelding 180 graden te draaien.

#### **3. Watermerk gebruiken**

Selecteer deze optie om een logo of tekst als watermerk op uw document af te drukken. Selecteer een van de vooraf ingestelde watermerken, voeg een nieuw watermerk toe of gebruik een afbeeldingsbestand dat u hebt aangemaakt.

### **4. Kop/Voetregel printen**

Selecteer deze optie om de datum, tijd en gebruikersnaam op het document af te drukken.

### **5. Toner-bespaarstand**

Met deze functie bespaart u toner door minder toner te gebruiken om documenten af te drukken; de afdrukken zijn lichter maar nog steeds leesbaar.

## **6. Afdruk beveiligen**

Zorgt ervoor dat vertrouwelijke of gevoelige documenten alleen kunnen worden afgedrukt als u een wachtwoord op het bedieningspaneel van de machine invoert.

### **7. Beheerder**

Met deze functie kunt u het beheerderswachtwoord wijzigen en het gebruik van verschillende afdrukfuncties beperken.

### **8. Verificatie van gebruiker**

Met deze functie kunt u de beperkingen voor elke gebruiker bevestigen.

### **9. Uitvoerlade (alleen op bepaalde modellen beschikbaar)**

Selecteer de uitvoerlade voor afgedrukte pagina's.

### **MX stapelaar**

Werpt papier uit via de standaarduitvoerlade. Als de standaarduitvoerlade vol is, selecteert de printer automatisch de volgende beschikbare bak.

#### **MX sorteerder**

Als u meerdere exemplaren afdrukt, wordt elk exemplaar via een andere bak van 1 tot 4 uitgeworpen.

#### **Gebruik std. lade wanneer vol**

Selecteer deze optie als u wilt doorgaan met afdrukken, zelfs als de postvakbak vol is. Als u deze optie selecteert, gaat de machine verder met de afdruktaak en worden de resterende pagina's via de hoofduitvoerlade van de machine uitgeworpen als de postvakbak vol is.

## **10. Andere afdrukopties knop**

#### **Slaaptijd**

Geef op na hoeveel tijd de machine in de slaapstand gaat.

#### **Macro**

Selecteer deze functie om een door u in het geheugen opgeslagen elektronisch formulier (macro) af te drukken als sjabloon voor de afdrukopdracht.

## **Dichtheid afstelling**

Hiermee specificeert u de afdrukdichtheid.

#### **Uitvoer verbeteren**

Selecteer deze optie om de hoeveelheid omkrullend papier te beperken en de tonerfixatie te verbeteren.

#### **Lege pagina overslaan**

Gebruik deze optie zodat de printerdriver automatisch blanco pagina's kan detecteren en deze niet afdrukt.

#### **Tekst in zwart afdrukken**

Gebruik deze optie wanneer u tekst in kleur in zwart wilt afdrukken.

## **Afdrukarchief**

Selecteer deze optie om de afdrukgegevens als pdf-bestand op uw computer op te slaan.

## **Eco-instellingen**

Selecteer deze optie om afdrukgeluid te verminderen.

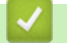

- [Afdrukken vanaf uw computer \(Windows](#page-47-0)<sup>®</sup>)
- [Druk een document af \(Windows](#page-48-0)®)
- [Druk meer dan één pagina af op één vel papier \(N-in-1\) \(Windows](#page-50-0)®)
- [Druk af als poster \(Windows](#page-51-0)<sup>®</sup>)
- [Druk op beide zijden van het papier \(Windows](#page-52-0)<sup>®</sup>)
- [Druk af als folder \(Windows](#page-55-0)<sup>®</sup>)
- [Een vooraf ingesteld afdrukprofiel gebruiken \(Windows](#page-60-0)®)
- [Wijzig de standaard printerinstellingen \(Windows](#page-63-0)®)
- [Standaardlade gebruiken wanneer vol](#page-378-0)
- [Een postvakbak aan een gebruiker of groep toewijzen](#page-380-0)
- [Postvakeenheid](#page-376-0)
<span id="page-72-0"></span> [Home](#page-1-0) > [Afdrukken](#page-46-0) > Afdrukken vanaf uw computer (Macintosh)

# **Afdrukken vanaf uw computer (Macintosh)**

- [Een document afdrukken \(Macintosh\)](#page-73-0)
- [Druk af op beide zijden van het papier \(Macintosh\)](#page-74-0)
- [Druk meer dan één pagina af op één vel papier \(N-in-1\) \(Macintosh\)](#page-76-0)
- [Afdruk beveiligen \(Macintosh\)](#page-77-0)
- [Een document afdrukken met de BR-Script3 printerdriver \(taalemulatie van PostScript](#page-79-0)®) 3™[\) \(Macintosh\)](#page-79-0)
- [Controleer de status van de machine vanaf uw computer \(Macintosh\)](#page-80-0)
- [Afdrukopties \(Macintosh\)](#page-82-0)

<span id="page-73-0"></span> [Home](#page-1-0) > [Afdrukken](#page-46-0) > [Afdrukken vanaf uw computer \(Macintosh\)](#page-72-0) > Een document afdrukken (Macintosh)

# **Een document afdrukken (Macintosh)**

- 1. Zorg ervoor dat u papier met het juiste formaat in de papierlade hebt geplaatst.
- 2. Klik in een toepassing zoals Apple TextEdit op het menu **Archief** en selecteer vervolgens **Druk af**.
- 3. Selecteer **Brother XXX-XXXX** (waarbij XXXX uw modelnaam is).
- 4. Voer in het veld **Aantal** het gewenste aantal exemplaren in.
- 5. Klik op het snelmenu **Formaat** en selecteer vervolgens uw papierformaat.
- 6. Selecteer de **Richting**-optie die overeenstemt met de manier waarop u het document wilt afdrukken.
- 7. Klik op het snelmenu van de toepassing en selecteer vervolgens **Afdrukinstellingen**. De **Afdrukinstellingen**-opties verschijnen.
- 8. Klik op het snelmenu **Mediatype** en selecteer vervolgens de papiersoort die u gebruikt.
- 9. Wijzig indien nodig nog andere afdrukinstellingen.

10. Klik op **Druk af**.

- [Afdrukken vanaf uw computer \(Macintosh\)](#page-72-0)
- [Afdrukopties \(Macintosh\)](#page-82-0)

<span id="page-74-0"></span> [Home](#page-1-0) > [Afdrukken](#page-46-0) > [Afdrukken vanaf uw computer \(Macintosh\)](#page-72-0) > Druk af op beide zijden van het papier (Macintosh)

# **Druk af op beide zijden van het papier (Macintosh)**

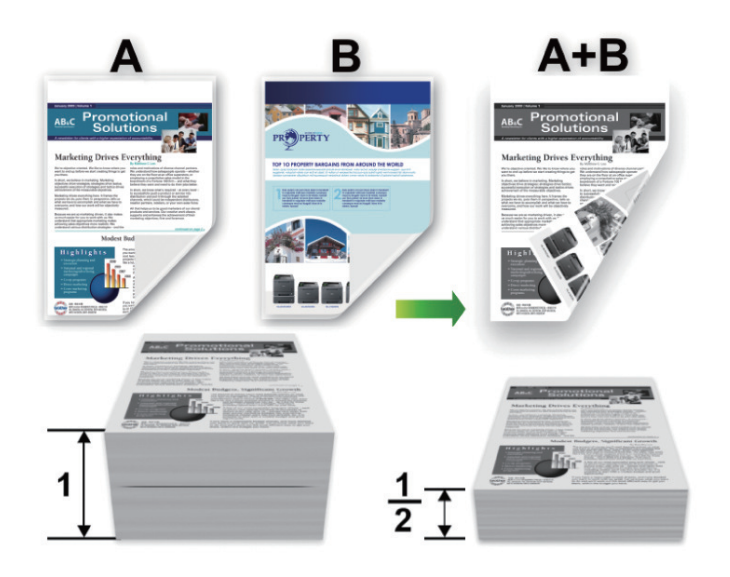

- Selecteer A4-papier wanneer u de functie voor automatisch tweezijdig afdrukken gebruikt.
- Zorg ervoor dat de achterklep gesloten is.
- Gekruld papier moet glad worden gestreken voordat het weer in de papierlade wordt geplaatst.
- Gebruik normaal of dun papier. Gebruik GEEN bankpostpapier.
- Als het papier te dun is, kan het kreuken.
- Wanneer u de functie voor handmatig tweezijdig afdrukken gebruikt, kan dit leiden tot vastgelopen papier of een slechte afdrukkwaliteit.
- 1. Klik in een toepassing zoals Apple TextEdit op het menu **Archief** en selecteer vervolgens **Druk af**.
- 2. Selecteer **Brother XXX-XXXX** (waarbij XXXX uw modelnaam is).
- 3. Selecteer de **Richting**-optie die overeenstemt met de manier waarop u het document wilt afdrukken.
- 4. Voor automatisch tweezijdig afdrukken, doet u het volgende:
	- a. Klik op het snelmenu van de toepassing en selecteer vervolgens **Lay-out**. De **Lay-out**-instelopties verschijnen.
	- b. Selecteer in het hoofdstuk **Dubbelzijdig** de optie **Korte kant binden** of **Lange kant binden**.
	- c. Wijzig indien nodig nog andere printerinstellingen.
	- d. Klik op **Druk af**.
- 5. Doe het volgende voor handmatig tweezijdig afdrukken:
	- a. Klik op het snelmenu van de toepassing en selecteer vervolgens **Papierafhandeling**.

De **Papierafhandeling**-opties verschijnen.

- b. Selecteer **Af te drukken pagina's** in het snelmenu **Alleen even**.
- c. Wijzig indien nodig nog andere afdrukinstellingen.
- d. Klik op de knop **Druk af**.
- e. Zodra de machine de pagina's met even nummers heeft afgedrukt, verwijdert u de afgedrukte pagina's uit de uitvoerpapierlade.
- f. Zorg ervoor dat de pagina's volledig plat zijn en plaats het papier opnieuw in de lade met de blanco zijde naar beneden gericht.
- g. Herhaal stappen 1-3 en selecteer dezelfde printer en instellingen die u gebruikte om de pagina's met even nummers af te drukken.
- h. Klik op het snelmenu van de toepassing en selecteer vervolgens **Papierafhandeling**. De **Papierafhandeling**-opties verschijnen.
- i. Selecteer **Af te drukken pagina's** in het snelmenu **Alleen oneven**.
- j. Klik op **Druk af**.

- [Afdrukken vanaf uw computer \(Macintosh\)](#page-72-0)
- [Afdrukopties \(Macintosh\)](#page-82-0)

<span id="page-76-0"></span> [Home](#page-1-0) > [Afdrukken](#page-46-0) > [Afdrukken vanaf uw computer \(Macintosh\)](#page-72-0) > Druk meer dan één pagina af op één vel papier (N-in-1) (Macintosh)

# **Druk meer dan één pagina af op één vel papier (N-in-1) (Macintosh)**

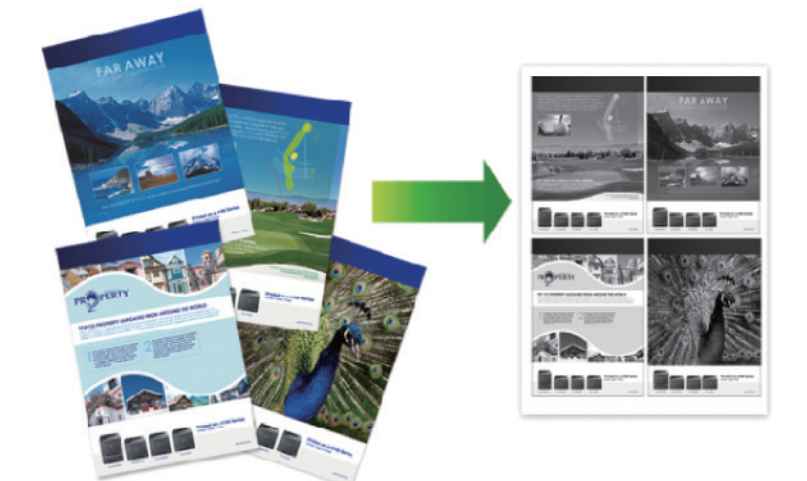

- 1. Klik in een toepassing zoals Apple TextEdit op het menu **Archief** en selecteer vervolgens **Druk af**.
- 2. Selecteer **Brother XXX-XXXX** (waarbij XXXX uw modelnaam is).
- 3. Klik op het snelmenu van de toepassing en selecteer vervolgens **Lay-out**. De **Lay-out**-instelopties verschijnen.
- 4. Klik op het snelmenu **Pagina's per vel** en selecteer vervolgens het aantal pagina's dat u per vel wilt afdrukken.
- 5. Selecteer de optie **Lay-outrichting**.
- 6. Klik op het snelmenu **Rand** en selecteer vervolgens uw randtype.
- 7. Wijzig indien nodig nog andere printerinstellingen.
- 8. Klik op **Druk af**.

- [Afdrukken vanaf uw computer \(Macintosh\)](#page-72-0)
- [Afdrukopties \(Macintosh\)](#page-82-0)

<span id="page-77-0"></span> [Home](#page-1-0) > [Afdrukken](#page-46-0) > [Afdrukken vanaf uw computer \(Macintosh\)](#page-72-0) > Afdruk beveiligen (Macintosh)

# **Afdruk beveiligen (Macintosh)**

Gebruik Afdruk beveiligen om ervoor te zorgen dat vertrouwelijke of gevoelige documenten pas worden afgedrukt wanneer u een wachtwoord op het bedieningspaneel van de machine invoert.

• De beveiligde gegevens worden van de machine gewist wanneer u de machine uitschakelt.

>> HL-L5000D/HL-L5100DN/HL-L5100DNT/HL-L5200DW/HL-L5200DWT/HL-L6250DN >> HL-L6300DW/HL-L6300DWT/HL-L6400DW/HL-L6400DWT

### **HL-L5000D/HL-L5100DN/HL-L5100DNT/HL-L5200DW/HL-L5200DWT/HL-L6250DN**

- 1. Klik in een toepassing zoals Apple TextEdit op het menu **Archief** en selecteer vervolgens **Druk af**.
- 2. Selecteer **Brother XXX-XXXX** (waarbij XXXX uw modelnaam is).
- 3. Klik op het snelmenu van de toepassing en selecteer vervolgens de optie **Afdruk beveiligen**. De opties voor **Afdruk beveiligen** verschijnen.
- 4. Schakel het selectievakje **Afdruk beveiligen** in.
- 5. Tik uw gebruikersnaam, de taaknaam en een wachtwoord van vier cijfers in.
- 6. Klik op **Druk af**.
- 7. Druk op **Secure (Beveiligd)** op het bedieningspaneel van de machine.
- 8. Druk op  $\triangle$  of  $\nabla$  om uw gebruikersnaam weer te geven en druk vervolgens op OK. De LCD geeft de lijst van beveiligde taken voor die naam weer.
- 9. Druk op **A** of ▼ om de taak weer te geven en druk vervolgens op OK.
- 10. Voer uw wachtwoord van vier cijfers in.
	- Om elk cijfer in te voeren, drukt u op ▲ of ▼ om een cijfer te selecteren en drukt u vervolgens op OK.
- 11. Druk op  $\triangle$  of  $\nabla$  om de optie  $[Afdr.]$  te selecteren en druk vervolgens op **OK**.
- 12. Druk op  $\triangle$  of  $\nabla$  om het gewenste aantal exemplaren in te voeren.
- 13. Druk op **OK**.

De machine drukt de gegevens af.

Zodra u de beveiligde gegevens hebt afgedrukt, worden deze uit het geheugen van de machine gewist.

### **HL-L6300DW/HL-L6300DWT/HL-L6400DW/HL-L6400DWT**

- 1. Klik in een toepassing zoals Apple TextEdit op het menu **Archief** en selecteer vervolgens **Druk af**.
- 2. Selecteer **Brother XXX-XXXX** (waarbij XXXX uw modelnaam is).
- 3. Klik op het snelmenu van de toepassing en selecteer vervolgens de optie **Afdruk beveiligen**. De opties voor **Afdruk beveiligen** verschijnen.
- 4. Schakel het selectievakje **Afdruk beveiligen** in.
- 5. Tik uw gebruikersnaam, de taaknaam en een wachtwoord van vier cijfers in.
- 6. Klik op **Druk af**.
- 7. Druk op **AFF** [Functies] op het bedieningspaneel van de machine.
- 8. Druk op [Beveiligd].
- 9. Druk op  $\blacktriangle$  of  $\nabla$  om gebruikersnamen weer te geven en druk vervolgens op uw gebruikersnaam. Op de LCD wordt voor die naam de lijst met beveiligde taken weergegeven.
- 10. Druk op ▲ of ▼ om de afdruktaak die u wilt afdrukken weer te geven en druk er vervolgens op.
- 11. Voer uw wachtwoord van vier cijfers in en druk vervolgens op [OK].
- 12. Voer het gewenste aantal exemplaren in.
- 13. Druk op [Start].

De gegevens worden afgedrukt.

Zodra u de beveiligde gegevens hebt afgedrukt, worden deze uit het geheugen van de machine gewist.

# **Verwante informatie**

• [Afdrukken vanaf uw computer \(Macintosh\)](#page-72-0)

<span id="page-79-0"></span> [Home](#page-1-0) > [Afdrukken](#page-46-0) > [Afdrukken vanaf uw computer \(Macintosh\)](#page-72-0) > Een document afdrukken met de BR-Script3 printerdriver (taalemulatie van PostScript® 3™) (Macintosh)

# **Een document afdrukken met de BR-Script3 printerdriver (taalemulatie van PostScript® 3™) (Macintosh)**

Met de BR-Script3 printerdriver kunt u PostScript®-gegevens duidelijker afdrukken.

- Ga naar de **Downloads**-pagina van uw model op het Brother Solutions Center via [support.brother.com](http://support.brother.com/) om de PS-driver (BR-Script3 printerdriver) te downloaden.
- Zorg ervoor dat u de BR-Script3 printerdriver uit **Afdrukken en scannen** of **Printers en scanners** hebt toegevoegd aan de **Systeemvoorkeuren**-lijst op uw Macintosh.
- 1. Zorg ervoor dat u papier met het juiste formaat in de papierlade hebt geplaatst.
- 2. Klik in een toepassing zoals Apple TextEdit op het menu **Archief** en selecteer vervolgens **Druk af**.
- 3. Selecteer **Brother XXX-XXXX** (waarbij XXXX uw modelnaam is).
- 4. Voer in het veld **Aantal** het gewenste aantal exemplaren in.
- 5. Klik op het snelmenu **Formaat** en selecteer vervolgens uw papierformaat.
- 6. Selecteer de **Richting**-optie die overeenstemt met de manier waarop u het document wilt afdrukken.
- 7. Klik op het snelmenu voor afdrukopties en klik vervolgens op **Printerfuncties**. De opties voor **Printerfuncties** verschijnen.
- 8. Klik op het snelmenu **Afdrukkwaliteit** en selecteer vervolgens de resolutie.
- 9. Klik op het snelmenu **Soort papier** en selecteer vervolgens de papiersoort die u gebruikt.
- 10. Wijzig indien nodig nog andere afdrukinstellingen.
- 11. Klik op **Druk af**.

### **Verwante informatie**

• [Afdrukken vanaf uw computer \(Macintosh\)](#page-72-0)

<span id="page-80-0"></span> [Home](#page-1-0) > [Afdrukken](#page-46-0) > [Afdrukken vanaf uw computer \(Macintosh\)](#page-72-0) > Controleer de status van de machine vanaf uw computer (Macintosh)

# **Controleer de status van de machine vanaf uw computer (Macintosh)**

Het hulpprogramma Status Monitor is een softwaretool dat u zelf kunt configureren en waarmee u de status van een of meer apparaten kunt controleren. U kunt hiermee met vooraf ingestelde intervallen onmiddellijk op de hoogte worden gesteld van foutmeldingen, bijvoorbeeld wanneer het papier op is of is vastgelopen. U kunt ook Beheer via een webbrowser openen.

- 1. Klik op het **Systeemvoorkeuren**-menu, selecteer **Afdrukken en scannen** of **Printers en scanners** en selecteer vervolgens uw machine.
- 2. Klik op de knop **Opties en toebehoren**.
- 3. Klik op het tabblad **Onderhoud** en klik vervolgens op de knop **Open Printerhulpprogramma**. De Status Monitor start.

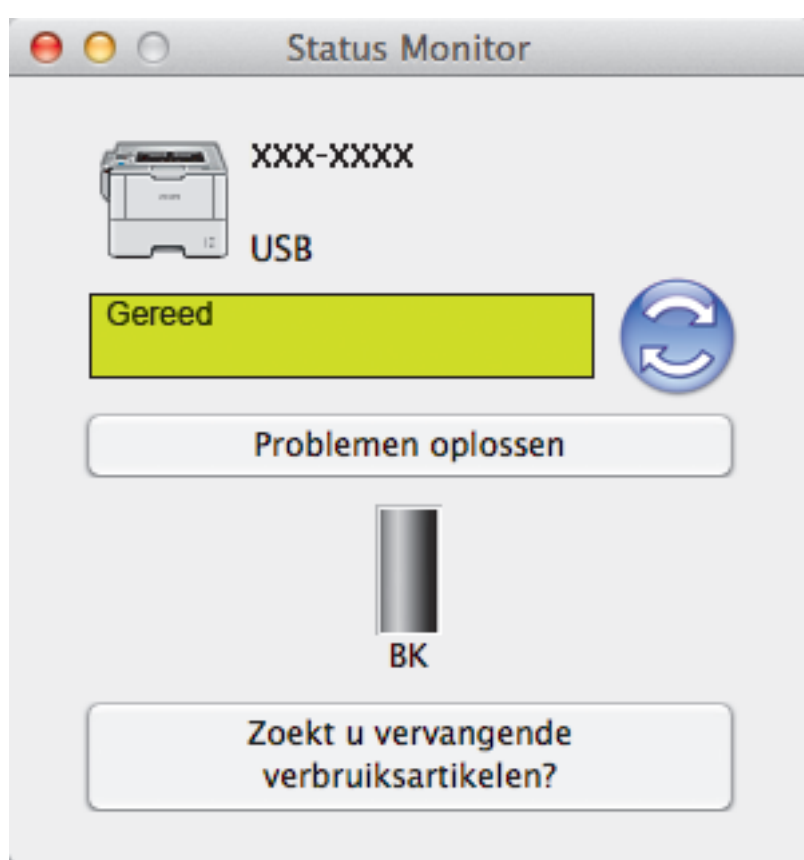

#### **Problemen oplossen**

Klik op de knop **Problemen oplossen** om naar de website voor het oplossen van problemen te gaan.

#### **Zoekt u vervangende verbruiksartikelen?**

Klik op de knop **Zoekt u vervangende verbruiksartikelen?** voor meer informatie over originele verbruiksartikelen van Brother.

#### **De status van de machine updaten**

Om de recentste machinestatus te bekijken wanneer het venster **Status Monitor** open is, klikt u op het pictogram . U kunt het interval instellen waarop de software de informatie over de machinestatus bijwerkt. Klik op **Brother Status Monitor** in de menubalk en selecteer vervolgens **Voorkeuren**.

#### **Beheer via een webbrowser (alleen met een netwerkverbinding)**

Ga naar het systeem Beheer via een webbrowser door op het pictogram van de machine op het scherm **Status Monitor** te klikken. U kunt een standaard webbrowser gebruiken om uw machine te beheren met HTTP (Hyper Text Transfer Protocol).

- [Afdrukken vanaf uw computer \(Macintosh\)](#page-72-0)
- [Afdrukproblemen](#page-268-0)

<span id="page-82-0"></span> [Home](#page-1-0) > [Afdrukken](#page-46-0) > [Afdrukken vanaf uw computer \(Macintosh\)](#page-72-0) > Afdrukopties (Macintosh)

# **Afdrukopties (Macintosh)**

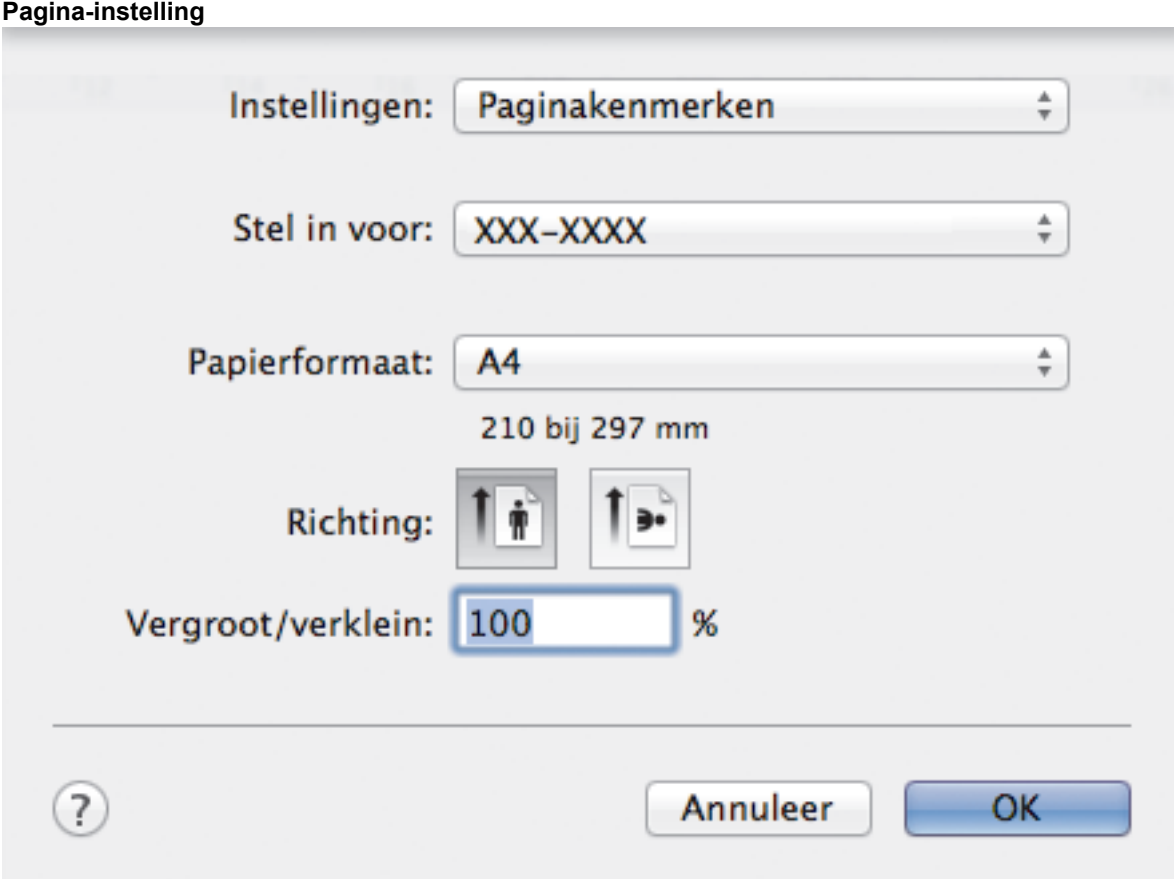

### **1. Formaat**

Selecteer het papierformaat dat u wilt gebruiken. U kunt kiezen uit standaardpapierformaten of een aangepast papierformaat instellen.

### **2. Richting**

Selecteer de afdrukstand (staand of liggend) voor uw afdruk.

Als uw toepassing een vergelijkbare instelling bevat, raden we u aan de afdrukstand via deze toepassing in te stellen.

### **3. Vergroot/verklein**

Typ een waarde in het veld om de paginagrootte aan de passen aan het geselecteerde papierformaat.

**Lay-out**

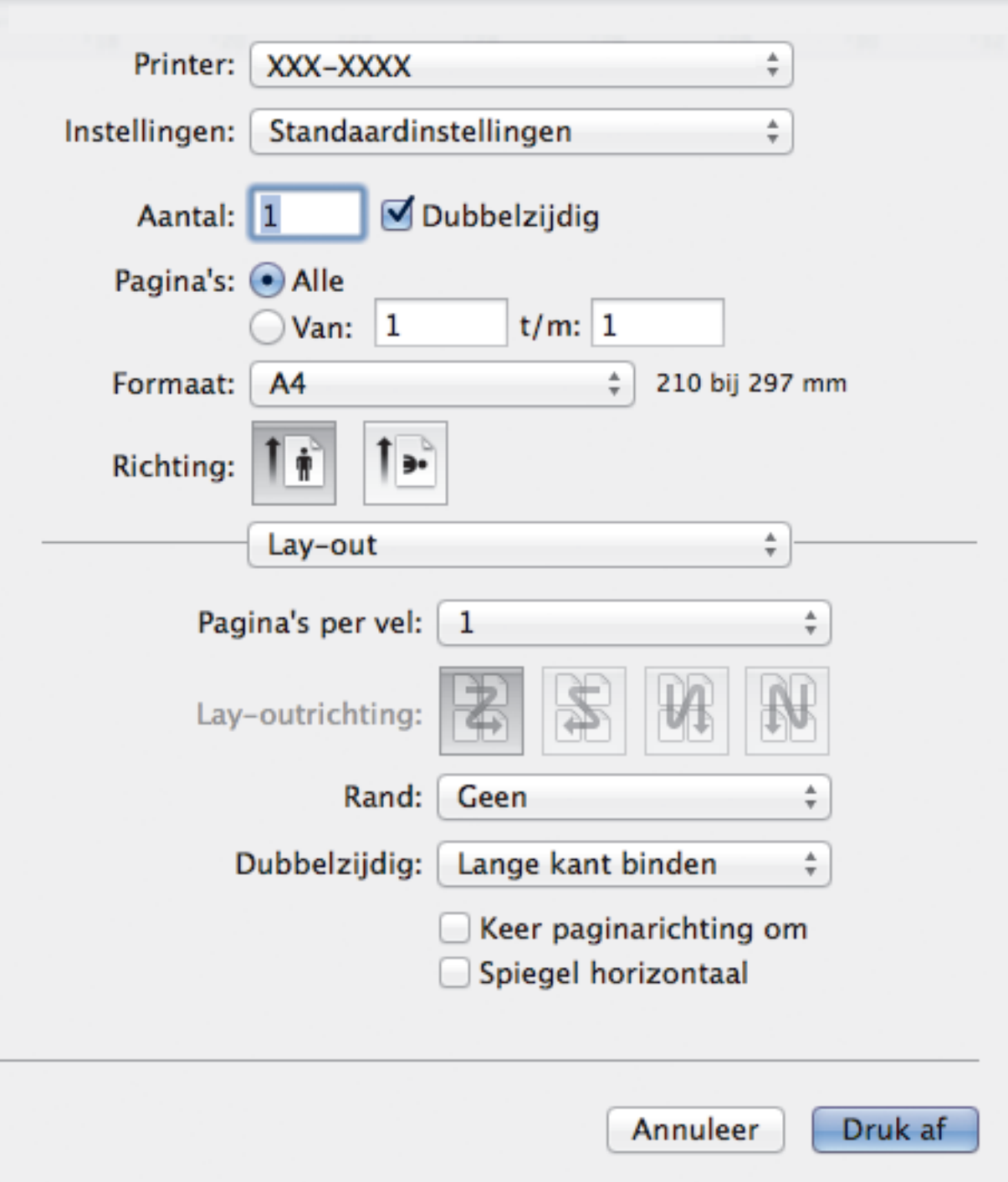

### **1. Pagina's per vel**

Selecteer het aantal pagina's dat u op één vel wilt afdrukken.

**2. Lay-outrichting**

Selecteer de paginavolgorde als u meerdere pagina's op een enkel vel wilt afdrukken.

**3. Rand**

Selecteer het type rand als u meerdere pagina's op een enkel vel papier wilt afdrukken.

### **4. Dubbelzijdig(alleen op bepaalde modellen beschikbaar)**

Selecteer of op beide zijden van het papier moet worden afgedrukt.

### **5. Keer paginarichting om**

Selecteer deze optie om de afgedrukte afbeelding 180 graden te draaien.

### **6. Spiegel horizontaal**

Selecteer deze optie om de afbeelding omgekeerd (van links naar rechts) op de pagina af te drukken.

**Papierafhandeling** XXX-XXXX ÷ Printer: Standaardinstellingen A Instellingen: Aantal:  $\nabla$  Dubbelziidig  $\overline{1}$ Pagina's: (.) Alle 1  $t/m: 1$ ) Van: Formaat: 210 bij 297 mm A4 Richting: ą. Papierafhandeling ÷ Sorteer pagina's Af te drukken pagina's: Alle pagina's Δ. Paginavolgorde: Automatisch Pas aan papierformaat aan Doelpapierformaat: Aanbevolen papier: A4 Verklein alleen Annuleer Druk af

### **1. Sorteer pagina's**

Selecteer deze optie om sets van uit meerdere pagina's bestaande documenten in de oorspronkelijke paginavolgorde af te drukken. Wanneer deze optie is geselecteerd, wordt één volledig exemplaar van uw document afgedrukt en vervolgens opnieuw afgedrukt volgens het aantal exemplaren dat u hebt gekozen. Als deze optie niet is geselecteerd, wordt van elke pagina het gekozen aantal exemplaren afgedrukt voordat de volgende pagina van het document wordt afgedrukt.

### **2. Af te drukken pagina's**

Selecteer welke pagina's u wilt afdrukken (even of oneven pagina's).

### **3. Paginavolgorde**

Selecteer de paginavolgorde.

### **4. Pas aan papierformaat aan**

Selecteer deze optie om de paginagrootte van uw document aan te passen aan het geselecteerde papierformaat.

### **5. Doelpapierformaat**

Selecteer het papierformaat waarop u wilt afdrukken.

#### **6. Verklein alleen**

Selecteer deze optie als u de grootte van de pagina's wilt verkleinen als deze te groot zijn voor het geselecteerde papierformaat. Als deze optie is geselecteerd en het document is ingesteld op papier dat kleiner is dan het papier dat u gebruikt, wordt het document op de originele grootte afgedrukt.

#### **Afdrukinstellingen**

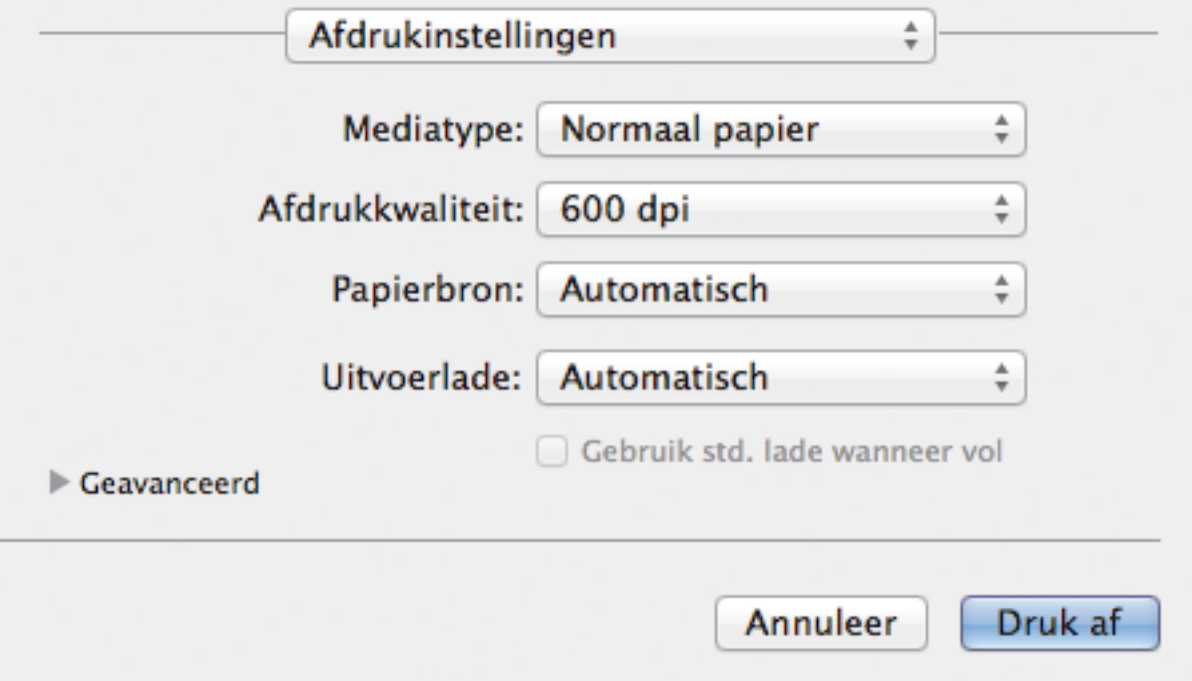

#### **1. Mediatype**

Selecteer het mediatype dat u wilt gebruiken. Voor een optimaal afdrukresultaat past de machine automatisch de afdrukinstellingen aan het geselecteerde mediatype aan.

### **2. Afdrukkwaliteit**

Selecteer de gewenste afdrukresolutie. De afdrukkwaliteit en -snelheid beïnvloeden elkaar: hoe hoger de kwaliteit, hoe langer het duurt om het document af te drukken.

### **3. Papierbron**

Selecteer een papierbron die overeenstemt met uw afdrukvoorwaarden of -doel.

#### **4. Uitvoerlade (alleen op bepaalde modellen beschikbaar)**

Selecteer de uitvoerlade voor afgedrukte pagina's.

#### **MX stapelaar**

Werpt papier uit via de standaarduitvoerlade. Als de standaarduitvoerlade vol is, selecteert de printer automatisch de volgende beschikbare bak.

#### **MX sorteerder**

Als u meerdere exemplaren afdrukt, wordt elk exemplaar via een andere bak van 1 tot 4 uitgeworpen.

#### **Gebruik std. lade wanneer vol**

Selecteer deze optie als u wilt doorgaan met afdrukken, zelfs als de postvakbak vol is. Als u deze optie selecteert, gaat de machine verder met de afdruktaak en worden de resterende pagina's via de hoofduitvoerlade van de machine uitgeworpen als de postvakbak vol is.

#### **5. Geavanceerd**

#### **Toner-bespaarstand**

Met deze functie bespaart u toner door minder toner te gebruiken om documenten af te drukken; de afdrukken zijn lichter maar nog steeds leesbaar.

#### **Grafische kwaliteit**

Selecteer Afbeeldingen of Tekst voor de beste afdrukkwaliteit, afhankelijk van het type document dat u afdrukt.

### **Uitvoer verbeteren**

Selecteer deze optie om de hoeveelheid omkrullend papier te beperken en de tonerfixatie te verbeteren.

### **Dichtheid afstelling**

Hiermee specificeert u de afdrukdichtheid.

### **Slaaptijd**

Geef op na hoeveel tijd de machine in de slaapstand gaat.

### **Stille modus**

Selecteer deze optie om afdrukgeluid te verminderen.

### **Andere afdrukopties**

### **Lege pagina overslaan**

Gebruik deze optie zodat de printerdriver automatisch blanco pagina's kan detecteren en deze niet afdrukt.

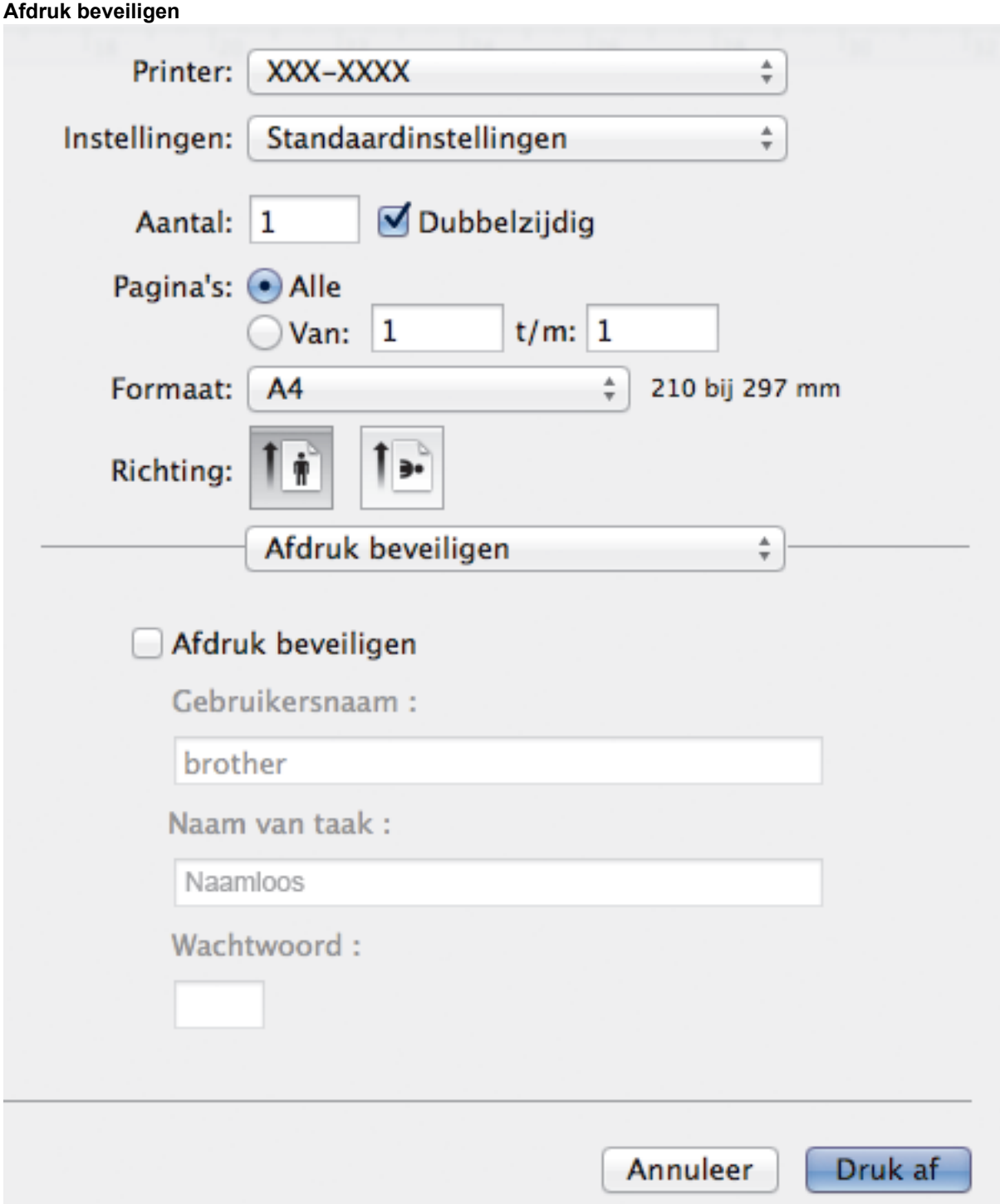

### **1. Afdruk beveiligen**

Zorgt ervoor dat vertrouwelijke of gevoelige documenten alleen kunnen worden afgedrukt als u een wachtwoord op het bedieningspaneel van de machine invoert.

- [Afdrukken vanaf uw computer \(Macintosh\)](#page-72-0)
- [Een document afdrukken \(Macintosh\)](#page-73-0)
- [Druk af op beide zijden van het papier \(Macintosh\)](#page-74-0)
- [Druk meer dan één pagina af op één vel papier \(N-in-1\) \(Macintosh\)](#page-76-0)
- [Standaardlade gebruiken wanneer vol](#page-378-0)
- [Een postvakbak aan een gebruiker of groep toewijzen](#page-380-0)
- [Postvakeenheid](#page-376-0)

 [Home](#page-1-0) > [Afdrukken](#page-46-0) > Kopieën van één pagina op verschillende papiertypes afdrukken

# **Kopieën van één pagina op verschillende papiertypes afdrukken**

Met de functie Carbon Copy kunt u meerdere kopieën maken van dezelfde afdrukgegevens, vergelijkbaar met afdrukken op carbonpapier. Verzend de gegevens naar verschillende papierlades waarin u verschillende types of kleuren papier hebt geplaatst.

U kunt bijvoorbeeld de machine zo instellen dat deze uw afdrukgegevens naar lade 1 verzendt, waarin u blauw gekleurd papier hebt geplaatst, en daarna de gegevens opnieuw afdrukt op een bepaalde plaats op de pagina in de multifunctionele lade, waarin u geel gekleurd papier hebt geplaatst dat al tekst bevat.

Als u blauw papier in lade 1 en geel papier in de multifunctionele lade plaatst, gebruikt de printer automatisch papier uit lade 1 voor vel 1 en papier uit de multifunctionele lade voor vel 2.

Als u de functie Carbon Copy inschakelt, maakt de machine altijd automatisch kopieën.

#### Ø (Windows®)

Met de functie Carbon Copy kunt u voor elke pagina een andere afdrukmacro selecteren.

>> HL-L5000D/HL-L5100DN/HL-L5100DNT/HL-L5200DW/HL-L5200DWT/HL-L6250DN >> HL-L6300DW/HL-L6300DWT/HL-L6400DW/HL-L6400DWT

### **HL-L5000D/HL-L5100DN/HL-L5100DNT/HL-L5200DW/HL-L5200DWT/HL-L6250DN**

- 1. Druk op  $\triangle$  of  $\nabla$  om de optie [Afdrukmenu] weer te geven en druk vervolgens op OK.
- 2. Druk op A of  $\nabla$  om de optie  $\lceil$ Carbon-menu] weer te geven en druk vervolgens op OK.
- 3. Druk op **▲** of ▼ om de optie [Carbon Copy] weer te geven en druk vervolgens op OK.
- 4. Druk op  $\triangle$  of  $\nabla$  om de optie [Aan] weer te geven en druk vervolgens op OK.
- 5. Druk op  $\triangle$  of  $\nabla$  om de optie [Aantal] weer te geven en druk vervolgens op OK.
- 6. Druk op  $\triangle$  of  $\blacktriangledown$  om het gewenste aantal exemplaren in te voeren en druk vervolgens op OK.
- 7. Druk op A of  $\blacktriangledown$  om de optie [Kopie1 Lade] weer te geven en druk vervolgens op OK.
- 8. Druk op A of  $\nabla$  om de papierlade weer te geven die u wilt configureren als [Kopie1 Lade] en druk vervolgens op **OK**.

### (Windows®)

- a. Druk op A of  $\nabla$  om de optie [Kopie1 Macro] weer te geven en druk vervolgens op OK.
- b. Druk op  $\triangle$  of  $\nabla$  om het ID-nummer van de macro die u wilt gebruiken weer te geven en druk vervolgens op **OK**.
- 9. Herhaal deze stappen tot u alle lade-instellingen voor elk exemplaar hebt geselecteerd.

10. Stuur uw afdruktaak naar de machine.

### **HL-L6300DW/HL-L6300DWT/HL-L6400DW/HL-L6400DWT**

- 1. Druk op [Instellingen] > [Afdrukmenu] > [Carbon-menu] > [Carbon Copy] > [Aan].
- 2. Druk op  $\blacktriangle$  of  $\nabla$  om de optie  $[{\tt Aantall}]$  weer te geven en druk vervolgens op de optie  $[{\tt Aantall}]$ .
- 3. Voer het gewenste aantal exemplaren in en druk vervolgens op [OK].
- 4. Druk op A of  $\nabla$  om de optie [Kopie1 Lade] weer te geven en druk vervolgens op de optie [Kopie1 Lade].
- 5. Druk op A of  $\nabla$  om de papierlade weer te geven die u wilt configureren als [Kopie1 Lade] en druk vervolgens op de papierlade.

### (Windows®)

- a. Druk op  $\triangle$  of  $\nabla$  om de optie [Kopie1 Macro] weer te geven en druk vervolgens op de optie [Kopie1 Macro].
- b. Druk op  $\triangle$  of  $\nabla$  om het ID-nummer van de macro die u wilt gebruiken weer te geven en druk hier vervolgens op.
- 6. Herhaal deze stappen tot u alle lade-instellingen voor elk exemplaar hebt geselecteerd.
- 7. Stuur uw afdruktaak naar de machine.

- [Afdrukken](#page-46-0)
- [Een macro gebruiken op uw computer \(Windows](#page-59-0)<sup>®</sup>)

 [Home](#page-1-0) > [Afdrukken](#page-46-0) > Een afdruktaak annuleren

# **Een afdruktaak annuleren** >> HL-L5000D/HL-L5100DN/HL-L5100DNT/HL-L5200DW/HL-L5200DWT/HL-L6250DN >> HL-L6300DW/HL-L6300DWT/HL-L6400DW/HL-L6400DWT **HL-L5000D/HL-L5100DN/HL-L5100DNT/HL-L5200DW/HL-L5200DWT/HL-L6250DN** 1. Druk op **Cancel (Annuleren)**. Houd **Cancel (Annuleren)** vier seconden ingedrukt om meerdere afdruktaken te annuleren. **HL-L6300DW/HL-L6300DWT/HL-L6400DW/HL-L6400DWT** 1. Druk op Houd vier seconden ingedrukt om meerdere afdruktaken te annuleren.  **Verwante informatie** • [Afdrukken](#page-46-0) • [Afdrukproblemen](#page-268-0)

**86**

 [Home](#page-1-0) > [Afdrukken](#page-46-0) > Een testafdruk maken

# **Een testafdruk maken**

Als er problemen met de afdrukkwaliteit zijn, volg dan deze instructies om een testafdruk te maken.

```
>> HL-L5000D/HL-L5100DN/HL-L5100DNT/HL-L5200DW/HL-L5200DWT/HL-L6250DN
>> HL-L6300DW/HL-L6300DWT/HL-L6400DW/HL-L6400DWT
```
### **HL-L5000D/HL-L5100DN/HL-L5100DNT/HL-L5200DW/HL-L5200DWT/HL-L6250DN**

- 1. Druk op  $\blacktriangle$  of  $\blacktriangledown$  om de optie [Machine-info] weer te geven en druk vervolgens op OK.
- 2. Druk op  $\triangle$  of  $\nabla$  om de optie [Testafdruk] weer te geven en druk vervolgens op OK.

De testpagina wordt afgedrukt.

# **HL-L6300DW/HL-L6300DWT/HL-L6400DW/HL-L6400DWT**

- 1. Druk op  $\left\| \cdot \right\|$  [Instellingen] > [Apparaatgegevens] > [Testafdruk].
- 2. Druk op [OK].
- 3. Druk op  $\Box$

- [Afdrukken](#page-46-0)
- [De afdrukkwaliteit verbeteren](#page-271-0)

### <span id="page-92-0"></span>**A** [Home](#page-1-0) > Netwerk

# **Netwerk**

- [Aan de slag](#page-93-0)
- [Netwerkbeheersoftware en -hulpprogramma's](#page-95-0)
- [Andere methoden om uw machine van Brother voor een draadloos netwerk te](#page-97-0) [configureren](#page-97-0)
- [Geavanceerde netwerkfuncties](#page-137-0)
- [Technische informatie voor gevorderde gebruikers](#page-145-0)

#### <span id="page-93-0"></span> [Home](#page-1-0) > [Netwerk](#page-92-0) > Aan de slag

# **Aan de slag**

We raden u aan uw netwerk te configureren en aan te sluiten met behulp van de Brother-installatie-cd-rom. Deze handleiding biedt meer informatie over typen netwerkverbindingen, introduceert verschillende methoden om uw netwerk te beheren en licht enkele handige netwerkfuncties van de Brother-machine toe.

• [Ondersteunde basisnetwerkfuncties](#page-94-0)

<span id="page-94-0"></span> [Home](#page-1-0) > [Netwerk](#page-92-0) > [Aan de slag](#page-93-0) > Ondersteunde basisnetwerkfuncties

# **Ondersteunde basisnetwerkfuncties**

**Gerelateerde modellen**: HL-L5100DN/HL-L5100DNT/HL-L5200DW/HL-L5200DWT/HL-L6250DN/HL-L6300DW/ HL-L6300DWT/HL-L6400DW/HL-L6400DWT

De afdrukserver ondersteunt diverse functies afhankelijk van het besturingssysteem. In de volgende tabel ziet u welke netwerkfuncties en verbindingen door de verschillende besturingssystemen worden ondersteund.

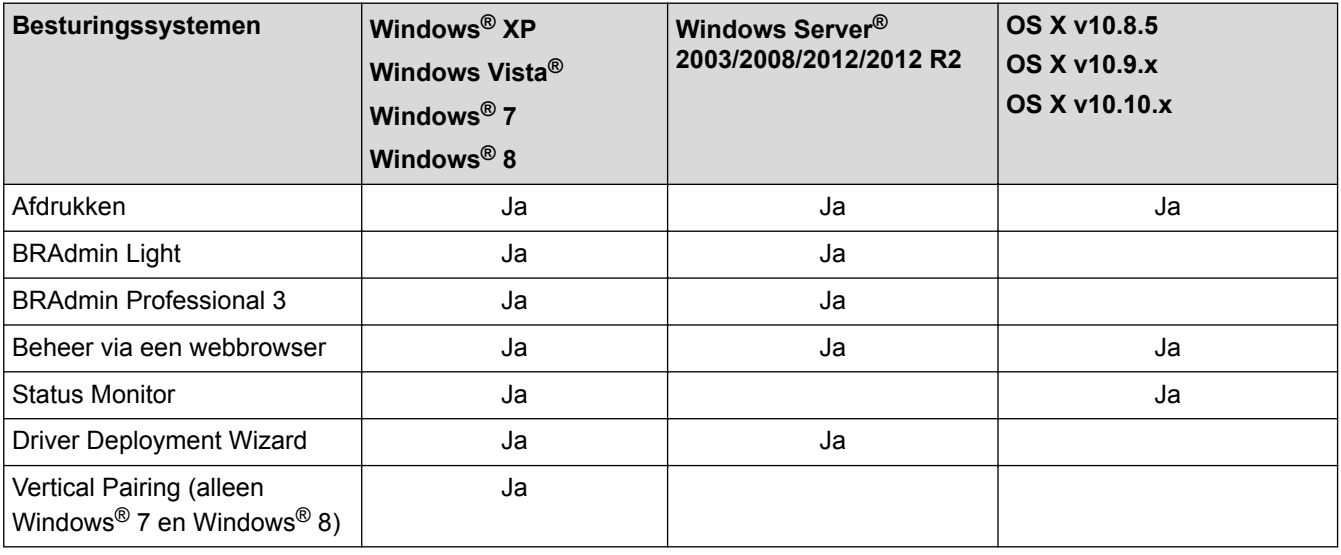

- Ga naar de **Downloads**-pagina van uw model op het Brother Solutions Center via [support.brother.com](http://support.brother.com/) om de recentste versie van BRAdmin Light van Brother te downloaden.
- Ga naar de **Downloads**-pagina van uw model op het Brother Solutions Center via [support.brother.com](http://support.brother.com/) om de recentste versie van het hulpprogramma BRAdmin Professional 3 van Brother te downloaden.

 **Verwante informatie**

• [Aan de slag](#page-93-0)

<span id="page-95-0"></span> [Home](#page-1-0) > [Netwerk](#page-92-0) > Netwerkbeheersoftware en -hulpprogramma's

# **Netwerkbeheersoftware en -hulpprogramma's**

Configureer en wijzig de netwerkinstellingen van uw Brother-machine met behulp van een hulpprogramma voor beheer.

- [Meer informatie over netwerkbeheersoftware en -hulpprogramma's](#page-96-0)
- [De instellingen van de machine wijzigen vanaf een computer](#page-356-0)
- [De instellingen van uw machine wijzigen met Beheer via een webbrowser](#page-357-0)

<span id="page-96-0"></span> [Home](#page-1-0) > [Netwerk](#page-92-0) > [Netwerkbeheersoftware en -hulpprogramma's](#page-95-0) > Meer informatie over netwerkbeheersoftware en -hulpprogramma's

# **Meer informatie over netwerkbeheersoftware en -hulpprogramma's**

**Gerelateerde modellen**: HL-L5100DN/HL-L5100DNT/HL-L5200DW/HL-L5200DWT/HL-L6250DN/HL-L6300DW/ HL-L6300DWT/HL-L6400DW/HL-L6400DWT

### **Beheer via een webbrowser**

Beheer via een webbrowser is een hulpprogramma dat een standaardwebbrowser gebruikt om uw machine te beheren met HTTP (Hyper Text Transfer Protocol) of HTTPS (Hyper Text Transfer Protocol over Secure Socket Layer). Typ het IP-adres van uw machine in de webbrowser om de instellingen van de afdrukserver weer te geven of te wijzigen.

# **BRAdmin Light (Windows®)**

BRAdmin Light is ontworpen voor de voorbereidende installatie van Brother-apparaten op het netwerk. Met dit hulpprogramma kunt u naar Brother-producten in het netwerk zoeken, de status bekijken en de basisnetwerkinstellingen, zoals het IP-adres, configureren.

Ga naar de **Downloads**-pagina van uw model op het Brother Solutions Center via [support.brother.com](http://support.brother.com/) om BRAdmin Light te downloaden.

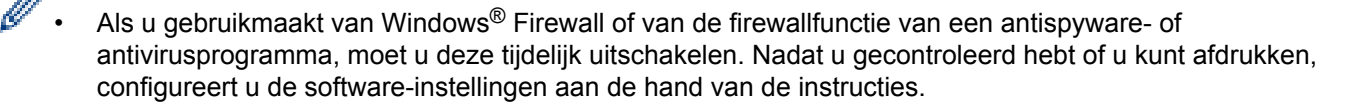

# **BRAdmin Professional 3 (Windows®)**

BRAdmin Professional 3 is een hulpprogramma dat meer geavanceerde functies biedt voor het beheren van apparaten van Brother die op een netwerk aangesloten zijn. Dit hulpprogramma kan ook worden gebruikt om in uw netwerk te zoeken naar Brother-producten en voor het weergeven van de apparaatstatus via een venster dat gelijkaardig is aan Windows® Verkenner, waarin de status van elk apparaat in verschillende kleuren wordt aangegeven. U kunt netwerk- en apparaatinstellingen configureren en daarnaast apparaatfirmware bijwerken vanaf een Windows®-computer op uw LAN. Met BRAdmin Professional 3 kunt u bovendien de activiteiten van Brother-apparaten in uw netwerk in een logboek bijhouden en de loggegevens exporteren als een HTML-, CSV-, TXT- of SQL-bestand.Installeer het programma Print Auditor Client op de clientcomputer voor gebruikers die lokaal aangesloten machines willen controleren. Met dit hulpprogramma kunt u met behulp van BRAdmin Professional 3 apparaten controleren die via de USB-interface op een clientcomputer zijn aangesloten.

- Ga naar de **Downloads**-pagina van uw model op het Brother Solutions Center via [support.brother.com](http://support.brother.com/) om de recentste versie van het hulpprogramma BRAdmin Professional 3 van Brother te downloaden.
- Knooppuntnaam: de knooppuntnaam is te vinden in het huidige venster van BRAdmin Professional 3. De standaardnaam is "BRNxxxxxxxxxxxx" voor een bedraad netwerk of "BRWxxxxxxxxxxxx" voor een draadloos netwerk (waarbij "xxxxxxxxxxxx" staat voor het MAC-adres/Ethernet-adres van de machine).
- Als u gebruikmaakt van Windows® Firewall of van de firewallfunctie van een antispyware- of antivirusprogramma, moet u deze tijdelijk uitschakelen. Nadat u gecontroleerd hebt of u kunt afdrukken, configureert u de software-instellingen aan de hand van de instructies.

### **Verwante informatie**

• [Netwerkbeheersoftware en -hulpprogramma's](#page-95-0)

<span id="page-97-0"></span> [Home](#page-1-0) > [Netwerk](#page-92-0) > Andere methoden om uw machine van Brother voor een draadloos netwerk te configureren

# **Andere methoden om uw machine van Brother voor een draadloos netwerk te configureren**

We raden u aan de installatie-cd-rom te gebruiken om uw machine op het draadloos netwerk aan te sluiten.

- [Voor u de machine van Brother configureert voor een draadloos netwerk](#page-98-0)
- [De machine configureren voor een draadloos netwerk](#page-99-0)
- [Uw machine voor een draadloze netwerk configureren met de drukknopmethode van Wi-](#page-100-0)[Fi Protected Setup](#page-100-0)™ (WPS)
- [Uw machine voor een draadloze netwerk configureren met de pinmethode van Wi-Fi](#page-102-0) [Protected Setup](#page-102-0)™ (WPS)
- [Uw machine configureren voor een draadloos netwerk in Ad-Hocmodus \(voor IEEE](#page-106-0) [802.11b/g/n\)](#page-106-0)
- [Uw machine configureren voor een draadloos netwerk met behulp van de](#page-112-0) [installatiewizard van het bedieningspaneel van de machine](#page-112-0)
- [Uw machine configureren voor een draadloos netwerk wanneer de SSID niet wordt](#page-115-0) [uitgezonden](#page-115-0)
- [De machine voor een draadloos Enterprise-netwerk configureren](#page-118-0)
- [Wi-Fi Direct](#page-123-0)<sup>®</sup> gebruiken

<span id="page-98-0"></span> [Home](#page-1-0) > [Netwerk](#page-92-0) > [Andere methoden om uw machine van Brother voor een draadloos netwerk te](#page-97-0) [configureren](#page-97-0) > Voor u de machine van Brother configureert voor een draadloos netwerk

# **Voor u de machine van Brother configureert voor een draadloos netwerk**

**Gerelateerde modellen**: HL-L5200DW/HL-L5200DWT/HL-L6300DW/HL-L6300DWT/HL-L6400DW/ HL-L6400DWT

Controleer eerst het volgende voordat u een draadloos netwerk probeert te configureren:

• Voordat u draadloze instellingen configureert, moet u weten wat uw netwerknaam (SSID) en netwerksleutel zijn. Als u een draadloos bedrijfsnetwerk gebruikt, moet u ook uw gebruikers-ID en wachtwoord kennen.

Als u de veiligheidsinformatie niet kent, neemt u contact op met de fabrikant van de router, uw systeembeheerder of uw internetprovider.

• Voor optimale resultaten wanneer u op de gebruikelijke wijze afdrukt, plaatst u de machine van Brother zo dicht mogelijk bij de draadloze LAN-toegangspoort/router. Zorg dat er zo min mogelijk obstakels tussen de router en de machine staan. Grote voorwerpen en muren tussen de twee apparaten en storingssignalen van andere elektronische apparaten kunnen de snelheid van gegevensoverdracht negatief beïnvloeden.

Vanwege deze factoren is draadloos niet altijd de beste verbindingsmethode voor alle documenttypen en applicaties. Als u grote bestanden afdrukt, zoals omvangrijke documenten met een combinatie van tekst en grote grafische afbeeldingen, is de bedrade Ethernet-methode wellicht sneller (alleen mogelijk op ondersteunde modellen). Met USB worden de gegevens het snelst overgedragen.

• De machine van Brother kan weliswaar in zowel een bedraad als een draadloos netwerk worden gebruikt (alleen ondersteunde modellen), maar u kunt slechts een van deze methoden tegelijk gebruiken. Het is echter wel mogelijk om tegelijk een draadloze verbinding en een Wi-Fi Direct-verbinding, of een bedrade verbinding (alleen op ondersteunde modellen) en een Wi-Fi Direct-verbinding te gebruiken.

### **Verwante informatie**

• [Andere methoden om uw machine van Brother voor een draadloos netwerk te configureren](#page-97-0)

<span id="page-99-0"></span> [Home](#page-1-0) > [Netwerk](#page-92-0) > [Andere methoden om uw machine van Brother voor een draadloos netwerk te](#page-97-0) [configureren](#page-97-0) > De machine configureren voor een draadloos netwerk

# **De machine configureren voor een draadloos netwerk**

**Gerelateerde modellen**: HL-L5200DW/HL-L5200DWT/HL-L6300DW/HL-L6300DWT/HL-L6400DW/ HL-L6400DWT

- 1. Schakel uw computer in en plaats de installatie-cd-rom van Brother in het cd-romstation.
	- Bij gebruik van Windows® volgt u deze instructies.
	- Bij gebruik van Macintosh, klikt u op **Driver Download** om naar het Brother Solutions Center te gaan. Volg de aanwijzingen op het scherm om printerdrivers te installeren.
- 2. Het eerste scherm wordt automatisch geopend.

Kies uw taal en volg de instructies op het scherm.

 $(Windows^{\circledR} XP)$ 

Als het Brother-scherm niet automatisch wordt weergegeven, gaat u naar **Deze computer**. Dubbelklik op het pictogram van de cd-rom en dubbelklik vervolgens op **start.exe**.

• (Windows Vista® en Windows® 7)

Als het Brother-scherm niet automatisch wordt weergegeven, gaat u naar **Computer**. Dubbelklik op het pictogram van de cd-rom en dubbelklik vervolgens op **start.exe**.

(Windows $\mathscr{B}$  8)

Klik op het pictogram (**Verkenner**) in de taakbalk en ga vervolgens naar **Computer** (**Deze pc**). Dubbelklik op het cd-rompictogram en vervolgens op **start.exe**.

- Als het venster **Gebruikersaccountbeheer** verschijnt, voert u een van de volgende stappen uit:
	- (Windows Vista®) Klik op **Toestaan**.
	- (Windows® 7/Windows® 8) Klik op **Ja**.
- 3. Kies **Draadloze netwerkverbinding (wifi)** en klik vervolgens op **Volgende** .
- 4. Volg de aanwijzingen op het scherm.

Wanneer u de draadloze instellingen hebt voltooid, begeleidt het installatieprogramma u bij de installatie van de drivers. Klik in het dialoogvenster voor de installatie op **Volgende** en volg de aanwijzingen op het scherm.

### **Verwante informatie**

• [Andere methoden om uw machine van Brother voor een draadloos netwerk te configureren](#page-97-0)

<span id="page-100-0"></span> [Home](#page-1-0) > [Netwerk](#page-92-0) > [Andere methoden om uw machine van Brother voor een draadloos netwerk te](#page-97-0) [configureren](#page-97-0) > Uw machine voor een draadloze netwerk configureren met de drukknopmethode van Wi-Fi Protected Setup™ (WPS)

# **Uw machine voor een draadloze netwerk configureren met de drukknopmethode van Wi-Fi Protected Setup™ (WPS)**

**Gerelateerde modellen**: HL-L5200DW/HL-L5200DWT/HL-L6300DW/HL-L6300DWT/HL-L6400DW/ HL-L6400DWT

Als uw draadloze toegangspunt/router WPS (drukknopconfiguratie) ondersteunt, kunt u WPS gebruiken via het menu van het bedieningspaneel van de machine om de instellingen voor uw draadloze netwerk te configureren.

Routers of toegangspoorten die WPS ondersteunen, zijn voorzien van het volgende symbool:

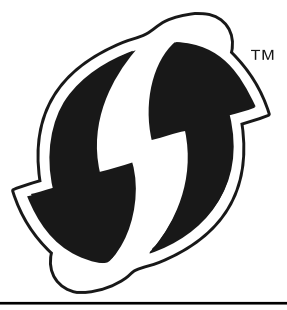

>> HL-L5200DW/HL-L5200DWT >> HL-L6300DW/HL-L6300DWT/HL-L6400DW/HL-L6400DWT

# **HL-L5200DW/HL-L5200DWT**

- 1. Druk op  $\triangle$  of  $\nabla$  om de optie [Netwerk] te selecteren en druk vervolgens op **OK**.
- 2. Druk op  $\triangle$  of  $\nabla$  om de optie  $[WLAN]$  te selecteren en druk vervolgens op **OK**.
- 3. Druk op a of b om de optie [WPS] te selecteren en druk vervolgens op **OK**.
- 4. Wanneer [WLAN Activeren ?] verschijnt, drukt u op  $\triangle$  om Aan te selecteren.

Hiermee wordt de installatiewizard voor het draadloze netwerk gestart. Druk op **Cancel (Annuleren)** om te annuleren.

5. Wanneer [Knop op rtr indr] op de LCD wordt weergegeven, drukt u op de WPS-knop op uw draadloze toegangspunt/router. Druk op a op het bedieningspaneel van de machine. Uw machine detecteert automatisch uw draadloze toegangspunt/router en probeert verbinding te maken met uw draadloze netwerk.

Als uw draadloos apparaat correct is verbonden, wordt [Verbonden] weergegeven op het LCD-scherm.

De installatie van het draadloze netwerk is nu voltooid. Om de benodigde drivers en software voor uw apparaat te installeren, plaatst u de installatie-cd-rom van Brother in uw computer of gaat u in het Brother Solutions Center op [support.brother.com](http://support.brother.com/) naar de pagina **Downloads** voor uw model om de benodigde drivers en software te installeren.

# **HL-L6300DW/HL-L6300DWT/HL-L6400DW/HL-L6400DWT**

- 1. Druk op  $\left|\prod_{i=1}^{n}|\text{Instead.}\right| > |\text{Network}| > |\text{WLAN}| > |\text{WPS}|.$
- 2. Wanneer [Netwerk interface omschakelen naar draadloos?] verschijnt, drukt u op [Ja]. Hiermee wordt de installatiewizard voor het draadloze netwerk gestart. Druk op [Nee] om te annuleren.
- 3. Wanneer [Start WPS op uw draadloze toegangs-punt/router en druk op [OK].] op het touchscreen wordt weergegeven, drukt u op de WPS-knop op uw draadloze toegangspunt/router. Druk vervolgens op [OK] op de machine. Uw machine detecteert automatisch uw draadloze toegangspunt/router en probeert verbinding te maken met uw draadloze netwerk.

Als uw draadloos apparaat correct is verbonden, wordt [Verbonden] weergegeven op het LCD-scherm.

De installatie van het draadloze netwerk is nu voltooid. Om de benodigde drivers en software voor uw apparaat te installeren, plaatst u de installatie-cd-rom van Brother in uw computer of gaat u in het Brother Solutions Center op [support.brother.com](http://support.brother.com/) naar de pagina **Downloads** voor uw model om de benodigde drivers en software te installeren.

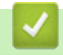

- [Andere methoden om uw machine van Brother voor een draadloos netwerk te configureren](#page-97-0)
- [Foutcodes in het rapport voor draadloos LAN](#page-140-0)

<span id="page-102-0"></span> [Home](#page-1-0) > [Netwerk](#page-92-0) > [Andere methoden om uw machine van Brother voor een draadloos netwerk te](#page-97-0) [configureren](#page-97-0) > Uw machine voor een draadloze netwerk configureren met de pinmethode van Wi-Fi Protected Setup<sup>™</sup> (WPS)

# **Uw machine voor een draadloze netwerk configureren met de pinmethode van Wi-Fi Protected Setup™ (WPS)**

**Gerelateerde modellen**: HL-L5200DW/HL-L5200DWT/HL-L6300DW/HL-L6300DWT/HL-L6400DW/ HL-L6400DWT

Als de draadloze LAN-toegangspoort/router ondersteuning biedt voor WPS, kunt u de PIN-methode (persoonlijk identificatienummer) gebruiken om de draadloze netwerkinstellingen te configureren.

De pinmethode is een van de verbindingsmethoden die door de Wi-Fi Alliance® zijn ontwikkeld. Door op de registrar (een apparaat dat het draadloze LAN beheert) een pincode in te voeren die is aangemaakt door een enrollee (de machine), kunt u het draadloze netwerk en beveiligingsinstellingen configureren. Raadpleeg de gebruikershandleiding bij uw draadloze LAN-toegangspoort/router voor meer informatie over het inschakelen van de WPS-modus.

### **Type A**

Verbinding wanneer de draadloze LAN-toegangspoort/router (1) tevens dienst doet als registrar.

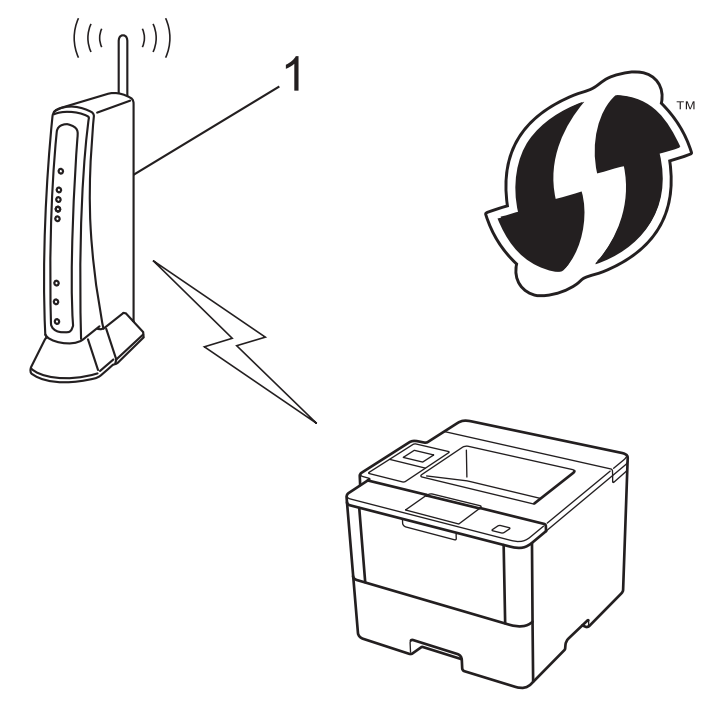

### **Type B**

Verbinding wanneer een ander apparaat (2) zoals een computer wordt gebruikt als registrar.

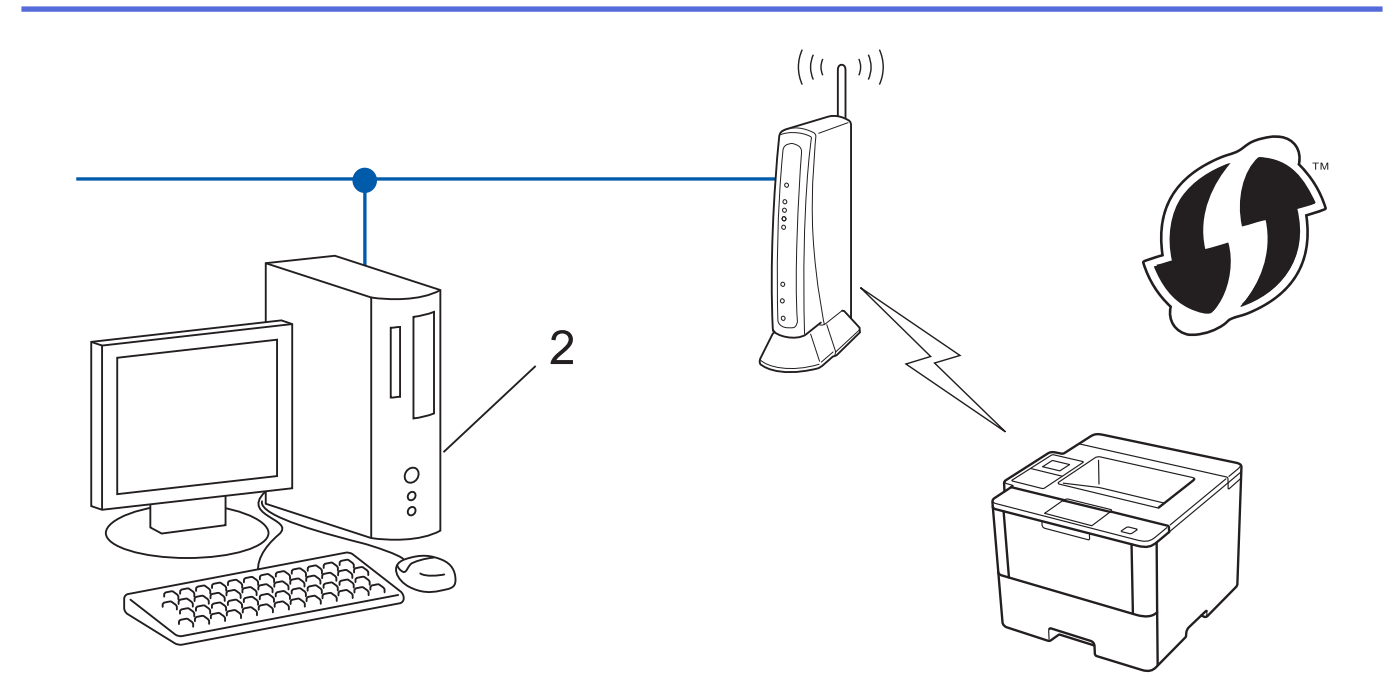

Routers of toegangspoorten die WPS ondersteunen, zijn voorzien van het volgende symbool:

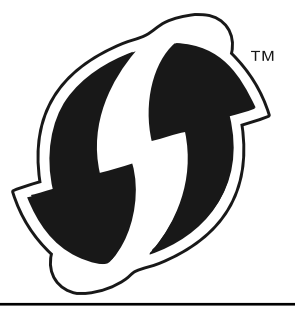

>> HL-L5200DW/HL-L5200DWT [>> HL-L6300DW/HL-L6300DWT/HL-L6400DW/HL-L6400DWT](#page-104-0)

# **HL-L5200DW/HL-L5200DWT**

- 1. Druk op  $\triangle$  of  $\nabla$  om de optie [Netwerk] te selecteren en druk vervolgens op **OK**.
- 2. Druk op **▲** of ▼ om de optie [WLAN] te selecteren en druk vervolgens op OK.
- 3. Druk op a of b om de optie [WPS m/pincode] te selecteren en druk vervolgens op **OK**.
- 4. Wanneer [WLAN Activeren ?] verschijnt, drukt u op  $\blacktriangle$  om Aan te selecteren.

Hiermee wordt de installatiewizard voor het draadloze netwerk gestart. Druk op **Cancel (Annuleren)** om te annuleren.

- 5. Op het LCD-scherm wordt een achtcijferige pincode weergegeven en de machine begint naar een draadloze LAN-toegangspoort/router te zoeken.
- 6. Typ "http://IP-adres toegangspoort/" in de browser van een netwerkcomputer (waarbij "IP-adres toegangspoort" het IP-adres is van het apparaat dat als de registrar dienst doet).
- 7. Ga naar de instellingenpagina van WPS, voer de pincode in en volg de instructies op het scherm.
	- De registrar is doorgaans de draadloze LAN-toegangspoort/router.
		- De instelpagina zal verschillen afhankelijk van het merk van uw draadloze LAN-toegangspunt/router. Zie voor meer informatie de gebruikershandleiding die bij de draadloze LAN-toegangspoort/router is geleverd.

### **Als u een computer met Windows Vista®, Windows® 7 of Windows® 8 als registrar gebruikt, gaat u als volgt te werk:**

8. Ga op een van de volgende manieren te werk:

<span id="page-104-0"></span>(Windows Vista®)

Klik op **(Starten)** > **Netwerk** > **Apparaat aan het draadloos netwerk toevoegen**.

(Windows $^{\circledR}$  7)

Klik op **(Starten)** > **Apparaten en printers** > **Een apparaat toevoegen** .

(Windows $^{\circledR}$  8)

Verplaats uw muis naar de rechterbenedenhoek van uw bureaublad. Als de menubalk verschijnt, klikt u op **Instellingen** > **Configuratiescherm** > **Hardware en geluiden** > **Apparaten en printers** > **Een apparaat toevoegen**.

- 
- Als u een computer met Windows Vista®, Windows® 7 of Windows® 8 als registrar wilt gebruiken, moet u deze eerst in uw netwerk registreren. Zie voor meer informatie de gebruikershandleiding die bij de draadloze LAN-toegangspoort/router is geleverd.
- Als u Windows<sup>®</sup> 7 of Windows® 8 als een registrar gebruikt, kunt u de printerdriver installeren na de draadloze configuratie door de aanwijzingen op het scherm te volgen. Om het volledige driver- en softwarepakket te installeren, gebruikt u de installatie-cd-rom van Brother.
- 9. Selecteer de machine en klik op **Volgende**.
- 10. Typ de pincode die op het LCD-scherm van de machine wordt weergegeven en klik vervolgens op **Volgende**.
- 11. Selecteer uw netwerk en klik vervolgens op **Volgende**.

12. Klik op **Sluiten**.

Als uw draadloos apparaat correct is verbonden, wordt [Verbonden] weergegeven op het LCD-scherm.

De installatie van het draadloze netwerk is nu voltooid. Om de benodigde drivers en software voor uw apparaat te installeren, plaatst u de installatie-cd-rom van Brother in uw computer of gaat u in het Brother Solutions Center op [support.brother.com](http://support.brother.com/) naar de pagina **Downloads** voor uw model om de benodigde drivers en software te installeren.

# **HL-L6300DW/HL-L6300DWT/HL-L6400DW/HL-L6400DWT**

- 1. Druk op  $\|f\|$  [Instell.] > [Netwerk] > [WLAN] > [WPS m/pincode].
- 2. Wanneer [Netwerk interface omschakelen naar draadloos?] verschijnt, drukt u op [Ja].

Hiermee wordt de installatiewizard voor het draadloze netwerk gestart. Druk op [Nee] om te annuleren.

- 3. Op het LCD-scherm wordt een achtcijferige pincode weergegeven en de machine begint naar een draadloze LAN-toegangspoort/router te zoeken.
- 4. Typ "http://IP-adres toegangspoort/" in de browser van een netwerkcomputer (waarbij "IP-adres toegangspoort" het IP-adres is van het apparaat dat als de registrar dienst doet).
- 5. Ga naar de instellingenpagina van WPS, voer de pincode in en volg de instructies op het scherm.
	- De registrar is doorgaans de draadloze LAN-toegangspoort/router.
	- De instelpagina zal verschillen afhankelijk van het merk van uw draadloze LAN-toegangspunt/router. Zie voor meer informatie de gebruikershandleiding die bij de draadloze LAN-toegangspoort/router is geleverd.

### **Als u een computer met Windows Vista®, Windows® 7 of Windows® 8 als registrar gebruikt, gaat u als volgt te werk:**

- 6. Ga op een van de volgende manieren te werk:
	- (Windows Vista<sup>®</sup>)

Klik op **(Starten)** > **Netwerk** > **Apparaat aan het draadloos netwerk toevoegen**.

(Windows $^{\circledR}$  7)

Klik op **(Starten)** > **Apparaten en printers** > **Een apparaat toevoegen** .

(Windows $\mathscr{B}$  8)

Verplaats uw muis naar de rechterbenedenhoek van uw bureaublad. Als de menubalk verschijnt, klikt u op **Instellingen** > **Configuratiescherm** > **Hardware en geluiden** > **Apparaten en printers** > **Een apparaat toevoegen**.

Ø

- Als u een computer met Windows Vista®, Windows® 7 of Windows® 8 als registrar wilt gebruiken, moet u deze eerst in uw netwerk registreren. Zie voor meer informatie de gebruikershandleiding die bij de draadloze LAN-toegangspoort/router is geleverd.
- Als u Windows<sup>®</sup> 7 of Windows<sup>®</sup> 8 als een registrar gebruikt, kunt u de printerdriver installeren na de draadloze configuratie door de aanwijzingen op het scherm te volgen. Om het volledige driver- en softwarepakket te installeren, gebruikt u de installatie-cd-rom van Brother.
- 7. Selecteer de machine en klik op **Volgende**.
- 8. Typ de pincode die op het LCD-scherm van de machine wordt weergegeven en klik vervolgens op **Volgende**.
- 9. Selecteer uw netwerk en klik vervolgens op **Volgende**.
- 10. Klik op **Sluiten**.

Als uw draadloos apparaat correct is verbonden, wordt [Verbonden] weergegeven op het LCD-scherm.

De installatie van het draadloze netwerk is nu voltooid. Om de benodigde drivers en software voor uw apparaat te installeren, plaatst u de installatie-cd-rom van Brother in uw computer of gaat u in het Brother Solutions Center op [support.brother.com](http://support.brother.com/) naar de pagina **Downloads** voor uw model om de benodigde drivers en software te installeren.

- [Andere methoden om uw machine van Brother voor een draadloos netwerk te configureren](#page-97-0)
- [Foutcodes in het rapport voor draadloos LAN](#page-140-0)

<span id="page-106-0"></span> [Home](#page-1-0) > [Netwerk](#page-92-0) > [Andere methoden om uw machine van Brother voor een draadloos netwerk te](#page-97-0) [configureren](#page-97-0) > Uw machine configureren voor een draadloos netwerk in Ad-Hocmodus (voor IEEE 802.11b/g/n)

# **Uw machine configureren voor een draadloos netwerk in Ad-Hocmodus (voor IEEE 802.11b/g/n)**

- [Uw machine configureren voor een draadloos netwerk in Ad-Hocmodus met behulp van](#page-107-0) [een nieuwe SSID](#page-107-0)
- [Uw machine configureren voor een draadloos netwerk in Ad-Hocmodus met behulp van](#page-109-0) [een bestaande SSID](#page-109-0)

<span id="page-107-0"></span> [Home](#page-1-0) > [Netwerk](#page-92-0) > [Andere methoden om uw machine van Brother voor een draadloos netwerk te](#page-97-0) [configureren](#page-97-0) > [Uw machine configureren voor een draadloos netwerk in Ad-Hocmodus \(voor IEEE](#page-106-0) [802.11b/g/n\)](#page-106-0) > Uw machine configureren voor een draadloos netwerk in Ad-Hocmodus met behulp van een nieuwe SSID

# **Uw machine configureren voor een draadloos netwerk in Ad-Hocmodus met behulp van een nieuwe SSID**

**Gerelateerde modellen**: HL-L5200DW/HL-L5200DWT/HL-L6300DW/HL-L6300DWT/HL-L6400DW/ HL-L6400DWT

Wanneer de Ad-hocmodus ingeschakeld is, moet u vanaf uw computer verbinding maken met een nieuw SSID.

>> HL-L5200DW/HL-L5200DWT

>> HL-L6300DW/HL-L6300DWT/HL-L6400DW/HL-L6400DWT

### **HL-L5200DW/HL-L5200DWT**

- 1. Druk op a of b om de optie [Netwerk] te selecteren en druk vervolgens op **OK**.
- 2. Druk op a of b om de optie [WLAN] te selecteren en druk vervolgens op **OK**.
- 3. Druk op  $\blacktriangle$  of  $\nabla$  om de optie [Inst. Wizard] te selecteren en druk vervolgens op OK.
- 4. Wanneer [WLAN Activeren ?] verschijnt, drukt u op  $\triangle$  om Aan te selecteren.

Hiermee wordt de installatiewizard voor het draadloze netwerk gestart. Druk op **Cancel (Annuleren)** om te annuleren.

- 5. De machine zoekt uw netwerk en toont een lijst met beschikbare SSID's. Druk op ▲ of ▼ om de optie [<Nieuwe SSID>] te selecteren en druk vervolgens op **OK**.
- 6. Voer de SSID-naam in en druk vervolgens op **OK**.
- 7. Druk op **∆** of **V** om de optie [Ad-hoc] te selecteren en druk vervolgens op **OK**.
- 8. Druk op A of  $\nabla$  om het versleutelingstype [Geen] of [WEP] te selecteren en druk vervolgens op OK.
- 9. Als u [WEP] als versleutelingstype hebt geselecteerd, voert u de WEP-sleutel in en drukt u vervolgens op **OK**.

De machine van Brother ondersteunt alleen het gebruik van de eerste WEP-sleutel.

10. Druk op  $\triangle$  om de instellingen toe te passen. Druk op  $\nabla$  om te annuleren.

11. De machine probeert verbinding te maken met het draadloze apparaat dat u hebt geselecteerd.

Als uw draadloos apparaat correct is verbonden, wordt [Verbonden] weergegeven op het LCD-scherm.

De installatie van het draadloze netwerk is nu voltooid. Om de benodigde drivers en software voor uw apparaat te installeren, plaatst u de installatie-cd-rom van Brother in uw computer of gaat u in het Brother Solutions Center op [support.brother.com](http://support.brother.com/) naar de pagina **Downloads** voor uw model om de benodigde drivers en software te installeren.

# **HL-L6300DW/HL-L6300DWT/HL-L6400DW/HL-L6400DWT**

- 1. Druk op  $\left[\begin{array}{c} 1 \\ 1 \end{array}\right]$  [Instell.] > [Netwerk] > [WLAN] > [Inst. Wizard].
- 2. Wanneer [Netwerk interface omschakelen naar draadloos?] verschijnt, drukt u op [Ja]. Hiermee wordt de installatiewizard voor het draadloze netwerk gestart. Druk op [Nee] om te annuleren.
- 3. De machine zoekt uw netwerk en toont een lijst met beschikbare SSID's. Druk op ▲ of ▼ om de optie [<Nieuwe SSID>] weer te geven.
- 4. Druk op [<Nieuwe SSID>].
- 5. Voer de SSID-naam in en druk vervolgens op [OK].
#### Meer informatie over tekst invoeren >> Gebruikershandleiding

- 6. Druk op [Ad-hoc].
- 7. Druk op [Geen] of [WEP] om het versleutelingstype te selecteren.
- 8. Als u [WEP] als versleutelingstype hebt geselecteerd, voert u de WEP-sleutel in en drukt u vervolgens op [OK].
- Ø Meer informatie over tekst invoeren >> Gebruikershandleiding
	- De machine van Brother ondersteunt alleen het gebruik van de eerste WEP-sleutel.
- 9. Druk op  $Ja$ ] om de instellingen toe te passen. Druk op  $[Nee]$  om te annuleren.
- 10. De machine probeert verbinding te maken met het draadloze apparaat dat u hebt geselecteerd.

Als uw draadloos apparaat correct is verbonden, wordt [Verbonden] weergegeven op het LCD-scherm.

De installatie van het draadloze netwerk is nu voltooid. Om de benodigde drivers en software voor uw apparaat te installeren, plaatst u de installatie-cd-rom van Brother in uw computer of gaat u in het Brother Solutions Center op [support.brother.com](http://support.brother.com/) naar de pagina **Downloads** voor uw model om de benodigde drivers en software te installeren.

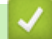

- [Uw machine configureren voor een draadloos netwerk in Ad-Hocmodus \(voor IEEE 802.11b/g/n\)](#page-106-0)
- [Hoe tekst invoeren in uw machine van Brother](#page-371-0)
- [Foutcodes in het rapport voor draadloos LAN](#page-140-0)

<span id="page-109-0"></span> [Home](#page-1-0) > [Netwerk](#page-92-0) > [Andere methoden om uw machine van Brother voor een draadloos netwerk te](#page-97-0) [configureren](#page-97-0) > [Uw machine configureren voor een draadloos netwerk in Ad-Hocmodus \(voor IEEE](#page-106-0) [802.11b/g/n\)](#page-106-0) > Uw machine configureren voor een draadloos netwerk in Ad-Hocmodus met behulp van een bestaande SSID

## **Uw machine configureren voor een draadloos netwerk in Ad-Hocmodus met behulp van een bestaande SSID**

**Gerelateerde modellen**: HL-L5200DW/HL-L5200DWT/HL-L6300DW/HL-L6300DWT/HL-L6400DW/ HL-L6400DWT

Volg deze instructies als u uw machine van Brother wilt koppelen met een computer waarop de Ad-hocmodus al geactiveerd is en waarvoor een SSID geconfigureerd is.

>> HL-L5200DW/HL-L5200DWT [>> HL-L6300DW/HL-L6300DWT/HL-L6400DW/HL-L6400DWT](#page-110-0)

### **HL-L5200DW/HL-L5200DWT**

We raden u aan de draadloze netwerkinstellingen te noteren voordat u de machine configureert. U hebt deze gegevens nodig om de configuratie uit te voeren.

1. Controleer en noteer de huidige draadloze netwerkinstellingen van de computer waarmee u verbinding maakt.

De draadloze netwerkinstellingen van de computer waarmee u verbinding maakt, moeten ingesteld zijn op de ad-hocmodus met een reeds geconfigureerd SSID. Raadpleeg voor meer informatie over het configureren van de Ad-hocmodus op uw computer de informatie die bij uw computer geleverd werd, of neem contact op met uw netwerkbeheerder.

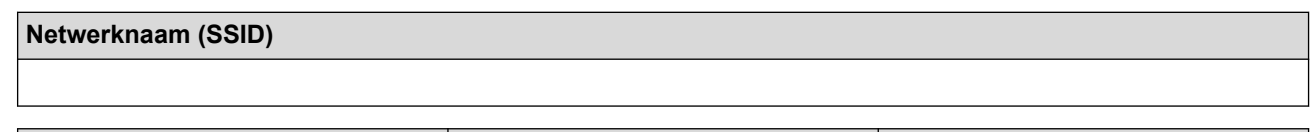

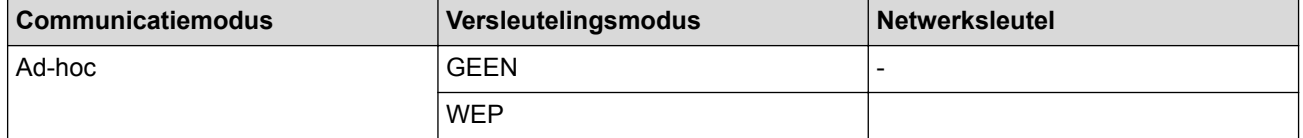

Bijvoorbeeld:

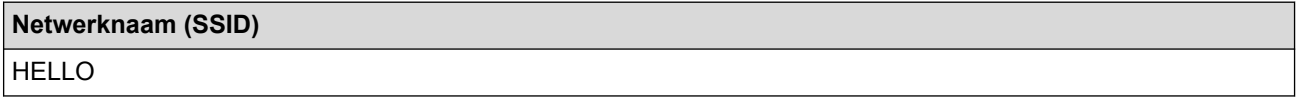

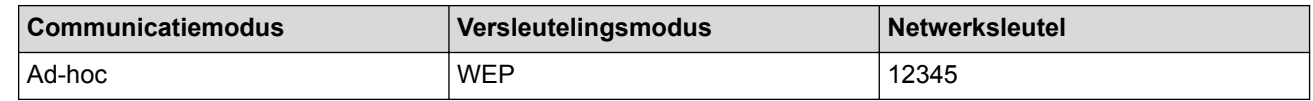

De machine van Brother ondersteunt alleen het gebruik van de eerste WEP-sleutel.

2. Druk op  $\blacktriangle$  of  $\nabla$  om de optie [Netwerk] te selecteren en druk vervolgens op **OK**.

- 3. Druk op a of b om de optie [WLAN] te selecteren en druk vervolgens op **OK**.
- 4. Druk op A of  $\nabla$  om de optie [Inst. Wizard] te selecteren en druk vervolgens op OK.
- 5. Wanneer [WLAN Activeren ?] verschijnt, drukt u op  $\triangle$  om Aan te selecteren.

Hiermee wordt de installatiewizard voor het draadloze netwerk gestart. Druk op **Cancel (Annuleren)** om te annuleren.

- 6. De machine zoekt uw netwerk en toont een lijst met beschikbare SSID's. Wanneer er een lijst met SSID's weergegeven wordt, drukt u op ▲ of ▼ om het gewenste SSID te selecteren.
- 7. Druk op **OK**.

<span id="page-110-0"></span>8. Voer de WEP-sleutel in en druk vervolgens op **OK**.

Druk op  $\triangle$  om de instellingen toe te passen. Druk op  $\nabla$  om te annuleren.

De machine van Brother ondersteunt alleen het gebruik van de eerste WEP-sleutel.

9. De machine probeert verbinding te maken met het draadloze apparaat dat u hebt geselecteerd.

Als uw draadloos apparaat correct is verbonden, wordt [Verbonden] weergegeven op het LCD-scherm.

De installatie van het draadloze netwerk is nu voltooid. Om de benodigde drivers en software voor uw apparaat te installeren, plaatst u de installatie-cd-rom van Brother in uw computer of gaat u in het Brother Solutions Center op [support.brother.com](http://support.brother.com/) naar de pagina **Downloads** voor uw model om de benodigde drivers en software te installeren.

### **HL-L6300DW/HL-L6300DWT/HL-L6400DW/HL-L6400DWT**

We raden u aan de draadloze netwerkinstellingen te noteren voordat u de machine configureert. U hebt deze gegevens nodig om de configuratie uit te voeren.

1. Controleer en noteer de huidige draadloze netwerkinstellingen van de computer waarmee u verbinding maakt.

De draadloze netwerkinstellingen van de computer waarmee u verbinding maakt, moeten ingesteld zijn op de ad-hocmodus met een reeds geconfigureerd SSID. Raadpleeg voor meer informatie over het configureren van de Ad-hocmodus op uw computer de informatie die bij uw computer geleverd werd, of neem contact op met uw netwerkbeheerder.

#### **Netwerknaam (SSID)**

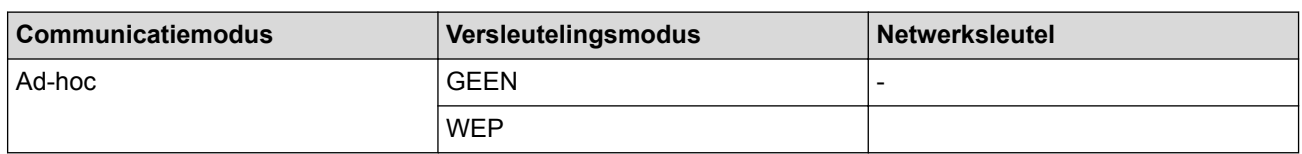

Bijvoorbeeld:

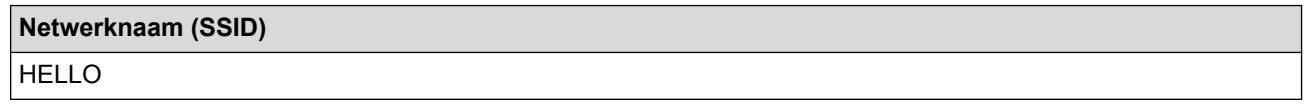

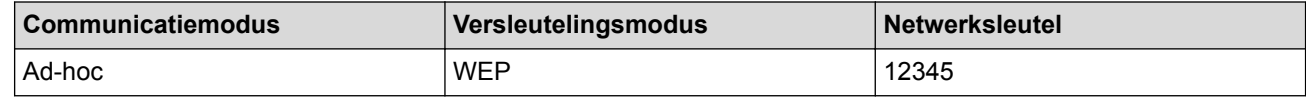

De machine van Brother ondersteunt alleen het gebruik van de eerste WEP-sleutel.

2. Druk op  $\left[\begin{array}{c|c} 1 & 0 \end{array}\right]$  [Instell.] > [Netwerk] > [WLAN] > [Inst. Wizard].

3. Wanneer [Netwerk interface omschakelen naar draadloos?] verschijnt, drukt u op [Ja].

Hiermee wordt de installatiewizard voor het draadloze netwerk gestart. Druk op [Nee] om te annuleren.

4. De machine zoekt uw netwerk en toont een lijst met beschikbare SSID's. Wanneer er een lijst met SSID's weergegeven wordt, drukt u op  $\blacktriangle$  of  $\nabla$  om het gewenste SSID te selecteren en drukt u vervolgens op het SSID.

Voer de WEP-sleutel in en druk vervolgens op [OK].

Druk op [Ja] om de instellingen toe te passen. Druk op [Nee] om te annuleren.

- Meer informatie over tekst invoeren >> Gebruikershandleiding
	- De machine van Brother ondersteunt alleen het gebruik van de eerste WEP-sleutel.
- 5. De machine probeert verbinding te maken met het draadloze apparaat dat u hebt geselecteerd.

Als uw draadloos apparaat correct is verbonden, wordt [Verbonden] weergegeven op het LCD-scherm.

De installatie van het draadloze netwerk is nu voltooid. Om de benodigde drivers en software voor uw apparaat te installeren, plaatst u de installatie-cd-rom van Brother in uw computer of gaat u in het Brother Solutions Center op [support.brother.com](http://support.brother.com/) naar de pagina **Downloads** voor uw model om de benodigde drivers en software te installeren.

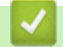

- [Uw machine configureren voor een draadloos netwerk in Ad-Hocmodus \(voor IEEE 802.11b/g/n\)](#page-106-0)
- [Hoe tekst invoeren in uw machine van Brother](#page-371-0)
- [Foutcodes in het rapport voor draadloos LAN](#page-140-0)

<span id="page-112-0"></span> [Home](#page-1-0) > [Netwerk](#page-92-0) > [Andere methoden om uw machine van Brother voor een draadloos netwerk te](#page-97-0) [configureren](#page-97-0) > Uw machine configureren voor een draadloos netwerk met behulp van de installatiewizard van het bedieningspaneel van de machine

### **Uw machine configureren voor een draadloos netwerk met behulp van de installatiewizard van het bedieningspaneel van de machine**

**Gerelateerde modellen**: HL-L5200DW/HL-L5200DWT/HL-L6300DW/HL-L6300DWT/HL-L6400DW/ HL-L6400DWT

>> HL-L5200DW/HL-L5200DWT [>> HL-L6300DW/HL-L6300DWT/HL-L6400DW/HL-L6400DWT](#page-113-0)

#### **HL-L5200DW/HL-L5200DWT**

We raden u aan de draadloze netwerkinstellingen te noteren voordat u de machine configureert. U hebt deze gegevens nodig om de configuratie uit te voeren.

1. Controleer en noteer de huidige draadloze netwerkinstellingen van de computer waarmee u verbinding maakt.

**Netwerknaam (SSID)**

**Netwerksleutel**

Bijvoorbeeld:

**Netwerknaam (SSID)**

HELLO

#### **Netwerksleutel**

12345

- U toegangspunt/router ondersteunt mogelijk het gebruik van meerdere WEP-sleutels, maar uw machine van Brother ondersteunt alleen het gebruik van de eerste WEP-sleutel.
- Als u tijdens de configuratie hulp nodig hebt en contact wilt opnemen met de klantenservice van Brother, zorg er dan voor dat u uw SSID (netwerknaam) en netwerksleutel bij de hand hebt. Wij kunnen u niet helpen met het opzoeken van deze informatie.
- Als u niet over deze gegevens (SSID en netwerksleutel) beschikt, kunt u de draadloze configuratie niet voortzetten.

#### **Waar kan ik deze informatie vinden?**

- Controleer de documentatie die geleverd is bij uw draadloze toegangspunt/router.
- Het oorspronkelijke SSID is mogelijk de naam van de fabrikant of van het model.
- Als u de veiligheidsinformatie niet kent, neemt u contact op met de fabrikant van de router, uw systeembeheerder of uw internetprovider.
- 2. Druk op  $\triangle$  of  $\nabla$  om de optie [Netwerk] te selecteren en druk vervolgens op OK.
- 3. Druk op **▲** of ▼ om de optie [WLAN] te selecteren en druk vervolgens op OK.
- 4. Druk op A of  $\nabla$  om de optie [Inst. Wizard] te selecteren en druk vervolgens op OK.
- 5. Wanneer [WLAN Activeren ?] verschijnt, drukt u op  $\triangle$  om Aan te selecteren.

Hiermee wordt de installatiewizard voor het draadloze netwerk gestart. Druk op **Cancel (Annuleren)** om te annuleren.

- <span id="page-113-0"></span>6. De machine zoekt uw netwerk en toont een lijst met beschikbare SSID's. Wanneer er een lijst met SSID's weergegeven wordt, drukt u op ▲ of ▼ om het gewenste SSID te selecteren.
- 7. Druk op **OK**.
- 8. Ga op een van de volgende manieren te werk:
	- Als u gebruik maakt van een verificatie- en versleutelingsmethode waarvoor een Netwerksleutel nodig is, voer dan de Netwerksleutel in die u bij de eerste stap noteerde.

Voer de sleutel in en druk vervolgens op **OK** om uw instellingen toe te passen.

Druk op  $\blacktriangle$  om de instellingen toe te passen. Druk op  $\nabla$  om te annuleren.

- Als uw verificatiemethode Open systeem is en uw versleutelingsmodus Geen, ga dan naar de volgende stap.
- 9. De machine probeert verbinding te maken met het draadloze apparaat dat u hebt geselecteerd.

Als uw draadloos apparaat correct is verbonden, wordt [Verbonden] weergegeven op het LCD-scherm.

De installatie van het draadloze netwerk is nu voltooid. Om de benodigde drivers en software voor uw apparaat te installeren, plaatst u de installatie-cd-rom van Brother in uw computer of gaat u in het Brother Solutions Center op [support.brother.com](http://support.brother.com/) naar de pagina **Downloads** voor uw model om de benodigde drivers en software te installeren.

#### **HL-L6300DW/HL-L6300DWT/HL-L6400DW/HL-L6400DWT**

We raden u aan de draadloze netwerkinstellingen te noteren voordat u de machine configureert. U hebt deze gegevens nodig om de configuratie uit te voeren.

1. Controleer en noteer de huidige draadloze netwerkinstellingen van de computer waarmee u verbinding maakt.

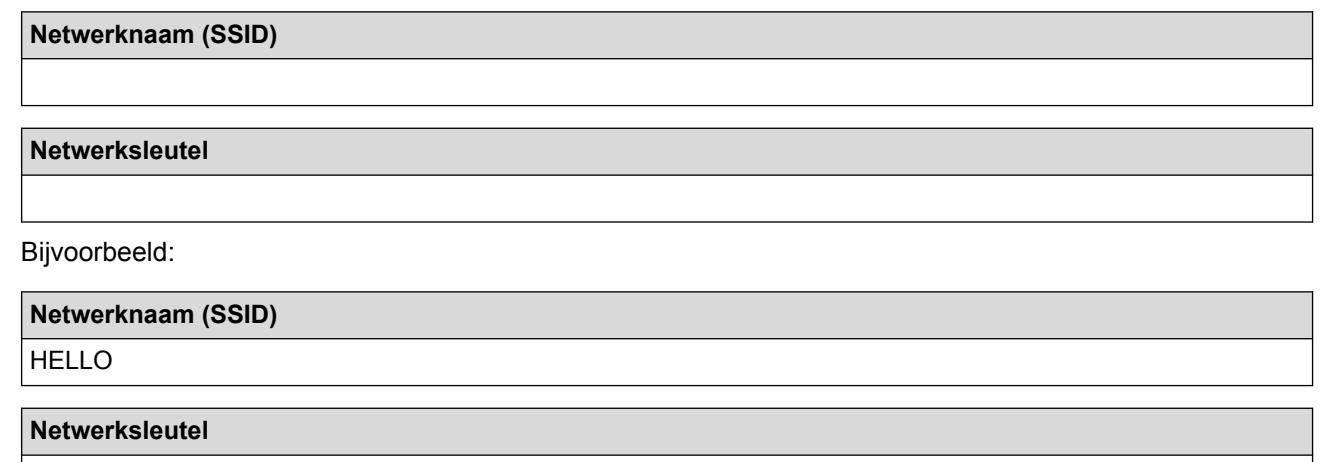

12345

- U toegangspunt/router ondersteunt mogelijk het gebruik van meerdere WEP-sleutels, maar uw machine van Brother ondersteunt alleen het gebruik van de eerste WEP-sleutel.
- Als u tijdens de configuratie hulp nodig hebt en contact wilt opnemen met de klantenservice van Brother, zorg er dan voor dat u uw SSID (netwerknaam) en netwerksleutel bij de hand hebt. Wij kunnen u niet helpen met het opzoeken van deze informatie.
- Als u niet over deze gegevens (SSID en netwerksleutel) beschikt, kunt u de draadloze configuratie niet voortzetten.

#### **Waar kan ik deze informatie vinden?**

- Controleer de documentatie die geleverd is bij uw draadloze toegangspunt/router.
- Het oorspronkelijke SSID is mogelijk de naam van de fabrikant of van het model.
- Als u de veiligheidsinformatie niet kent, neemt u contact op met de fabrikant van de router, uw systeembeheerder of uw internetprovider.

2. Druk op  $\| \cdot \|$  [Instell.] > [Netwerk] > [WLAN] > [Inst. Wizard].

- 3. Wanneer [Netwerk interface omschakelen naar draadloos?] verschijnt, drukt u op [Ja]. Hiermee wordt de installatiewizard voor het draadloze netwerk gestart. Druk op [Nee] om te annuleren.
- 4. De machine zoekt uw netwerk en toont een lijst met beschikbare SSID's.

Als er een lijst met SSID's wordt weergegeven, drukt u op  $\triangle$  of  $\nabla$  om het SSID weer te geven waarmee u verbinding wilt maken en drukt u vervolgens op het SSID.

- 5. Ga op een van de volgende manieren te werk:
	- Als u gebruik maakt van een verificatie- en versleutelingsmethode waarvoor een Netwerksleutel nodig is, voer dan de Netwerksleutel in die u bij de eerste stap noteerde.

Wanneer u alle tekens hebt ingevoerd, drukt u op [OK] en vervolgens op [Ja] om uw instellingen toe te passen.

- Als uw verificatiemethode Open systeem is en uw versleutelingsmodus Geen, ga dan naar de volgende stap.
- 6. De machine probeert verbinding te maken met het draadloze apparaat dat u hebt geselecteerd.

Als uw draadloos apparaat correct is verbonden, wordt [Verbonden] weergegeven op het LCD-scherm.

De installatie van het draadloze netwerk is nu voltooid. Om de benodigde drivers en software voor uw apparaat te installeren, plaatst u de installatie-cd-rom van Brother in uw computer of gaat u in het Brother Solutions Center op [support.brother.com](http://support.brother.com/) naar de pagina **Downloads** voor uw model om de benodigde drivers en software te installeren.

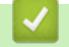

- [Andere methoden om uw machine van Brother voor een draadloos netwerk te configureren](#page-97-0)
- [Hoe tekst invoeren in uw machine van Brother](#page-371-0)
- [Foutcodes in het rapport voor draadloos LAN](#page-140-0)

<span id="page-115-0"></span> [Home](#page-1-0) > [Netwerk](#page-92-0) > [Andere methoden om uw machine van Brother voor een draadloos netwerk te](#page-97-0) [configureren](#page-97-0) > Uw machine configureren voor een draadloos netwerk wanneer de SSID niet wordt uitgezonden

### **Uw machine configureren voor een draadloos netwerk wanneer de SSID niet wordt uitgezonden**

**Gerelateerde modellen**: HL-L5200DW/HL-L5200DWT/HL-L6300DW/HL-L6300DWT/HL-L6400DW/ HL-L6400DWT

>> HL-L5200DW/HL-L5200DWT

[>> HL-L6300DW/HL-L6300DWT/HL-L6400DW/HL-L6400DWT](#page-116-0)

#### **HL-L5200DW/HL-L5200DWT**

We raden u aan de draadloze netwerkinstellingen te noteren voordat u de machine configureert. U hebt deze gegevens nodig om de configuratie uit te voeren.

1. Controleer en noteer de huidige instellingen van het draadloze netwerk.

#### **Netwerknaam (SSID)**

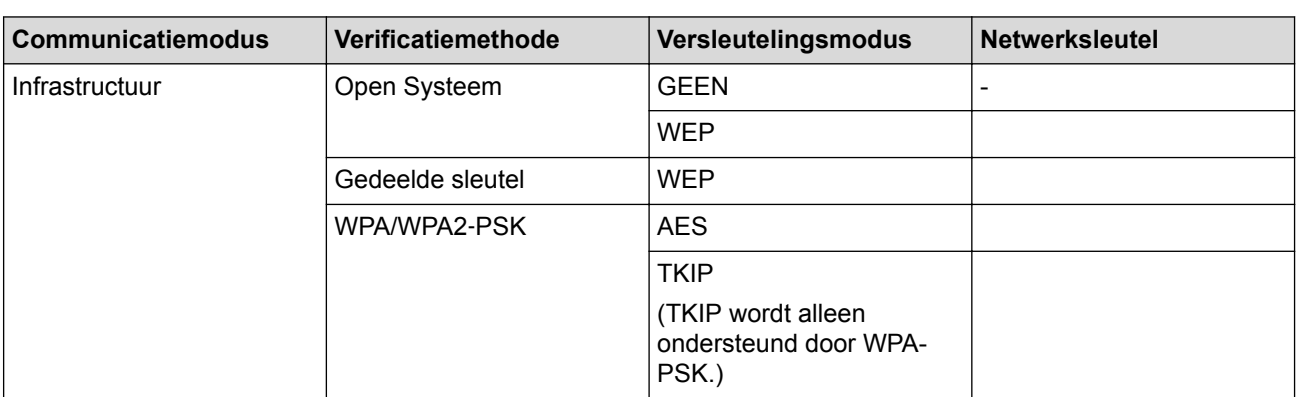

Bijvoorbeeld:

annuleren.

**Netwerknaam (SSID)** HELLO

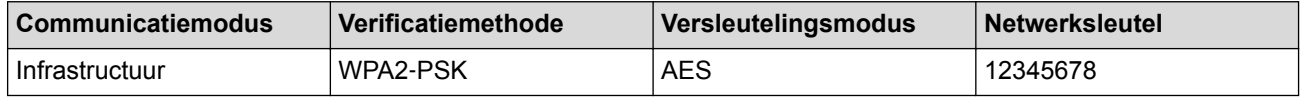

Als uw router gebruikmaakt van WEP-versleuteling, voert u de sleutel in die als eerste WEP-sleutel wordt gebruikt. De machine van Brother ondersteunt alleen het gebruik van de eerste WEP-sleutel.

- 2. Druk op a of b om de optie [Netwerk] te selecteren en druk vervolgens op **OK**.
- 3. Druk op **▲** of ▼ om de optie [WLAN] te selecteren en druk vervolgens op OK.
- 4. Druk op A of  $\nabla$  om de optie [Inst. Wizard] te selecteren en druk vervolgens op OK.
- 5. Wanneer [WLAN Activeren ?] verschijnt, drukt u op ▲ om Aan te selecteren. Hiermee wordt de installatiewizard voor het draadloze netwerk gestart. Druk op **Cancel (Annuleren)** om te
- 6. De machine zoekt uw netwerk en toont een lijst met beschikbare SSID's. Druk op  $\blacktriangle$  of  $\nabla$  om de optie [<Nieuwe SSID>] te selecteren en druk vervolgens op **OK**.
- 7. Voer de SSID-naam in en druk vervolgens op **OK**.
- 8. Druk op A of  $\nabla$  om de optie [Infrastructuur] te selecteren en druk vervolgens op OK.
- <span id="page-116-0"></span>9. Druk op  $\triangle$  of  $\nabla$  om de gewenste verificatiemethode te selecteren en druk vervolgens op OK.
- 10. Ga op een van de volgende manieren te werk:
	- Als u de optie [Open systeem] hebt geselecteerd, drukt u op  $\blacktriangle$  of  $\nabla$  om het versleutelingstype [Geen] of [WEP] te selecteren en drukt u vervolgens op **OK**.

Als u [WEP] als versleutelingstype hebt geselecteerd, voert u de WEP-sleutel in en drukt u vervolgens op **OK**.

- Als u de optie [Ged. sleutel] hebt geselecteerd, voert u de WEP-sleutel in en drukt u vervolgens op **OK**.
- Als u de optie [WPA/WPA2-PSK] hebt geselecteerd, drukt u op  $\triangle$  of  $\nabla$  om het versleutelingstype [TKIP +AES] of [AES] te selecteren en drukt u vervolgens op **OK**.

Voer de WPA-sleutel in en druk vervolgens op **OK**.

De machine van Brother ondersteunt alleen het gebruik van de eerste WEP-sleutel.

11. Druk op ▲ om de instellingen toe te passen. Druk op ▼ om te annuleren.

12. De machine probeert verbinding te maken met het draadloze apparaat dat u hebt geselecteerd.

Als uw draadloos apparaat correct is verbonden, wordt [Verbonden] weergegeven op het LCD-scherm.

De installatie van het draadloze netwerk is nu voltooid. Om de benodigde drivers en software voor uw apparaat te installeren, plaatst u de installatie-cd-rom van Brother in uw computer of gaat u in het Brother Solutions Center op [support.brother.com](http://support.brother.com/) naar de pagina **Downloads** voor uw model om de benodigde drivers en software te installeren.

### **HL-L6300DW/HL-L6300DWT/HL-L6400DW/HL-L6400DWT**

We raden u aan de draadloze netwerkinstellingen te noteren voordat u de machine configureert. U hebt deze gegevens nodig om de configuratie uit te voeren.

1. Controleer en noteer de huidige instellingen van het draadloze netwerk.

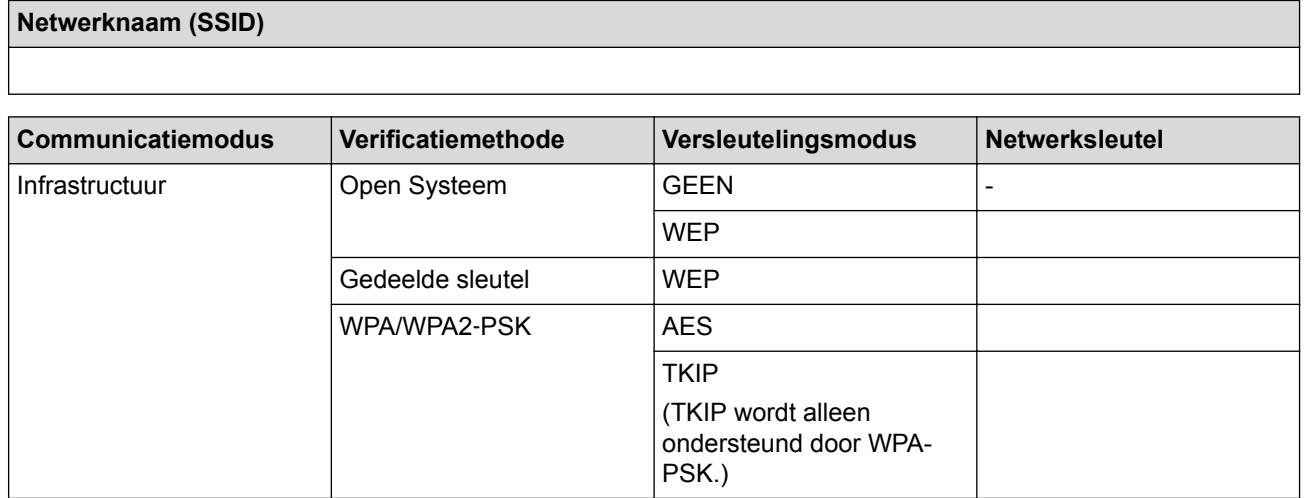

Bijvoorbeeld:

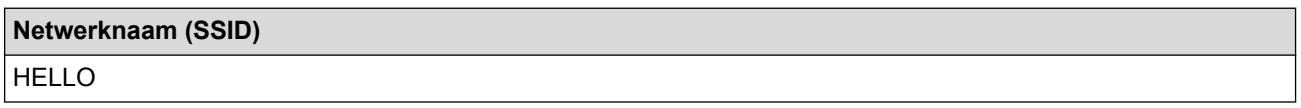

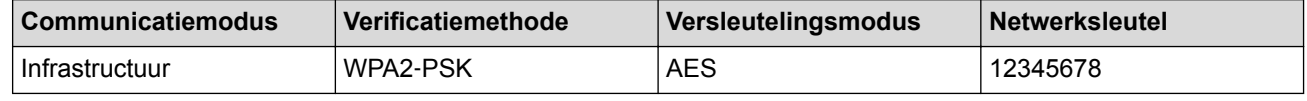

Als uw router gebruikmaakt van WEP-versleuteling, voert u de sleutel in die als eerste WEP-sleutel wordt gebruikt. De machine van Brother ondersteunt alleen het gebruik van de eerste WEP-sleutel.

- 3. Wanneer [Netwerk interface omschakelen naar draadloos?] verschijnt, drukt u op [Ja]. Hiermee wordt de installatiewizard voor het draadloze netwerk gestart. Druk op [Nee] om te annuleren.
- 4. De machine zoekt uw netwerk en toont een lijst met beschikbare SSID's. Druk op  $\triangle$  of  $\nabla$  om de optie [<Nieuwe SSID>] weer te geven.
- 5. Druk op [<Nieuwe SSID>].
- 6. Voer de SSID-naam in en druk vervolgens op [OK].

Meer informatie over tekst invoeren >> Gebruikershandleiding

- 7. Druk op [Infrastructuur].
- 8. Druk op  $\triangle$  of  $\nabla$  om de gewenste verificatiemethode weer te geven.
- 9. Druk op de gewenste verificatiemethode.
- 10. Ga op een van de volgende manieren te werk:
	- Als u de optie [Open systeem] hebt geselecteerd, drukt u op [Geen] of [WEP].
		- Als u [WEP] als versleutelingstype hebt geselecteerd, voert u de WEP-sleutel in en drukt u vervolgens op  $[OK].$
	- Als u de optie [Gedeelde sleutel] hebt geselecteerd, voert u de WEP-sleutel in en drukt u vervolgens op [OK].
	- Als u de optie [WPA/WPA2-PSK] hebt geselecteerd, drukt u op [TKIP+AES] of [AES] voor het versleutelingstype.

Voer de WPA-sleutel in en druk vervolgens op [OK].

Meer informatie over tekst invoeren >> Gebruikershandleiding

• De machine van Brother ondersteunt alleen het gebruik van de eerste WEP-sleutel.

11. Druk op [Ja] om de instellingen toe te passen. Druk op [Nee] om te annuleren.

12. De machine probeert verbinding te maken met het draadloze apparaat dat u hebt geselecteerd.

Als uw draadloos apparaat correct is verbonden, wordt [Verbonden] weergegeven op het LCD-scherm.

De installatie van het draadloze netwerk is nu voltooid. Om de benodigde drivers en software voor uw apparaat te installeren, plaatst u de installatie-cd-rom van Brother in uw computer of gaat u in het Brother Solutions Center op [support.brother.com](http://support.brother.com/) naar de pagina **Downloads** voor uw model om de benodigde drivers en software te installeren.

- [Andere methoden om uw machine van Brother voor een draadloos netwerk te configureren](#page-97-0)
- [Het lukt niet om de configuratie van het draadloze netwerk te voltooien.](#page-283-0)
- [Hoe tekst invoeren in uw machine van Brother](#page-371-0)
- [Foutcodes in het rapport voor draadloos LAN](#page-140-0)

<span id="page-118-0"></span> [Home](#page-1-0) > [Netwerk](#page-92-0) > [Andere methoden om uw machine van Brother voor een draadloos netwerk te](#page-97-0) [configureren](#page-97-0) > De machine voor een draadloos Enterprise-netwerk configureren

### **De machine voor een draadloos Enterprise-netwerk configureren**

**Gerelateerde modellen**: HL-L5200DW/HL-L5200DWT/HL-L6300DW/HL-L6300DWT/HL-L6400DW/ HL-L6400DWT

>> HL-L5200DW/HL-L5200DWT [>> HL-L6300DW/HL-L6300DWT/HL-L6400DW/HL-L6400DWT](#page-120-0)

### **HL-L5200DW/HL-L5200DWT**

**Netwerknaam (SSID)**

We raden u aan de draadloze netwerkinstellingen te noteren voordat u de machine configureert. U hebt deze gegevens nodig om de configuratie uit te voeren.

1. Controleer en noteer de huidige instellingen van het draadloze netwerk.

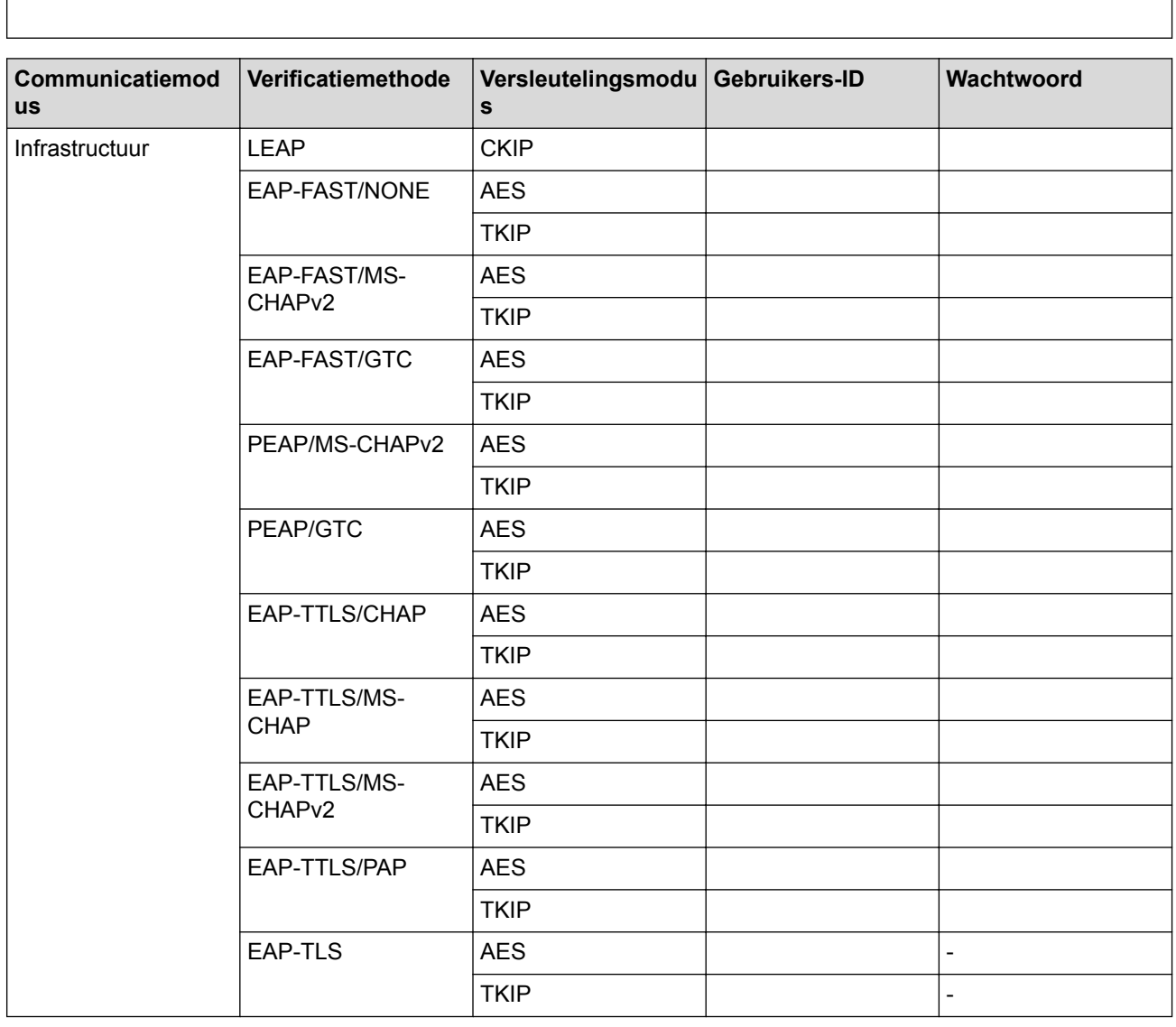

Bijvoorbeeld:

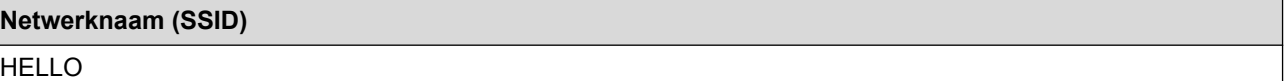

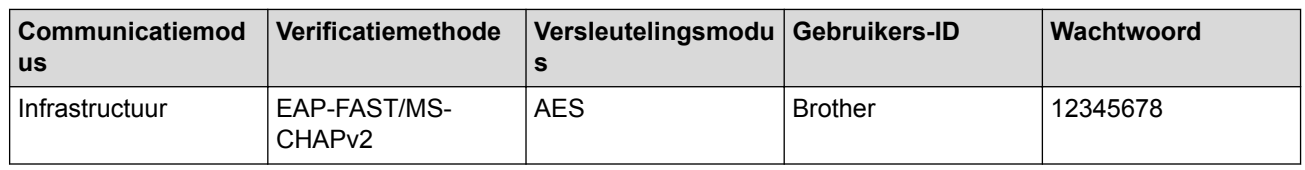

- Als u het apparaat configureert met EAP-TLS-verificatie, moet u het door een certificatie-instantie uitgegeven clientcertificaat installeren voordat u de configuratie start. Raadpleeg uw netwerkbeheerder over het clientcertificaat. Als u meerdere certificaten hebt geïnstalleerd, raden we aan de certificaatnaam te noteren die u wilt gebruiken.
	- Als u de machine wilt verifiëren met behulp van de algemene naam van het servercertificaat, raden we aan deze naam te noteren voordat u de configuratie start. Neem contact op met uw netwerkbeheerder voor de algemene naam van het servercertificaat.
- 2. Druk op  $\triangle$  of  $\nabla$  om de optie [Netwerk] te selecteren en druk vervolgens op OK.
- 3. Druk op **▲** of  $\blacktriangledown$  om de optie [WLAN] te selecteren en druk vervolgens op **OK**.
- 4. Druk op  $\triangle$  of  $\nabla$  om de optie [Inst. Wizard] te selecteren en druk vervolgens op OK.
- 5. Wanneer [WLAN Activeren ?] verschijnt, drukt u op ▲ om Aan te selecteren.

Hiermee wordt de installatiewizard voor het draadloze netwerk gestart. Druk op **Cancel (Annuleren)** om te annuleren.

- 6. De machine zoekt uw netwerk en toont een lijst met beschikbare SSID's. Druk op  $\blacktriangle$  of  $\nabla$  om de optie [<Nieuwe SSID>] te selecteren en druk vervolgens op **OK**.
- 7. Voer de SSID-naam in en druk vervolgens op **OK**.
- 8. Druk op A of  $\nabla$  om de optie [Infrastructuur] te selecteren en druk vervolgens op OK.
- 9. Druk op ▲ of ▼ om de gewenste verificatiemethode te selecteren en druk vervolgens op OK.
- 10. Ga op een van de volgende manieren te werk:
	- Als u de optie [LEAP] hebt geselecteerd, voert u het gebruikers-ID in en drukt u vervolgens op **OK**. Voer het wachtwoord in en druk vervolgens op **OK**.
	- Als u de optie  $[EAP-FAST]$ ,  $[PERP]$  of  $[EAR-TTLS]$  geselecteerd hebt, drukt u op  $\blacktriangle$  of  $\nabla$  om de inwendige verificatiemethode [NONE], [CHAP], [MS-CHAP], [MS-CHAPv2], [PAP] of [GTC] te selecteren en drukt u vervolgens op **OK**.

Afhankelijk van uw verificatiemethode kunnen de selecties van de inwendige verificatiemethode verschillen.

Druk op **A** of **V** om het versleutelingstype [TKIP+AES] of [AES] te selecteren en druk vervolgens op **OK**.

Druk op  $\triangle$  of  $\nabla$  om de verificatiemethode [Geen verif.], [CA] of [CA + Server-ID] te selecteren en druk vervolgens op **OK**.

- Als u de optie [CA + Server-ID] hebt geselecteerd, voert u het server-ID, gebruikers-ID en wachtwoord in (indien vereist) en drukt u vervolgens op **OK** voor elke optie.
- Voer voor andere selecties het gebruikers-ID en het wachtwoord in, en druk vervolgens op **OK** voor elke optie.

Als u geen CA-certificaat hebt geïmporteerd in de machine, zal de machine het bericht [Geen verif.] weergeven.

Als u de optie  $[EAP-TLS]$  hebt geselecteerd, drukt u op  $\triangle$  of  $\nabla$  om het versleutelingstype  $[TKIP+AES]$  of [AES] te selecteren en drukt u vervolgens op **OK**.

Wanneer de machine een lijst met beschikbare clientcertificaten weergeeft, selecteert u het gewenste certificaat.

Druk op  $\triangle$  of  $\nabla$  om de verificatiemethode [Geen verif.], [CA] of [CA + Server-ID] te selecteren en druk vervolgens op **OK**.

- Als u de optie [CA + Server-ID] hebt geselecteerd, voert u het server-ID en gebruikers-ID in en drukt u vervolgens op **OK** voor elke optie.
- Voer voor andere selecties het gebruikers-ID in en druk vervolgens op **OK**.

<span id="page-120-0"></span>Als u geen CA-certificaat hebt geïmporteerd in de machine, zal de machine het bericht [Geen verif.] weergeven.

- 11. Druk op ▲ om de instellingen toe te passen. Druk op ▼ om te annuleren.
- 12. De machine probeert verbinding te maken met het draadloze apparaat dat u hebt geselecteerd.

Als uw draadloos apparaat correct is verbonden, wordt [Verbonden] weergegeven op het LCD-scherm.

De installatie van het draadloze netwerk is nu voltooid. Om de benodigde drivers en software voor uw apparaat te installeren, plaatst u de installatie-cd-rom van Brother in uw computer of gaat u in het Brother Solutions Center op [support.brother.com](http://support.brother.com/) naar de pagina **Downloads** voor uw model om de benodigde drivers en software te installeren.

#### **HL-L6300DW/HL-L6300DWT/HL-L6400DW/HL-L6400DWT**

We raden u aan de draadloze netwerkinstellingen te noteren voordat u de machine configureert. U hebt deze gegevens nodig om de configuratie uit te voeren.

1. Controleer en noteer de huidige instellingen van het draadloze netwerk.

**Netwerknaam (SSID)**

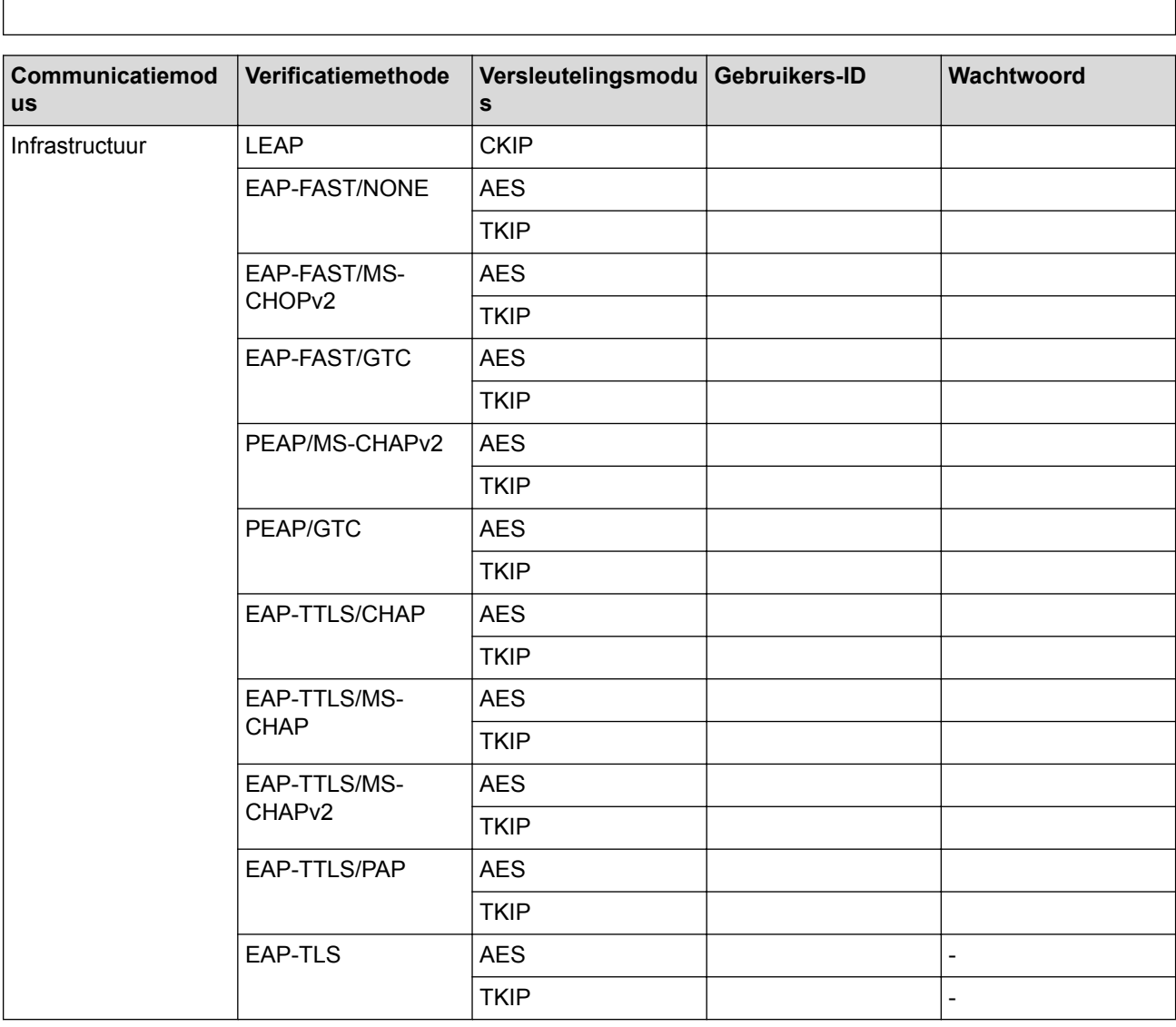

Bijvoorbeeld:

**Netwerknaam (SSID)** HELLO

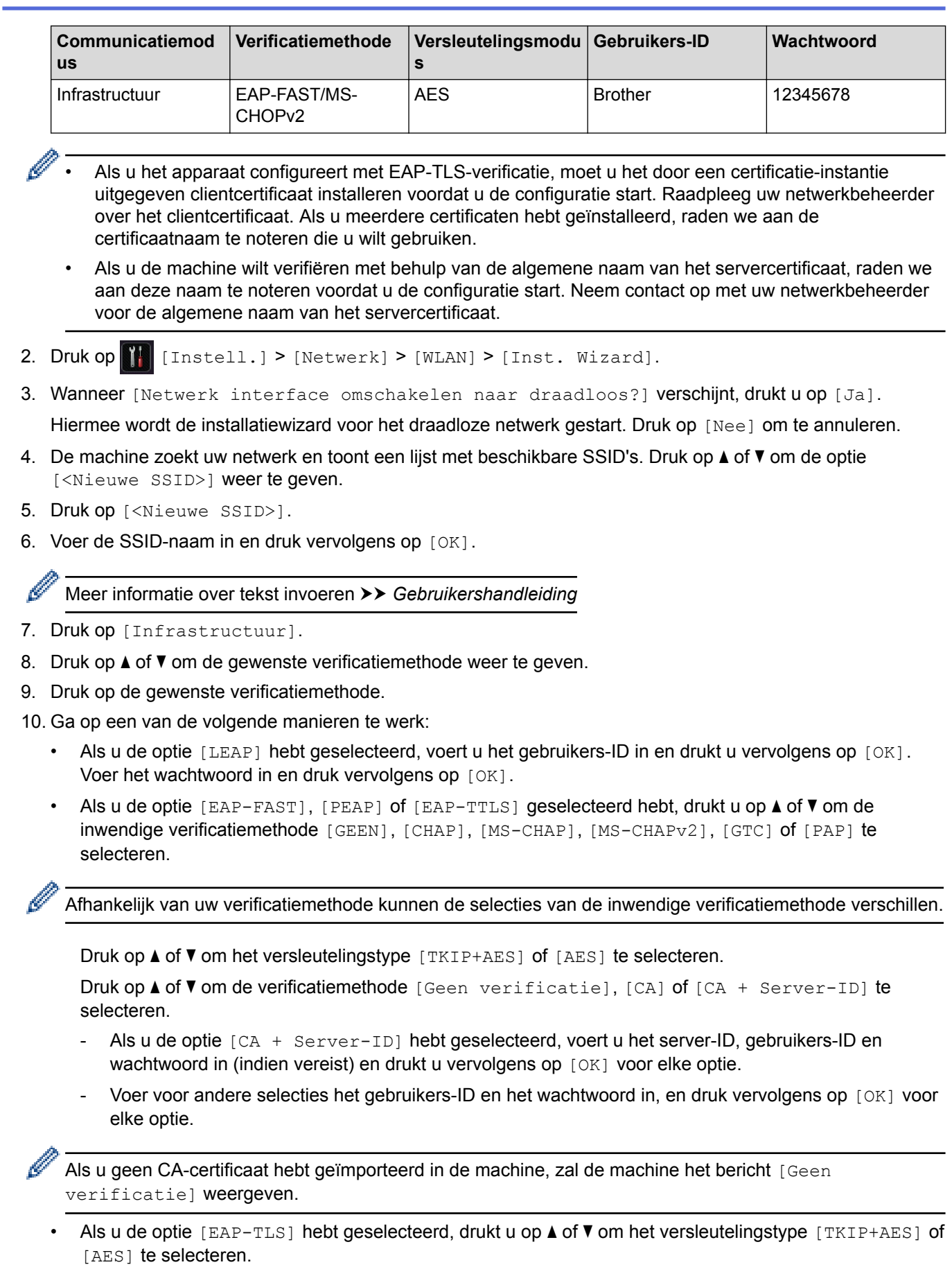

Wanneer de machine een lijst met beschikbare clientcertificaten weergeeft, selecteert u het gewenste certificaat.

Druk op  $\triangle$  of  $\nabla$  om de verificatiemethode [Geen verificatie], [CA] of [CA + Server-ID] te selecteren.

- Als u de optie [CA + Server-ID] hebt geselecteerd, voert u het server-ID en gebruikers-ID in en drukt u vervolgens op [OK] voor elke optie.
- Voer voor andere selecties het gebruikers-ID in en druk vervolgens op [OK].

Als u geen CA-certificaat hebt geïmporteerd in de machine, zal de machine het bericht [Geen verificatie] weergeven.

11. Druk op [Ja] om de instellingen toe te passen. Druk op [Nee] om te annuleren.

12. De machine probeert verbinding te maken met het draadloze apparaat dat u hebt geselecteerd.

Als uw draadloos apparaat correct is verbonden, wordt [Verbonden] weergegeven op het LCD-scherm.

De installatie van het draadloze netwerk is nu voltooid. Om de benodigde drivers en software voor uw apparaat te installeren, plaatst u de installatie-cd-rom van Brother in uw computer of gaat u in het Brother Solutions Center op [support.brother.com](http://support.brother.com/) naar de pagina **Downloads** voor uw model om de benodigde drivers en software te installeren.

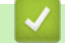

- [Andere methoden om uw machine van Brother voor een draadloos netwerk te configureren](#page-97-0)
- [Foutcodes in het rapport voor draadloos LAN](#page-140-0)

<span id="page-123-0"></span> [Home](#page-1-0) > [Netwerk](#page-92-0) > [Andere methoden om uw machine van Brother voor een draadloos netwerk te](#page-97-0) [configureren](#page-97-0) > Wi-Fi Direct® gebruiken

# **Wi-Fi Direct® gebruiken**

- [Afdrukken vanaf uw mobiele apparaat met Wi-Fi Direct](#page-124-0)
- [Uw Wi-Fi Direct-netwerk configureren](#page-125-0)
- [Het lukt niet om de configuratie van het draadloze netwerk te voltooien.](#page-283-0)

<span id="page-124-0"></span> [Home](#page-1-0) > [Netwerk](#page-92-0) > [Andere methoden om uw machine van Brother voor een draadloos netwerk te](#page-97-0) [configureren](#page-97-0) > [Wi-Fi Direct](#page-123-0)<sup>®</sup> gebruiken > Afdrukken vanaf uw mobiele apparaat met Wi-Fi Direct

### **Afdrukken vanaf uw mobiele apparaat met Wi-Fi Direct**

**Gerelateerde modellen**: HL-L5200DW/HL-L5200DWT/HL-L6300DW/HL-L6300DWT/HL-L6400DW/ HL-L6400DWT

Wi-Fi Direct is een van de draadloze configuratiemethodes die door de Wi-Fi Alliance® zijn ontwikkeld. Hiermee kunt u een beveiligd draadloos netwerk configureren tussen uw Brother-machine en een mobiel apparaat, zoals een Android™-apparaat, Windows Phone®-apparaat, iPhone, iPod touch, of iPad, zonder gebruik van een toegangspoort. Wi-Fi Direct biedt ook ondersteuning voor het configureren van een draadloos netwerk met behulp van de drukknop- of PIN-methode van Wi-Fi Protected Setup™ (WPS). U kunt een draadloos netwerk ook configureren door handmatig een SSID en wachtwoord in te stellen. De Wi-Fi Direct-functie van uw Brothermachine biedt ondersteuning voor WPA2™-beveiliging met AES-versleuteling.

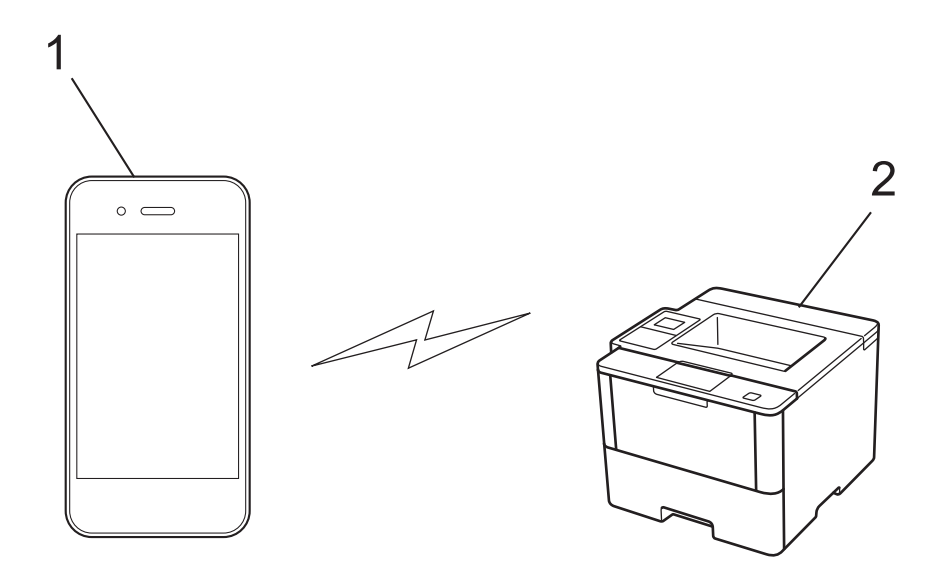

- 1. Mobiel apparaat
- 2. Uw Brother-machine
	- De machine van Brother kan weliswaar in zowel een bedraad als een draadloos netwerk worden gebruikt, maar u kunt slechts een van deze methoden tegelijk gebruiken. Het is echter wel mogelijk om tegelijk een draadloze verbinding en een Wi-Fi Direct-verbinding, of een bedrade verbinding (alleen op ondersteunde modellen) en een Wi-Fi Direct-verbinding te gebruiken.
		- Het apparaat dat ondersteuning biedt voor Wi-Fi Direct kan groepseigenaar (G/E) worden. De G/E doet binnen een Wi-Fi Direct-netwerk dienst als toegangspunt.
	- De Ad-hocmodus en Wi-Fi Direct kunnen niet tegelijkertijd worden gebruikt. Schakel een van beide functies uit om de andere te kunnen gebruiken. Als u Wi-Fi Direct in de Ad-hocmodus wilt gebruiken, stelt u Network I/F (Netwerkinterface) in op Wired LAN (Bedraad LAN) of schakelt u de Ad-hocmodus uit en verbindt u de Brother-machine met het toegangspunt.

#### **Verwante informatie**

• [Wi-Fi Direct](#page-123-0)<sup>®</sup> gebruiken

<span id="page-125-0"></span> [Home](#page-1-0) > [Netwerk](#page-92-0) > [Andere methoden om uw machine van Brother voor een draadloos netwerk te](#page-97-0) [configureren](#page-97-0) > [Wi-Fi Direct](#page-123-0)® gebruiken > Uw Wi-Fi Direct-netwerk configureren

### **Uw Wi-Fi Direct-netwerk configureren**

Uw Wi-Fi Direct-netwerkinstellingen configureren via het bedieningspaneel van de machine.

- [Overzicht van de configuratie van een Wi-Fi Direct-netwerk](#page-126-0)
- [Uw Wi-Fi Direct-netwerk configureren met behulp van de drukknopmethode](#page-128-0)
- [Uw Wi-Fi Direct-netwerk configureren met behulp van de drukknopmethode en Wi-Fi](#page-130-0) [Protected Setup](#page-130-0)™ (WPS)
- [Uw Wi-Fi Direct-netwerk configureren met behulp van de PIN-methode](#page-132-0)
- [Uw Wi-Fi Direct-netwerk configureren met behulp van de PIN-methode van Wi-Fi](#page-134-0) [Protected Setup](#page-134-0)™ (WPS)
- [Uw Wi-Fi Direct-netwerk handmatig configureren](#page-136-0)

<span id="page-126-0"></span> [Home](#page-1-0) > [Netwerk](#page-92-0) > [Andere methoden om uw machine van Brother voor een draadloos netwerk te](#page-97-0) [configureren](#page-97-0) > [Wi-Fi Direct](#page-123-0)<sup>®</sup> gebruiken > [Uw Wi-Fi Direct-netwerk configureren](#page-125-0) > Overzicht van de configuratie van een Wi-Fi Direct-netwerk

### **Overzicht van de configuratie van een Wi-Fi Direct-netwerk**

**Gerelateerde modellen**: HL-L5200DW/HL-L5200DWT/HL-L6300DW/HL-L6300DWT/HL-L6400DW/ HL-L6400DWT

Hierna volgen vijf methoden voor het configureren van uw Brother-machine in een draadloze netwerkomgeving. Selecteer de gewenste methode voor uw omgeving.

Controleer uw mobiele apparaat voor de configuratie.

1. Biedt uw mobiele apparaat ondersteuning voor Wi-Fi Direct?

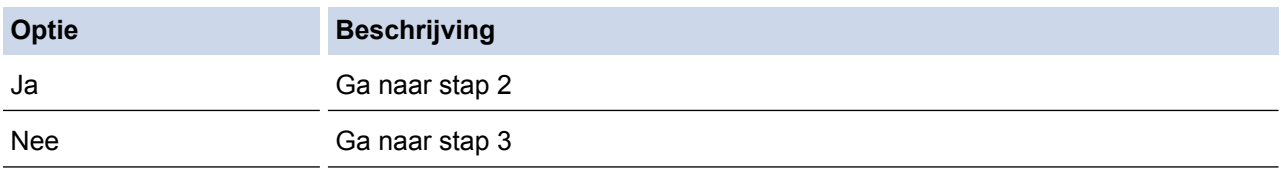

2. Biedt uw mobiele apparaat ondersteuning voor drukknopconfiguratie voor Wi-Fi Direct?

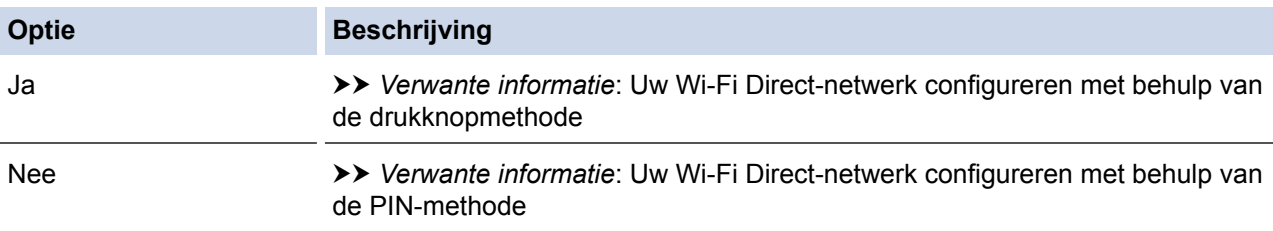

3. Biedt uw mobiele apparaat ondersteuning voor Wi-Fi Protected Setup™ (WPS)?

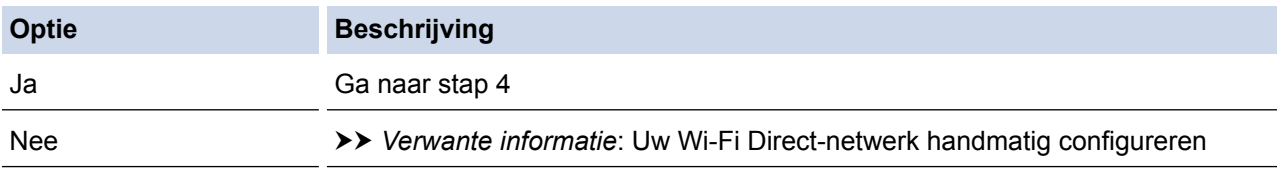

4. Biedt uw mobiele apparaat ondersteuning voor drukknopconfiguratie voor Wi-Fi Protected Setup™ (WPS)?

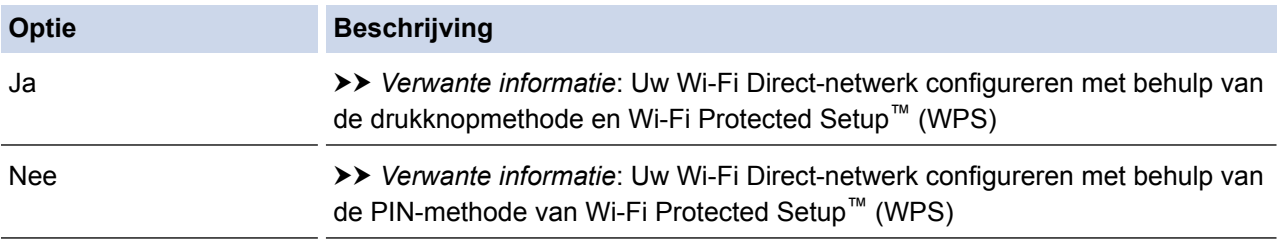

Om de functie Brother iPrint&Scan te gebruiken in een Wi-Fi Direct-netwerk die geconfigureerd is via drukknopconfiguratie met behulp van Wi-Fi Direct of via pinmethodeconfiguratie met behulp van Wi-Fi Direct, moet Android™ 4.0 of recenter geïnstalleerd zijn op het apparaat dat u gebruikt om Wi-Fi Direct te configureren.

- [Uw Wi-Fi Direct-netwerk configureren](#page-125-0)
- [Uw Wi-Fi Direct-netwerk configureren met behulp van de drukknopmethode](#page-128-0)
- [Uw Wi-Fi Direct-netwerk configureren met behulp van de drukknopmethode en Wi-Fi Protected Setup](#page-130-0)™ [\(WPS\)](#page-130-0)
- [Uw Wi-Fi Direct-netwerk configureren met behulp van de PIN-methode](#page-132-0)
- [Uw Wi-Fi Direct-netwerk configureren met behulp van de PIN-methode van Wi-Fi Protected Setup](#page-134-0)™ [\(WPS\)](#page-134-0)
- [Uw Wi-Fi Direct-netwerk handmatig configureren](#page-136-0)

<span id="page-128-0"></span> [Home](#page-1-0) > [Netwerk](#page-92-0) > [Andere methoden om uw machine van Brother voor een draadloos netwerk te](#page-97-0) [configureren](#page-97-0) > [Wi-Fi Direct](#page-123-0)® gebruiken > [Uw Wi-Fi Direct-netwerk configureren](#page-125-0) > Uw Wi-Fi Direct-netwerk configureren met behulp van de drukknopmethode

## **Uw Wi-Fi Direct-netwerk configureren met behulp van de drukknopmethode**

**Gerelateerde modellen**: HL-L5200DW/HL-L5200DWT/HL-L6300DW/HL-L6300DWT/HL-L6400DW/ HL-L6400DWT

>> HL-L5200DW/HL-L5200DWT

>> HL-L6300DW/HL-L6300DWT/HL-L6400DW/HL-L6400DWT

#### **HL-L5200DW/HL-L5200DWT**

Als uw mobiele apparaat ondersteuning biedt voor Wi-Fi Direct, volgt u deze stappen om een Wi-Fi Directnetwerk te configureren:

- 1. Druk op  $\triangle$  of  $\nabla$  om de optie [Netwerk] te selecteren en druk vervolgens op OK.
- 2. Druk op  $\blacktriangle$  of  $\nabla$  om de optie  $[\text{Wi-Fi}$  Direct] te selecteren en druk vervolgens op OK.
- 3. Druk op a of b om de optie [Drukknop] te selecteren en druk vervolgens op **OK**.
- 4. Wanneer  $[Wi-FiDirect aan?]$  wordt weergegeven, drukt u op  $\blacktriangle$  om te accepteren. Druk op  $\nabla$  om te annuleren.
- 5. Activeer Wi-Fi Direct op uw mobiele apparaat (raadpleeg de gebruiksaanwijzing van uw mobiele apparaat voor instructies) wanneer [Activeer Wi-Fi Direct op ander apparaat en druk op OK.] weergegeven wordt op het LCD-scherm van de machine. Druk op **OK** op de machine.

Hiermee wordt de Wi-Fi Direct-instelling gestart. Druk op **Cancel (Annuleren)** om te annuleren.

- 6. Ga op een van de volgende manieren te werk:
	- Wanneer uw Brother-machine de groepseigenaar (G/E) is, sluit u uw mobiele apparaat rechtstreeks aan op de machine.
	- Wanneer uw Brother-machine niet de G/E is, zal deze namen van beschikbare apparaten weergeven voor het configureren van een Wi-Fi Direct-netwerk. Druk op ▲ of  $\blacktriangledown$  om het mobiele apparaat te selecteren waarmee u verbinding wilt maken en druk op **OK**. Zoek nogmaals naar beschikbare apparaten door op [Opn. scannen] te drukken.
- 7. Als uw mobiele apparaat met succes verbonden is, wordt [Verbonden] weergegeven op de LCD van de machine. De Wi-Fi Direct-netwerkinstellingen zijn voltooid. Meer informatie over afdrukken vanaf uw mobiele apparaat vindt u op de **Handleidingen**-pagina van uw model in het Brother Solutions Center via [support.brother.com](http://support.brother.com/) om de Handleiding mobiel printen/scannen voor Brother iPrint&Scan te raadplegen.

#### **HL-L6300DW/HL-L6300DWT/HL-L6400DW/HL-L6400DWT**

Als uw mobiele apparaat ondersteuning biedt voor Wi-Fi Direct, volgt u deze stappen om een Wi-Fi Directnetwerk te configureren:

- 1. Druk op  $\left\| \cdot \right\|$  [Instell.] > [Netwerk] > [Wi-Fi Direct] > [Drukknop].
- 2. Wanneer [Wi-Fi Direct aan?] wordt weergegeven, drukt u op [Aan] om te accepteren. Druk op [Uit] om te annuleren.
- 3. Activeer Wi-Fi Direct op uw mobiele apparaat (raadpleeg de gebruiksaanwijzing van uw mobiele apparaat voor instructies) wanneer [Activeer Wi-Fi direct op ander apparaat. Druk dan op [OK].] op de LCD van de machine wordt weergegeven. Druk op [OK] op de Brother-machine.

Hiermee wordt de Wi-Fi Direct-instelling gestart. Druk op  $\blacksquare$  om te annuleren.

- 4. Ga op een van de volgende manieren te werk:
	- Wanneer uw Brother-machine de groepseigenaar (G/E) is, sluit u uw mobiele apparaat rechtstreeks aan op de machine.
- Wanneer uw Brother-machine niet de G/E is, zal deze namen van beschikbare apparaten weergeven voor het configureren van een Wi-Fi Direct-netwerk. Selecteer het mobiele apparaat waarmee u verbinding wilt maken en druk op [OK]. Zoek nogmaals naar beschikbare apparaten door op [Opn. scannen] te drukken.
- 5. Als uw mobiele apparaat met succes verbonden is, wordt [Verbonden] weergegeven op de LCD van de machine. De Wi-Fi Direct-netwerkinstellingen zijn voltooid. Meer informatie over afdrukken vanaf uw mobiele apparaat vindt u op de **Handleidingen**-pagina van uw model in het Brother Solutions Center via [support.brother.com](http://support.brother.com/) om de Handleiding mobiel printen/scannen voor Brother iPrint&Scan te raadplegen.

- [Uw Wi-Fi Direct-netwerk configureren](#page-125-0)
- [Overzicht van de configuratie van een Wi-Fi Direct-netwerk](#page-126-0)

<span id="page-130-0"></span> [Home](#page-1-0) > [Netwerk](#page-92-0) > [Andere methoden om uw machine van Brother voor een draadloos netwerk te](#page-97-0) [configureren](#page-97-0) > [Wi-Fi Direct](#page-123-0)® gebruiken > [Uw Wi-Fi Direct-netwerk configureren](#page-125-0) > Uw Wi-Fi Direct-netwerk configureren met behulp van de drukknopmethode en Wi-Fi Protected Setup™ (WPS)

## **Uw Wi-Fi Direct-netwerk configureren met behulp van de drukknopmethode en Wi-Fi Protected Setup™ (WPS)**

**Gerelateerde modellen**: HL-L5200DW/HL-L5200DWT/HL-L6300DW/HL-L6300DWT/HL-L6400DW/ HL-L6400DWT

>> HL-L5200DW/HL-L5200DWT

>> HL-L6300DW/HL-L6300DWT/HL-L6400DW/HL-L6400DWT

#### **HL-L5200DW/HL-L5200DWT**

Als uw mobiele apparaat ondersteuning biedt voor WPS (PBC; Push Button Configuration), volgt u deze stappen om een Wi-Fi Direct-netwerk te configureren:

- 1. Druk op  $\triangle$  of  $\nabla$  om de optie [Netwerk] te selecteren en druk vervolgens op **OK**.
- 2. Druk op  $\blacktriangle$  of  $\nabla$  om de optie  $[\text{Wi-Fi}$  Direct] te selecteren en druk vervolgens op OK.
- 3. Druk op a of b om de optie [Groepseigenaar] te selecteren en druk vervolgens op **OK**.
- 4. Druk op ▲ of  $\blacktriangledown$  om de optie [Aan] te selecteren en druk vervolgens op **OK**.
- 5. Druk op  $\triangle$  of  $\nabla$  om de optie [Drukknop] te selecteren en druk vervolgens op OK.
- 6. Wanneer  $Wi-FiDirect$  aan?] wordt weergegeven, drukt u op  $\triangle$  om te accepteren. Druk op  $\nabla$  om te annuleren.
- 7. Activeer de WPS-drukknopconfiguratiemethode van uw mobiele apparaat (raadpleeg de gebruiksaanwijzing van uw mobiele apparaat voor instructies) wanneer [Activeer Wi-Fi Direct op ander apparaat en druk op OK.] weergegeven wordt op het LCD-scherm van de machine. Druk op **OK** op de machine.

Hiermee wordt de Wi-Fi Direct-instelling gestart. Druk op **Cancel (Annuleren)** om te annuleren.

8. Als uw mobiele apparaat met succes verbonden is, wordt [Verbonden] weergegeven op de LCD van de machine. De Wi-Fi Direct-netwerkinstellingen zijn voltooid. Meer informatie over afdrukken vanaf uw mobiele apparaat vindt u op de **Handleidingen**-pagina van uw model in het Brother Solutions Center via [support.brother.com](http://support.brother.com/) om de Handleiding mobiel printen/scannen voor Brother iPrint&Scan te raadplegen.

#### **HL-L6300DW/HL-L6300DWT/HL-L6400DW/HL-L6400DWT**

Als uw mobiele apparaat ondersteuning biedt voor WPS (PBC; Push Button Configuration), volgt u deze stappen om een Wi-Fi Direct-netwerk te configureren:

- 1. Druk op [Instell.] > [Netwerk] > [Wi-Fi Direct] > [Groepseigenaar].
- 2. Druk op [Aan].
- 3. Druk op  $\blacktriangle$  of  $\nabla$  om de optie [Drukknop] te selecteren. Druk op [Drukknop].
- 4. Wanneer [Wi-Fi Direct aan?] wordt weergegeven, drukt u op [Aan] om te accepteren. Druk op [Uit] om te annuleren.
- 5. Activeer de WPS-drukknopconfiguratiemethode van uw mobiele apparaat (raadpleeg de gebruiksaanwijzing van uw mobiele apparaat voor instructies) wanneer [Activeer Wi-Fi direct op ander apparaat. Druk dan op [OK].] wordt weergegeven op de LCD van de machine. Druk op [OK] op de Brothermachine.

Hiermee wordt de Wi-Fi Direct-instelling gestart. Druk op **oute** om te annuleren.

6. Als uw mobiele apparaat met succes verbonden is, wordt [Verbonden] weergegeven op de LCD van de machine. De Wi-Fi Direct-netwerkinstellingen zijn voltooid. Meer informatie over afdrukken vanaf uw mobiele apparaat vindt u op de **Handleidingen**-pagina van uw model in het Brother Solutions Center via [support.brother.com](http://support.brother.com/) om de Handleiding mobiel printen/scannen voor Brother iPrint&Scan te raadplegen.

- [Uw Wi-Fi Direct-netwerk configureren](#page-125-0)
- [Overzicht van de configuratie van een Wi-Fi Direct-netwerk](#page-126-0)

<span id="page-132-0"></span> [Home](#page-1-0) > [Netwerk](#page-92-0) > [Andere methoden om uw machine van Brother voor een draadloos netwerk te](#page-97-0) [configureren](#page-97-0) > [Wi-Fi Direct](#page-123-0)® gebruiken > [Uw Wi-Fi Direct-netwerk configureren](#page-125-0) > Uw Wi-Fi Direct-netwerk configureren met behulp van de PIN-methode

## **Uw Wi-Fi Direct-netwerk configureren met behulp van de PIN-methode**

**Gerelateerde modellen**: HL-L5200DW/HL-L5200DWT/HL-L6300DW/HL-L6300DWT/HL-L6400DW/ HL-L6400DWT

>> HL-L5200DW/HL-L5200DWT

>> HL-L6300DW/HL-L6300DWT/HL-L6400DW/HL-L6400DWT

#### **HL-L5200DW/HL-L5200DWT**

Als uw mobiele apparaat ondersteuning biedt voor de PIN-methode of voor Wi-Fi Direct, volgt u deze stappen om een Wi-Fi Direct-netwerk te configureren:

- 1. Druk op  $\triangle$  of  $\nabla$  om de optie [Netwerk] te selecteren en druk vervolgens op **OK**.
- 2. Druk op  $\blacktriangle$  of  $\nabla$  om de optie  $[\text{Wi-Fi}$  Direct] te selecteren en druk vervolgens op OK.
- 3. Druk op a of b om de optie [Pincode] te selecteren en druk vervolgens op **OK**.
- 4. Wanneer  $Wi-FiDirect$  aan?] wordt weergegeven, drukt u op  $\blacktriangle$  om te accepteren. Druk op  $\nabla$  om te annuleren.
- 5. Activeer Wi-Fi Direct op uw mobiele apparaat (raadpleeg de gebruiksaanwijzing van uw mobiele apparaat voor instructies) wanneer [Activeer Wi-Fi Direct op ander apparaat en druk op OK.] weergegeven wordt op het LCD-scherm van de machine. Druk op **OK** op de machine.

Hiermee wordt de Wi-Fi Direct-instelling gestart. Druk op **Cancel (Annuleren)** om te annuleren.

- 6. Ga op een van de volgende manieren te werk:
	- Als uw Brother-machine groepseigenaar (G/E) is, zal deze wachten op een verbindingsaanvraag van uw mobiele apparaat. Wanneer [Pincode invoeren] wordt weergegeven, voert u de pincode die weergegeven wordt op uw mobiele apparaat in uw machine van Brother in. Druk op **OK** om de instellingen te voltooien.

Als de pincode weergegeven wordt op uw Brother-machine, voert u de pincode in op uw mobiele apparaat.

- Wanneer uw Brother-machine niet de G/E is, zal deze namen van beschikbare apparaten weergeven voor het configureren van een Wi-Fi Direct-netwerk. Druk op ▲ of  $\blacktriangledown$  om het mobiele apparaat te selecteren waarmee u verbinding wilt maken en druk op **OK**. Zoek nogmaals naar beschikbare apparaten door op [Opn. scannen] te drukken en ga vervolgens naar de volgende stap.
- 7. Ga op een van de volgende manieren te werk:
	- Druk op a om de pincode weer te geven op uw machine van Brother, voer de pincode in op uw mobiele apparaat en ga naar de volgende stap.
	- Druk op ▼ om op de machine van Brother de pincode in te voeren die door uw mobiel apparaat wordt weergegeven. Druk op **OK** en ga naar de volgende stap.

Als uw mobiele apparaat geen pincode weergeeft, drukt u op **Cancel (Annuleren)** op uw Brothermachine. Keer terug naar de eerste stap en probeer het opnieuw.

8. Als uw mobiele apparaat met succes verbonden is, wordt [Verbonden] weergegeven op de LCD van de machine. De Wi-Fi Direct-netwerkinstellingen zijn voltooid. Meer informatie over afdrukken vanaf uw mobiele apparaat vindt u op de **Handleidingen**-pagina van uw model in het Brother Solutions Center via [support.brother.com](http://support.brother.com/) om de Handleiding mobiel printen/scannen voor Brother iPrint&Scan te raadplegen.

### **HL-L6300DW/HL-L6300DWT/HL-L6400DW/HL-L6400DWT**

Als uw mobiele apparaat ondersteuning biedt voor de PIN-methode of voor Wi-Fi Direct, volgt u deze stappen om een Wi-Fi Direct-netwerk te configureren:

1. Druk op  $\begin{bmatrix} 1 \\ 1 \end{bmatrix}$  [Instell.] > [Netwerk] > [Wi-Fi Direct] > [Pincode].

- 2. Wanneer [Wi-Fi Direct aan?] wordt weergegeven, drukt u op [Aan] om te accepteren. Druk op [Uit] om te annuleren.
- 3. Activeer Wi-Fi Direct op uw mobiele apparaat (raadpleeg de gebruiksaanwijzing van uw mobiele apparaat voor instructies) wanneer [Activeer Wi-Fi direct op ander apparaat. Druk dan op [OK].] op de LCD van de machine wordt weergegeven. Druk op [OK] op de Brother-machine.

Hiermee wordt de Wi-Fi Direct-instelling gestart. Druk op **oute** om te annuleren.

- 4. Ga op een van de volgende manieren te werk:
	- Als uw Brother-machine groepseigenaar (G/E) is, zal deze wachten op een verbindingsaanvraag van uw mobiele apparaat. Wanneer [Pincode] wordt weergegeven, voert u de pincode die weergegeven wordt op uw mobiele apparaat in de machine in. Druk op [OK] om de instellingen te voltooien.

Als de pincode weergegeven wordt op uw Brother-machine, voert u de pincode in op uw mobiele apparaat.

- Wanneer uw Brother-machine niet de G/E is, zal deze namen van beschikbare apparaten weergeven voor het configureren van een Wi-Fi Direct-netwerk. Selecteer het mobiele apparaat waarmee u verbinding wilt maken en druk op [OK]. Zoek nogmaals naar beschikbare apparaten door op [Opn. scannen] te drukken en ga vervolgens naar de volgende stap.
- 5. Ga op een van de volgende manieren te werk:
	- Druk op [Pincode weergeven] om de pincode weer te geven op uw machine en voer de pincode in op uw mobiele apparaat. Ga naar de volgende stap.
	- Druk op [Pincode invullen] om op de machine de PIN in te voeren die door uw mobiel apparaat wordt weergegeven en druk vervolgens op [OK]. Ga naar de volgende stap.

Als uw mobiele apparaat geen pincode weergeeft, drukt u op **op uw Brother-machine. Keer terug** naar de eerste stap en probeer het opnieuw.

6. Als uw mobiele apparaat met succes verbonden is, wordt [Verbonden] weergegeven op de LCD van de machine. De Wi-Fi Direct-netwerkinstellingen zijn voltooid. Meer informatie over afdrukken vanaf uw mobiele apparaat vindt u op de **Handleidingen**-pagina van uw model in het Brother Solutions Center via [support.brother.com](http://support.brother.com/) om de Handleiding mobiel printen/scannen voor Brother iPrint&Scan te raadplegen.

- [Uw Wi-Fi Direct-netwerk configureren](#page-125-0)
- [Overzicht van de configuratie van een Wi-Fi Direct-netwerk](#page-126-0)

<span id="page-134-0"></span> [Home](#page-1-0) > [Netwerk](#page-92-0) > [Andere methoden om uw machine van Brother voor een draadloos netwerk te](#page-97-0) [configureren](#page-97-0) > [Wi-Fi Direct](#page-123-0)® gebruiken > [Uw Wi-Fi Direct-netwerk configureren](#page-125-0) > Uw Wi-Fi Direct-netwerk configureren met behulp van de PIN-methode van Wi-Fi Protected Setup™ (WPS)

## **Uw Wi-Fi Direct-netwerk configureren met behulp van de PIN-methode van Wi-Fi Protected Setup™ (WPS)**

**Gerelateerde modellen**: HL-L5200DW/HL-L5200DWT/HL-L6300DW/HL-L6300DWT/HL-L6400DW/ HL-L6400DWT

>> HL-L5200DW/HL-L5200DWT

>> HL-L6300DW/HL-L6300DWT/HL-L6400DW/HL-L6400DWT

#### **HL-L5200DW/HL-L5200DWT**

Als uw mobiele apparaat ondersteuning biedt voor de PIN-methode of voor Wi-Fi Protected Setup™ (WPS), volgt u deze stappen om een Wi-Fi Direct-netwerk te configureren.

- 1. Druk op  $\blacktriangle$  of  $\nabla$  om de optie [Netwerk] te selecteren en druk vervolgens op **OK**.
- 2. Druk op  $\blacktriangle$  of  $\nabla$  om de optie  $[\text{Wi-Fi}$  Direct] te selecteren en druk vervolgens op OK.
- 3. Druk op a of b om de optie [Groepseigenaar] te selecteren en druk vervolgens op **OK**.
- 4. Druk op  $\triangle$  of  $\nabla$  om de optie [Aan] te selecteren en druk vervolgens op **OK**.
- 5. Druk op  $\triangle$  of  $\nabla$  om de optie [Pincode] te selecteren en druk vervolgens op OK.
- 6. Wanneer  $Wi-FiDirect$  aan?] wordt weergegeven, drukt u op  $\triangle$  om te accepteren. Druk op  $\nabla$  om te annuleren.
- 7. Activeer de WPS-pinconfiguratiemethode van uw mobiele apparaat (raadpleeg de gebruiksaanwijzing van uw mobiele apparaat voor instructies) wanneer [Activeer Wi-Fi Direct op ander apparaat en druk op OK.] weergegeven wordt op het LCD-scherm van de machine. Druk op **OK** op de machine.

Hiermee wordt de Wi-Fi Direct-instelling gestart. Druk op **Cancel (Annuleren)** om te annuleren.

- 8. De machine wacht op een verbindingsverzoek van uw mobiel apparaat. Wanneer [Pincode invoeren] wordt weergegeven, voert u de pincode in die weergegeven wordt op uw mobiele apparaat in de machine.
- 9. Druk op **OK**.
- 10. Als uw mobiele apparaat met succes verbonden is, wordt [Verbonden] weergegeven op de LCD van de machine. De Wi-Fi Direct-netwerkinstellingen zijn voltooid. Meer informatie over afdrukken vanaf uw mobiele apparaat vindt u op de **Handleidingen**-pagina van uw model in het Brother Solutions Center via [support.brother.com](http://support.brother.com/) om de Handleiding mobiel printen/scannen voor Brother iPrint&Scan te raadplegen.

#### **HL-L6300DW/HL-L6300DWT/HL-L6400DW/HL-L6400DWT**

Als uw mobiele apparaat ondersteuning biedt voor de PIN-methode of voor Wi-Fi Protected Setup™ (WPS), volgt u deze stappen om een Wi-Fi Direct-netwerk te configureren.

- 1. Druk op [Instell.] > [Netwerk] > [Wi-Fi Direct] > [Groepseigenaar].
- 2. Druk op [Aan].
- 3. Druk op  $\triangle$  of  $\nabla$  om de [Pincode] te selecteren en druk vervolgens op [OK].
- 4. Wanneer [Wi-Fi Direct aan?] wordt weergegeven, drukt u op [Aan] om te accepteren. Druk op [Uit] om te annuleren.
- 5. Activeer de WPS-pinconfiguratiemethode van uw mobiele apparaat (raadpleeg de gebruiksaanwijzing van uw mobiele apparaat voor instructies) wanneer [Activeer Wi-Fi direct op ander apparaat. Druk dan op [OK].] weergegeven wordt op het LCD-scherm van de machine.
- 6. Druk op [OK] op de Brother-machine.

Hiermee wordt de Wi-Fi Direct-instelling gestart. Druk op **our te annuleren**.

- 7. De machine zal wachten op een verbindingsaanvraag van uw mobiele apparaat. Wanneer [Pincode] wordt weergegeven, voert u de pincode die weergegeven wordt op uw mobiele apparaat in de machine in. Druk op [OK].
- 8. Als uw mobiele apparaat met succes verbonden is, wordt [Verbonden] weergegeven op de LCD van de machine. De Wi-Fi Direct-netwerkinstellingen zijn voltooid. Meer informatie over afdrukken vanaf uw mobiele apparaat vindt u op de **Handleidingen**-pagina van uw model in het Brother Solutions Center via [support.brother.com](http://support.brother.com/) om de Handleiding mobiel printen/scannen voor Brother iPrint&Scan te raadplegen.

- [Uw Wi-Fi Direct-netwerk configureren](#page-125-0)
- [Overzicht van de configuratie van een Wi-Fi Direct-netwerk](#page-126-0)

<span id="page-136-0"></span> [Home](#page-1-0) > [Netwerk](#page-92-0) > [Andere methoden om uw machine van Brother voor een draadloos netwerk te](#page-97-0) [configureren](#page-97-0) > [Wi-Fi Direct](#page-123-0)® gebruiken > [Uw Wi-Fi Direct-netwerk configureren](#page-125-0) > Uw Wi-Fi Direct-netwerk handmatig configureren

### **Uw Wi-Fi Direct-netwerk handmatig configureren**

**Gerelateerde modellen**: HL-L5200DW/HL-L5200DWT/HL-L6300DW/HL-L6300DWT/HL-L6400DW/ HL-L6400DWT

>> HL-L5200DW/HL-L5200DWT

>> HL-L6300DW/HL-L6300DWT/HL-L6400DW/HL-L6400DWT

#### **HL-L5200DW/HL-L5200DWT**

Als uw mobiele apparaat geen ondersteuning biedt voor Wi-Fi Direct of WPS, moet u een Wi-Fi Direct-netwerk handmatig configureren.

- 1. Druk op a of b om de optie [Netwerk] te selecteren en druk vervolgens op **OK**.
- 2. Druk op  $\blacktriangle$  of  $\nabla$  om de optie  $[\text{Wi-Fi}$  Direct] te selecteren en druk vervolgens op OK.
- 3. Druk op  $\triangle$  of  $\nabla$  om de optie [Handmatig] te selecteren en druk vervolgens op OK.
- 4. Wanneer  $Wi-FiDirect$  aan?] wordt weergegeven, drukt u op  $\blacktriangle$  om te accepteren. Druk op  $\nabla$  om te annuleren.
- 5. De machine geeft de SSID-naam en het SSID-wachtwoord gedurende twee minuten weer. Ga naar het scherm met de instellingen voor draadloze netwerken op uw mobiele apparaat, selecteer de SSID-naam en voer het wachtwoord in.
- 6. Als uw mobiele apparaat met succes verbonden is, wordt [Verbonden] weergegeven op de LCD van de machine. De Wi-Fi Direct-netwerkinstellingen zijn voltooid. Meer informatie over afdrukken vanaf uw mobiele apparaat vindt u op de **Handleidingen**-pagina van uw model in het Brother Solutions Center via [support.brother.com](http://support.brother.com/) om de Handleiding mobiel printen/scannen voor Brother iPrint&Scan of de AirPrint handleiding te raadplegen.

#### **HL-L6300DW/HL-L6300DWT/HL-L6400DW/HL-L6400DWT**

Als uw mobiele apparaat geen ondersteuning biedt voor Wi-Fi Direct of WPS, moet u een Wi-Fi Direct-netwerk handmatig configureren.

- 1. Druk op  $\left[\right]$  [Instell.] > [Netwerk] > [Wi-Fi Direct] > [Handmatiq].
- 2. Wanneer [Wi-Fi Direct aan?] wordt weergegeven, drukt u op [Aan] om te accepteren. Druk op [Uit] om te annuleren.
- 3. De machine geeft de SSID-naam en het SSID-wachtwoord gedurende twee minuten weer. Ga naar het scherm met de instellingen voor draadloze netwerken op uw mobiele apparaat, selecteer de SSID-naam en voer het wachtwoord in.
- 4. Als uw mobiele apparaat met succes verbonden is, wordt [Verbonden] weergegeven op de LCD van de machine. De Wi-Fi Direct-netwerkinstellingen zijn voltooid. Meer informatie over afdrukken vanaf uw mobiele apparaat vindt u op de **Handleidingen**-pagina van uw model in het Brother Solutions Center via [support.brother.com](http://support.brother.com/) om de Handleiding mobiel printen/scannen voor Brother iPrint&Scan of de AirPrint handleiding te raadplegen.

- [Uw Wi-Fi Direct-netwerk configureren](#page-125-0)
- [Overzicht van de configuratie van een Wi-Fi Direct-netwerk](#page-126-0)

<span id="page-137-0"></span> [Home](#page-1-0) > [Netwerk](#page-92-0) > Geavanceerde netwerkfuncties

### **Geavanceerde netwerkfuncties**

- [Het netwerkconfiguratierapport afdrukken](#page-138-0)
- [Het WLAN-rapport afdrukken](#page-139-0)
- [Het SNTP-protocol configureren met Beheer via een webbrowser](#page-143-0)

<span id="page-138-0"></span> [Home](#page-1-0) > [Netwerk](#page-92-0) > [Geavanceerde netwerkfuncties](#page-137-0) > Het netwerkconfiguratierapport afdrukken

### **Het netwerkconfiguratierapport afdrukken**

**Gerelateerde modellen**: HL-L5100DN/HL-L5100DNT/HL-L5200DW/HL-L5200DWT/HL-L6250DN/HL-L6300DW/ HL-L6300DWT/HL-L6400DW/HL-L6400DWT

Het netwerkconfiguratierapport biedt een overzicht van de netwerkconfiguratie, inclusief de netwerkinstellingen van de afdrukserver.

- Knooppuntnaam: de knooppuntnaam wordt weergegeven in het huidige netwerkconfiguratierapport. De standaardnaam is "BRNxxxxxxxxxxxx" voor een bedraad netwerk of "BRWxxxxxxxxxxxx" voor een draadloos netwerk (waarbij "xxxxxxxxxxxx" staat voor het MAC-adres/Ethernet-adres van de machine).
- Als achter [IP Address] in het netwerkconfiguratierapport 0.0.0.0 wordt weergegeven, wacht u één minuut en probeert u het opnieuw af te drukken.
- Het rapport bevat de instellingen van uw machine, zoals het IP-adres, het subnetmasker, de knooppuntnaam en het MAC-adres, bijvoorbeeld:
	- IP-adres: 192.168.0.5
	- Subnetmasker: 255.255.255.0
	- Knooppuntnaam: BRN000ca0000499
	- MAC-adres: 00-0c-a0-00-04-99

>> HL-L5100DN/HL-L5100DNT/HL-L5200DW/HL-L5200DWT/HL-L6250DN >> HL-L6300DW/HL-L6300DWT/HL-L6400DW/HL-L6400DWT

#### **HL-L5100DN/HL-L5100DNT/HL-L5200DW/HL-L5200DWT/HL-L6250DN**

- 1. Druk op  $\blacktriangle$  of  $\nabla$  om de optie [Machine-info] te selecteren en druk vervolgens op OK.
- 2. Druk op  $\triangle$  of  $\nabla$  om [Druk NetSetting] te selecteren.
- 3. Druk op **OK**.

#### **HL-L6300DW/HL-L6300DWT/HL-L6400DW/HL-L6400DWT**

- 1. Druk op [instell.] > [Apparaatgegevens] > [Druk NetSetting].
- 2. Druk op [OK].
- 3. Druk op  $\Box$

- [Geavanceerde netwerkfuncties](#page-137-0)
- [Waar kan ik netwerkinstellingen van de Brother-machine vinden?](#page-282-0)
- [Het hulpprogramma voor het herstellen van de netwerkverbinding gebruiken \(Windows](#page-280-0)<sup>®</sup>)
- [Ik wil controleren of mijn netwerkapparaten naar behoren werken.](#page-287-0)
- [Beheer via een webbrowser openen](#page-360-0)
- [De Gigabit Ethernet-instellingen configureren met Beheer via een webbrowser](#page-147-0)

<span id="page-139-0"></span> [Home](#page-1-0) > [Netwerk](#page-92-0) > [Geavanceerde netwerkfuncties](#page-137-0) > Het WLAN-rapport afdrukken

### **Het WLAN-rapport afdrukken**

**Gerelateerde modellen**: HL-L5200DW/HL-L5200DWT/HL-L6300DW/HL-L6300DWT/HL-L6400DW/ HL-L6400DWT

Het WLAN-rapport geeft de draadloze status van uw machine weer. Als de draadloze verbinding niet is gelukt, controleert u de foutcode op het afgedrukte rapport.

>> HL-L5200DW/HL-L5200DWT >> HL-L6300DW/HL-L6300DWT/HL-L6400DW/HL-L6400DWT

#### **HL-L5200DW/HL-L5200DWT**

- 1. Druk op A of  $\nabla$  om de optie [Machine-info] te selecteren en druk vervolgens op OK.
- 2. Druk op  $\triangle$  of  $\nabla$  om de optie [WLAN-rapp. afdr.] te selecteren en druk vervolgens op **OK**. Het WLAN-rapport wordt afgedrukt.

#### **HL-L6300DW/HL-L6300DWT/HL-L6400DW/HL-L6400DWT**

- 1. Druk op  $\left[\right]$  [Instell.] > [Apparaatgegevens] > [WLAN-rapp. afdr.].
- 2. Druk op [OK].

Het WLAN-rapport wordt afgedrukt.

3. Druk op  $\Box$ 

Als het WLAN-rapport niet wordt afgedrukt, controleer dan of er een fout op de machine is opgetreden. Als er geen zichtbare fouten zijn, wacht u één minuut en probeert u daarna het rapport nogmaals af te drukken.

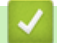

- [Geavanceerde netwerkfuncties](#page-137-0)
- [Foutcodes in het rapport voor draadloos LAN](#page-140-0)
- [Mijn Brother-machine kan niet afdrukken via het netwerk.](#page-285-0)
- [Ik wil controleren of mijn netwerkapparaten naar behoren werken.](#page-287-0)

#### <span id="page-140-0"></span> [Home](#page-1-0) > [Netwerk](#page-92-0) > [Geavanceerde netwerkfuncties](#page-137-0) > [Het WLAN-rapport afdrukken](#page-139-0) > Foutcodes in het rapport voor draadloos LAN

## **Foutcodes in het rapport voor draadloos LAN**

**Gerelateerde modellen**: HL-L5200DW/HL-L5200DWT/HL-L6300DW/HL-L6300DWT/HL-L6400DW/ HL-L6400DWT

Als op het draadloos LAN-rapport wordt vermeld dat de verbinding mislukt is, controleert u de foutcode op het afgedrukte rapport en raadpleegt u de overeenstemmende instructies in de tabel:

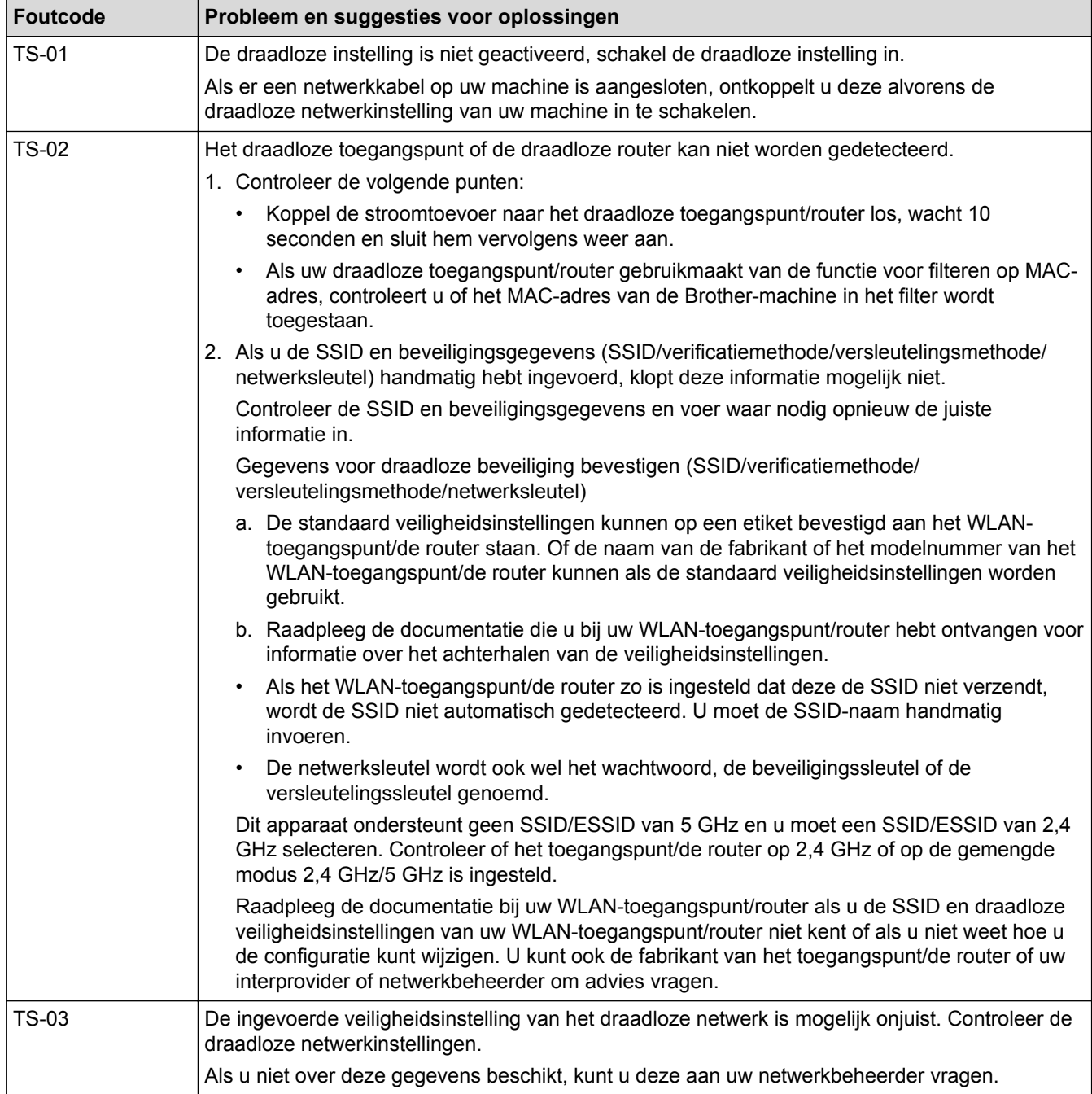

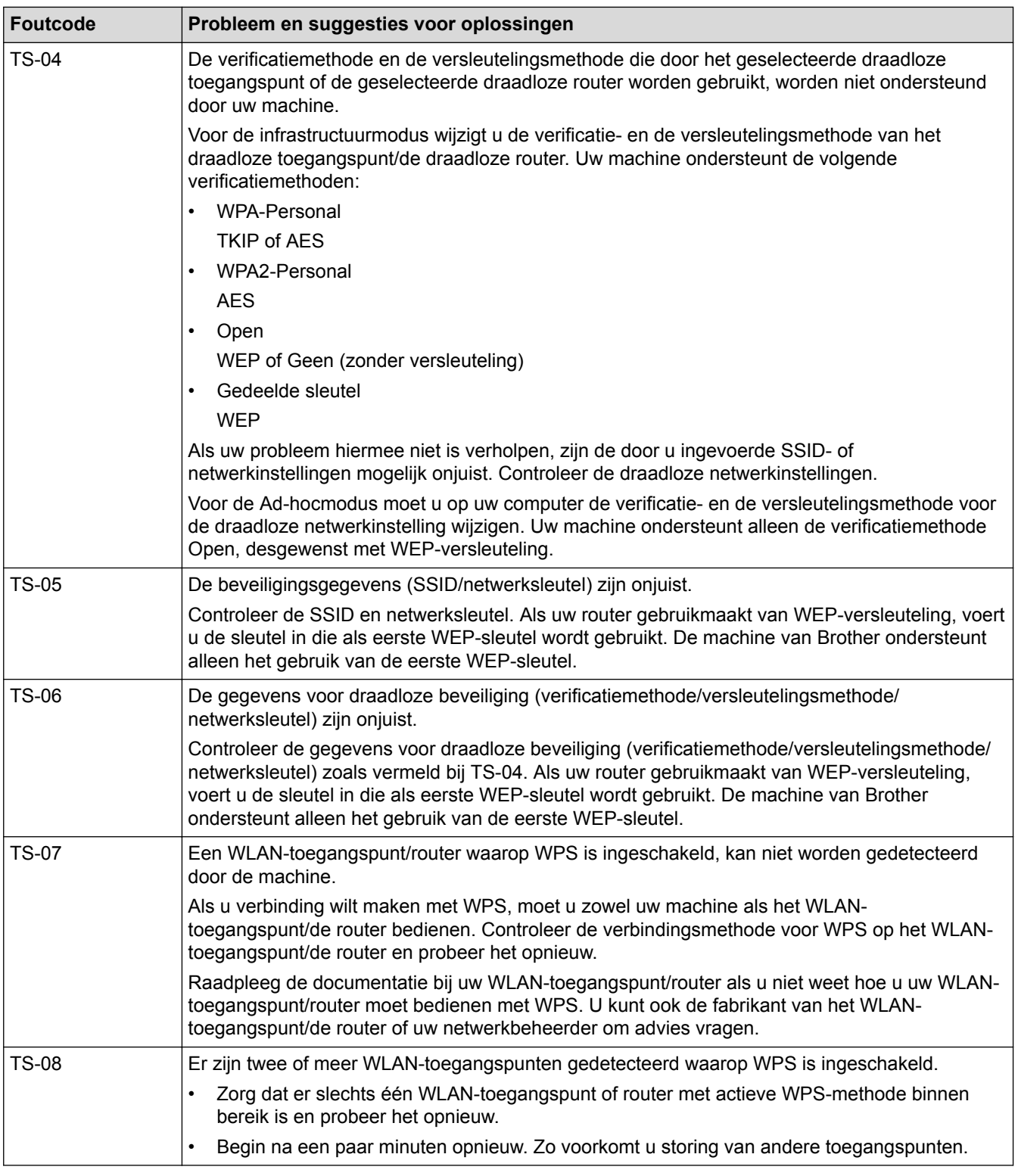

- [Het WLAN-rapport afdrukken](#page-139-0)
- [Mijn Brother-machine kan niet afdrukken via het netwerk.](#page-285-0)
- [Ik wil controleren of mijn netwerkapparaten naar behoren werken.](#page-287-0)
- [Uw machine voor een draadloze netwerk configureren met de drukknopmethode van Wi-Fi Protected](#page-100-0) Setup<sup>™</sup> [\(WPS\)](#page-100-0)
- [Uw machine voor een draadloze netwerk configureren met de pinmethode van Wi-Fi Protected Setup](#page-102-0)™ [\(WPS\)](#page-102-0)
- [Uw machine configureren voor een draadloos netwerk in Ad-Hocmodus met behulp van een bestaande](#page-109-0) **[SSID](#page-109-0)**
- [Uw machine configureren voor een draadloos netwerk in Ad-Hocmodus met behulp van een nieuwe SSID](#page-107-0)
- [Uw machine configureren voor een draadloos netwerk met behulp van de installatiewizard van het](#page-112-0) [bedieningspaneel van de machine](#page-112-0)
- [Uw machine configureren voor een draadloos netwerk wanneer de SSID niet wordt uitgezonden](#page-115-0)
- [De machine voor een draadloos Enterprise-netwerk configureren](#page-118-0)

<span id="page-143-0"></span> [Home](#page-1-0) > [Netwerk](#page-92-0) > [Geavanceerde netwerkfuncties](#page-137-0) > Het SNTP-protocol configureren met Beheer via een webbrowser

### **Het SNTP-protocol configureren met Beheer via een webbrowser**

**Gerelateerde modellen**: HL-L5100DN/HL-L5100DNT/HL-L5200DW/HL-L5200DWT/HL-L6250DN/HL-L6300DW/ HL-L6300DWT/HL-L6400DW/HL-L6400DWT

Configureer het SNTP-protocol om de tijd te synchroniseren die door de machine voor verificatie met de door de SNTP-tijdserver bijgehouden tijd wordt gebruikt.

- 1. Start uw webbrowser.
- 2. Voer "http://IP-adres van machine" in de adresbalk van uw browser in (waarbij "IP-adres van machine" staat voor het IP-adres van de machine).

Bijvoorbeeld:

http://192.168.1.2

- 3. Standaard is er geen wachtwoord vereist. Tik een wachtwoord als u dit hebt ingesteld en klik vervolgens op → .
- 4. Klik op het tabblad **Netwerk**.
- 5. Klik op **Protocol** in de linkernavigatiebalk.
- 6. Schakel het selectievakje **SNTP** in om de instelling te activeren.
- 7. Klik naast het selectievakje van SNTP op **Geavanceerde instellingen** en volg onderstaande instructies:

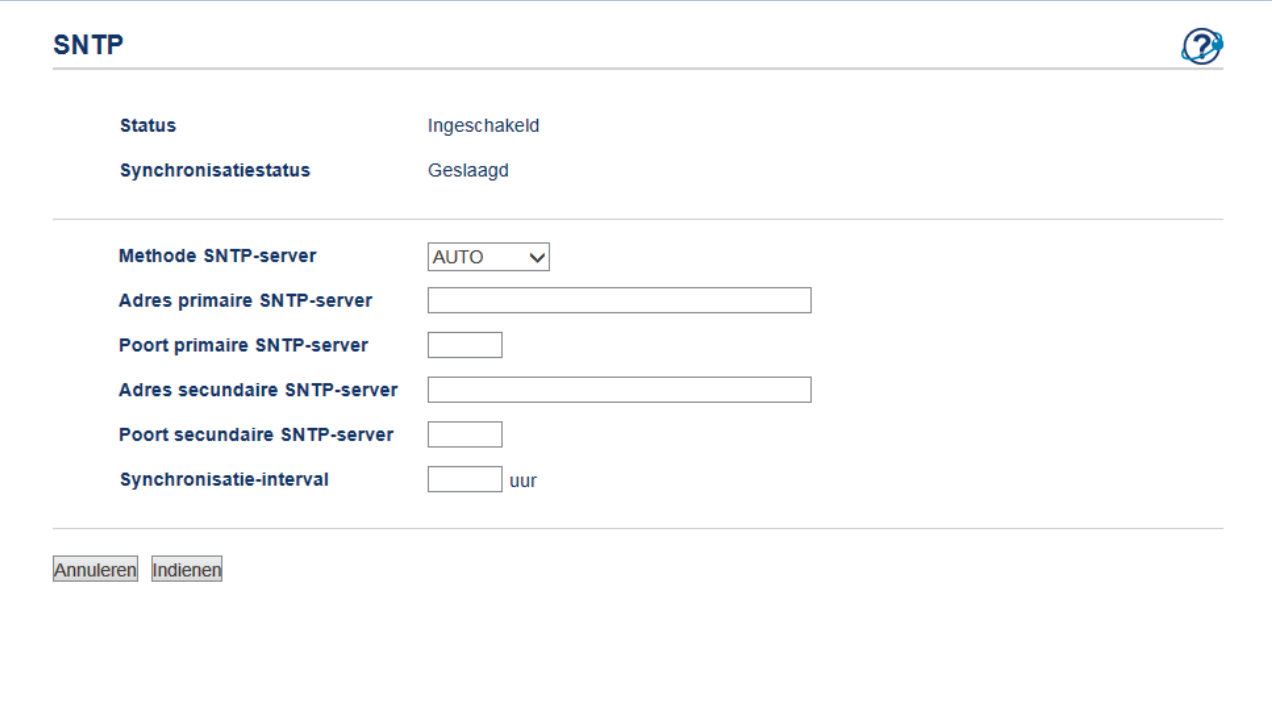

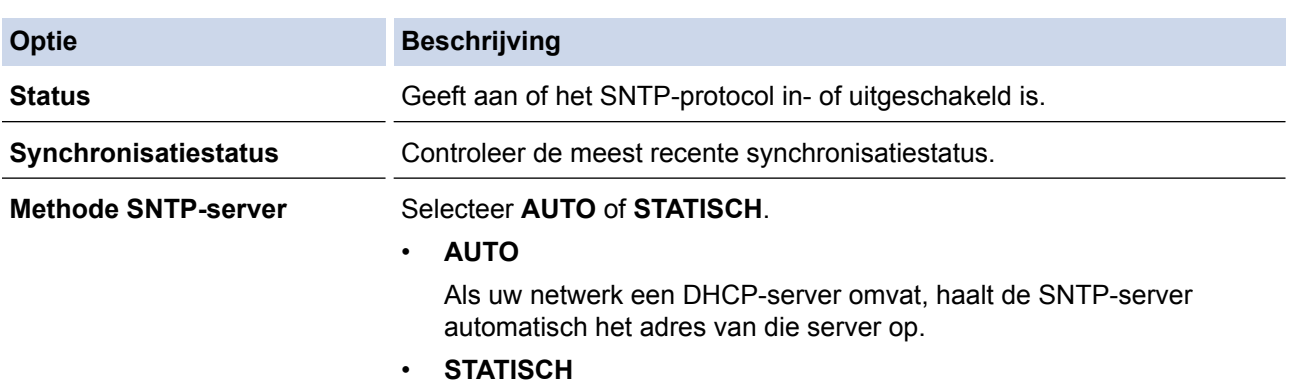
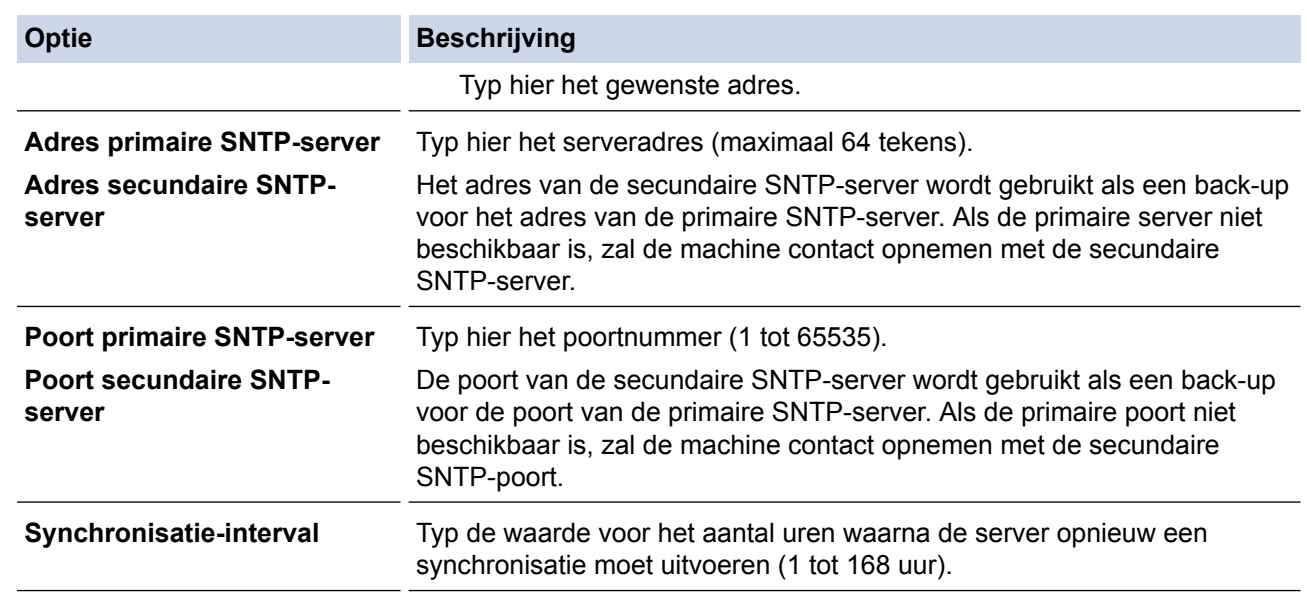

### 8. Klik op **Indienen**.

 **Verwante informatie**

• [Geavanceerde netwerkfuncties](#page-137-0)

<span id="page-145-0"></span> [Home](#page-1-0) > [Netwerk](#page-92-0) > Technische informatie voor gevorderde gebruikers

# **Technische informatie voor gevorderde gebruikers**

- [Gigabit Ethernet \(alleen bedrade netwerken\)](#page-146-0)
- [De netwerkinstellingen resetten naar de fabrieksinstellingen](#page-148-0)

<span id="page-146-0"></span> [Home](#page-1-0) > [Netwerk](#page-92-0) > [Technische informatie voor gevorderde gebruikers](#page-145-0) > Gigabit Ethernet (alleen bedrade netwerken)

# **Gigabit Ethernet (alleen bedrade netwerken)**

**Gerelateerde modellen**: HL-L6250DN/HL-L6300DW/HL-L6300DWT/HL-L6400DW/HL-L6400DWT

Uw machine ondersteunt 1000BASE-T Gigabit Ethernet. Om verbinding te maken met een 1000BASE-T Gigabit Ethernet-netwerk, moet u de ethernetkoppelingsmodus van de machine instellen op Auto via het bedieningspaneel van de machine of op Auto met behulp van Beheer via een webbrowser.

O • Gebruik een rechtstreekse categorie 5 (of hoger) twisted-pair-kabel voor 10BASE-T, 100BASE-TX Fast Ethernet-netwerken of 1000BASE-T Gigabit Ethernet-netwerken. Wanneer u de machine aansluit op een Gigabit Ethernet-netwerk, dient u netwerkapparaten te gebruiken die 1000BASE-T ondersteunen.

### **Verwante informatie**

- [Technische informatie voor gevorderde gebruikers](#page-145-0)
- [De Gigabit Ethernet-instellingen configureren met Beheer via een webbrowser](#page-147-0)

<span id="page-147-0"></span> [Home](#page-1-0) > [Netwerk](#page-92-0) > [Technische informatie voor gevorderde gebruikers](#page-145-0) > [Gigabit Ethernet \(alleen bedrade](#page-146-0) [netwerken\)](#page-146-0) > De Gigabit Ethernet-instellingen configureren met Beheer via een webbrowser

# **De Gigabit Ethernet-instellingen configureren met Beheer via een webbrowser**

**Gerelateerde modellen**: HL-L6250DN/HL-L6300DW/HL-L6300DWT/HL-L6400DW/HL-L6400DWT

- 1. Start uw webbrowser.
- 2. Voer "http://IP-adres van machine" in de adresbalk van uw browser in (waarbij "IP-adres van machine" staat voor het IP-adres van de machine).

Bijvoorbeeld:

http://192.168.1.2

- 3. Standaard is er geen wachtwoord vereist. Tik een wachtwoord als u dit hebt ingesteld en klik vervolgens op → .
- 4. Klik op het tabblad **Netwerk**.
- 5. Klik op **Bedraad**.
- 6. Klik op **Ethernet** in de linkernavigatiebalk.
- 7. Selecteer **Autom** in de vervolgkeuzelijst **Ethernet-modus**.
- 8. Klik op **Indienen**.
- 9. Om de instellingen te activeren, start u de machine opnieuw op.

U kunt de instellingen controleren door het netwerkconfiguratierapport af te drukken.

### **Verwante informatie**

- [Gigabit Ethernet \(alleen bedrade netwerken\)](#page-146-0)
- [Het netwerkconfiguratierapport afdrukken](#page-138-0)

<span id="page-148-0"></span>▲ [Home](#page-1-0) > [Netwerk](#page-92-0) > [Technische informatie voor gevorderde gebruikers](#page-145-0) > De netwerkinstellingen resetten naar de fabrieksinstellingen

### **De netwerkinstellingen resetten naar de fabrieksinstellingen**

**Gerelateerde modellen**: HL-L5100DN/HL-L5100DNT/HL-L5200DW/HL-L5200DWT/HL-L6250DN/HL-L6300DW/ HL-L6300DWT/HL-L6400DW/HL-L6400DWT

U kunt de instellingen van de afdrukserver via het bedieningspaneel op de machine naar de fabriekswaarden terugzetten. Hiermee worden alle gegevens, zoals het wachtwoord en het IP-adres, naar hun oorspronkelijke instellingen teruggezet.

- Deze functie herstelt alle fabrieksinstellingen van het bedrade en draadloze netwerk.
- U kunt de fabrieksinstellingen van de afdrukserver ook herstellen met BRAdmin Light, BRAdmin Professional 3 of Beheer via een webbrowser.

>> HL-L5100DN/HL-L5100DNT/HL-L5200DW/HL-L5200DWT/HL-L6250DN >> HL-L6300DW/HL-L6300DWT/HL-L6400DW/HL-L6400DWT

### **HL-L5100DN/HL-L5100DNT/HL-L5200DW/HL-L5200DWT/HL-L6250DN**

- 1. Druk op  $\blacktriangle$  of  $\nabla$  om de optie [Netwerk] te selecteren en druk vervolgens op **OK**.
- 2. Druk op A of  $\nabla$  om de optie [Netw. resetten] te selecteren en druk vervolgens op OK.
- 3. Druk op ▲ voor [Ja].

B

Het apparaat wordt opnieuw opgestart.

### **HL-L6300DW/HL-L6300DWT/HL-L6400DW/HL-L6400DWT**

- 1. Druk op  $\left\| \cdot \right\|$  [Instell.] > [Netwerk] > [Netw. resetten] > [Ja].
- 2. Druk twee seconden op  $|\text{Ja}|$  om de instelling te bevestigen. Het apparaat wordt opnieuw opgestart.

### **Verwante informatie**

• [Technische informatie voor gevorderde gebruikers](#page-145-0)

### <span id="page-149-0"></span>▲ [Home](#page-1-0) > Beveiliging

# **Beveiliging**

- [De machine-instellingen vergrendelen](#page-150-0)
- [Functies voor netwerkbeveiliging](#page-155-0)

<span id="page-150-0"></span> [Home](#page-1-0) > [Beveiliging](#page-149-0) > De machine-instellingen vergrendelen

### **De machine-instellingen vergrendelen**

Noteer uw wachtwoord zorgvuldig voordat u de toegangsblokkering van de machine inschakelt. Als u het wachtwoord vergeet, moet u alle wachtwoorden in de machine resetten door contact op te nemen met uw beheerder of de klantenservice van Brother.

• [Over het gebruik van Setting Lock](#page-151-0)

<span id="page-151-0"></span> [Home](#page-1-0) > [Beveiliging](#page-149-0) > [De machine-instellingen vergrendelen](#page-150-0) > Over het gebruik van Setting Lock

## **Over het gebruik van Setting Lock**

Gebruik het instelslot om ongeoorloofde toegang tot de machine-instellingen te blokkeren.

Wanneer Setting Lock is ingesteld op [Aan], hebt u geen toegang tot de machine-instellingen zonder dat u het wachtwoord invoert.

- [Het wachtwoord van Setting Lock instellen](#page-152-0)
- [Het wachtwoord van Setting Lock wijzigen](#page-153-0)
- [Instelslot inschakelen](#page-154-0)

<span id="page-152-0"></span> [Home](#page-1-0) > [Beveiliging](#page-149-0) > [De machine-instellingen vergrendelen](#page-150-0) > [Over het gebruik van Setting Lock](#page-151-0) > Het wachtwoord van Setting Lock instellen

# **Het wachtwoord van Setting Lock instellen**

>> HL-L5000D/HL-L5100DN/HL-L5100DNT/HL-L5200DW/HL-L5200DWT/HL-L6250DN >> HL-L6300DW/HL-L6300DWT/HL-L6400DW/HL-L6400DWT

### **HL-L5000D/HL-L5100DN/HL-L5100DNT/HL-L5200DW/HL-L5200DWT/HL-L6250DN**

- 1. Druk op  $\blacktriangle$  of  $\nabla$  om de optie [Standaardinst.] weer te geven en druk vervolgens op OK.
- 2. Druk op  $\triangle$  of  $\nabla$  om de optie [Instelblokk.] weer te geven en druk vervolgens op OK.
- 3. Voer een nummer van vier cijfers in voor het wachtwoord. Om elk cijfer in te voeren, drukt u op  $\blacktriangle$  of  $\blacktriangledown$  om een cijfer te selecteren en drukt u vervolgens op OK.
- 4. Wanneer [Controleren] op het LCD-scherm verschijnt, voert u het nieuwe wachtwoord opnieuw in.
- 5. Druk op **Go (Ga)**.

### **HL-L6300DW/HL-L6300DWT/HL-L6400DW/HL-L6400DWT**

- 1. Druk op [i] [Instell.] > [Standaardinst.] > [Instelblokk.].
- 2. Voer een nummer van vier cijfers in voor het wachtwoord.
- 3. Druk op [OK].
- 4. Wanneer [Controleren] op het LCD-scherm verschijnt, voert u het nieuwe wachtwoord opnieuw in.
- 5. Druk op [OK].
- 6. Druk op  $\Box$ 
	- **Verwante informatie**
	- [Over het gebruik van Setting Lock](#page-151-0)

<span id="page-153-0"></span> [Home](#page-1-0) > [Beveiliging](#page-149-0) > [De machine-instellingen vergrendelen](#page-150-0) > [Over het gebruik van Setting Lock](#page-151-0) > Het wachtwoord van Setting Lock wijzigen

## **Het wachtwoord van Setting Lock wijzigen**

>> HL-L5000D/HL-L5100DN/HL-L5100DNT/HL-L5200DW/HL-L5200DWT/HL-L6250DN >> HL-L6300DW/HL-L6300DWT/HL-L6400DW/HL-L6400DWT

### **HL-L5000D/HL-L5100DN/HL-L5100DNT/HL-L5200DW/HL-L5200DWT/HL-L6250DN**

- 1. Druk op  $\blacktriangle$  of  $\blacktriangledown$  om de optie [Standaardinst.] weer te geven en druk vervolgens op OK.
- 2. Druk op  $\triangle$  of  $\nabla$  om de optie [Instelblokk.] weer te geven en druk vervolgens op OK.
- 3. Druk op a of b om de optie [Wachtw. inst.] te selecteren en druk vervolgens op **OK**.
- 4. Voer het huidige wachtwoord van vier cijfers in. Om elk cijfer in te voeren, drukt u op **A** of **V** om een cijfer te selecteren en drukt u vervolgens op **OK**.
- 5. Voer een nieuw wachtwoord van vier cijfers in. Om elk cijfer in te voeren, drukt u op **A** of ▼ om een cijfer te selecteren en drukt u vervolgens op **OK**.
- 6. Wanneer [Controleren] op het LCD-scherm verschijnt, voert u het nieuwe wachtwoord opnieuw in.
- 7. Druk op **Go (Ga)**.

### **HL-L6300DW/HL-L6300DWT/HL-L6400DW/HL-L6400DWT**

- 1. Druk op  $\left\| \cdot \right\|$  [Instell.] > [Standaardinst.] > [Instelblokk.] > [Wachtw. inst.].
- 2. Voer het huidige wachtwoord van vier cijfers in.
- 3. Druk op [OK].
- 4. Voer een nieuw wachtwoord van vier cijfers in.
- 5. Druk op [OK].
- 6. Wanneer [Controleren] op het LCD-scherm verschijnt, voert u het nieuwe wachtwoord opnieuw in.
- 7. Druk op  $[OK]$ .
- 8. Druk op

### **Verwante informatie**

• [Over het gebruik van Setting Lock](#page-151-0)

<span id="page-154-0"></span> [Home](#page-1-0) > [Beveiliging](#page-149-0) > [De machine-instellingen vergrendelen](#page-150-0) > [Over het gebruik van Setting](#page-151-0) [Lock](#page-151-0) > Instelslot inschakelen

### **Instelslot inschakelen**

>> HL-L5000D/HL-L5100DN/HL-L5100DNT/HL-L5200DW/HL-L5200DWT/HL-L6250DN >> HL-L6300DW/HL-L6300DWT/HL-L6400DW/HL-L6400DWT

### **HL-L5000D/HL-L5100DN/HL-L5100DNT/HL-L5200DW/HL-L5200DWT/HL-L6250DN**

- 1. Druk op  $\blacktriangle$  of  $\blacktriangledown$  om de optie [Standaardinst.] weer te geven en druk vervolgens op OK.
- 2. Druk op  $\triangle$  of  $\nabla$  om de optie [Instelblokk.] weer te geven en druk vervolgens op OK.
- 3. Druk op **OK** wanneer de LCD [Aan] weergeeft.
- 4. Voer het huidige wachtwoord van vier cijfers in.

Om elk cijfer in te voeren, drukt u op ▲ of ▼ om een cijfer te selecteren en drukt u vervolgens op OK.

Om het instelslot op [Uit] in te stellen, drukt u op OK. Druk op  $\blacktriangle$  om [Ja] te selecteren wanneer [Ontgrendelen?] op de LCD wordt weergegeven, voer het wachtwoord van vier cijfers in en druk vervolgens op **OK**.

### **HL-L6300DW/HL-L6300DWT/HL-L6400DW/HL-L6400DWT**

- 1. Druk op  $\left[\right]$  [Instell.] > [Standaardinst.] > [Instelblokk.] > [Slot Uit⇒Aan].
- 2. Voer het huidige wachtwoord van vier cijfers in.
- 3. Druk op [OK].

b

Om het instelslot op [Uit] in te stellen, drukt u op  $\|\cdot\|$  op de LCD, voert u het wachtwoord van vier cijfers in en drukt u vervolgens op [OK].

 **Verwante informatie**

• [Over het gebruik van Setting Lock](#page-151-0)

<span id="page-155-0"></span>▲ [Home](#page-1-0) > [Beveiliging](#page-149-0) > Functies voor netwerkbeveiliging

### **Functies voor netwerkbeveiliging**

- [Voor u netwerkbeveiligingsfuncties gebruikt](#page-156-0)
- [Secure Function Lock 3.0](#page-157-0)
- Active Directory®[-verificatie gebruiken](#page-163-0)
- [LDAP-verificatie gebruiken](#page-167-0)
- [Uw netwerk veilig beheren met SSL/TLS](#page-171-0)
- [Uw netwerkmachine veilig beheren met IPsec](#page-205-0)
- [E-mailberichten veilig verzenden](#page-226-0)
- [IEEE 802.1x-verificatie gebruiken voor een bedraad of draadloos netwerk](#page-231-0)
- [Afdruklogboek op netwerk opslaan](#page-236-0)

<span id="page-156-0"></span>▲ [Home](#page-1-0) > [Beveiliging](#page-149-0) > [Functies voor netwerkbeveiliging](#page-155-0) > Voor u netwerkbeveiligingsfuncties gebruikt

### **Voor u netwerkbeveiligingsfuncties gebruikt**

**Gerelateerde modellen**: HL-L5100DN/HL-L5100DNT/HL-L5200DW/HL-L5200DWT/HL-L6250DN/HL-L6300DW/ HL-L6300DWT/HL-L6400DW/HL-L6400DWT

Uw Brother-machine gebruikt enkele van de meest recente protocollen voor netwerkbeveiliging en versleuteling. Deze netwerkfuncties kunnen worden geïntegreerd in uw algemene netwerkbeveiligingsplan om uw gegevens te helpen beschermen en ongeoorloofde toegang tot de machine te verhinderen.

Wij raden u aan om de protocollen Telnet, FTP-server en TFTP uit te schakelen. Toegang tot de machine via deze protocollen is niet veilig.

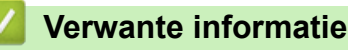

D

• [Functies voor netwerkbeveiliging](#page-155-0)

<span id="page-157-0"></span>▲ [Home](#page-1-0) > [Beveiliging](#page-149-0) > [Functies voor netwerkbeveiliging](#page-155-0) > Secure Function Lock 3.0

### **Secure Function Lock 3.0**

Secure Function Lock 3.0 van Brother verhoogt de beveiliging door te beperken welke functies op uw Brothermachine beschikbaar zijn.

- [Voor u Secure Function Lock 3.0 gebruikt](#page-158-0)
- [Secure Function Lock 3.0 configureren met Beheer via een webbrowser](#page-159-0)
- [De openbare modus configureren voor Secure Function Lock 3.0](#page-160-0)
- [Extra functies van Secure Function Lock 3.0](#page-161-0)
- [Een nieuwe identiteitskaart registreren via het bedieningspaneel van de machine](#page-162-0)

<span id="page-158-0"></span> [Home](#page-1-0) > [Beveiliging](#page-149-0) > [Functies voor netwerkbeveiliging](#page-155-0) > [Secure Function Lock 3.0](#page-157-0) > Voor u Secure Function Lock 3.0 gebruikt

# **Voor u Secure Function Lock 3.0 gebruikt**

**Gerelateerde modellen**: HL-L5100DN/HL-L5100DNT/HL-L5200DW/HL-L5200DWT/HL-L6250DN/HL-L6300DW/ HL-L6300DWT/HL-L6400DW/HL-L6400DWT

Gebruik Secure Function Lock om wachtwoorden te configureren, paginalimieten voor bepaalde gebruikers in te stellen en hun toegang te verlenen tot enkele of alle functies die hier worden vermeld.

U kunt de volgende instellingen voor Secure Function Lock 3.0 configureren of wijzigen met behulp van Beheer via een webbrowser of BRAdmin Professional 3 (Windows®):

• **Afdrukken**

Print omvat eveneens afdruktaken verzonden via AirPrint, Google Cloud Print™ en Brother iPrint&Scan.

Als u de aanmeldnaam van gebruikers vooraf registreert, hoeven de gebruikers hun wachtwoorden niet in te voeren wanneer ze de afdrukfunctie gebruiken.

- **Paginalimiet**
- **Web Connect** (alleen ondersteunde modellen)
- **Apps** (alleen ondersteunde modellen)
- **Paginatellers**
- **Kaartnummer (NFC ID)** (alleen ondersteunde modellen)

Als u de kaart-ID van gebruikers vooraf registreert, kan een geregistreerde gebruiker de machine activeren door het NFC-logo op de machine aan te raken met zijn geregistreerde kaart.

#### **Verwante informatie**

• [Secure Function Lock 3.0](#page-157-0)

<span id="page-159-0"></span>▲ [Home](#page-1-0) > [Beveiliging](#page-149-0) > [Functies voor netwerkbeveiliging](#page-155-0) > [Secure Function Lock 3.0](#page-157-0) > Secure Function Lock 3.0 configureren met Beheer via een webbrowser

# **Secure Function Lock 3.0 configureren met Beheer via een webbrowser**

**Gerelateerde modellen**: HL-L5100DN/HL-L5100DNT/HL-L5200DW/HL-L5200DWT/HL-L6250DN/HL-L6300DW/ HL-L6300DWT/HL-L6400DW/HL-L6400DWT

- 1. Start uw webbrowser.
- 2. Voer "http://IP-adres van machine" in de adresbalk van uw browser in (waarbij "IP-adres van machine" staat voor het IP-adres van de machine).

Bijvoorbeeld:

http://192.168.1.2

- 3. Klik op het tabblad **Beheerder**.
- 4. Klik op het **Functie gebruikersbeperking**-menu in de linkernavigatiebalk.
- 5. Selecteer **Beveiligd functieslot**.
- 6. Klik op **Indienen**.
- 7. Klik op het **Beperkte functies** -menu in de linkernavigatiebalk.
- 8. Typ in het veld **Gebruikerslijst / Beperkte functies** een alfanumerieke groepsnaam of gebruikersnaam (maximaal 15 tekens).
- 9. Schakel in de kolom **Afdrukken** en de andere kolommen een selectievakje in of uit om de weergegeven functie te beperken.
- 10. Als u de paginalimiet wilt configureren, schakelt u het selectievakje **Aan** in de kolom **Paginalimiet** in en typt u het maximumaantal in het veld **Max. pagina's**.
- 11. Klik op **Indienen**.
- 12. Klik op het **Gebruikerslijst**-menu in de linkernavigatiebalk.
- 13. Voer in het veld **Gebruikerslijst** de gebruikersnaam in.
- 14. Typ in het veld **PINcode** een viercijferig wachtwoord.
- 15. Voer het kaartnummer in het veld **Kaartnummer (NFC ID)** in om de kaart-ID van de gebruiker te registreren (alleen op bepaalde modellen beschikbaar).
- 16. Klik op de vervolgkeuzelijst **Uitvoer** en selecteer de uitvoerlade voor elke gebruiker (alleen op bepaalde modellen beschikbaar).
- 17. Selecteer **Gebruikerslijst / Beperkte functies** in de vervolgkeuzelijst voor elke gebruiker.
- 18. Klik op **Indienen**.

#### **Verwante informatie**

- [Secure Function Lock 3.0](#page-157-0)
- [Een postvakbak aan een gebruiker of groep toewijzen](#page-380-0)

<span id="page-160-0"></span>▲ [Home](#page-1-0) > [Beveiliging](#page-149-0) > [Functies voor netwerkbeveiliging](#page-155-0) > [Secure Function Lock 3.0](#page-157-0) > De openbare modus configureren voor Secure Function Lock 3.0

# **De openbare modus configureren voor Secure Function Lock 3.0**

**Gerelateerde modellen**: HL-L5100DN/HL-L5100DNT/HL-L5200DW/HL-L5200DWT/HL-L6250DN/HL-L6300DW/ HL-L6300DWT/HL-L6400DW/HL-L6400DWT

Gebruik het scherm Secure Function Lock om de openbare modus in te stellen. Deze modus beperkt welke functies beschikbaar zijn voor algemene gebruikers. Algemene gebruikers hoeven geen wachtwoord in te voeren om toegang te krijgen tot functies die via instellingen van openbare modus beschikbaar zijn.

De openbare modus omvat eveneens afdruktaken verzonden via AirPrint, Google Cloud Print™ en Brother iPrint&Scan.

- 1. Start uw webbrowser.
- 2. Voer "http://IP-adres van machine" in de adresbalk van uw browser in (waarbij "IP-adres van machine" staat voor het IP-adres van de machine).

Bijvoorbeeld:

http://192.168.1.2

- 3. Klik op het tabblad **Beheerder**.
- 4. Klik op het **Functie gebruikersbeperking**-menu in de linkernavigatiebalk.
- 5. Selecteer **Beveiligd functieslot**.
- 6. Klik op **Indienen**.
- 7. Klik op het menu **Beperkte functies** .
- 8. Schakel in de rij **Openbare modus** een selectievakje in of uit om de weergegeven functie te beperken.
- 9. Klik op **Indienen**.

#### **Verwante informatie**

• [Secure Function Lock 3.0](#page-157-0)

<span id="page-161-0"></span> [Home](#page-1-0) > [Beveiliging](#page-149-0) > [Functies voor netwerkbeveiliging](#page-155-0) > [Secure Function Lock 3.0](#page-157-0) > Extra functies van Secure Function Lock 3.0

### **Extra functies van Secure Function Lock 3.0**

**Gerelateerde modellen**: HL-L5100DN/HL-L5100DNT/HL-L5200DW/HL-L5200DWT/HL-L6250DN/HL-L6300DW/ HL-L6300DWT/HL-L6400DW/HL-L6400DWT

Configureer de volgende functies in het scherm Secure Function Lock:

#### **Alle tellers resetten**

Klik op **Alle tellers resetten** in de kolom **Paginatellers** om de paginateller te resetten.

#### **Exporteren als CSV-bestand**

Klik op **Exporteren als CSV-bestand** om de actuele paginateller inclusief **Gebruikerslijst / Beperkte functies** als een CSV-bestand te exporteren.

#### **Kaartnummer (NFC ID) (alleen ondersteunde modellen)**

Klik op het menu **Gebruikerslijst** en voer vervolgens het kaart-ID van een gebruiker in in het veld **Kaartnummer (NFC ID)**. U kunt uw identiteitskaart voor verificatie gebruiken.

#### **Uitvoer (alleen beschikbare modellen)**

Als de postvakeenheid op de machine is geïnstalleerd, selecteert u de uitvoerlade voor elke gebruiker in de vervolgkeuzelijst.

#### **Laatste tellerstand**

Klik op **Laatste tellerstand** als u wilt dat de pagina de paginatelling onthoudt nadat de teller werd gereset.

#### **Verwante informatie**

• [Secure Function Lock 3.0](#page-157-0)

<span id="page-162-0"></span> [Home](#page-1-0) > [Beveiliging](#page-149-0) > [Functies voor netwerkbeveiliging](#page-155-0) > [Secure Function Lock 3.0](#page-157-0) > Een nieuwe identiteitskaart registreren via het bedieningspaneel van de machine

### **Een nieuwe identiteitskaart registreren via het bedieningspaneel van de machine**

**Gerelateerde modellen**: HL-L6300DW/HL-L6300DWT/HL-L6400DW/HL-L6400DWT

- 1. Raak het NFC-logo op het bedieningspaneel van de machine aan met een geregistreerde identiteitskaart.
- 2. Druk op [Kaart registreren].
- 3. Raak het NFC-logo aan met een nieuwe identiteitskaart.

Het nummer van de nieuwe identiteitskaart wordt op de machine geregistreerd.

Voor de ondersteunde types identiteitskaarten raadpleegt u de **Veelgestelde vragen en probleemoplossing** in het Brother Solutions Center op [support.brother.com.](http://support.brother.com/)

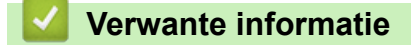

Ø

• [Secure Function Lock 3.0](#page-157-0)

<span id="page-163-0"></span> [Home](#page-1-0) > [Beveiliging](#page-149-0) > [Functies voor netwerkbeveiliging](#page-155-0) > Active Directory®-verificatie gebruiken

# **Active Directory®-verificatie gebruiken**

- [Inleiding tot Active Directory](#page-164-0)<sup>®</sup>-verificatie
- Active Directory®[-verificatie configureren met Beheer via een webbrowser](#page-165-0)
- [Aanmelden om de instellingen van de machine te wijzigen via het bedieningspaneel van](#page-166-0) [de machine \(Active Directory](#page-166-0)®-verificatie)

<span id="page-164-0"></span> [Home](#page-1-0) > [Beveiliging](#page-149-0) > [Functies voor netwerkbeveiliging](#page-155-0) > Active Directory®[-verificatie gebruiken](#page-163-0) > Inleiding tot Active Directory®-verificatie

# **Inleiding tot Active Directory®-verificatie**

**Gerelateerde modellen**: HL-L6300DW/HL-L6300DWT/HL-L6400DW/HL-L6400DWT

Met Active Directory®-verificatie kunt u het gebruik van uw Brother-machine beperken. Wanneer Active Directory®-verificatie ingeschakeld is, is het bedieningspaneel van de machine vergrendeld. U kunt de instellingen van de machine pas wijzigen als u een gebruikers-ID en wachtwoord invoert.

Active Directory®-verificatie biedt de volgende functie:

• Binnenkomende afdrukgegevens opslaan

U kunt de instellingen voor Active Directory®-verificatie wijzigen met Beheer via een webbrowser of BRAdmin Professional 3 (Windows®).

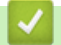

### **Verwante informatie**

• Active Directory®[-verificatie gebruiken](#page-163-0)

<span id="page-165-0"></span> [Home](#page-1-0) > [Beveiliging](#page-149-0) > [Functies voor netwerkbeveiliging](#page-155-0) > Active Directory®[-verificatie gebruiken](#page-163-0) > Active Directory®-verificatie configureren met Beheer via een webbrowser

# **Active Directory®-verificatie configureren met Beheer via een webbrowser**

**Gerelateerde modellen**: HL-L6300DW/HL-L6300DWT/HL-L6400DW/HL-L6400DWT

Active Directory®-verificatie biedt ondersteuning voor Kerberos-verificatie en NTLMv2-verificatie. U moet het SNTP-protocol (netwerktijdserver) en de DNS Server-configuratie configureren voor verificatie.

- 1. Start uw webbrowser.
- 2. Voer "http://IP-adres van machine" in de adresbalk van uw browser in (waarbij "IP-adres van machine" staat voor het IP-adres van de machine).

Bijvoorbeeld:

http://192.168.1.2

- 3. Klik op het tabblad **Beheerder**.
- 4. Klik op het **Functie gebruikersbeperking**-menu in de linkernavigatiebalk.
- 5. Selecteer **Active Directory Authenticatie**.
- 6. Klik op **Indienen**.
- 7. Selecteer **Active Directory Authenticatie** in de linkernavigatiebalk.
- 8. Configureer de volgende instellingen:

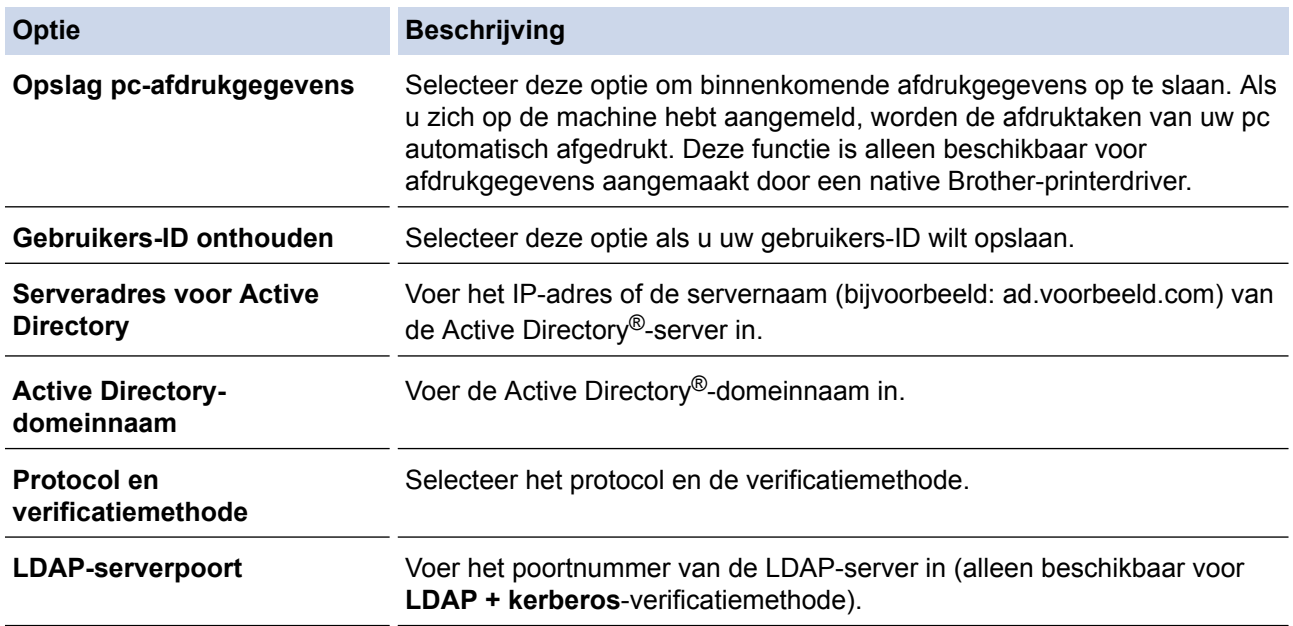

#### 9. Klik op **Indienen**.

 **Verwante informatie**

• Active Directory<sup>®</sup>[-verificatie gebruiken](#page-163-0)

<span id="page-166-0"></span> [Home](#page-1-0) > [Beveiliging](#page-149-0) > [Functies voor netwerkbeveiliging](#page-155-0) > [Active Directory](#page-163-0)®-verificatie [gebruiken](#page-163-0) > Aanmelden om de instellingen van de machine te wijzigen via het bedieningspaneel van de machine (Active Directory®-verificatie)

# **Aanmelden om de instellingen van de machine te wijzigen via het bedieningspaneel van de machine (Active Directory®-verificatie)**

**Gerelateerde modellen**: HL-L6300DW/HL-L6300DWT/HL-L6400DW/HL-L6400DWT

Wanneer Active Directory<sup>®</sup>-verificatie ingeschakeld is, is het bedieningspaneel van de machine vergrendeld tot u een gebruikers-ID en wachtwoord invoert via het bedieningspaneel van de machine.

- 1. Voer uw gebruikers-ID in via het bedieningspaneel van de machine.
- 2. Druk op [Log-in].
- 3. Voer uw wachtwoord in.
- 4. Druk op [OK].
- 5. Wanneer de verificatie gelukt is, wordt het bedieningspaneel van de machine ontgrendeld.

### **Verwante informatie**

• Active Directory<sup>®</sup>[-verificatie gebruiken](#page-163-0)

<span id="page-167-0"></span> [Home](#page-1-0) > [Beveiliging](#page-149-0) > [Functies voor netwerkbeveiliging](#page-155-0) > LDAP-verificatie gebruiken

# **LDAP-verificatie gebruiken**

- [Inleiding tot LDAP-verificatie](#page-168-0)
- [LDAP-verificatie configureren met Beheer via een webbrowser](#page-169-0)
- [Aanmelden om de instellingen van de machine te wijzigen via het bedieningspaneel van](#page-170-0) [de machine \(LDAP-verificatie\)](#page-170-0)

<span id="page-168-0"></span> [Home](#page-1-0) > [Beveiliging](#page-149-0) > [Functies voor netwerkbeveiliging](#page-155-0) > [LDAP-verificatie gebruiken](#page-167-0) > Inleiding tot LDAPverificatie

# **Inleiding tot LDAP-verificatie**

**Gerelateerde modellen**: HL-L6300DW/HL-L6300DWT/HL-L6400DW/HL-L6400DWT

Met LDAP-verificatie kunt u het gebruik van uw Brother-machine beperken. Wanneer LDAP-verificatie ingeschakeld is, is het bedieningspaneel van de machine vergrendeld. U kunt de instellingen van de machine pas wijzigen als u een gebruikers-ID en wachtwoord invoert.

LDAP-verificatie biedt de volgende functie:

• Binnenkomende afdrukgegevens opslaan

U kunt de instellingen voor LDAP-verificatie wijzigen met Beheer via een webbrowser of BRAdmin Professional 3 (Windows®).

### **Verwante informatie**

### • [LDAP-verificatie gebruiken](#page-167-0)

<span id="page-169-0"></span> [Home](#page-1-0) > [Beveiliging](#page-149-0) > [Functies voor netwerkbeveiliging](#page-155-0) > [LDAP-verificatie gebruiken](#page-167-0) > LDAP-verificatie configureren met Beheer via een webbrowser

# **LDAP-verificatie configureren met Beheer via een webbrowser**

**Gerelateerde modellen**: HL-L6300DW/HL-L6300DWT/HL-L6400DW/HL-L6400DWT

- 1. Start uw webbrowser.
- 2. Voer "http://IP-adres van machine" in de adresbalk van uw browser in (waarbij "IP-adres van machine" staat voor het IP-adres van de machine).

Bijvoorbeeld:

http://192.168.1.2

- 3. Klik op het tabblad **Beheerder**.
- 4. Klik op het **Functie gebruikersbeperking**-menu in de linkernavigatiebalk.
- 5. Selecteer **LDAP-authenticatie**.
- 6. Klik op **Indienen**.
- 7. Klik op **LDAP-authenticatie** in de linkernavigatiebalk.
- 8. Configureer de volgende instellingen:

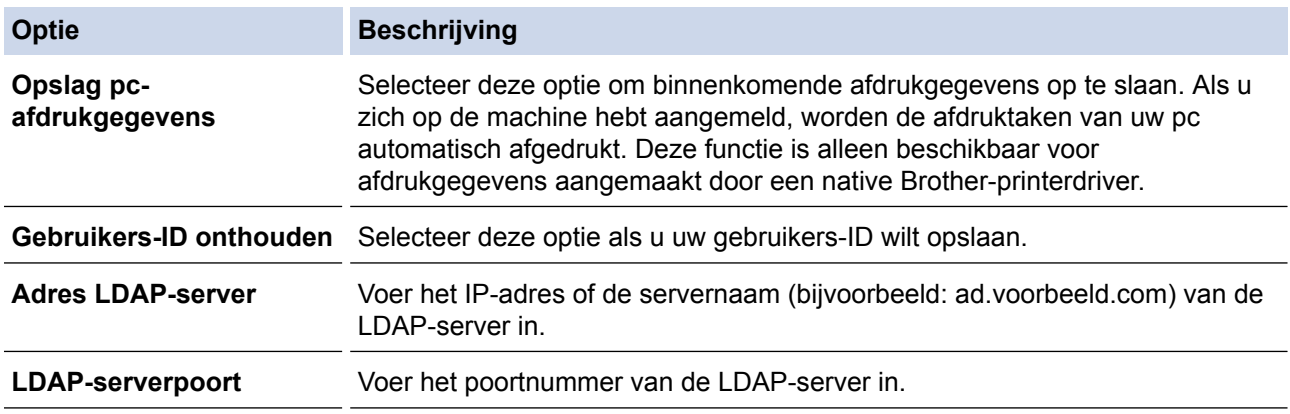

9. Klik op **Indienen**.

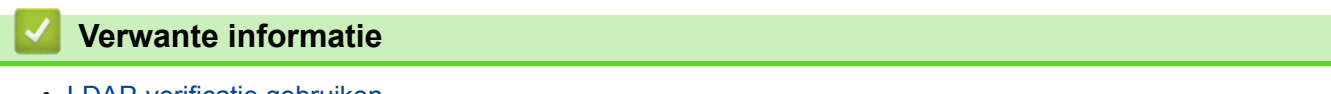

• [LDAP-verificatie gebruiken](#page-167-0)

<span id="page-170-0"></span> [Home](#page-1-0) > [Beveiliging](#page-149-0) > [Functies voor netwerkbeveiliging](#page-155-0) > [LDAP-verificatie gebruiken](#page-167-0) > Aanmelden om de instellingen van de machine te wijzigen via het bedieningspaneel van de machine (LDAP-verificatie)

# **Aanmelden om de instellingen van de machine te wijzigen via het bedieningspaneel van de machine (LDAP-verificatie)**

**Gerelateerde modellen**: HL-L6300DW/HL-L6300DWT/HL-L6400DW/HL-L6400DWT

Wanneer LDAP-verificatie ingeschakeld is, is het bedieningspaneel van de machine vergrendeld tot u een gebruikers-ID en wachtwoord invoert via het bedieningspaneel van de machine.

- 1. Voer uw gebruikers-ID en wachtwoord in via het bedieningspaneel van de machine.
- 2. Druk op [Log-in].
- 3. Wanneer de verificatie gelukt is, wordt het bedieningspaneel van de machine ontgrendeld.

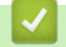

# **Verwante informatie**

• [LDAP-verificatie gebruiken](#page-167-0)

<span id="page-171-0"></span> [Home](#page-1-0) > [Beveiliging](#page-149-0) > [Functies voor netwerkbeveiliging](#page-155-0) > Uw netwerk veilig beheren met SSL/TLS

### **Uw netwerk veilig beheren met SSL/TLS**

- [Inleiding tot SSL/TLS](#page-172-0)
- [Certificaten en Beheer via een webbrowser](#page-175-0)
- [Uw netwerkmachine veilig beheren met Beheer via een webbrowser](#page-201-0)
- [Uw netwerkmachine veilig beheren met BRAdmin Professional 3 \(Windows](#page-203-0)<sup>®</sup>)
- [Documenten veilig afdrukken met SSL/TLS](#page-204-0)

<span id="page-172-0"></span> [Home](#page-1-0) > [Beveiliging](#page-149-0) > [Functies voor netwerkbeveiliging](#page-155-0) > [Uw netwerk veilig beheren met SSL/](#page-171-0) [TLS](#page-171-0) > Inleiding tot SSL/TLS

# **Inleiding tot SSL/TLS**

**Gerelateerde modellen**: HL-L5100DN/HL-L5100DNT/HL-L5200DW/HL-L5200DWT/HL-L6250DN/HL-L6300DW/ HL-L6300DWT/HL-L6400DW/HL-L6400DWT

Secure Socket Layer (SSL) of Transport Layer Security (TLS) is een doeltreffende methode om gegevens te beschermen die via een lokaal of wide area network (LAN of WAN) worden verzonden. Het werkt door gegevens, zoals een afdruktaak, te versleutelen zodat de gegevens niet door onbevoegden kunnen worden gelezen.

SSL/TLS kan zowel op bedrade als draadloze netwerken worden geconfigureerd en werkt met andere vormen van beveiliging, zoals WPA-sleutels en firewalls.

### **Verwante informatie**

- [Uw netwerk veilig beheren met SSL/TLS](#page-171-0)
- [Een korte geschiedenis van SSL/TLS](#page-173-0)
- [Voordelen van het gebruik van SSL/TLS](#page-174-0)

<span id="page-173-0"></span> [Home](#page-1-0) > [Beveiliging](#page-149-0) > [Functies voor netwerkbeveiliging](#page-155-0) > [Uw netwerk veilig beheren met SSL/](#page-171-0) [TLS](#page-171-0) > [Inleiding tot SSL/TLS](#page-172-0) > Een korte geschiedenis van SSL/TLS

# **Een korte geschiedenis van SSL/TLS**

**Gerelateerde modellen**: HL-L5100DN/HL-L5100DNT/HL-L5200DW/HL-L5200DWT/HL-L6250DN/HL-L6300DW/ HL-L6300DWT/HL-L6400DW/HL-L6400DWT

SSL/TLS werd oorspronkelijk gemaakt om webverkeerinformatie te beveiligen, vooral voor het verzenden van gegevens tussen webbrowsers en servers. Als u bijvoorbeeld Internet Explorer® gebruikt om te internetbankieren en u https:// en een klein pictogram van een hangslot ziet in de webbrowser, bent u SSL aan het gebruiken. SSL evolueerde naar een universele oplossing voor onlinebeveiliging die kan worden gebruikt voor andere toepassingen zoals Telnet, printers en FTP-software. De originele toepassing van SSL/TLS wordt vandaag nog steeds gebruikt door heel wat onlineverkopers en banken voor het beveiligen van gevoelige gegevens zoals kredietkaartnummers, klantengegevens enz.

SSL/TLS past extreem complexe coderingstechnieken toe en wordt overal ter wereld vertrouwd door banken.

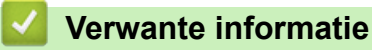

• [Inleiding tot SSL/TLS](#page-172-0)

<span id="page-174-0"></span> [Home](#page-1-0) > [Beveiliging](#page-149-0) > [Functies voor netwerkbeveiliging](#page-155-0) > [Uw netwerk veilig beheren met SSL/](#page-171-0) [TLS](#page-171-0) > [Inleiding tot SSL/TLS](#page-172-0) > Voordelen van het gebruik van SSL/TLS

# **Voordelen van het gebruik van SSL/TLS**

**Gerelateerde modellen**: HL-L5100DN/HL-L5100DNT/HL-L5200DW/HL-L5200DWT/HL-L6250DN/HL-L6300DW/ HL-L6300DWT/HL-L6400DW/HL-L6400DWT

Het primaire voordeel van het gebruik van SSL/TLS op Brother-machines is beveiligd afdrukken op een IPnetwerk door te voorkomen dat onbevoegde gebruikers gegevens kunnen lezen die naar de machine worden verzonden. Het belangrijkste kenmerk van SSL is dat deze technologie kan worden gebruikt voor het veilig afdrukken van vertrouwelijke gegevens. De HR-afdeling van een groot bedrijf drukt bijvoorbeeld regelmatig loonfiches af. Zonder versleuteling kunnen de gegevens op deze loonfiches gelezen worden door andere netwerkgebruikers. Met SSL/TLS ziet iedereen die de gegevens probeert te lezen in plaats van de loonfiche echter een nietszeggende pagina met codes.

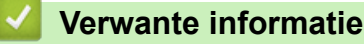

• [Inleiding tot SSL/TLS](#page-172-0)

<span id="page-175-0"></span> [Home](#page-1-0) > [Beveiliging](#page-149-0) > [Functies voor netwerkbeveiliging](#page-155-0) > [Uw netwerk veilig beheren met SSL/](#page-171-0) [TLS](#page-171-0) > Certificaten en Beheer via een webbrowser

### **Certificaten en Beheer via een webbrowser**

U moert een certificaat configureren om uw met een netwerk verbonden machine van Brother veilig met SSL/TLS te beheren. U moet Beheer via een webbrowser gebruiken om een certificaat te configureren.

- [Ondersteunde functies voor beveiligingscertificaten](#page-176-0)
- [Een certificaat aanmaken en installeren](#page-177-0)
- [Meerdere certificaten beheren](#page-200-0)

<span id="page-176-0"></span> [Home](#page-1-0) > [Beveiliging](#page-149-0) > [Functies voor netwerkbeveiliging](#page-155-0) > [Uw netwerk veilig beheren met SSL/](#page-171-0) [TLS](#page-171-0) > [Certificaten en Beheer via een webbrowser](#page-175-0) > Ondersteunde functies voor beveiligingscertificaten

### **Ondersteunde functies voor beveiligingscertificaten**

**Gerelateerde modellen**: HL-L5100DN/HL-L5100DNT/HL-L5200DW/HL-L5200DWT/HL-L6250DN/HL-L6300DW/ HL-L6300DWT/HL-L6400DW/HL-L6400DWT

De Brother-machine ondersteunt het gebruik van meerdere beveiligingsfuncties, zodat de machine veilig kan worden beheerd en geverifieerd, en er veilig mee kan worden gecommuniceerd. De volgende beveiligingscertificaten kunnen op de machine worden gebruikt:

- SSL/TLS-communicatie
- SSL-communicatie voor SMTP
- IEEE 802.1x-verificatie
- IPsec

De Brother-machine biedt ondersteuning voor:

• Vooraf geïnstalleerd certificaat

Uw machine bevat een vooraf geïnstalleerd zelfondertekend certificaat. Met dit certificaat kunt u gebruikmaken van SSL/TLS-communicatie zonder een ander certificaat te hoeven maken of installeren.

Het vooraf geïnstalleerde, zelfondertekende certificaat kan uw communicatie niet beschermen tegen gevaren. Voor een betere beveiliging raden wij u aan een certificaat te gebruiken dat uitgevaardigd werd door een vertrouwde organisatie.

• Zelf-ondertekend certificaat

Deze afdrukserver geeft zijn eigen certificaat uit. Met dit certificaat kunt u eenvoudig gebruikmaken van SSL/ TLS-communicatie zonder een ander certificaat van een CA te moeten maken of installeren.

• Certificaat van een certificeringsinstantie (CA)

U kunt een certificaat van een certificeringsinstantie (CA) op twee manieren installeren. Als u al een certificaat van een CA hebt of een certificaat van een externe betrouwbare CA wilt gebruiken:

- Bij gebruik van een CSR (ondertekeningsverzoek) van deze afdrukserver.
- Bij het importeren van een certificaat en een persoonlijke sleutel.
- Certificeringsinstantie (CA)-certificaat

Om een CA-certificaat te gebruiken dat de CA identificeert en over de private sleutel ervan beschikt, dient u vóór de configuratie van de beveiligingsfuncties van het netwerk een CA-certificaat van de CA te importeren.

• Als u gebruik wilt maken van SSL/TLS-communicatie, raden we u aan eerst advies in te winnen bij de systeembeheerder.

• Als u fabrieksinstellingen van de afdrukserver herstelt, worden het certificaat en de geheime sleutel die zijn geïnstalleerd verwijderd. Als u hetzelfde certificaat en dezelfde geheime sleutel wilt behouden, exporteer ze dan voorafgaand aan het herstellen van de fabrieksinstellingen en installeer ze na afloop opnieuw.

### **Verwante informatie**

• [Certificaten en Beheer via een webbrowser](#page-175-0)

<span id="page-177-0"></span> [Home](#page-1-0) > [Beveiliging](#page-149-0) > [Functies voor netwerkbeveiliging](#page-155-0) > [Uw netwerk veilig beheren met SSL/](#page-171-0) [TLS](#page-171-0) > [Certificaten en Beheer via een webbrowser](#page-175-0) > Een certificaat aanmaken en installeren

### **Een certificaat aanmaken en installeren**

- [Schema voor het stap voor stap aanmaken en installeren van een certificaat](#page-178-0)
- [Een zelf ondertekend certificaat aanmaken en installeren](#page-179-0)
- [Certificaat van een certificeringsinstantie \(CA\) aanmaken en installeren](#page-190-0)
- [Een CA-certificaat importeren en exporteren](#page-197-0)

<span id="page-178-0"></span> [Home](#page-1-0) > [Beveiliging](#page-149-0) > [Functies voor netwerkbeveiliging](#page-155-0) > [Uw netwerk veilig beheren met SSL/](#page-171-0) [TLS](#page-171-0) > [Certificaten en Beheer via een webbrowser](#page-175-0) > [Een certificaat aanmaken en installeren](#page-177-0) > Schema voor het stap voor stap aanmaken en installeren van een certificaat

# **Schema voor het stap voor stap aanmaken en installeren van een certificaat**

**Gerelateerde modellen**: HL-L5100DN/HL-L5100DNT/HL-L5200DW/HL-L5200DWT/HL-L6250DN/HL-L6300DW/ HL-L6300DWT/HL-L6400DW/HL-L6400DWT

U kunt uit twee soorten beveiligingscertificaten kiezen: gebruik een zelfondertekend certificaat of gebruik een certificaat van een certificeringsinstantie (CA).

Hier vindt u een kort overzicht van de vereiste handelingen, afhankelijk van de gekozen optie.

### **Optie 1**

### **Zelf-ondertekend certificaat**

- 1. Maak een zelfondertekend certificaat aan met Beheer via een webbrowser.
- 2. Installeer het zelfondertekende certificaat op uw computer.

### **Optie 2**

### **Certificaat van een CA**

- 1. Maak een CSR (Certificate Signing Request) aan met Beheer via een webbrowser.
- 2. Installeer het certificaat uitgevaardigd door de CA op uw Brother-machine met Beheer via een webbrowser.
- 3. Installeer het certificaat op uw computer.

#### **Verwante informatie**

• [Een certificaat aanmaken en installeren](#page-177-0)

<span id="page-179-0"></span> [Home](#page-1-0) > [Beveiliging](#page-149-0) > [Functies voor netwerkbeveiliging](#page-155-0) > [Uw netwerk veilig beheren met SSL/](#page-171-0) [TLS](#page-171-0) > [Certificaten en Beheer via een webbrowser](#page-175-0) > [Een certificaat aanmaken en installeren](#page-177-0) > Een zelf ondertekend certificaat aanmaken en installeren

# **Een zelf ondertekend certificaat aanmaken en installeren**

- [Een zelf ondertekend certificaat aanmaken](#page-180-0)
- [Het zelfondertekende certificaat installeren voor Windows](#page-182-0)®-gebruikers met [beheerrechten](#page-182-0)
- [Het zelfondertekende certificaat importeren en exporteren op uw Brother-machine](#page-187-0)
[Home](#page-1-0) > [Beveiliging](#page-149-0) > [Functies voor netwerkbeveiliging](#page-155-0) > [Uw netwerk veilig beheren met SSL/](#page-171-0) [TLS](#page-171-0) > [Certificaten en Beheer via een webbrowser](#page-175-0) > [Een certificaat aanmaken en installeren](#page-177-0) > [Een zelf](#page-179-0) [ondertekend certificaat aanmaken en installeren](#page-179-0) > Een zelf ondertekend certificaat aanmaken

# **Een zelf ondertekend certificaat aanmaken**

**Gerelateerde modellen**: HL-L5100DN/HL-L5100DNT/HL-L5200DW/HL-L5200DWT/HL-L6250DN/HL-L6300DW/ HL-L6300DWT/HL-L6400DW/HL-L6400DWT

- 1. Start uw webbrowser.
- 2. Tik "http://IP-adres van machine" in de adresbalk van uw browser (waarbij "IP-adres van machine" staat voor het IP-adres van de machine).

Bijvoorbeeld:

http://192.168.1.2

• Als u een DNS (domeinnaamsysteem) of een NetBIOS-naam gebruikt, kunt u in plaats van het IP-adres een andere naam invoeren zoals "GedeeldePrinter".

Bijvoorbeeld:

http://GedeeldePrinter

Als u een NetBIOS-naam inschakelt, kunt u ook de knooppuntnaam gebruiken.

Bijvoorbeeld:

http://brnxxxxxxxxxxxx

De NetBIOS-naam kunt u vinden door het netwerkconfiguratierapport af te drukken.

- Voor Macintosh gaat u naar Beheer via een webbrowser door op het pictogram van de machine op het scherm **Status Monitor** te klikken.
- 3. Standaard is er geen wachtwoord vereist. Tik een wachtwoord als u dit hebt ingesteld en klik vervolgens op .
- 4. Klik op het tabblad **Netwerk**.
- 5. Klik op **Beveiliging**.
- 6. Klik op **Certificaat**.
- 7. Klik op **Zelf ondertekend certificaat maken**.
- 8. Voer een **Algemene naam** en een **Geldigheidsdatum** in.
	- De lengte van de **Algemene naam** is minder dan 64 bytes. Voer een identificator in zoals een IP-adres, naam van een knooppunt of domeinnaam die u zult gebruiken om toegang te krijgen tot deze machine via SSL/TLS-communicatie. De naam van het knooppunt wordt standaard weergegeven.
	- Een waarschuwing wordt weergegeven als u het IPPS- of HTTPS-protocol gebruikt en een andere naam in de URL invoert dan de **Algemene naam** die werd gebruikt voor het zelfondertekende certificaat.
- 9. Selecteer uw instelling in de vervolgkeuzelijst **Algoritme van openbare sleutel**. De standaardinstelling is **RSA (2048-bits)**.
- 10. Selecteer uw instelling in de vervolgkeuzelijst **Digest-algoritme**. De standaardinstelling is **SHA256**.
- 11. Klik op **Indienen**.
- 12. Klik op **Netwerk**.
- 13. Klik op **Protocol**.
- 14. Klik op **HTTP-serverinstellingen**.
- 15. Selecteer het certificaat dat u wilt configureren in de vervolgkeuzelijst **Selecteer het certificaat**.
- 16. Klik op **Indienen**.

Het volgende scherm verschijnt.

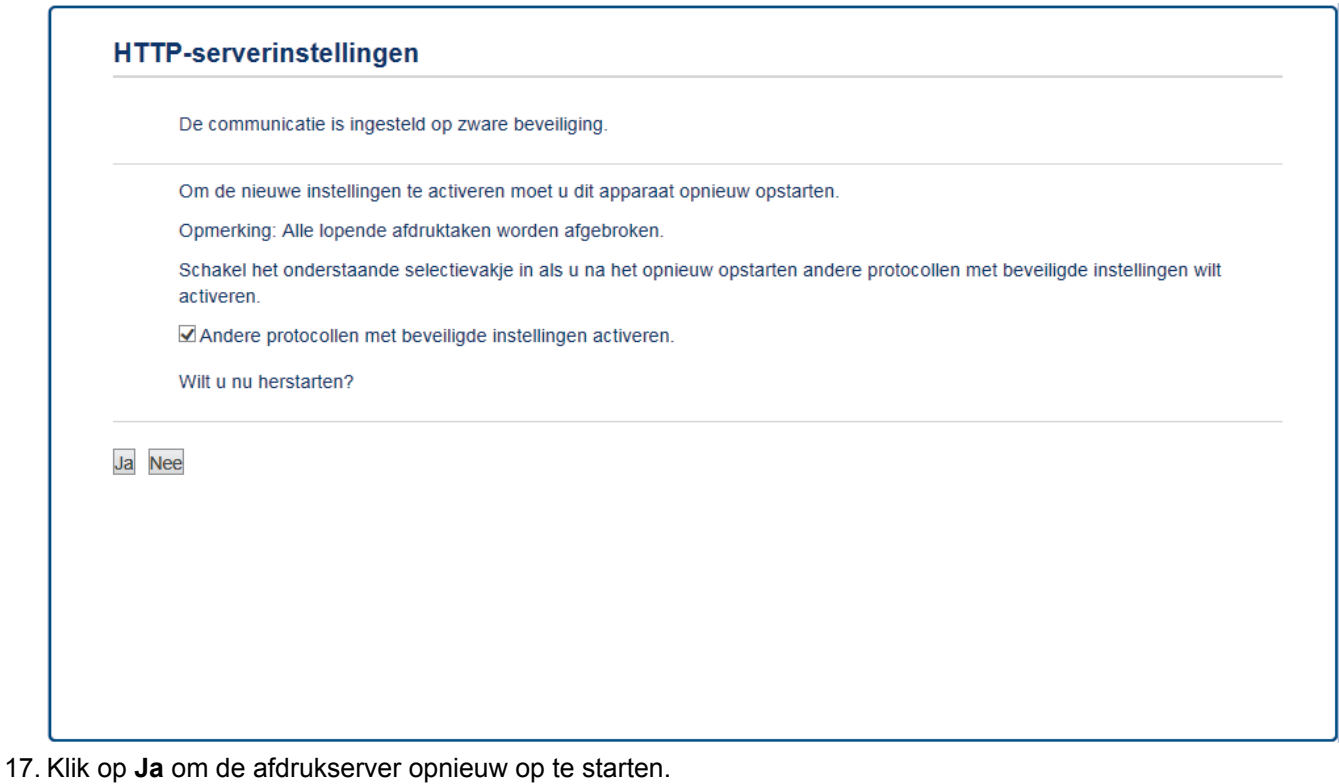

Het zelfondertekende certificaat is aangemaakt en opgeslagen in het geheugen van de machine.

Om SSL/TLS-communicatie te kunnen gebruiken, moet het zelfondertekende certificaat op uw computer worden geïnstalleerd.

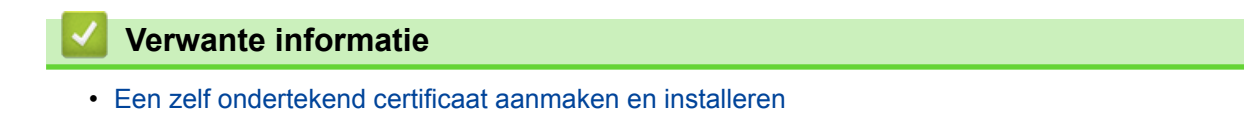

 [Home](#page-1-0) > [Beveiliging](#page-149-0) > [Functies voor netwerkbeveiliging](#page-155-0) > [Uw netwerk veilig beheren met SSL/](#page-171-0) [TLS](#page-171-0) > [Certificaten en Beheer via een webbrowser](#page-175-0) > [Een certificaat aanmaken en installeren](#page-177-0) > [Een zelf](#page-179-0) [ondertekend certificaat aanmaken en installeren](#page-179-0) > Het zelfondertekende certificaat installeren voor Windows®-gebruikers met beheerrechten

# **Het zelfondertekende certificaat installeren voor Windows®-gebruikers met beheerrechten**

**Gerelateerde modellen**: HL-L5100DN/HL-L5100DNT/HL-L5200DW/HL-L5200DWT/HL-L6250DN/HL-L6300DW/ HL-L6300DWT/HL-L6400DW/HL-L6400DWT

De volgende stappen zijn voor Microsoft® Internet Explorer®. Als u een andere webbrowser gebruikt, raadpleegt u de documentatie van uw webbrowser voor hulp bij de installatie van certificaten.

- 1. Ga op een van de volgende manieren te werk:
	- (Windows® XP en Windows Server® 2003) Start uw webbrowser en ga daarna naar stap 3.
	- (Windows Vista®, Windows® 7, Windows Server® 2008)

Klik op **(Starten)** > **Alle programma's**.

(Windows $@$ 8)

Klik met de rechtermuisknop op het pictogram (**internet Explorer**) op de taakbalk.

• (Windows Server® 2012 en Windows Server® 2012 R2)

Klik op **(e)** (Internet Explorer) en klik vervolgens met de rechtermuisknop op het pictogram (**Internet Explorer**) op de taakbalk.

2. Klik met de rechtermuisknop op **Internet Explorer** en klik daarna op **Als administrator uitvoeren**.

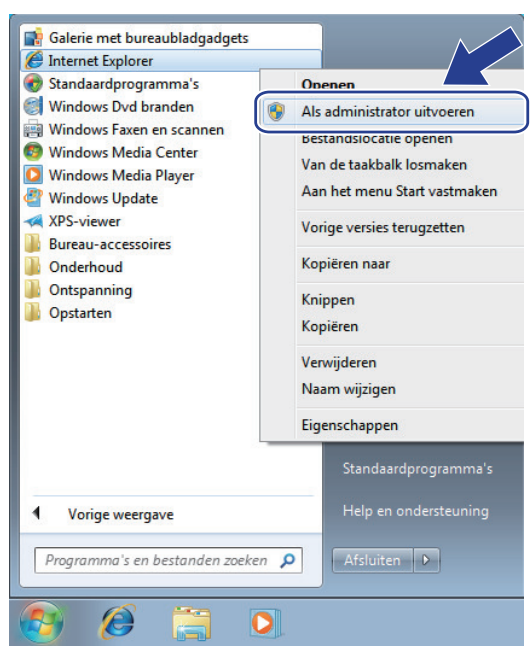

Als het scherm **Gebruikersaccountbeheer** wordt weergegeven:

- (Windows Vista®) Klik op **Doorgaan (Toestaan)**.
- (Windows® 7/Windows® 8) Klik op **Ja**.
- 3. Typ "https://IP-adres van machine/" in de adresbalk van uw browser om toegang te krijgen tot uw machine (hierbij staat "IP-adres van machine" voor het gekozen IP-adres van de machine of de gekozen naam van het knooppunt voor het certificaat).

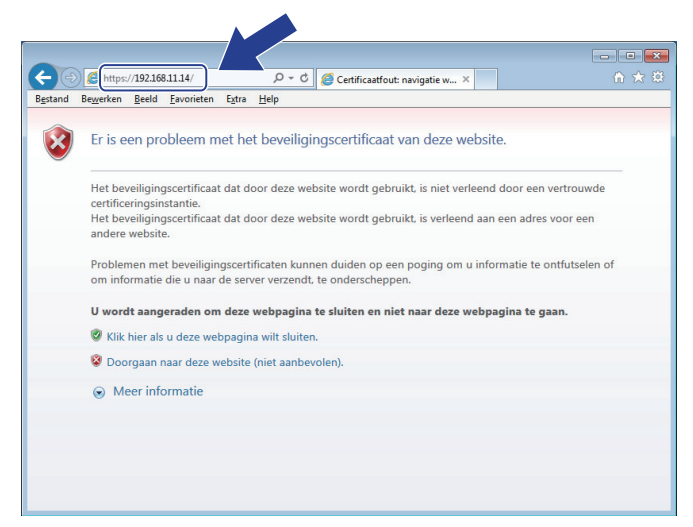

4. Klik op **Doorgaan naar deze website (niet aanbevolen).**

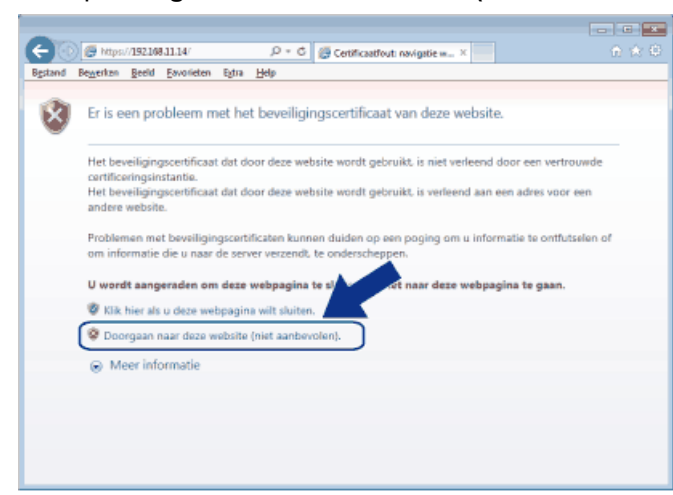

#### (Windows® XP en Windows Server® 2003)

Als het volgende dialoogvenster verschijnt, klikt u op **Certificaat weergeven** en vervolgens gaat u naar stap 6.

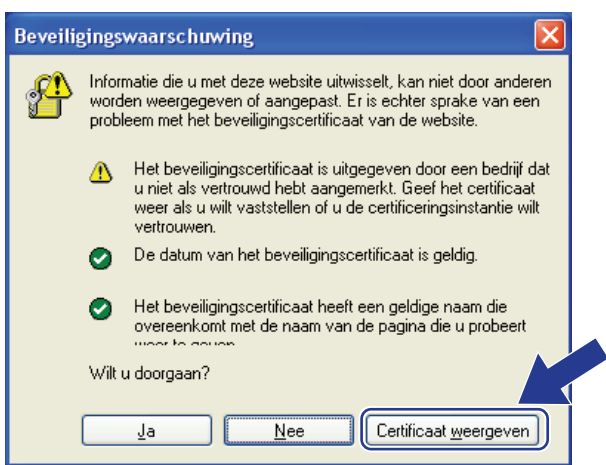

5. Klik op **Certificaatfout** en klik daarna op **Certificaat weergeven**.

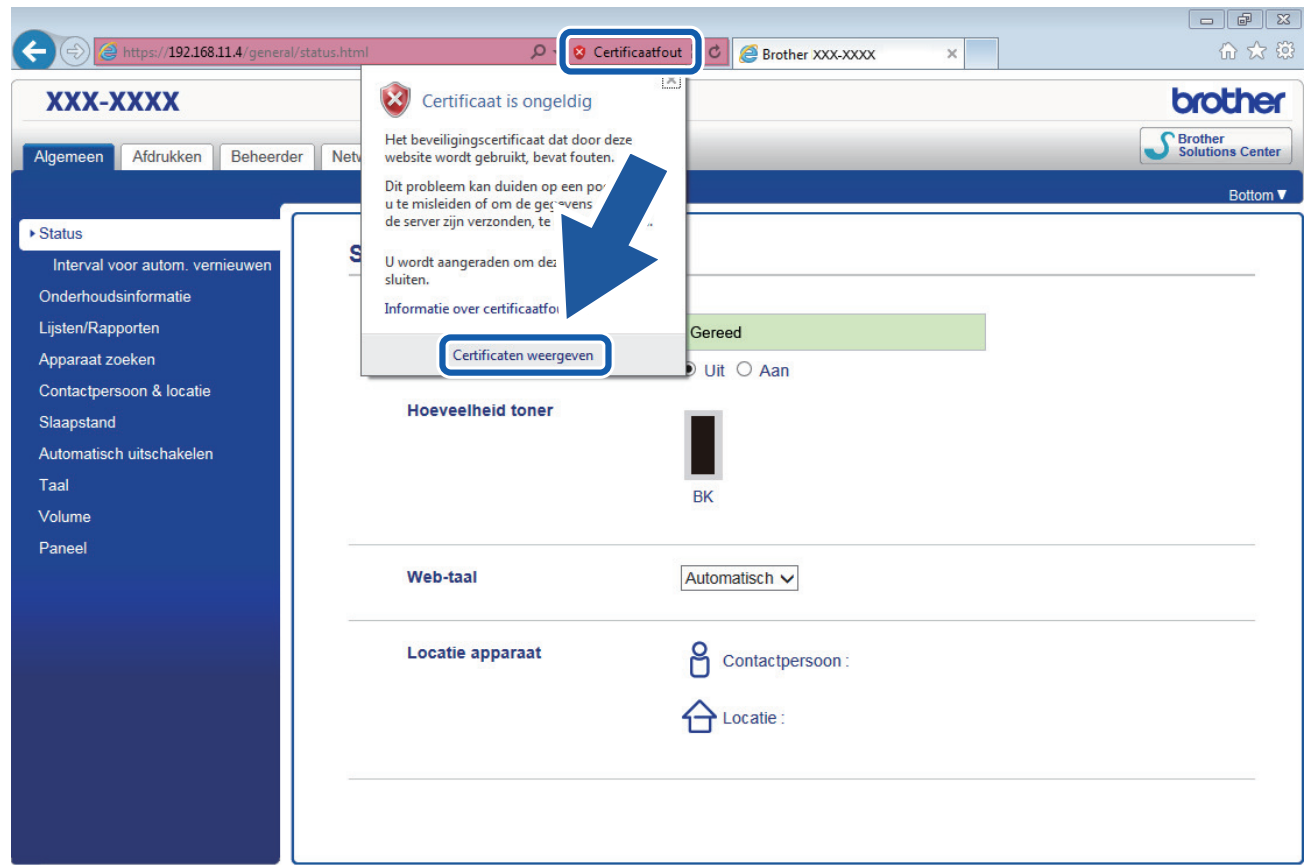

6. Klik op **Certificaat installeren...**.

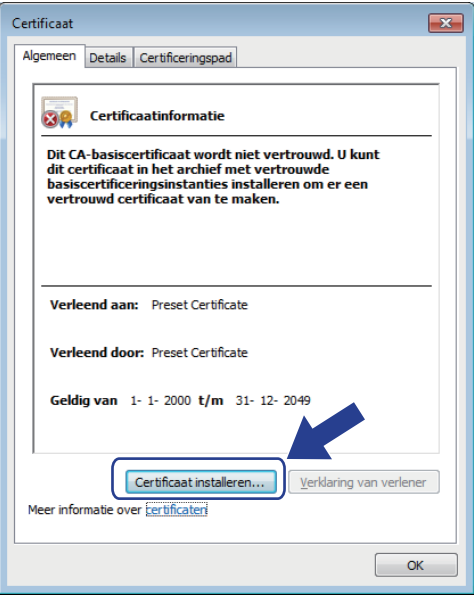

- 7. Wanneer de **Wizard Certificaat importeren** verschijnt, klikt u op **Volgende**.
- 8. Selecteer **Alle certificaten in het onderstaande archief opslaan** en klik daarna op **Bladeren…**.

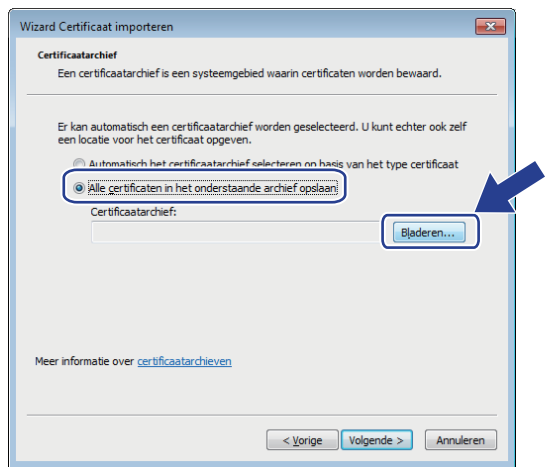

9. Selecteer **Vertrouwde basiscertificeringsinstanties** en klik daarna op **OK**.

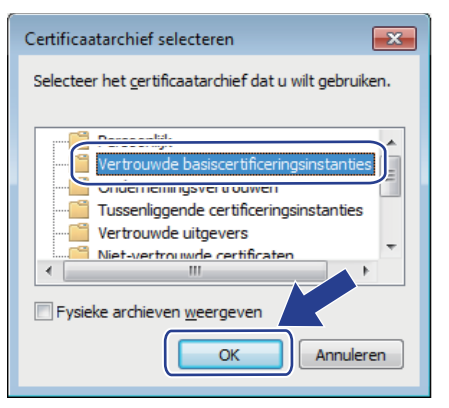

10. Klik op **Volgende**.

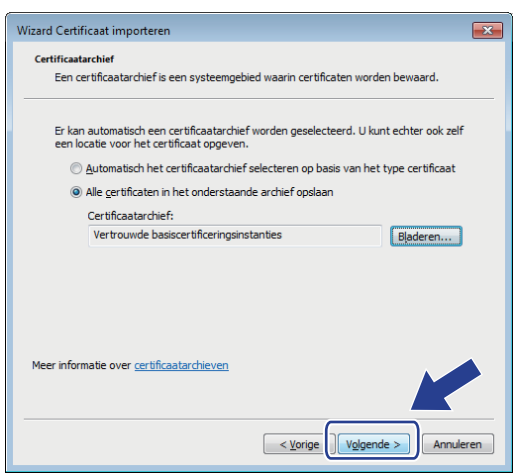

- 11. Klik op **Voltooien**.
- 12. Klik op **Ja** als de vingerafdruk (duimafdruk) correct is.

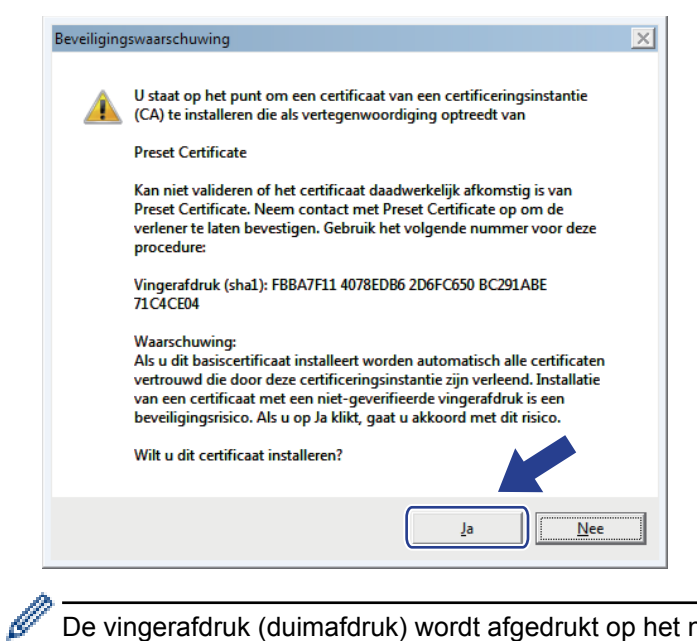

De vingerafdruk (duimafdruk) wordt afgedrukt op het netwerkconfiguratierapport.

### 13. Klik op **OK**.

Het zelfondertekende certificaat is geïnstalleerd op uw computer en de SSL/TLS-communicatie is beschikbaar.

### **Verwante informatie**

• [Een zelf ondertekend certificaat aanmaken en installeren](#page-179-0)

<span id="page-187-0"></span> [Home](#page-1-0) > [Beveiliging](#page-149-0) > [Functies voor netwerkbeveiliging](#page-155-0) > [Uw netwerk veilig beheren met SSL/](#page-171-0) [TLS](#page-171-0) > [Certificaten en Beheer via een webbrowser](#page-175-0) > [Een certificaat aanmaken en installeren](#page-177-0) > [Een zelf](#page-179-0) [ondertekend certificaat aanmaken en installeren](#page-179-0) > Het zelfondertekende certificaat importeren en exporteren op uw Brother-machine

# **Het zelfondertekende certificaat importeren en exporteren op uw Brother-machine**

U kunt de zelfondertekende certificaten opslaan op uw Brother-machine en beheren via importeren en exporteren.

- [Het zelf ondertekende certificaat importeren](#page-188-0)
- [Het zelf ondertekende certificaat exporteren](#page-189-0)

<span id="page-188-0"></span> [Home](#page-1-0) > [Beveiliging](#page-149-0) > [Functies voor netwerkbeveiliging](#page-155-0) > [Uw netwerk veilig beheren met SSL/](#page-171-0) [TLS](#page-171-0) > [Certificaten en Beheer via een webbrowser](#page-175-0) > [Een certificaat aanmaken en installeren](#page-177-0) > [Een zelf](#page-179-0) [ondertekend certificaat aanmaken en installeren](#page-179-0) > [Het zelfondertekende certificaat importeren en exporteren](#page-187-0) [op uw Brother-machine](#page-187-0) > Het zelf ondertekende certificaat importeren

# **Het zelf ondertekende certificaat importeren**

**Gerelateerde modellen**: HL-L5100DN/HL-L5100DNT/HL-L5200DW/HL-L5200DWT/HL-L6250DN/HL-L6300DW/ HL-L6300DWT/HL-L6400DW/HL-L6400DWT

- 1. Start uw webbrowser.
- 2. Tik "http://IP-adres van machine" in de adresbalk van uw browser (waarbij "IP-adres van machine" staat voor het IP-adres van de machine).

Bijvoorbeeld:

http://192.168.1.2

• Als u een DNS (domeinnaamsysteem) of een NetBIOS-naam gebruikt, kunt u in plaats van het IP-adres een andere naam invoeren zoals "GedeeldePrinter".

Bijvoorbeeld:

http://GedeeldePrinter

Als u een NetBIOS-naam inschakelt, kunt u ook de knooppuntnaam gebruiken.

Bijvoorbeeld:

http://brnxxxxxxxxxxxx

De NetBIOS-naam kunt u vinden door het netwerkconfiguratierapport af te drukken.

- Voor Macintosh gaat u naar Beheer via een webbrowser door op het pictogram van de machine op het scherm **Status Monitor** te klikken.
- 3. Standaard is er geen wachtwoord vereist. Tik een wachtwoord als u dit hebt ingesteld en klik vervolgens op .
- 4. Klik op het tabblad **Netwerk**.
- 5. Klik op **Beveiliging**.
- 6. Klik op **Certificaat**.
- 7. Klik op **Certificaat en geheime sleutel importeren**.
- 8. Blader naar het bestand dat u wilt importeren.
- 9. Typ het wachtwoord als het bestand versleuteld is en klik vervolgens op **Indienen**.

Het zelfondertekende certificaat is nu op uw machine geïmporteerd.

Om SSL/TLS-communicatie te kunnen gebruiken, moet het zelfondertekende certificaat eveneens op uw computer worden geïnstalleerd. Neem contact op met uw netwerkbeheerder.

### **Verwante informatie**

• [Het zelfondertekende certificaat importeren en exporteren op uw Brother-machine](#page-187-0)

<span id="page-189-0"></span> [Home](#page-1-0) > [Beveiliging](#page-149-0) > [Functies voor netwerkbeveiliging](#page-155-0) > [Uw netwerk veilig beheren met SSL/](#page-171-0) [TLS](#page-171-0) > [Certificaten en Beheer via een webbrowser](#page-175-0) > [Een certificaat aanmaken en installeren](#page-177-0) > [Een zelf](#page-179-0) [ondertekend certificaat aanmaken en installeren](#page-179-0) > [Het zelfondertekende certificaat importeren en exporteren](#page-187-0) [op uw Brother-machine](#page-187-0) > Het zelf ondertekende certificaat exporteren

## **Het zelf ondertekende certificaat exporteren**

**Gerelateerde modellen**: HL-L5100DN/HL-L5100DNT/HL-L5200DW/HL-L5200DWT/HL-L6250DN/HL-L6300DW/ HL-L6300DWT/HL-L6400DW/HL-L6400DWT

- 1. Start uw webbrowser.
- 2. Tik "http://IP-adres van machine" in de adresbalk van uw browser (waarbij "IP-adres van machine" staat voor het IP-adres van de machine).

Bijvoorbeeld:

http://192.168.1.2

• Als u een DNS (domeinnaamsysteem) of een NetBIOS-naam gebruikt, kunt u in plaats van het IP-adres een andere naam invoeren zoals "GedeeldePrinter".

Bijvoorbeeld:

http://GedeeldePrinter

Als u een NetBIOS-naam inschakelt, kunt u ook de knooppuntnaam gebruiken.

Bijvoorbeeld:

http://brnxxxxxxxxxxxx

De NetBIOS-naam kunt u vinden door het netwerkconfiguratierapport af te drukken.

- Voor Macintosh gaat u naar Beheer via een webbrowser door op het pictogram van de machine op het scherm **Status Monitor** te klikken.
- 3. Standaard is er geen wachtwoord vereist. Tik een wachtwoord als u dit hebt ingesteld en klik vervolgens op .
- 4. Klik op het tabblad **Netwerk**.
- 5. Klik op **Beveiliging**.
- 6. Klik op **Certificaat**.
- 7. Klik op **Exporteren**.
- 8. Voer in het veld **Wachtwoord invoeren** een wachtwoord in als u het bestand wilt versleutelen. Als het veld **Wachtwoord invoeren** leeg is, wordt uw uitvoerbestand niet versleuteld.
- 9. Voer het wachtwoord nogmaals in het veld **Wachtwoord opnieuw invoeren** in en klik vervolgens op **Indienen**.
- 10. Geef de locatie op waar u het bestand wilt opslaan.

Het zelfondertekende certificaat is nu naar uw computer geëxporteerd.

U kunt het zelfondertekende certificaat ook op uw computer importeren.

### **Verwante informatie**

• [Het zelfondertekende certificaat importeren en exporteren op uw Brother-machine](#page-187-0)

<span id="page-190-0"></span> [Home](#page-1-0) > [Beveiliging](#page-149-0) > [Functies voor netwerkbeveiliging](#page-155-0) > [Uw netwerk veilig beheren met SSL/](#page-171-0) [TLS](#page-171-0) > [Certificaten en Beheer via een webbrowser](#page-175-0) > [Een certificaat aanmaken en installeren](#page-177-0) > Certificaat van een certificeringsinstantie (CA) aanmaken en installeren

# **Certificaat van een certificeringsinstantie (CA) aanmaken en installeren**

Als u al een certificaat van een externe betrouwbare CA hebt, kunt u het certificaat en de geheime sleutel opslaan op de machine en deze beheren via importeren en exporteren. Als u geen certificaat van een externe betrouwbare CA hebt, maakt u een CSR (Certificate Signing Request) aan, stuurt u dit naar een CA voor verificatie en installeert u het ontvangen certificaat op uw machine.

- [Een CSR \(Certificate Signing Request\) aanmaken](#page-191-0)
- [Een certificaat installeren op uw Brother-machine](#page-193-0)
- [Het certificaat en de private sleutel importeren en exporteren](#page-194-0)

<span id="page-191-0"></span> [Home](#page-1-0) > [Beveiliging](#page-149-0) > [Functies voor netwerkbeveiliging](#page-155-0) > [Uw netwerk veilig beheren met SSL/](#page-171-0) [TLS](#page-171-0) > [Certificaten en Beheer via een webbrowser](#page-175-0) > [Een certificaat aanmaken en installeren](#page-177-0) > [Certificaat van](#page-190-0) [een certificeringsinstantie \(CA\) aanmaken en installeren](#page-190-0) > Een CSR (Certificate Signing Request) aanmaken

# **Een CSR (Certificate Signing Request) aanmaken**

**Gerelateerde modellen**: HL-L5100DN/HL-L5100DNT/HL-L5200DW/HL-L5200DWT/HL-L6250DN/HL-L6300DW/ HL-L6300DWT/HL-L6400DW/HL-L6400DWT

Een CSR (Certificate Signing Request) is een aanvraag die naar een certificeringsinstantie (CA) wordt verzonden om de kwalificaties in het certificaat te verifiëren.

Het is aan te raden een hoofdcertificatie van de CA op de computer te installeren voordat u de CSR aanmaakt.

- 1. Start uw webbrowser.
- 2. Tik "http://IP-adres van machine" in de adresbalk van uw browser (waarbij "IP-adres van machine" staat voor het IP-adres van de machine).

Bijvoorbeeld:

http://192.168.1.2

- Als u een DNS (domeinnaamsysteem) of een NetBIOS-naam gebruikt, kunt u in plaats van het IP-adres een andere naam invoeren zoals "GedeeldePrinter".
	- Bijvoorbeeld:
		- http://GedeeldePrinter

Als u een NetBIOS-naam inschakelt, kunt u ook de knooppuntnaam gebruiken.

Biivoorbeeld:

http://brnxxxxxxxxxxxx

- De NetBIOS-naam kunt u vinden door het netwerkconfiguratierapport af te drukken.
- Voor Macintosh gaat u naar Beheer via een webbrowser door op het pictogram van de machine op het scherm **Status Monitor** te klikken.
- 3. Standaard is er geen wachtwoord vereist. Tik een wachtwoord als u dit hebt ingesteld en klik vervolgens op .
- 4. Klik op het tabblad **Netwerk**.
- 5. Klik op **Beveiliging**.
- 6. Klik op **Certificaat**.
- 7. Klik op **CSR maken**.
- 8. Voer een **Algemene naam** (vereist) in en voeg bijkomende informatie over uw **Organisatie** toe (optioneel).
	- U moet de coördinaten van uw bedrijf verschaffen zodat een CA uw identiteit kan controleren en bevestigen aan de buitenwereld.
	- De lengte van de **Algemene naam** moet minder dan 64 bytes zijn. Voer een identificator in zoals een IP-adres, naam van een knooppunt of domeinnaam die u zult gebruiken om toegang te krijgen tot deze printer via SSL/TLS-communicatie. De naam van het knooppunt wordt standaard weergegeven. De **Algemene naam** is vereist.
	- Een waarschuwing wordt weergegeven als u een andere naam in de URL invoert dan de openbare naam die werd gebruikt voor het certificaat.
	- De lengte van de **Organisatie**, de **Organisatorische eenheid**, de **Plaats** en de **Provincie** moet minder dan 64 bytes zijn.
	- De **Land/Regio** moet een ISO 3166-landcode van twee tekens zijn.
	- Als u een X.509v3-certificaatextensie configureert, vinkt u het vakje **Uitgebreide partitie configureren** aan en selecteert u vervolgens **Automatisch (IPv4 registreren)** of **Handmatig**.
- 9. Selecteer uw instelling in de vervolgkeuzelijst **Algoritme van openbare sleutel**. De standaardinstelling is **RSA (2048-bits)**.
- 10. Selecteer uw instelling in de vervolgkeuzelijst **Digest-algoritme**. De standaardinstelling is **SHA256**.
- 11. Klik op **Indienen**.

De CSR wordt weergegeven op uw scherm. Sla de CSR op als bestand of kopieer het naar een online CSRformulier van een certificeringsinstantie.

- 12. Klik op **Opslaan**.
	- Volg het beleid van uw CA aangaande de methode om een CSR te versturen naar uw CA.
	- Als u gebruikmaakt van de basis-CA van onderneming van Windows Server® 2003/2008/2012/2012 R2, raden wij u aan de webserver te gebruiken als certificaatsjabloon voor het aanmaken van het veilige clientcertificaat. Als u een clientcertificaat aanmaakt voor een IEEE 802.1x-omgeving met EAP-TLSverificatie, raden wij u aan Gebruiker te gebruiken als certificaatsjabloon. Voor meer informatie gaat u naar het Brother Solutions Center via [support.brother.com.](http://support.brother.com/)

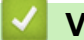

Ø

# **Verwante informatie**

• [Certificaat van een certificeringsinstantie \(CA\) aanmaken en installeren](#page-190-0)

<span id="page-193-0"></span> [Home](#page-1-0) > [Beveiliging](#page-149-0) > [Functies voor netwerkbeveiliging](#page-155-0) > [Uw netwerk veilig beheren met SSL/](#page-171-0) [TLS](#page-171-0) > [Certificaten en Beheer via een webbrowser](#page-175-0) > [Een certificaat aanmaken en installeren](#page-177-0) > [Certificaat van](#page-190-0) [een certificeringsinstantie \(CA\) aanmaken en installeren](#page-190-0) > Een certificaat installeren op uw Brother-machine

# **Een certificaat installeren op uw Brother-machine**

**Gerelateerde modellen**: HL-L5100DN/HL-L5100DNT/HL-L5200DW/HL-L5200DWT/HL-L6250DN/HL-L6300DW/ HL-L6300DWT/HL-L6400DW/HL-L6400DWT

Wanneer u een certificaat ontvangt van een CA, volgt u onderstaande stappen om het te installeren op de afdrukserver:

Alleen een certificaat dat uitgevaardigd is met de CSR van uw machine kan op de machine worden geïnstalleerd. Als u een andere CSR wilt aanmaken, dient u ervoor te zorgen dat het certificaat geïnstalleerd is voordat u een andere CSR aanmaakt. U mag pas een nieuwe CSR aanmaken als het certificaat op de machine geïnstalleerd is. Als u dat niet doet, wordt de CSR die u hebt aangemaakt vóór de installatie ongeldig.

- 1. Start uw webbrowser.
- 2. Tik "http://IP-adres van machine" in de adresbalk van uw browser (waarbij "IP-adres van machine" staat voor het IP-adres van de machine).

Bijvoorbeeld:

http://192.168.1.2

- Als u een DNS (domeinnaamsysteem) of een NetBIOS-naam gebruikt, kunt u in plaats van het IP-adres een andere naam invoeren zoals "GedeeldePrinter".
	- Bijvoorbeeld:

http://GedeeldePrinter

Als u een NetBIOS-naam inschakelt, kunt u ook de knooppuntnaam gebruiken.

Bijvoorbeeld:

http://brnxxxxxxxxxxxx

De NetBIOS-naam kunt u vinden door het netwerkconfiguratierapport af te drukken.

- Voor Macintosh gaat u naar Beheer via een webbrowser door op het pictogram van de machine op het scherm **Status Monitor** te klikken.
- 3. Standaard is er geen wachtwoord vereist. Tik een wachtwoord als u dit hebt ingesteld en klik vervolgens op → .
- 4. Klik op het tabblad **Netwerk**.
- 5. Klik op **Beveiliging**.
- 6. Klik op **Certificaat**.
- 7. Klik op **Certificaat installeren**.
- 8. Blader naar het bestand met het certificaat dat werd uitgevaardigd door de CA en klik vervolgens op **Indienen**.

Het certificaat is met succes aangemaakt en opgeslagen in het geheugen van uw machine.

Om SSL/TLS-communicatie te kunnen gebruiken, moet de hoofdcertificatie van de CA eveneens op uw computer worden geïnstalleerd. Neem contact op met uw netwerkbeheerder.

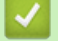

### **Verwante informatie**

• [Certificaat van een certificeringsinstantie \(CA\) aanmaken en installeren](#page-190-0)

<span id="page-194-0"></span> [Home](#page-1-0) > [Beveiliging](#page-149-0) > [Functies voor netwerkbeveiliging](#page-155-0) > [Uw netwerk veilig beheren met SSL/](#page-171-0) [TLS](#page-171-0) > [Certificaten en Beheer via een webbrowser](#page-175-0) > [Een certificaat aanmaken en installeren](#page-177-0) > [Certificaat van](#page-190-0) [een certificeringsinstantie \(CA\) aanmaken en installeren](#page-190-0) > Het certificaat en de private sleutel importeren en exporteren

## **Het certificaat en de private sleutel importeren en exporteren**

Sla het certificaat en de geheime sleutel op de machine op en beheer deze via importeren en exporteren.

- [Een certificaat en geheime sleutel importeren](#page-195-0)
- [Het certificaat en de private sleutel exporteren](#page-196-0)

<span id="page-195-0"></span> [Home](#page-1-0) > [Beveiliging](#page-149-0) > [Functies voor netwerkbeveiliging](#page-155-0) > [Uw netwerk veilig beheren met SSL/](#page-171-0) [TLS](#page-171-0) > [Certificaten en Beheer via een webbrowser](#page-175-0) > [Een certificaat aanmaken en installeren](#page-177-0) > [Certificaat van](#page-190-0) [een certificeringsinstantie \(CA\) aanmaken en installeren](#page-190-0) > [Het certificaat en de private sleutel importeren en](#page-194-0) [exporteren](#page-194-0) > Een certificaat en geheime sleutel importeren

## **Een certificaat en geheime sleutel importeren**

**Gerelateerde modellen**: HL-L5100DN/HL-L5100DNT/HL-L5200DW/HL-L5200DWT/HL-L6250DN/HL-L6300DW/ HL-L6300DWT/HL-L6400DW/HL-L6400DWT

- 1. Start uw webbrowser.
- 2. Tik "http://IP-adres van machine" in de adresbalk van uw browser (waarbij "IP-adres van machine" staat voor het IP-adres van de machine).

Bijvoorbeeld:

http://192.168.1.2

• Als u een DNS (domeinnaamsysteem) of een NetBIOS-naam gebruikt, kunt u in plaats van het IP-adres een andere naam invoeren zoals "GedeeldePrinter".

Bijvoorbeeld:

http://GedeeldePrinter

Als u een NetBIOS-naam inschakelt, kunt u ook de knooppuntnaam gebruiken.

Bijvoorbeeld:

http://brnxxxxxxxxxxxx

De NetBIOS-naam kunt u vinden door het netwerkconfiguratierapport af te drukken.

- Voor Macintosh gaat u naar Beheer via een webbrowser door op het pictogram van de machine op het scherm **Status Monitor** te klikken.
- 3. Standaard is er geen wachtwoord vereist. Tik een wachtwoord als u dit hebt ingesteld en klik vervolgens op .
- 4. Klik op het tabblad **Netwerk**.
- 5. Klik op **Beveiliging**.
- 6. Klik op **Certificaat**.
- 7. Klik op **Certificaat en geheime sleutel importeren**.
- 8. Blader naar het bestand dat u wilt importeren.
- 9. Typ het wachtwoord als het bestand versleuteld is en klik vervolgens op **Indienen**.

Het certificaat en de geheime sleutel zijn met succes geïmporteerd in uw machine.

Om SSL/TLS-communicatie te kunnen gebruiken, moet de hoofdcertificatie van de CA eveneens op uw computer worden geïnstalleerd. Neem contact op met uw netwerkbeheerder.

### **Verwante informatie**

• [Het certificaat en de private sleutel importeren en exporteren](#page-194-0)

<span id="page-196-0"></span> [Home](#page-1-0) > [Beveiliging](#page-149-0) > [Functies voor netwerkbeveiliging](#page-155-0) > [Uw netwerk veilig beheren met SSL/](#page-171-0) [TLS](#page-171-0) > [Certificaten en Beheer via een webbrowser](#page-175-0) > [Een certificaat aanmaken en installeren](#page-177-0) > [Certificaat van](#page-190-0) [een certificeringsinstantie \(CA\) aanmaken en installeren](#page-190-0) > [Het certificaat en de private sleutel importeren en](#page-194-0) [exporteren](#page-194-0) > Het certificaat en de private sleutel exporteren

## **Het certificaat en de private sleutel exporteren**

**Gerelateerde modellen**: HL-L5100DN/HL-L5100DNT/HL-L5200DW/HL-L5200DWT/HL-L6250DN/HL-L6300DW/ HL-L6300DWT/HL-L6400DW/HL-L6400DWT

- 1. Start uw webbrowser.
- 2. Tik "http://IP-adres van machine" in de adresbalk van uw browser (waarbij "IP-adres van machine" staat voor het IP-adres van de machine).

Bijvoorbeeld:

http://192.168.1.2

• Als u een DNS (domeinnaamsysteem) of een NetBIOS-naam gebruikt, kunt u in plaats van het IP-adres een andere naam invoeren zoals "GedeeldePrinter".

Bijvoorbeeld:

http://GedeeldePrinter

Als u een NetBIOS-naam inschakelt, kunt u ook de knooppuntnaam gebruiken.

Bijvoorbeeld:

http://brnxxxxxxxxxxxx

De NetBIOS-naam kunt u vinden door het netwerkconfiguratierapport af te drukken.

- Voor Macintosh gaat u naar Beheer via een webbrowser door op het pictogram van de machine op het scherm **Status Monitor** te klikken.
- 3. Standaard is er geen wachtwoord vereist. Tik een wachtwoord als u dit hebt ingesteld en klik vervolgens op .
- 4. Klik op het tabblad **Netwerk**.
- 5. Klik op **Beveiliging**.
- 6. Klik op **Certificaat**.
- 7. Klik op **Exporteren** naast **Certificaten**.
- 8. Voer het wachtwoord in als u het bestand wil versleutelen.

Als een leeg wachtwoord wordt gebruikt, wordt er geen versleuteling toegepast.

- 9. Voer het wachtwoord nogmaals in ter bevestiging en klik daarna op **Indienen**.
- 10. Geef de locatie op waar u het bestand wilt opslaan.

Het certificaat en de geheime sleutel zijn geëxporteerd naar uw computer.

U kunt het certificaat ook op uw computer importeren.

#### **Verwante informatie**

• [Het certificaat en de private sleutel importeren en exporteren](#page-194-0)

<span id="page-197-0"></span> [Home](#page-1-0) > [Beveiliging](#page-149-0) > [Functies voor netwerkbeveiliging](#page-155-0) > [Uw netwerk veilig beheren met SSL/](#page-171-0) [TLS](#page-171-0) > [Certificaten en Beheer via een webbrowser](#page-175-0) > [Een certificaat aanmaken en installeren](#page-177-0) > Een CAcertificaat importeren en exporteren

# **Een CA-certificaat importeren en exporteren**

U kunt CA-certificaten op uw Brother-machine importeren, exporteren en opslaan.

- [Een CA-certificaat importeren](#page-198-0)
- [Een CA-certificaat exporteren](#page-199-0)

<span id="page-198-0"></span> [Home](#page-1-0) > [Beveiliging](#page-149-0) > [Functies voor netwerkbeveiliging](#page-155-0) > [Uw netwerk veilig beheren met SSL/](#page-171-0) [TLS](#page-171-0) > [Certificaten en Beheer via een webbrowser](#page-175-0) > [Een certificaat aanmaken en installeren](#page-177-0) > [Een CA](#page-197-0)[certificaat importeren en exporteren](#page-197-0) > Een CA-certificaat importeren

# **Een CA-certificaat importeren**

**Gerelateerde modellen**: HL-L5100DN/HL-L5100DNT/HL-L5200DW/HL-L5200DWT/HL-L6250DN/HL-L6300DW/ HL-L6300DWT/HL-L6400DW/HL-L6400DWT

- 1. Start uw webbrowser.
- 2. Tik "http://IP-adres van machine" in de adresbalk van uw browser (waarbij "IP-adres van machine" staat voor het IP-adres van de machine).

Bijvoorbeeld:

http://192.168.1.2

• Als u een DNS (domeinnaamsysteem) of een NetBIOS-naam gebruikt, kunt u in plaats van het IP-adres een andere naam invoeren zoals "GedeeldePrinter".

Bijvoorbeeld:

http://GedeeldePrinter

Als u een NetBIOS-naam inschakelt, kunt u ook de knooppuntnaam gebruiken.

Bijvoorbeeld:

http://brnxxxxxxxxxxx

De NetBIOS-naam kunt u vinden door het netwerkconfiguratierapport af te drukken.

- Voor Macintosh gaat u naar Beheer via een webbrowser door op het pictogram van de machine op het scherm **Status Monitor** te klikken.
- 3. Standaard is er geen wachtwoord vereist. Tik een wachtwoord als u dit hebt ingesteld en klik vervolgens op .
- 4. Klik op het tabblad **Netwerk**.
- 5. Klik op **Beveiliging**.
- 6. Klik op **CA-certificaat**.
- 7. Klik op **CA-certificaat importeren** en selecteer het certificaat.
- 8. Klik op **Indienen**.

### **Verwante informatie**

• [Een CA-certificaat importeren en exporteren](#page-197-0)

<span id="page-199-0"></span> [Home](#page-1-0) > [Beveiliging](#page-149-0) > [Functies voor netwerkbeveiliging](#page-155-0) > [Uw netwerk veilig beheren met SSL/](#page-171-0) [TLS](#page-171-0) > [Certificaten en Beheer via een webbrowser](#page-175-0) > [Een certificaat aanmaken en installeren](#page-177-0) > [Een CA](#page-197-0)[certificaat importeren en exporteren](#page-197-0) > Een CA-certificaat exporteren

# **Een CA-certificaat exporteren**

**Gerelateerde modellen**: HL-L5100DN/HL-L5100DNT/HL-L5200DW/HL-L5200DWT/HL-L6250DN/HL-L6300DW/ HL-L6300DWT/HL-L6400DW/HL-L6400DWT

- 1. Start uw webbrowser.
- 2. Tik "http://IP-adres van machine" in de adresbalk van uw browser (waarbij "IP-adres van machine" staat voor het IP-adres van de machine).

Bijvoorbeeld:

http://192.168.1.2

• Als u een DNS (domeinnaamsysteem) of een NetBIOS-naam gebruikt, kunt u in plaats van het IP-adres een andere naam invoeren zoals "GedeeldePrinter".

Bijvoorbeeld:

http://GedeeldePrinter

Als u een NetBIOS-naam inschakelt, kunt u ook de knooppuntnaam gebruiken.

Bijvoorbeeld:

http://brnxxxxxxxxxxx

De NetBIOS-naam kunt u vinden door het netwerkconfiguratierapport af te drukken.

- Voor Macintosh gaat u naar Beheer via een webbrowser door op het pictogram van de machine op het scherm **Status Monitor** te klikken.
- 3. Standaard is er geen wachtwoord vereist. Tik een wachtwoord als u dit hebt ingesteld en klik vervolgens op .
- 4. Klik op het tabblad **Netwerk**.
- 5. Klik op **Beveiliging**.
- 6. Klik op **CA-certificaat**.
- 7. Selecteer het certificaat dat u wilt exporteren en klik op **Exporteren**.
- 8. Klik op **Indienen**.
- 9. Klik op **Opslaan**.
- 10. Bepaal waar op uw computer u het geëxporteerde certificaat wilt opslaan en sla het vervolgens op.

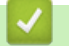

### **Verwante informatie**

• [Een CA-certificaat importeren en exporteren](#page-197-0)

 [Home](#page-1-0) > [Beveiliging](#page-149-0) > [Functies voor netwerkbeveiliging](#page-155-0) > [Uw netwerk veilig beheren met SSL/](#page-171-0) [TLS](#page-171-0) > [Certificaten en Beheer via een webbrowser](#page-175-0) > Meerdere certificaten beheren

## **Meerdere certificaten beheren**

**Gerelateerde modellen**: HL-L5100DN/HL-L5100DNT/HL-L5200DW/HL-L5200DWT/HL-L6250DN/HL-L6300DW/ HL-L6300DWT/HL-L6400DW/HL-L6400DWT

U kunt meerdere certificaten op uw machine installeren en elk van deze certificaten beheren met Beheer via een webbrowser. Ga in Beheer via een webbrowser naar het scherm **Certificaat** of **CA-certificaat** om certificaatinhoud te bekijken of certificaten te verwijderen of exporteren.

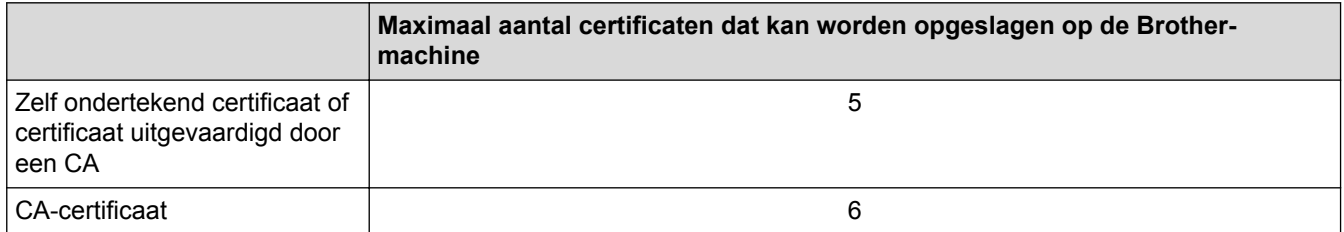

U kunt het beste één certificaat minder dan het maximum opslaan en zodoende een plaats vrijhouden voor het geval een certificaat verloopt. Importeer bij het verlopen van een certificaat een nieuw certificaat op de gereserveerde plaats en verwijder het verlopen exemplaar. Hierdoor voorkomt u configuratiefouten.

• Wanneer u gebruikmaakt van HTTPS/IPPS of IEEE 802.1x moet u opgeven welk certificaat u gebruikt.

• Als u gebruikmaakt van SSL voor SMTP-communicatie hoeft u geen certificaat op te geven. Het benodigde certificaat wordt automatisch gekozen.

### **Verwante informatie**

• [Certificaten en Beheer via een webbrowser](#page-175-0)

 [Home](#page-1-0) > [Beveiliging](#page-149-0) > [Functies voor netwerkbeveiliging](#page-155-0) > [Uw netwerk veilig beheren met SSL/TLS](#page-171-0) > Uw netwerkmachine veilig beheren met Beheer via een webbrowser

## **Uw netwerkmachine veilig beheren met Beheer via een webbrowser**

**Gerelateerde modellen**: HL-L5100DN/HL-L5100DNT/HL-L5200DW/HL-L5200DWT/HL-L6250DN/HL-L6300DW/ HL-L6300DWT/HL-L6400DW/HL-L6400DWT

Om uw netwerkmachine veilig te kunnen beheren, dient u de beheerprogramma's met beveiligingsprotocols te gebruiken.

Wij raden u aan het HTTPS-protocol te gebruiken voor een veilig beheer. Om dit protocol te gebruiken, moet HTTPS ingeschakeld zijn op uw machine.

- Het HTTPS-protocol is standaard ingeschakeld.
- U kunt de instellingen van het HTTPS-protocol wijzigen in het scherm Beheer via een webbrowser.
	- 1. Klik op het tabblad **Netwerk**.
	- 2. Klik op het **Protocol**-menu in de linkernavigatiebalk.
	- 3. Klik op **HTTP-serverinstellingen**.
- 1. Start uw webbrowser.
- 2. Voer "https://algemene naam" in de adresbalk van uw browser in (waarbij "algemene naam" staat voor de algemene naam die u aan het certificaat hebt toegewezen; dit kan uw IP-adres, de naam van een knooppunt of domeinnaam zijn).
- 3. Standaard is er geen wachtwoord vereist. Tik een wachtwoord als u dit hebt ingesteld en klik vervolgens op .
- 4. U krijgt nu toegang tot de machine via HTTPS.

• Als u het SNMPv3-protocol gebruikt, dient u onderstaande stappen te volgen.

- U kunt de SNMP-instellingen ook wijzigen met BRAdmin Professional 3.
- 5. Klik op het tabblad **Netwerk**.
- 6. Klik op **Protocol**.

Ø

- 7. Zorg ervoor dat de **SNMP**-instelling ingeschakeld is en klik vervolgens op **Geavanceerde instellingen**.
- 8. Configureer de SNMP-instellingen.

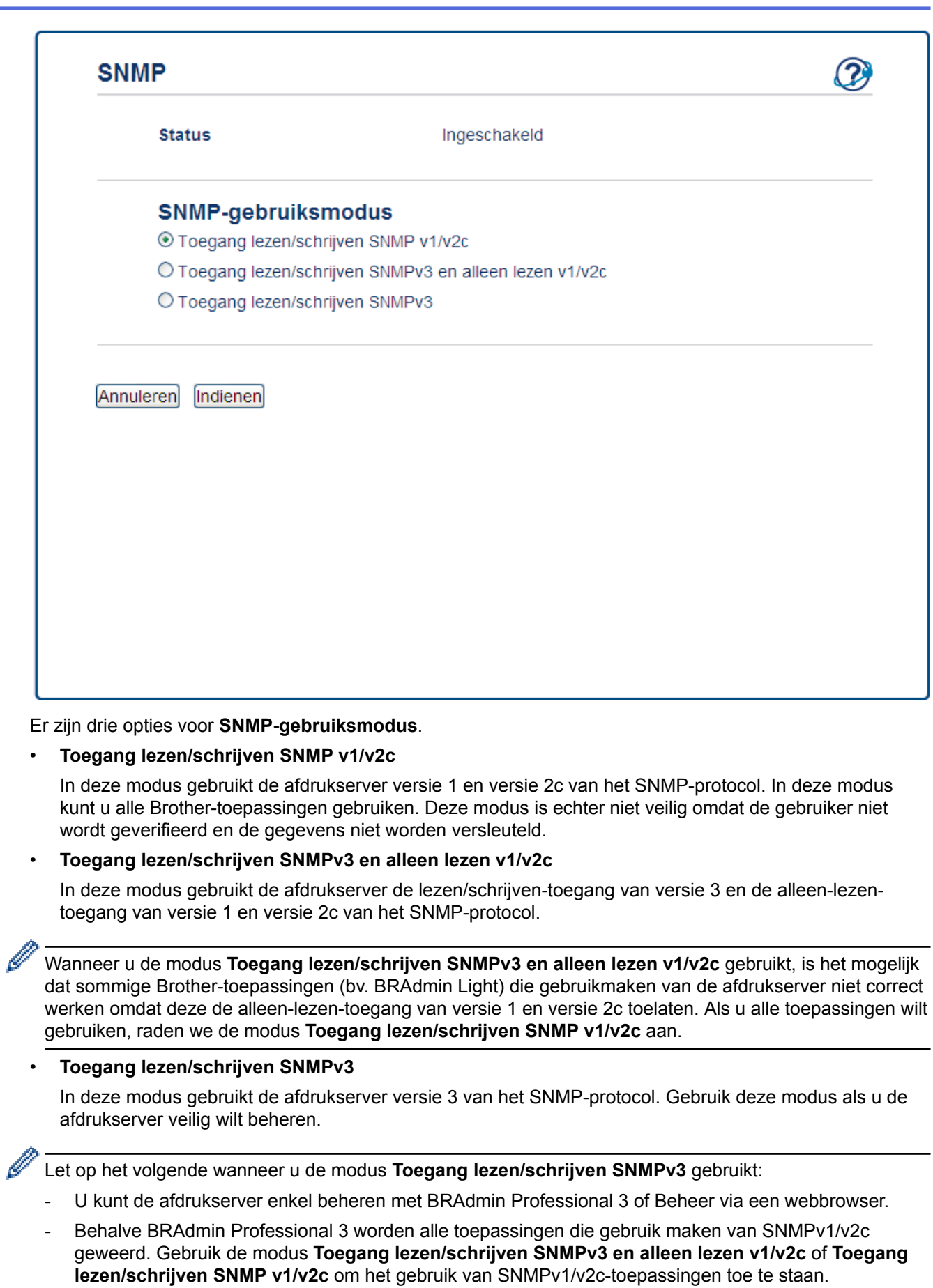

 **Verwante informatie**

∣✔

÷ ÷.

• [Uw netwerk veilig beheren met SSL/TLS](#page-171-0)

 [Home](#page-1-0) > [Beveiliging](#page-149-0) > [Functies voor netwerkbeveiliging](#page-155-0) > [Uw netwerk veilig beheren met SSL/TLS](#page-171-0) > Uw netwerkmachine veilig beheren met BRAdmin Professional 3 (Windows®)

# **Uw netwerkmachine veilig beheren met BRAdmin Professional 3 (Windows®)**

**Gerelateerde modellen**: HL-L5100DN/HL-L5100DNT/HL-L5200DW/HL-L5200DWT/HL-L6250DN/HL-L6300DW/ HL-L6300DWT/HL-L6400DW/HL-L6400DWT

Als u het hulpprogramma BRAdmin Professional 3 wilt gebruiken, moet u het volgende doen:

- Gebruik de laatste versie van BRAdmin Professional 3. Ga naar de **Downloads**-pagina van uw model in het Brother Solutions Center via [support.brother.com](http://support.brother.com/). Als u een oudere versie van BRAdmin gebruikt voor het beheren van de Brother-machines, is de gebruikersverificatie niet veilig.
- Gebruik Beheer via een webbrowser met het HTTPS-protocol als u BRAdmin Professional 3 en Beheer via een webbrowser samen gebruikt.
- Gebruik een ander wachtwoord voor elke groep als u een gemengde groep van oudere en meer recente afdrukservers beheert met BRAdmin Professional 3. Zo garandeert u dat de beveiliging op de nieuwere afdrukservers wordt gehandhaafd.
	- "Oudere versies van BRAdmin" verwijst naar BRAdmin Professional ouder dan Ver. 2.80 en BRAdmin Light voor Macintosh ouder dan Ver. 1.10.
		- "Oudere afdrukservers" verwijst naar de reeksen NC-2000, NC-2100p, NC-3100h, NC-3100s, NC-4100h, NC-5100h, NC-5200h, NC-6100h, NC-6200h, NC-6300h, NC-6400h, NC-8000, NC-100h, NC-110h, NC-120w, NC-130h, NC-140w, NC-8100h, NC-9100h, NC-7100w, NC-7200w en NC-2200w.

### **Verwante informatie**

• [Uw netwerk veilig beheren met SSL/TLS](#page-171-0)

 [Home](#page-1-0) > [Beveiliging](#page-149-0) > [Functies voor netwerkbeveiliging](#page-155-0) > [Uw netwerk veilig beheren met SSL/](#page-171-0) [TLS](#page-171-0) > Documenten veilig afdrukken met SSL/TLS

## **Documenten veilig afdrukken met SSL/TLS**

**Gerelateerde modellen**: HL-L5100DN/HL-L5100DNT/HL-L5200DW/HL-L5200DWT/HL-L6250DN/HL-L6300DW/ HL-L6300DWT/HL-L6400DW/HL-L6400DWT

Om documenten veilig met het IPP-protocol af te drukken, gebruikt u het IPPS-protocol.

- 1. Start uw webbrowser.
- 2. Tik "http://IP-adres van machine" in de adresbalk van uw browser (waarbij "IP-adres van machine" staat voor het IP-adres van de machine).

Bijvoorbeeld:

http://192.168.1.2

- Als u een DNS (domeinnaamsysteem) of een NetBIOS-naam gebruikt, kunt u in plaats van het IP-adres een andere naam invoeren zoals "GedeeldePrinter".
	- Bijvoorbeeld:

http://GedeeldePrinter

Als u een NetBIOS-naam inschakelt, kunt u ook de knooppuntnaam gebruiken.

Bijvoorbeeld:

http://brnxxxxxxxxxxxx

- De NetBIOS-naam kunt u vinden door het netwerkconfiguratierapport af te drukken.
- Voor Macintosh gaat u naar Beheer via een webbrowser door op het pictogram van de machine op het scherm **Status Monitor** te klikken.
- 3. Standaard is er geen wachtwoord vereist. Tik een wachtwoord als u dit hebt ingesteld en klik vervolgens op .
- 4. Klik op het tabblad **Netwerk**.
- 5. Klik op **Protocol**. Controleer of het selectievakje **IPP** is aangevinkt.

Als het selectievakje **IPP** niet is geselecteerd, selecteert u het selectievakje **IPP** en vervolgens klikt u op **Indienen**.

Start uw machine opnieuw op om de configuratie te activeren.

Nadat de machine opnieuw is opgestart, gaat u naar de webpagina van de machine, klikt u op het tabblad **Netwerk** en klikt u vervolgens op **Protocol**.

- 6. Klik op **HTTP-serverinstellingen**.
- 7. Vink het selectievakje **HTTPS(Port443)** aan en klik vervolgens op **Indienen**.
- 8. Start uw machine opnieuw op om de configuratie te activeren.

Communicatie via IPPS kan geen ongeoorloofde toegang tot de afdrukserver voorkomen.

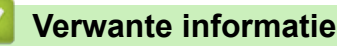

• [Uw netwerk veilig beheren met SSL/TLS](#page-171-0)

<span id="page-205-0"></span>▲ [Home](#page-1-0) > [Beveiliging](#page-149-0) > [Functies voor netwerkbeveiliging](#page-155-0) > Uw netwerkmachine veilig beheren met IPsec

## **Uw netwerkmachine veilig beheren met IPsec**

- [Inleiding tot IPsec](#page-206-0)
- [IPsec configureren met Beheer via een webbrowser](#page-207-0)
- [Een IPsec-adressjabloon configureren met Beheer via een webbrowser](#page-209-0)
- [Een IPsec-sjabloon configureren met Beheer via een webbrowser](#page-211-0)

<span id="page-206-0"></span>▲ [Home](#page-1-0) > [Beveiliging](#page-149-0) > [Functies voor netwerkbeveiliging](#page-155-0) > [Uw netwerkmachine veilig beheren met](#page-205-0) [IPsec](#page-205-0) > Inleiding tot IPsec

# **Inleiding tot IPsec**

**Gerelateerde modellen**: HL-L5100DN/HL-L5100DNT/HL-L5200DW/HL-L5200DWT/HL-L6250DN/HL-L6300DW/ HL-L6300DWT/HL-L6400DW/HL-L6400DWT

IPsec (Internet Protocol Security) is een beveiligingsprotocol dat gebruikmaakt van een optionele internetprotocolfunctie voor het verhinderen van manipulatie en het garanderen van de vertrouwelijkheid van gegevens die als IP-pakketten worden verzonden. IPsec versleutelt gegevens die via het netwerk verstuurd worden, zoals afdrukgegevens die vanaf computers naar een printer worden verzonden. Aangezien de gegevens bij de netwerklaag versleuteld worden, maken programma's die een protocol van een hoger niveau toepassen gebruik van IPsec, zelfs als de gebruiker hiervan niet op de hoogte is.

IPsec biedt ondersteuning voor de volgende functies:

• IPsec-transmissies

Op basis van de IPsec-configuratievoorwaarden verzendt de computer via het netwerk gegevens naar en ontvangt deze gegevens van het opgegeven apparaat met behulp van IPsec. Wanneer de apparaten beginnen te communiceren met behulp van IPsec, worden er eerst via IKE (Internet Key Exchange) codes uitgewisseld. Pas daarna worden de versleutelde gegevens verzonden met behulp van de codes.

IPsec kent twee gebruiksmodi: de modus Transport en de modus Tunnel. De modus Transport wordt voornamelijk gebruikt voor communicatie tussen apparaten, en de modus Tunnel wordt gebruikt in omgevingen zoals een Virtual Private Network (VPN).

Voor transmissies via IPsec moeten de volgende voorwaarden vervuld zijn:

- Er is een computer die kan communiceren via IPsec verbonden met het netwerk.
- Uw Brother-machine is geconfigureerd voor IPsec-communicatie.
- De computer die verbonden is met uw Brother-machine is geconfigureerd voor IPsec-verbindingen.

#### • IPsec-instellingen

Dit zijn de instellingen die nodig zijn voor verbindingen via IPsec. Deze instellingen kunnen geconfigureerd worden met behulp van Beheer via een webbrowser.

Om de IPsec-instellingen te configureren, moet u een browser gebruiken op een computer die met het netwerk is verbonden.

### **Verwante informatie**

• [Uw netwerkmachine veilig beheren met IPsec](#page-205-0)

<span id="page-207-0"></span> [Home](#page-1-0) > [Beveiliging](#page-149-0) > [Functies voor netwerkbeveiliging](#page-155-0) > [Uw netwerkmachine veilig beheren met](#page-205-0) [IPsec](#page-205-0) > IPsec configureren met Beheer via een webbrowser

### **IPsec configureren met Beheer via een webbrowser**

**Gerelateerde modellen**: HL-L5100DN/HL-L5100DNT/HL-L5200DW/HL-L5200DWT/HL-L6250DN/HL-L6300DW/ HL-L6300DWT/HL-L6400DW/HL-L6400DWT

De IPsec-verbindingsvoorwaarden bestaan uit twee **Sjabloon**-types: **Adres** en **IPsec**. U kunt maximaal 10 verbindingsvoorwaarden configureren.

- 1. Start uw webbrowser.
- 2. Voer "http://IP-adres van machine" in de adresbalk van uw browser in (waarbij "IP-adres van machine" staat voor het IP-adres van de machine).

Bijvoorbeeld:

http://192.168.1.2

- 3. Standaard is er geen wachtwoord vereist. Tik een wachtwoord als u dit hebt ingesteld en klik vervolgens op  $\rightarrow$ .
- 4. Klik op het tabblad **Netwerk**.
- 5. Klik op **Beveiliging**.
- 6. Klik op het **IPsec**-menu in de linkernavigatiebalk.

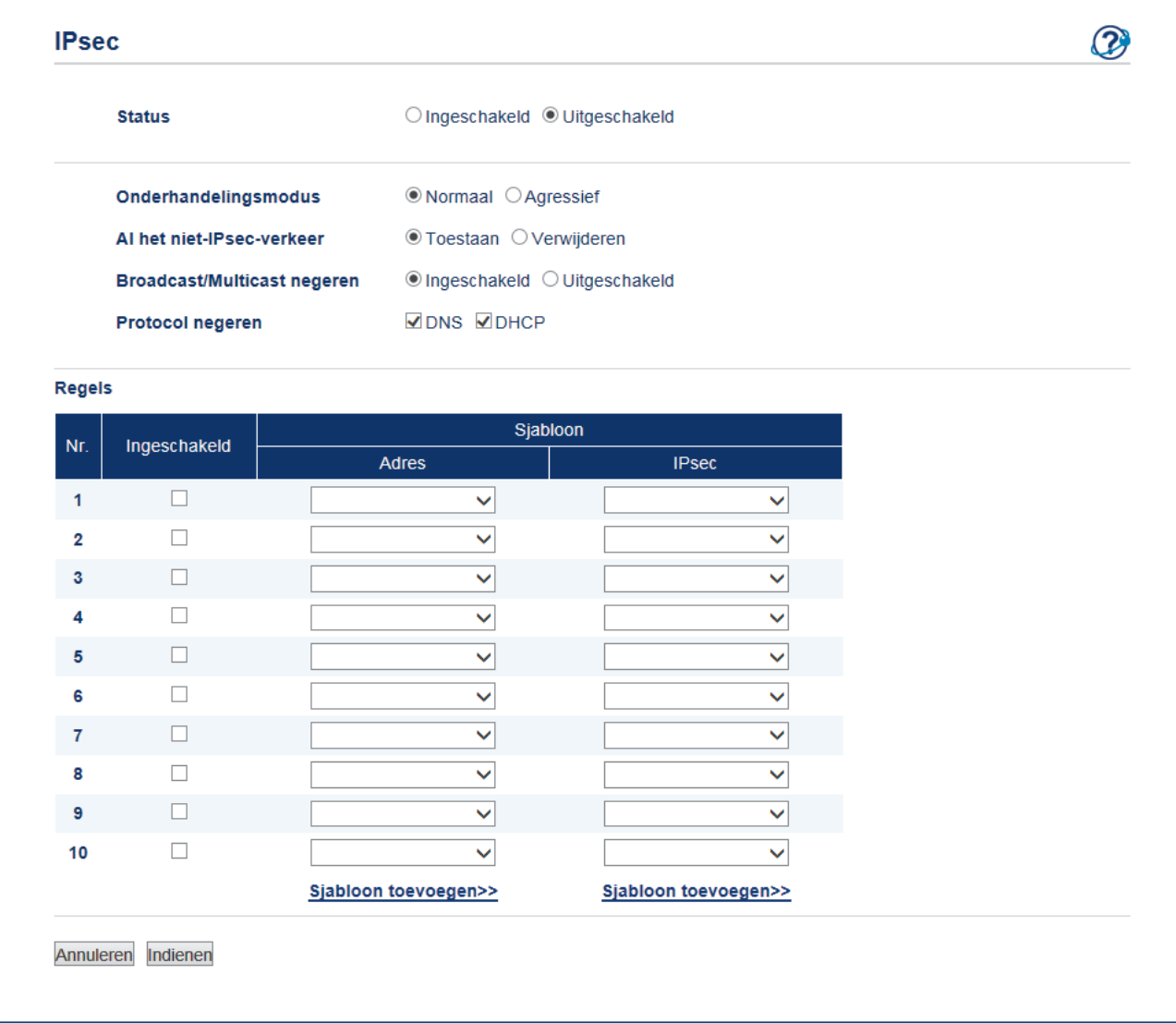

- 7. Schakel IPsec in of uit in het veld **Status**.
- 8. Selecteer **Onderhandelingsmodus** voor IKE Phase 1.

IKE is een protocol dat wordt gebruikt voor het uitwisselen van versleutelingscodes voor het voeren van versleutelde communicatie via IPsec.

In **Normaal**-modus is de verwerkingssnelheid traag, maar is de beveiliging hoog. In **Agressief**-modus is de verwerkingssnelheid sneller dan in **Normaal**-modus maar is de beveiliging lager.

9. Selecteer in het veld **Al het niet-IPsec-verkeer** de uit te voeren actie voor niet-IPsec-pakketten.

Wanneer u Web Services gebruikt, moet u **Toestaan** selecteren voor **Al het niet-IPsec-verkeer**. Als u **Verwijderen** selecteert, kunt u Web Services niet gebruiken.

- 10. Selecteer in het veld **Broadcast/Multicast negeren Ingeschakeld** of **Uitgeschakeld**.
- 11. Vink in het veld **Protocol negeren** het selectievakje aan voor de gewenste optie of opties.
- 12. Vink in de tabel **Regels** het selectievakje **Ingeschakeld** aan om het sjabloon te activeren.

Als u meerdere selectievakjes aanvinkt, hebben de selectievakjes met een lager cijfer voorrang als de aangevinkte selectievakjes in conflict zijn met elkaar.

13. Klik op de overeenstemmende vervolgkeuzelijst om het **Adressjabloon** te selecteren dat wordt gebruikt voor de IPsec-verbindingsvoorwaarden.

Om een **Adressjabloon** toe te voegen, klikt u op **Sjabloon toevoegen**.

14. Klik op de overeenstemmende vervolgkeuzelijst om het **IPsec-sjabloon** te selecteren dat wordt gebruikt voor de IPsec-verbindingsvoorwaarden.

Om een **IPsec-sjabloon** toe te voegen, klikt u op **Sjabloon toevoegen**.

15. Klik op **Indienen**.

Als de computer opnieuw moet worden opgestart om de nieuwe instellingen te registreren, wordt het bevestigingsscherm voor het opnieuw opstarten weergegeven.

Als er een leeg item is in het sjabloon dat u in de tabel **Regels** hebt ingeschakeld, verschijnt er een foutmelding. Bevestig uw keuzes en dien opnieuw in.

### **Verwante informatie**

• [Uw netwerkmachine veilig beheren met IPsec](#page-205-0)

<span id="page-209-0"></span> [Home](#page-1-0) > [Beveiliging](#page-149-0) > [Functies voor netwerkbeveiliging](#page-155-0) > [Uw netwerkmachine veilig beheren met](#page-205-0) [IPsec](#page-205-0) > Een IPsec-adressjabloon configureren met Beheer via een webbrowser

## **Een IPsec-adressjabloon configureren met Beheer via een webbrowser**

**Gerelateerde modellen**: HL-L5100DN/HL-L5100DNT/HL-L5200DW/HL-L5200DWT/HL-L6250DN/HL-L6300DW/ HL-L6300DWT/HL-L6400DW/HL-L6400DWT

- 1. Start uw webbrowser.
- 2. Voer "http://IP-adres van machine" in de adresbalk van uw browser in (waarbij "IP-adres van machine" staat voor het IP-adres van de machine).

Bijvoorbeeld:

http://192.168.1.2

- 3. Standaard is er geen wachtwoord vereist. Tik een wachtwoord als u dit hebt ingesteld en klik vervolgens op -> .
- 4. Klik op het tabblad **Netwerk**.
- 5. Klik op **Beveiliging**.
- 6. Klik op het **IPsec-adressjabloon**-menu in de linkernavigatiebalk.

De lijst met sjablonen verschijnt en geeft 10 adressjablonen weer.

Klik op de **Verwijderen**-knop om een **Adressjabloon** te wissen. Wanneer een **Adressjabloon** in gebruik is, kan het niet worden gewist.

7. Klik op de **Adressjabloon** die u wilt aanmaken. De **IPsec-adressjabloon** verschijnt.

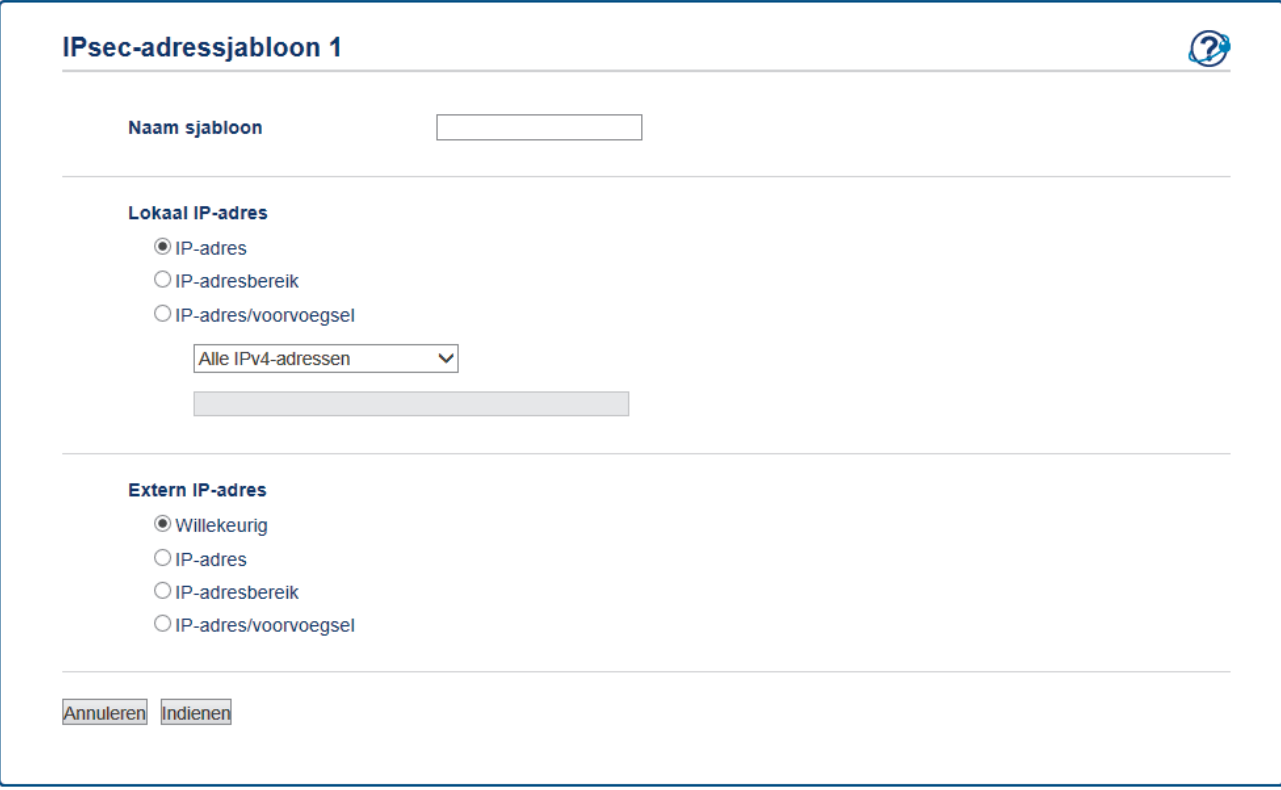

- 8. Voer in het veld **Naam sjabloon** een naam in voor het sjabloon (max. 16 tekens).
- 9. Selecteer een **Lokaal IP-adres**-optie om de IP-adresvoorwaarden voor de afzender op te geven:
	- **IP-adres**

Geef het IP-adres op. Selecteer **Alle IPv4-adressen**, **Alle IPv6-adressen**, **Alle Link-local IPv6 adressen** of **Aangepast** uit de vervolgkeuzelijst.

Als u in de vervolgkeuzelijst **Aangepast** selecteert, voert u in het tekstvak het IP-adres (IPv4 of IPv6) in.

• **IP-adresbereik**

Voer in de tekstvakken het begin- en eind-IP-adres voor het IP-adresbereik in. Als het begin- en eind-IPadres niet gestandaardiseerd zijn voor IPv4 of IPv6 of als het eind-IP-adres lager ligt dan het beginadres, zal er zich een fout voordoen.

### • **IP-adres/voorvoegsel**

Gebruik een CIDR-notatie voor het opgeven van het IP-adres.

Bijvoorbeeld: 192.168.1.1/24

Omdat het voorvoegsel opgegeven is als een 24-bit-subnetmasker (255.255.255.0) voor 192.168.1.1 zijn de adressen 192.168.1.xxx geldig.

10. Selecteer een **Extern IP-adres**-optie om de IP-adresvoorwaarden voor de ontvanger op te geven:

• **Willekeurig**

Als u **Willekeurig** selecteert, worden alle IP-adressen ingeschakeld.

• **IP-adres**

Voer het opgegeven IP-adres (IPv4 of IPv6) in het tekstvak in.

• **IP-adresbereik**

Voer het begin- en eind-IP-adres voor het IP-adresbereik in. Als het begin- en eind-IP-adres niet gestandaardiseerd zijn voor IPv4 of IPv6 of als het eind-IP-adres lager ligt dan het beginadres, zal er zich een fout voordoen.

#### • **IP-adres/voorvoegsel**

Gebruik een CIDR-notatie voor het opgeven van het IP-adres.

Bijvoorbeeld: 192.168.1.1/24

Omdat het voorvoegsel opgegeven is als een 24-bit-subnetmasker (255.255.255.0) voor 192.168.1.1 zijn de adressen 192.168.1.xxx geldig.

#### 11. Klik op **Indienen**.

Wanneer u de instellingen voor het momenteel gebruikte sjabloon wijzigt, zal het IPsec-scherm in Beheer via een webbrowser gesloten en opnieuw geopend worden.

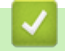

### **Verwante informatie**

• [Uw netwerkmachine veilig beheren met IPsec](#page-205-0)

<span id="page-211-0"></span> [Home](#page-1-0) > [Beveiliging](#page-149-0) > [Functies voor netwerkbeveiliging](#page-155-0) > [Uw netwerkmachine veilig beheren met](#page-205-0) [IPsec](#page-205-0) > Een IPsec-sjabloon configureren met Beheer via een webbrowser

## **Een IPsec-sjabloon configureren met Beheer via een webbrowser**

**Gerelateerde modellen**: HL-L5100DN/HL-L5100DNT/HL-L5200DW/HL-L5200DWT/HL-L6250DN/HL-L6300DW/ HL-L6300DWT/HL-L6400DW/HL-L6400DWT

- 1. Start uw webbrowser.
- 2. Voer "http://IP-adres van machine" in de adresbalk van uw browser in (waarbij "IP-adres van machine" staat voor het IP-adres van de machine).

Bijvoorbeeld:

http://192.168.1.2

- 3. Standaard is er geen wachtwoord vereist. Tik een wachtwoord als u dit hebt ingesteld en klik vervolgens op → .
- 4. Klik op het tabblad **Netwerk**.
- 5. Klik op **Beveiliging**.
- 6. Klik op **IPsec-sjabloon** in de linkernavigatiebalk.

De lijst met sjablonen verschijnt en geeft 10 IPsec-sjablonen weer.

Klik op de **Verwijderen**-knop om een **IPsec-sjabloon** te wissen. Wanneer een **IPsec-sjabloon** in gebruik is, kan het niet worden gewist.

- 7. Klik op het **IPsec-sjabloon** die u wilt aanmaken. Het scherm **IPsec-sjabloon** verschijnt. De configuratievelden verschillen op basis van de door u geselecteerde **Voorgeconfigureerde sjabloon gebruiken** en **Internet Key Exchange (IKE)**.
- 8. Voer in het veld **Naam sjabloon** een naam in voor het sjabloon (max. 16 tekens).
- 9. Selecteer de opties voor **Internet Key Exchange (IKE)**.
- 10. Klik op **Indienen**.

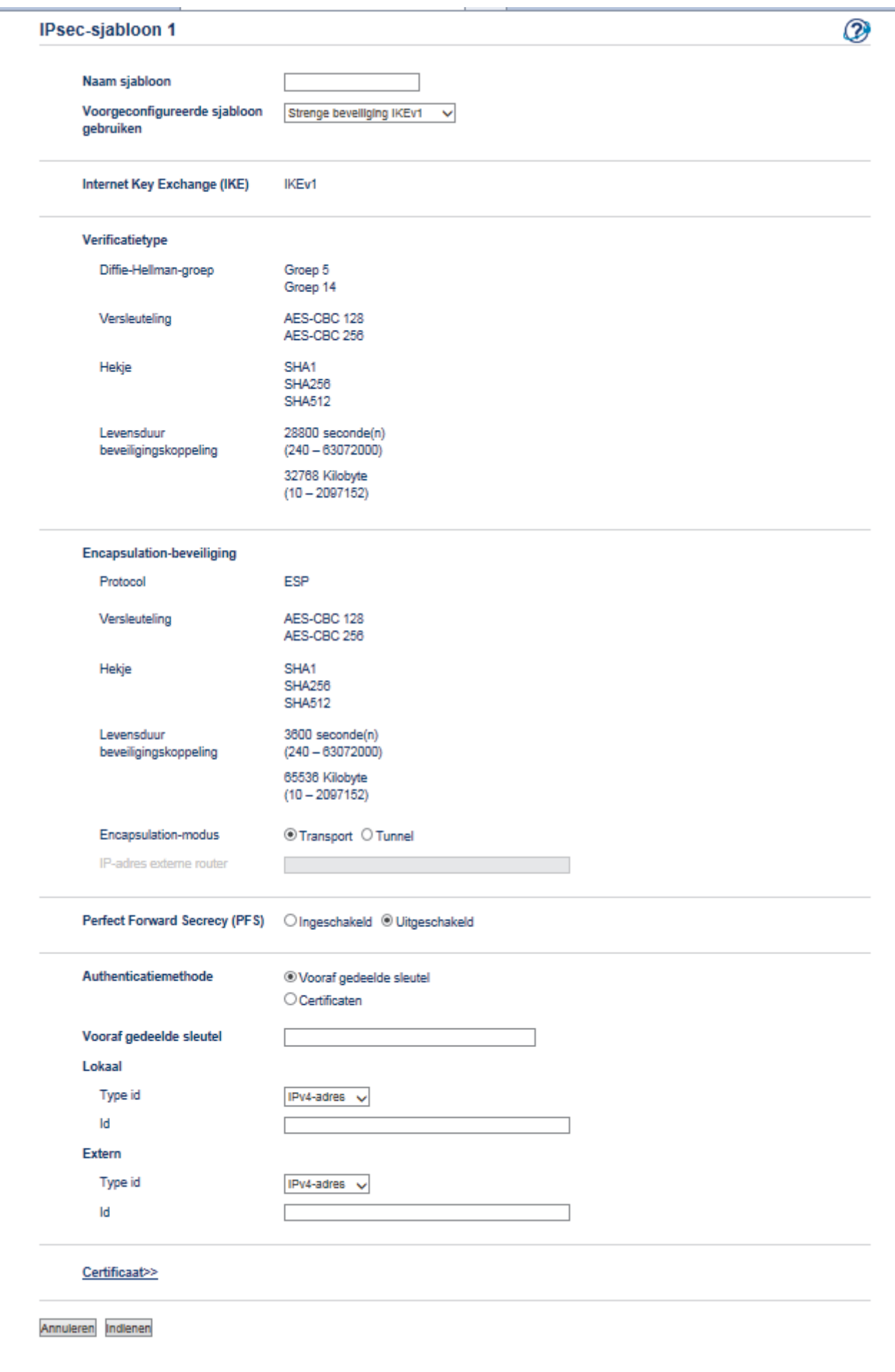

## **Verwante informatie**

- [Uw netwerkmachine veilig beheren met IPsec](#page-205-0)
- [IKEv1-instellingen voor een IPsec-sjabloon](#page-214-0)
- [IKEv2-instellingen voor een IPsec-sjabloon](#page-218-0)
- [Handmatige instellingen voor IPsec-sjabloon](#page-223-0)

<span id="page-214-0"></span> [Home](#page-1-0) > [Beveiliging](#page-149-0) > [Functies voor netwerkbeveiliging](#page-155-0) > [Uw netwerkmachine veilig beheren met](#page-205-0) [IPsec](#page-205-0) > [Een IPsec-sjabloon configureren met Beheer via een webbrowser](#page-211-0) > IKEv1-instellingen voor een IPsec-sjabloon

# **IKEv1-instellingen voor een IPsec-sjabloon**

**Gerelateerde modellen**: HL-L5100DN/HL-L5100DNT/HL-L5200DW/HL-L5200DWT/HL-L6250DN/HL-L6300DW/ HL-L6300DWT/HL-L6400DW/HL-L6400DWT

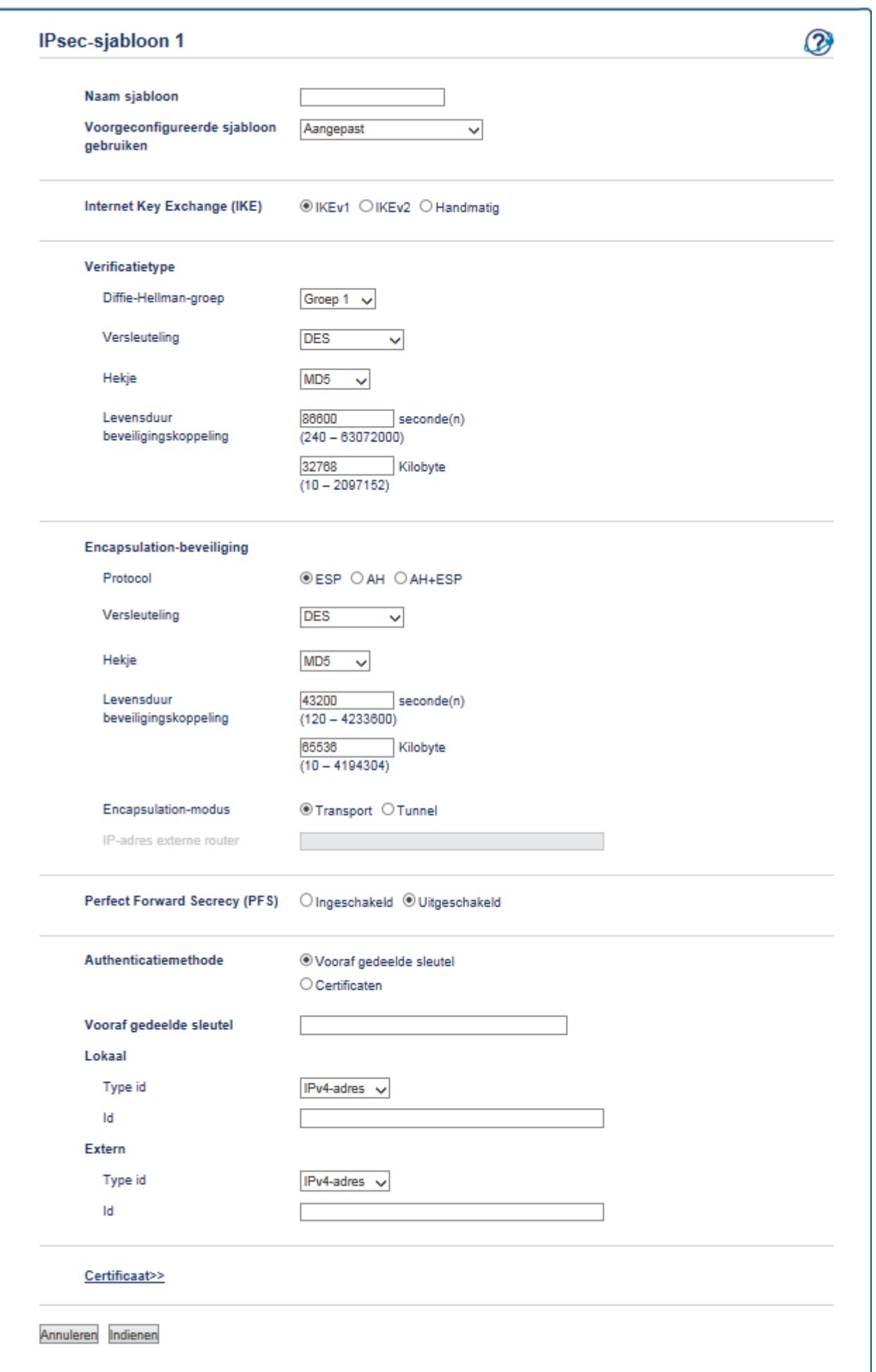
### **Naam sjabloon**

Voer een naam in voor het sjabloon (max. 16 tekens).

#### **Voorgeconfigureerde sjabloon gebruiken**

Selecteer **Aangepast**, **Strenge beveiliging IKEv1** of **Gemiddelde beveiliging IKEv1**. De instelitems zijn verschillend afhankelijk van het geselecteerde sjabloon.

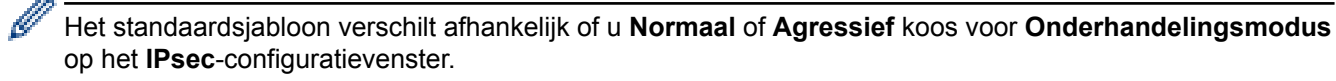

### **Internet Key Exchange (IKE)**

IKE is een communicatieprotocol dat wordt gebruikt voor het uitwisselen van versleutelingscodes voor het voeren van versleutelde communicatie via IPsec. Om alleen voor dat ogenblik versleutelde communicatie te voeren, wordt het versleutelingsalgoritme dat vereist is voor IPsec bepaald en worden de versleutelingscodes gedeeld. Voor IKE worden de versleutelingscodes uitgewisseld met behulp van de Diffie-Hellman-methode voor code-uitwisseling, en wordt een versleutelde communicatie die beperkt is tot IKE gevoerd.

Als u **Aangepast** selecteerde in **Voorgeconfigureerde sjabloon gebruiken**, selecteert u **IKEv1**.

### **Verificatietype**

Configureer de IKE-verificatie en -versleuteling.

• **Diffie-Hellman-groep**

Met deze code-uitwisselingsmethode kunnen geheime codes veilig uitgewisseld worden binnen een onbeveiligd netwerk. De Diffie-Hellman-methode voor code-uitwisseling maakt gebruik van een discreet logaritmeprobleem (geen versleutelde code) om open informatie, aangemaakt met behulp van een willekeurig getal en de geheime code, te verzenden en te ontvangen.

Selecteer **Groep 1**, **Groep 2**, **Groep 5** of **Groep 14**.

• **Versleuteling**

Selecteer **DES**, **3DES**, **AES-CBC 128** of **AES-CBC 256**.

• **Hekje**

Selecteer **MD5**, **SHA1**, **SHA256**, **SHA384** of **SHA512**.

• **Levensduur beveiligingskoppeling**

Geef de levensduur op voor de IKE SA.

Voer de tijd (seconden) en het aantal kilobytes (KByte) in.

### **Encapsulation-beveiliging**

• **Protocol**

Selecteer **ESP**, **AH+ESP** of **AH**.

- ESP is een protocol voor het voeren van versleutelde communicatie via IPsec. ESP versleutelt de payload (gecommuniceerde inhoud) en voegt extra informatie toe. Het IP-pakket bestaat uit de kop en de versleutelde payload, die de kop opvolgt. Naast de versleutelde gegevens omvat het IP-pakket ook informatie betreffende de versleutelingsmethode en -code, de verificatiegegevens enz.

- AH is het onderdeel van het IPsec-protocol dat de afzender verifieert en manipulatie voorkomt (garandeert volledigheid van de gegevens). In het IP-pakket worden de gegevens onmiddellijk na de kop ingevoerd. Daarnaast bevatten de pakketten hash-waarden die berekend worden aan de hand van een vergelijking van de gecommuniceerde inhoud, geheime code enz. om vervalsing van de afzender en manipulatie van de gegevens te voorkomen. In tegenstelling tot bij ESP is de gecommuniceerde inhoud niet versleuteld en worden de gegevens verzonden en ontvangen als tekst zonder opmaak.

### • **Versleuteling**

Selecteer **DES**, **3DES**, **AES-CBC 128** of **AES-CBC 256**. De versleuteling kan alleen geselecteerd worden wanneer **ESP** geselecteerd is bij **Protocol**.

• **Hekje**

Selecteer **Geen**, **MD5**, **SHA1**, **SHA256**, **SHA384** of **SHA512**. **Geen** kan alleen geselecteerd worden wanneer **ESP** geselecteerd is bij **Protocol**.

Wanneer **AH+ESP** geselecteerd is bij **Protocol**, selecteert u elk protocol voor **Hekje(AH)** en **Hekje(ESP)**.

### • **Levensduur beveiligingskoppeling**

Geef de levensduur op voor de IPsec SA.

Voer de tijd (seconden) en het aantal kilobytes (kB) in voordat de IPsec SA verloopt.

### • **Encapsulation-modus**

Selecteer **Transport** of **Tunnel**.

• **IP-adres externe router**

Voer het IP-adres (IPv4 of IPv6) van de router op afstand in. Voer deze informatie alleen in wanneer de **Tunnel**-modus is geselecteerd.

SA (Security Association) is een versleutelde communicatiemethode die gebruikmaakt van IPsec of IPv6 voor het uitwisselen en delen van informatie (bv. de versleutelingsmethode en -code) om een beveiligd communicatiekanaal te kunnen invoeren vooraleer de communicatie begint. SA kan ook verwijzen naar een virtueel versleuteld communicatiekanaal dat ingevoerd werd. De SA die gebruikt wordt voor IPsec bepaalt de versleutelingsmethode, wisselt de codes uit en voert wederzijdse verificatie uit overeenkomstig de IKE (Internet Key Exchange)-standaardprocedure. De SA wordt regelmatig geüpdatet.

### **Perfect Forward Secrecy**

PFS leidt codes niet af van eerdere codes die gebruikt werden voor het versleutelen van berichten. Als een code die werd gebruikt voor het versleutelen van een bericht bovendien afgeleid werd van een hoofdcode, wordt die hoofdcode niet gebruikt om andere codes af te leiden. Dit betekent dat zelfs als een code niet langer veilig is, de schade beperkt zal blijven tot de berichten die versleuteld werden met die code.

#### Selecteer **Ingeschakeld** of **Uitgeschakeld**.

#### **Authenticatiemethode**

Selecteer de verificatiemethode. Selecteer **Vooraf gedeelde sleutel** of **Certificaten**.

#### **Vooraf gedeelde sleutel**

Bij het versleutelen van communicatie wordt de versleutelingscode vooraf uitgewisseld en gedeeld via een ander kanaal.

Als u **Vooraf gedeelde sleutel** selecteerde voor de **Authenticatiemethode**, voert u de **Vooraf gedeelde sleutel** in (max. 32 tekens).

• **Lokaal/Type id/Id**

Selecteer het ID-type van de afzender en voer vervolgens het ID in.

Selecteer **IPv4-adres**, **IPv6-adres**, **FQDN**, **E-mailadres** of **Certificaat** als type.

Als u **Certificaat** selecteert, voert u de algemene naam van het certificaat in het **Id**-veld in.

#### • **Extern/Type id/Id**

Selecteer het ID-type van de ontvanger en voer vervolgens het ID in.

Selecteer **IPv4-adres**, **IPv6-adres**, **FQDN**, **E-mailadres** of **Certificaat** als type.

Als u **Certificaat** selecteert, voert u de algemene naam van het certificaat in het **Id**-veld in.

#### **Certificaten**

Als u **Certificaten** selecteerde voor **Authenticatiemethode**, selecteert u het certificaat.

U kunt alleen de certificaten selecteren die werden aangemaakt met behulp van de **Certificaat**-pagina van het beveiligingsconfiguratiescherm van Beheer via een webbrowser.

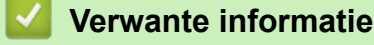

• [Een IPsec-sjabloon configureren met Beheer via een webbrowser](#page-211-0)

 [Home](#page-1-0) > [Beveiliging](#page-149-0) > [Functies voor netwerkbeveiliging](#page-155-0) > [Uw netwerkmachine veilig beheren met](#page-205-0) [IPsec](#page-205-0) > [Een IPsec-sjabloon configureren met Beheer via een webbrowser](#page-211-0) > IKEv2-instellingen voor een IPsec-sjabloon

# **IKEv2-instellingen voor een IPsec-sjabloon**

**Gerelateerde modellen**: HL-L5100DN/HL-L5100DNT/HL-L5200DW/HL-L5200DWT/HL-L6250DN/HL-L6300DW/ HL-L6300DWT/HL-L6400DW/HL-L6400DWT

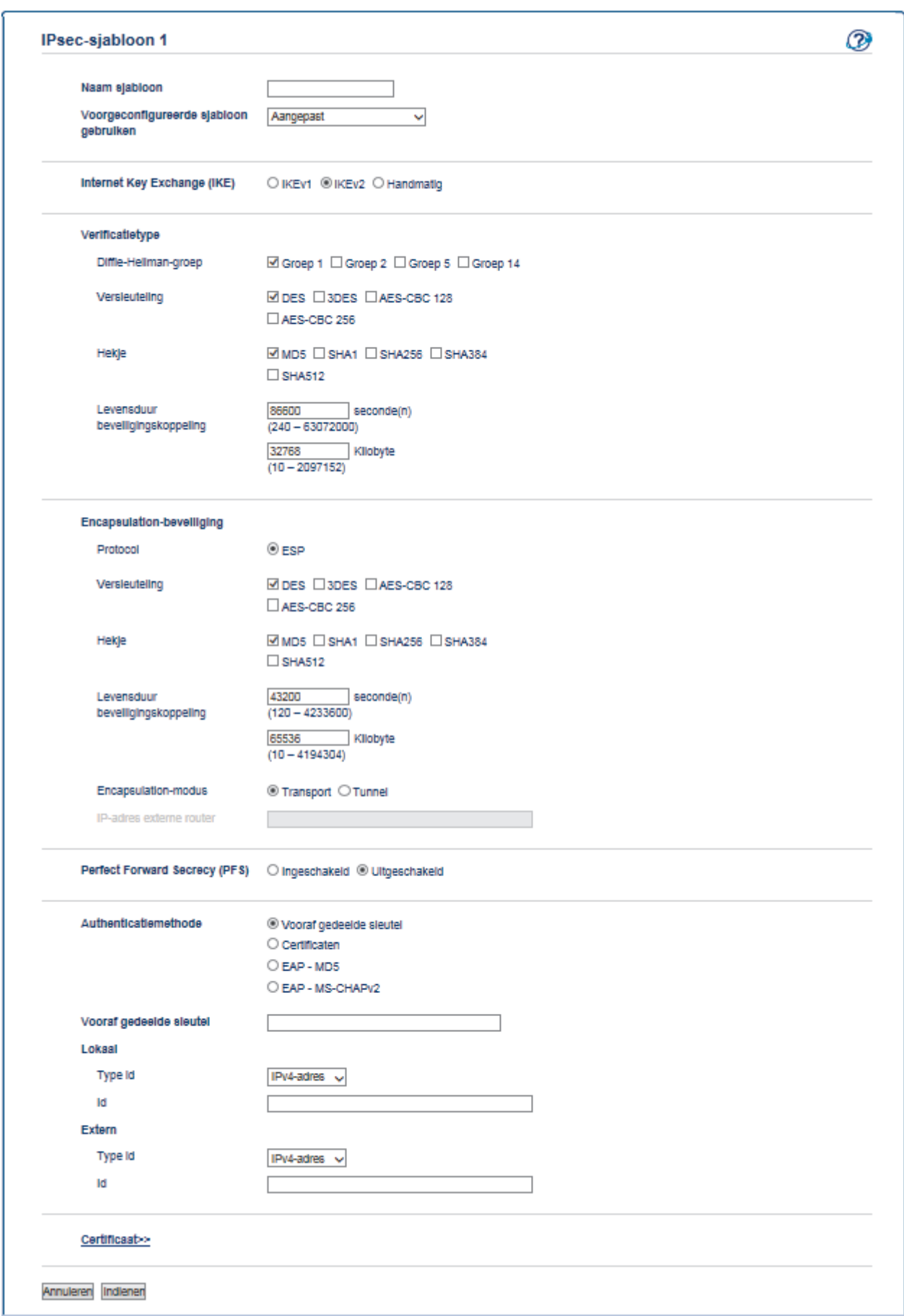

## **Naam sjabloon**

Voer een naam in voor het sjabloon (max. 16 tekens).

### **Voorgeconfigureerde sjabloon gebruiken**

Selecteer **Aangepast**, **Strenge beveiliging IKEv2**, of **Gemiddelde beveiliging IKEv2**. De instelitems zijn verschillend afhankelijk van het geselecteerde sjabloon.

### **Internet Key Exchange (IKE)**

IKE is een communicatieprotocol dat wordt gebruikt voor het uitwisselen van versleutelingscodes voor het voeren van versleutelde communicatie via IPsec. Om alleen voor dat ogenblik versleutelde communicatie te voeren, wordt het versleutelingsalgoritme dat vereist is voor IPsec bepaald en worden de versleutelingscodes gedeeld. Voor IKE worden de versleutelingscodes uitgewisseld met behulp van de Diffie-Hellman-methode voor code-uitwisseling, en wordt een versleutelde communicatie die beperkt is tot IKE gevoerd.

## Als u **Aangepast** selecteerde in **Voorgeconfigureerde sjabloon gebruiken**, selecteert u **IKEv2**.

## **Verificatietype**

Configureer de IKE-verificatie en -versleuteling.

• **Diffie-Hellman-groep**

Met deze code-uitwisselingsmethode kunnen geheime codes veilig uitgewisseld worden binnen een onbeveiligd netwerk. De Diffie-Hellman-methode voor code-uitwisseling maakt gebruik van een discreet logaritmeprobleem (geen versleutelde code) om open informatie, aangemaakt met behulp van een willekeurig getal en de geheime code, te verzenden en te ontvangen.

Selecteer **Groep 1**, **Groep 2**, **Groep 5** of **Groep 14**.

• **Versleuteling**

Selecteer **DES**, **3DES**, **AES-CBC 128** of **AES-CBC 256**.

• **Hekje**

Selecteer **MD5**, **SHA1**, **SHA256**, **SHA384** of **SHA512**.

## • **Levensduur beveiligingskoppeling**

Geef de levensduur op voor de IKE SA.

Voer de tijd (seconden) en het aantal kilobytes (KByte) in.

## **Encapsulation-beveiliging**

• **Protocol**

Selecteer **ESP**.

ESP is een protocol voor het voeren van versleutelde communicatie via IPsec. ESP versleutelt de payload (gecommuniceerde inhoud) en voegt extra informatie toe. Het IP-pakket bestaat uit de kop en de versleutelde payload, die de kop opvolgt. Naast de versleutelde gegevens omvat het IP-pakket ook informatie betreffende de versleutelingsmethode en -code, de verificatiegegevens enz.

### • **Versleuteling**

Selecteer **DES**, **3DES**, **AES-CBC 128** of **AES-CBC 256**.

- **Hekje**
	- Selecteer **MD5**, **SHA1**, **SHA256**, **SHA384** of **SHA512**.

## • **Levensduur beveiligingskoppeling**

Geef de levensduur op voor de IPsec SA.

Voer de tijd (seconden) en het aantal kilobytes (kB) in voordat de IPsec SA verloopt.

### • **Encapsulation-modus**

Selecteer **Transport** of **Tunnel**.

• **IP-adres externe router**

Voer het IP-adres (IPv4 of IPv6) van de router op afstand in. Voer deze informatie alleen in wanneer de **Tunnel**-modus is geselecteerd.

SA (Security Association) is een versleutelde communicatiemethode die gebruikmaakt van IPsec of IPv6 voor het uitwisselen en delen van informatie (bv. de versleutelingsmethode en -code) om een beveiligd communicatiekanaal te kunnen invoeren vooraleer de communicatie begint. SA kan ook verwijzen naar een virtueel versleuteld communicatiekanaal dat ingevoerd werd. De SA die gebruikt wordt voor IPsec bepaalt de versleutelingsmethode, wisselt de codes uit en voert wederzijdse verificatie uit overeenkomstig de IKE (Internet Key Exchange)-standaardprocedure. De SA wordt regelmatig geüpdatet.

## **Perfect Forward Secrecy**

PFS leidt codes niet af van eerdere codes die gebruikt werden voor het versleutelen van berichten. Als een code die werd gebruikt voor het versleutelen van een bericht bovendien afgeleid werd van een hoofdcode, wordt die hoofdcode niet gebruikt om andere codes af te leiden. Dit betekent dat zelfs als een code niet langer veilig is, de schade beperkt zal blijven tot de berichten die versleuteld werden met die code.

### Selecteer **Ingeschakeld** of **Uitgeschakeld**.

## **Authenticatiemethode**

Selecteer de verificatiemethode. Selecteer **Vooraf gedeelde sleutel**, **Certificaten**, **EAP - MD5** of **EAP - MS-CHAPv2**.

## **Vooraf gedeelde sleutel**

Bij het versleutelen van communicatie wordt de versleutelingscode vooraf uitgewisseld en gedeeld via een ander kanaal.

Als u **Vooraf gedeelde sleutel** selecteerde voor de **Authenticatiemethode**, voert u de **Vooraf gedeelde sleutel** in (max. 32 tekens).

• **Lokaal/Type id/Id**

Selecteer het ID-type van de afzender en voer vervolgens het ID in.

Selecteer **IPv4-adres**, **IPv6-adres**, **FQDN**, **E-mailadres** of **Certificaat** als type.

Als u **Certificaat** selecteert, voert u de algemene naam van het certificaat in het **Id**-veld in.

• **Extern/Type id/Id**

Selecteer het ID-type van de ontvanger en voer vervolgens het ID in.

Selecteer **IPv4-adres**, **IPv6-adres**, **FQDN**, **E-mailadres** of **Certificaat** als type.

Als u **Certificaat** selecteert, voert u de algemene naam van het certificaat in het **Id**-veld in.

## **Certificaten**

Als u **Certificaten** selecteerde voor **Authenticatiemethode**, selecteert u het certificaat.

U kunt alleen de certificaten selecteren die werden aangemaakt met behulp van de **Certificaat**-pagina van het beveiligingsconfiguratiescherm van Beheer via een webbrowser.

## **EAP**

EAP is een verificatieprotocol dat een verlenging is van PPP. Door EAP met IEEE802.1x te gebruiken, wordt er voor gebruikersverificatie en voor elke sessie een andere code gebruikt.

De volgende instellingen zijn alleen nodig wanneer **EAP - MD5** of **EAP - MS-CHAPv2** zijn geselecteerd in **Authenticatiemethode**:

• **Modus**

Selecteer **Servermodus** of **Clientmodus**.

• **Certificaat**

Selecteer het certificaat.

### • **Gebruikersnaam**

Voer de gebruikersnaam in (maximaal 32 tekens).

• **Wachtwoord**

Voer het wachtwoord in (maximaal 32 tekens). Het wachtwoord moet ter bevestiging een tweede keer worden ingevoerd.

• **Certificaat**

Klik op deze knop om het configuratiescherm **Certificaat** te openen.

## **Verwante informatie**

∣√

• [Een IPsec-sjabloon configureren met Beheer via een webbrowser](#page-211-0)

 [Home](#page-1-0) > [Beveiliging](#page-149-0) > [Functies voor netwerkbeveiliging](#page-155-0) > [Uw netwerkmachine veilig beheren met](#page-205-0) [IPsec](#page-205-0) > [Een IPsec-sjabloon configureren met Beheer via een webbrowser](#page-211-0) > Handmatige instellingen voor IPsec-sjabloon

# **Handmatige instellingen voor IPsec-sjabloon**

**Gerelateerde modellen**: HL-L5100DN/HL-L5100DNT/HL-L5200DW/HL-L5200DWT/HL-L6250DN/HL-L6300DW/ HL-L6300DWT/HL-L6400DW/HL-L6400DWT

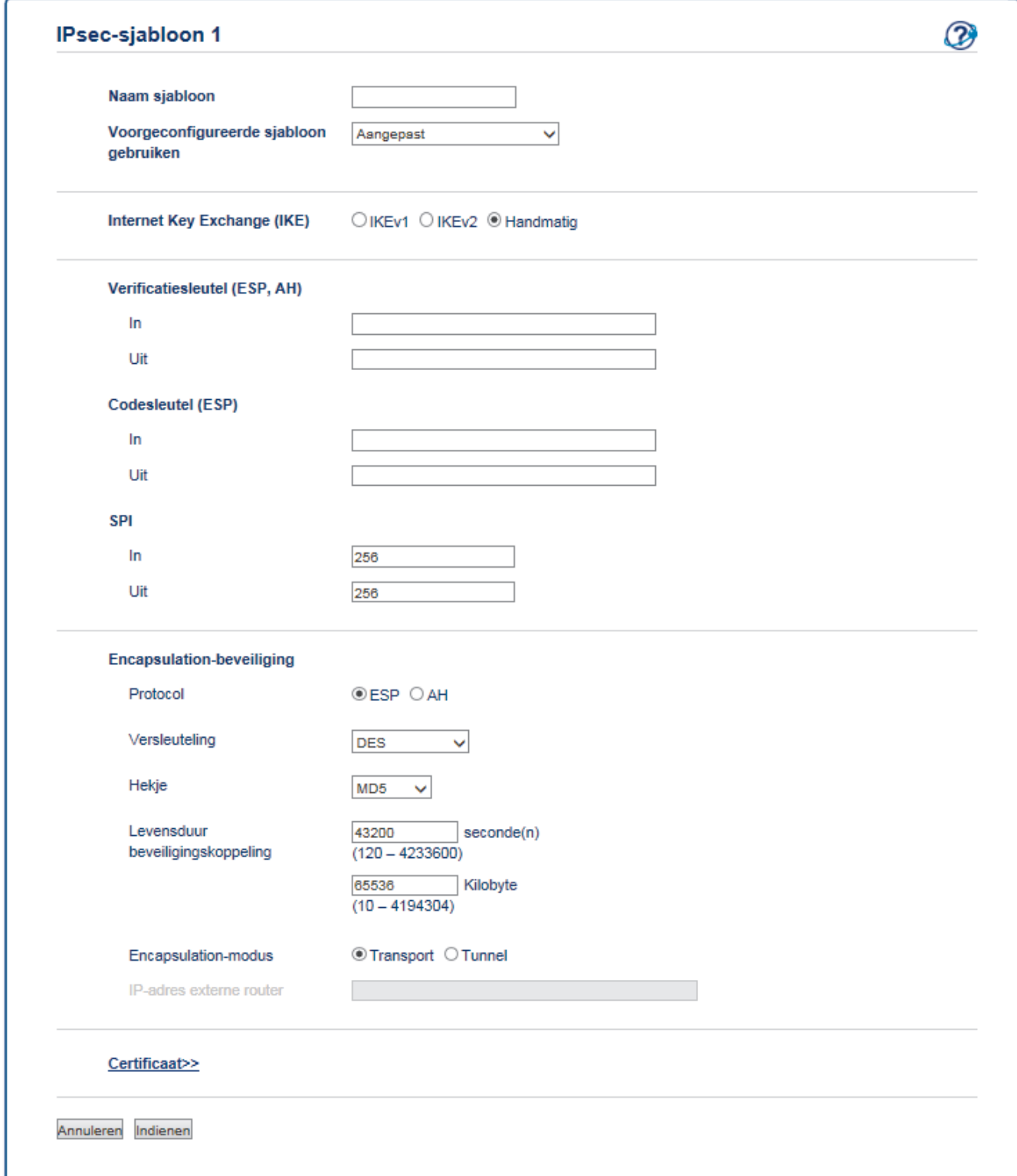

### **Naam sjabloon**

Voer een naam in voor het sjabloon (max. 16 tekens).

### **Voorgeconfigureerde sjabloon gebruiken**

Selecteer **Aangepast**.

### **Internet Key Exchange (IKE)**

IKE is een communicatieprotocol dat wordt gebruikt voor het uitwisselen van versleutelingscodes voor het voeren van versleutelde communicatie via IPsec. Om alleen voor dat ogenblik versleutelde communicatie te voeren, wordt het versleutelingsalgoritme dat vereist is voor IPsec bepaald en worden de versleutelingscodes gedeeld. Voor IKE worden de versleutelingscodes uitgewisseld met behulp van de Diffie-Hellman-methode voor code-uitwisseling, en wordt een versleutelde communicatie die beperkt is tot IKE gevoerd.

### Selecteer **Handmatig**.

### **Verificatiesleutel (ESP, AH)**

Specificeer de code die moet worden gebruikt voor de verificatie. Voer de **In/Uit**-waarden in.

Deze instellingen zijn noodzakelijk wanneer **Aangepast** is geselecteerd voor **Voorgeconfigureerde sjabloon gebruiken**, **Handmatig** is geselecteerd voor **Internet Key Exchange (IKE)** en een andere instelling dan **Geen** is geselecteerd voor **Hekje** voor hoofdstuk **Encapsulation-beveiliging**.

Het aantal tekens dat u kunt instellen, verschilt afhankelijk van de instelling die u hebt gekozen voor **Hekje** in het hoofdstuk **Encapsulation-beveiliging**.

Als de lengte van de opgegeven verificatiecode verschilt van het geselecteerde hash-algoritme, treedt er een fout op.

- **MD5**: 128 bit (16 byte)
- **SHA1**: 160 bit (20 byte)
- **SHA256**: 256 bit (32 byte)
- **SHA384**: 384 bit (48 byte)
- **SHA512**: 512 bit (64 bytes)

Wanneer u de code opgeeft in ASCII, moet u de tekens tussen dubbele aanhalingstekens plaatsen (").

### **Codesleutel (ESP)**

Specificeer de code die moet worden gebruikt voor de versleuteling. Voer de **In/Uit**-waarden in.

Deze instellingen zijn vereist wanneer **Aangepast** geselecteerd is bij **Voorgeconfigureerde sjabloon gebruiken**, **Handmatig** geselecteerd is bij **Internet Key Exchange (IKE)** en **ESP** geselecteerd is bij **Protocol** onder **Encapsulation-beveiliging**.

Het aantal tekens dat u kunt instellen, verschilt afhankelijk van de instelling die u hebt gekozen voor **Versleuteling** in het hoofdstuk **Encapsulation-beveiliging**.

Als de lengte van de opgegeven code verschilt van het geselecteerde versleutelingsalgoritme, treedt er een fout op.

- **DES**: 64 bit (8 byte)
- **3DES**: 192 bit (24 byte)
- **AES-CBC 128**: 128 bit (16 byte)
- **AES-CBC 256**: 256 bit (32 byte)

Wanneer u de code opgeeft in ASCII, moet u de tekens tussen dubbele aanhalingstekens plaatsen (").

### **SPI**

Deze parameters worden gebruikt om beveiligingsinformatie te identificeren. Over het algemeen heeft een host meerdere Security Associations (SA's) voor verschillende types IPsec-communicatie. Daarom is het nodig de toepasselijke SA te identificeren wanneer er een IPsec-pakket ontvangen wordt. De SPI-parameter, die de SA identificeert, is inbegrepen in de Authentication Header (AH) en in de Encapsulating Security Payload (ESP)-header.

Deze instellingen zijn noodzakelijk wanneer **Aangepast** is geselecteerd voor **Voorgeconfigureerde sjabloon gebruiken** en **Handmatig** is geselecteerd voor **Internet Key Exchange (IKE)**.

Geef waarden op voor **In/Uit**. (3-10 tekens)

## **Encapsulation-beveiliging**

• **Protocol**

Selecteer **ESP** of **AH**.

- ESP is een protocol voor het voeren van versleutelde communicatie via IPsec. ESP versleutelt de payload (gecommuniceerde inhoud) en voegt extra informatie toe. Het IP-pakket bestaat uit de kop en de versleutelde payload, die de kop opvolgt. Naast de versleutelde gegevens omvat het IP-pakket ook informatie betreffende de versleutelingsmethode en -code, de verificatiegegevens enz.

- AH is het onderdeel van het IPsec-protocol dat de afzender verifieert en manipulatie van de gegevens voorkomt (garandeert volledigheid van de gegevens). In het IP-pakket worden de gegevens onmiddellijk na de kop ingevoerd. Daarnaast bevatten de pakketten hash-waarden die berekend worden aan de hand van een vergelijking van de gecommuniceerde inhoud, geheime code enz. om vervalsing van de afzender en manipulatie van de gegevens te voorkomen. In tegenstelling tot bij ESP is de gecommuniceerde inhoud niet versleuteld en worden de gegevens verzonden en ontvangen als tekst zonder opmaak.

• **Versleuteling**

Selecteer **DES**, **3DES**, **AES-CBC 128** of **AES-CBC 256**. De versleuteling kan alleen geselecteerd worden wanneer **ESP** geselecteerd is bij **Protocol**.

• **Hekje**

Selecteer **Geen**, **MD5**, **SHA1**, **SHA256**, **SHA384** of **SHA512**. **Geen** kan alleen geselecteerd worden wanneer **ESP** geselecteerd is bij **Protocol**.

### • **Levensduur beveiligingskoppeling**

Geef de levensduur op voor de IKE SA.

Voer de tijd (seconden) en het aantal kilobytes (kB) in voordat de IPsec SA verloopt.

• **Encapsulation-modus**

### Selecteer **Transport** of **Tunnel**.

• **IP-adres externe router**

Geef het IP-adres (IPv4 of IPv6) van de verbindingsbestemming op. Voer deze informatie alleen in wanneer de **Tunnel**-modus is geselecteerd.

SA (Security Association) is een versleutelde communicatiemethode die gebruikmaakt van IPsec of IPv6 voor het uitwisselen en delen van informatie (bv. de versleutelingsmethode en -code) om een beveiligd communicatiekanaal te kunnen invoeren vooraleer de communicatie begint. SA kan ook verwijzen naar een virtueel versleuteld communicatiekanaal dat ingevoerd werd. De SA die gebruikt wordt voor IPsec bepaalt de versleutelingsmethode, wisselt de codes uit en voert wederzijdse verificatie uit overeenkomstig de IKE (Internet Key Exchange)-standaardprocedure. De SA wordt regelmatig geüpdatet.

#### **Indienen**

Klik op deze knop om de instellingen te registreren.

Wanneer u de instellingen voor het momenteel gebruikte sjabloon wijzigt, zal het IPsec-scherm in Beheer via een webbrowser gesloten en opnieuw geopend worden.

## **Verwante informatie**

• [Een IPsec-sjabloon configureren met Beheer via een webbrowser](#page-211-0)

<span id="page-226-0"></span> [Home](#page-1-0) > [Beveiliging](#page-149-0) > [Functies voor netwerkbeveiliging](#page-155-0) > E-mailberichten veilig verzenden

## **E-mailberichten veilig verzenden**

- [Verzenden van e-mailberichten configureren via Beheer via een webbrowser](#page-227-0)
- [E-mailberichten verzenden met gebruikersverificatie](#page-228-0)
- [E-mailberichten veilig verzenden met behulp van SSL/TLS](#page-229-0)

<span id="page-227-0"></span> [Home](#page-1-0) > [Beveiliging](#page-149-0) > [Functies voor netwerkbeveiliging](#page-155-0) > [E-mailberichten veilig verzenden](#page-226-0) > Verzenden van e-mailberichten configureren via Beheer via een webbrowser

## **Verzenden van e-mailberichten configureren via Beheer via een webbrowser**

**Gerelateerde modellen**: HL-L5100DN/HL-L5100DNT/HL-L5200DW/HL-L5200DWT/HL-L6250DN/HL-L6300DW/ HL-L6300DWT/HL-L6400DW/HL-L6400DWT

We bevelen aan om Beheer via een webbrowser te gebruiken voor de configuratie van veilig verzenden van emailberichten met gebruikersverificatie, of verzenden van e-mailberichten met behulp van SSL/TLS.

- 1. Start uw webbrowser.
- 2. Tik "http://IP-adres van machine" in de adresbalk van uw browser (waarbij "IP-adres van machine" staat voor het IP-adres van de machine).

Bijvoorbeeld:

http://192.168.1.2

• Als u een DNS (domeinnaamsysteem) of een NetBIOS-naam gebruikt, kunt u in plaats van het IP-adres een andere naam invoeren zoals "GedeeldePrinter".

Bijvoorbeeld:

http://GedeeldePrinter

Als u een NetBIOS-naam inschakelt, kunt u ook de knooppuntnaam gebruiken.

- Bijvoorbeeld:

http://brnxxxxxxxxxxxx

De NetBIOS-naam kunt u vinden door het netwerkconfiguratierapport af te drukken.

- Voor Macintosh gaat u naar Beheer via een webbrowser door op het pictogram van de machine op het scherm **Status Monitor** te klikken.
- 3. Standaard is er geen wachtwoord vereist. Tik een wachtwoord als u dit hebt ingesteld en klik vervolgens op → .
- 4. Klik op het tabblad **Netwerk**.
- 5. Klik op **Protocol** in de linkernavigatiebalk.
- 6. Klik in het veld **SMTP** op **Geavanceerde instellingen** en controleer of **SMTP** de status **Ingeschakeld** heeft.
- 7. Configureer de **SMTP**-instellingen.
	- Controleer of de e-mailinstellingen juist zijn door na het configureren een test-e-mail te verzenden.
	- Raadpleeg uw netwerkbeheerder of internetprovider (ISP) als u niet weet wat de instellingen van de SMTP-server zijn.

8. Klik op **Indienen** wanneer u klaar bent.

Het dialoogvenster **Configuratie van uitgaande e-mail testen** verschijnt.

9. Volg de instructies in het dialoogvenster om de huidige instellingen te testen.

## **Verwante informatie**

• [E-mailberichten veilig verzenden](#page-226-0)

<span id="page-228-0"></span> [Home](#page-1-0) > [Beveiliging](#page-149-0) > [Functies voor netwerkbeveiliging](#page-155-0) > [E-mailberichten veilig verzenden](#page-226-0) > Emailberichten verzenden met gebruikersverificatie

## **E-mailberichten verzenden met gebruikersverificatie**

**Gerelateerde modellen**: HL-L5100DN/HL-L5100DNT/HL-L5200DW/HL-L5200DWT/HL-L6250DN/HL-L6300DW/ HL-L6300DWT/HL-L6400DW/HL-L6400DWT

Uw Brother-machine ondersteunt de methode SMTP-AUTH voor het verzenden van e-mails via een e-mailserver die gebruikersverificatie vereist. Deze methode voorkomt dat onbevoegde gebruikers toegang krijgen tot de emailserver.

U kunt SMTP-AUTH gebruiken voor het verzenden van e-mailmeldingen en e-mailrapporten (beschikbaar voor bepaalde modellen).

U kunt het beste Beheer via een webbrowser gebruiken om de SMTP-verificatie te configureren.

## **Instellingen van de e-mailserver**

b

Ø

U moet de SMTP-verificatiemethode van uw machine instellen in overeenstemming met de verificatiemethode die door uw e-mailserver wordt gebruikt. Neem contact op met uw netwerkbeheerder of internetprovider (ISP) voor meer informatie over de instellingen van uw e-mailserver.

Als u verificatie van de SMTP-server wilt inschakelen moet u in het **SMTP**-scherm van Beheer via een webbrowser, onder **Serververificatiemethode**, moet u **SMTP-VERIF** selecteren.

## **Verwante informatie**

• [E-mailberichten veilig verzenden](#page-226-0)

<span id="page-229-0"></span> [Home](#page-1-0) > [Beveiliging](#page-149-0) > [Functies voor netwerkbeveiliging](#page-155-0) > [E-mailberichten veilig verzenden](#page-226-0) > Emailberichten veilig verzenden met behulp van SSL/TLS

## **E-mailberichten veilig verzenden met behulp van SSL/TLS**

**Gerelateerde modellen**: HL-L5100DN/HL-L5100DNT/HL-L5200DW/HL-L5200DWT/HL-L6250DN/HL-L6300DW/ HL-L6300DWT/HL-L6400DW/HL-L6400DWT

Uw Brother-machine ondersteunt SSL/TLS-methoden voor het verzenden van e-mailberichten via een emailserver die beveiligde SSL/TLS-communicatie vereist. Om e-mails te verzenden via een e-mailserver die gebruikmaakt van SSL/TLS-communicatie, moet u SMTP over SSL/TLS configureren.

U kunt het beste Beheer via een webbrowser gebruiken om SSL/TLS te configureren.

## **Servercertificaat verifiëren**

Als u onder **SSL/TLS** de optie **SSL** of **TLS** selecteert, wordt het selectievakje **Servercertificaat verifiëren** automatisch aangevinkt.

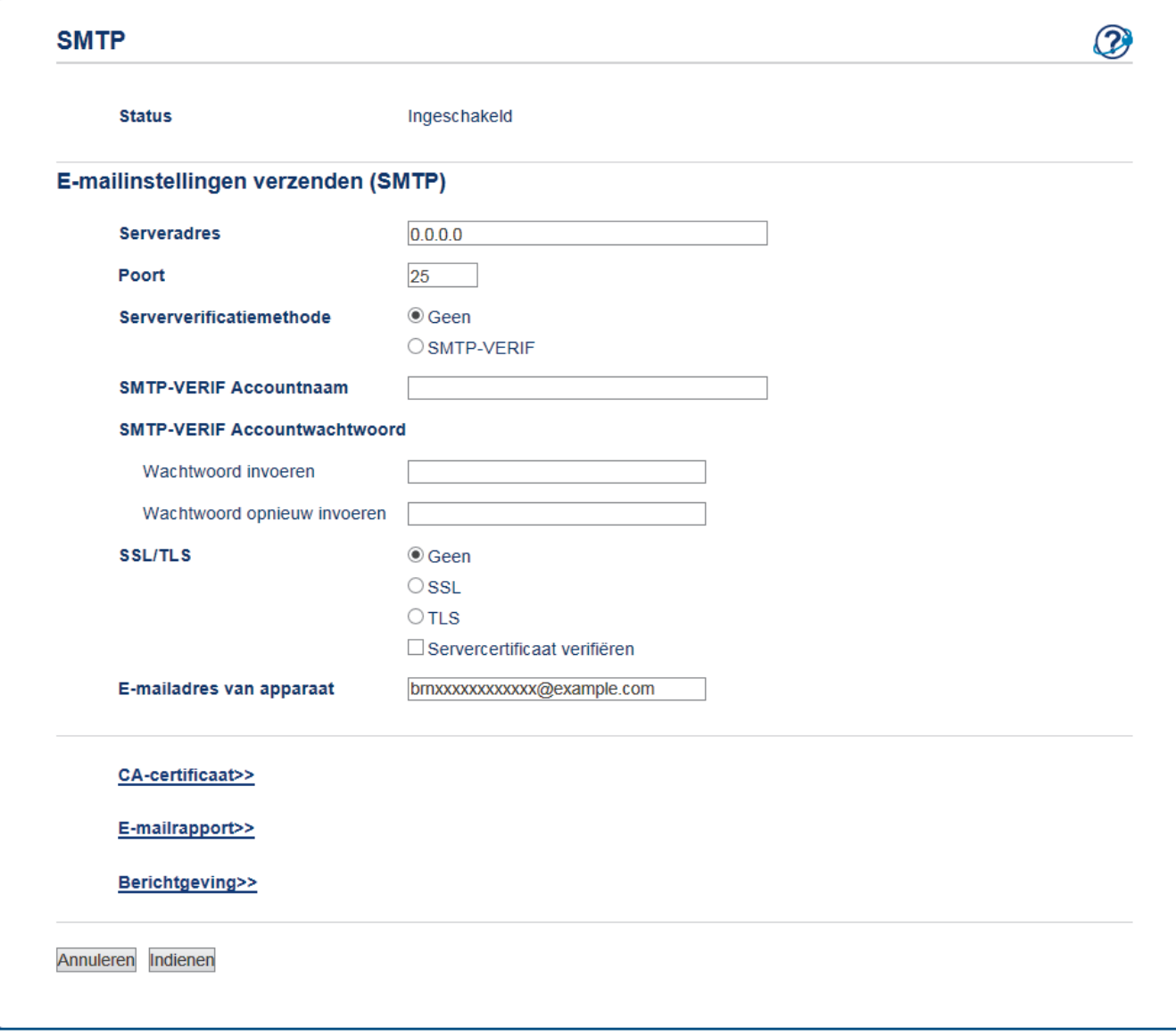

- Voordat u het servercertificaat verifieert, moet u het CA-certificaat importeren dat is uitgegeven door de certificeringsinstantie die het servercertificaat heeft ondertekend. Neem contact op met uw netwerkbeheerder of internetprovider (ISP) om na te vragen of het importeren van een CA-certificaat noodzakelijk is.
	- Als u het servercertificaat niet hoeft te verifiëren, schakelt u het selectievakje **Servercertificaat verifiëren** uit.

## **Poortnummer**

Als u **SSL** selecteert, wordt de **Poort**-waarde afgestemd op het protocol. Als u het poortnummer handmatig wilt wijzigen, voert u het poortnummer in nadat u **SSL/TLS** hebt gekozen.

U moet de SMTP-communicatiemethode van uw machine instellen in overeenstemming met de methode die door uw e-mailserver wordt gebruikt. Neem contact op met uw netwerkbeheerder of internetprovider voor meer informatie over de instellingen van uw e-mailserver.

In de meeste gevallen zijn voor beveiligde webmailservices de volgende instellingen vereist:

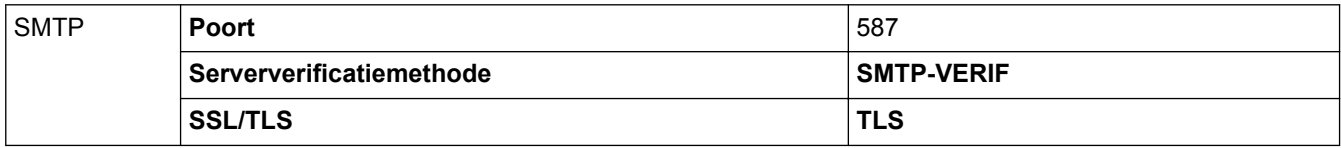

## **Verwante informatie**

• [E-mailberichten veilig verzenden](#page-226-0)

<span id="page-231-0"></span> [Home](#page-1-0) > [Beveiliging](#page-149-0) > [Functies voor netwerkbeveiliging](#page-155-0) > IEEE 802.1x-verificatie gebruiken voor een bedraad of draadloos netwerk

# **IEEE 802.1x-verificatie gebruiken voor een bedraad of draadloos netwerk**

- [Wat is IEEE 802.1x-verificatie?](#page-232-0)
- [IEEE 802.1x-verificatie configureren voor een bedraad of draadloos netwerk met behulp](#page-233-0) [van Beheer via een webbrowser](#page-233-0)
- [IEEE 802.1x-verificatiemethodes](#page-235-0)

<span id="page-232-0"></span> [Home](#page-1-0) > [Beveiliging](#page-149-0) > [Functies voor netwerkbeveiliging](#page-155-0) > [IEEE 802.1x-verificatie gebruiken voor een](#page-231-0) [bedraad of draadloos netwerk](#page-231-0) > Wat is IEEE 802.1x-verificatie?

# **Wat is IEEE 802.1x-verificatie?**

**Gerelateerde modellen**: HL-L5100DN/HL-L5100DNT/HL-L5200DW/HL-L5200DWT/HL-L6250DN/HL-L6300DW/ HL-L6300DWT/HL-L6400DW/HL-L6400DWT

IEEE 802.1x is een IEEE-standaard voor bedrade en draadloze netwerken die de toegang van onbevoegde netwerkapparaten verhindert. Uw Brother-machine (aanvrager) verstuurt een verificatieaanvraag naar een RADIUS-server (verificatieserver) via uw toegangspunt of HUB. Nadat uw aanvraag werd geverifieerd door de RADIUS-server, krijgt uw machine toegang tot het netwerk.

## **Verwante informatie**

• [IEEE 802.1x-verificatie gebruiken voor een bedraad of draadloos netwerk](#page-231-0)

<span id="page-233-0"></span>▲ [Home](#page-1-0) > [Beveiliging](#page-149-0) > [Functies voor netwerkbeveiliging](#page-155-0) > [IEEE 802.1x-verificatie gebruiken voor een](#page-231-0) [bedraad of draadloos netwerk](#page-231-0) > IEEE 802.1x-verificatie configureren voor een bedraad of draadloos netwerk met behulp van Beheer via een webbrowser

# **IEEE 802.1x-verificatie configureren voor een bedraad of draadloos netwerk met behulp van Beheer via een webbrowser**

**Gerelateerde modellen**: HL-L5100DN/HL-L5100DNT/HL-L5200DW/HL-L5200DWT/HL-L6250DN/HL-L6300DW/ HL-L6300DWT/HL-L6400DW/HL-L6400DWT

- Als u het apparaat configureert met EAP-TLS-verificatie, moet u het door een certificatie-instantie uitgegeven clientcertificaat installeren voordat u de configuratie start. Raadpleeg uw netwerkbeheerder over het clientcertificaat. Als u meerdere certificaten hebt geïnstalleerd, raden we aan de certificaatnaam te noteren die u wilt gebruiken.
- Voordat u het servercertificaat verifieert, moet u het CA-certificaat importeren dat door de certificeringsinstantie die het servercertificaat heeft ondertekend is uitgegeven. Neem contact op met uw netwerkbeheerder of internetprovider (ISP) om na te vragen of het importeren van een CA-certificaat noodzakelijk is.

U kunt IEEE 802.1x-verificatie ook configureren met:

- BRAdmin Professional 3 (bedraad en draadloos netwerk)
- De wizard voor de draadloze instellingen via het bedieningspaneel (draadloos netwerk)
- De wizard voor de draadloze instellingen op de cd-rom (draadloos netwerk)
- 1. Start uw webbrowser.
- 2. Tik "http://IP-adres van machine" in de adresbalk van uw browser (waarbij "IP-adres van machine" staat voor het IP-adres van de machine).

Bijvoorbeeld:

http://192.168.1.2

- Als u een DNS (domeinnaamsysteem) of een NetBIOS-naam gebruikt, kunt u in plaats van het IP-adres een andere naam invoeren zoals "GedeeldePrinter".
	- Bijvoorbeeld:

http://GedeeldePrinter

Als u een NetBIOS-naam inschakelt, kunt u ook de knooppuntnaam gebruiken.

- Bijvoorbeeld:

http://brnxxxxxxxxxxxx

De NetBIOS-naam kunt u vinden door het netwerkconfiguratierapport af te drukken.

- Voor Macintosh gaat u naar Beheer via een webbrowser door op het pictogram van de machine op het scherm **Status Monitor** te klikken.
- 3. Standaard is er geen wachtwoord vereist. Tik een wachtwoord als u dit hebt ingesteld en klik vervolgens op .
- 4. Klik op het tabblad **Netwerk**.
- 5. Ga op een van de volgende manieren te werk:

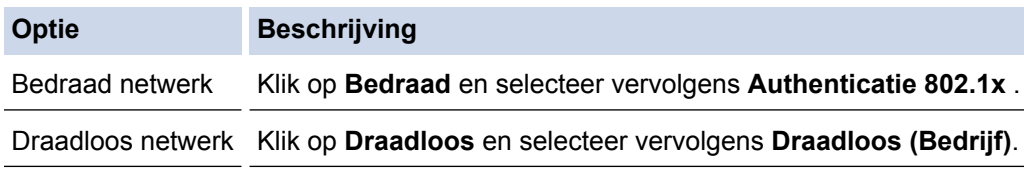

6. Configureer de instellingen voor IEEE 802.1x-verificatie.

- Om IEEE 802.1x-verificatie voor bedrade netwerken in te schakelen, selecteert u **Ingeschakeld** voor **Status 802.1x vast** op de pagina **Authenticatie 802.1x** .
- Als u **EAP-TLS**-verificatie gebruikt, moet u het clientcertificaat kiezen dat geïnstalleerd is (weergegeven met certificaatnaam) voor verificatie in de vervolgkeuzelijst **Clientcertificaat**.
- Als u **EAP-FAST**-, **PEAP**-, **EAP-TTLS** of **EAP-TLS**-verificatie selecteert, selecteert u de verificatiemethode in de vervolgkeuzelijst **Verificatie servercertificaat**. Verifieer het servercertificaat met behulp van het CA-certificaat dat vooraf werd geïmporteerd op de machine en dat werd verstrekt door de CA die het servercertificaat heeft ondertekend.

Selecteer een van de volgende verificatiemethoden in de vervolgkeuzelijst **Verificatie servercertificaat**:

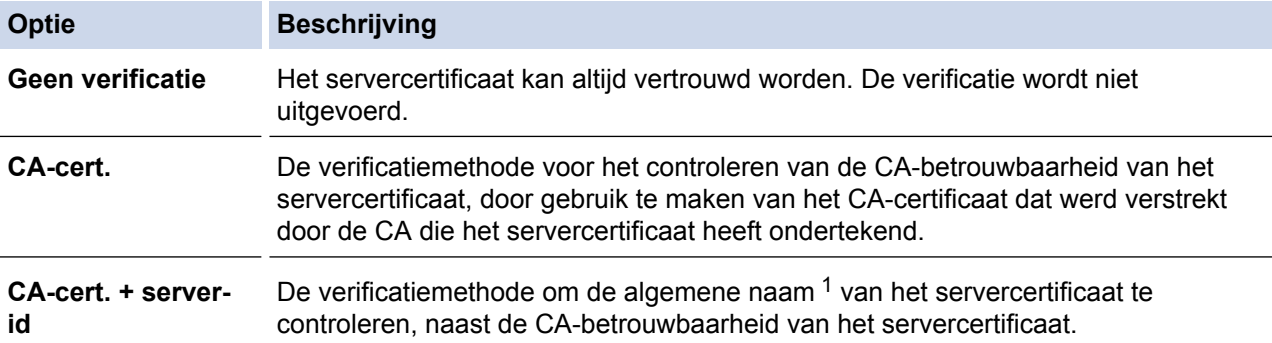

7. Als de configuratie voltooid is, klikt u op **Indienen**.

Voor bedrade netwerken: na de configuratie sluit u uw machine aan op het netwerk met IEEE 802.1xondersteuning. Druk na enkele minuten het netwerkconfiguratierapport af om de <**Wired IEEE 802.1x**> status te controleren.

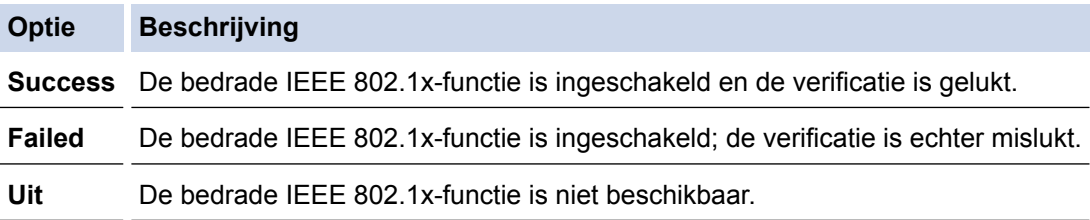

## **Verwante informatie**

• [IEEE 802.1x-verificatie gebruiken voor een bedraad of draadloos netwerk](#page-231-0)

<sup>1</sup> De verificatie van de algemene naam vergelijkt de algemene naam van het servercertificaat met de tekenreeks die geconfigureerd werd voor het **Server-id**. Voor u deze methode gebruikt, neemt u contact op met uw systeembeheerder voor de algemene naam van het servercertificaat en configureert u vervolgens naast de CA-betrouwbaarheid van het servercertificaat ook de waarde voor **Server-id**.

<span id="page-235-0"></span>▲ [Home](#page-1-0) > [Beveiliging](#page-149-0) > [Functies voor netwerkbeveiliging](#page-155-0) > [IEEE 802.1x-verificatie gebruiken voor een](#page-231-0) [bedraad of draadloos netwerk](#page-231-0) > IEEE 802.1x-verificatiemethodes

## **IEEE 802.1x-verificatiemethodes**

**Gerelateerde modellen**: HL-L5100DN/HL-L5100DNT/HL-L5200DW/HL-L5200DWT/HL-L6250DN/HL-L6300DW/ HL-L6300DWT/HL-L6400DW/HL-L6400DWT

### **LEAP (draadloos netwerk)**

Cisco Systems, Inc. heeft Lightweight Extensible Authentication Protocol (LEAP) ontwikkeld dat gebruikmaakt van een gebruikers-ID en wachtwoord voor de verificatie.

### **EAP-FAST**

Cisco Systems, Inc. heeft Extensible Authentication Protocol-Flexible Authentication via Secured Tunneling (EAP-FAST) ontwikkeld dat gebruikmaakt van een gebruikers-ID en wachtwoord voor de verificatie, en van symmetrische sleutelalgoritmes voor het verkrijgen van een getunneld verificatieproces.

De Brother-machine ondersteunt de volgende inwendige verificatiemethoden:

- EAP-FAST/NONE
- EAP-FAST/MS-CHAPv2
- EAP-FAST/GTC

#### **EAP-MD5 (bedraad netwerk)**

Extensible Authentication Protocol-Message Digest Algorithm 5 (EAP-MD5) maakt gebruik van een gebruikers-ID en een wachtwoord voor vraag-antwoordverificatie.

#### **PEAP**

Protected Extensible Authentication Protocol (PEAP) is een versie van de EAP-methode die door Cisco Systems, Inc., Microsoft® Corporation en RSA Security is ontwikkeld. PEAP maakt een versleutelde Secure Sockets Layer (SSL)/Transport Layer Security (TLS)-tunnel tussen een client en een verificatieserver voor de verzending van een gebruikers-ID en wachtwoord. PEAP zorgt voor een wederzijdse verificatie tussen de server en de client.

De Brother-machine ondersteunt de volgende interne verificatiemethoden:

- PEAP/MS-CHAPv2
- PEAP/GTC

### **EAP-TTLS**

Extensible Authentication Protocol-Tunneled Transport Layer Security (EAP-TTLS) werd ontwikkeld door Funk Software en Certicom. EAP‑TTLS creëert een gelijkaardige versleutelde SSL-tunnel als bij PEAP tussen een client en een verificatieserver voor het verzenden van een gebruikersidentificatie en wachtwoord. EAP‑TTLS zorgt voor een wederzijdse verificatie tussen de server en de client.

De Brother-machine ondersteunt de volgende interne verificatiemethoden:

- EAP-TTLS/CHAP
- EAP-TTLS/MS-CHAP
- EAP-TTLS/MS-CHAPv2
- EAP-TTLS/PAP

### **EAP-TLS**

Extensible Authentication Protocol-Transport Layer Security (EAP-TLS) vereist verificatie van het digitale certificaat bij zowel een client als een verificatieserver.

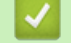

 **Verwante informatie**

• [IEEE 802.1x-verificatie gebruiken voor een bedraad of draadloos netwerk](#page-231-0)

<span id="page-236-0"></span> [Home](#page-1-0) > [Beveiliging](#page-149-0) > [Functies voor netwerkbeveiliging](#page-155-0) > Afdruklogboek op netwerk opslaan

## **Afdruklogboek op netwerk opslaan**

- [Overzicht Logboek op Netwerk opslaan](#page-237-0)
- [De instellingen voor "Afdruklogboek op Netwerk opslaan" configureren met Beheer via](#page-238-0) [een webbrowser](#page-238-0)
- [De instelling voor foutdetectie van Afdruklogboek op netwerk opslaan](#page-240-0)

<span id="page-237-0"></span> [Home](#page-1-0) > [Beveiliging](#page-149-0) > [Functies voor netwerkbeveiliging](#page-155-0) > [Afdruklogboek op netwerk opslaan](#page-236-0) > Overzicht Logboek op Netwerk opslaan

# **Overzicht Logboek op Netwerk opslaan**

**Gerelateerde modellen**: HL-L5100DN/HL-L5100DNT/HL-L5200DW/HL-L5200DWT/HL-L6250DN/HL-L6300DW/ HL-L6300DWT/HL-L6400DW/HL-L6400DWT

Met de functie Afdruklogboek op netwerk opslaan kunt u het bestand met het afdruklogboek van uw Brothermachine op een netwerkserver opslaan via Common Internet File System (CIFS). U kunt het ID, het type afdruktaak, de naam van de taak, de gebruikersnaam, de datum, de tijd en het aantal afgedrukte pagina's voor elke afdruktaak bijhouden. CIFS is een protocol dat werkt via TCP/IP en waarmee computers op een netwerk bestanden kunnen delen via een intranet of het internet.

De volgende afdrukfuncties worden bijgehouden in het afdruklogboek:

- Afdruktaken van uw computer
- Afdrukken met Web Connect
- D • De functie Afdruklogboek op netwerk opslaan ondersteunt Kerberos-verificatie en NTLMv2-verificatie. U moet het SNTP-protocol configureren (netwerktijdserver) voor verificatie.
	- U kunt het bestandstype voor het opslaan van een bestand op de server instellen op TXT of CSV.

## **Verwante informatie**

• [Afdruklogboek op netwerk opslaan](#page-236-0)

<span id="page-238-0"></span> [Home](#page-1-0) > [Beveiliging](#page-149-0) > [Functies voor netwerkbeveiliging](#page-155-0) > [Afdruklogboek op netwerk opslaan](#page-236-0) > De instellingen voor "Afdruklogboek op Netwerk opslaan" configureren met Beheer via een webbrowser

## **De instellingen voor "Afdruklogboek op Netwerk opslaan" configureren met Beheer via een webbrowser**

**Gerelateerde modellen**: HL-L5100DN/HL-L5100DNT/HL-L5200DW/HL-L5200DWT/HL-L6250DN/HL-L6300DW/ HL-L6300DWT/HL-L6400DW/HL-L6400DWT

- 1. Start uw webbrowser.
- 2. Voer "http://IP-adres van machine" in de adresbalk van uw browser in (waarbij "IP-adres van machine" staat voor het IP-adres van de machine).

Bijvoorbeeld:

http://192.168.1.2

- 3. Standaard is er geen wachtwoord vereist. Tik een wachtwoord als u dit hebt ingesteld en klik vervolgens op → .
- 4. Klik op het tabblad **Beheerder**.
- 5. Klik op het menu **Afdruklog op Netwerk opslaan**.
- 6. Klik in het veld **Afdrukrapport** op **Aan**.
- 7. Configureer de volgende instellingen:

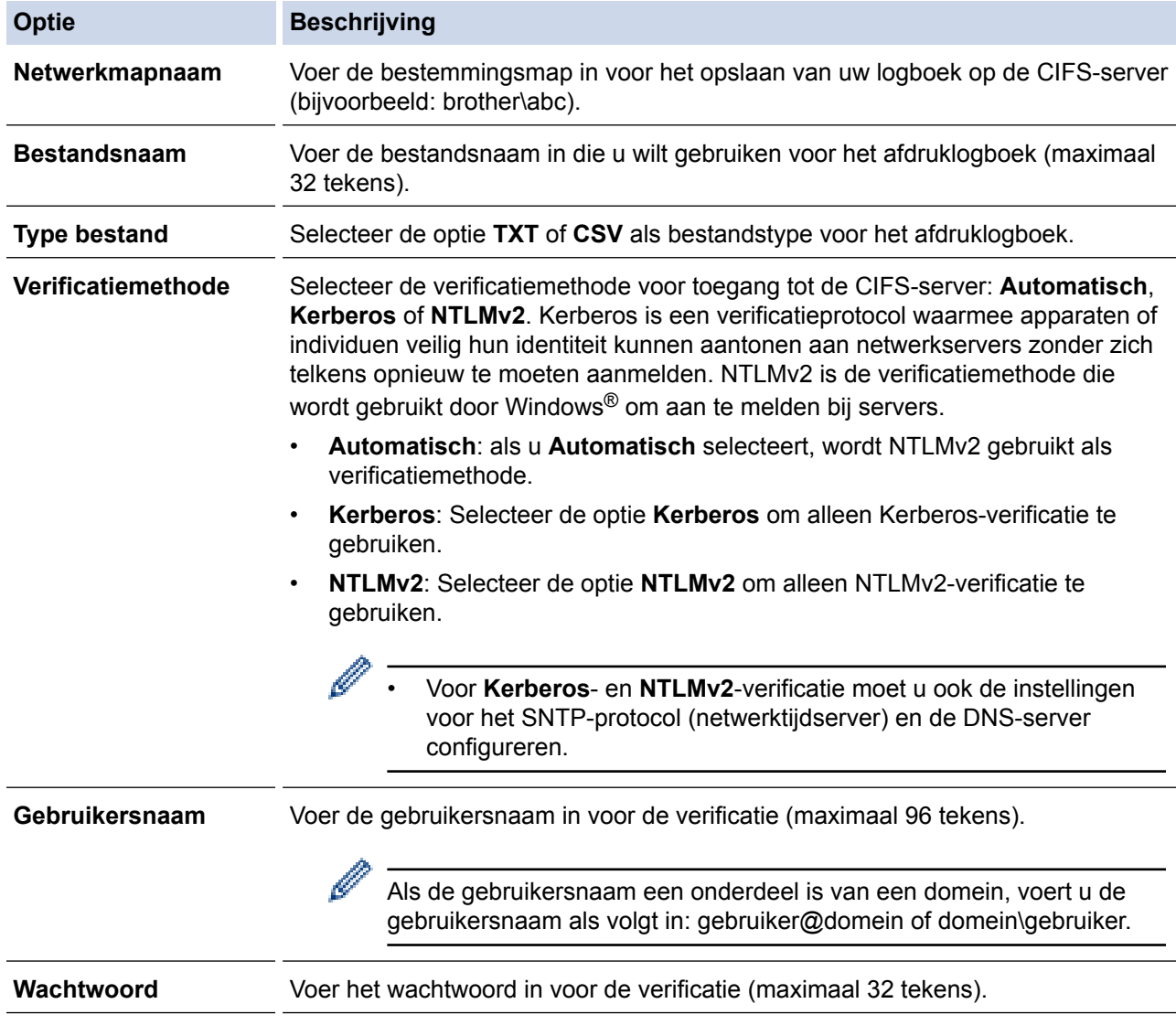

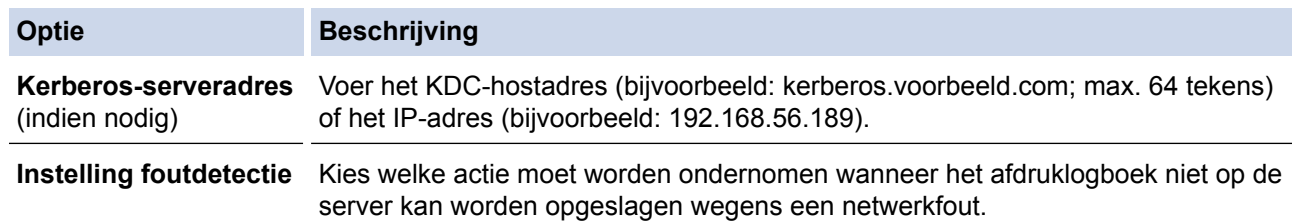

8. In het veld **Verbindingsstatus** controleert u de laatste logboekstatus.

U kunt ook de foutstatus controleren op de LCD van de machine.

- 9. Klik op **Indienen** om de pagina **Log afdrukken naar netwerk testen** weer te geven. Om uw instellingen te testen, klikt u op **Ja** en gaat u vervolgens naar de volgende stap. Klik op **Nee** om de test over te slaan. De instellingen worden automatisch ingediend.
- 10. De machine test de instellingen.

Ø

11. Als de instellingen goedgekeurd zijn, wordt **Test OK** weergegeven op het scherm.

Als **Testfout** weergegeven wordt, controleert u alle instellingen en klikt u op **Indienen** om de testpagina opnieuw weer te geven.

## **Verwante informatie**

• [Afdruklogboek op netwerk opslaan](#page-236-0)

<span id="page-240-0"></span> [Home](#page-1-0) > [Beveiliging](#page-149-0) > [Functies voor netwerkbeveiliging](#page-155-0) > [Afdruklogboek op netwerk opslaan](#page-236-0) > De instelling voor foutdetectie van Afdruklogboek op netwerk opslaan

## **De instelling voor foutdetectie van Afdruklogboek op netwerk opslaan**

**Gerelateerde modellen**: HL-L5100DN/HL-L5100DNT/HL-L5200DW/HL-L5200DWT/HL-L6250DN/HL-L6300DW/ HL-L6300DWT/HL-L6400DW/HL-L6400DWT

Gebruik de instellingen van foutdetectie om te selecteren welke actie er wordt ondernomen wanneer het afdruklogboek niet kan worden opgeslagen op de server wegens een netwerkfout.

- 1. Start uw webbrowser.
- 2. Voer "http://IP-adres van machine" in de adresbalk van uw browser in (waarbij "IP-adres van machine" staat voor het IP-adres van de machine).

Bijvoorbeeld:

http://192.168.1.2

- 3. Klik op het tabblad **Beheerder**.
- 4. Klik op het **Afdruklog op Netwerk opslaan**-menu in de linkernavigatiebalk.
- 5. Selecteer in het hoofdstuk **Instelling foutdetectie** de optie **Afdr. annuleren** of **Log negeren en afdr.**.

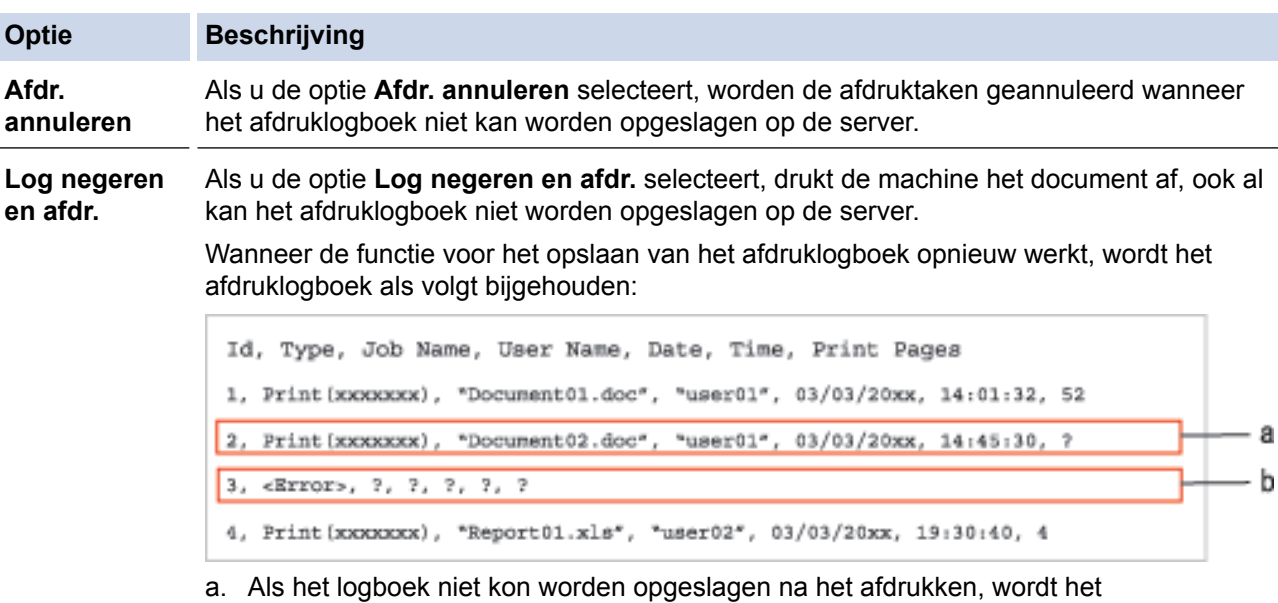

- afdruklogboek zonder het aantal afgedrukte pagina's bijgehouden.
- b. Als het afdruklogboek niet kon worden opgeslagen voor en na het afdrukken, wordt het afdruklogboek van de afdruktaak niet bijgehouden. Wanneer de functie opnieuw werkt, wordt de fout weergegeven in het logboek.
- 6. Klik op **Indienen** om de pagina **Log afdrukken naar netwerk testen** weer te geven.

Om uw instellingen te testen, klikt u op **Ja** en gaat u vervolgens naar de volgende stap.

Klik op **Nee** om de test over te slaan. De instellingen worden automatisch ingediend.

- 7. De machine test de instellingen.
- 8. Als de instellingen goedgekeurd zijn, wordt **Test OK** weergegeven op het scherm.

Als **Testfout** weergegeven wordt, controleert u alle instellingen en klikt u op **Indienen** om de testpagina opnieuw weer te geven.

## **Verwante informatie**

• [Afdruklogboek op netwerk opslaan](#page-236-0)

<span id="page-241-0"></span>▲ [Home](#page-1-0) > Mobiel/Web Connect

- [Web Services gebruiken vanaf de Brother-machine](#page-242-0)
- [Afdrukken met Google Cloud Print](#page-243-0)™
- [Afdrukken met AirPrint](#page-244-0)
- [Afdrukken met Mopria](#page-245-0)™
- [Afdrukken vanaf een mobiel apparaat](#page-246-0)
- [Afdrukken met Near-Field Communication \(NFC\)](#page-247-0)

<span id="page-242-0"></span> [Home](#page-1-0) > [Mobiel/Web Connect](#page-241-0) > Web Services gebruiken vanaf de Brother-machine

## **Web Services gebruiken vanaf de Brother-machine**

**Gerelateerde modellen**: HL-L6300DW/HL-L6300DWT/HL-L6400DW/HL-L6400DWT

Bepaalde websites bieden services waarmee gebruikers afbeeldingen en bestanden naar de betreffende website kunnen uploaden en bekijken. Met uw Brother-machine kunt u afbeeldingen downloaden en afdrukken die al naar deze services geüpload zijn.

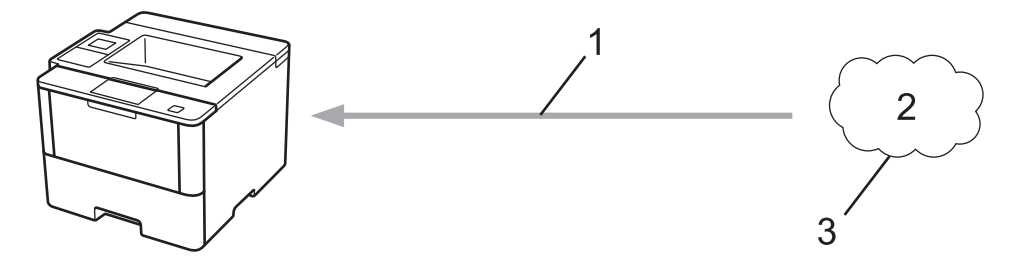

- 1. Afdrukken
- 2. Foto's, afbeeldingen, documenten en andere bestanden
- 3. Web Service

U hebt vanaf uw Brother-machine toegang tot de volgende services: Google Drive™, Dropbox, OneDrive® en Box.

Meer informatie >> Handleiding Web Connect Ga naar de **Handleidingen**-pagina van uw model in het Brother Solutions Center via [support.brother.com.](http://support.brother.com/)

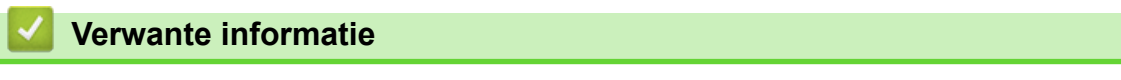

<span id="page-243-0"></span> [Home](#page-1-0) > [Mobiel/Web Connect](#page-241-0) > Afdrukken met Google Cloud Print™

# **Afdrukken met Google Cloud Print™**

**Gerelateerde modellen**: HL-L5100DN/HL-L5100DNT/HL-L5200DW/HL-L5200DWT/HL-L6250DN/HL-L6300DW/ HL-L6300DWT/HL-L6400DW/HL-L6400DWT

Google Cloud Print™ is een service van Google waarmee u met behulp van een voor een netwerk geschikt apparaat (zoals een mobiele telefoon of een computer) kunt afdrukken naar een printer die is geregistreerd in uw Google-account, zonder dat u daarvoor de printerdriver op het apparaat zelf hoeft te installeren.

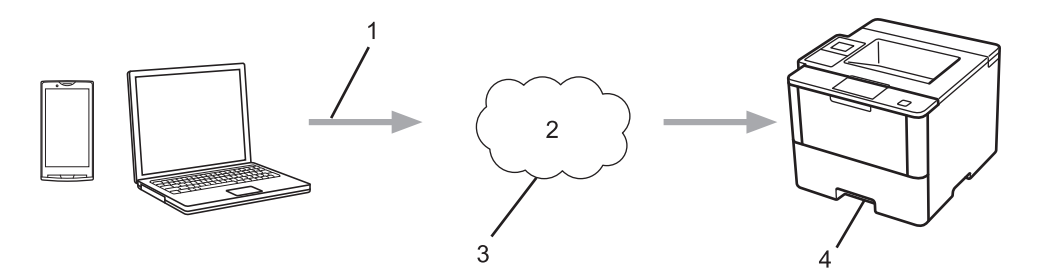

- 1. Afdrukverzoek
- 2. Internet
- 3. Google Cloud Print™
- 4. Afdrukken

Meer informatie >> Google cloud print handleiding Ga naar de **Handleidingen**-pagina van uw model in het Brother Solutions Center via [support.brother.com](http://support.brother.com/).

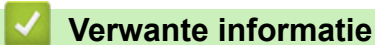

<span id="page-244-0"></span> [Home](#page-1-0) > [Mobiel/Web Connect](#page-241-0) > Afdrukken met AirPrint

# **Afdrukken met AirPrint**

**Gerelateerde modellen**: HL-L5100DN/HL-L5100DNT/HL-L5200DW/HL-L5200DWT/HL-L6250DN/HL-L6300DW/ HL-L6300DWT/HL-L6400DW/HL-L6400DWT

Met Brother AirPrint kunt u draadloos foto's, e-mailberichten, webpagina's en documenten afdrukken vanaf uw iPad, iPhone en iPod touch zonder daarvoor een printerdriver te hoeven installeren.

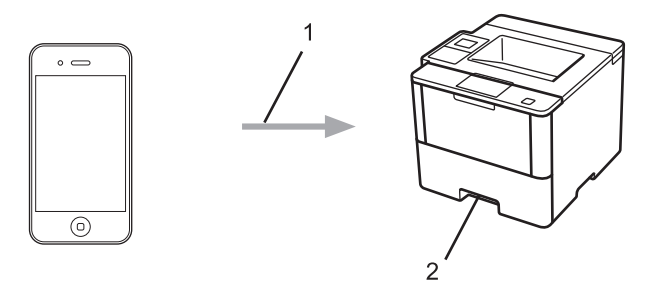

- 1. Afdrukverzoek
- 2. Afgedrukte foto's, e-mailberichten, webpagina's en documenten

Meer informatie >> AirPrint handleiding Ga naar de Handleidingen-pagina van uw model in het Brother Solutions Center via [support.brother.com.](http://support.brother.com/)

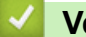

## **Verwante informatie**

<span id="page-245-0"></span> [Home](#page-1-0) > [Mobiel/Web Connect](#page-241-0) > Afdrukken met Mopria™

# **Afdrukken met Mopria™**

**Gerelateerde modellen**: HL-L5100DN/HL-L5100DNT/HL-L5200DW/HL-L5200DWT/HL-L6250DN/HL-L6300DW/ HL-L6300DWT/HL-L6400DW/HL-L6400DWT

Mopria<sup>™</sup> Print Service is een afdrukfunctie op mobiele Android<sup>™</sup>-telefoons (Android<sup>™</sup> versie 4.4 of recenter) die is ontwikkeld door de Mopria™ Alliance. Met deze functionaliteit kunt u verbinding maken met hetzelfde netwerk als waarop uw machine is aangesloten en afdrukken zonder verdere configuratietaken te hoeven uitvoeren. Afdrukken wordt door een groot aantal native Android™-apps, waaronder Google Chrome™, Gmail en Gallery, ondersteund.

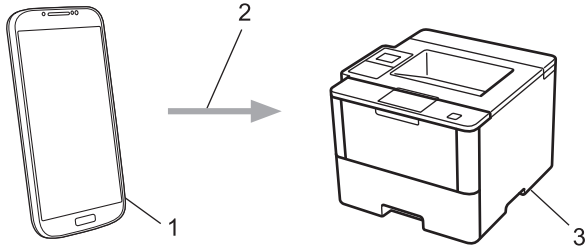

- 1. Android™ 4.4 of recenter
- 2. Wi-Fi®-verbinding
- 3. Uw Brother-machine

U moet de Mopria™ Print Service downloaden via de Google Play™ Store en op uw Android™-apparaat installeren. Controleer voor gebruik of de functionaliteit is ingeschakeld.

## **Verwante informatie**

<span id="page-246-0"></span> [Home](#page-1-0) > [Mobiel/Web Connect](#page-241-0) > Afdrukken vanaf een mobiel apparaat

## **Afdrukken vanaf een mobiel apparaat**

**Gerelateerde modellen**: HL-L5100DN/HL-L5100DNT/HL-L5200DW/HL-L5200DWT/HL-L6250DN/HL-L6300DW/ HL-L6300DWT/HL-L6400DW/HL-L6400DWT

Met Brother iPrint&Scan kunt u vanaf verschillende mobiele apparaten afdrukken.

• Voor Android™-apparaten

Met Brother iPrint&Scan kunt u zonder tussenkomst van een computer direct vanaf een Android™-apparaat de functies op de Brother-machine gebruiken.

U kunt Brother iPrint&Scan via de Google Play™ Store downloaden en installeren.

• Voor iOS-apparaten

Met Brother iPrint&Scan kunt u functies op uw Brother-machine rechtstreeks vanaf uw iPhone, iPod touch, iPad en iPad mini gebruiken.

Download en installeer Brother iPrint&Scan via de App Store.

• Voor Windows Phone®-toestellen

Met Brother iPrint&Scan kunt u zonder tussenkomst van een computer direct vanaf een Windows Phone® de functies op de Brother-machine gebruiken.

Download en installeer Brother iPrint&Scan via de Windows Phone® Store (Windows Phone® Marketplace).

Meer informatie **▶▶** Handleiding mobiel printen/scannen voor Brother iPrint&Scan Ga naar de **Handleidingen**pagina van uw model in het Brother Solutions Center via [support.brother.com.](http://support.brother.com/)

### **Verwante informatie**

<span id="page-247-0"></span> [Home](#page-1-0) > [Mobiel/Web Connect](#page-241-0) > Afdrukken met Near-Field Communication (NFC)

# **Afdrukken met Near-Field Communication (NFC)**

**Gerelateerde modellen**: HL-L6300DW/HL-L6300DWT/HL-L6400DW/HL-L6400DWT

NFC (Near Field Communication) voorziet in eenvoudige transacties, gegevensuitwisseling en draadloze verbindingen tussen twee apparaten die zich dicht bij elkaar bevinden.

Wanneer de NFC-functie door uw Android™-apparaat wordt ondersteund, kunt u gegevens (foto's, pdfbestanden, tekstbestanden, webpagina's en e-mailberichten) afdrukken door het apparaat even tegen het NFClogo rechts op het bedieningspaneel te houden.

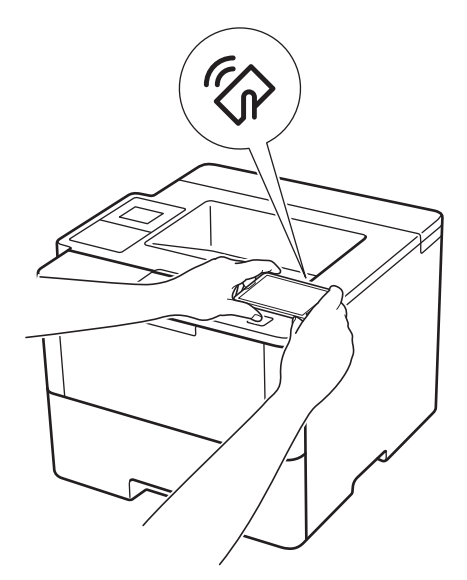

U moet Brother iPrint&Scan op uw Android™-apparaat downloaden en installeren om deze functie te kunnen gebruiken. Meer informatie >> Handleiding mobiel printen/scannen voor Brother iPrint&Scan Ga naar de **Handleidingen**-pagina van uw model in het Brother Solutions Center via [support.brother.com](http://support.brother.com/).

## **Verwante informatie**

<span id="page-248-0"></span>▲ [Home](#page-1-0) > Problemen oplossen

## **Problemen oplossen**

Gebruik dit hoofdstuk om typische problemen op te lossen die u bij gebruik van uw Brother-machine kunt tegenkomen. U kunt de meeste problemen zelf oplossen.

## **BELANGRIJK**

Ø

Voor technische ondersteuning neemt u contact op met de klantenservice van Brother of uw plaatselijke Brother-leverancier.

Wanneer u verbruiksartikelen gebruikt die niet afkomstig zijn van Brother, kan dit invloed hebben op de afdrukkwaliteit, de prestaties van de hardware en de betrouwbaarheid van de machine.

Als u extra hulp nodig hebt, gaat u naar het Brother Solutions Center via [support.brother.com](http://support.brother.com/).

Controleer eerst het volgende:

- Het netsnoer van de machine is correct aangesloten en de machine is ingeschakeld. ▶▶ *Installatiehandleiding*
- Alle beschermingsmateriaal werd verwijderd. >> Installatiehandleiding
- Papier is correct in de papierlade geplaatst.
- De interfacekabels zijn goed aangesloten op de machine en de computer, of de draadloze verbinding is zowel op de machine als uw computer ingesteld.
- Fout- en onderhoudsberichten

Als u met de controles het probleem niet hebt opgelost, identificeer dan het probleem en >> Verwante informatie

## **Verwante informatie**

- [Fout- en onderhoudsberichten](#page-249-0)
- [Vastgelopen papier](#page-257-0)
- [Afdrukproblemen](#page-268-0)
- [De afdrukkwaliteit verbeteren](#page-271-0)
- [Netwerkproblemen](#page-276-0)
- [Overige problemen](#page-289-0)
- [De gegevens van de machine controleren](#page-291-0)
- [Resetfuncties](#page-293-0)

## <span id="page-249-0"></span>**Fout- en onderhoudsberichten**

## (HL-L6300DW/HL-L6300DWT/HL-L6400DW/HL-L6400DWT)

Als een foutmelding op het LCD-scherm verschijnt en uw Android™-apparaat de NFC-functie ondersteunt, houdt u het apparaat even tegen het NFC-logo op uw Brother-machine om het Brother Solutions Center te openen en door de laatste FAQ's (veelgestelde vragen) voor uw apparaat te bladeren. (Mogelijk worden hiervoor kosten in rekening gebracht door uw telefoonaanbieder.)

Controleer of de NFC-instellingen op uw Brother-machine en Android™-apparaat zijn ingeschakeld.

Zoals bij alle geavanceerde kantoorproducten, kunnen fouten voorvallen en moeten verbruiksartikelen mogelijk worden vervangen. Als dit gebeurt, identificeert uw machine de fout of vereiste routineonderhoud en toont hij het geschikte bericht. De meest voorkomende fout- en onderhoudsberichten vindt u in de tabel.

Volg de instructies in de kolom **Actie** om de fout op te lossen en het bericht te verwijderen.

De meeste meldingen over fouten en algemene onderhoudswerkzaamheden kunt u zelf afhandelen. Ga voor meer tips naar [support.brother.com](http://support.brother.com/) en klik op **Veelgestelde vragen en probleemoplossing**.

## **HL-L5000D/HL-L5100DN/HL-L5100DNT/HL-L5200DW/HL-L5200DWT/HL-L6250DN**

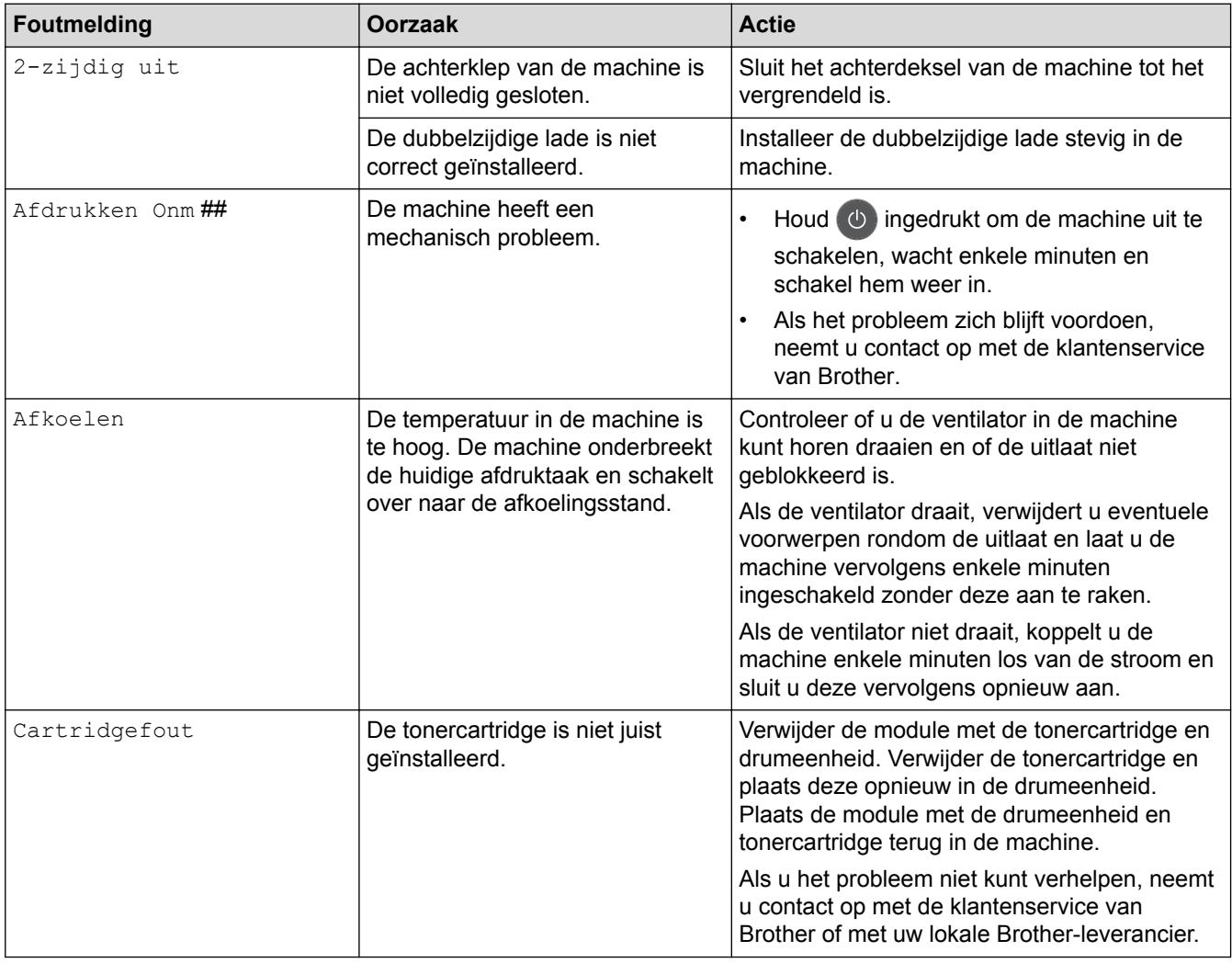

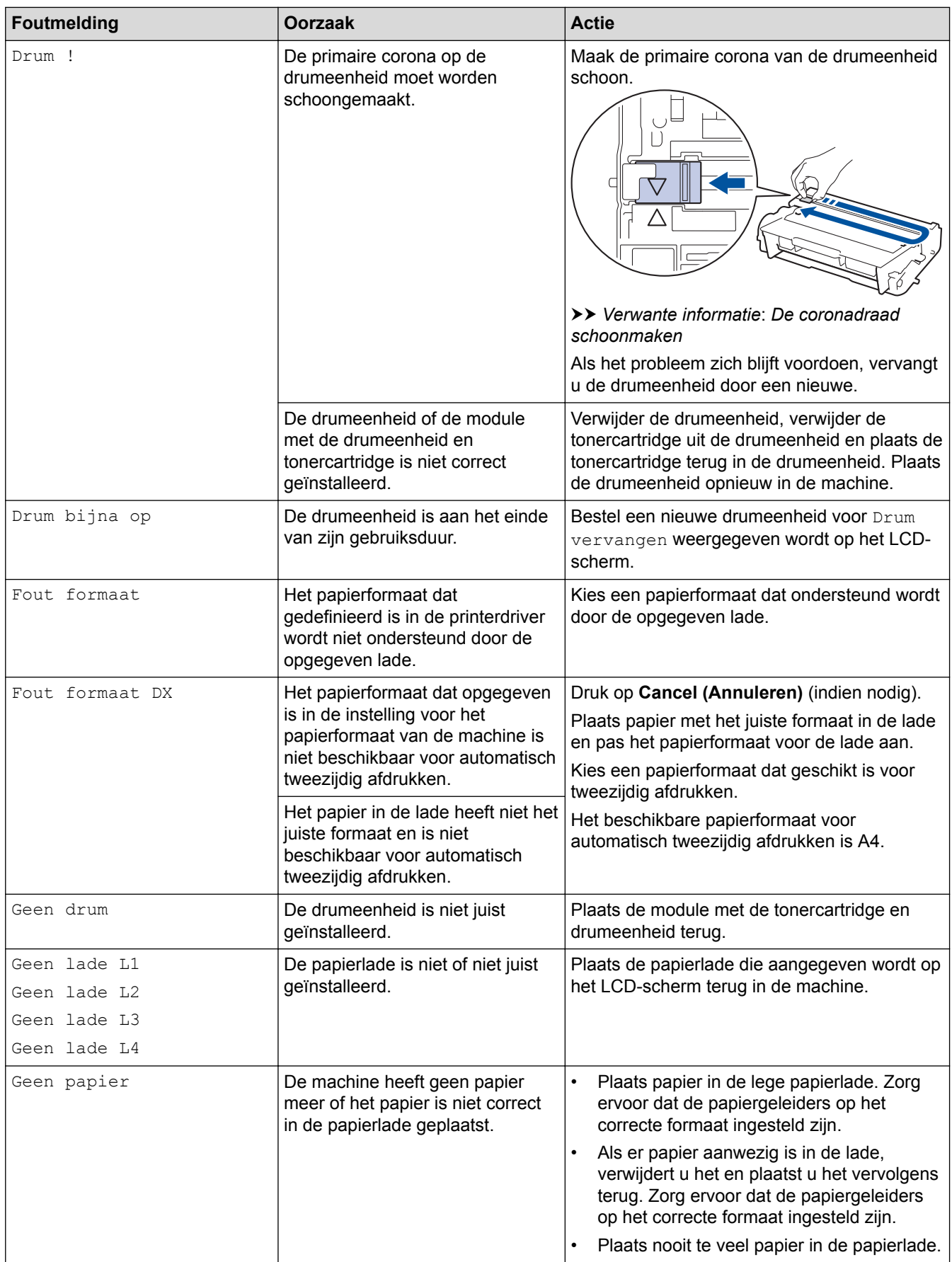

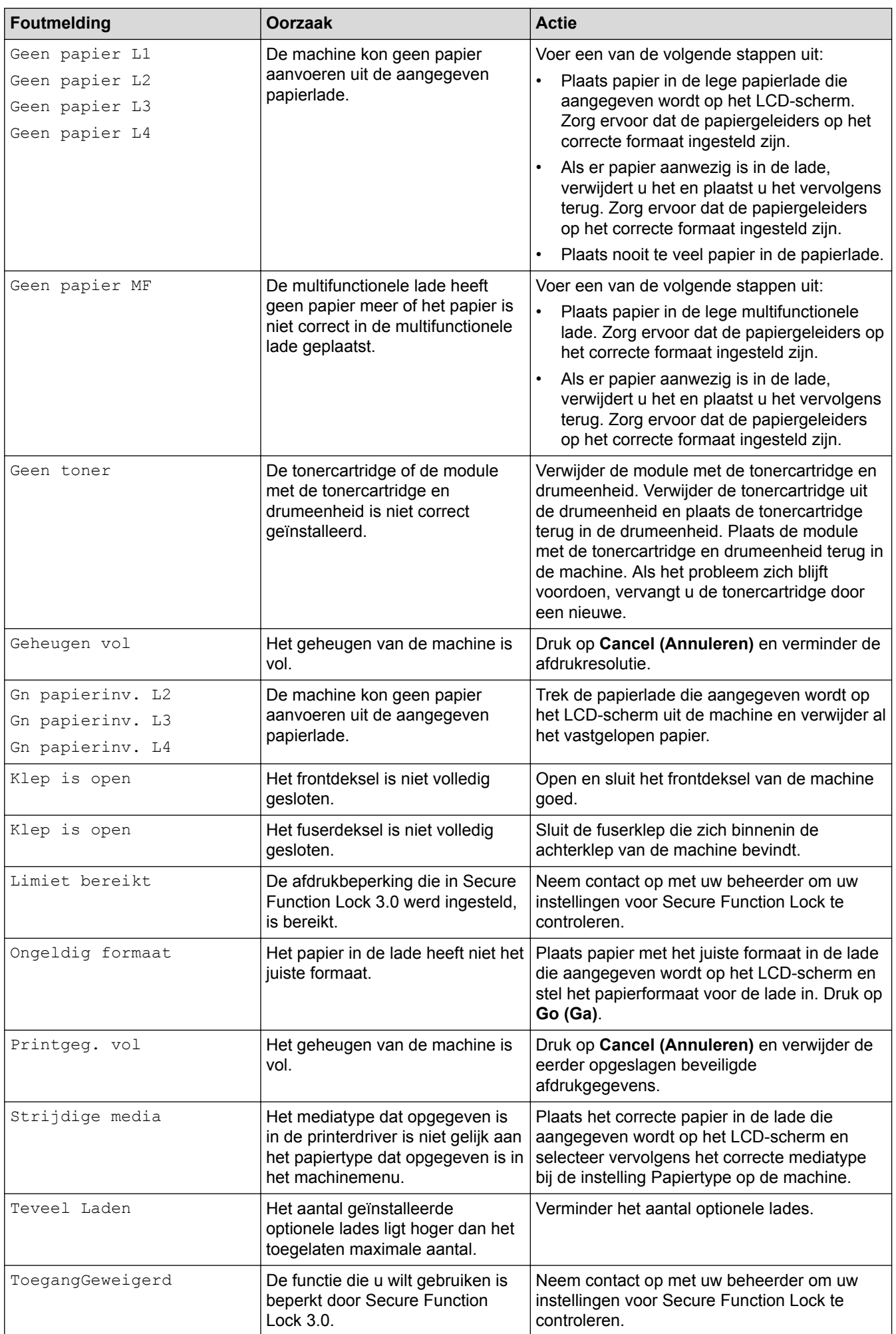
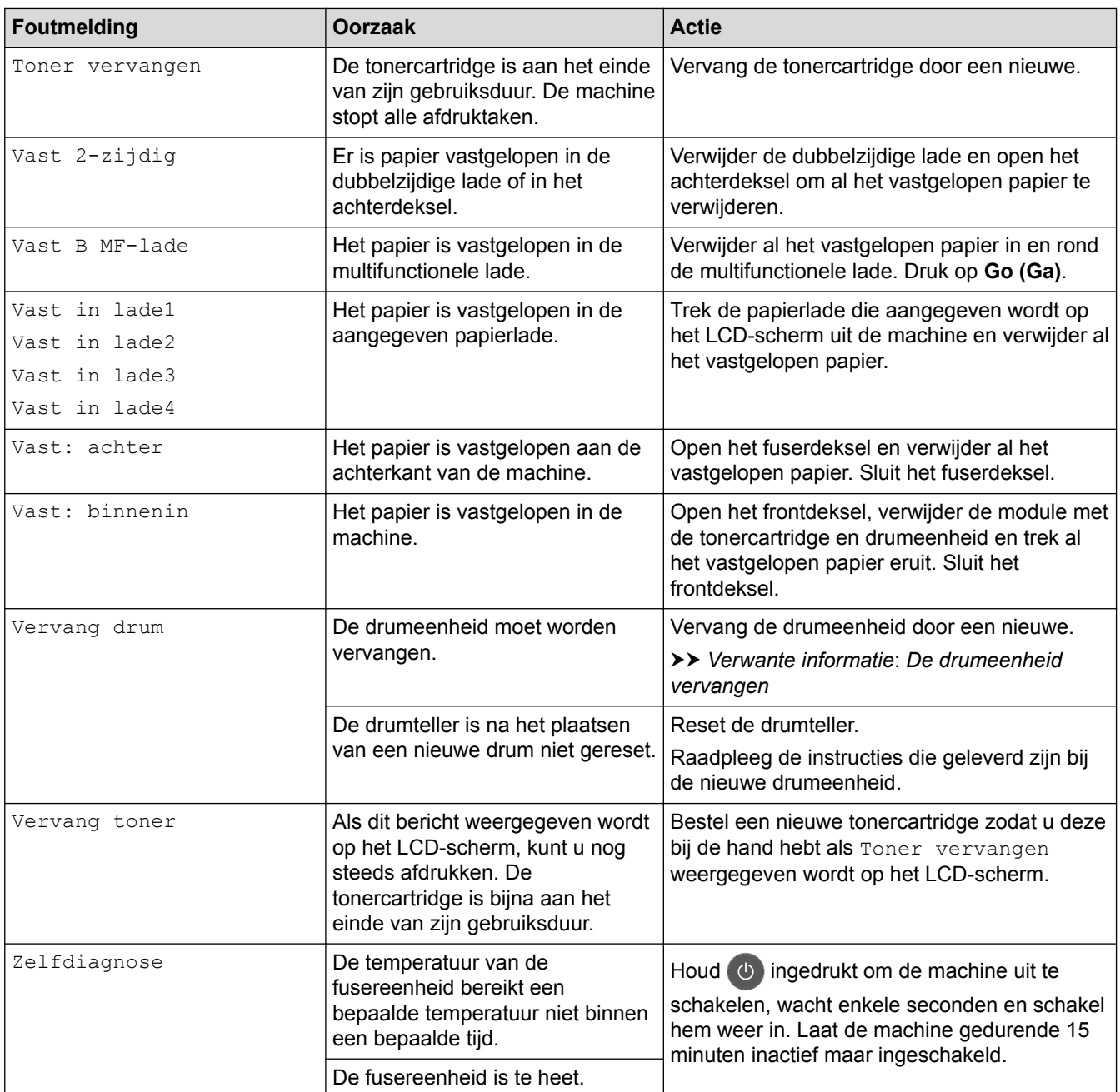

## **HL-L6300DW/HL-L6300DWT/HL-L6400DW/HL-L6400DWT**

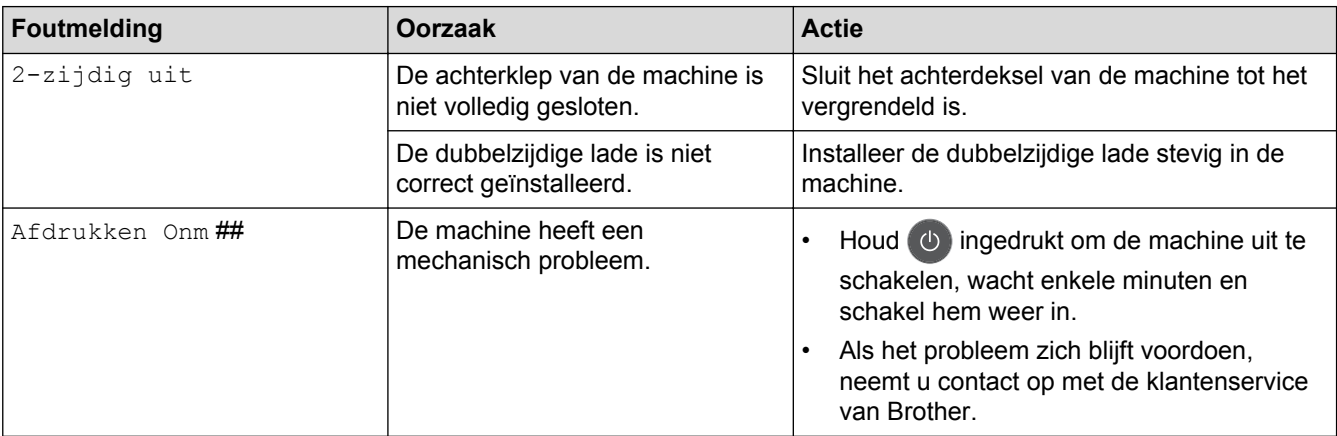

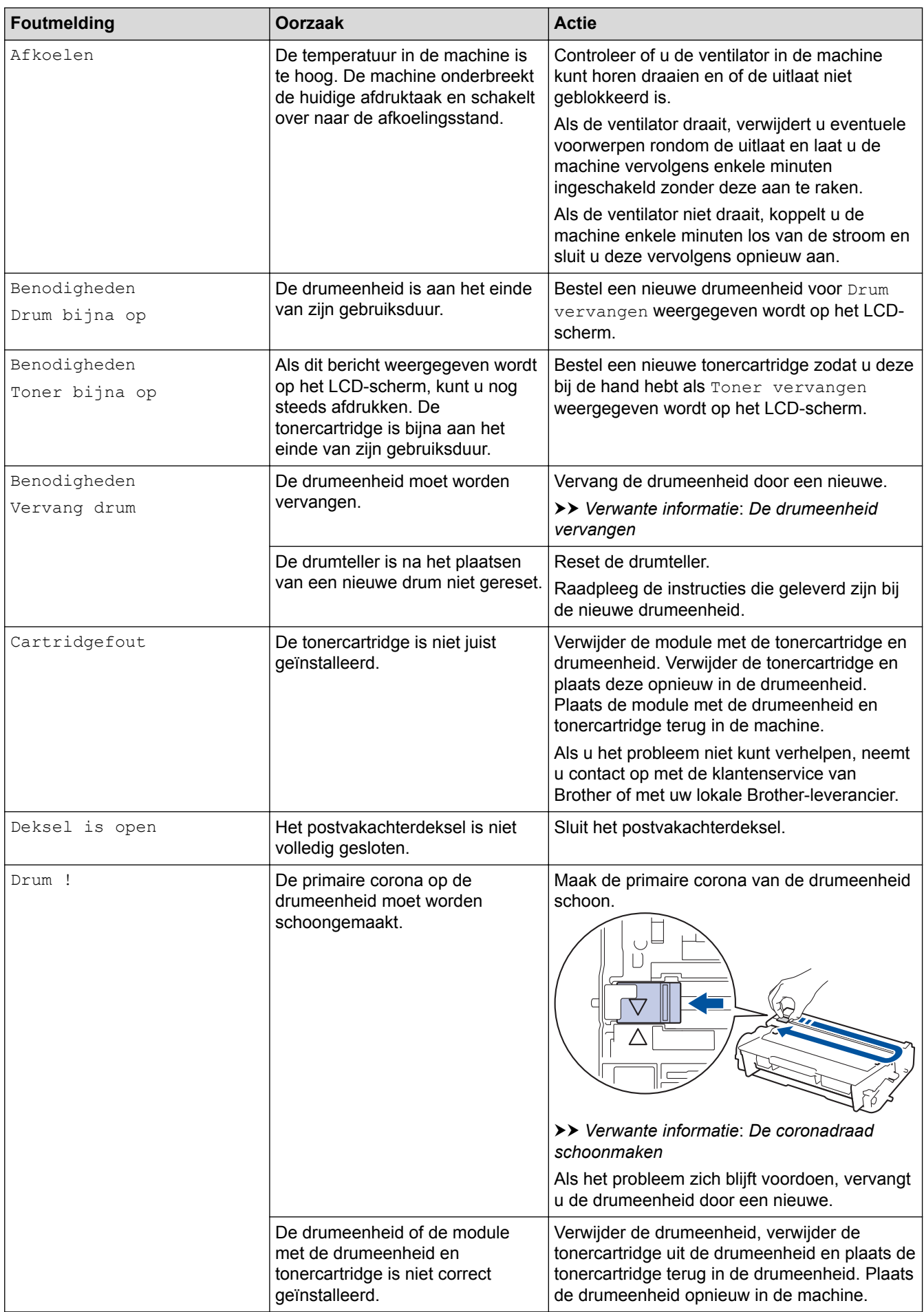

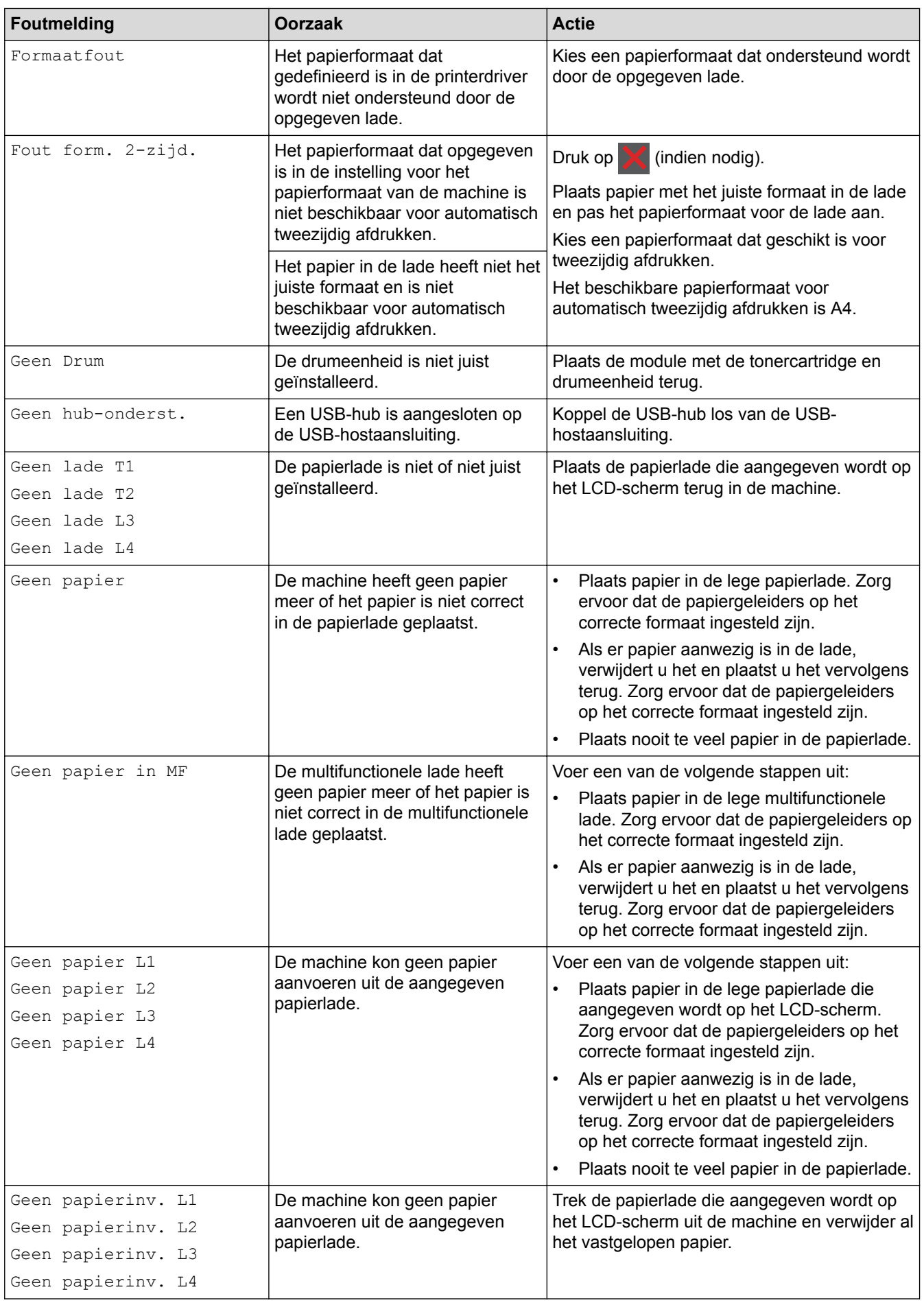

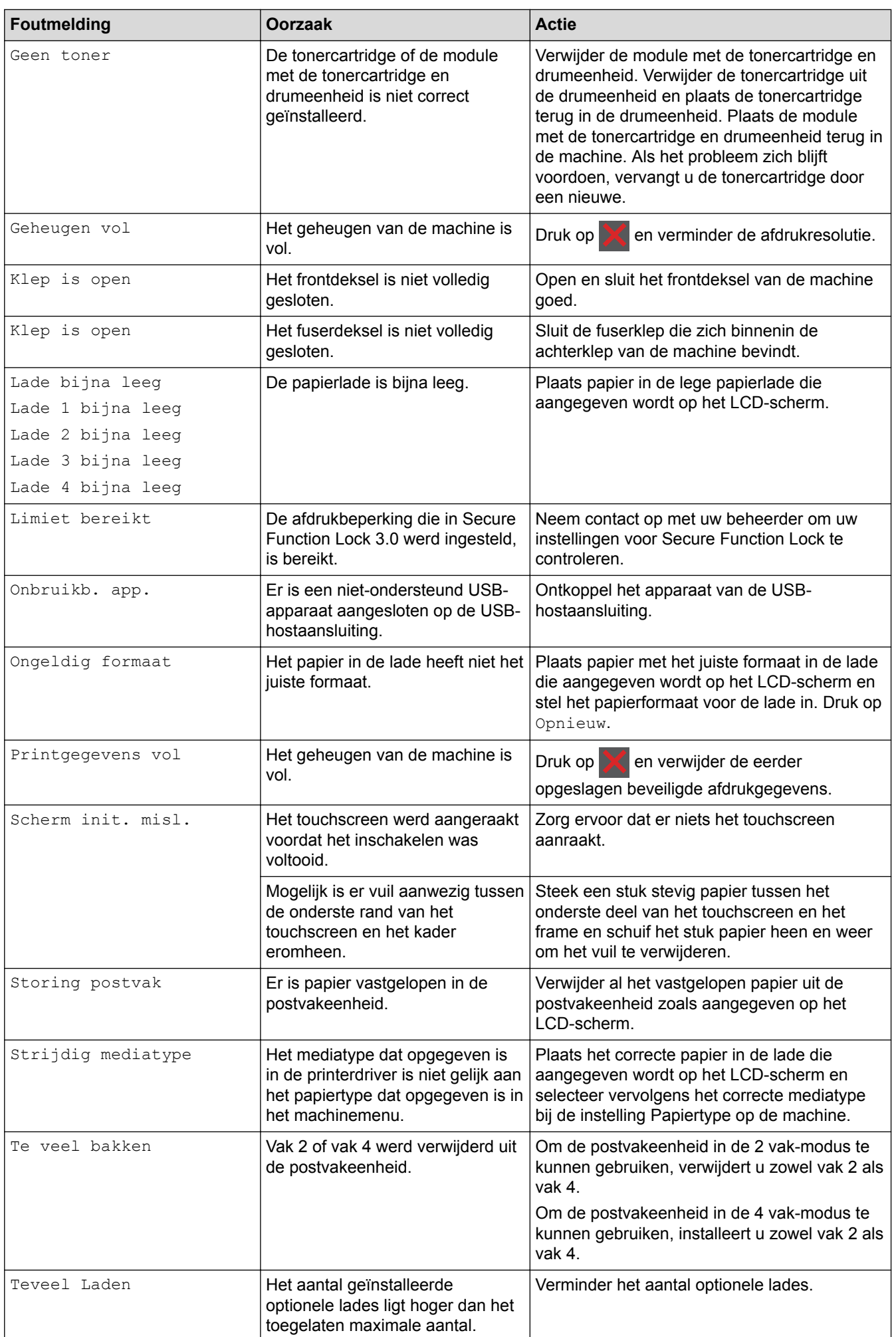

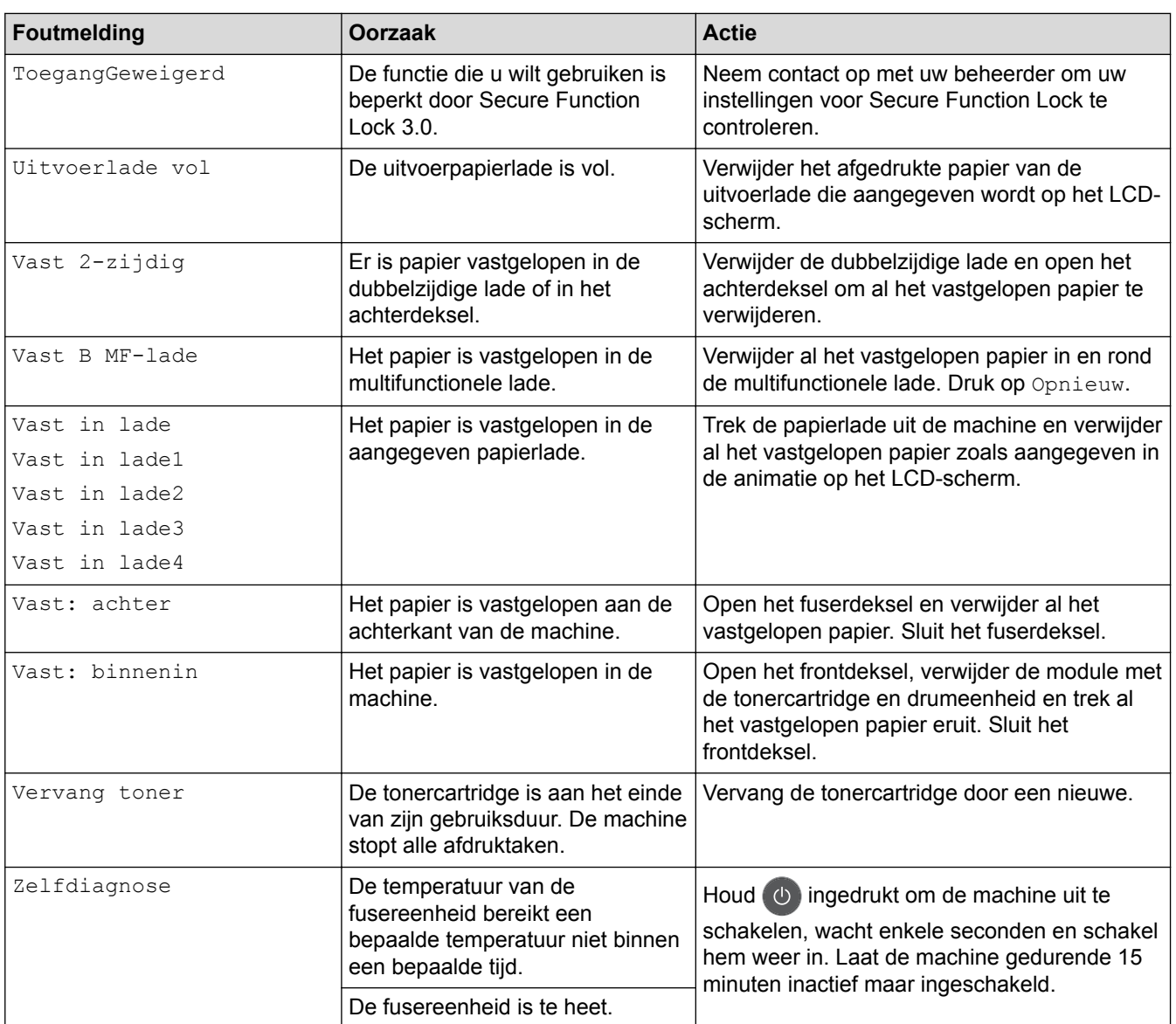

- [Problemen oplossen](#page-248-0)
- [Verbruiksartikelen vervangen](#page-297-0)
- [Plaatsen en afdrukken met behulp van de papierlade](#page-27-0)
- [Plaatsen en afdrukken met behulp van de multifunctionele lade \(Multif. lade\)](#page-33-0)
- [De drumeenheid vervangen](#page-302-0)
- [De coronadraad schoonmaken](#page-308-0)

#### <span id="page-257-0"></span> [Home](#page-1-0) > [Problemen oplossen](#page-248-0) > Vastgelopen papier

### **Vastgelopen papier**

Verwijder altijd het resterende papier uit de papierlade en maak de stapel recht wanneer u nieuw papier toevoegt. Dit helpt te voorkomen dat meerdere vellen papier tegelijk door de machine komen en voorkomt vastgelopen papier.

- [Er is papier vastgelopen in de multifunctionele lade](#page-258-0)
- [Er is papier vastgelopen in de papierlade](#page-259-0)
- [Papier is achter in de machine vastgelopen](#page-261-0)
- [Er is papier in de machine vastgelopen](#page-263-0)
- [Er is papier vastgelopen in de dubbelzijdige lade](#page-265-0)
- [Er is papier vastgelopen in de postvakeenheid](#page-267-0)

<span id="page-258-0"></span>▲ [Home](#page-1-0) > [Problemen oplossen](#page-248-0) > [Vastgelopen papier](#page-257-0) > Er is papier vastgelopen in de multifunctionele lade

## **Er is papier vastgelopen in de multifunctionele lade**

Als het bedieningspaneel van de machine of Status Monitor aangeeft dat er papier vastgelopen is in de multifunctionele lade van de machine, volgt u deze stappen:

- 1. Verwijder het papier van de multifunctionele lade.
- 2. Verwijder vastgelopen papier in en rond de multifunctionele lade.

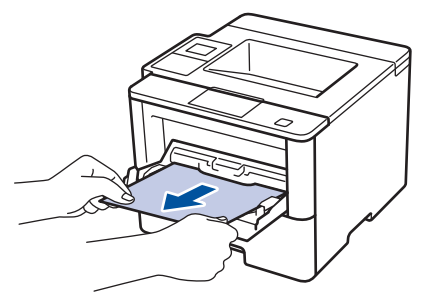

- 3. Waaier de stapel papier door en plaats deze terug in de multifunctionele lade.
- 4. Plaats opnieuw papier in de multifunctionele lade en zorg ervoor dat het papier de aanduidingen voor maximale papierhoogte (1) aan beide kanten van de lade niet overschrijdt.

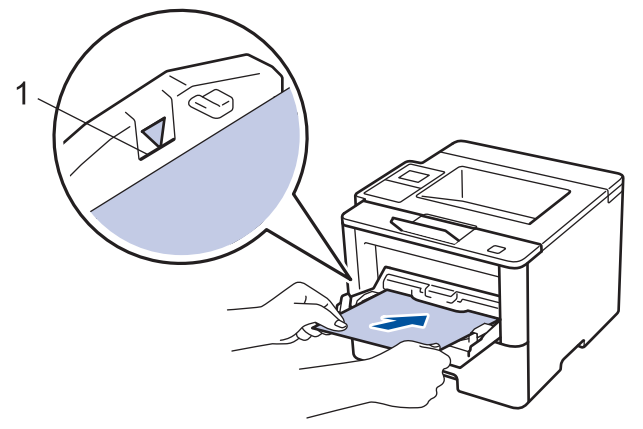

- 5. Voer een van de volgende stappen uit:
	- (HL-L5000D/HL-L5100DN/HL-L5100DNT/HL-L5200DW/HL-L5200DWT/HL-L6250DN) Druk op **Go (Ga)** om het afdrukken te hervatten.
	- (HL-L6300DW/HL-L6300DWT/HL-L6400DW/HL-L6400DWT) Druk op [Opnieuw] om het afdrukken te hervatten.

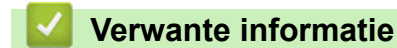

<span id="page-259-0"></span> [Home](#page-1-0) > [Problemen oplossen](#page-248-0) > [Vastgelopen papier](#page-257-0) > Er is papier vastgelopen in de papierlade

## **Er is papier vastgelopen in de papierlade**

Als het bedieningspaneel van de machine of Status Monitor aangeeft dat er papier vastgelopen is in de papierlade, volgt u deze stappen:

1. Trek de papierlade volledig uit de machine.

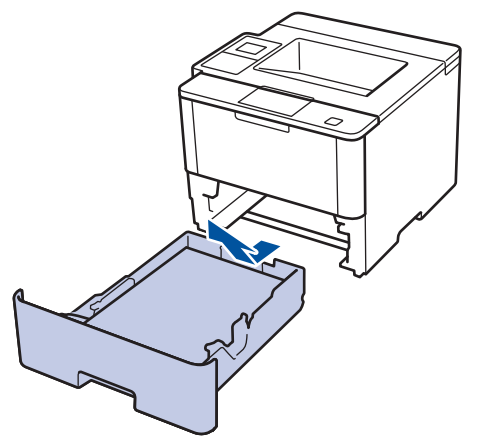

2. Trek het vastgelopen papier er traag uit.

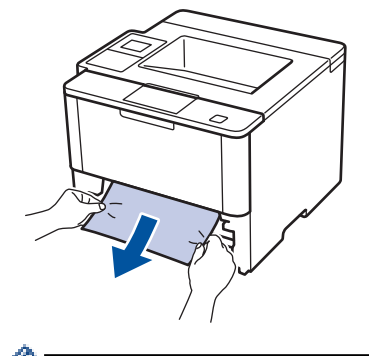

Als u het vastgelopen papier met beide handen omlaag trekt, kunt u het papier eenvoudiger verwijderen.

3. Waaier de stapel papier goed door om meer vastgelopen papier te vermijden en stel de papiergeleiders af op het gebruikte papierformaat.

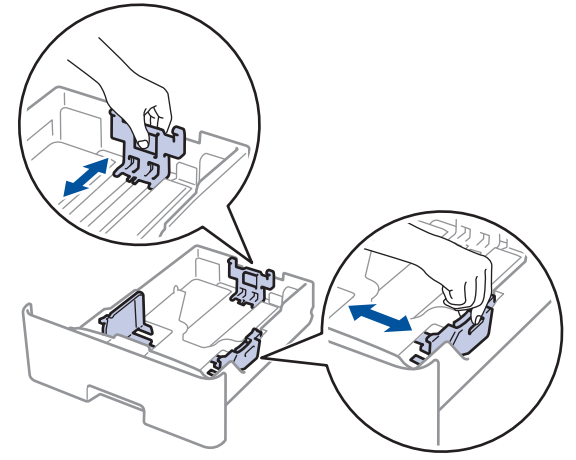

4. Zorg ervoor dat het papier zich onder de maximumaanduiding bevindt ( $\triangledown \triangledown \triangledown$ ).

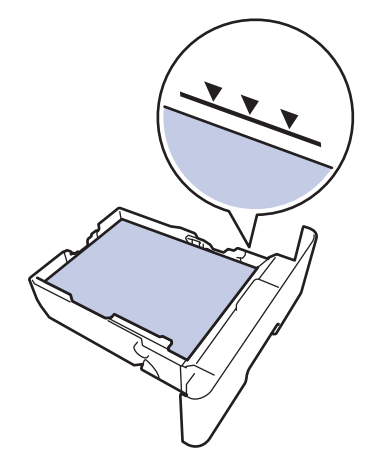

5. Plaats de papierlade stevig achteraan in de machine.

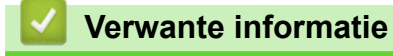

<span id="page-261-0"></span>▲ [Home](#page-1-0) > [Problemen oplossen](#page-248-0) > [Vastgelopen papier](#page-257-0) > Papier is achter in de machine vastgelopen

## **Papier is achter in de machine vastgelopen**

Als het bedieningspaneel van de machine of Status Monitor aangeeft dat er papier vastgelopen is aan de achterkant van de machine, volgt u deze stappen:

- 1. Laat de machine 10 minuten ingeschakeld zodat de interne ventilator de hete onderdelen binnen in de machine kan afkoelen.
- 2. Maak de achterklep open.

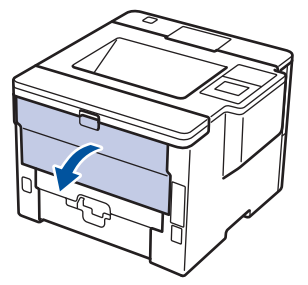

3. Trek de groene hendels aan de linker- en rechterzijde naar u toe om het fuserdeksel los te maken.

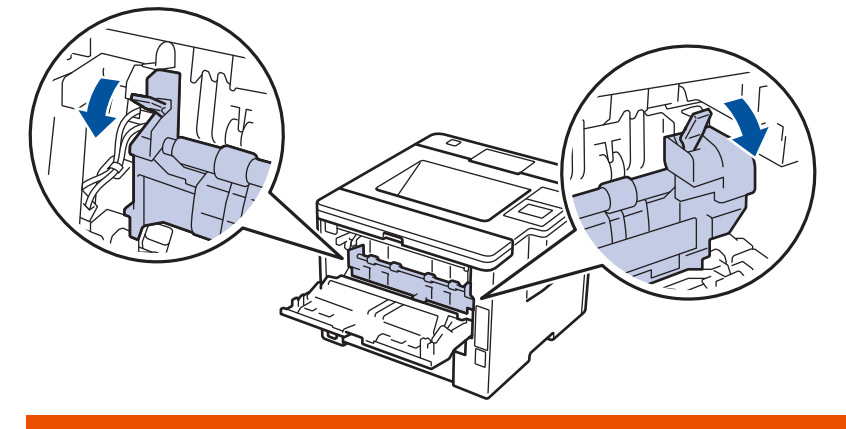

# **WAARSCHUWING**

#### WARM OPPERVLAK

De interne onderdelen van de machine zijn ontzettend heet. Raak ze pas aan wanneer de machine afgekoeld is.

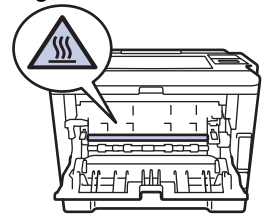

4. Gebruik beide handen om het vastgelopen papier uit de fusereenheid te trekken.

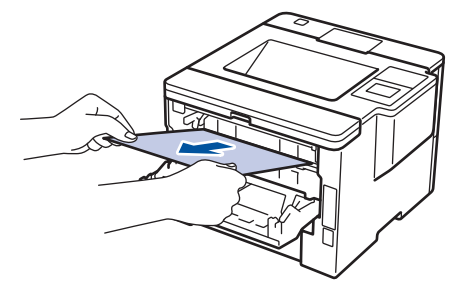

5. Sluit het fuserdeksel.

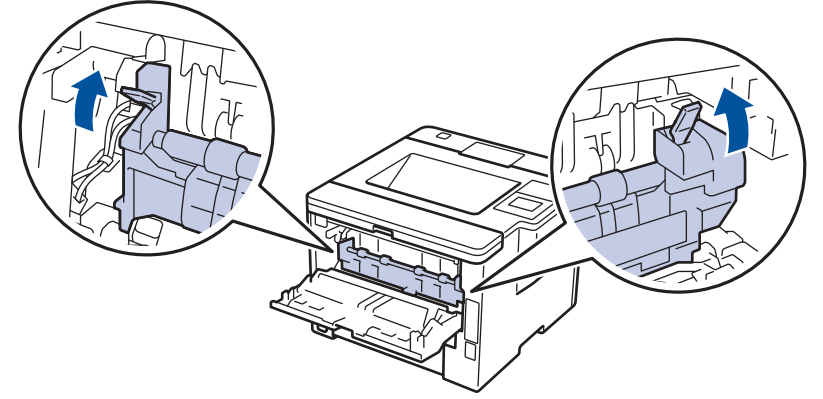

6. Sluit de achterklep tot deze in de gesloten positie klikt.

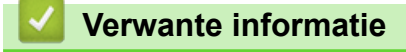

<span id="page-263-0"></span>▲ [Home](#page-1-0) > [Problemen oplossen](#page-248-0) > [Vastgelopen papier](#page-257-0) > Er is papier in de machine vastgelopen

## **Er is papier in de machine vastgelopen**

Als het bedieningspaneel van de machine of Status Monitor aangeeft dat er papier vastgelopen is in de machine, volgt u deze stappen:

- 1. Laat de machine 10 minuten ingeschakeld zodat de interne ventilator de hete onderdelen binnen in de machine kan afkoelen.
- 2. Open het frontdeksel.

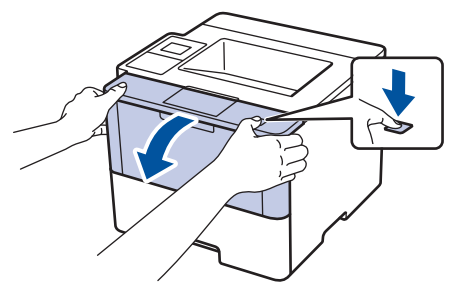

3. Verwijder de module met de tonercartridge en drumeenheid.

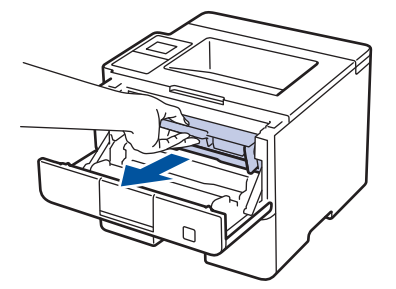

# **WAARSCHUWING**

#### WARM OPPERVLAK

De interne onderdelen van de machine zijn ontzettend heet. Raak ze pas aan wanneer de machine afgekoeld is.

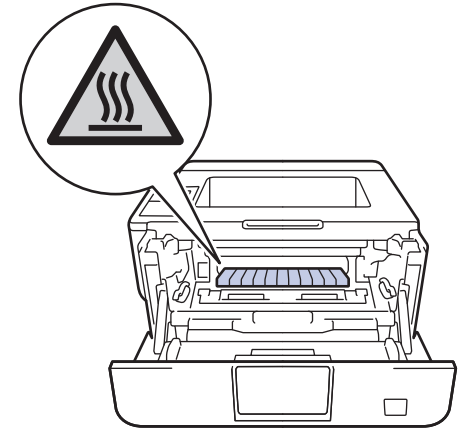

4. Trek het vastgelopen papier voorzichtig naar buiten.

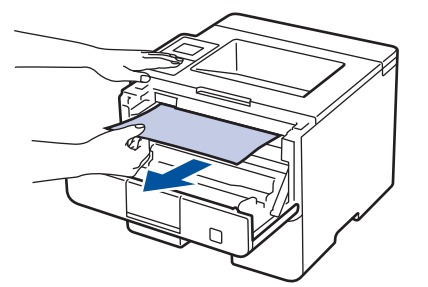

5. Plaats de module met de drumeenheid en tonercartridge in de machine.

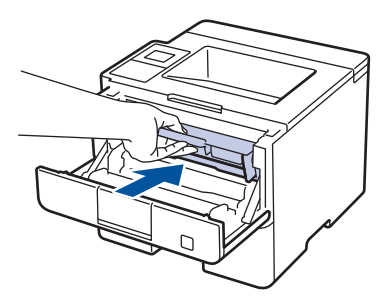

6. Sluit het frontdeksel.

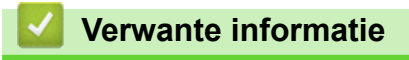

<span id="page-265-0"></span>▲ [Home](#page-1-0) > [Problemen oplossen](#page-248-0) > [Vastgelopen papier](#page-257-0) > Er is papier vastgelopen in de dubbelzijdige lade

## **Er is papier vastgelopen in de dubbelzijdige lade**

Als het bedieningspaneel van de machine of Status Monitor aangeeft dat er papier vastgelopen is in de dubbelzijdige lade, volgt u deze stappen:

- 1. Laat de machine 10 minuten ingeschakeld zodat de interne ventilator de hete onderdelen binnen in de machine kan afkoelen.
- 2. Trek de papierlade volledig uit de machine.

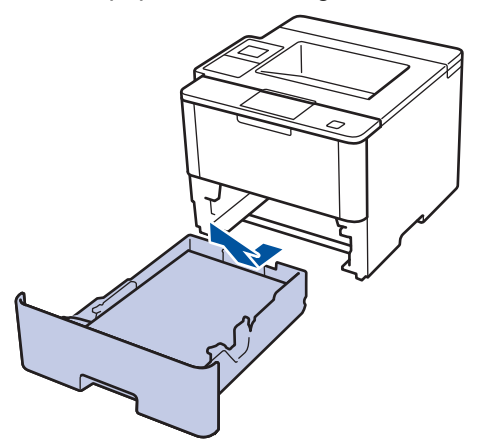

3. Trek aan de achterkant van de machine de dubbelzijdige lade volledig uit de machine.

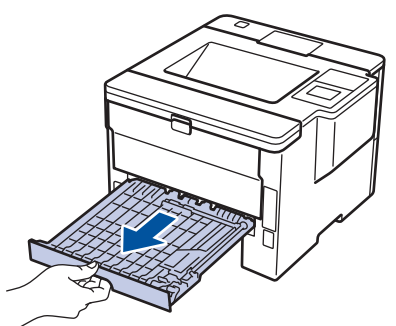

4. Trek het vastgelopen papier uit de machine of uit de dubbelzijdige lade.

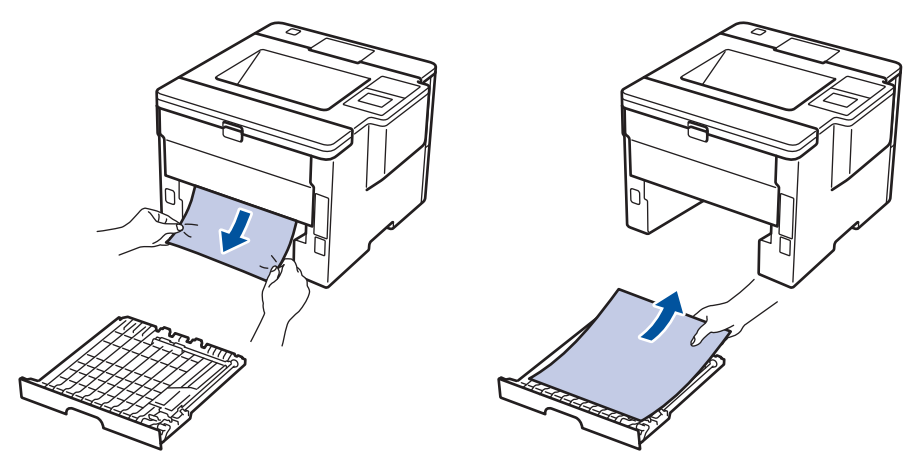

5. Verwijder papier dat onder de machine is vastgelopen wegens statische elektriciteit.

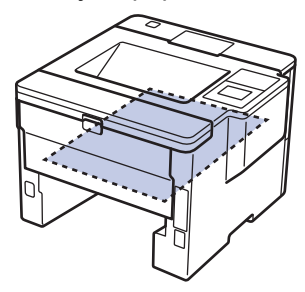

6. Als het papier niet in de dubbelzijdige lade vastzit, open dan het achterdeksel.

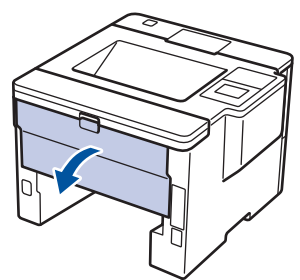

# **WAARSCHUWING**

#### WARM OPPERVLAK

De interne onderdelen van de machine zijn ontzettend heet. Raak ze pas aan wanneer de machine afgekoeld is.

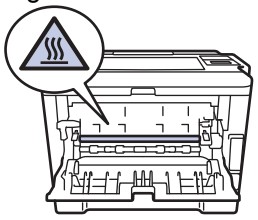

7. Gebruik beide handen om het vastgelopen papier voorzichtig uit de achterkant van de machine te trekken.

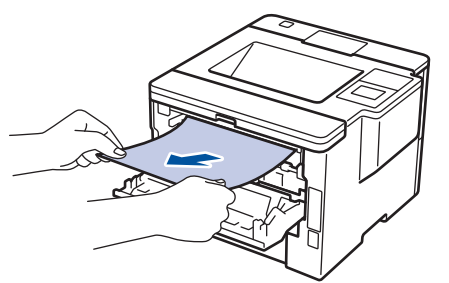

- 8. Sluit de achterklep tot deze in de gesloten positie klikt.
- 9. Plaats de dubbelzijdige papierlade correct terug aan de achterzijde van de machine.
- 10. Plaats de papierlade correct terug aan de voorzijde van de machine.

#### **Verwante informatie**

<span id="page-267-0"></span> [Home](#page-1-0) > [Problemen oplossen](#page-248-0) > [Vastgelopen papier](#page-257-0) > Er is papier vastgelopen in de postvakeenheid

## **Er is papier vastgelopen in de postvakeenheid**

**Gerelateerde modellen**: HL-L6300DW/HL-L6300DWT/HL-L6400DW/HL-L6400DWT

Als het bedieningspaneel van de machine of Status Monitor aangeeft dat er papier vastgelopen is in de postvakeenheid, volgt u deze stappen:

1. Trek het vastgelopen papier uit de postvakbak aangeduid op de LCD.

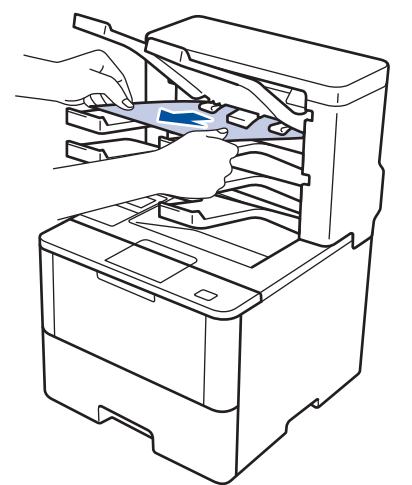

2. Open het achterdeksel van het postvak als de fout zich blijft voordoen.

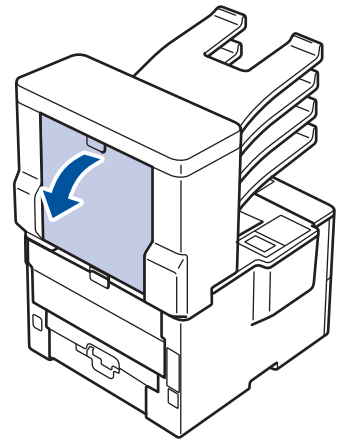

3. Trek het vastgelopen papier uit het postvak.

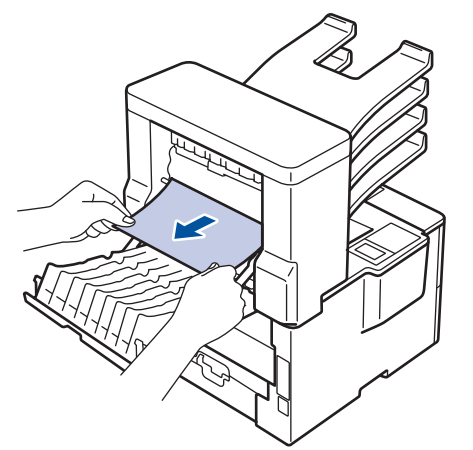

4. Sluit het achterdeksel van het postvak tot deze in de gesloten positie klikt.

 **Verwante informatie**

# **Afdrukproblemen**

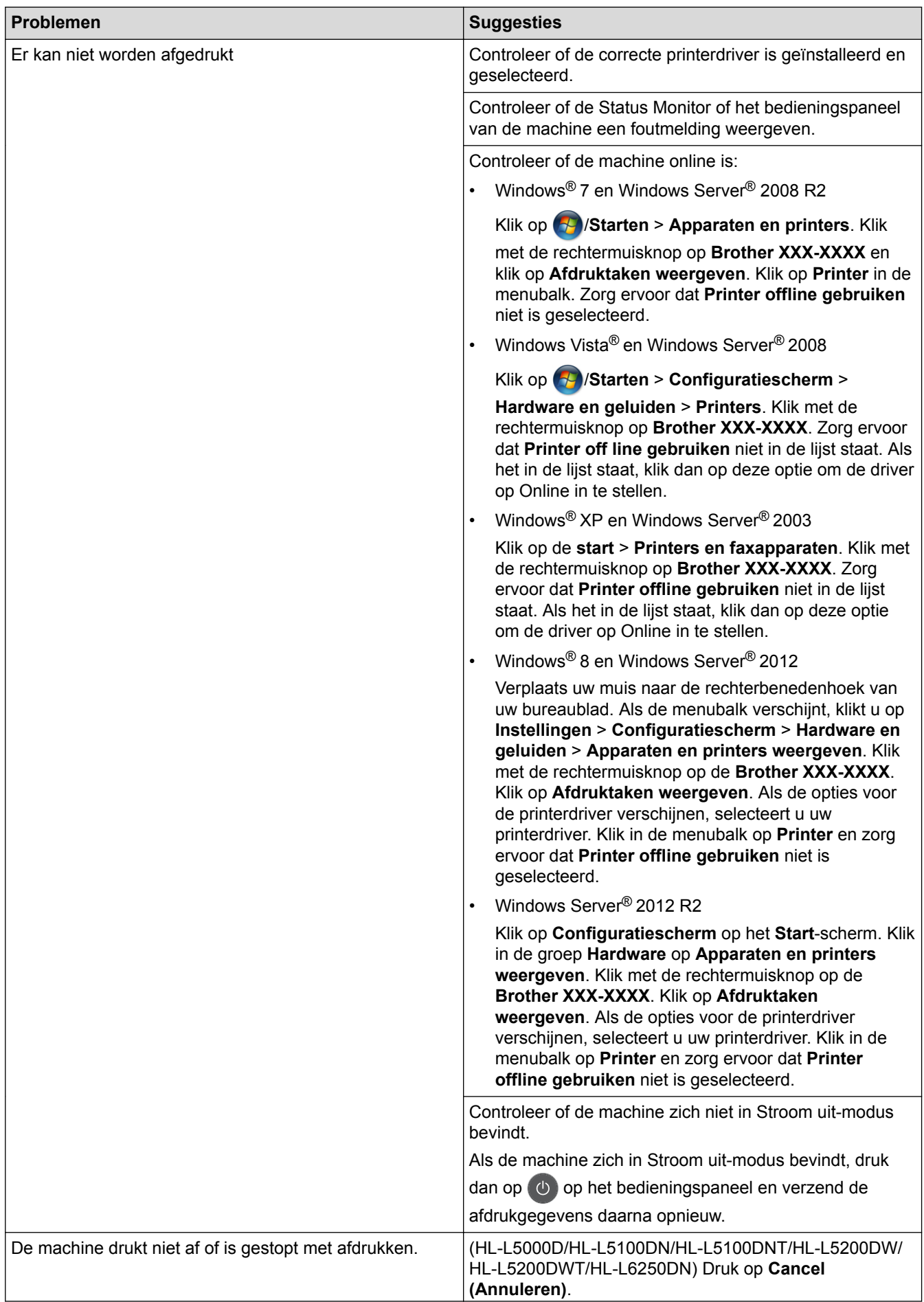

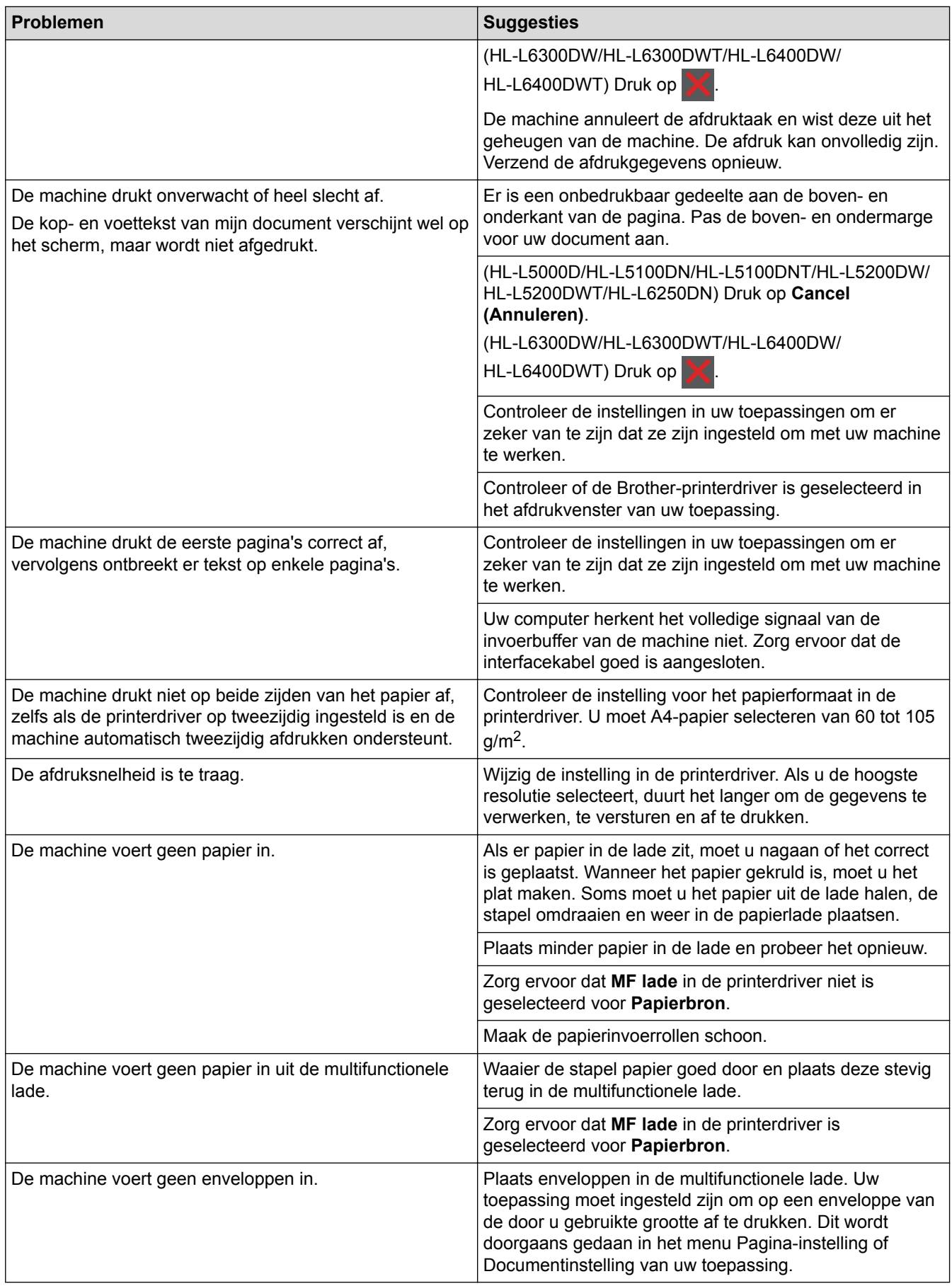

- [Problemen oplossen](#page-248-0)
- [De status van de machine bewaken vanaf uw computer \(Windows](#page-66-0)®)
- [Controleer de status van de machine vanaf uw computer \(Macintosh\)](#page-80-0)
- [Een afdruktaak annuleren](#page-90-0)
- [Plaatsen en afdrukken met behulp van de papierlade](#page-27-0)
- [De papierinvoerrollen schoonmaken](#page-316-0)
- [Plaatsen en afdrukken met behulp van de multifunctionele lade \(Multif. lade\)](#page-33-0)

 [Home](#page-1-0) > [Problemen oplossen](#page-248-0) > De afdrukkwaliteit verbeteren

### **De afdrukkwaliteit verbeteren**

Als u een probleem met de afdrukkwaliteit hebt, druk dan eerst een testpagina af. Als de afdruk er goed uitziet, ligt het probleem waarschijnlijk niet bij de machine. Controleer de aansluitingen van de interfacekabel en probeer om een ander document af te drukken. Als de afdruk of de testpagina die is afgedrukt met de machine niet van een goede kwaliteit is, controleert u de voorbeelden van slechte afdrukkwaliteit in de tabel en volgt u de aanbevelingen.

### **BELANGRIJK**

Wanneer u verbruiksartikelen gebruikt die niet afkomstig zijn van Brother, kan dit invloed hebben op de afdrukkwaliteit, de prestaties van de hardware en de betrouwbaarheid van de machine.

- 1. Om de beste afdrukkwaliteit te verkrijgen, raden we het gebruik van afdrukmedia aan. Zorg ervoor dat u papier gebruikt dat voldoet aan onze specificaties.
- 2. Controleer of de tonercartridge en drumeenheid correct zijn geïnstalleerd.

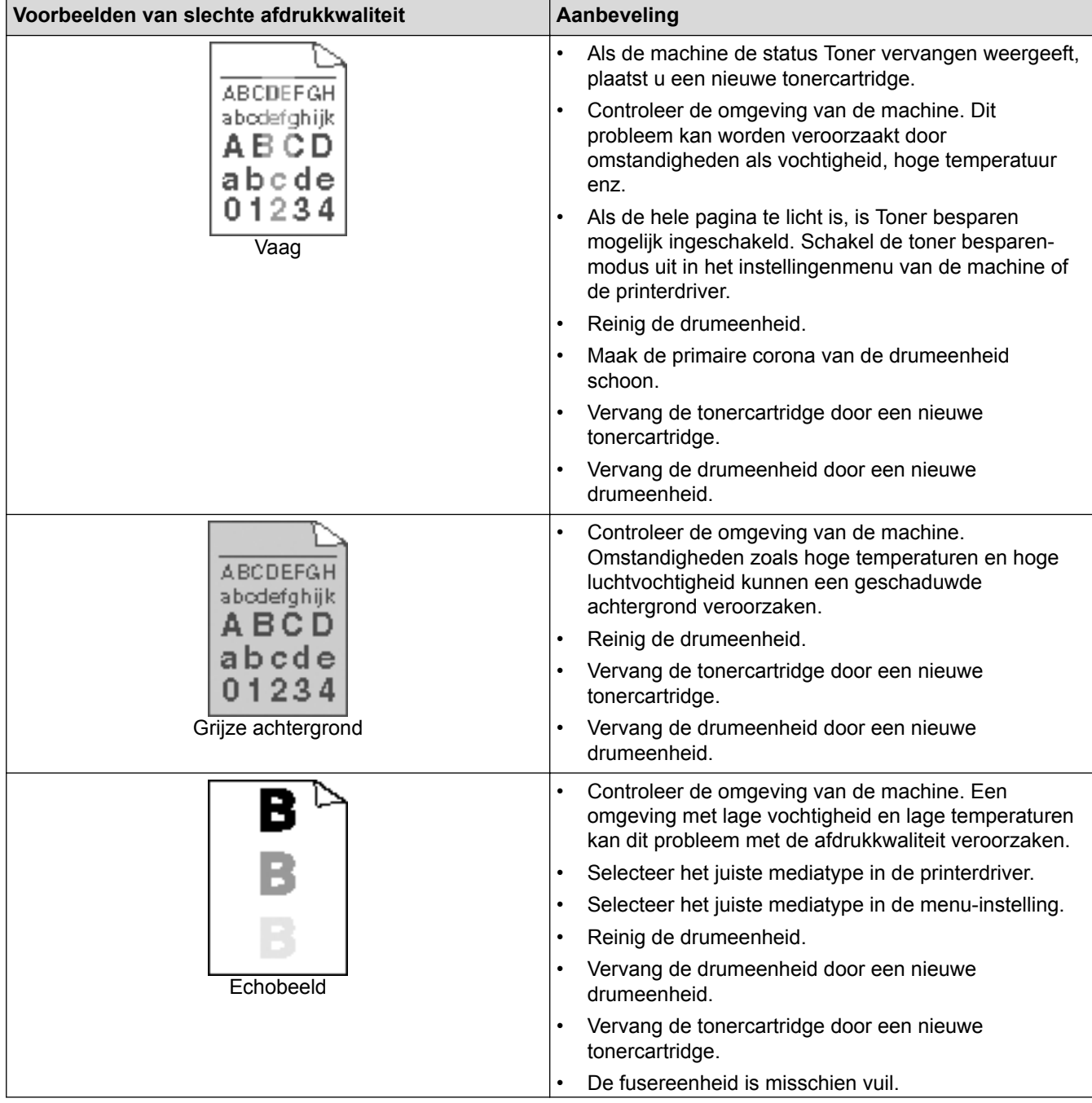

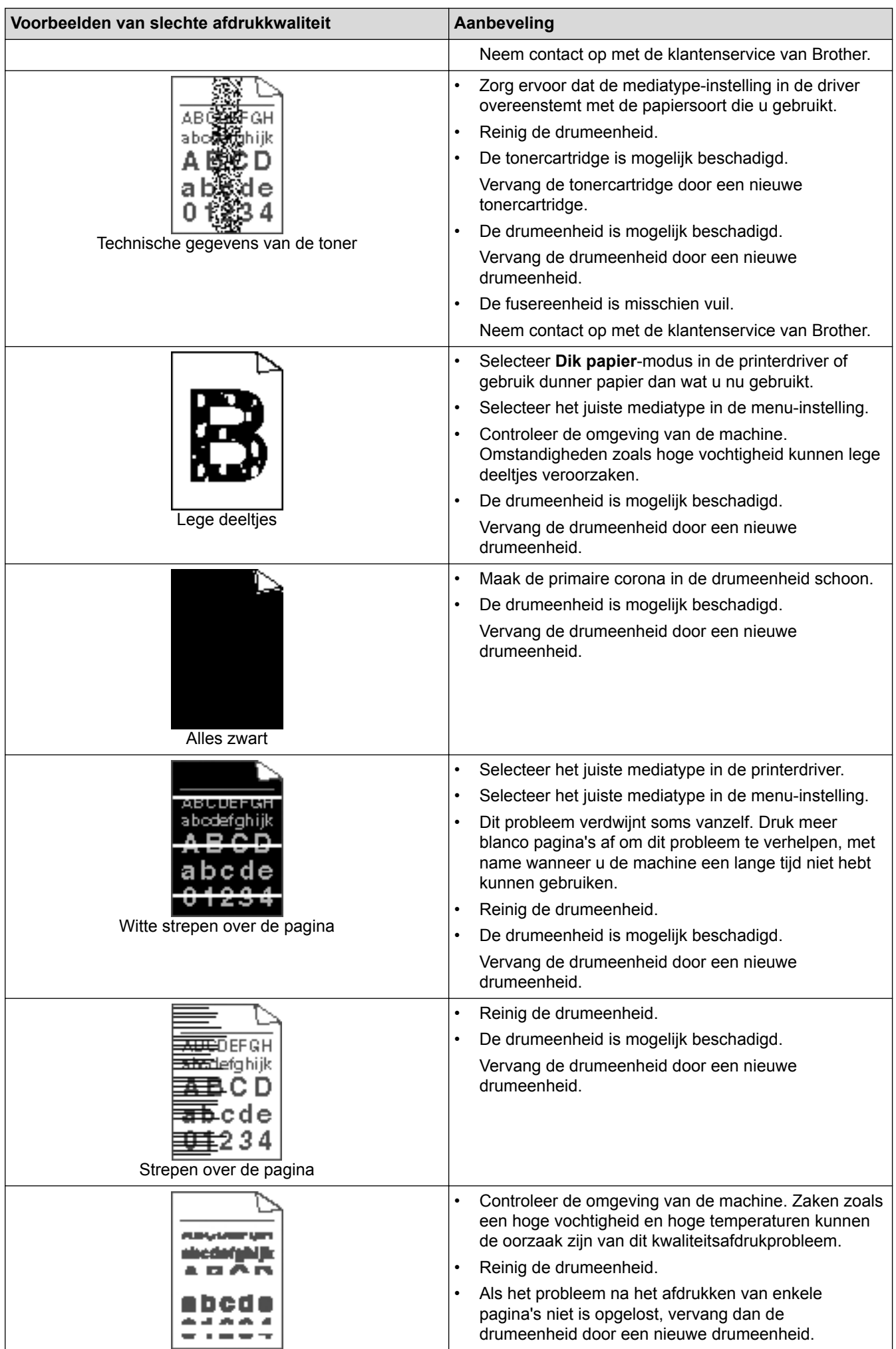

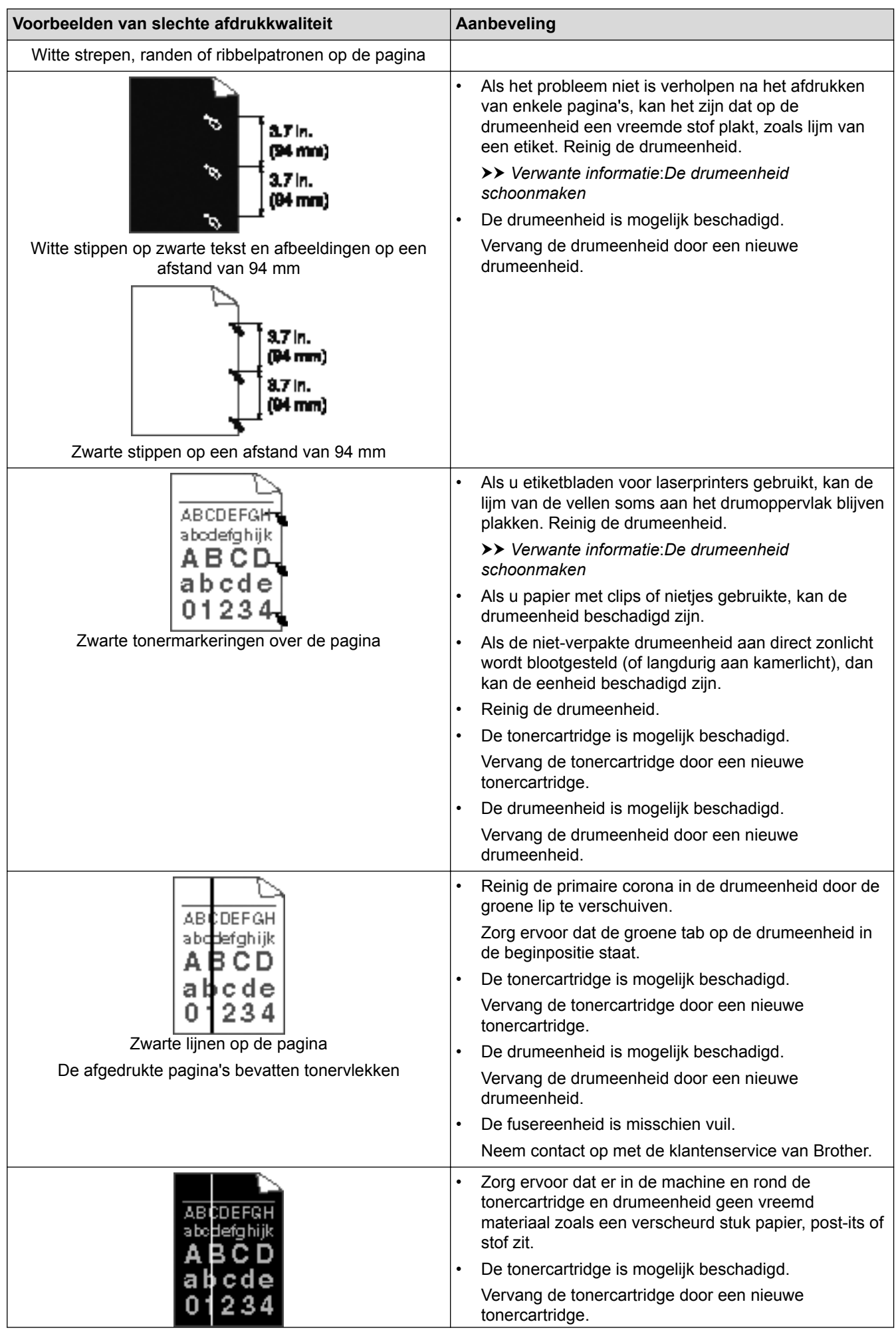

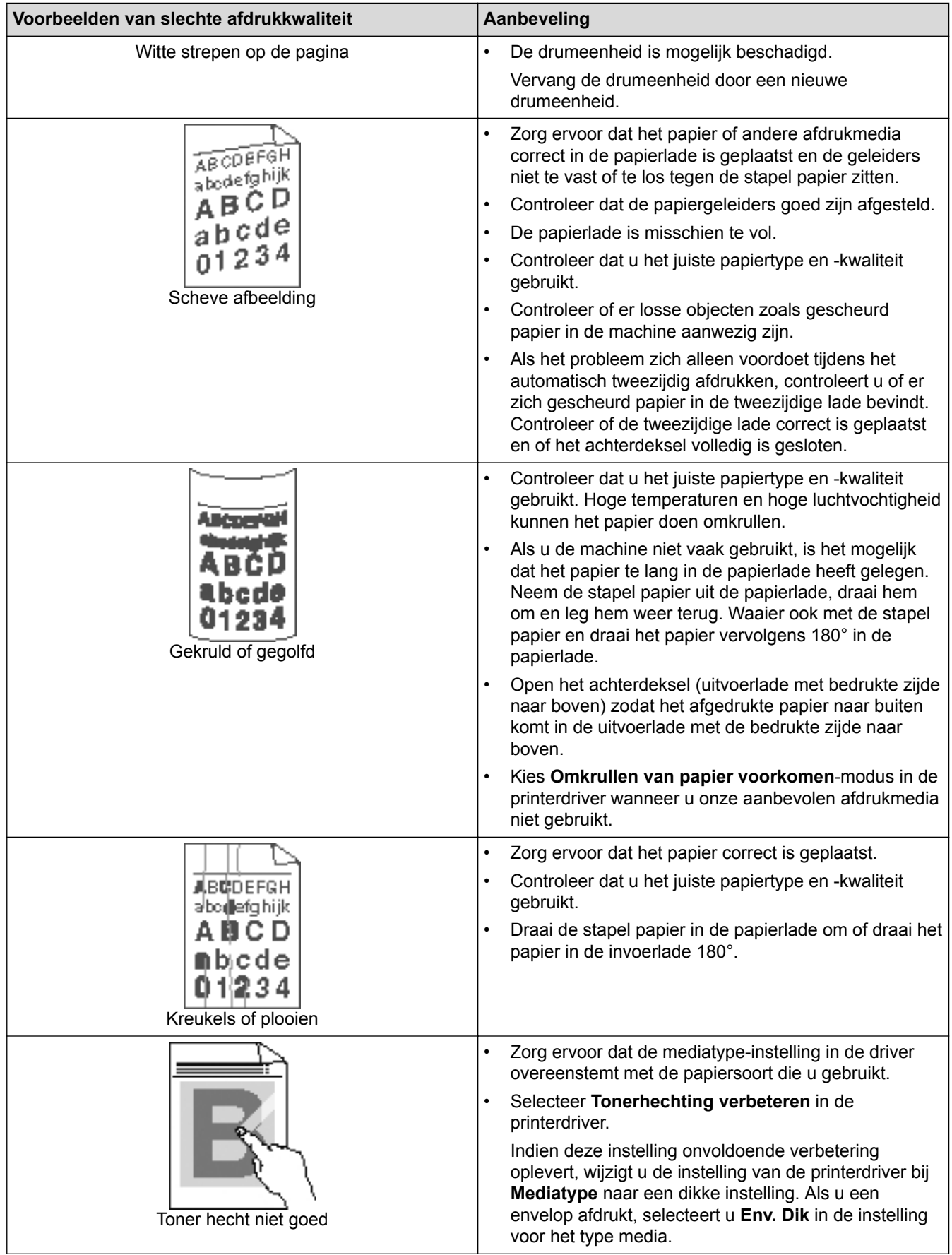

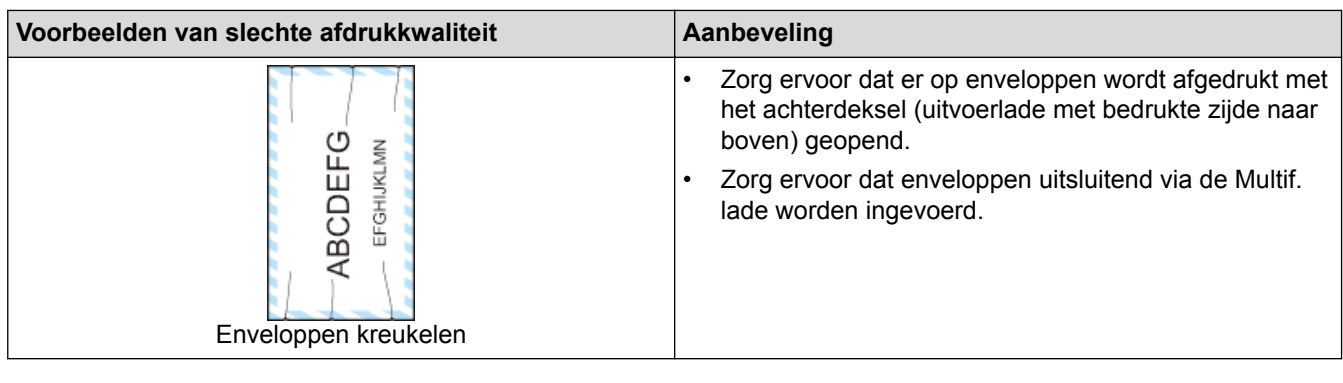

- [Problemen oplossen](#page-248-0)
- [Een testafdruk maken](#page-91-0)
- [De drumeenheid schoonmaken](#page-309-0)

<span id="page-276-0"></span> [Home](#page-1-0) > [Problemen oplossen](#page-248-0) > Netwerkproblemen

### **Netwerkproblemen**

- [Foutmeldingen](#page-277-0)
- [Het hulpprogramma voor het herstellen van de netwerkverbinding gebruiken \(Windows](#page-280-0) $^{\circledR}$ )
- [Waar kan ik netwerkinstellingen van de Brother-machine vinden?](#page-282-0)
- [Het lukt niet om de configuratie van het draadloze netwerk te voltooien.](#page-283-0)
- [Mijn Brother-machine kan niet afdrukken via het netwerk.](#page-285-0)
- [Ik wil controleren of mijn netwerkapparaten naar behoren werken.](#page-287-0)

## <span id="page-277-0"></span>**Foutmeldingen**

**Gerelateerde modellen**: HL-L5100DN/HL-L5100DNT/HL-L5200DW/HL-L5200DWT/HL-L6250DN/HL-L6300DW/ HL-L6300DWT/HL-L6400DW/HL-L6400DWT

Als er zich een fout voordoet, zal uw Brother-machine een foutmelding weergeven. De meest voorkomende foutmeldingen vindt u in de tabel.

#### **HL-L5100DN/HL-L5100DNT/HL-L5200DW/HL-L5200DWT/HL-L6250DN**

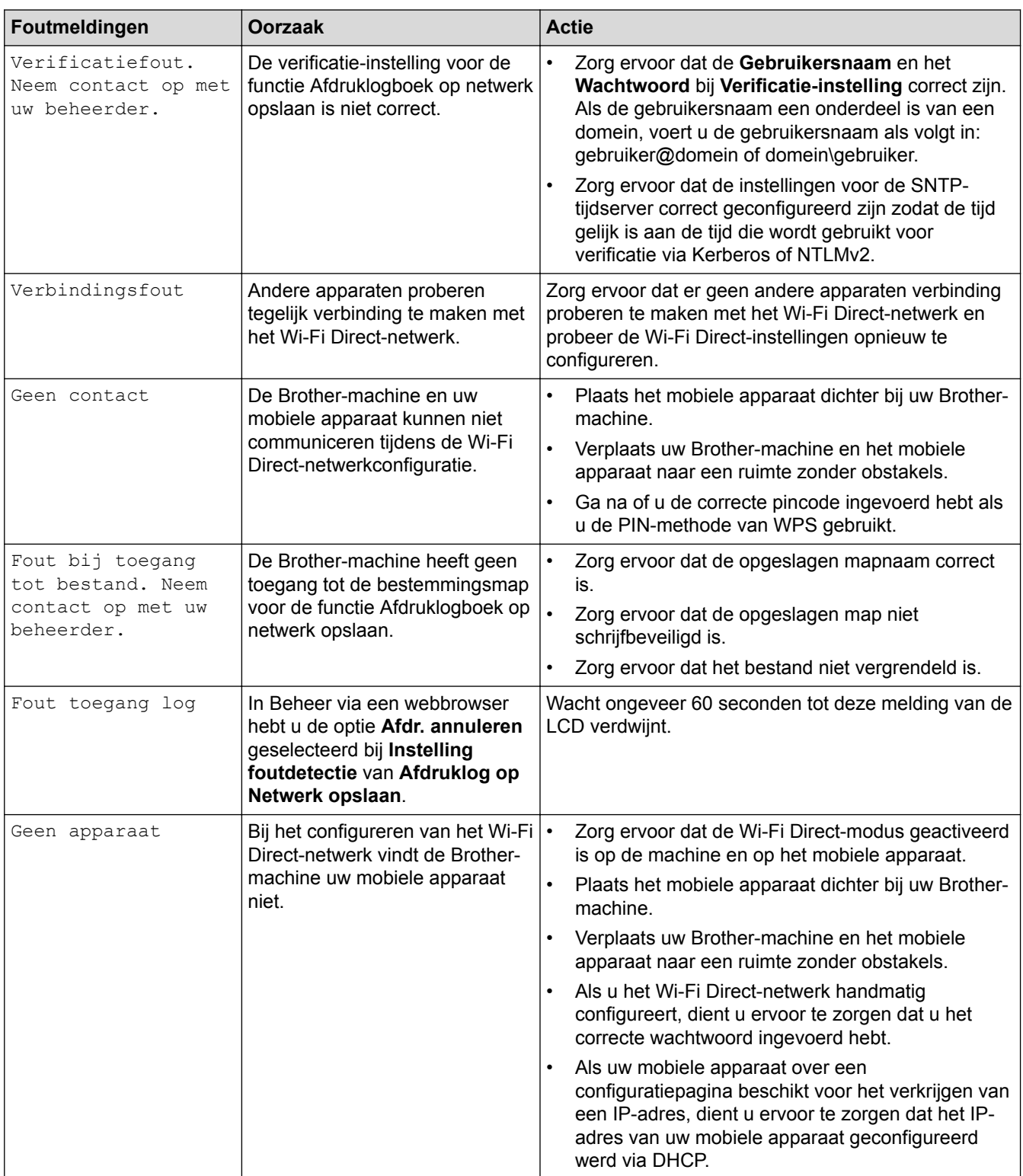

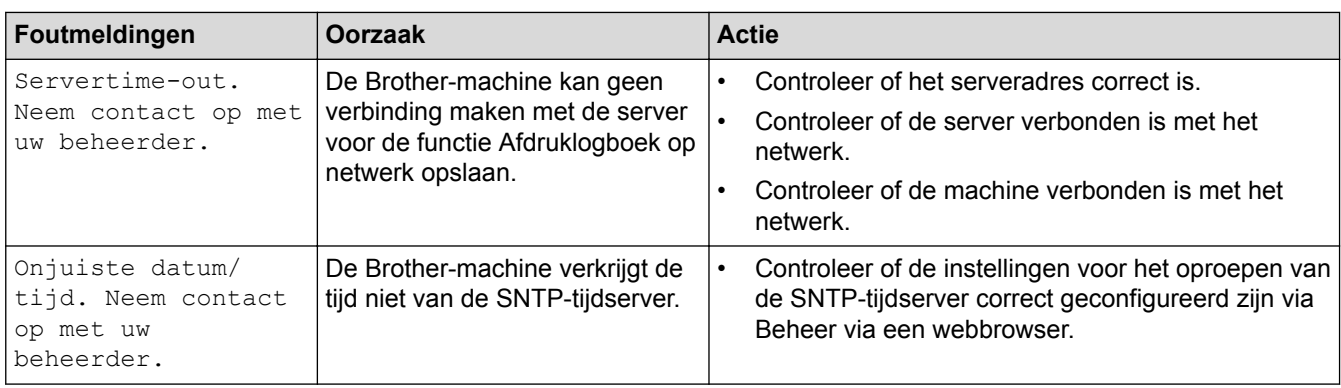

## **HL-L6300DW/HL-L6300DWT/HL-L6400DW/HL-L6400DWT**

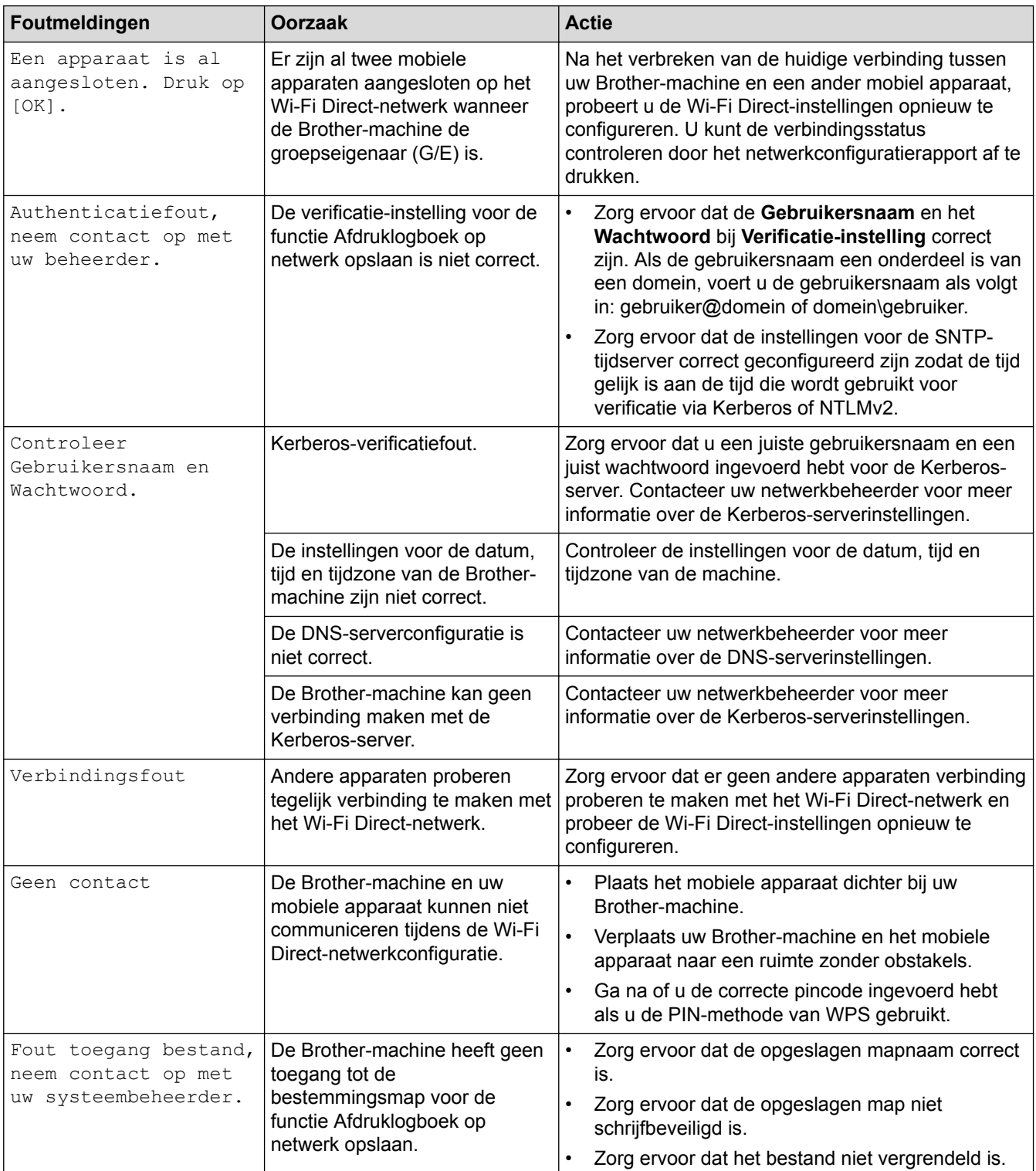

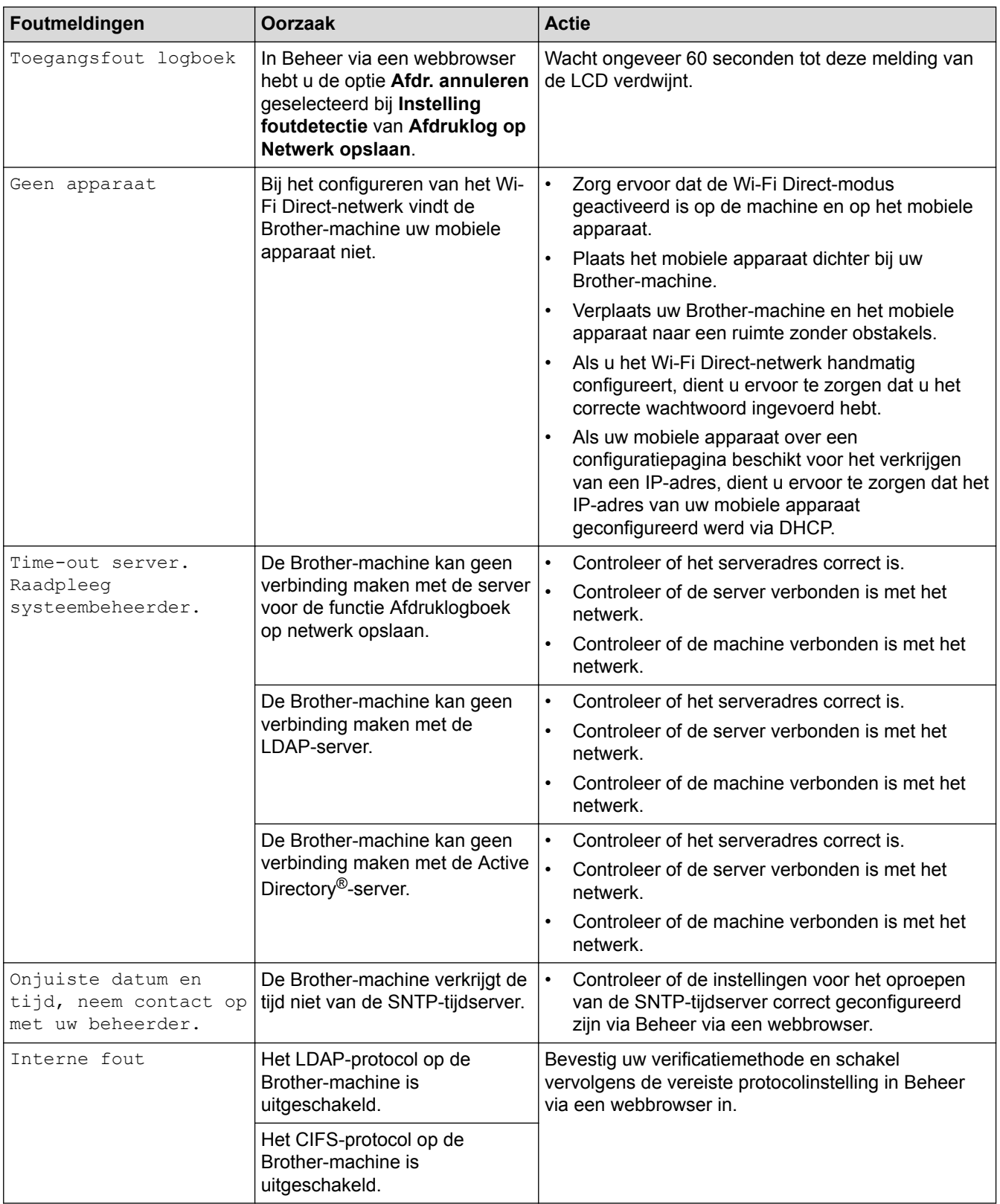

# **Verwante informatie**

• [Netwerkproblemen](#page-276-0)

↵

<span id="page-280-0"></span> [Home](#page-1-0) > [Problemen oplossen](#page-248-0) > [Netwerkproblemen](#page-276-0) > Het hulpprogramma voor het herstellen van de netwerkverbinding gebruiken (Windows®)

# **Het hulpprogramma voor het herstellen van de netwerkverbinding gebruiken (Windows®)**

**Gerelateerde modellen**: HL-L5100DN/HL-L5100DNT/HL-L5200DW/HL-L5200DWT/HL-L6250DN/HL-L6300DW/ HL-L6300DWT/HL-L6400DW/HL-L6400DWT

Gebruik het hulpprogramma voor het herstellen van de netwerkverbinding om de netwerkinstellingen van de Brother-machine te herstellen. Dit hulpprogramma wijst het juiste IP-adres en subnetmasker toe.

- (Windows<sup>®</sup> XP/XP Professional x64 Edition/Windows Vista<sup>®</sup>/Windows<sup>®</sup> 7/Windows<sup>®</sup> 8) U dient zich als beheerder aan te melden.
- Controleer of de Brother-machine is ingeschakeld en op hetzelfde netwerk als uw computer is aangesloten.
- 1. Ga op een van de volgende manieren te werk:

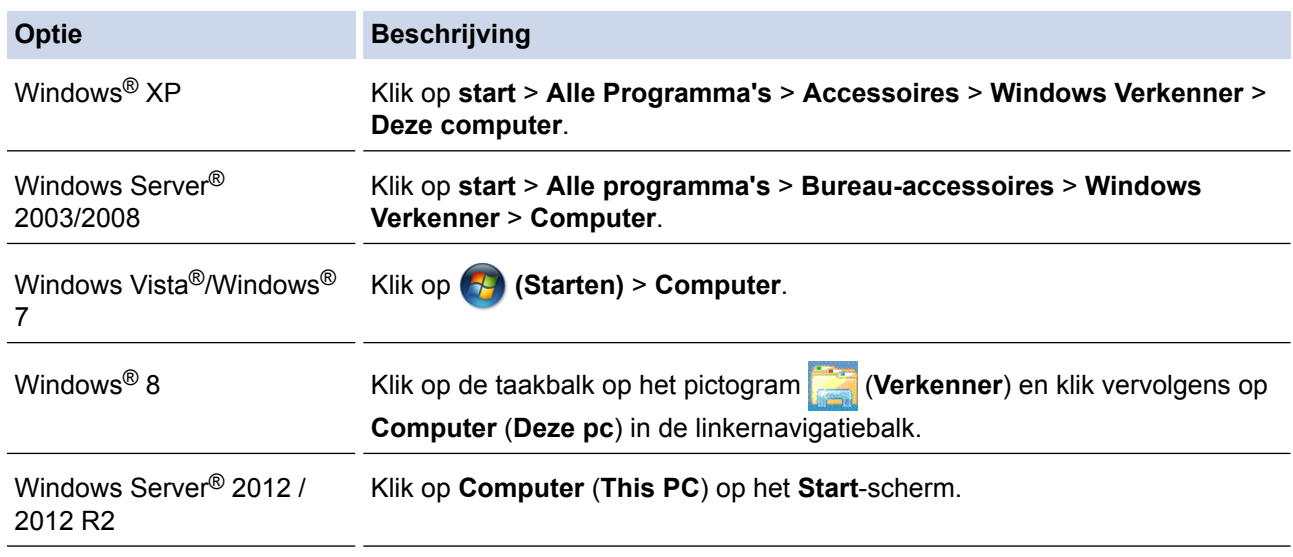

- 2. Dubbelklik op **XXX(C:)** (waarbij XXX de naam van uw lokale schijfstation is) > **Program Files** > **Browny02** > **Brother** > **BrotherNetTool.exe**.
	- Bij gebruik van een 64-bits besturingssysteem dubbelklikt u op **XXX(C:)** (waarbij XXX de naam van uw lokale schijfstation is) > **Program Files (x86)** > **Browny02** > **Brother** > **BrotherNetTool.exe**.
		- Als het venster **Gebruikersaccountbeheer** verschijnt, voert u een van de volgende stappen uit:
			- (Windows Vista®) Klik op **Toestaan**.
			- (Windows® 7/Windows® 8) Klik op **Ja**.
- 3. Volg de instructies op uw computerscherm.
- 4. Controleer de diagnose door het netwerkconfiguratierapport af te drukken.

Het hulpprogramma voor het herstellen van netwerkverbindingen wordt automatisch gestart als u de optie **Hulpprogramma voor verbindingsherstel inschakelen** selecteert via de Status Monitor. Klik met de rechtermuisknop in het Status Monitor-venster en klik vervolgens op **Overige instellingen** > **Hulpprogramma voor verbindingsherstel inschakelen**. Dit is niet aan te raden wanneer uw netwerkbeheerder het IP-adres heeft ingesteld op Statisch, aangezien het IP-adres hiermee automatisch wordt gewijzigd.

Als zelfs na het gebruik van het hulpprogramma voor het herstellen van de netwerkverbinding het juiste IP-adres en subnetmasker nog steeds niet zijn toegewezen, vraagt u de netwerkbeheerder om deze informatie.

### **Verwante informatie**

• [Netwerkproblemen](#page-276-0)

↵

- [Het netwerkconfiguratierapport afdrukken](#page-138-0)
- [Mijn Brother-machine kan niet afdrukken via het netwerk.](#page-285-0)
- [Ik wil controleren of mijn netwerkapparaten naar behoren werken.](#page-287-0)

<span id="page-282-0"></span> [Home](#page-1-0) > [Problemen oplossen](#page-248-0) > [Netwerkproblemen](#page-276-0) > Waar kan ik netwerkinstellingen van de Brothermachine vinden?

# **Waar kan ik netwerkinstellingen van de Brother-machine vinden?**

- [Het netwerkconfiguratierapport afdrukken](#page-138-0)
- [De instellingen van de machine wijzigen vanaf een computer](#page-356-0)

<span id="page-283-0"></span> [Home](#page-1-0) > [Problemen oplossen](#page-248-0) > [Netwerkproblemen](#page-276-0) > Het lukt niet om de configuratie van het draadloze netwerk te voltooien.

## **Het lukt niet om de configuratie van het draadloze netwerk te voltooien.**

**Gerelateerde modellen**: HL-L5200DW/HL-L5200DWT/HL-L6300DW/HL-L6300DWT/HL-L6400DW/ HL-L6400DWT

Schakel de draadloze router uit en vervolgens weer in. Probeer opnieuw de draadloze instellingen te configureren. Als het niet lukt om het probleem op te lossen, volgt u de onderstaande instructies:

Onderzoek het probleem met behulp van het WLAN-rapport.

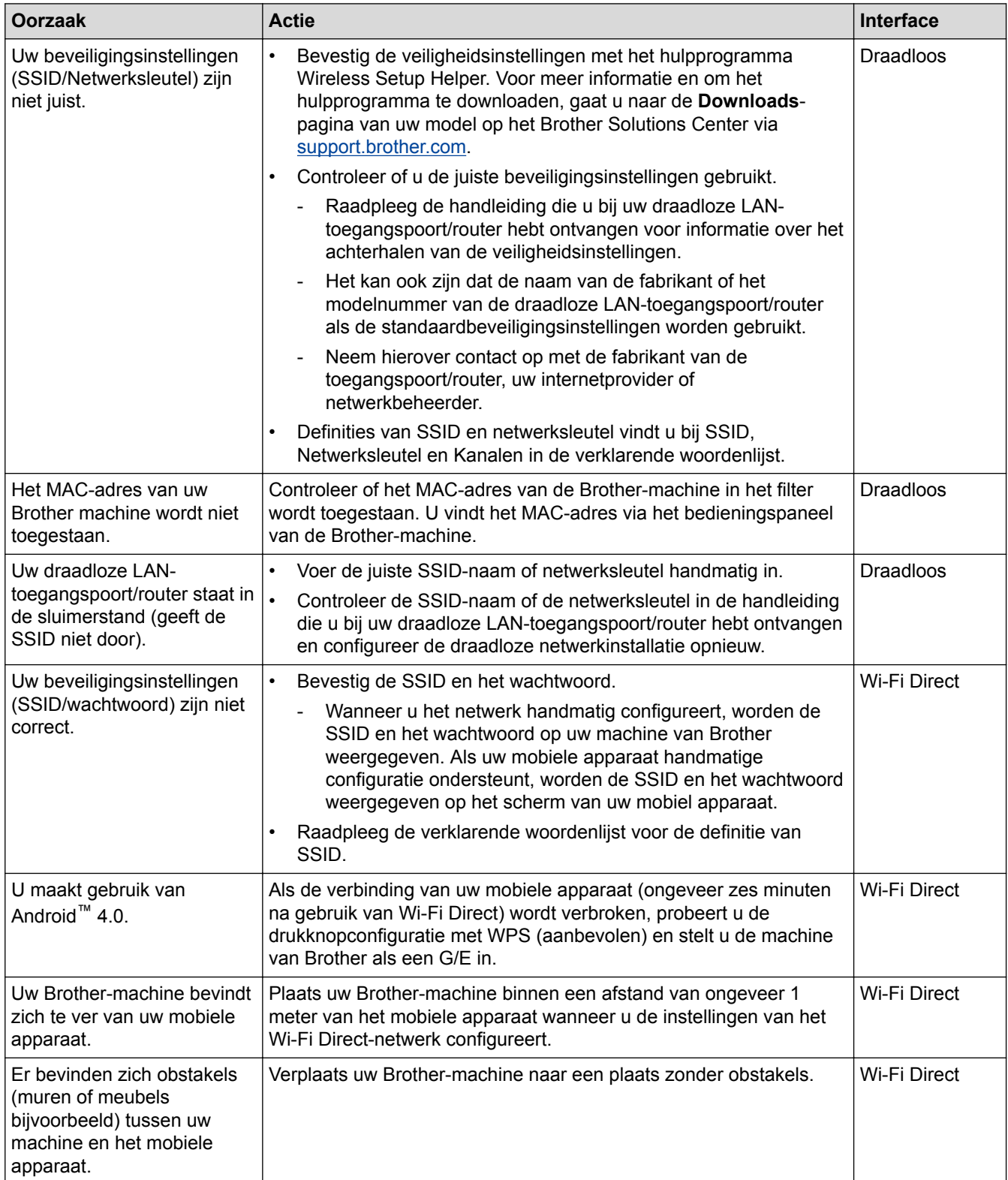

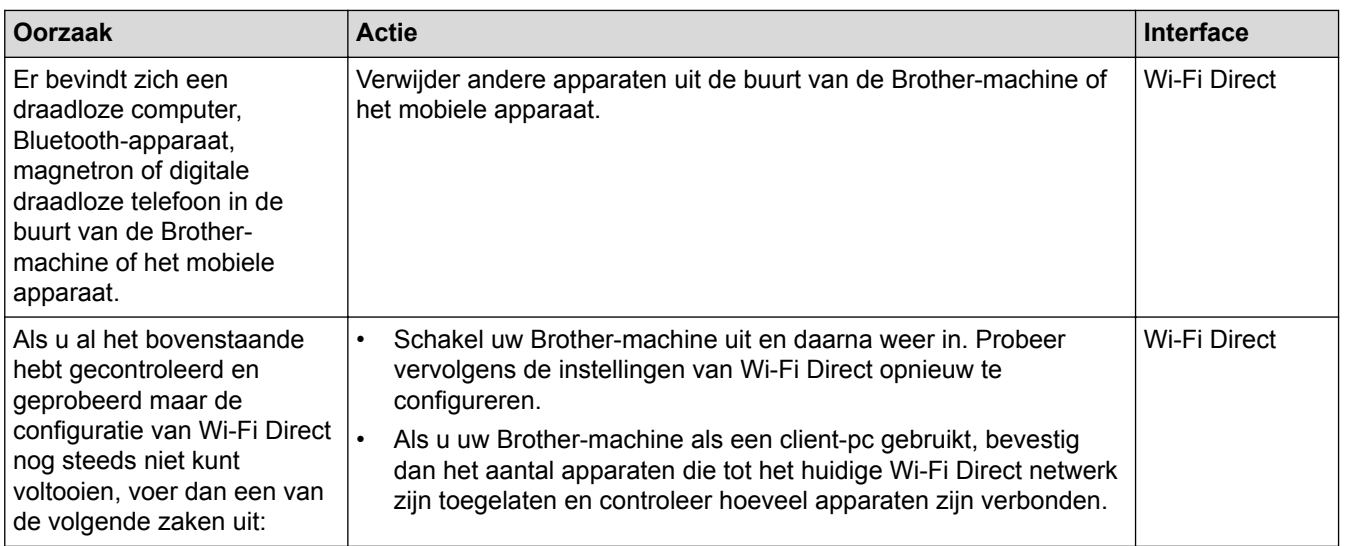

#### **Voor Windows®**

Als uw draadloze verbinding verbroken is en u al het bovenstaande hebt gecontroleerd en geprobeerd, raden we u aan het hulpprogramma voor het herstellen van de netwerkverbinding te gebruiken.

- [Netwerkproblemen](#page-276-0)
- [Uw machine configureren voor een draadloos netwerk wanneer de SSID niet wordt uitgezonden](#page-115-0)
- [Wi-Fi Direct](#page-123-0)® gebruiken

<span id="page-285-0"></span> [Home](#page-1-0) > [Problemen oplossen](#page-248-0) > [Netwerkproblemen](#page-276-0) > Mijn Brother-machine kan niet afdrukken via het netwerk.

## **Mijn Brother-machine kan niet afdrukken via het netwerk.**

**Gerelateerde modellen**: HL-L5100DN/HL-L5100DNT/HL-L5200DW/HL-L5200DWT/HL-L6250DN/HL-L6300DW/ HL-L6300DWT/HL-L6400DW/HL-L6400DWT

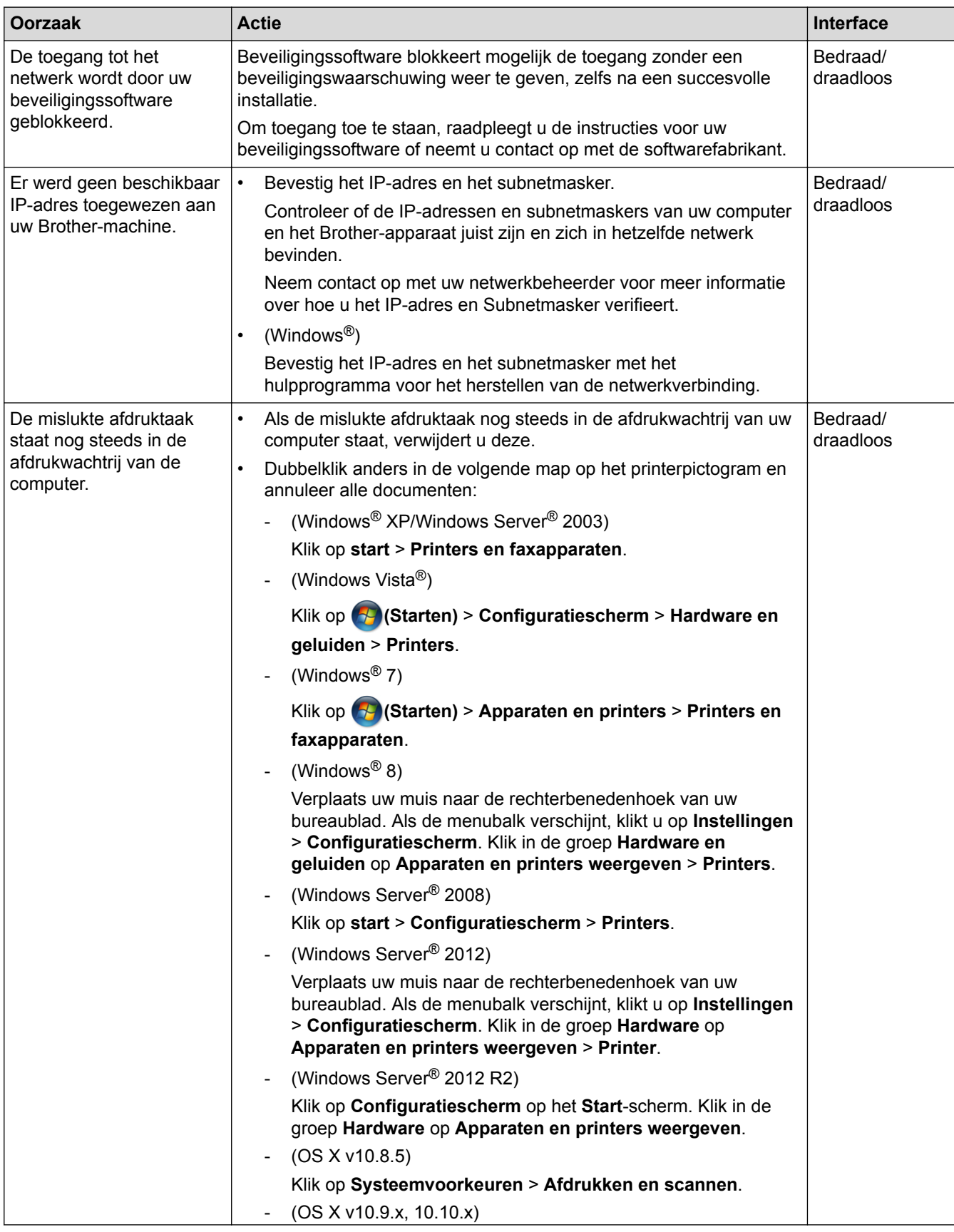

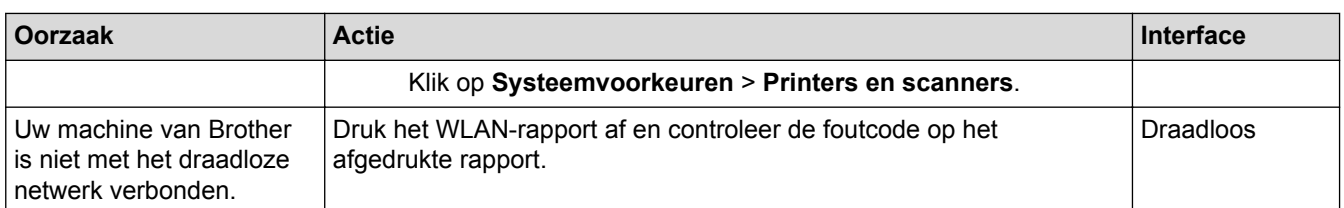

Als u al het bovenstaande hebt gecontroleerd en geprobeerd maar de Brother-machine nog steeds niet afdrukt, verwijdert u de printerdriver en installeert u deze opnieuw.

- [Netwerkproblemen](#page-276-0)
- [Het WLAN-rapport afdrukken](#page-139-0)
- [Foutcodes in het rapport voor draadloos LAN](#page-140-0)
- [Het hulpprogramma voor het herstellen van de netwerkverbinding gebruiken \(Windows](#page-280-0)®)
- [Ik wil controleren of mijn netwerkapparaten naar behoren werken.](#page-287-0)

<span id="page-287-0"></span> [Home](#page-1-0) > [Problemen oplossen](#page-248-0) > [Netwerkproblemen](#page-276-0) > Ik wil controleren of mijn netwerkapparaten naar behoren werken.

## **Ik wil controleren of mijn netwerkapparaten naar behoren werken.**

**Gerelateerde modellen**: HL-L5100DN/HL-L5100DNT/HL-L5200DW/HL-L5200DWT/HL-L6250DN/HL-L6300DW/ HL-L6300DWT/HL-L6400DW/HL-L6400DWT

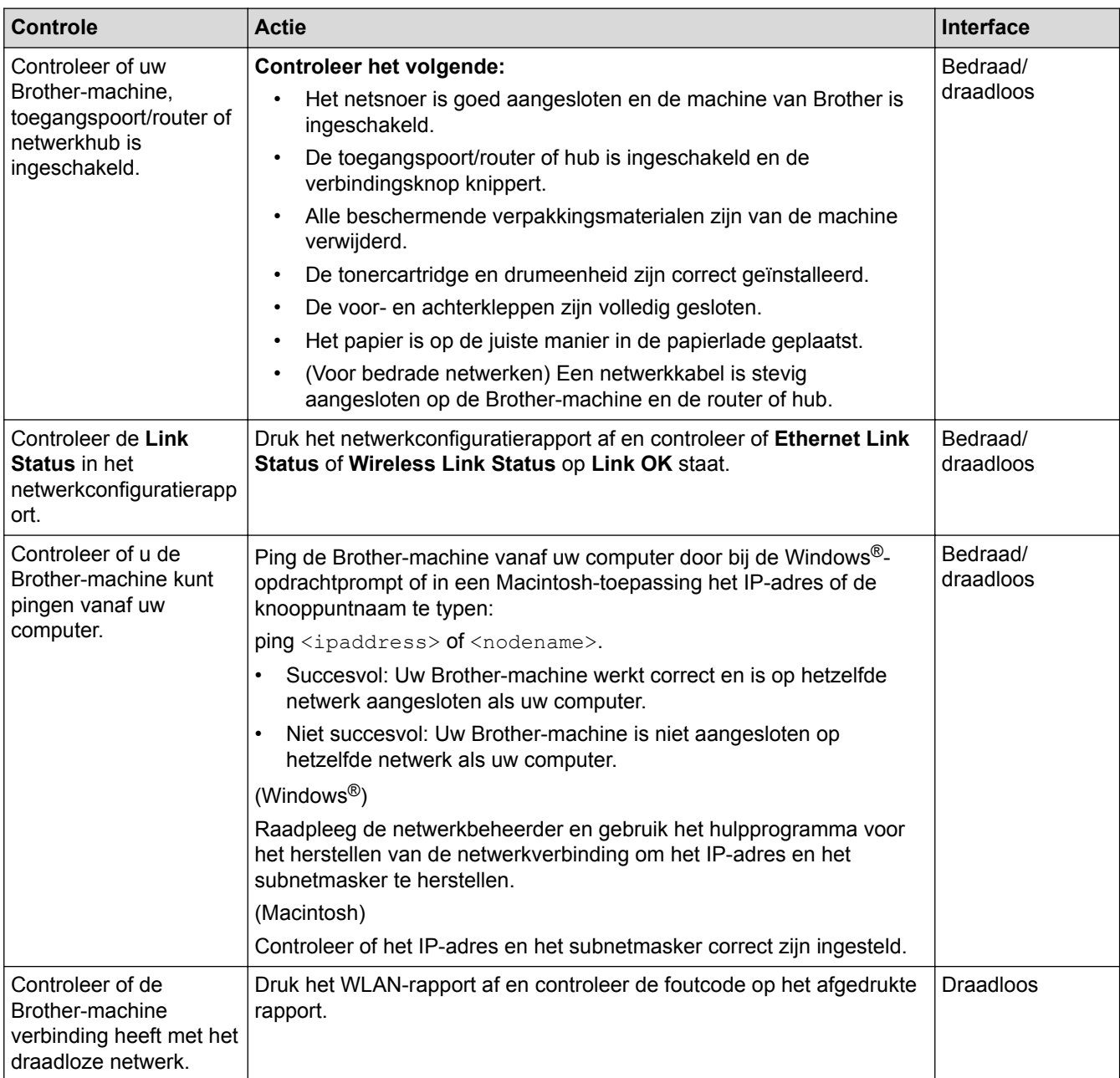

Als u al het bovenstaande gecontroleerd en geprobeerd hebt, maar nog steeds problemen ondervindt, raadpleegt u de handleiding van uw draadloze LAN-toegangspoort/router voor het vinden van de SSID- en netwerksleutelgegevens en stelt u deze correct in.

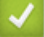

- [Netwerkproblemen](#page-276-0)
- [Het netwerkconfiguratierapport afdrukken](#page-138-0)
- [Het WLAN-rapport afdrukken](#page-139-0)
- [Foutcodes in het rapport voor draadloos LAN](#page-140-0)
- [Het hulpprogramma voor het herstellen van de netwerkverbinding gebruiken \(Windows](#page-280-0)<sup>®</sup>)
• [Mijn Brother-machine kan niet afdrukken via het netwerk.](#page-285-0)

# **Overige problemen**

٠

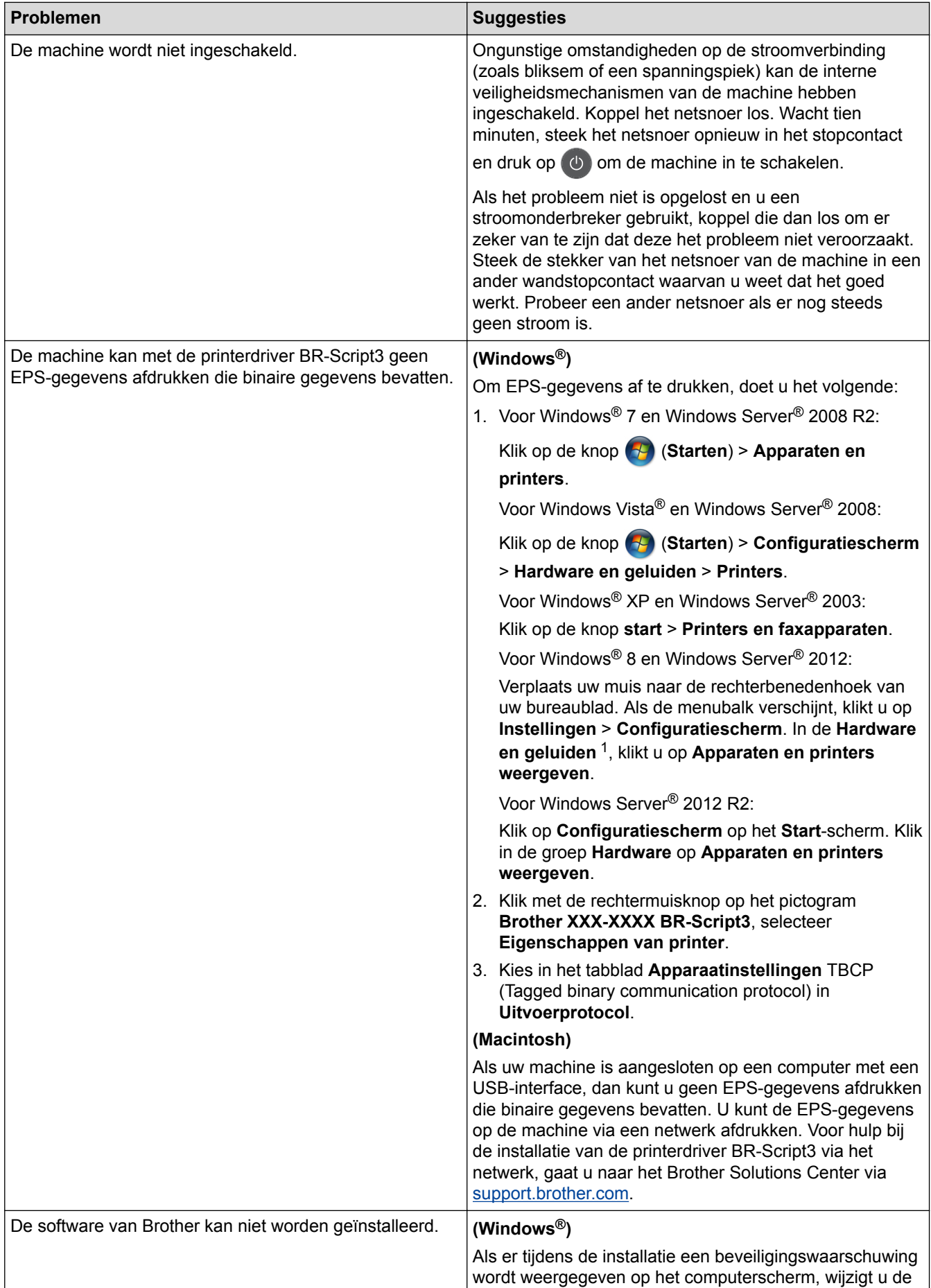

<span id="page-290-0"></span>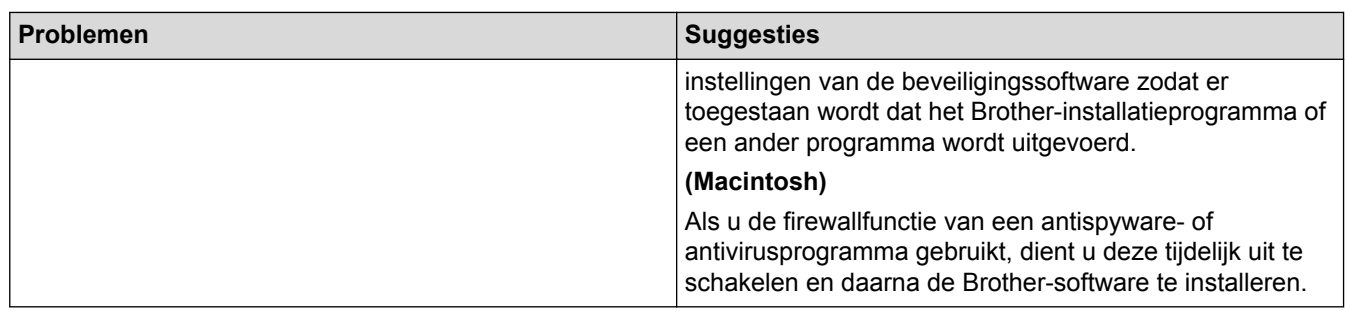

<sup>1</sup> Voor Windows Server® 2012: groep **Hardware en geluiden**

## **Verwante informatie**

• [Problemen oplossen](#page-248-0)

 [Home](#page-1-0) > [Problemen oplossen](#page-248-0) > De gegevens van de machine controleren

### **De gegevens van de machine controleren**

Doe het volgende om het serienummer en de firmwareversie van uw Brother-machine te controleren.

>> HL-L5000D/HL-L5100DN/HL-L5100DNT/HL-L5200DW/HL-L5200DWT/HL-L6250DN >> HL-L6300DW/HL-L6300DWT/HL-L6400DW/HL-L6400DWT

#### **HL-L5000D/HL-L5100DN/HL-L5100DNT/HL-L5200DW/HL-L5200DWT/HL-L6250DN**

- 1. Druk op  $\triangle$  of  $\nabla$  om de optie [Machine-info] te selecteren en druk vervolgens op OK.
- 2. Druk op ▲ of ▼ om een van de volgende opties te selecteren:

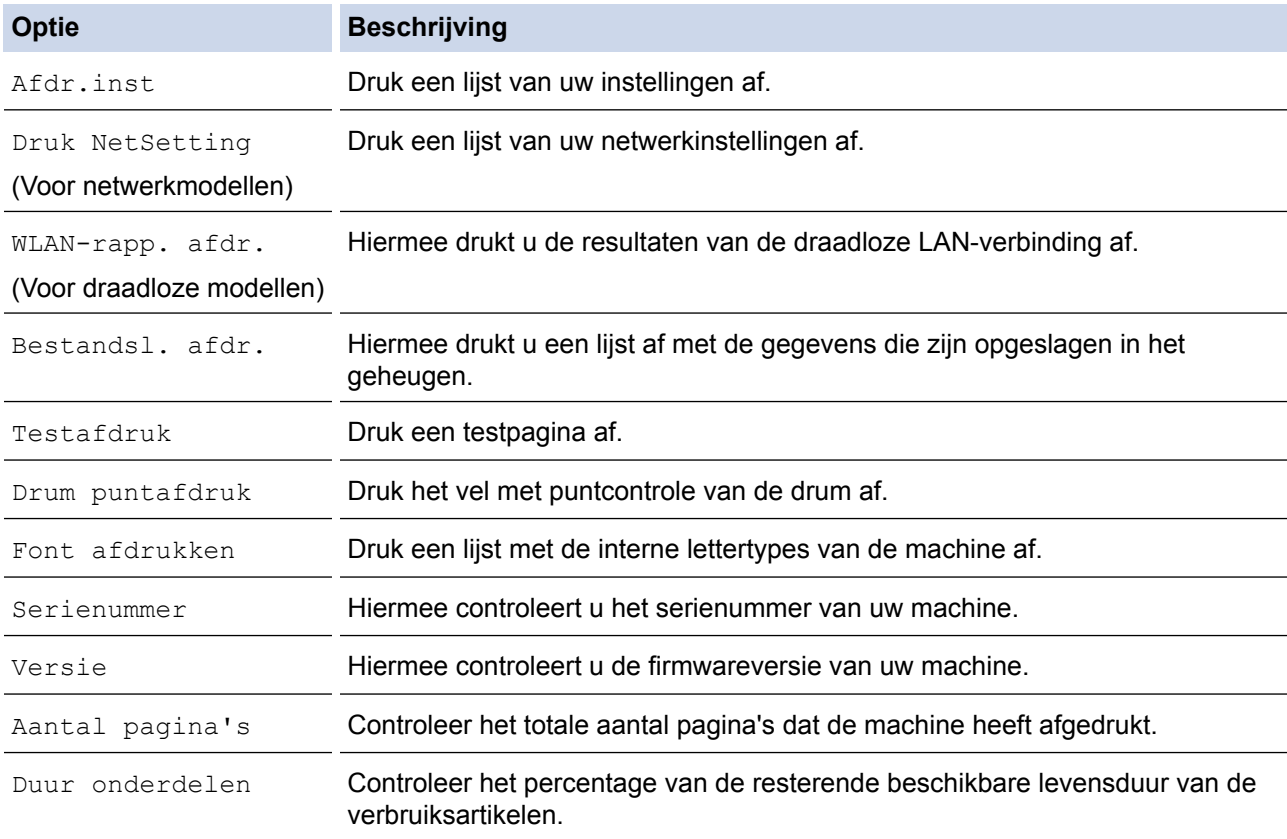

#### 3. Druk op **OK**.

### **HL-L6300DW/HL-L6300DWT/HL-L6400DW/HL-L6400DWT**

- 1. Druk op  $\left|\prod_{i=1}^{n} \left[\text{Instead}(\mathbf{I}_i)\right]\right|$  [Apparaatgegevens].
- 2. Druk op een van de volgende opties:

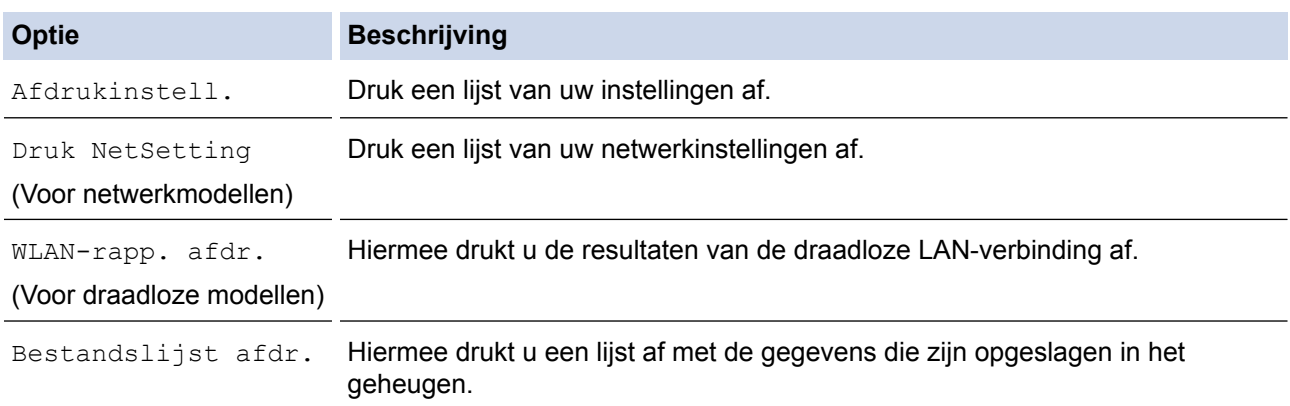

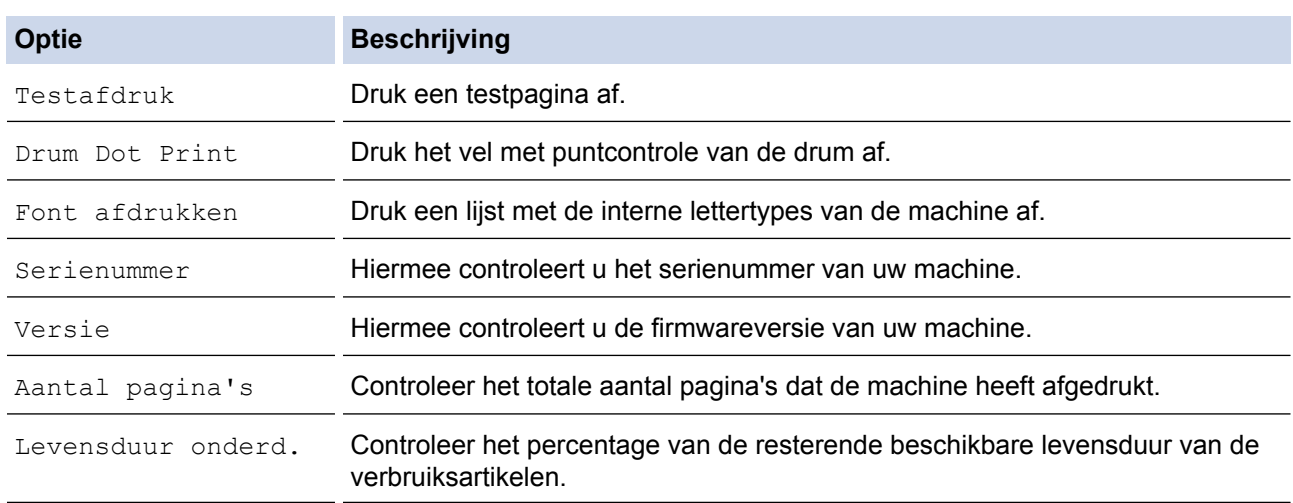

# 3. Druk op  $\Box$

### **Verwante informatie**

• [Problemen oplossen](#page-248-0)

<span id="page-293-0"></span> [Home](#page-1-0) > [Problemen oplossen](#page-248-0) > Resetfuncties

## **Resetfuncties**

- [Netwerk resetten](#page-294-0)
- [Fabrieksinstellingen herstellen](#page-295-0)

<span id="page-294-0"></span> [Home](#page-1-0) > [Problemen oplossen](#page-248-0) > [Resetfuncties](#page-293-0) > Netwerk resetten

### **Netwerk resetten**

**Gerelateerde modellen**: HL-L5100DN/HL-L5100DNT/HL-L5200DW/HL-L5200DWT/HL-L6250DN/HL-L6300DW/ HL-L6300DWT/HL-L6400DW/HL-L6400DWT

Gebruik de functie Netwerk resetten om de netwerkinstellingen van de afdrukserver, zoals het wachtwoord en IPadres, terug te zetten naar zijn standaard fabrieksinstellingen.

- Koppel alle interfacekabels los voordat u Netwerk resetten uitvoert.
- >> HL-L5100DN/HL-L5100DNT/HL-L5200DW/HL-L5200DWT/HL-L6250DN >> HL-L6300DW/HL-L6300DWT/HL-L6400DW/HL-L6400DWT

#### **HL-L5100DN/HL-L5100DNT/HL-L5200DW/HL-L5200DWT/HL-L6250DN**

- 1. Druk op A of  $\nabla$  om de optie [Reset Menu] te selecteren en druk vervolgens op OK.
- 2. Druk op  $\triangle$  of  $\nabla$  om de optie [Netwerk] te selecteren en druk vervolgens op **OK**.
- 3. Druk op  $\triangle$  om  $\lceil$  Ja $\rceil$  te selecteren.

De machine wordt automatisch opnieuw opgestart.

#### **HL-L6300DW/HL-L6300DWT/HL-L6400DW/HL-L6400DWT**

- 1. Druk op  $\left[\begin{array}{c} 1 \\ 1 \end{array}\right]$  [Instell.] > [Reset Menu] > [Netwerk].
- 2. Druk op de optie in de tabel om de machine te resetten of het proces te verlaten.

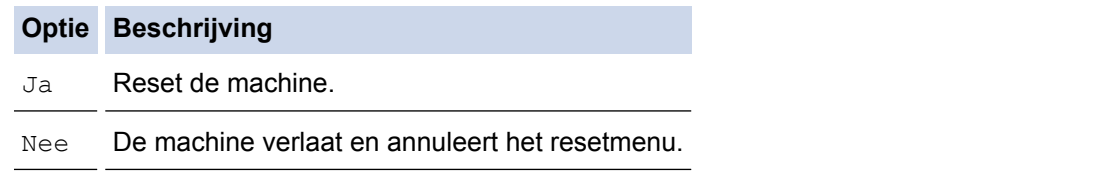

3. U wordt gevraagd om de machine opnieuw op te starten. Druk op de optie in de tabel om de machine opnieuw op te starten of het proces te verlaten.

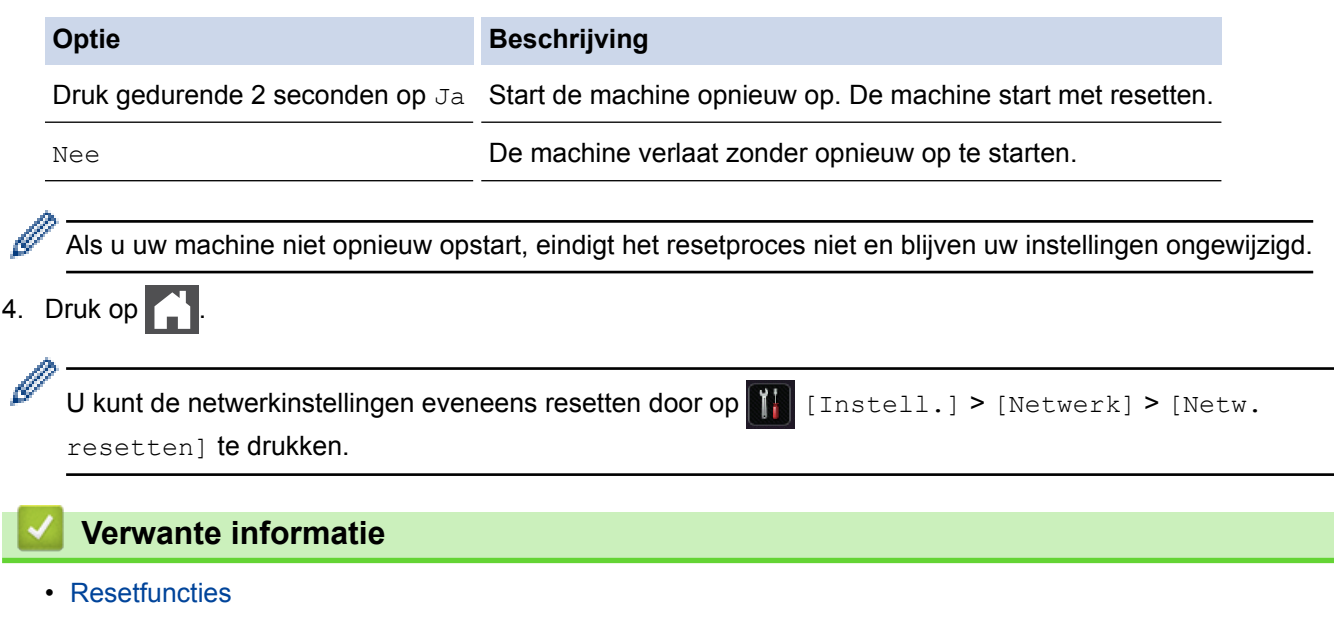

<span id="page-295-0"></span> [Home](#page-1-0) > [Problemen oplossen](#page-248-0) > [Resetfuncties](#page-293-0) > Fabrieksinstellingen herstellen

## **Fabrieksinstellingen herstellen**

Gebruik de functie Fabrieksinstellingen herstellen om alle instellingen te resetten naar de fabrieksinstellingen.

Koppel alle interfacekabels los voordat u de fabrieksinstellingen reset.

>> HL-L5000D/HL-L5100DN/HL-L5100DNT/HL-L5200DW/HL-L5200DWT/HL-L6250DN >> HL-L6300DW/HL-L6300DWT/HL-L6400DW/HL-L6400DWT

#### **HL-L5000D/HL-L5100DN/HL-L5100DNT/HL-L5200DW/HL-L5200DWT/HL-L6250DN**

- 1. Druk op  $\blacktriangle$  of  $\blacktriangledown$  om de optie [Reset Menu] te selecteren en druk vervolgens op **OK**.
- 2. Druk op  $\blacktriangle$  of  $\nabla$  om de optie [Fabrieksinstell.] te selecteren en druk vervolgens op OK.
- 3. Druk op ▲ om [Reset] te selecteren.

#### **HL-L6300DW/HL-L6300DWT/HL-L6400DW/HL-L6400DWT**

- 1. Druk op  $\begin{bmatrix} 1 \\ 1 \end{bmatrix}$  [Instell.] > [Reset Menu] > [Factory Reset].
- 2. Druk op de optie in de tabel om de machine te resetten of het proces te verlaten.

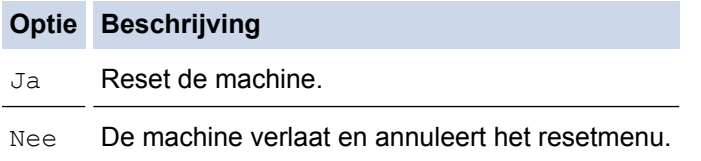

3. U wordt gevraagd om de machine opnieuw op te starten. Druk op de optie in de tabel om de machine opnieuw op te starten of het proces te verlaten.

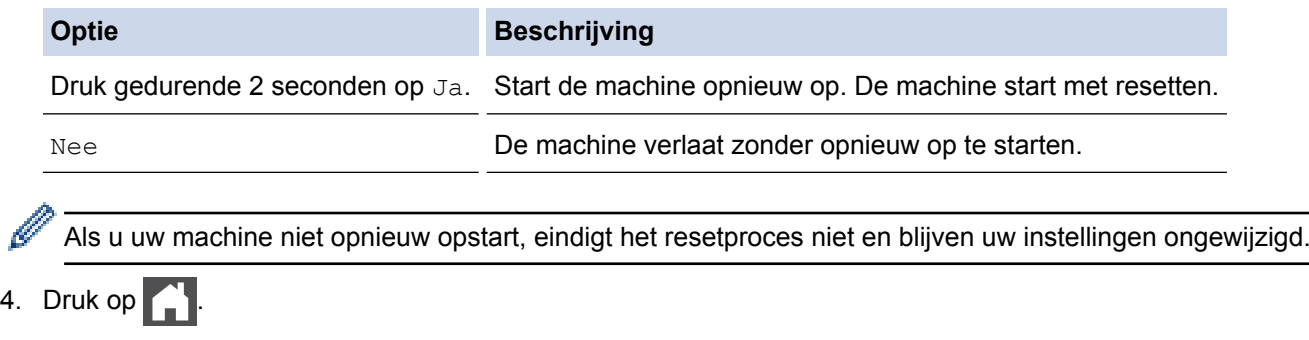

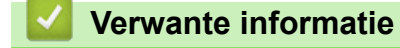

• [Resetfuncties](#page-293-0)

#### <span id="page-296-0"></span>▲ [Home](#page-1-0) > Routineonderhoud

## **Routineonderhoud**

- [Verbruiksartikelen vervangen](#page-297-0)
- [De machine schoonmaken](#page-305-0)
- [De resterende levensduur van onderdelen controleren](#page-318-0)
- [De machine inpakken en vervoeren](#page-319-0)

<span id="page-297-0"></span> [Home](#page-1-0) > [Routineonderhoud](#page-296-0) > Verbruiksartikelen vervangen

### **Verbruiksartikelen vervangen**

U moet de verbruiksartikelen vervangen wanneer de machine aangeeft dat de levensduur van het artikel afgelopen is.

Het gebruik van verbruiksartikelen van andere fabrikanten dan Brother kan van invloed zijn op de afdrukkwaliteit en de prestaties en betrouwbaarheid van de hardware.

- De tonercartridge en drumeenheid zijn twee afzonderlijke verbruiksartikelen. Zorg ervoor dat beide als module zijn geïnstalleerd.
- De modelnaam van verbruiksartikelen kan verschillen afhankelijk van het land.

In deze tabel staan de berichten om de verbruiksartikelen te vervangen voordat ze het einde van de levensduur hebben bereikt. Om ongemak te voorkomen, kunt u best reserveverbruiksartikelen als reserveonderdelen kopen voordat de machine stopt met afdrukken.

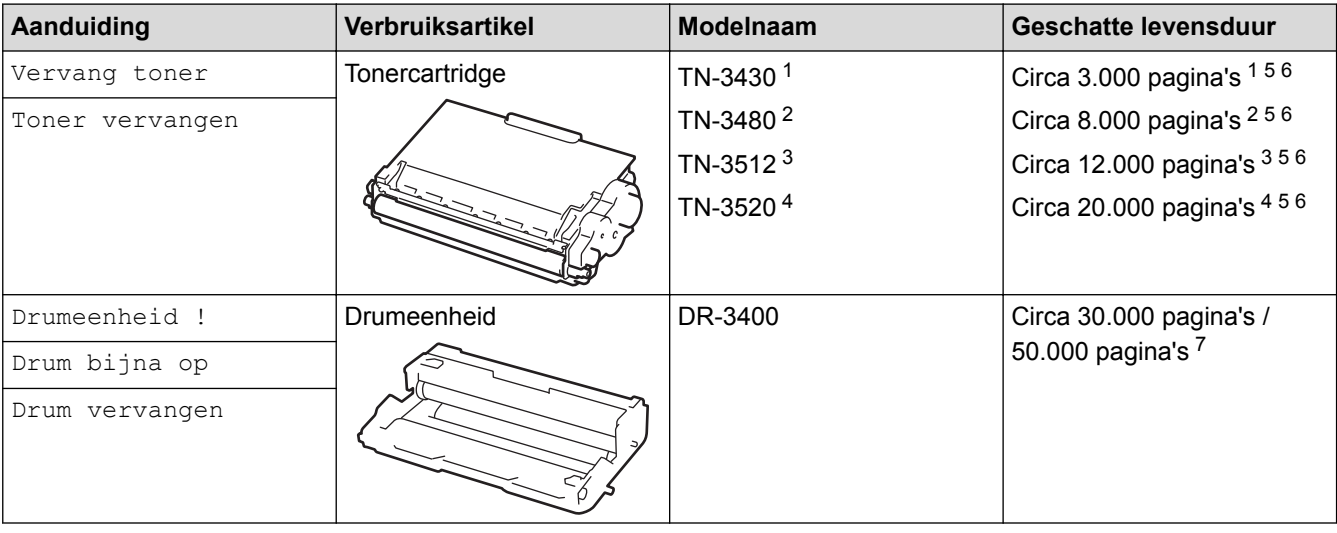

- 1 Standaard tonercartridge
- 2 Tonercartridge met hoge capaciteit
- 3 Tonercartridge met uiterst hoge capaciteit (alleen op bepaalde modellen beschikbaar)
- 4 Tonercartridge met ultrahoge capaciteit (alleen op bepaalde modellen beschikbaar)
- 5 A4 of Letter 1-zijdige pagina's.
- 6 De geschatte capaciteit van de cartridge wordt vermeld in overeenstemming met ISO/IEC 19752.
- 7 Ongeveer 30.000 pagina's gebaseerd op 1 pagina per taak en 50.000 pagina's gebaseerd op 3 pagina's per taak [A4-/Lettersimplexpagina's]. Het aantal pagina's kan beïnvloed worden door tal van factoren, met inbegrip van maar niet beperkt tot het mediatype en het mediaformaat.

## **OPMERKING**

- Zorg ervoor dat u de gebruikte verbruiksartikelen stevig in een zak opbergt zodat er geen tonerstof uit de cartridge wordt gemorst.
- Ga naar <http://www.brother.com/original/index.html>voor instructies over het terugsturen van gebruikte verbruiksartikelen naar het inzamelprogramma van Brother. Als u ervoor kiest uw gebruikte artikelen niet terug te sturen, gooi de verbruikte artikelen dan weg in overeenstemming met de plaatselijke voorschriften en plaats het niet bij het huisvuil. Met vragen kunt u contact opnemen met uw plaatselijke afvalverzamelplaats.
- We raden aan om gebruikte verbruiksartikelen op een stuk papier te plaatsen zodat het materiaal erin niet per ongeluk wordt gemorst of verspreid.
- Als u papier gebruikt dat niet gelijkwaardig is aan de aanbevolen afdrukmedia, kan de levensduur van de verbruiksartikelen en machineonderdelen korter zijn.
- De verwachte levensduur van de tonercartridges is gebaseerd op ISO/IEC 19752. Hoe vaak deze moet worden vervangen hangt af van het afdrukvolume, percentage dekking, gebruikte mediatypes en het inen uitschakelen van de machine.
- Hoe vaak verbruiksartikelen behalve tonercartridges moeten worden vervangen hangt af van het afdrukvolume, gebruikte mediatypes en het in- en uitschakelen van de machine.
- Ga voorzichtig met de tonercartridge om. Als u toner op uw handen of kleren morst, veegt of was u het onmiddellijk met koud water.
- Om problemen met de afdrukkwaliteit te vermijden, mag u NOOIT de onderdelen aanraken die in de afbeeldingen als schaduw zijn weergegeven.

**Tonercartridge**

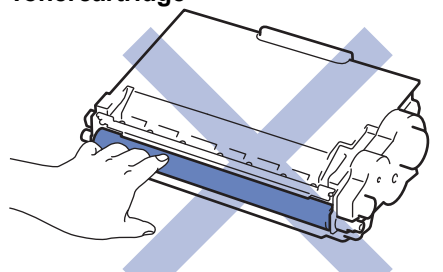

#### **Drumeenheid**

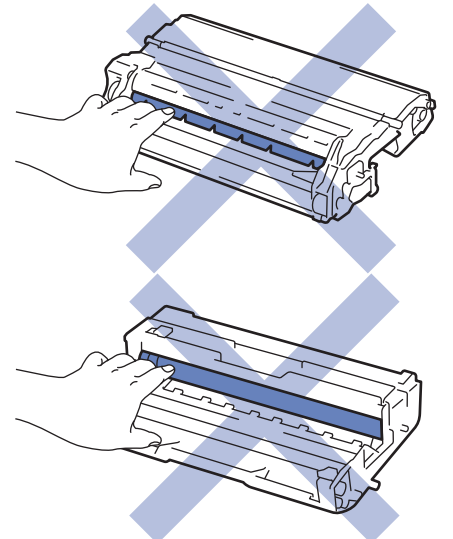

#### **Verwante informatie**

- [Routineonderhoud](#page-296-0)
- [De tonercartridge vervangen](#page-299-0)
- [De drumeenheid vervangen](#page-302-0)
- [Fout- en onderhoudsberichten](#page-249-0)
- [Verbruiksartikelen](#page-373-0)

<span id="page-299-0"></span> [Home](#page-1-0) > [Routineonderhoud](#page-296-0) > [Verbruiksartikelen vervangen](#page-297-0) > De tonercartridge vervangen

## **De tonercartridge vervangen**

- 1. Zorg ervoor dat de machine ingeschakeld is.
- 2. Open het frontdeksel.

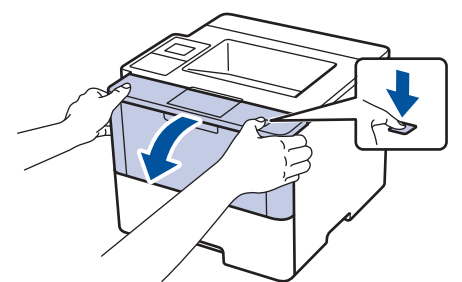

3. Verwijder de module met de tonercartridge en drumeenheid uit de machine.

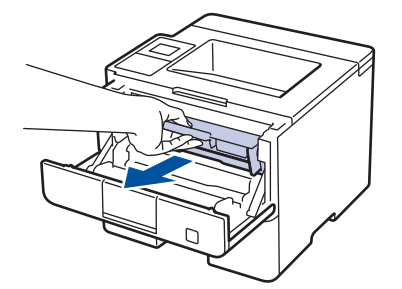

4. Duw de groene vergrendelhendel omlaag en haal de tonercartridge uit de drumeenheid.

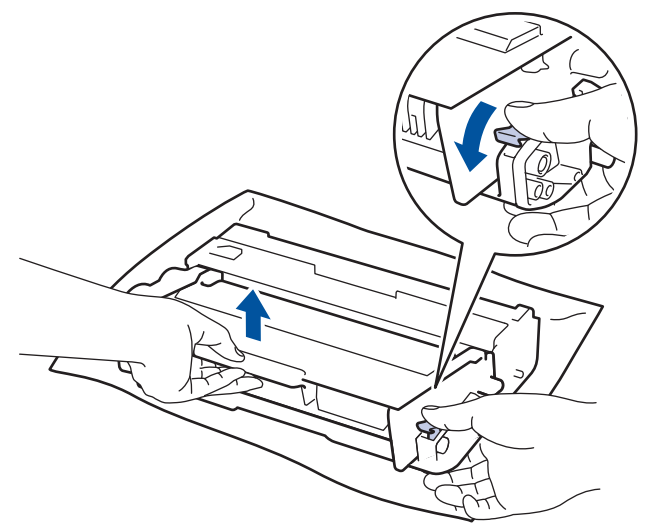

- 5. Pak de nieuwe tonercartridge uit.
- 6. Verwijder de bescherming.

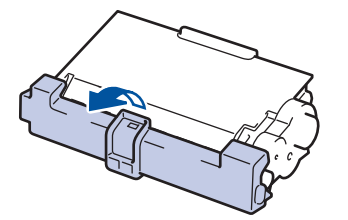

7. Plaats de nieuwe tonercartridge stevig in de drumeenheid tot u deze op zijn plaats hoort vastklikken.

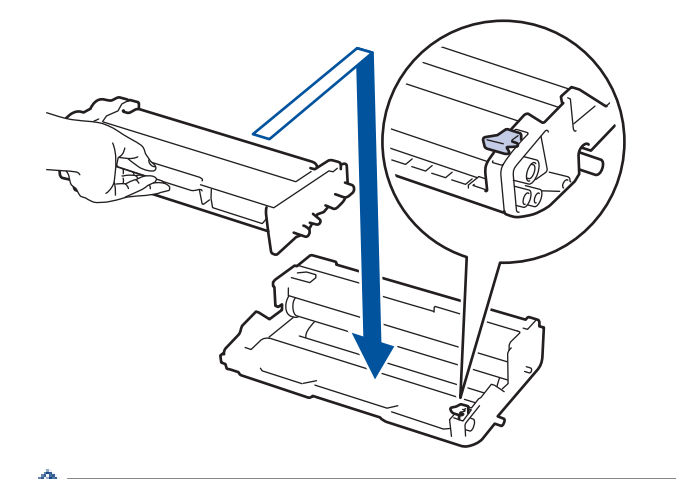

Ŕ

B

Zorg ervoor dat u de tonercartridge correct plaatst. Zoniet, kan hij van de drumeenheid loskomen.

8. Reinig de primaire corona in de drumeenheid door het groene lipje voorzichtig een paar keer van links naar rechts en weer terug te schuiven.

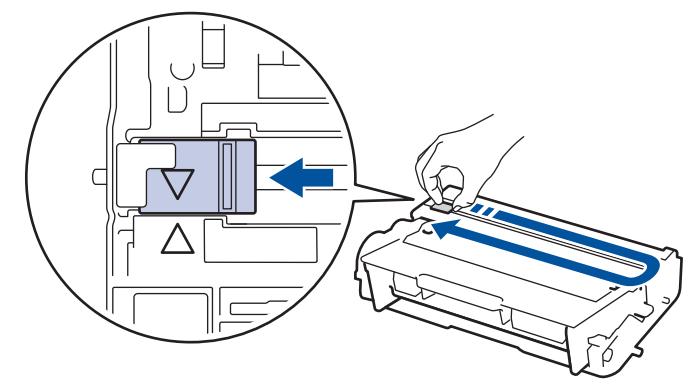

Zorg ervoor dat u het tabblad naar de oorspronkelijke stand terugbrengt (A). De pijl op het tabblad moet overeenstemmen met de pijl op de drumeenheid. Als dit niet zo is, dan kan er een verticale streep op de afgedrukte pagina's staan.

9. Plaats de module met de drumeenheid en tonercartridge terug in de machine.

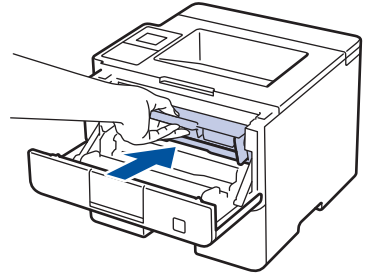

10. Sluit het frontdeksel van de machine.

- Schakel de machine niet uit of open het frontdeksel tot de machine naar Gereed terugkeert.
- De tonercartridge die bij uw Brother-machine wordt geleverd, is een startertonercartridge.
- Het is een goed idee om een nieuwe tonercartridge gebruiksklaar te houden wanneer u de waarschuwing Toner laag ziet.
- Om voor afdrukken van hoge kwaliteit te zorgen, bevelen we het gebruik van alleen originele tonercartridges van het merk Brother aan. Wanneer u tonercartridges wilt kopen, neemt u contact op met de Brother-leverancier.
- Pak de nieuwe tonercartridge PAS uit wanneer u deze gaat installeren.
- Als de tonercartridge lang voor die tijd is uitgepakt, gaat de toner minder lang mee.
- Brother beveelt ten strengste aan dat u de bij uw machine meegeleverde tonercartridge NOOIT opnieuw vult. We bevelen u ook ten strengste aan om alleen originele reservetonercartridges van het merk Brother te gebruiken. Als u toners en/of cartridges van derden gebruikt of probeert te gebruiken in de machine van Brother, dan kan dit schade aan de machine veroorzaken en/of leiden tot een onbevredigende afdrukkwaliteit. Onze beperkte garantie is niet van toepassing op een probleem dat wordt veroorzaakt door het gebruik van toners en/of cartridges van derden. Om uw investering veilig te stellen en de beste prestatie van de machine van Brother te verkrijgen, raden we ten strengste het gebruik van originele verbruiksartikelen van Brother aan.

#### **Verwante informatie**

• [Verbruiksartikelen vervangen](#page-297-0)

<span id="page-302-0"></span> [Home](#page-1-0) > [Routineonderhoud](#page-296-0) > [Verbruiksartikelen vervangen](#page-297-0) > De drumeenheid vervangen

## **De drumeenheid vervangen**

- 1. Zorg ervoor dat de machine ingeschakeld is.
- 2. Open het frontdeksel.

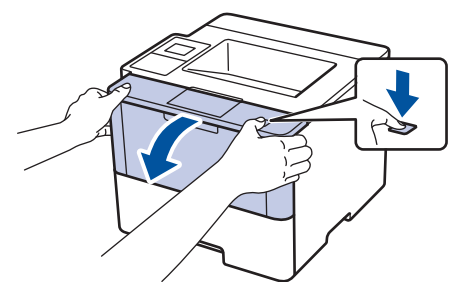

3. Verwijder de module met de tonercartridge en drumeenheid uit de machine.

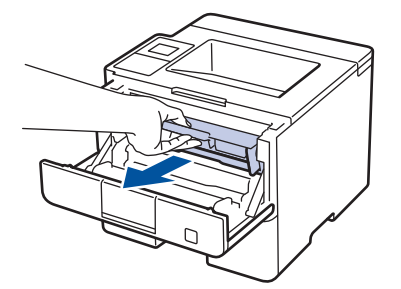

4. Duw de groene vergrendelhendel omlaag en haal de tonercartridge uit de drumeenheid.

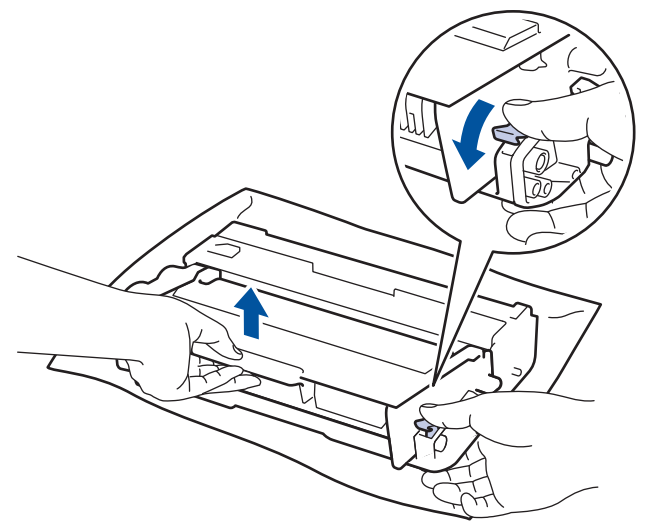

- 5. Pak de nieuwe drumeenheid uit.
- 6. Plaats de tonercartridge stevig in de nieuwe drumeenheid tot u deze op zijn plaats hoort vastklikken.

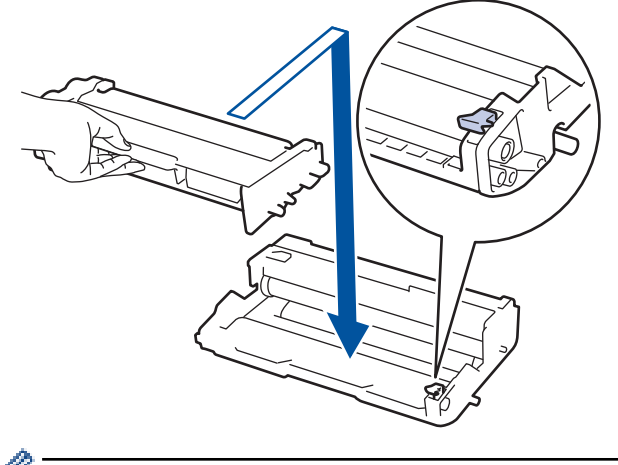

Zorg ervoor dat u de tonercartridge correct plaatst. Zoniet, kan hij van de drumeenheid loskomen.

7. Reinig de primaire corona in de drumeenheid door het groene lipje voorzichtig een paar keer van links naar rechts en weer terug te schuiven.

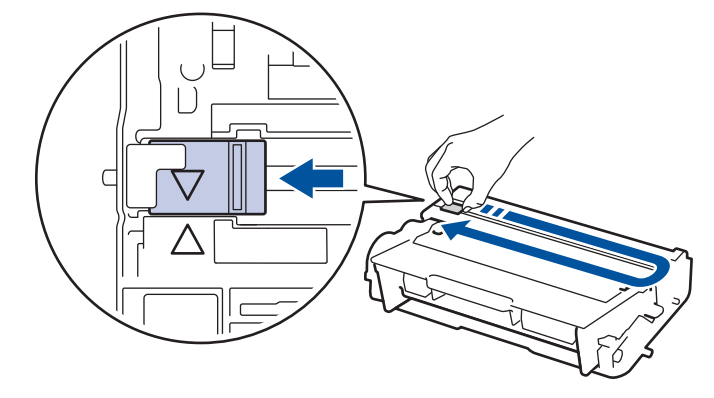

Zorg ervoor dat u het tabblad naar de oorspronkelijke stand terugbrengt (A). De pijl op het tabblad moet overeenstemmen met de pijl op de drumeenheid. Als dit niet zo is, dan kan er een verticale streep op de afgedrukte pagina's staan.

8. Plaats de module met de drumeenheid en tonercartridge terug in de machine.

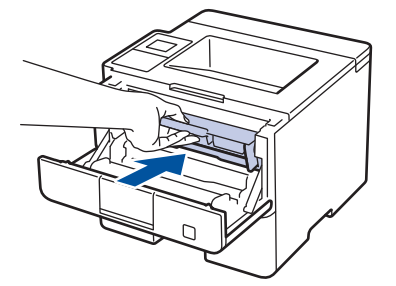

9. Sluit het frontdeksel van de machine.

## **OPMERKING**

- De drum slijt door gebruik en het draaien van de drum en de interactie met papier, toner en andere materialen in het papierpad. Bij het ontwerpen van dit product besloot Brother om de gebruiksduur van de drum te laten bepalen door het aantal rotaties van de drum. Wanneer een drum de in de fabriek vastgelegde rotatielimiet die overeenstemt met het nominale aantal pagina's heeft bereikt, zal de LCD van het product u adviseren om de drum te vervangen. Het product blijft werken, maar de afdrukkwaliteit neemt af.
- Als de niet-verpakte drumeenheid aan direct zonlicht wordt blootgesteld (of langdurig aan kamerlicht), dan kan de eenheid beschadigd zijn.
- Er zijn vele factoren die invloed hebben op de eigenlijke gebruiksduur van de drum, zoals temperatuur, vochtigheid, gebruikte papiersoort en toner, enz. In ideale omstandigheden wordt de gemiddelde levensduur van de drum geraamd op circa 30.000 pagina's op basis van 1 pagina per taak en 50.000 pagina's op basis van 3 pagina's per taak [A4/Letter enkelzijdig]. Het aantal pagina's kan beïnvloed worden door tal van factoren, met inbegrip van maar niet beperkt tot het mediatype en het mediaformaat.

Wij hebben geen invloed op de vele factoren die de gebruiksduur van de drum bepalen en kunnen derhalve geen minimumaantal pagina's garanderen dat door uw drum zal worden afgedrukt.

- Voor de beste prestaties raden wij u aan om alleen originele toner van Brother te gebruiken.
- De machine mag alleen in een schone, stofvrije omgeving met voldoende ventilatie worden gebruikt.

Afdrukken met een drumeenheid die niet van Brother komt, vermindert mogelijk niet alleen de afdrukkwaliteit maar ook de kwaliteit en levensduur van de machine zelf. De garantie is niet van toepassing op problemen die worden veroorzaakt door het gebruik van een drumeenheid die niet van Brother komt.

#### **Verwante informatie**

• [Verbruiksartikelen vervangen](#page-297-0)

• [Fout- en onderhoudsberichten](#page-249-0)

<span id="page-305-0"></span>▲ [Home](#page-1-0) > [Routineonderhoud](#page-296-0) > De machine schoonmaken

### **De machine schoonmaken**

Maak de buiten- en binnenkant van de machine regelmatig schoon met een droge, pluisvrije doek.

Wanneer u de tonercartridge of drumeenheid vervangt, zorg er dan voor dat u de binnenkant van de machine schoonmaakt. Als er tonervlekken op afgedrukte pagina's zijn, maal dan de binnenkant van de machine schoon met een droge, pluisvrije doek.

## **WAARSCHUWING**

• Gebruik NOOIT brandbare stoffen, om het even welke soort verstuiver of een oplosmiddel/vloeistof met alcohol of ammoniak om de binnen- of buitenkant van het product schoon te maken. Dat kan brand veroorzaken. Gebruik hiervoor uitsluitend een droge, pluisvrije doek.

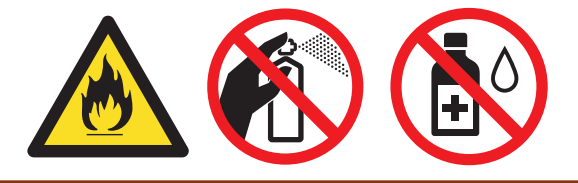

### **BELANGRIJK**

- Gebruik NOOIT schoonmaakalcohol om vuil van het bedieningspaneel te verwijderen. Dit kan het paneel doen barsten.
- Om problemen met de afdrukkwaliteit te vermijden, mag u NOOIT de onderdelen aanraken die in de illustraties als schaduw zijn weergegeven.

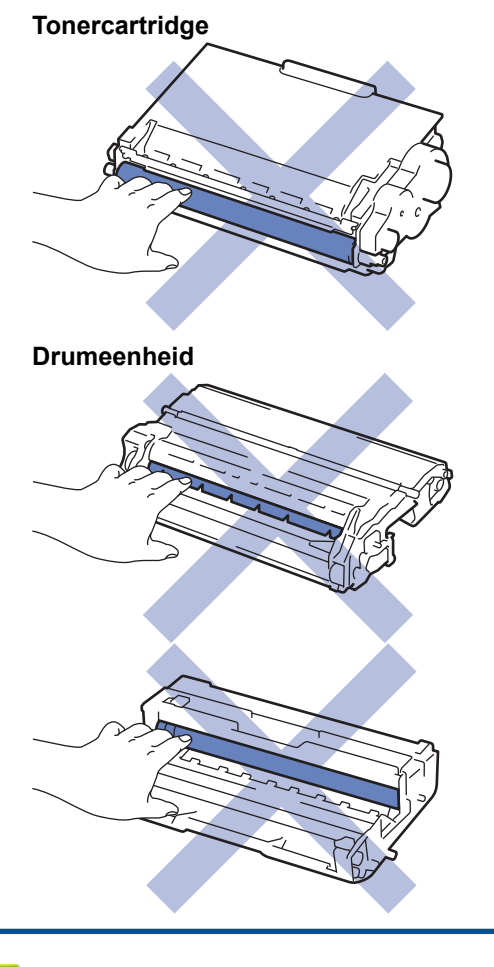

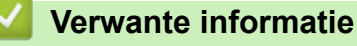

• [Routineonderhoud](#page-296-0)

- [Het LCD-touchscreen schoonmaken](#page-307-0)
- [De coronadraad schoonmaken](#page-308-0)
- [De drumeenheid schoonmaken](#page-309-0)
- [De papierinvoerrollen schoonmaken](#page-316-0)

<span id="page-307-0"></span> [Home](#page-1-0) > [Routineonderhoud](#page-296-0) > [De machine schoonmaken](#page-305-0) > Het LCD-touchscreen schoonmaken

### **Het LCD-touchscreen schoonmaken**

**Gerelateerde modellen**: HL-L6300DW/HL-L6300DWT/HL-L6400DW/HL-L6400DWT

### **BELANGRIJK**

Gebruik NOOIT vloeibare schoonmaakmiddelen (inclusief ethanol).

- 1. Houd  $\bigcirc$  ingedrukt om de machine uit te schakelen.
- 2. Maak het touchscreen schoon met een droge en pluisvrije zachte doek.

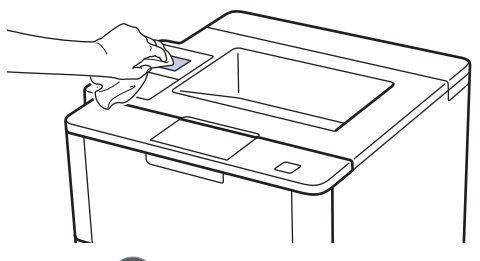

3. Druk op  $\circled{0}$  om de machine aan te zetten.

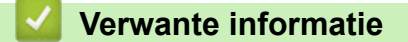

• [De machine schoonmaken](#page-305-0)

<span id="page-308-0"></span> [Home](#page-1-0) > [Routineonderhoud](#page-296-0) > [De machine schoonmaken](#page-305-0) > De coronadraad schoonmaken

### **De coronadraad schoonmaken**

Als u problemen met de afdrukkwaliteit hebt of als het bedieningspaneel de status [Drumeenheid !] weergeeft, maak dan de primaire corona schoon.

1. Open het frontdeksel.

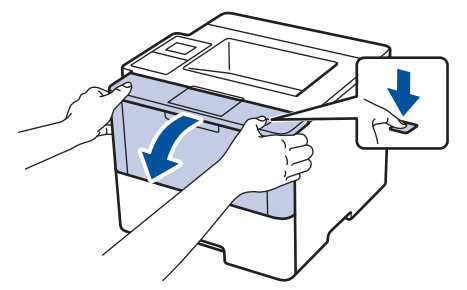

2. Verwijder de module met de tonercartridge en drumeenheid uit de machine.

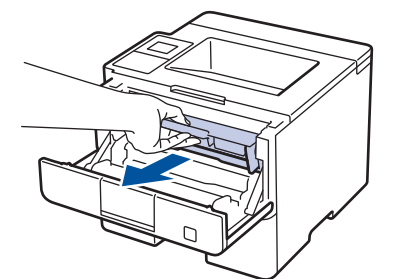

3. Reinig de primaire corona in de drumeenheid door het groene lipje voorzichtig een paar keer van links naar rechts en weer terug te schuiven.

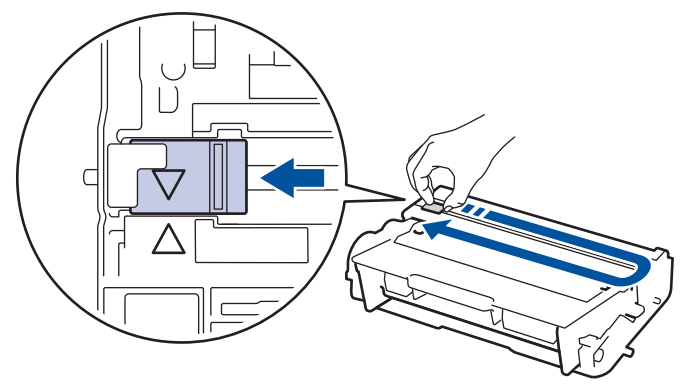

Zorg ervoor dat u het tabblad naar de oorspronkelijke stand terugbrengt (A). De pijl op het tabblad moet overeenstemmen met de pijl op de drumeenheid. Als dit niet zo is, dan kan er een verticale streep op de afgedrukte pagina's staan.

4. Plaats de module met de drumeenheid en tonercartridge terug in de machine.

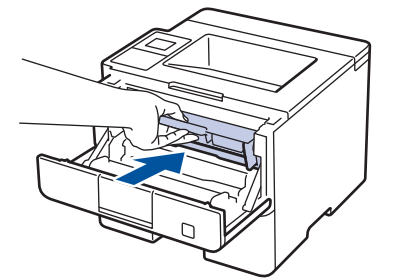

5. Sluit het frontdeksel van de machine.

#### **Verwante informatie**

- [De machine schoonmaken](#page-305-0)
- [Fout- en onderhoudsberichten](#page-249-0)

<span id="page-309-0"></span> [Home](#page-1-0) > [Routineonderhoud](#page-296-0) > [De machine schoonmaken](#page-305-0) > De drumeenheid schoonmaken

## **De drumeenheid schoonmaken**

Als er punten of andere herhalende markeringen met een interval van 94 mm op uw afdruk staan, dan bevat de drum mogelijk vreemd materiaal, zoals lijm van een etiket, op het drumoppervlak.

>> HL-L5000D/HL-L5100DN/HL-L5100DNT/HL-L5200DW/HL-L5200DWT/HL-L6250DN [>> HL-L6300DW/HL-L6300DWT/HL-L6400DW/HL-L6400DWT](#page-312-0)

#### **HL-L5000D/HL-L5100DN/HL-L5100DNT/HL-L5200DW/HL-L5200DWT/HL-L6250DN**

- 1. Controleer of de machine in de stand Gereed staat.
- 2. Druk op  $\blacktriangle$  of  $\blacktriangledown$  om de optie [Machine-info] weer te geven en druk vervolgens op **OK**.
- 3. Druk op  $\triangle$  of  $\nabla$  om de optie [Drum puntafdruk] te selecteren.
- 4. Druk op **OK**.

De drumcontrolepagina wordt afgedrukt.

- 5. Houd  $\bigcirc$  ingedrukt om de machine uit te schakelen.
- 6. Open het frontdeksel.

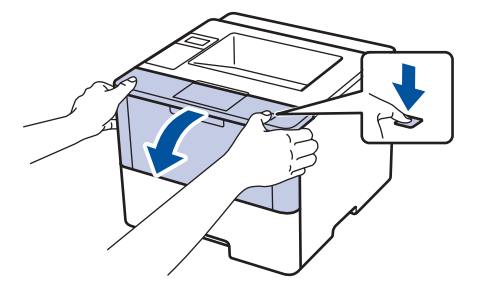

7. Verwijder de module met de tonercartridge en drumeenheid uit de machine.

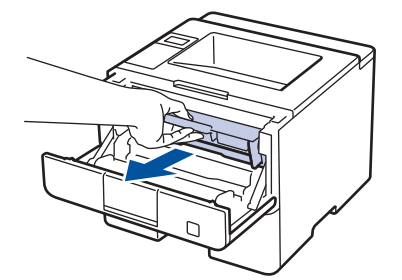

8. Duw de groene vergrendelhendel omlaag en haal de tonercartridge uit de drumeenheid.

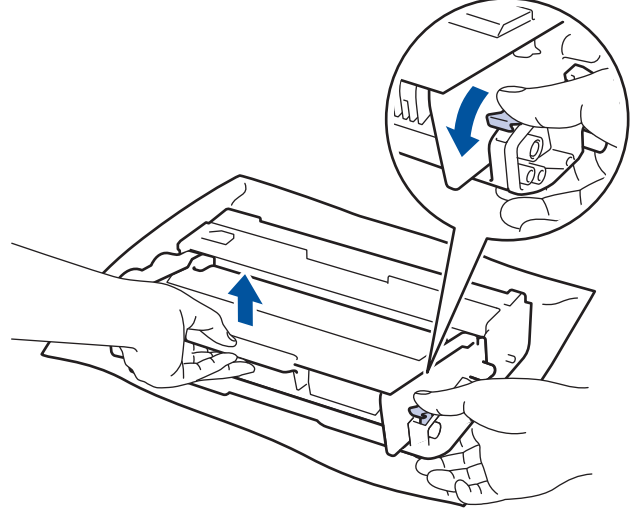

9. Draai de drumeenheid zoals getoond in de afbeelding. Zorg ervoor dat het wieltje van de drumeenheid zich aan de linkerkant bevindt.

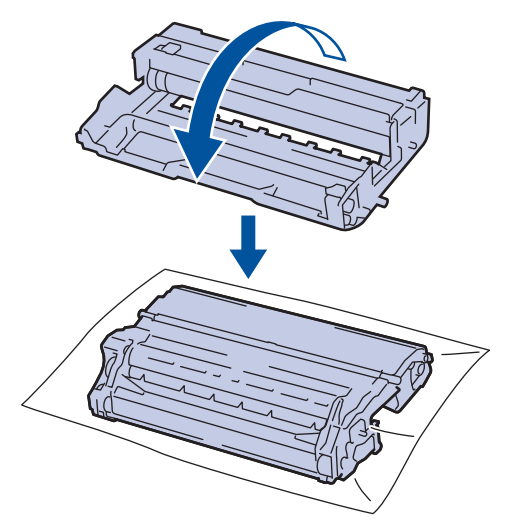

10. Gebruik de genummerde markeringen naast de drumrol om de markering op de drum te vinden. Een punt in kolom 2 op de controlepagina betekent bijvoorbeeld dat er zich een markering in drumzone "2" bevindt.

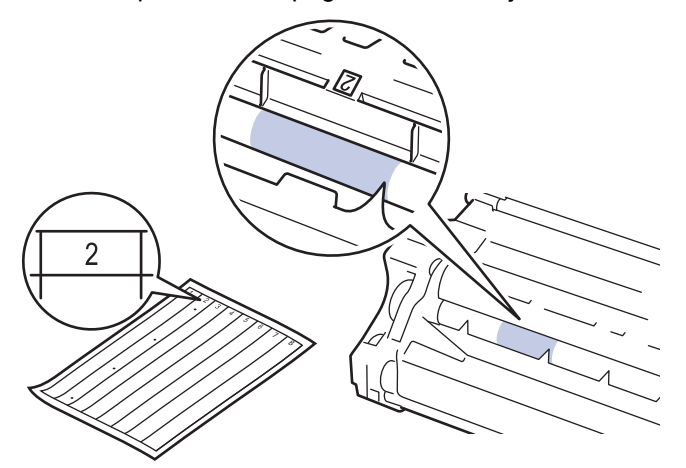

11. Draai de rand van de drumeenheid naar u toe terwijl u het oppervlak van de drum controleert om de markering te vinden.

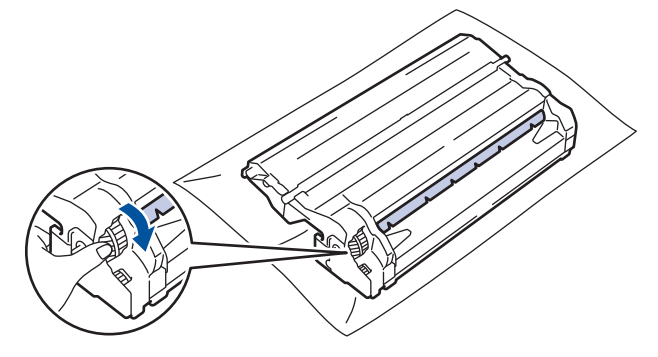

- Raak het oppervlak van de drumeenheid behalve de rand NIET aan om problemen met de afdrukkwaliteit te vermijden.
- Het drumeenheidwiel kan gemakkelijker gedraaid worden door de zwarte hendels omlaag te trekken. Als u de eenheid gedraaid hebt, duwt u de hendels terug naar hun originele stand.

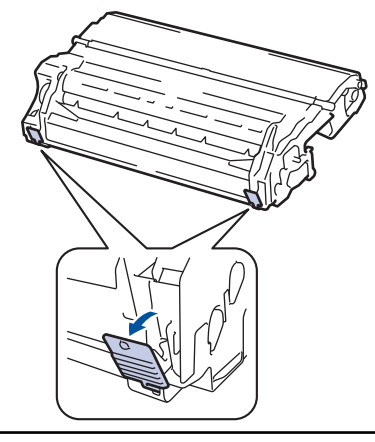

12. Wrijf zachtjes op het oppervlak van de drumeenheid met een droge katoenen doek tot de markering van het oppervlak eraf komt.

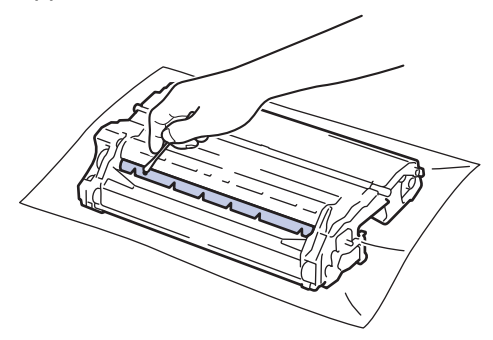

## **OPMERKING**

Reinig het oppervlak van de lichtgevoelige drum NIET met een scherp voorwerp of met een vloeistof.

13. Plaats de tonercartridge stevig in de drumeenheid tot u deze op zijn plaats hoort vastklikken.

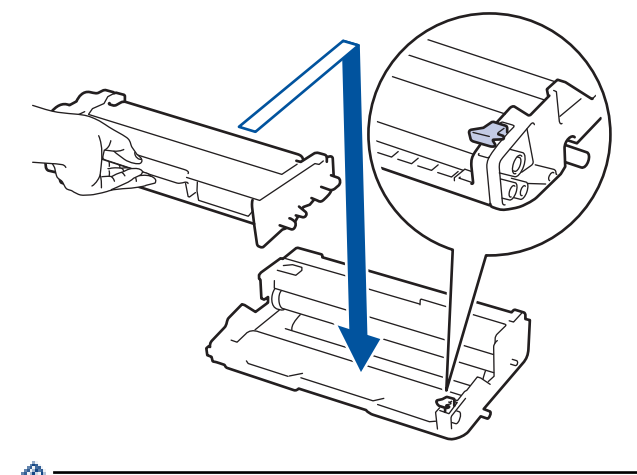

Zorg ervoor dat u de tonercartridge correct plaatst. Zoniet, kan hij van de drumeenheid loskomen.

14. Plaats de module met de drumeenheid en tonercartridge terug in de machine.

<span id="page-312-0"></span>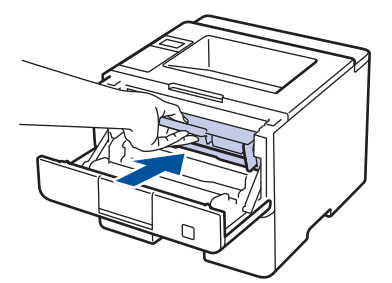

- 15. Sluit het frontdeksel van de machine.
- 16. Druk op  $\left(\bigcup_{n=1}^{\infty}\right)$  om de machine aan te zetten.

#### **HL-L6300DW/HL-L6300DWT/HL-L6400DW/HL-L6400DWT**

- 1. Controleer of de machine in de stand Gereed staat.
- 2. Druk op ||| [Instellingen] > [Apparaatgegevens] > [Drum Dot Print].
- 3. Druk op [OK]. De drumcontrolepagina wordt afgedrukt.
- 4. Houd  $\bigcirc$  ingedrukt om de machine uit te schakelen.
- 5. Open het frontdeksel.

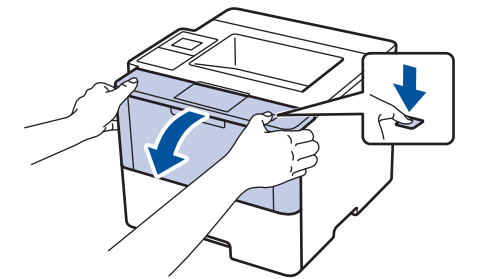

6. Verwijder de module met de tonercartridge en drumeenheid uit de machine.

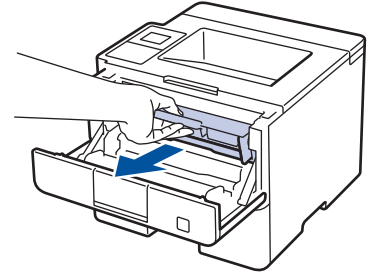

7. Duw de groene vergrendelhendel omlaag en haal de tonercartridge uit de drumeenheid.

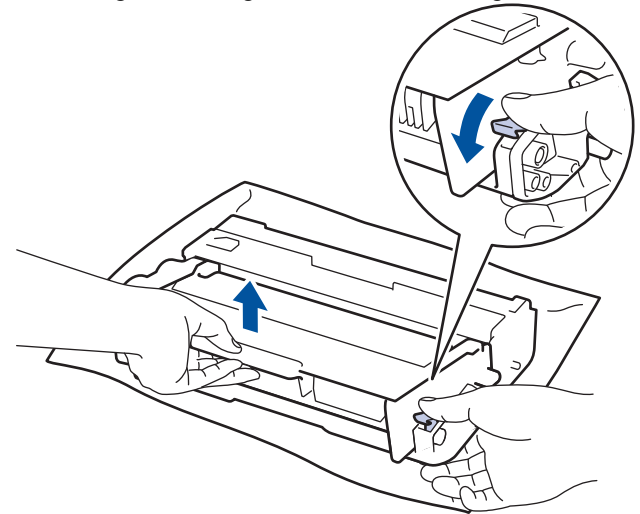

8. Draai de drumeenheid zoals getoond in de afbeelding. Zorg ervoor dat het wieltje van de drumeenheid zich aan de linkerkant bevindt.

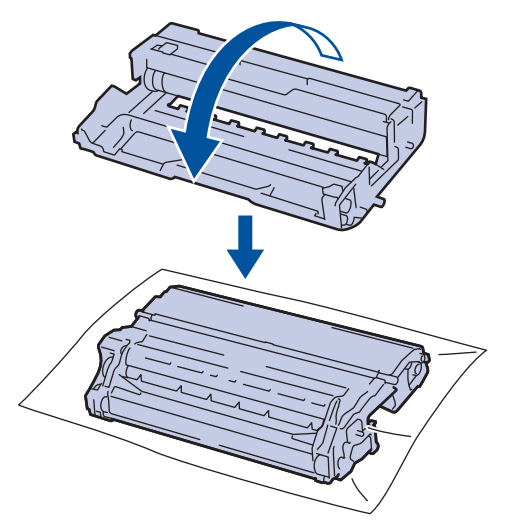

9. Gebruik de genummerde markeringen naast de drumrol om de markering op de drum te vinden. Een punt in kolom 2 op de controlepagina betekent bijvoorbeeld dat er zich een markering in drumzone "2" bevindt.

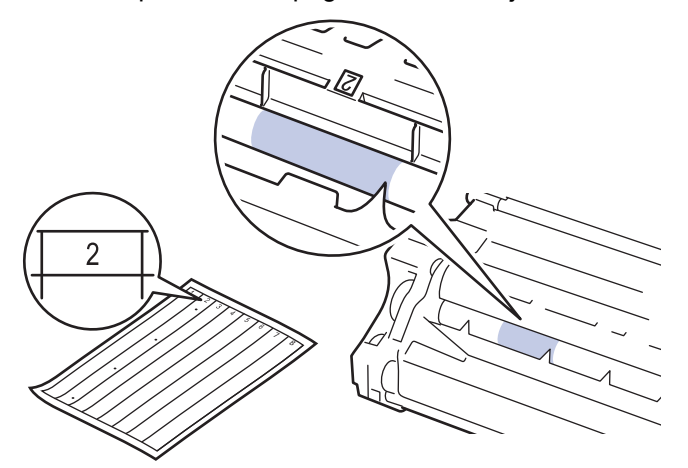

10. Draai de rand van de drumeenheid naar u toe terwijl u het oppervlak van de drum controleert om de markering te vinden.

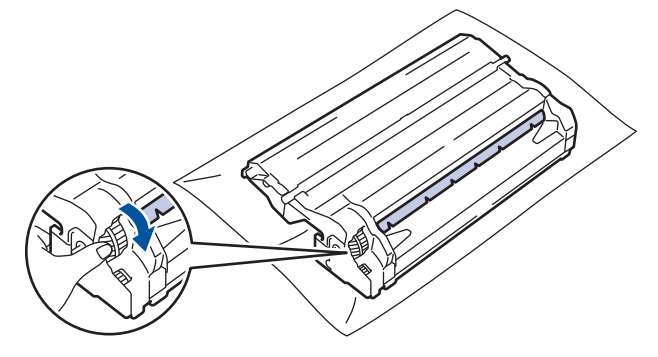

- Raak het oppervlak van de drumeenheid behalve de rand NIET aan om problemen met de afdrukkwaliteit te vermijden.
- Het drumeenheidwiel kan gemakkelijker gedraaid worden door de zwarte hendels omlaag te trekken. Als u de eenheid gedraaid hebt, duwt u de hendels terug naar hun originele stand.

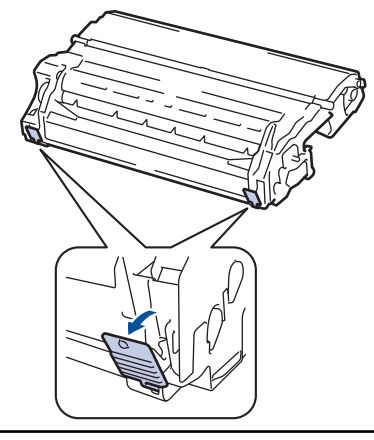

11. Wrijf zachtjes op het oppervlak van de drumeenheid met een droge katoenen doek tot de markering van het oppervlak eraf komt.

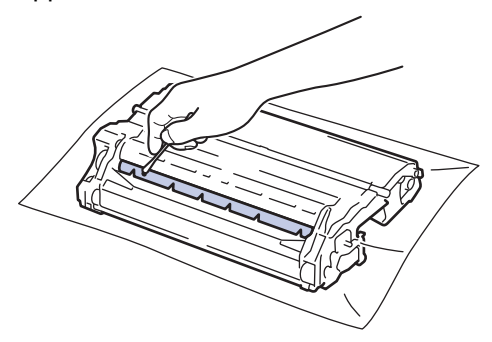

## **OPMERKING**

Reinig het oppervlak van de lichtgevoelige drum NIET met een scherp voorwerp of met een vloeistof.

12. Plaats de tonercartridge stevig in de drumeenheid tot u deze op zijn plaats hoort vastklikken.

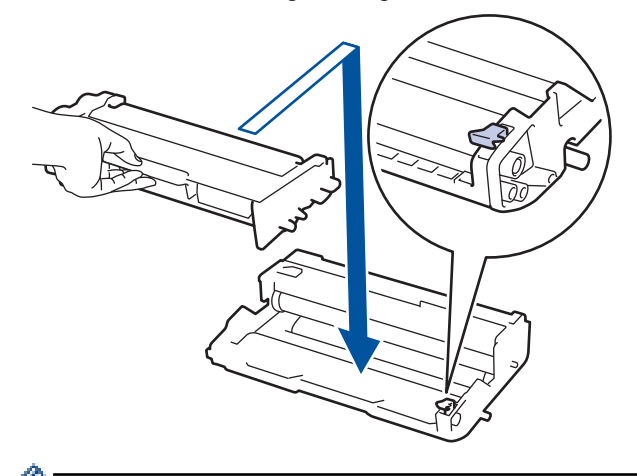

Zorg ervoor dat u de tonercartridge correct plaatst. Zoniet, kan hij van de drumeenheid loskomen.

13. Plaats de module met de drumeenheid en tonercartridge terug in de machine.

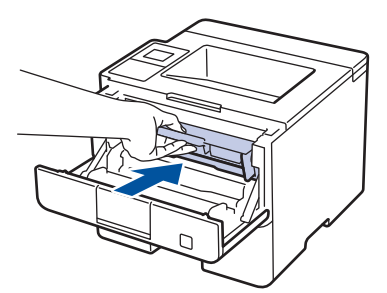

- 14. Sluit het frontdeksel van de machine.
- 15. Druk op  $\bigcirc$  om de machine aan te zetten.

### **Verwante informatie**

- [De machine schoonmaken](#page-305-0)
- [De afdrukkwaliteit verbeteren](#page-271-0)

<span id="page-316-0"></span> [Home](#page-1-0) > [Routineonderhoud](#page-296-0) > [De machine schoonmaken](#page-305-0) > De papierinvoerrollen schoonmaken

### **De papierinvoerrollen schoonmaken**

Door de papierdoorvoerrollen regelmatig schoon te maken zorgt u ervoor dat het papier steeds goed doorgevoerd wordt en er geen papierstoringen optreden.

Als u problemen met de papierinvoer hebt, maak de papierinvoerrollen dan als volgt schoon:

- 1. Houd  $\left(\begin{array}{c} 0 \end{array}\right)$  ingedrukt om de machine uit te schakelen.
- 2. Trek de papierlade volledig uit de machine.

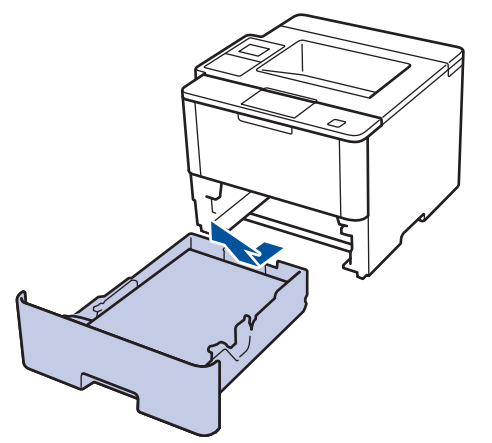

- 3. Als papier is geplaatst of iets in de papierlade vastzit, verwijder het.
- 4. Wring een pluisvrije in lauw water gedrenkte doek goed uit en veeg vervolgens op het separatorblok op de papierlade om stof te verwijderen.

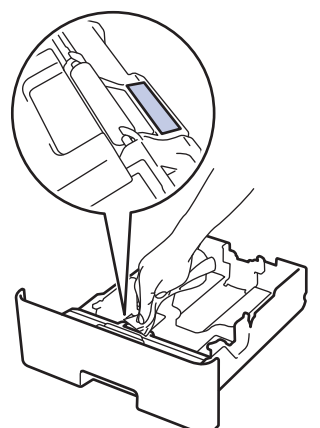

5. Wrijf op de twee invoerrollen in de machine om stof te verwijderen.

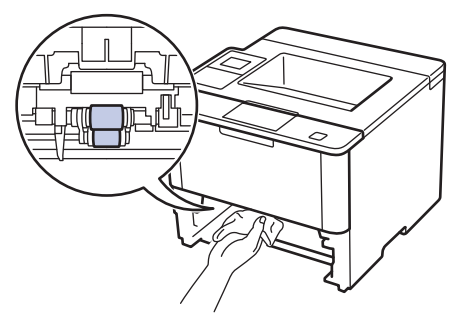

- 6. Laad het papier opnieuw en plaats de papierlade stevig terug in de machine.
- 7. Druk op  $(\circledcirc)$  om de machine aan te zetten.

#### **Verwante informatie**

• [De machine schoonmaken](#page-305-0)

• [Afdrukproblemen](#page-268-0)

<span id="page-318-0"></span> [Home](#page-1-0) > [Routineonderhoud](#page-296-0) > De resterende levensduur van onderdelen controleren

### **De resterende levensduur van onderdelen controleren**

>> HL-L5000D/HL-L5100DN/HL-L5100DNT/HL-L5200DW/HL-L5200DWT/HL-L6250DN >> HL-L6300DW/HL-L6300DWT/HL-L6400DW/HL-L6400DWT

#### **HL-L5000D/HL-L5100DN/HL-L5100DNT/HL-L5200DW/HL-L5200DWT/HL-L6250DN**

- 1. Druk op  $\triangle$  of  $\nabla$  om de optie [Machine-info] weer te geven en druk vervolgens op **OK**.
- 2. Druk op  $\blacktriangle$  of  $\nabla$  om de optie [Duur onderdelen] te selecteren en druk vervolgens op OK.
- 3. Druk op a of b om het te controleren machinedeel te selecteren en druk vervolgens op **OK**. De LCD geeft de geschatte resterende gebruiksduur van het onderdeel weer.

#### **HL-L6300DW/HL-L6300DWT/HL-L6400DW/HL-L6400DWT**

- 1. Druk op  $\left\| \cdot \right\|$  [Instellingen] > [Apparaatgegevens] > [Levensduur onderdelen].
- 2. Druk op ▲ of ▼ om de machineonderdelen weer te geven en druk vervolgens op het machineonderdeel dat u wilt controleren.

De LCD geeft de geschatte resterende gebruiksduur van het onderdeel weer.

3. Druk op  $\Box$ 

#### **Verwante informatie**

• [Routineonderhoud](#page-296-0)

<span id="page-319-0"></span> [Home](#page-1-0) > [Routineonderhoud](#page-296-0) > De machine inpakken en vervoeren

### **De machine inpakken en vervoeren**

U kunt de machine op twee manieren inpakken en vervoeren. Om te bepalen op welke manier u dit best doet, controleert u of de originele verpakking van de machine een tonerklep bevat.

- Als de originele verpakking GEEN tonerklep bevat >> Verwante informatie: De machine en de tonercartridge *samen verpakken*
- Als de originele verpakking een tonerklep bevat >> Verwante informatie: De machine en de tonercartridge *apart verpakken*

#### **Tonerklep**

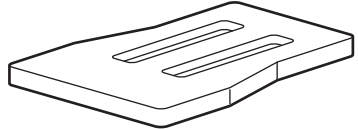

#### **Verwante informatie**

- [Routineonderhoud](#page-296-0)
- [De machine en de tonercartridge samen verpakken](#page-320-0)
- [De machine en de tonercartridge apart verpakken](#page-322-0)

<span id="page-320-0"></span>▲ [Home](#page-1-0) > [Routineonderhoud](#page-296-0) > [De machine inpakken en vervoeren](#page-319-0) > De machine en de tonercartridge samen verpakken

## **De machine en de tonercartridge samen verpakken**

# **WAARSCHUWING**

• Als u de machine verplaatst, moet u deze dragen zoals getoond in de onderstaande afbeelding.

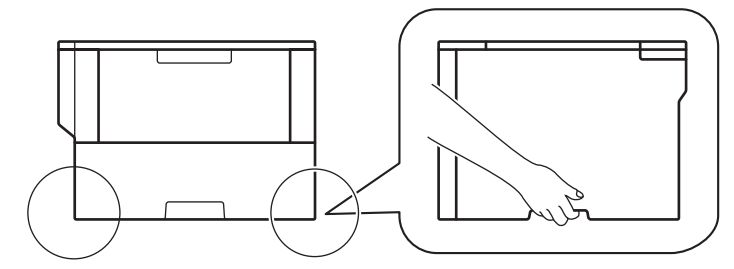

- Als de optionele lade(s) op de machine geïnstalleerd zijn, verwijdert u de optionele lade(s) VOORDAT u de machine verplaatst. Als u de machine probeert te verplaatsen zonder dat u de optionele lade(s) verwijderd hebt, kan dat lichamelijk letsel of schade aan de machine veroorzaken.
- Verpak de optionele lade(s) apart in de originele verpakking met het originele verpakkingsmateriaal.
- Als u om het even welke reden uw machine moet verzenden, pak deze dan voorzichtig in de originele verpakking in om schade tijdens het transport te vermijden. De machine dient passend te worden verzekerd voor het vervoer.
- 1. Houd  $\langle \Phi \rangle$  ingedrukt om de machine uit te schakelen. Laat de machine ten minste 10 minuten uitgeschakeld om af te koelen.
- 2. Koppel alle kabels los en haal de stekker van het netsnoer uit het stopcontact.

De machine is uitgerust met een niet-afneembaar stroomsnoer afhankelijk van het model.

3. Plaats de machine in de originele zak.

B

4. Verpak de machine, de afgedrukte materialen en het stroomsnoer (indien van toepassing) in de originele verpakking met het originele verpakkingsmateriaal, zoals getoond in de afbeelding.

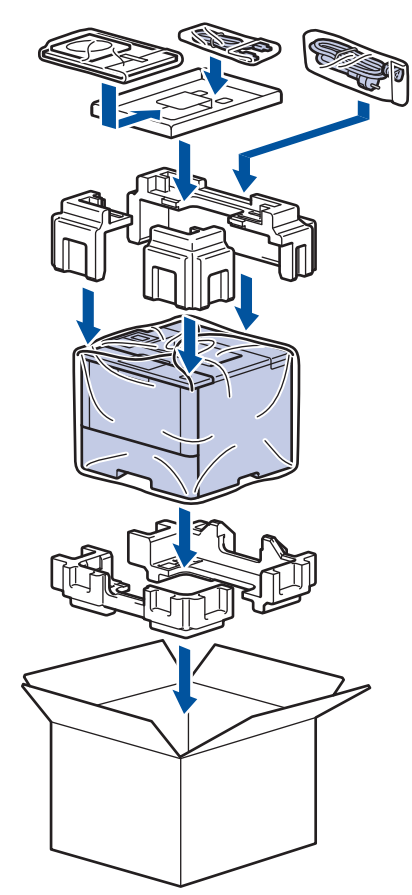

- 5. Sluit de doos en maak deze dicht met verpakkingstape.
- 6. Als u een onderste lade hebt, verpakt u deze zoals getoond in de afbeelding.

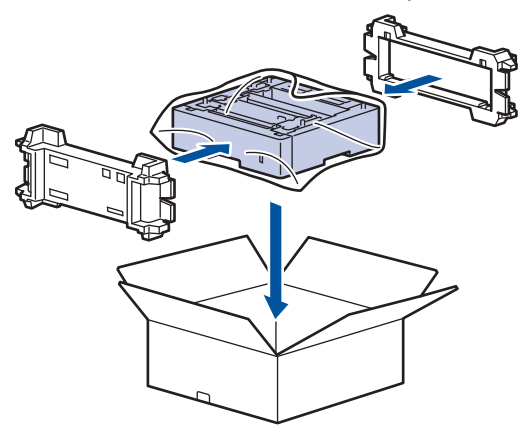

- **Verwante informatie**
- [De machine inpakken en vervoeren](#page-319-0)

<span id="page-322-0"></span> [Home](#page-1-0) > [Routineonderhoud](#page-296-0) > [De machine inpakken en vervoeren](#page-319-0) > De machine en de tonercartridge apart verpakken

## **De machine en de tonercartridge apart verpakken**

# **WAARSCHUWING**

• Als u de machine verplaatst, moet u deze dragen zoals getoond in de onderstaande afbeelding.

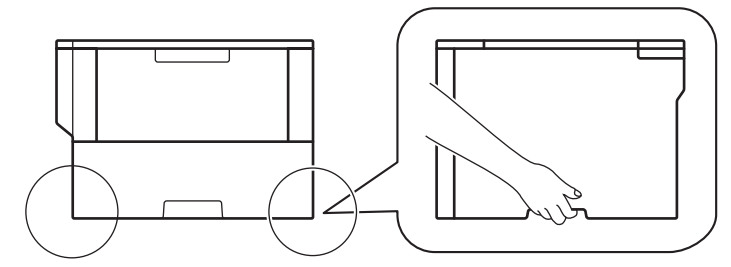

- Als de optionele lade(s) op de machine geïnstalleerd zijn, verwijdert u de optionele lade(s) VOORDAT u de machine verplaatst. Als u de machine probeert te verplaatsen zonder dat u de optionele lade(s) verwijderd hebt, kan dat lichamelijk letsel of schade aan de machine veroorzaken.
- Verpak de optionele lade(s) apart in de originele verpakking met het originele verpakkingsmateriaal.
- Als u om het even welke reden uw machine moet verzenden, pak deze dan voorzichtig in de originele verpakking in om schade tijdens het transport te vermijden. De machine dient passend te worden verzekerd voor het vervoer.
- 1. Houd  $\bigcirc$  ingedrukt om de machine uit te schakelen. Laat de machine ten minste 10 minuten uitgeschakeld om af te koelen.
- 2. Koppel alle kabels los en haal de stekker van het netsnoer uit het stopcontact.

De machine is uitgerust met een niet-afneembaar stroomsnoer afhankelijk van het model.

3. Verwijder de module met de tonercartridge en drumeenheid.

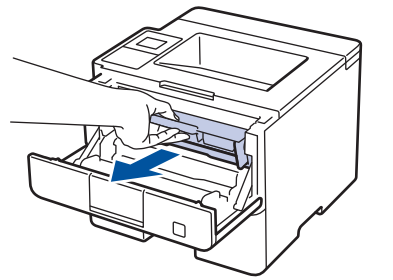

D

4. Duw de groene vergrendelhendel omlaag en haal de tonercartridge uit de drumeenheid.

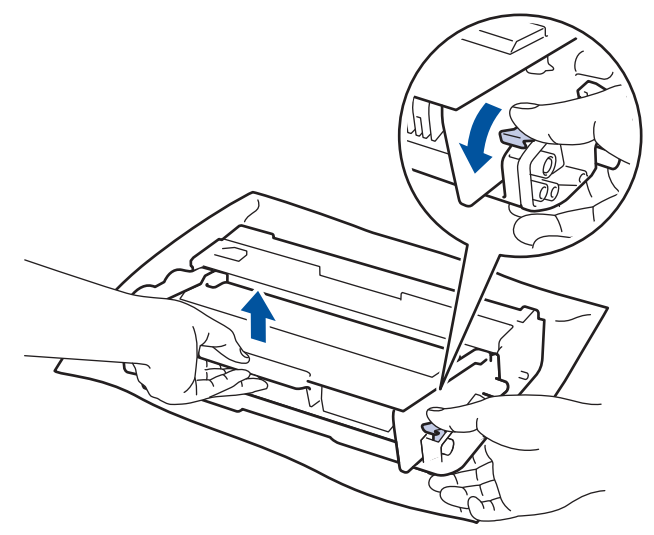

- 5. Plaats het beschermingsmateriaal op de tonercartridge. Plaats het in een plastic zak.
- 6. Plaats alleen de drumeenheid terug in de machine.

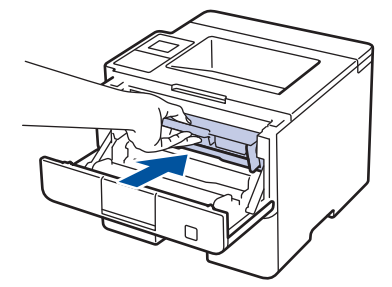

- 7. Sluit het frontdeksel.
- 8. Plaats de machine in de originele zak.
- 9. Verpak de machine, de afgedrukte materialen en het stroomsnoer (indien van toepassing) in de originele verpakking met het originele verpakkingsmateriaal, zoals getoond in de afbeelding.

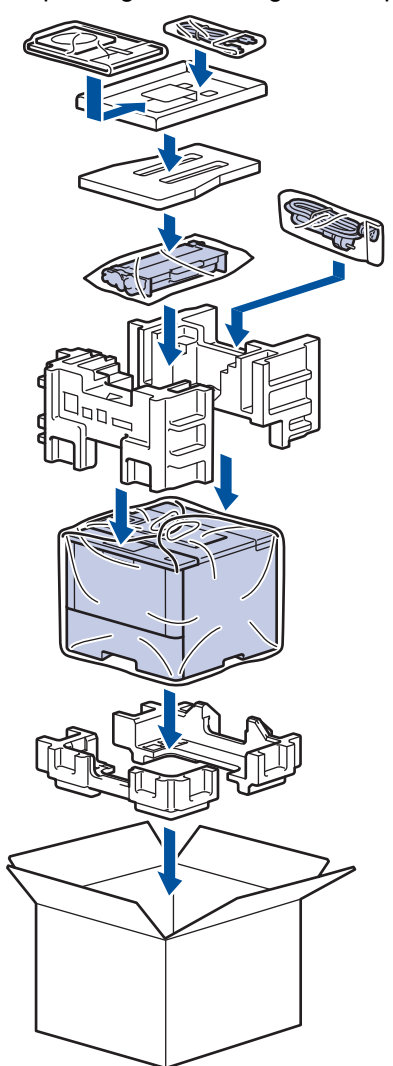

- 10. Sluit de doos en maak deze dicht met verpakkingstape.
- 11. Als u een onderste lade hebt, verpakt u deze zoals getoond in de afbeelding.
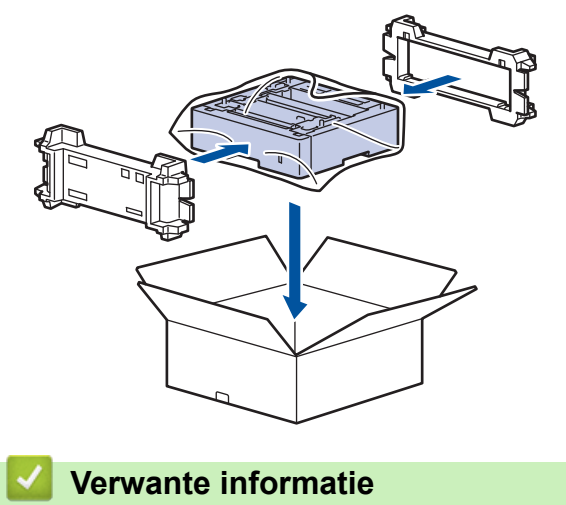

• [De machine inpakken en vervoeren](#page-319-0)

#### <span id="page-325-0"></span>▲ [Home](#page-1-0) > Machine-instellingen

## **Machine-instellingen**

Pas instellingen en functies aan, maak snelkoppelingen aan en werk met opties weergegeven op de LCD van de machine om van uw machine van Brother een efficiënter werkmiddel te maken.

- [De instellingen van de machine vanaf het bedieningspaneel wijzigen](#page-326-0)
- [De instellingen van de machine wijzigen vanaf een computer](#page-356-0)

<span id="page-326-0"></span> [Home](#page-1-0) > [Machine-instellingen](#page-325-0) > De instellingen van de machine vanaf het bedieningspaneel wijzigen

## **De instellingen van de machine vanaf het bedieningspaneel wijzigen**

- [Algemene instellingen](#page-327-0)
- [Instellingen- en functietabellen](#page-337-0)

<span id="page-327-0"></span> [Home](#page-1-0) > [Machine-instellingen](#page-325-0) > [De instellingen van de machine vanaf het bedieningspaneel](#page-326-0) [wijzigen](#page-326-0) > Algemene instellingen

- [Het volume van de machine wijzigen](#page-328-0)
- [De aftelling naar Slaapstand instellen](#page-329-0)
- [Over Stand diepe slaap](#page-330-0)
- [Automatische stroom uit-stand instellen](#page-331-0)
- [De helderheid van de LCD-achtergrond aanpassen](#page-332-0)
- [Wijzigen hoe lang het achtergrondlicht van de LCD aan blijft](#page-333-0)
- [Tonerverbruik verminderen](#page-334-0)
- [Lawaai bij het afdrukken verminderen](#page-335-0)
- [De taal op de LCD wijzigen](#page-336-0)

<span id="page-328-0"></span> [Home](#page-1-0) > [Machine-instellingen](#page-325-0) > [De instellingen van de machine vanaf het bedieningspaneel](#page-326-0) [wijzigen](#page-326-0) > [Algemene instellingen](#page-327-0) > Het volume van de machine wijzigen

## **Het volume van de machine wijzigen**

**Gerelateerde modellen**: HL-L6300DW/HL-L6300DWT/HL-L6400DW/HL-L6400DWT

- 1. Druk op  $\begin{bmatrix} 1 \\ 1 \end{bmatrix}$  [Instell.] > [Standaardinst.] > [Volume] > [Piepen].
- 2. Druk op  $\triangle$  of  $\nabla$  om de optie [Uit], [Laag], [Half] of [Hoog] weer te geven en druk vervolgens op de gewenste optie.
- 3. Druk op  $\Box$

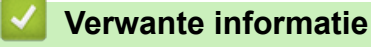

<span id="page-329-0"></span> [Home](#page-1-0) > [Machine-instellingen](#page-325-0) > [De instellingen van de machine vanaf het bedieningspaneel](#page-326-0) [wijzigen](#page-326-0) > [Algemene instellingen](#page-327-0) > De aftelling naar Slaapstand instellen

## **De aftelling naar Slaapstand instellen**

Door de slaapstand (of stroombespaarstand) in te stellen kunt u stroom besparen. Selecteer hoe lang de machine inactief moet blijven voordat deze in Slaapstand gaat. De Slaapstandtimer wordt gereset wanneer de machine een afdruktaak ontvangt.

Wanneer de machine in de slaapstand staat, handelt hij alsof hij uitgeschakeld is. De machine wordt geactiveerd en begint af te drukken wanneer deze een afdruktaak ontvangt. Volg de onderstaande instructies om een tijdvertraging in te stellen om de machine in de slaapstand te plaatsen.

>> HL-L5000D/HL-L5100DN/HL-L5100DNT/HL-L5200DW/HL-L5200DWT/HL-L6250DN >> HL-L6300DW/HL-L6300DWT/HL-L6400DW/HL-L6400DWT

#### **HL-L5000D/HL-L5100DN/HL-L5100DNT/HL-L5200DW/HL-L5200DWT/HL-L6250DN**

- 1. Druk op  $\triangle$  of  $\nabla$  om de optie [Standaardinst.] te selecteren en druk vervolgens op OK.
- 2. Druk op **∆** of **V** om de optie [Ecologie] te selecteren en druk vervolgens op **OK**.
- 3. Druk op a of b om de optie [Slaaptijd] te selecteren en druk vervolgens op **OK**.
- 4. Druk op  $\blacktriangle$  of  $\nabla$  om in te voeren hoeveel minuten de machine inactief moet zijn alvorens naar de slaapstand over te schakelen.

Druk op **Go (Ga)**.

#### **HL-L6300DW/HL-L6300DWT/HL-L6400DW/HL-L6400DWT**

- 1. Druk op [ii] [Instell.] > [Standaardinst.] > [Ecologie] > [Slaaptijd].
- 2. Voer in hoelang (maximaal 50 minuten) de machine inactief moet zijn alvorens deze naar slaapstand gaat en druk vervolgens op [OK].
- 3. Druk op  $\Box$

#### **Verwante informatie**

<span id="page-330-0"></span> [Home](#page-1-0) > [Machine-instellingen](#page-325-0) > [De instellingen van de machine vanaf het bedieningspaneel](#page-326-0) [wijzigen](#page-326-0) > [Algemene instellingen](#page-327-0) > Over Stand diepe slaap

# **Over Stand diepe slaap**

Als de machine in de slaapstand staat en gedurende een bepaalde tijd geen taken ontvangt, gaat de machine automatisch in de stand Diepe slaap. De tijdsduur is afhankelijk van uw specifieke model en instellingen. In de stand diepe slaap wordt er minder energie verbruikt dan in de slaapstand.

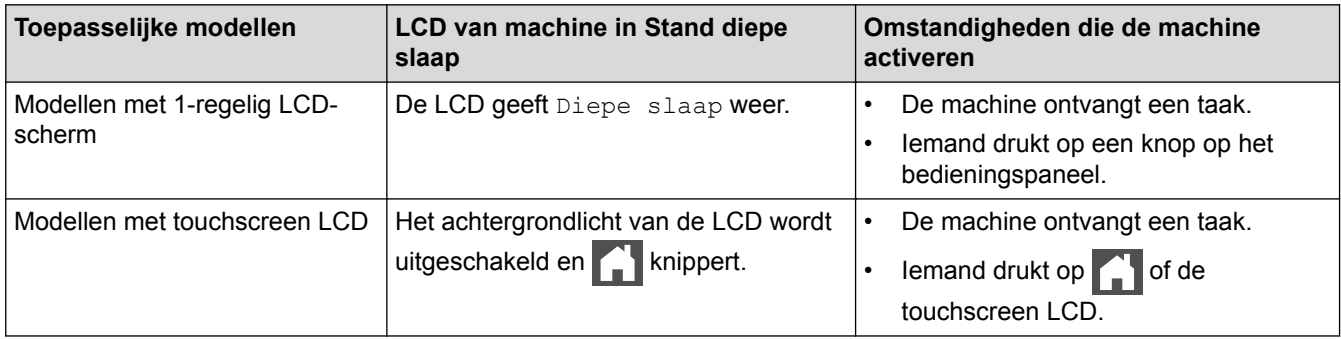

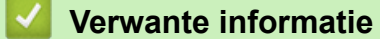

<span id="page-331-0"></span> [Home](#page-1-0) > [Machine-instellingen](#page-325-0) > [De instellingen van de machine vanaf het bedieningspaneel](#page-326-0) [wijzigen](#page-326-0) > [Algemene instellingen](#page-327-0) > Automatische stroom uit-stand instellen

## **Automatische stroom uit-stand instellen**

Als de machine zich gedurende een bepaalde tijd in de stand Diepe slaap bevindt, schakelt de machine op basis van uw model en instellingen automatisch over naar de stroom uit-modus. De machine schakelt niet over naar de stroom uit-modus wanneer de machine verbonden is met een netwerk of beveiligde afdrukgegevens in het geheugen heeft.

Om het afdrukken te starten, drukt u op het bedieningspaneel op  $\Diamond$  en verzendt u vervolgens een afdruktaak.

>> HL-L5000D/HL-L5100DN/HL-L5100DNT/HL-L5200DW/HL-L5200DWT/HL-L6250DN >> HL-L6300DW/HL-L6300DWT/HL-L6400DW/HL-L6400DWT

## **HL-L5000D/HL-L5100DN/HL-L5100DNT/HL-L5200DW/HL-L5200DWT/HL-L6250DN**

Selecteer hoe lang de machine in de Stand diepe slaap moet blijven voordat deze in Automatische stroom uit-modus gaat.

- 1. Druk op  $\blacktriangle$  of  $\blacktriangledown$  om de optie [Standaardinst.] weer te geven en druk vervolgens op OK.
- 2. Druk op A of  $\nabla$  om de optie [Ecologie] weer te geven en druk vervolgens op OK.
- 3. Druk op A of  $\nabla$  om de optie [Autom. uitsch.] te selecteren en druk vervolgens op OK.
- 4. Druk op a of b om de gewenste optie te selecteren en druk vervolgens op **Go (Ga)**.

#### **HL-L6300DW/HL-L6300DWT/HL-L6400DW/HL-L6400DWT**

- 1. Druk op  $\left\| \cdot \right\|$  [Instell.] > [Standaardinst.] > [Ecologie] > [Autom. uit].
- 2. Druk op  $\blacktriangle$  of  $\nabla$  om de optie [Uit], [1uur], [2uren], [4uren] of [8uren] weer te geven en druk op de gewenste optie.
- 3. Druk op  $\Box$

#### **Verwante informatie**

<span id="page-332-0"></span> [Home](#page-1-0) > [Machine-instellingen](#page-325-0) > [De instellingen van de machine vanaf het bedieningspaneel](#page-326-0) [wijzigen](#page-326-0) > [Algemene instellingen](#page-327-0) > De helderheid van de LCD-achtergrond aanpassen

## **De helderheid van de LCD-achtergrond aanpassen**

**Gerelateerde modellen**: HL-L6300DW/HL-L6300DWT/HL-L6400DW/HL-L6400DWT

Als u de LCD niet goed kunt lezen, kunt u de helderheidsinstelling wijzigen.

- 1. Druk op  $\left\| \cdot \right\|$  [Instell.] > [Standaardinst.] > [Bediening] > [LCD instell.] > [Schermverlicht].
- 2. Druk op  $\blacktriangle$  of  $\nabla$  om de optie [Licht], [Half] of [Donker] weer te geven en druk vervolgens op de gewenste optie.
- 3. Druk op  $\Box$

 **Verwante informatie**

<span id="page-333-0"></span> [Home](#page-1-0) > [Machine-instellingen](#page-325-0) > [De instellingen van de machine vanaf het bedieningspaneel](#page-326-0) [wijzigen](#page-326-0) > [Algemene instellingen](#page-327-0) > Wijzigen hoe lang het achtergrondlicht van de LCD aan blijft

## **Wijzigen hoe lang het achtergrondlicht van de LCD aan blijft**

**Gerelateerde modellen**: HL-L6300DW/HL-L6300DWT/HL-L6400DW/HL-L6400DWT

Bepaal hoe lang de achtergrondverlichting van de LCD blijft branden nadat u terugkeert naar het beginscherm van de LCD.

- 1. Druk op  $\begin{bmatrix} 1 \\ 1 \end{bmatrix}$  [Instell.] > [Standaardinst.] > [Bediening] > [LCD instell.] > [Lichtdimtimer].
- 2. Druk op  $\triangle$  of  $\nabla$  om de optie [Uit], [10 sec], [20 sec] of [30 sec] weer te geven en druk vervolgens op de gewenste optie.
- 3. Druk op  $\Box$

 **Verwante informatie**

<span id="page-334-0"></span> [Home](#page-1-0) > [Machine-instellingen](#page-325-0) > [De instellingen van de machine vanaf het bedieningspaneel](#page-326-0) [wijzigen](#page-326-0) > [Algemene instellingen](#page-327-0) > Tonerverbruik verminderen

## **Tonerverbruik verminderen**

Met de functie Toner besparen kunt u het tonerverbruik verminderen. Wanneer Toner besparen ingeschakeld is, zien uw afgedrukte documenten er lichter uit.

Gebruik de functie Toner besparen NOOIT voor het afdrukken van foto's of afbeeldingen met grijstinten.

>> HL-L5000D/HL-L5100DN/HL-L5100DNT/HL-L5200DW/HL-L5200DWT/HL-L6250DN >> HL-L6300DW/HL-L6300DWT/HL-L6400DW/HL-L6400DWT

#### **HL-L5000D/HL-L5100DN/HL-L5100DNT/HL-L5200DW/HL-L5200DWT/HL-L6250DN**

- 1. Druk op  $\blacktriangle$  of  $\blacktriangledown$  om de optie [Standaardinst.] weer te geven en druk vervolgens op OK.
- 2. Druk op  $\blacktriangle$  of  $\blacktriangledown$  om de optie [Ecologie] weer te geven en druk vervolgens op OK.
- 3. Druk op a of b om de optie [Toner besparen] weer te geven en druk vervolgens op **OK**.
- 4. Druk op  $\triangle$  of  $\nabla$  om [Aan] weer te geven en druk vervolgens op **Go (Ga)**.

#### **HL-L6300DW/HL-L6300DWT/HL-L6400DW/HL-L6400DWT**

- 1. Druk op  $\left\| \cdot \right\|$  [Instell.] > [Standaardinst.] > [Ecologie] > [Toner besparen].
- 2. Druk op [Aan] of [Uit].
- 3. Druk op  $\mathbb{R}^1$

 **Verwante informatie**

<span id="page-335-0"></span> [Home](#page-1-0) > [Machine-instellingen](#page-325-0) > [De instellingen van de machine vanaf het bedieningspaneel](#page-326-0) [wijzigen](#page-326-0) > [Algemene instellingen](#page-327-0) > Lawaai bij het afdrukken verminderen

## **Lawaai bij het afdrukken verminderen**

Als u de stille modus instelt, produceert de machine minder lawaai bij het afdrukken. Als de stille modus is ingeschakeld, wordt de afdruksnelheid langzamer. De fabrieksinstelling is uit.

>> HL-L5000D/HL-L5100DN/HL-L5100DNT/HL-L5200DW/HL-L5200DWT/HL-L6250DN >> HL-L6300DW/HL-L6300DWT/HL-L6400DW/HL-L6400DWT

#### **HL-L5000D/HL-L5100DN/HL-L5100DNT/HL-L5200DW/HL-L5200DWT/HL-L6250DN**

- 1. Druk op  $\blacktriangle$  of  $\nabla$  om de optie [Standaardinst.] weer te geven en druk vervolgens op OK.
- 2. Druk op A of  $\nabla$  om de optie [Ecologie] weer te geven en druk vervolgens op OK.
- 3. Druk op **A** of ▼ om de optie [Stille modus] te selecteren en druk vervolgens op OK.
- 4. Druk op  $\triangle$  of  $\nabla$  om de optie [Aan] of [Uit] weer te geven en druk vervolgens op **Go (Ga)**.

#### **HL-L6300DW/HL-L6300DWT/HL-L6400DW/HL-L6400DWT**

- 1. Druk op  $\begin{bmatrix} 1 \\ 1 \end{bmatrix}$  [Instell.] > [Standaardinst.] > [Ecologie] > [Stille modus].
- 2. Druk op [Aan] of [Uit].
- 3. Druk op  $\blacksquare$

#### **Verwante informatie**

<span id="page-336-0"></span> [Home](#page-1-0) > [Machine-instellingen](#page-325-0) > [De instellingen van de machine vanaf het bedieningspaneel](#page-326-0) [wijzigen](#page-326-0) > [Algemene instellingen](#page-327-0) > De taal op de LCD wijzigen

## **De taal op de LCD wijzigen**

Wijzig de taal van de LCD, indien nodig.

Deze functie is in sommige landen niet beschikbaar.

>> HL-L5000D/HL-L5100DN/HL-L5100DNT/HL-L5200DW/HL-L5200DWT/HL-L6250DN >> HL-L6300DW/HL-L6300DWT/HL-L6400DW/HL-L6400DWT

#### **HL-L5000D/HL-L5100DN/HL-L5100DNT/HL-L5200DW/HL-L5200DWT/HL-L6250DN**

- 1. Druk op  $\triangle$  of  $\nabla$  om de optie [Standaardinst.] weer te geven en druk vervolgens op OK.
- 2. Druk op  $\triangle$  of  $\nabla$  om de optie [Taalkeuze] weer te geven en druk vervolgens op OK.
- 3. Druk op  $\blacktriangle$  of  $\nabla$  om uw taal weer te geven en druk vervolgens op **Go (Ga)**.

### **HL-L6300DW/HL-L6300DWT/HL-L6400DW/HL-L6400DWT**

- 1. Druk op  $\left[\right]$  [Instell.] > [Standaardinst.] > [Taalkeuze].
- 2. Druk op uw taal.
- 3. Druk op  $\Box$

#### **Verwante informatie**

<span id="page-337-0"></span> [Home](#page-1-0) > [Machine-instellingen](#page-325-0) > [De instellingen van de machine vanaf het bedieningspaneel](#page-326-0) [wijzigen](#page-326-0) > Instellingen- en functietabellen

## **Instellingen- en functietabellen**

De instellingentabellen helpen u de menuselecties en opties in de programma's van de machine te begrijpen.

- [Toegang verkrijgen tot menu's en de instellingen van uw machine wijzigen](#page-338-0)
- [Instellingentabellen \(modellen met éénregelige LCD\)](#page-339-0)
- [Instellingentabellen \(modellen met touchscreen van 1,8 in.\)](#page-347-0)
- [Kenmerkentabellen \(modellen met touchscreen van 1,8 in.\)](#page-355-0)

<span id="page-338-0"></span> [Home](#page-1-0) > [Machine-instellingen](#page-325-0) > [De instellingen van de machine vanaf het bedieningspaneel](#page-326-0) [wijzigen](#page-326-0) > [Instellingen- en functietabellen](#page-337-0) > Toegang verkrijgen tot menu's en de instellingen van uw machine wijzigen

# **Toegang verkrijgen tot menu's en de instellingen van uw machine wijzigen**

**Gerelateerde modellen**: HL-L5000D/HL-L5100DN/HL-L5100DNT/HL-L5200DW/HL-L5200DWT/HL-L6250DN

Gebruik het bedieningspaneel om toegang te krijgen tot de menu's van de machine en diverse instellingen te wijzigen.

- 1. Blader door elk menuniveau door te drukken op  $\blacktriangle$  of  $\blacktriangledown$ .
- 2. Als de gewenste optie op het LCD-scherm wordt weergegeven, drukt u op **OK**. De LCD geeft het volgende menuniveau weer.
- 3. Druk op  $\triangle$  of  $\nabla$  om naar uw selectie te bladeren.
- 4. Druk op **OK** of **Go (Ga)**.
- 5. Wanneer u klaar bent met het instellen van een optie, geeft de LCD [Geaccepteerd] weer.

#### **Verwante informatie**

• [Instellingen- en functietabellen](#page-337-0)

<span id="page-339-0"></span> [Home](#page-1-0) > [Machine-instellingen](#page-325-0) > [De instellingen van de machine vanaf het bedieningspaneel](#page-326-0) [wijzigen](#page-326-0) > [Instellingen- en functietabellen](#page-337-0) > Instellingentabellen (modellen met éénregelige LCD)

## **Instellingentabellen (modellen met éénregelige LCD)**

**Gerelateerde modellen**: HL-L5000D/HL-L5100DN/HL-L5100DNT/HL-L5200DW/HL-L5200DWT/HL-L6250DN

Gebruik deze tabellen om de diverse menu's en opties te begrijpen die u zult gebruiken om uw voorkeuren op de machine in te stellen.

#### **[Machine-info]**

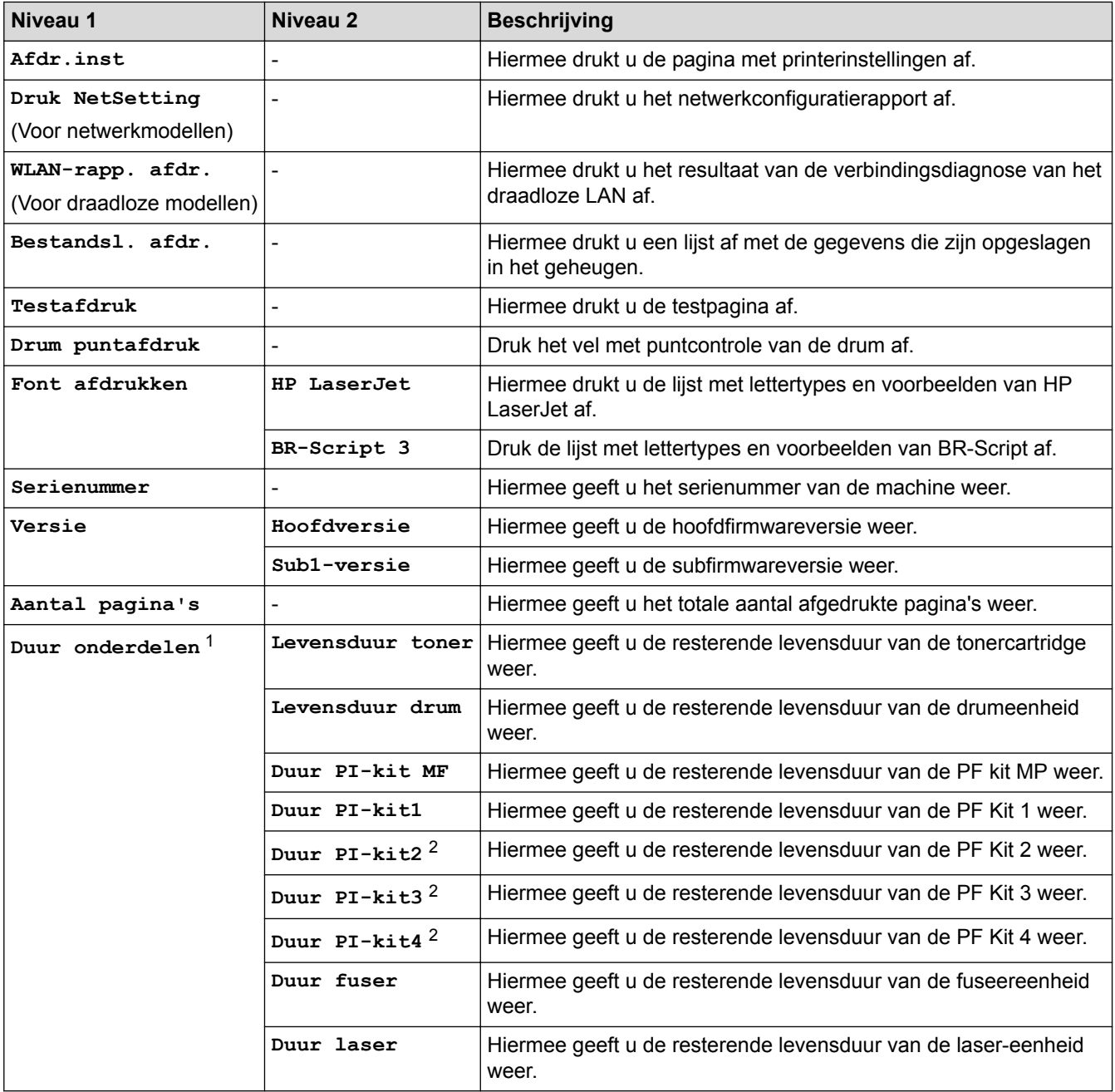

1 De gebruiksduur is een schatting en kan variëren naargelang het gebruik.

2 Beschikbaar als de onderste lade(s) geïnstalleerd is.

#### **[Papierlade]**

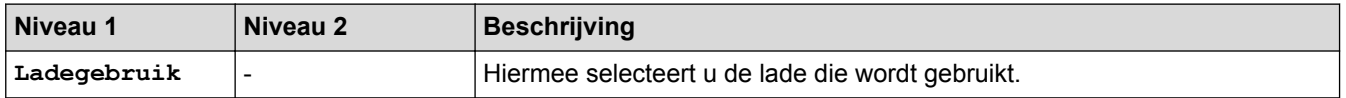

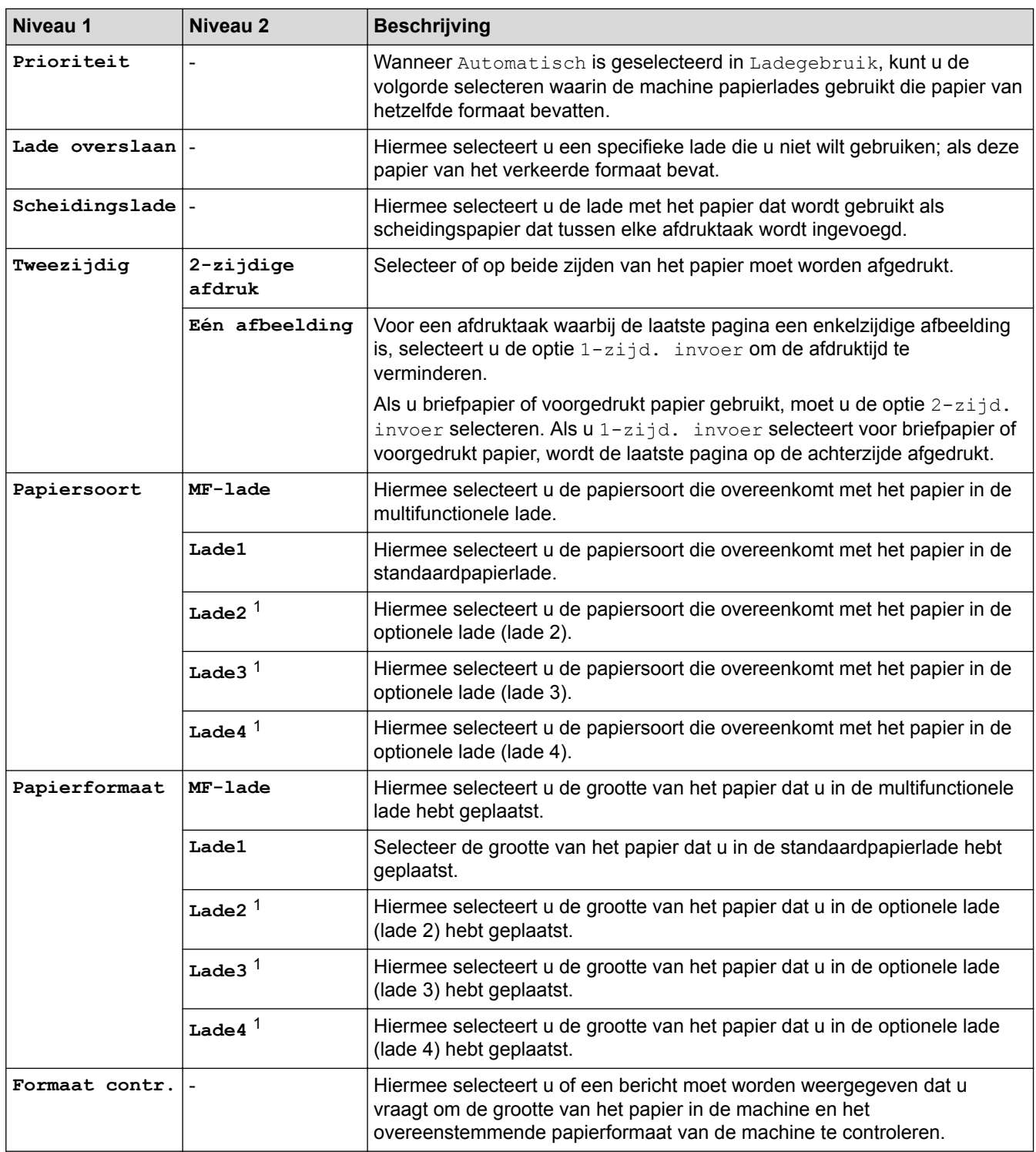

1 Beschikbaar als de optionele lade(s) geïnstalleerd is.

#### **[Standaardinst.]**

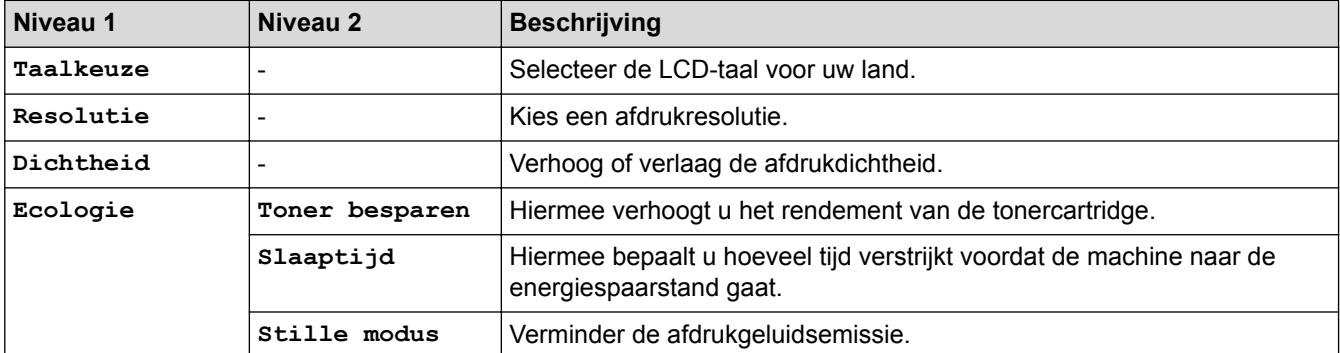

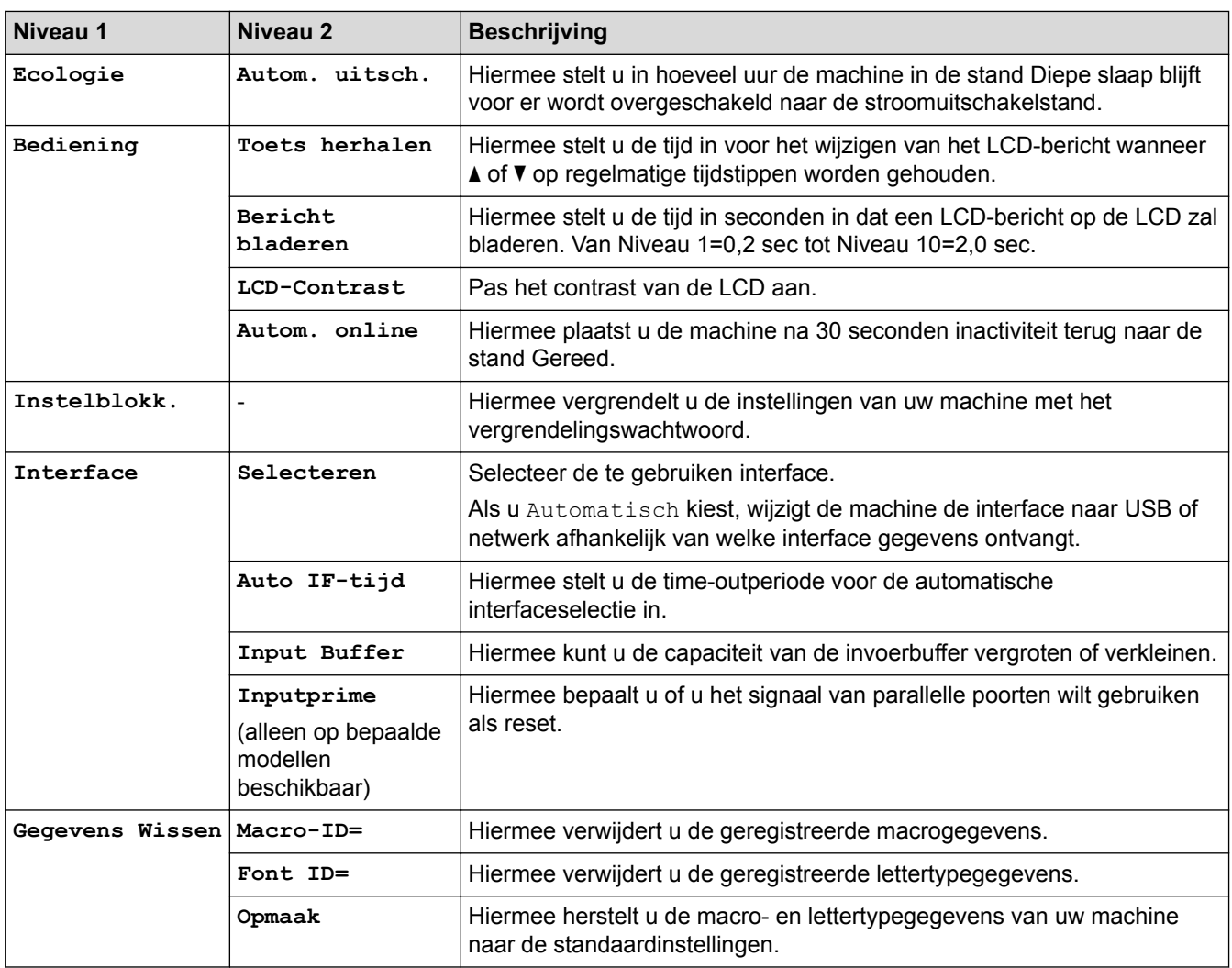

#### **[Afdrukmenu]**

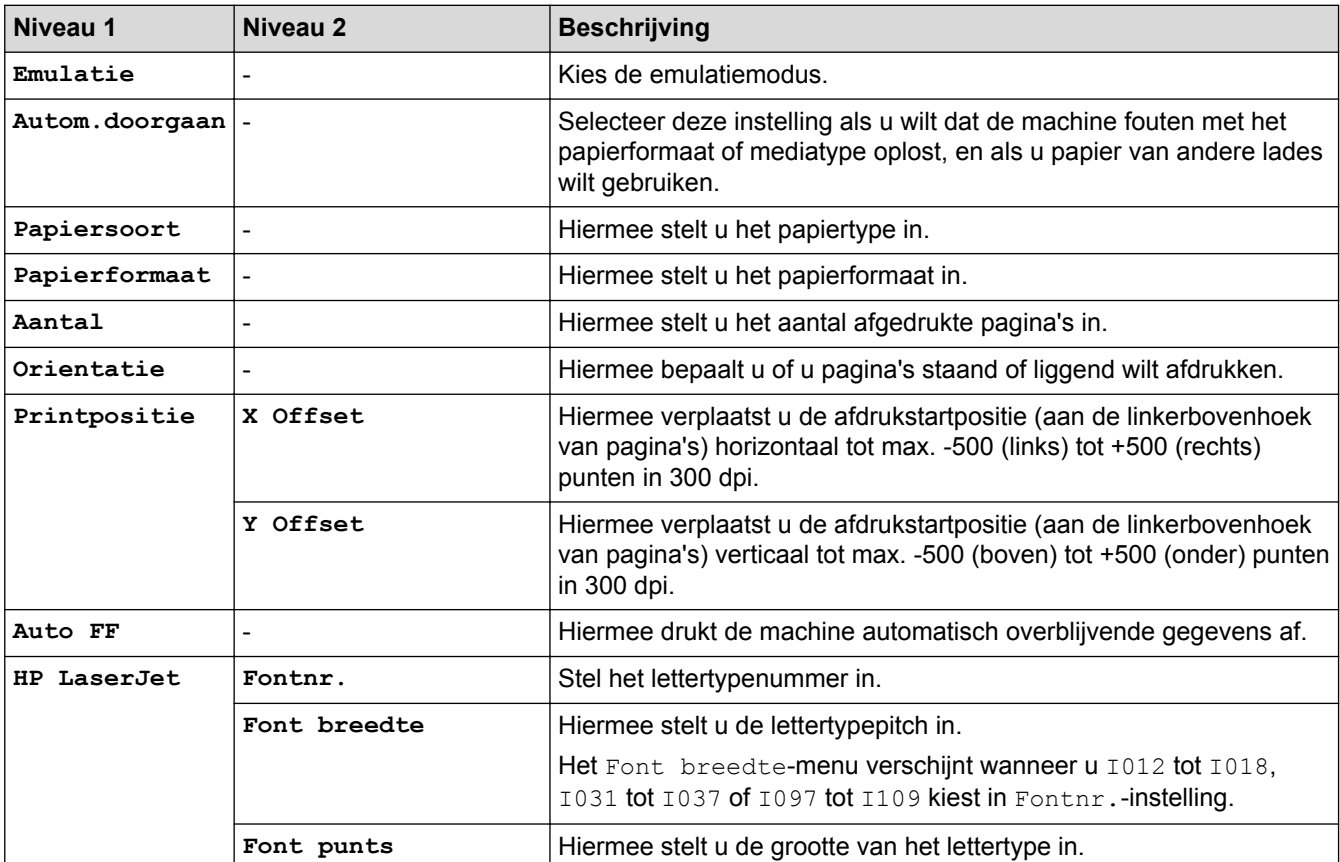

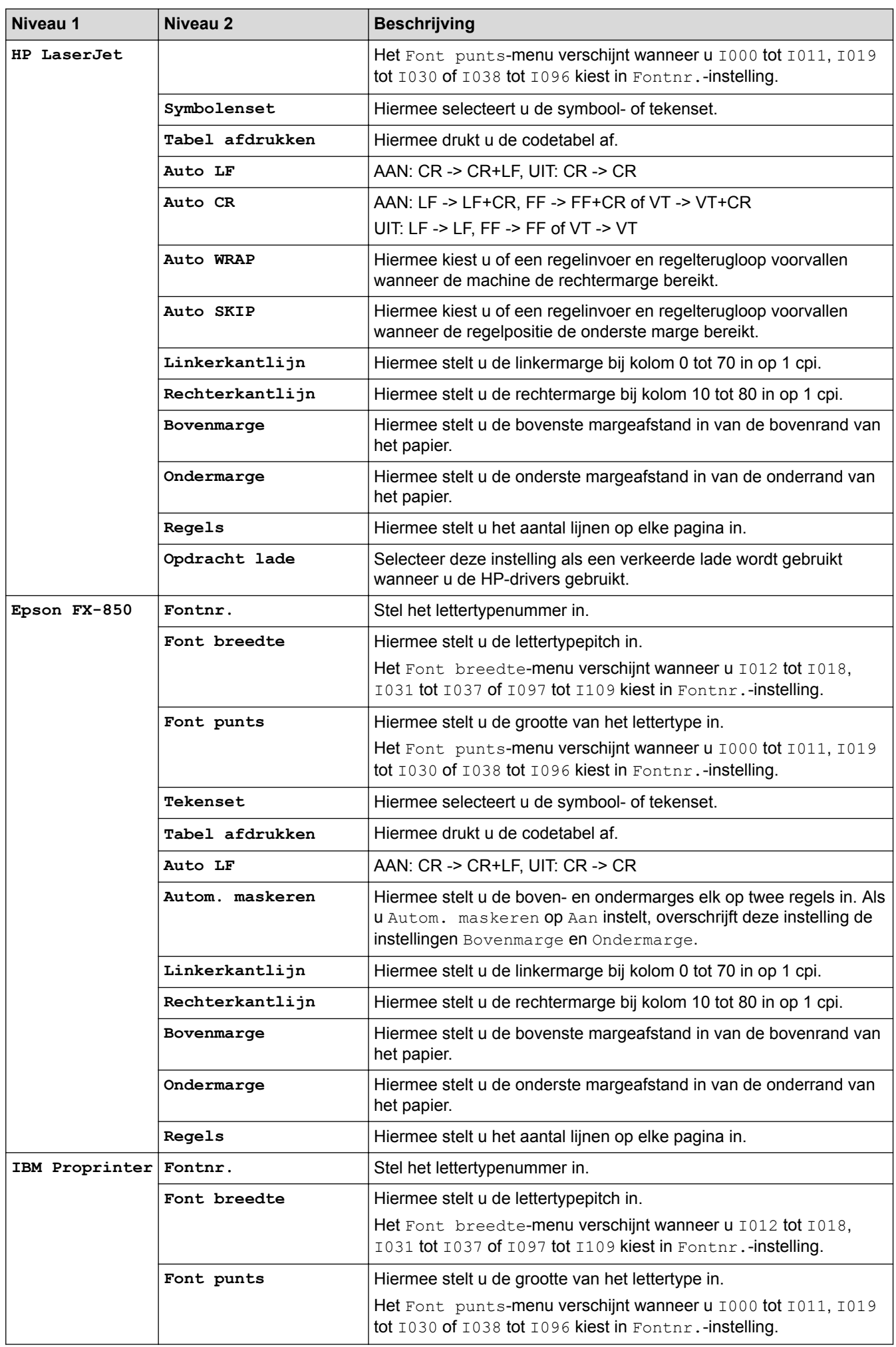

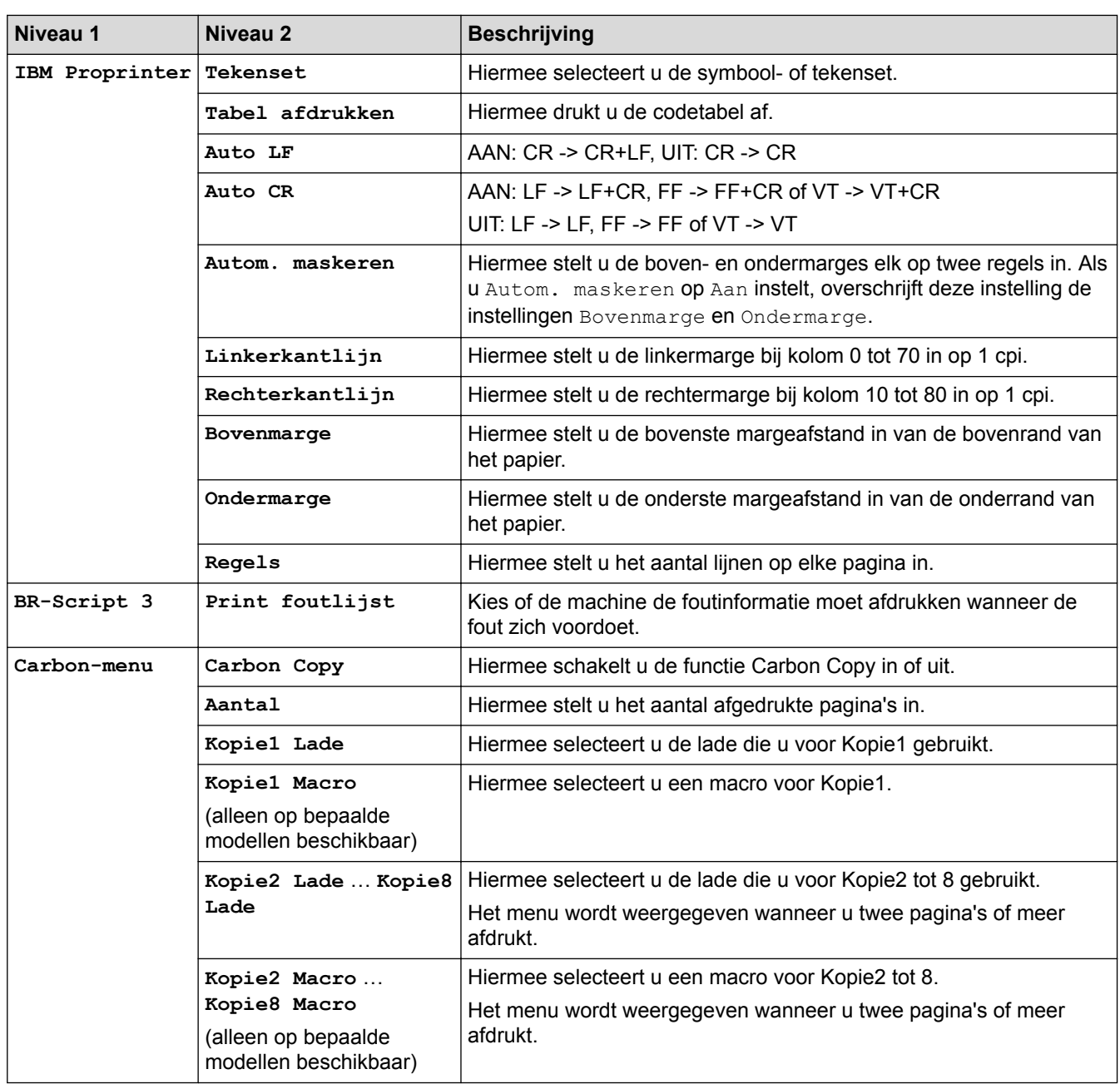

# **[Netwerk] (HL-L5100DN/HL-L5100DNT/HL-L6250DN)**

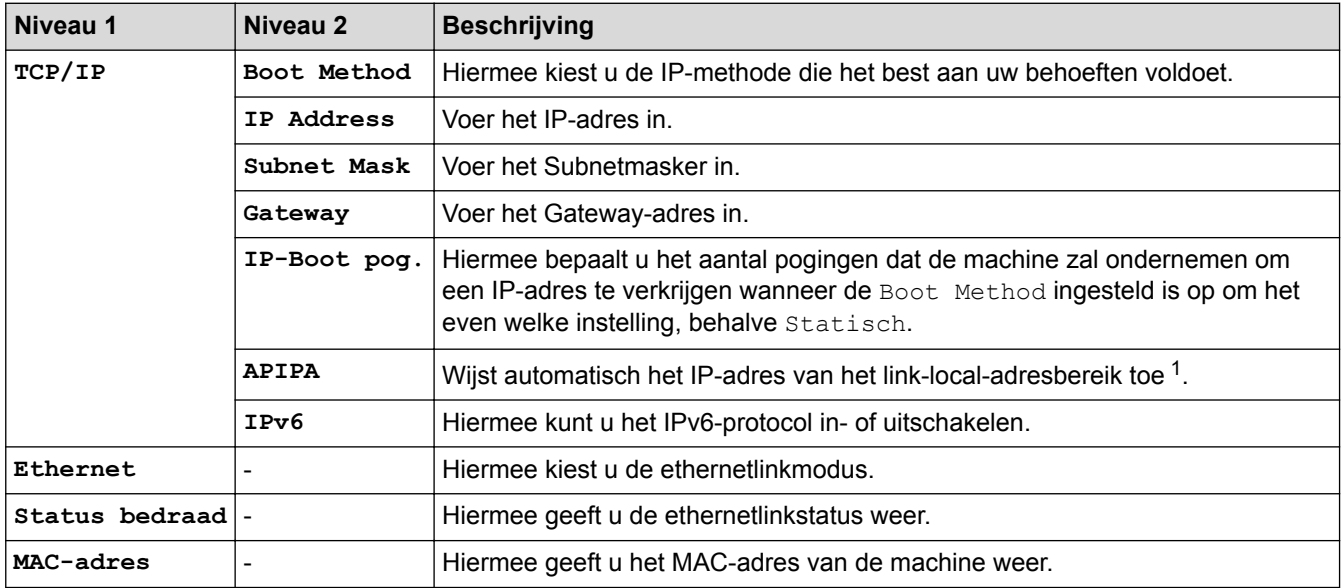

<span id="page-344-0"></span>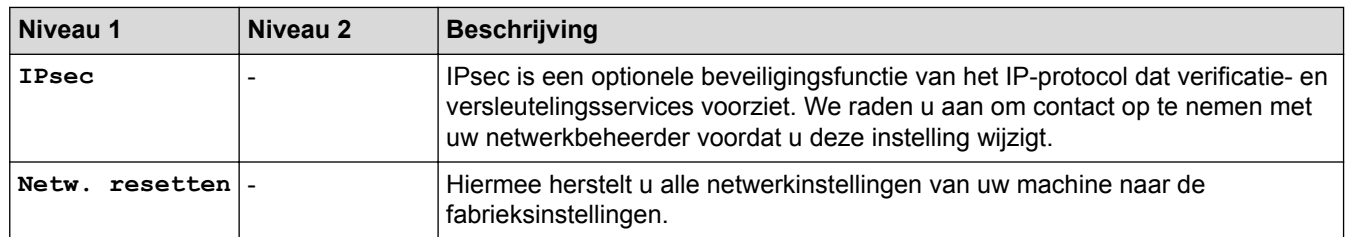

1 Als bij de verbinding met het netwerk de 'Opstartmethode' van de machine op 'Auto' staat, probeert de machine het IP-adres en subnetmasker in te stellen van een opstartserver zoals DHCP. Als er geen bootserver wordt gevonden, wordt een APIPA IP-adres toegewezen, bijvoorbeeld 169. 254. [001-254]. [000-255]. Als de 'Opstartmethode' van de machine op 'Statisch' is ingesteld, moet u op het bedieningspaneel van de machine handmatig een IP-adres invoeren.

#### **[Netwerk] (HL-L5200DW/HL-L5200DWT)**

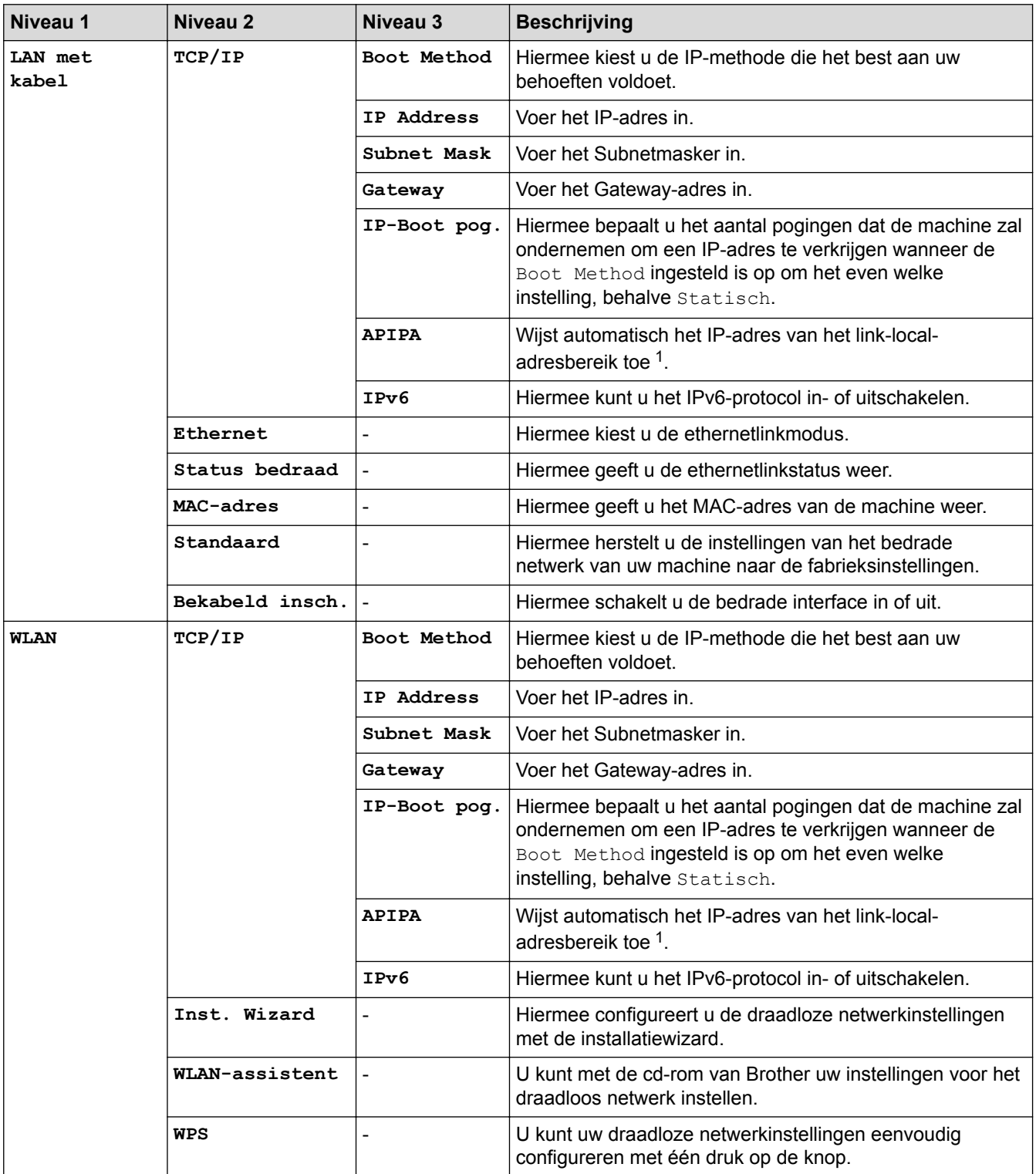

<span id="page-345-0"></span>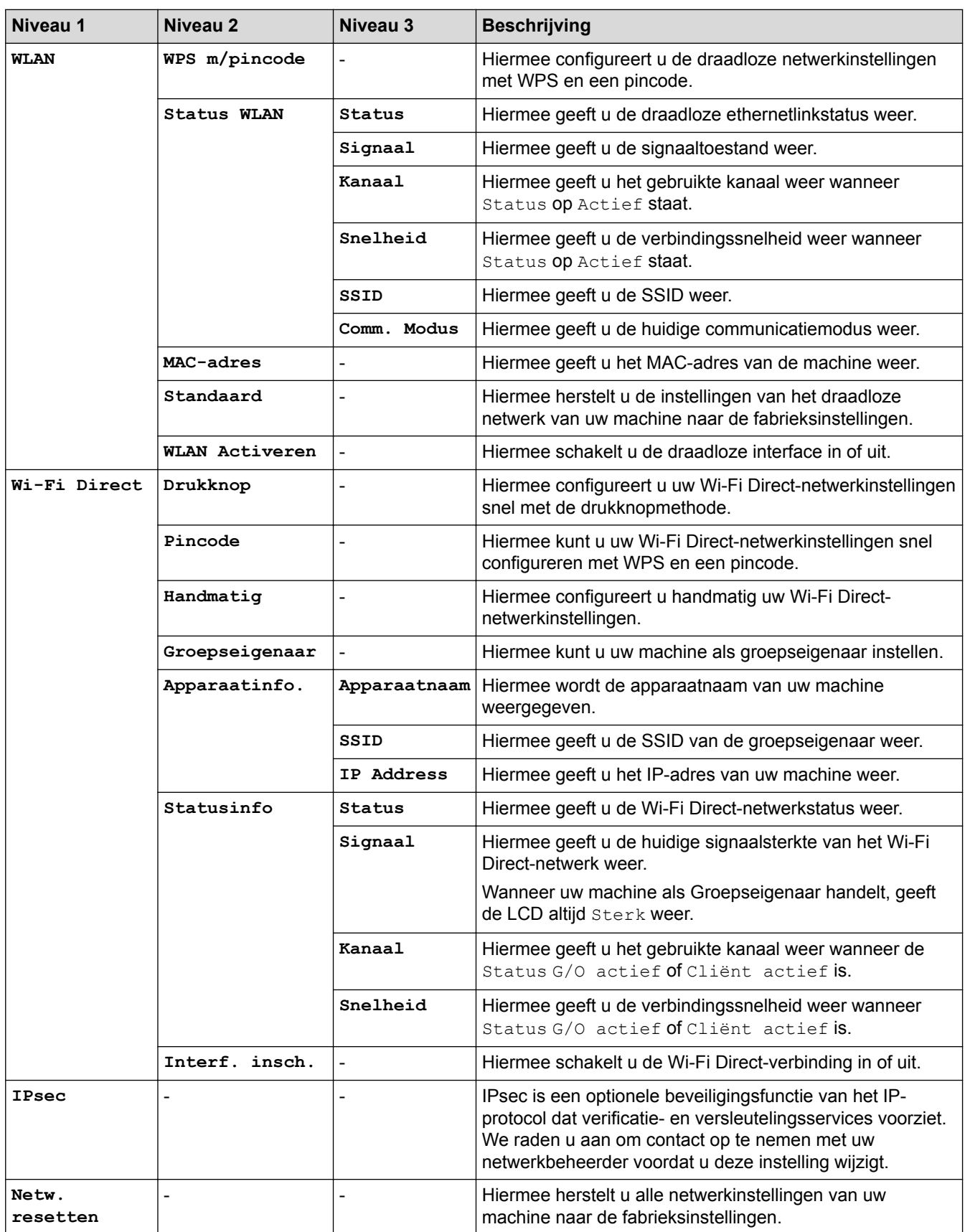

1 Als bij de verbinding met het netwerk de 'Opstartmethode' van de machine op 'Auto' staat, probeert de machine het IP-adres en subnetmasker in te stellen van een opstartserver zoals DHCP. Als er geen bootserver wordt gevonden, wordt een APIPA IP-adres toegewezen, bijvoorbeeld 169. 254. [001-254]. [000-255]. Als de 'Opstartmethode' van de machine op 'Statisch' is ingesteld, moet u op het bedieningspaneel van de machine handmatig een IP-adres invoeren.

#### **[Fabrieksinstell.] (alleen op bepaalde modellen beschikbaar)**

#### **Beschrijving**

Hiermee reset u de machine en herstelt u de printerinstellingen (inclusief commando-instellingen) naar de fabrieksinstellingen.

## **[Reset Menu] (alleen op bepaalde modellen beschikbaar)**

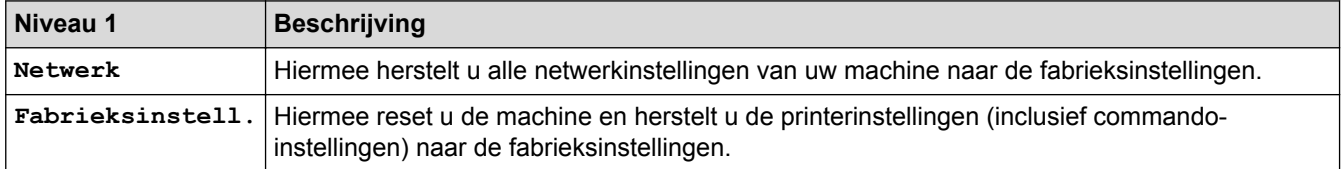

## **Verwante informatie**

• [Instellingen- en functietabellen](#page-337-0)

<span id="page-347-0"></span> [Home](#page-1-0) > [Machine-instellingen](#page-325-0) > [De instellingen van de machine vanaf het bedieningspaneel](#page-326-0) [wijzigen](#page-326-0) > [Instellingen- en functietabellen](#page-337-0) > Instellingentabellen (modellen met touchscreen van 1,8 in.)

# **Instellingentabellen (modellen met touchscreen van 1,8 in.)**

**Gerelateerde modellen**: HL-L6300DW/HL-L6300DWT/HL-L6400DW/HL-L6400DWT

## **[Instell.] > [Apparaatgegevens]**

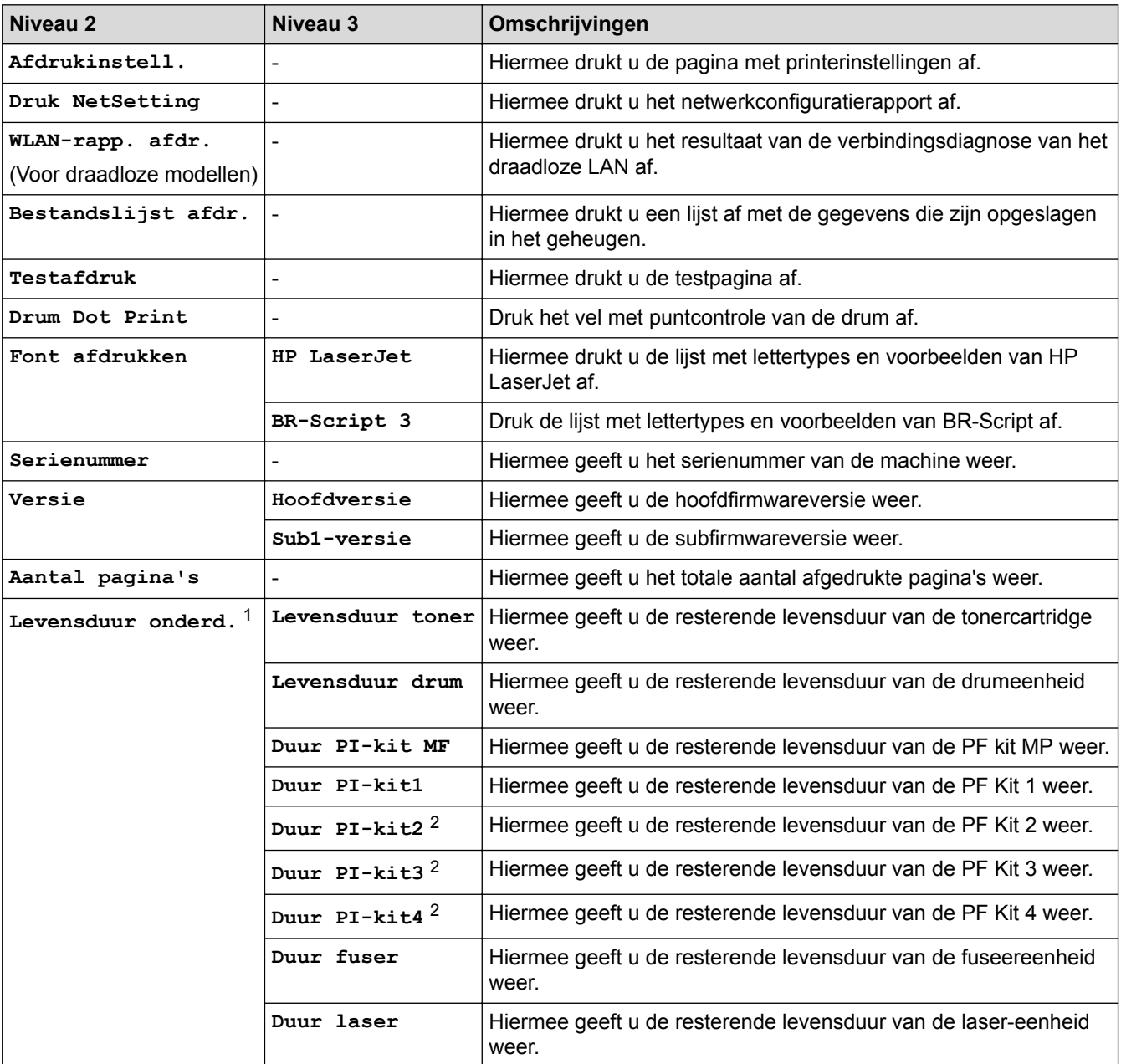

1 De gebruiksduur is een schatting en kan variëren naargelang het gebruik.

2 Beschikbaar als de optionele lade(s) geïnstalleerd is.

# **[Instell.] > [Papierlade]**

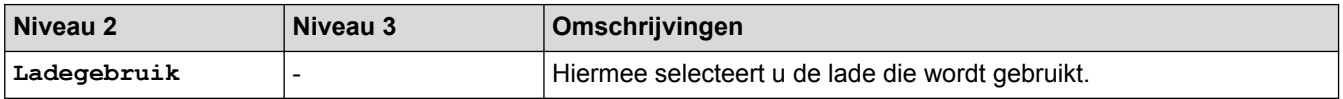

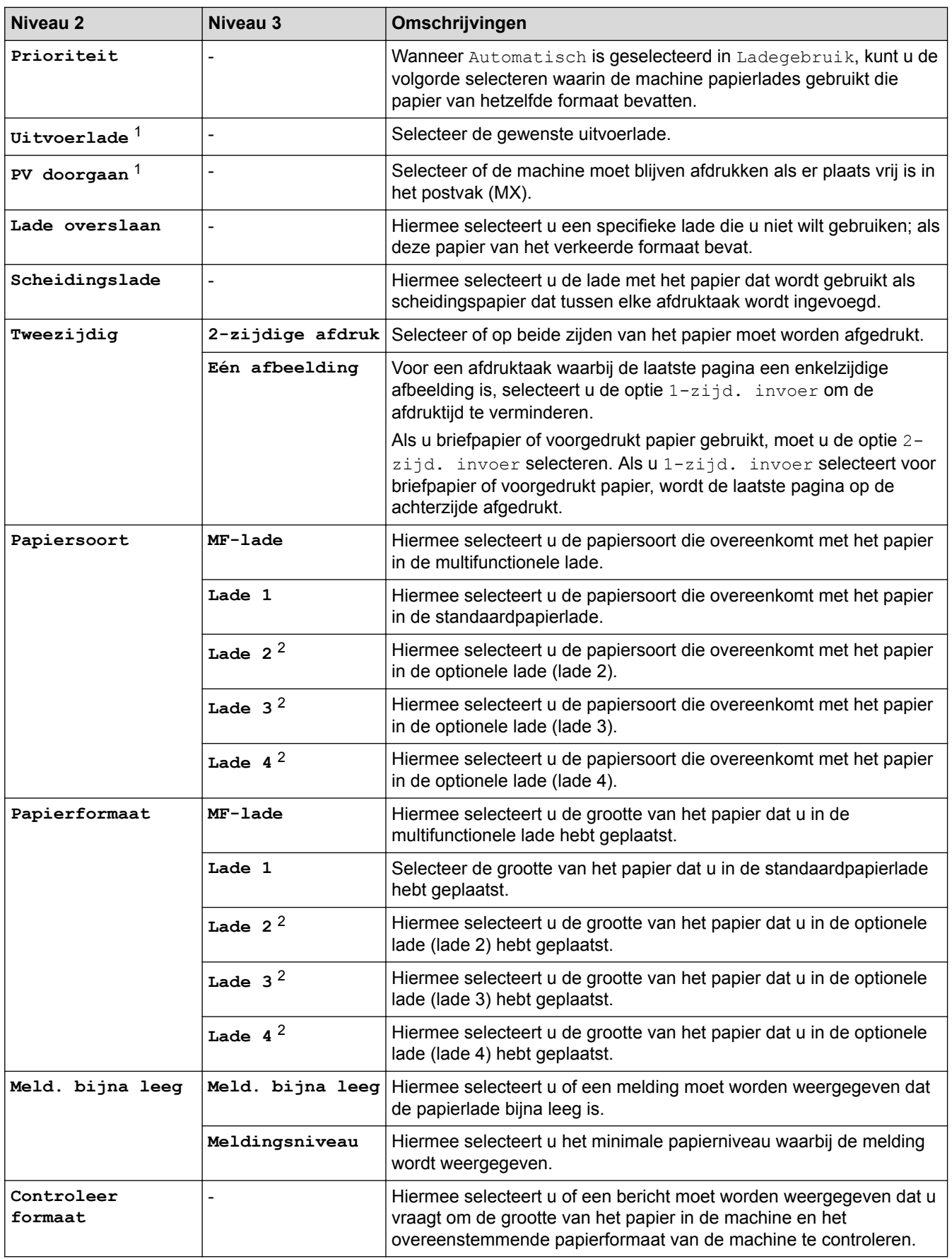

1 Beschikbaar als het postvak geïnstalleerd is.

2 Beschikbaar als de optionele lade(s) geïnstalleerd is.

# **[Instell.] > [Standaardinst.]**

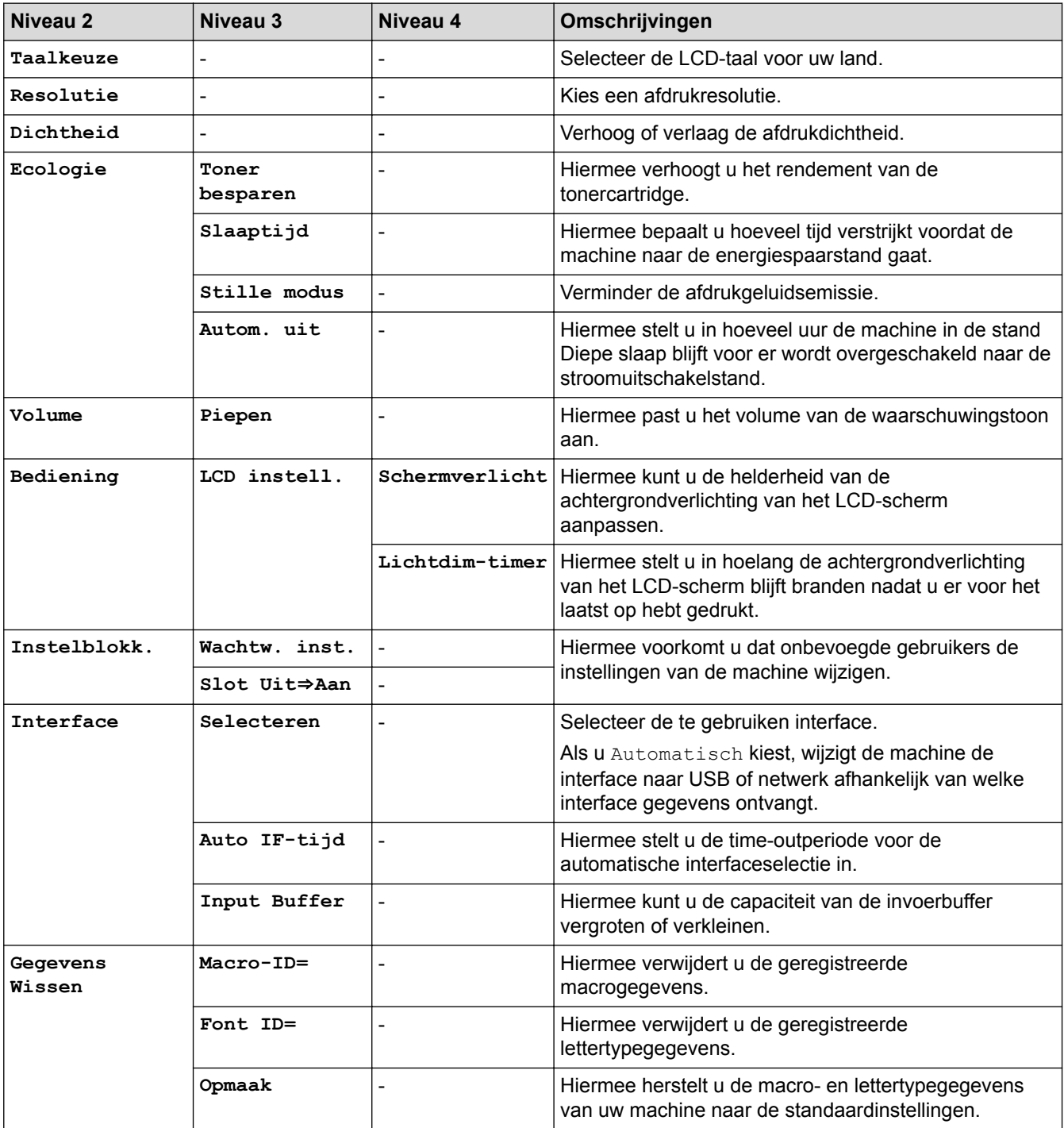

# **[Instell.] > [Afdrukmenu]**

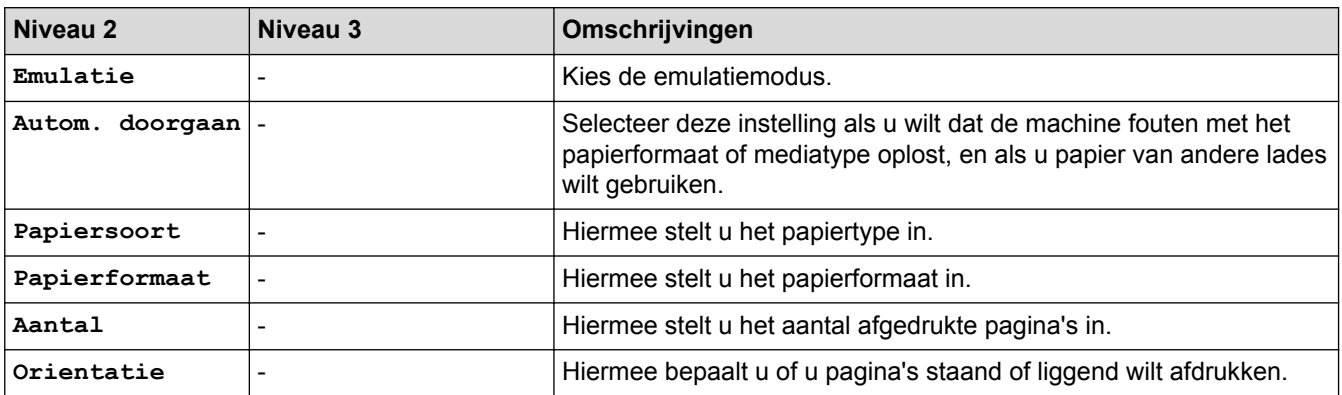

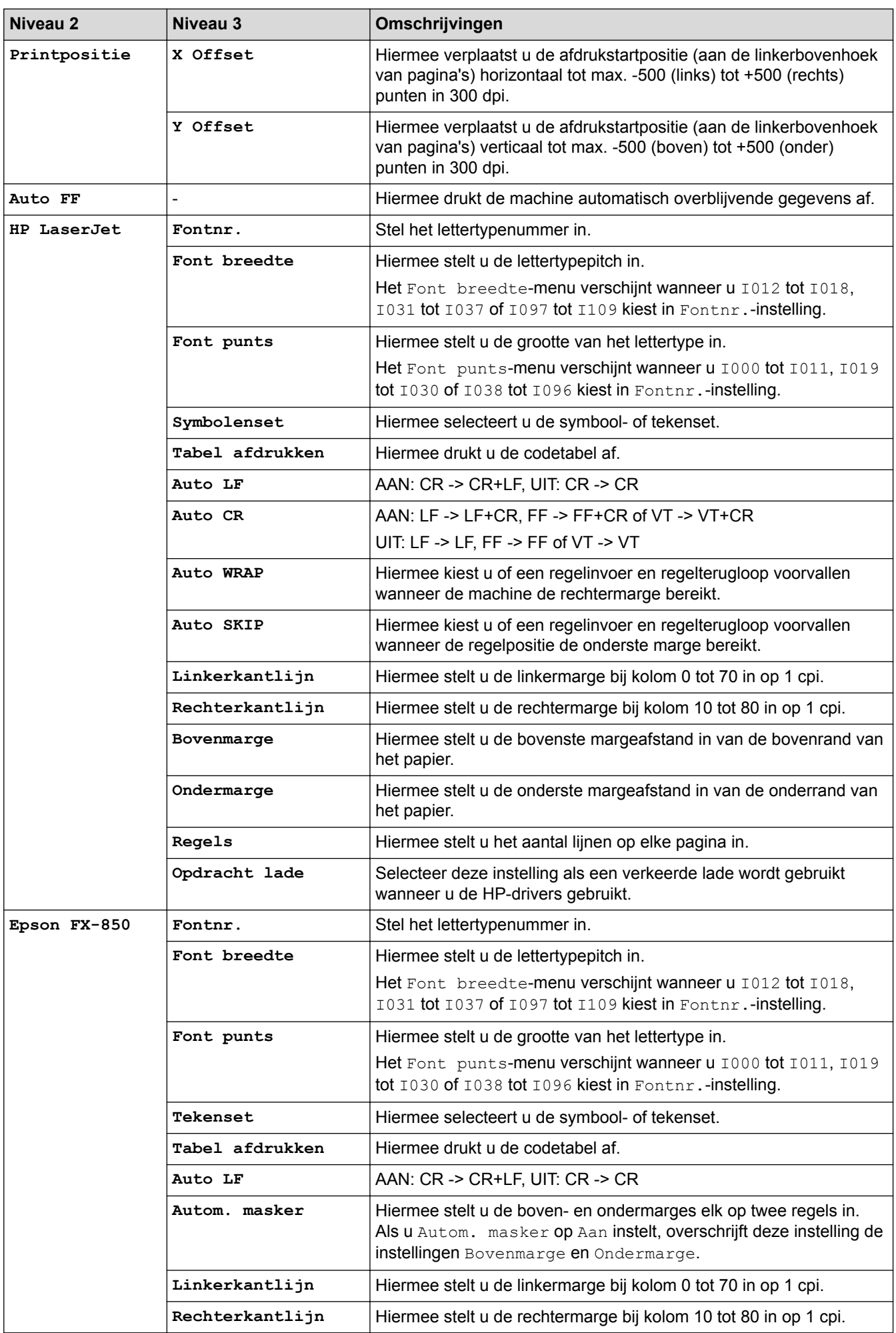

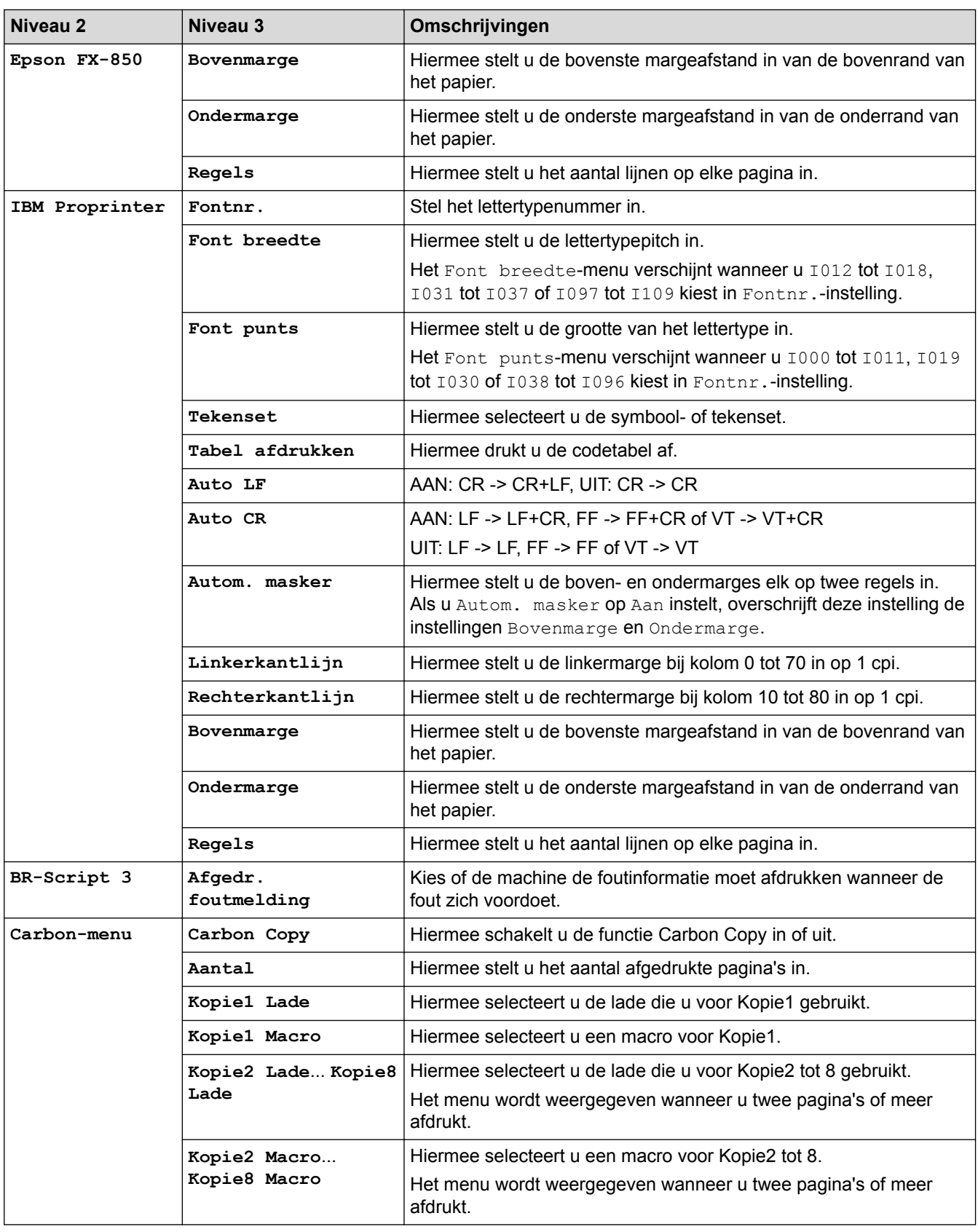

# **[Instell.] > [Netwerk]**

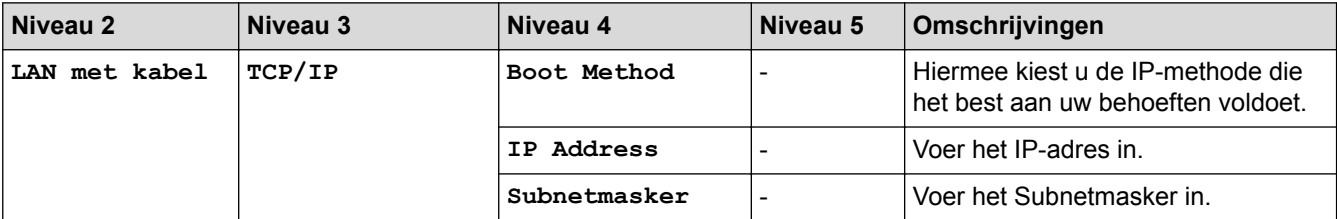

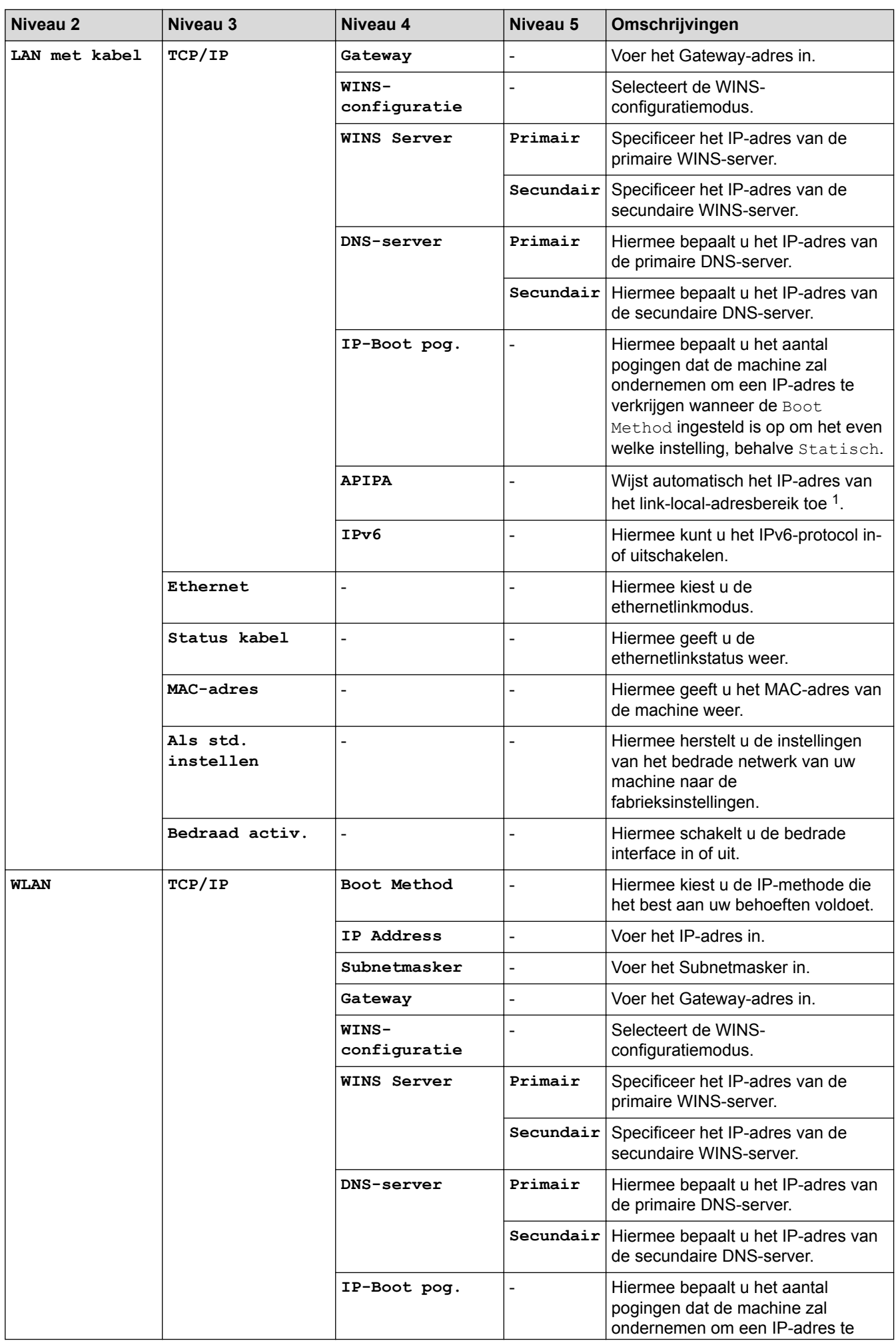

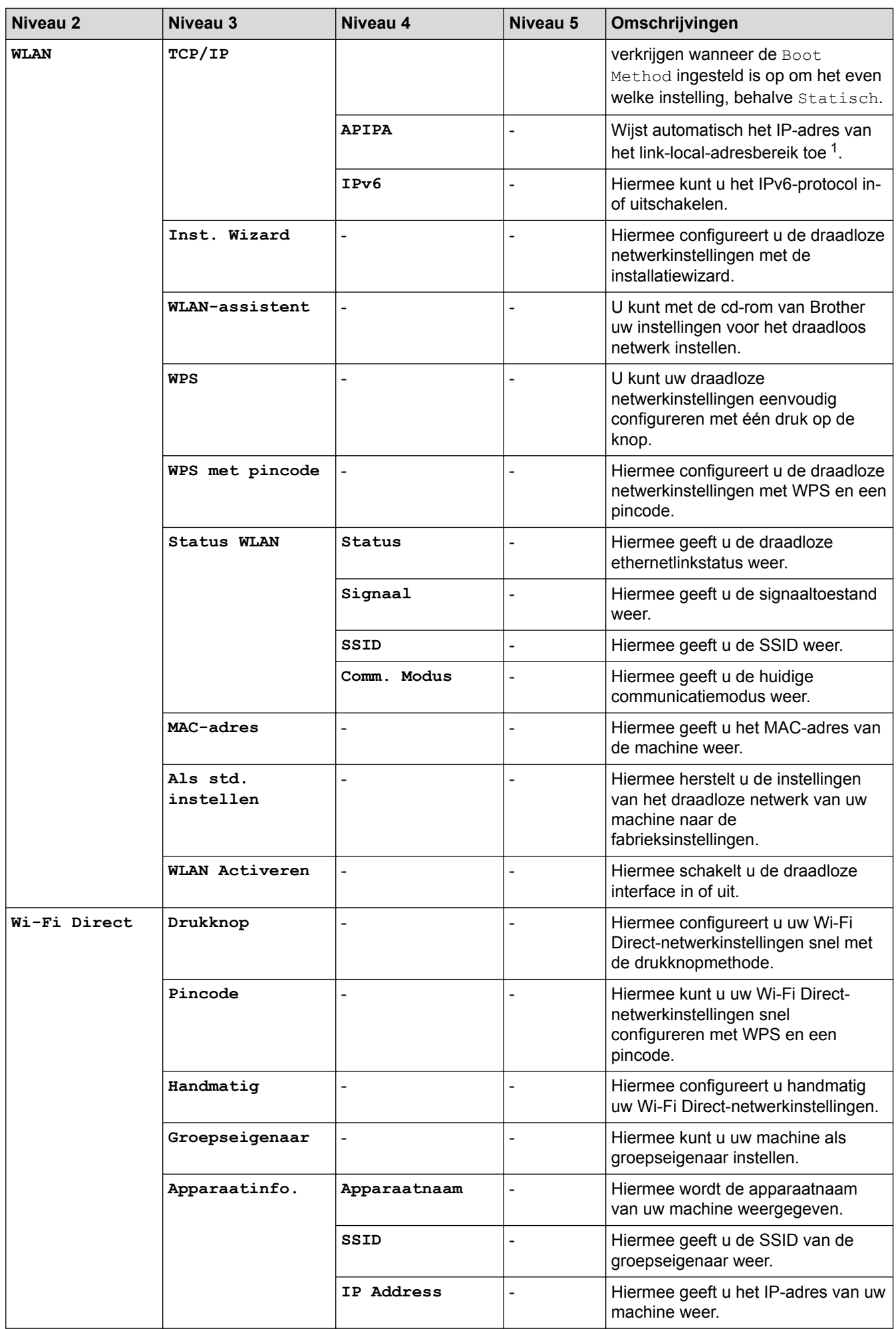

<span id="page-354-0"></span>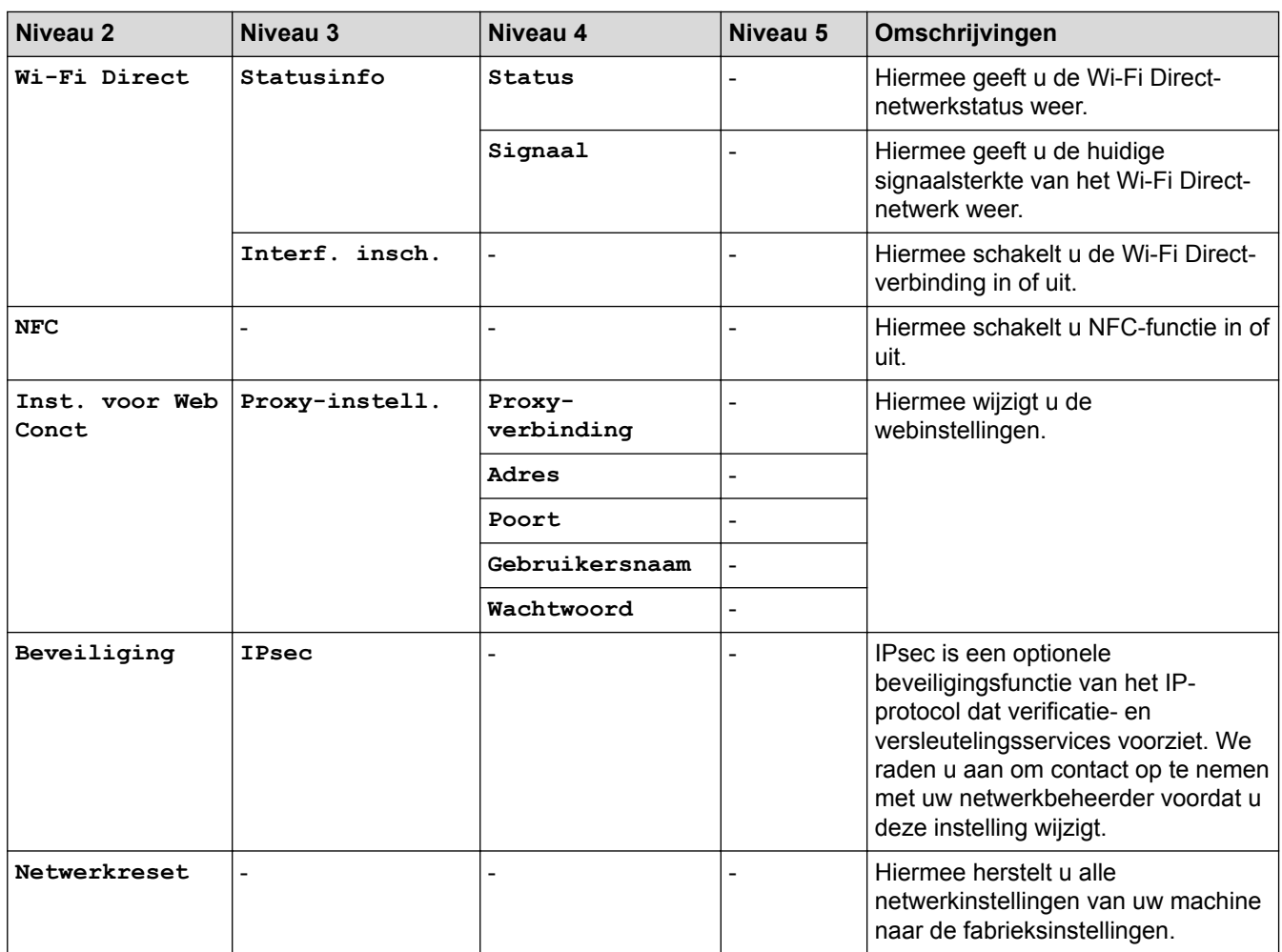

1 Als bij de verbinding met het netwerk de "Opstartmethode" van de machine op "Auto" staat, probeert de machine het IP-adres en subnetmasker in te stellen van een opstartserver zoals DHCP. Als er geen bootserver wordt gevonden, wordt een APIPA IP-adres toegewezen, bijvoorbeeld 169. 254. [001-254]. [000-255]. Als de 'Opstartmethode' van de machine op 'Statisch' is ingesteld, moet u op het bedieningspaneel van de machine handmatig een IP-adres invoeren.

# **[Instell.] > [Reset Menu]**

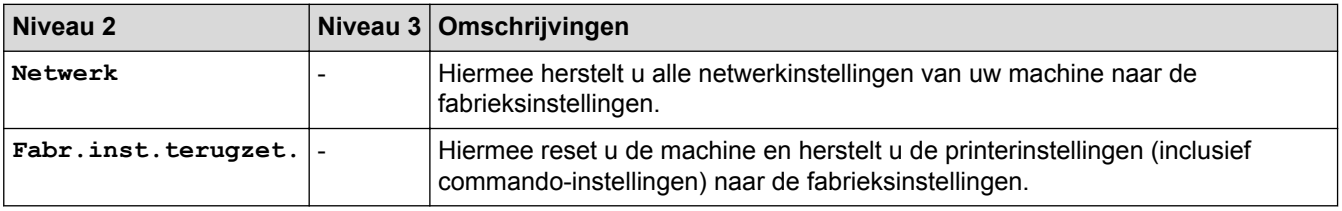

## **Verwante informatie**

- [Instellingen- en functietabellen](#page-337-0)
- [Doorgaan met postvak](#page-379-0)

<span id="page-355-0"></span> [Home](#page-1-0) > [Machine-instellingen](#page-325-0) > [De instellingen van de machine vanaf het bedieningspaneel](#page-326-0) [wijzigen](#page-326-0) > [Instellingen- en functietabellen](#page-337-0) > Kenmerkentabellen (modellen met touchscreen van 1,8 in.)

## **Kenmerkentabellen (modellen met touchscreen van 1,8 in.)**

**Gerelateerde modellen**: HL-L6300DW/HL-L6300DWT/HL-L6400DW/HL-L6400DWT

# **(Toner)**

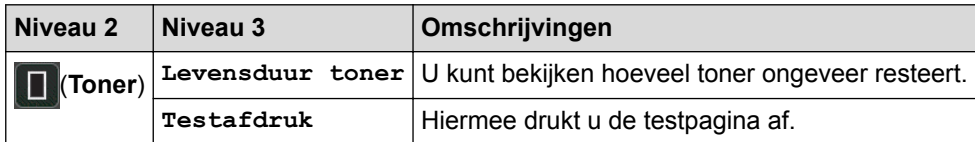

## **(Wi-Fi-instellingen)**

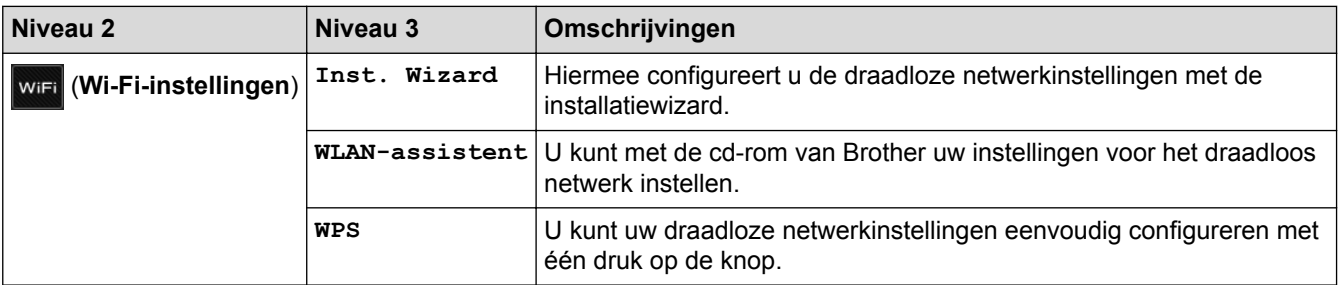

# **[Web]**

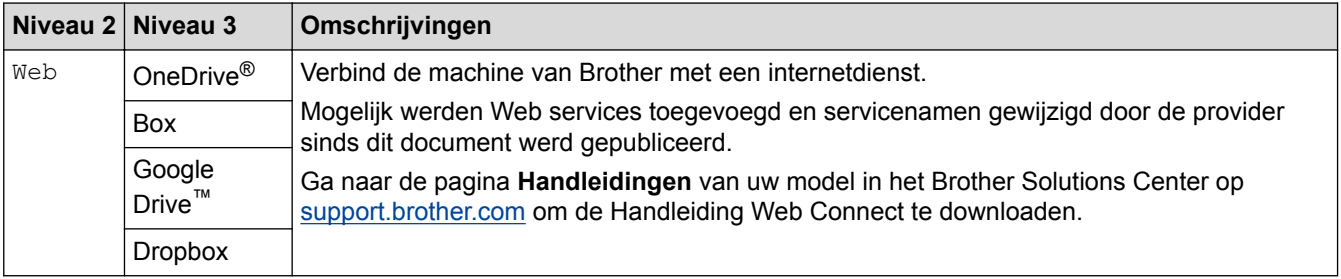

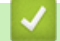

#### **Verwante informatie**

• [Instellingen- en functietabellen](#page-337-0)

<span id="page-356-0"></span> [Home](#page-1-0) > [Machine-instellingen](#page-325-0) > De instellingen van de machine wijzigen vanaf een computer

## **De instellingen van de machine wijzigen vanaf een computer**

- [De instellingen van uw machine wijzigen met Beheer via een webbrowser](#page-357-0)
- [Waar kan ik netwerkinstellingen van de Brother-machine vinden?](#page-282-0)
- [Netwerkbeheersoftware en -hulpprogramma's](#page-95-0)

<span id="page-357-0"></span> [Home](#page-1-0) > [Machine-instellingen](#page-325-0) > [De instellingen van de machine wijzigen vanaf een computer](#page-356-0) > De instellingen van uw machine wijzigen met Beheer via een webbrowser

## **De instellingen van uw machine wijzigen met Beheer via een webbrowser**

Beheer via een webbrowser is een hulpprogramma dat een standaardwebbrowser gebruikt om uw machine te beheren met HTTP (Hyper Text Transfer Protocol) of HTTPS (Hyper Text Transfer Protocol over Secure Socket Layer).

- [Wat is Beheer via een webbrowser?](#page-358-0)
- [Beheer via een webbrowser openen](#page-360-0)
- [Een aanmeldwachtwoord voor Beheer via een webbrowser instellen](#page-361-0)
- [Netwerkbeheersoftware en -hulpprogramma's](#page-95-0)

<span id="page-358-0"></span> [Home](#page-1-0) > [Machine-instellingen](#page-325-0) > [De instellingen van de machine wijzigen vanaf een computer](#page-356-0) > [De](#page-357-0) [instellingen van uw machine wijzigen met Beheer via een webbrowser](#page-357-0) > Wat is Beheer via een webbrowser?

## **Wat is Beheer via een webbrowser?**

**Gerelateerde modellen**: HL-L5100DN/HL-L5100DNT/HL-L5200DW/HL-L5200DWT/HL-L6250DN/HL-L6300DW/ HL-L6300DWT/HL-L6400DW/HL-L6400DWT

Beheer via een webbrowser is een hulpprogramma dat een standaardwebbrowser gebruikt om uw machine te beheren met HTTP (Hyper Text Transfer Protocol) of HTTPS (Hyper Text Transfer Protocol over Secure Socket Layer). Typ het IP-adres van uw machine in de webbrowser om de instellingen van de afdrukserver weer te geven of te wijzigen.

- - Wij raden Microsoft® Internet Explorer® 8.0/10.0/11.0 voor Windows® en Safari 8.0 voor Macintosh aan. Zorg ervoor dat JavaScript en cookies altijd zijn geactiveerd, ongeacht welke browser u gebruikt. Controleer of uw webbrowser compatibel is met HTTP 1.0 en HTTP 1.1 als u een andere webbrowser gebruikt.
	- Het is van belang dat u op uw netwerk het TCP/IP-protocol gebruikt en een geldig IP-adres in de afdrukserver en de computer hebt geprogrammeerd.

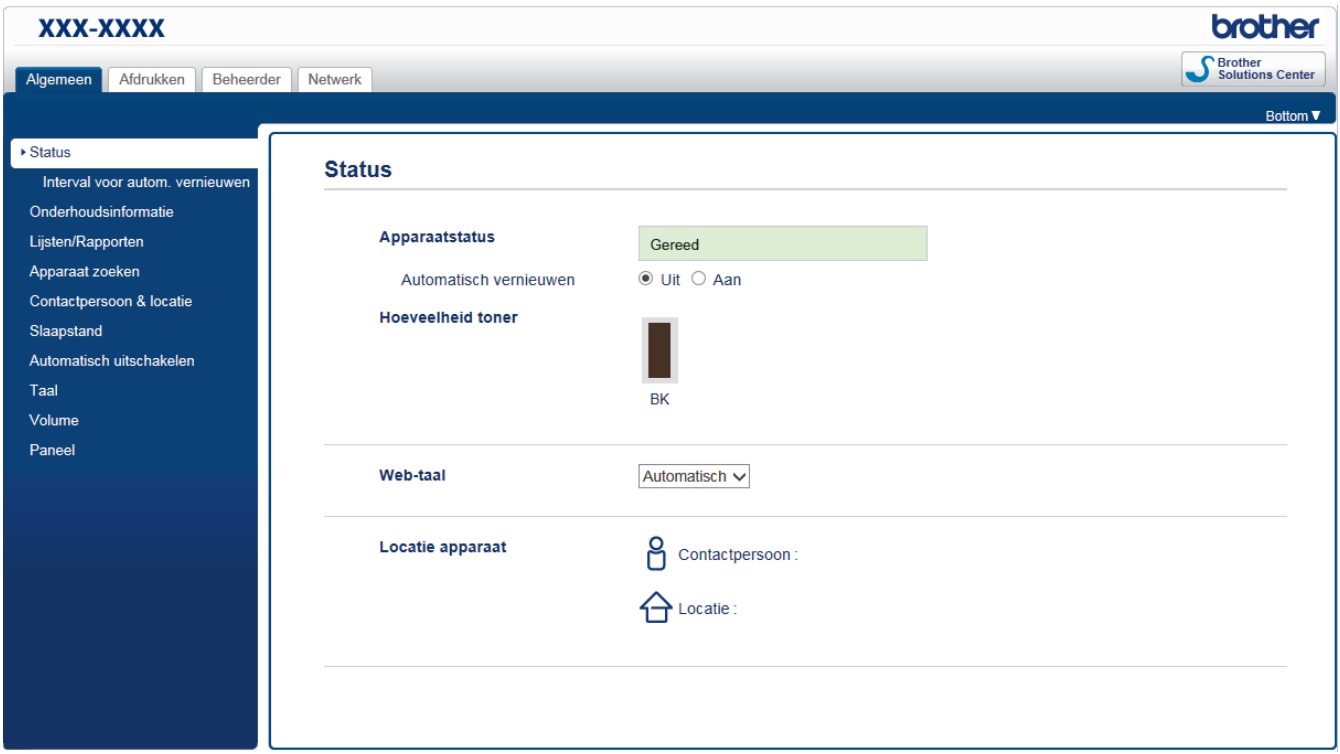

- Het werkelijke scherm kan afwijken van het bovenstaande scherm.
- De volgende toelichtingen dienen als voorbeeld. De beschikbare functies zijn afhankelijk van uw model.

#### **Algemeen**

Gebruik dit tabblad om de huidige status van uw Brother-machine te bevestigen en basisinstellingen, zoals de timerinstellingen, te wijzigen.

#### **Afdrukken**

Gebruik dit tabblad om de afdrukinstellingen te bevestigen en te wijzigen.

#### **Beheerder**

Gebruik dit tabblad om het wachtwoord voor Beheer via een webbrowser in te stellen, verschillende instellingen te resetten en de functie-instellingen die voornamelijk door beheerders worden gebruikt te configureren. U kunt Beveiligd functieslot ook gebruiken om functies per specifieke gebruiker te beperken.

#### **Netwerk**

Gebruik dit tabblad om de netwerkinstellingen te wijzigen, de netwerkprotocollen in of uit te schakelen, en de veiligheids- en certificaatinstellingen te configureren.

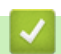

#### **Verwante informatie**

• [De instellingen van uw machine wijzigen met Beheer via een webbrowser](#page-357-0)
[Home](#page-1-0) > [Machine-instellingen](#page-325-0) > [De instellingen van de machine wijzigen vanaf een computer](#page-356-0) > [De](#page-357-0) [instellingen van uw machine wijzigen met Beheer via een webbrowser](#page-357-0) > Beheer via een webbrowser openen

### **Beheer via een webbrowser openen**

**Gerelateerde modellen**: HL-L5100DN/HL-L5100DNT/HL-L5200DW/HL-L5200DWT/HL-L6250DN/HL-L6300DW/ HL-L6300DWT/HL-L6400DW/HL-L6400DWT

- We raden u aan het HTTPS-beveiligingsprotocol te gebruiken wanneer u instellingen configureert via Beheer via een webbrowser.
- Wanneer u HTTPS gebruikt voor de configuratie van Beheer via een webbrowser, geeft uw browser een waarschuwingscherm weer.
- 1. Start uw webbrowser.
- 2. Tik "http://IP-adres van machine" in de adresbalk van uw browser (waarbij "IP-adres van machine" staat voor het IP-adres van de machine).

Bijvoorbeeld:

http://192.168.1.2

- Als u een DNS (domeinnaamsysteem) of een NetBIOS-naam gebruikt, kunt u in plaats van het IP-adres een andere naam invoeren zoals "GedeeldePrinter".
	- Bijvoorbeeld:
		- http://GedeeldePrinter

Als u een NetBIOS-naam inschakelt, kunt u ook de knooppuntnaam gebruiken.

Bijvoorbeeld:

http://brnxxxxxxxxxxxx

De NetBIOS-naam kunt u vinden door het netwerkconfiguratierapport af te drukken.

- Voor Macintosh gaat u naar Beheer via een webbrowser door op het pictogram van de machine op het scherm **Status Monitor** te klikken.
- 3. Standaard is er geen wachtwoord vereist. Tik een wachtwoord als u dit hebt ingesteld en klik vervolgens op .

U kunt de instellingen van de afdrukserver nu wijzigen.

Als u de protocolinstellingen wijzigt, moet u, nadat u op **Indienen** hebt geklikt, de machine opnieuw opstarten om de configuratie te activeren.

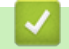

#### **Verwante informatie**

- [De instellingen van uw machine wijzigen met Beheer via een webbrowser](#page-357-0)
- [Het netwerkconfiguratierapport afdrukken](#page-138-0)

 [Home](#page-1-0) > [Machine-instellingen](#page-325-0) > [De instellingen van de machine wijzigen vanaf een computer](#page-356-0) > [De](#page-357-0) [instellingen van uw machine wijzigen met Beheer via een webbrowser](#page-357-0) > Een aanmeldwachtwoord voor Beheer via een webbrowser instellen

## **Een aanmeldwachtwoord voor Beheer via een webbrowser instellen**

**Gerelateerde modellen**: HL-L5100DN/HL-L5100DNT/HL-L5200DW/HL-L5200DWT/HL-L6250DN/HL-L6300DW/ HL-L6300DWT/HL-L6400DW/HL-L6400DWT

Wij raden u aan het aanmelden te beveiligen met een wachtwoord, zodat niet zomaar iedereen toegang heeft tot Beheer via een webbrowser.

- 1. Start uw webbrowser.
- 2. Tik "http://IP-adres van machine" in de adresbalk van uw browser (waarbij "IP-adres van machine" staat voor het IP-adres van de machine).

Bijvoorbeeld:

http://192.168.1.2

• Als u een DNS (domeinnaamsysteem) of een NetBIOS-naam gebruikt, kunt u in plaats van het IP-adres een andere naam invoeren zoals "GedeeldePrinter".

Bijvoorbeeld:

http://GedeeldePrinter

Als u een NetBIOS-naam inschakelt, kunt u ook de knooppuntnaam gebruiken.

Bijvoorbeeld:

http://brnxxxxxxxxxxxx

De NetBIOS-naam kunt u vinden door het netwerkconfiguratierapport af te drukken.

- Voor Macintosh gaat u naar Beheer via een webbrowser door op het pictogram van de machine op het scherm **Status Monitor** te klikken.
- 3. Standaard is er geen wachtwoord vereist. Tik een wachtwoord als u dit hebt ingesteld en klik vervolgens op .
- 4. Klik op **Beheerder**.
- 5. Typ het gewenste wachtwoord in het veld **Invoeren: nieuw wachtwoord** (maximaal 32 tekens).
- 6. Typ het wachtwoord nogmaals in het veld **Bevestigen: nieuw wachtwoord**.
- 7. Klik op **Indienen**.

Typ voortaan het wachtwoord in het veld Log in en klik op **the telkens wanneer u Beheer via een webbrowser** opent.

Nadat u alle instellingen hebt geconfigureerd, meldt u zich af door op  $\rightarrow$  te klikken.

Als u geen aanmeldingswachtwoord hebt ingesteld, kunt u ook een wachtwoord instellen door op de knop **Configureer het wachtwoord** te klikken op de webpagina van de machine.

### **Verwante informatie**

• [De instellingen van uw machine wijzigen met Beheer via een webbrowser](#page-357-0)

### <span id="page-362-0"></span>Home > Appendix

# **Appendix**

- [Specificaties](#page-363-0)
- [Hoe tekst invoeren in uw machine van Brother](#page-371-0)
- [Verbruiksartikelen](#page-373-0)
- [Accessoires](#page-375-0)
- [Informatie over kringlooppapier](#page-381-0)

# <span id="page-363-0"></span>**Specificaties**

# **Algemene specificaties**

| Printertype                          |                                        | Laser                                                                                                    |  |  |  |
|--------------------------------------|----------------------------------------|----------------------------------------------------------------------------------------------------|--|--|--|
| <b>Afdrukmethode</b>                 |                                        | Elektrofotografische laserprinter                                                                                                    |  |  |  |
| Geheugencapaciteit                   | <b>Standaard</b>                       | (HL-L5000D)<br>$\bullet$<br>128 MB<br>(HL-L5100DN/HL-L5100DNT/HL-L5200DW/<br>$\bullet$<br>HL-L5200DWT/HL-L6250DN/HL-L6300DW/<br>HL-L6300DWT)<br>256 MB<br>(HL-L6400DW/HL-L6400DWT)<br>512 MB                                                           |  |  |  |
| LCD-scherm (liquid crystal display)  |                                        | $\bullet$<br>(HL-L5000D/HL-L5100DN/HL-L5100DNT/<br>HL-L5200DW/HL-L5200DWT/HL-L6250DN)<br>16 tekens x 1 regel<br>(HL-L6300DW/HL-L6300DWT/HL-L6400DW/<br>$\bullet$<br><b>HL-L6400DWT)</b><br>1,8 in. TFT kleurentouchscreen LCD <sup>1</sup>             |  |  |  |
| <b>Stroombron</b>                    |                                        | 220 tot 240 V AC 50/60 Hz                                                                                                    |  |  |  |
| <b>Stroomverbruik</b><br>(Gemiddeld) | <b>Piek</b><br>$\overline{2}$          | Circa 1.344 W<br>$\bullet$                                                                                                    |  |  |  |
|                                      | Afdrukken <sup>2</sup>                 | (HL-L5000D/HL-L5100DN/HL-L5100DNT/<br>$\bullet$<br>HL-L5200DW/HL-L5200DWT)<br>Circa 640 W at 25 $^{\circ}$ C<br>(HL-L6250DN/HL-L6300DW/HL-L6300DWT)<br>Circa 740 W at 25 $^{\circ}$ C<br>(HL-L6400DW/HL-L6400DWT)<br>$\bullet$<br>Circa 770 W at 25 °C |  |  |  |
|                                      | <b>Afdrukken</b><br>(Stille modus) $2$ | $\bullet$<br>Circa 390 W at 25 $^{\circ}$ C                                                                                                    |  |  |  |
|                                      | Gereed <sup>2</sup>                    | Circa 32 W at 25 $^{\circ}$ C                                                                                                    |  |  |  |
|                                      | Slaapstand <sup>2</sup>                | • (HL-L5000D/HL-L5100DN/HL-L5100DNT/<br>HL-L5200DW/HL-L5200DWT/HL-L6250DN)<br>Circa 6,5 W<br>(HL-L6300DW/HL-L6300DWT/HL-L6400DW/<br><b>HL-L6400DWT)</b><br>Circa 7,3 W                                                                                 |  |  |  |
|                                      | Diepe slaap <sup>2</sup>               | (HL-L5000D/HL-L5100DN/HL-L5100DNT/<br>HL-L5200DW/HL-L5200DWT/HL-L6250DN)<br>Circa 1,2 W<br>(HL-L6300DW/HL-L6300DWT/HL-L6400DW/<br><b>HL-L6400DWT)</b><br>Circa 1,6 W                                                                                   |  |  |  |
|                                      | Stroom Uit <sup>34</sup>               | Circa 0,04 W                                                                                                    |  |  |  |

<sup>1</sup> Diagonaal gemeten

<sup>2</sup> Gemeten wanneer de machine is aangesloten op de USB-interface.

<span id="page-364-0"></span>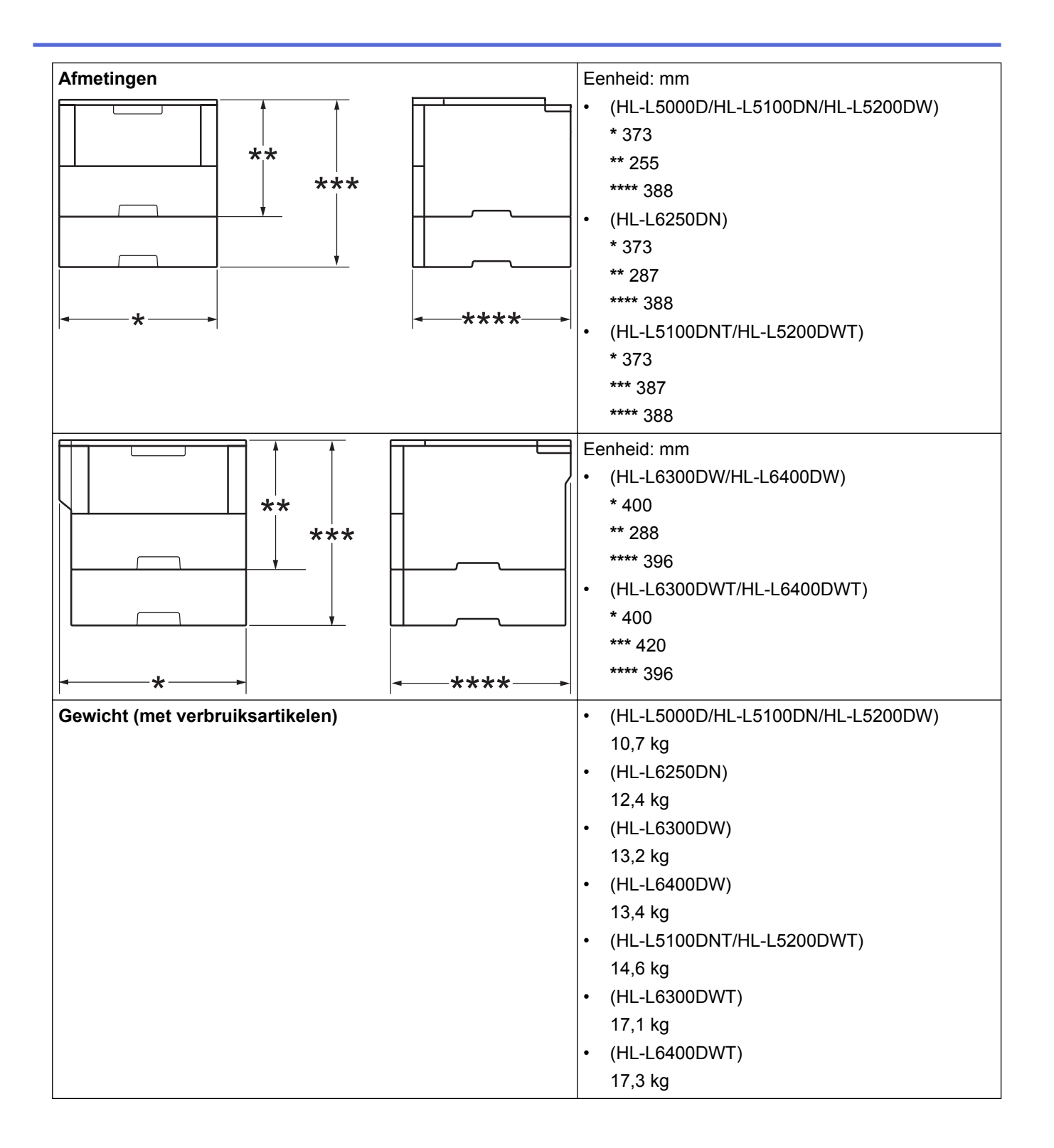

<sup>3</sup> Gemeten in overeenstemming met IEC 62301 Editie 2.0.

<sup>4</sup> Het stroomverbruik varieert licht afhankelijk van de gebruiksomgeving van het onderdeel.

<span id="page-365-0"></span>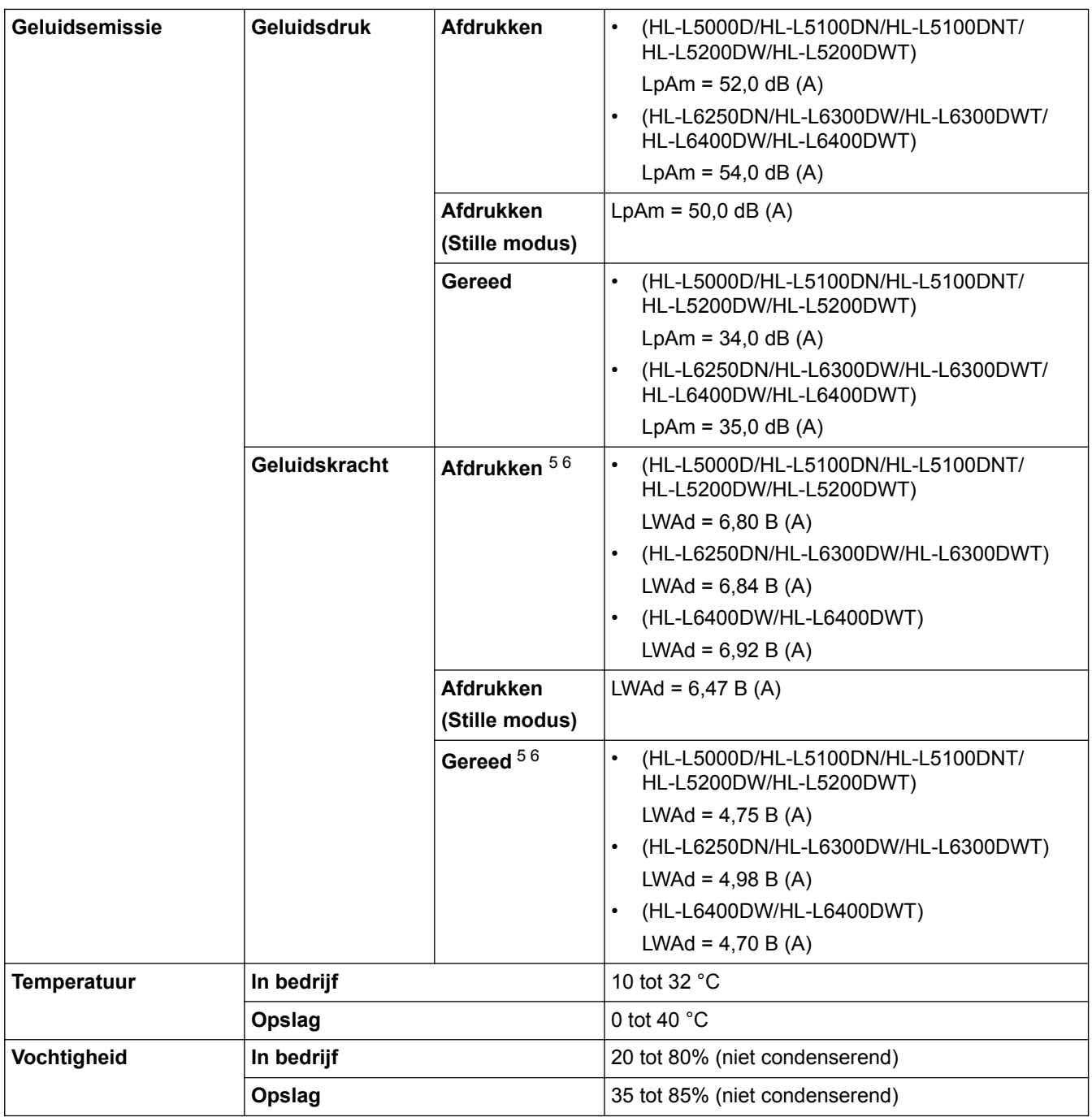

## **Specificaties afdrukmedia**

| Papierinvoer | Papierlade<br>(Standaard) | <b>Papiertype</b>                   | Normaal papier, briefpapier, gekleurd papier,<br>dun papier, kringlooppapier, dik papier 7 |  |  |
|--------------|---------------------------|-------------------------------------|--------------------------------------------------------------------------------------------|--|--|
|              |                           | Papierformaat                       | A4, Letter, A5, A5 (Long Edge), A6, Executive,<br>Legal, Folio, Mexico Legal, India Legal  |  |  |
|              |                           | <b>Papiergewicht</b>                | 60 tot 120 g/m <sup>2</sup>                                                                |  |  |
|              |                           | <b>Maximale</b><br>papiercapaciteit | (HL-L5000D/HL-L5100DN/HL-L5100DNT/<br>HL-L5200DW/HL-L5200DWT)                              |  |  |
|              |                           |                                     | Max. 250 vellen normaal papier van 80 g/m <sup>2</sup>                                     |  |  |

<sup>5</sup> Gemeten in overeenstemming met de methode beschreven in RAL-UZ171.

<sup>6</sup> Kantoorapparatuur met LWAd boven 6,30 B(A) is niet geschikt voor gebruik in ruimtes waar mensen geconcentreerd denkwerk moeten verrichten. Dergelijke apparatuur moet in aparte ruimtes worden geplaatst om geluidshinder te voorkomen.

<sup>7</sup> Open voor u het afdrukken start het achterdeksel (uitvoerlade met bedrukte zijde naar boven) zodat de afgedrukte papieren in de uitvoerlade met de bedrukte zijde naar boven terechtkomen.

<span id="page-366-0"></span>

| Papierinvoer                | Papierlade<br>(Standaard)                      |                                     | (HL-L6250DN/HL-L6300DW/HL-L6300DWT/<br>HL-L6400DW/HL-L6400DWT)                                                                                                    |  |  |
|-----------------------------|------------------------------------------------|-------------------------------------|----------------------------------------------------------------------------------------------------|--|--|
|                             |                                                |                                     | Max. 520 vellen normaal papier van 80 g/m <sup>2</sup>                                                                                                    |  |  |
|                             | <b>Multifunctionele</b><br>lade (Multif. lade) | Papiertype                          | Normaal papier, briefpapier, gekleurd papier,<br>dun papier, dik papier, dikker papier,<br>kringlooppapier, bankpostpapier, label,<br>enveloppe, dunne env., dikke env. |  |  |
|                             |                                                | Papierformaat                       | Breedte:                                                                                                    |  |  |
|                             |                                                |                                     | 76,2 tot 215,9 mm                                                                                                    |  |  |
|                             |                                                |                                     | Lengte:                                                                                                    |  |  |
|                             |                                                |                                     | 127 tot 355,6 mm                                                                                                    |  |  |
|                             |                                                | Papiergewicht                       | 60 tot 200 g/m <sup>2</sup>                                                                                                    |  |  |
|                             |                                                | <b>Maximale</b><br>papiercapaciteit | Max. 50 vellen normaal papier van 80 g/m <sup>2</sup>                                                                                                    |  |  |
|                             |                                                |                                     | Enveloppe: 10 enveloppen tot 10 mm dik                                                                                                    |  |  |
|                             | Papierlade 2, 3, 4<br>(Optioneel) 89 10        | Papiertype                          | Normaal papier, briefpapier, gekleurd papier,<br>dun papier, kringlooppapier, dik papier 7                                                                              |  |  |
|                             |                                                | Papierformaat                       | A4, Letter, A5, Executive, Legal, Folio, Mexico<br>Legal, India Legal                                                                                                   |  |  |
|                             |                                                | Papiergewicht                       | 60 tot 120 g/m <sup>2</sup>                                                                                                    |  |  |
|                             |                                                | <b>Maximale</b><br>papiercapaciteit | LT-5500/LT-5505                                                                                                    |  |  |
|                             |                                                |                                     | Max. 250 vellen normaal papier van 80 g/m <sup>2</sup>                                                                                                    |  |  |
|                             |                                                |                                     | LT-6500/LT-6505                                                                                                    |  |  |
|                             |                                                |                                     | Max. 520 vellen normaal papier van 80 g/m <sup>2</sup>                                                                                                    |  |  |
| Papieruitvoer <sup>11</sup> | Uitvoerlade met bedrukte zijde naar onder      |                                     | (HL-L5000D/HL-L5100DN/HL-L5100DNT/<br>٠<br>HL-L5200DW/HL-L5200DWT/HL-L6250DN)                                                                                           |  |  |
|                             |                                                |                                     | Max. 150 vellen normaal papier van 80 g/m <sup>2</sup><br>(levering met voorkant naar onder in de<br>papierlade voor uitvoer met voorkant naar<br>onder)                |  |  |
|                             |                                                |                                     | (HL-L6300DW/HL-L6300DWT/HL-L6400DW/<br><b>HL-L6400DWT)</b>                                                                                                    |  |  |
|                             |                                                |                                     | Max. 250 vellen normaal papier van 80 g/m <sup>2</sup><br>(levering met voorkant naar onder in de<br>papierlade voor uitvoer met voorkant naar<br>onder)                |  |  |
|                             | Uitvoerlade met bedrukte zijde naar boven      |                                     | (HL-L5000D/HL-L5100DN/HL-L5100DNT/<br>$\bullet$<br>HL-L5200DW/HL-L5200DWT/HL-L6250DN)                                                                                   |  |  |
|                             |                                                |                                     | Een vel (levering met voorkant naar boven in<br>de papierlade voor uitvoer met de voorkant<br>naar boven)                                                               |  |  |
|                             |                                                |                                     | (HL-L6300DW/HL-L6300DWT/HL-L6400DW/<br><b>HL-L6400DWT)</b>                                                                                                    |  |  |
|                             |                                                |                                     | Max. 10 vellen (levering met voorkant naar<br>boven in de papierlade voor uitvoer met de<br>voorkant naar boven)                                                        |  |  |

<sup>8</sup> HL-L5000D/HL-L5100DN/HL-L5200DW: u kunt maximaal twee onderste lades plaatsen van 250 vellen (LT-5500) of 520 vellen (LT-6500).

<sup>9</sup> HL-L6250DN/HL-L6300DW/HL-L6400DW : u kunt maximaal twee onderste lades plaatsen van 250 vellen (LT-5500/LT-5505) of 520 vellen (LT-6500/LT-6505) of drie onderste lades van 250 vellen (LT-5500/LT-5505)

<sup>10</sup> HL-L5100DNT/HL-L5200DWT/HL-L6300DWT/HL-L6400DWT: u kunt één onderste lade plaatsen van 250 vellen (LT-5500/LT-5505) of 520 vellen (LT-6500/LT-6505).

<sup>11</sup> Voor etiketten raden we aan om de afgedrukte vellen uit de uitvoerlade te verwijderen zodra ze uit de machine komen om de mogelijkheid tot vlekken te voorkomen.

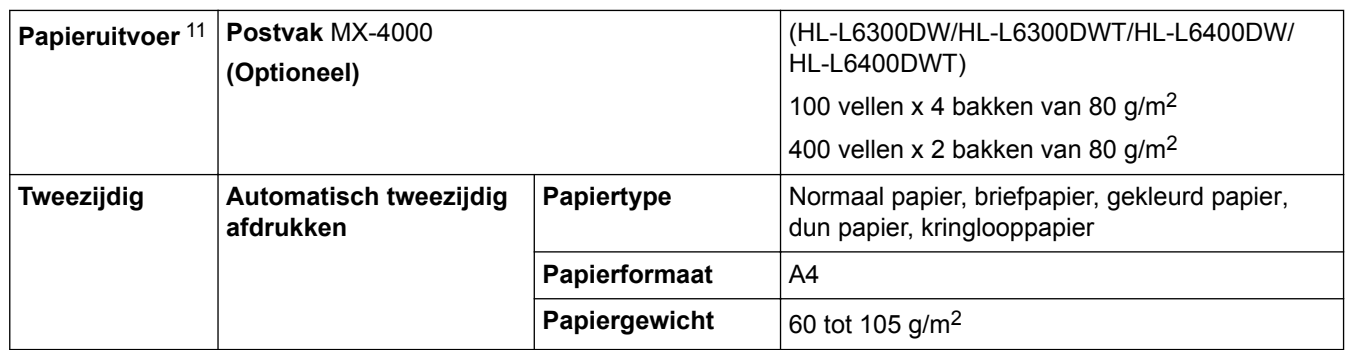

## **Printerspecificaties**

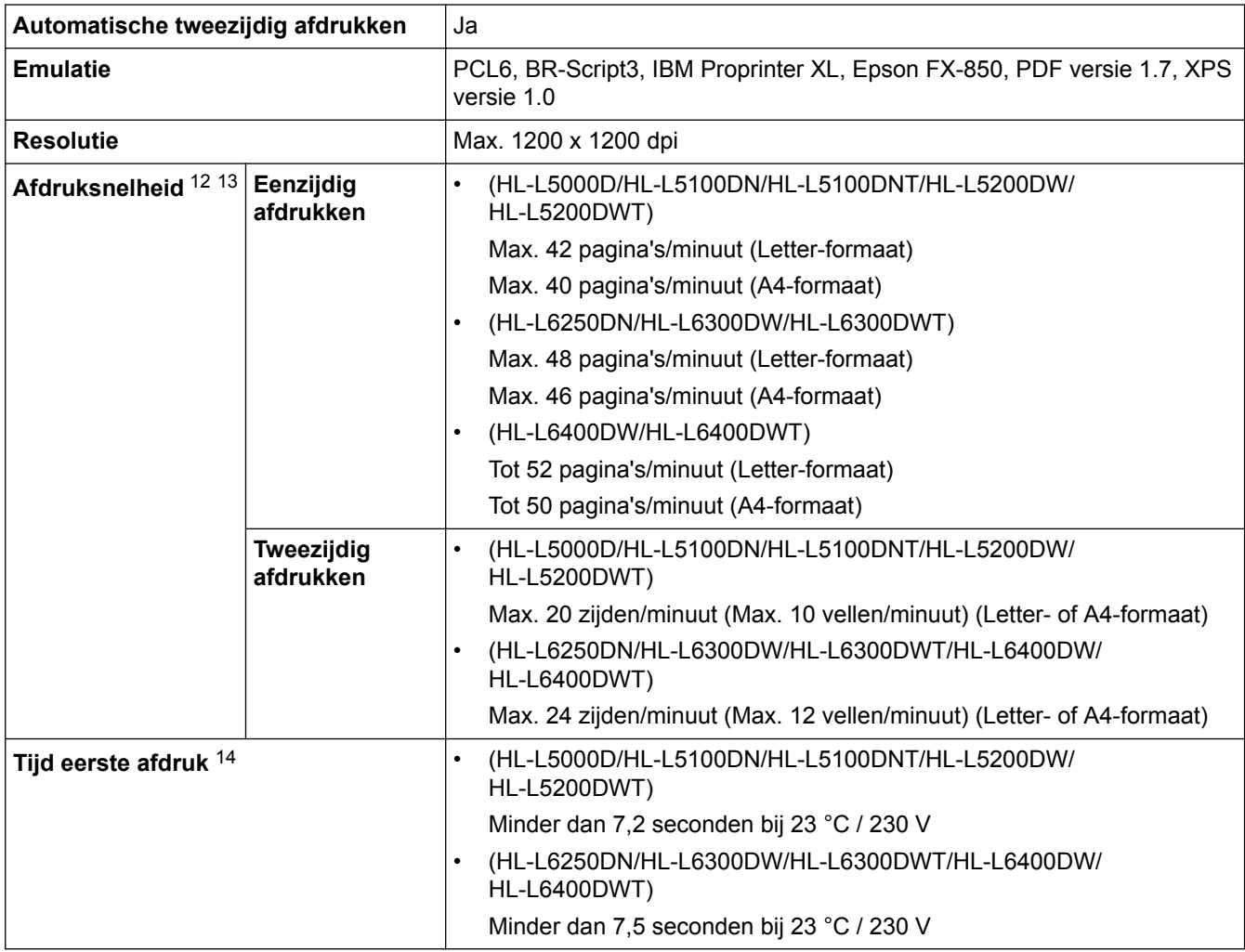

### **Interfacespecificaties**

| Parallel $^{15}$                 | <b>HL-L5000D</b> | Conform IEEE1284                                         |
|----------------------------------|------------------|----------------------------------------------------------|
| $^{\dagger}$ USB $^{16}$ $^{17}$ | Alle             | Hi-Speed USB 2.0                                         |
|                                  |                  | Gebruik een USB 2.0-interfacekabel van maximaal 2 meter. |

<sup>12</sup> De afdruksnelheid kan verschillen naargelang het type document dat u afdrukt.

<sup>13</sup> De afdruksnelheid kan trager zijn als de machine verbonden is via draadloos LAN.

<sup>14</sup> Van Gereed en standaardlade

<sup>15</sup> Als er in uw land of regio geen parallelle kabel bij de machine werd geleverd, kunt u contact opnemen met de klantenservice van Brother of uw lokale Brother-leverancier om de optionele parallelle kabel (PC-5000) te kopen.

<sup>16</sup> Uw machine heeft een Hi-speed USB 2.0-interfacekabel. De machine kan ook worden aangesloten op een computer die beschikt over een USB 1.1-interface.

<sup>17</sup> USB-poorten van andere merken worden niet ondersteund.

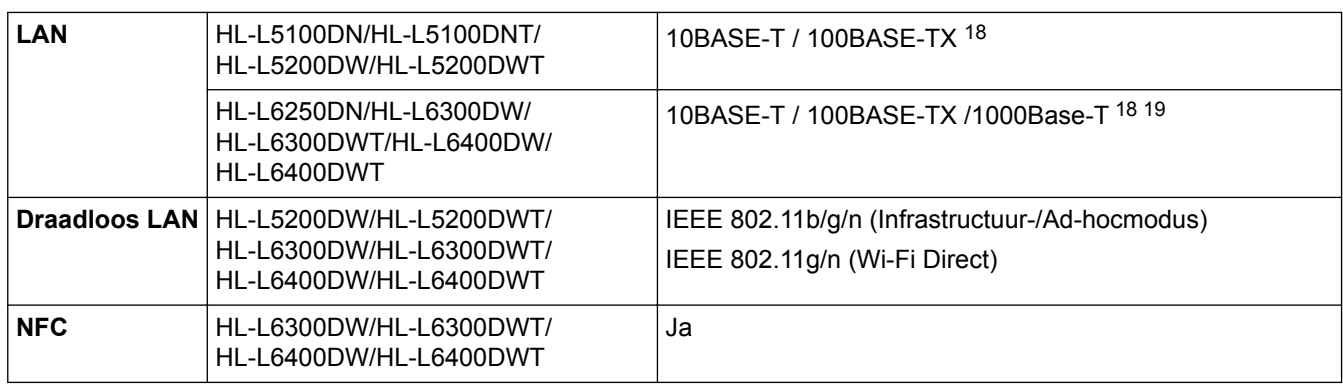

### **Ondersteunde protocollen en beveiligingsfuncties**

#### **Ethernet**

10Base-T/100Base-TX/1000Base-T

#### **Draadloos LAN**

IEEE 802.11b/g/n (infrastructuurmodus/Ad-hocmodus), IEEE 802.11g/n (Wi-Fi Direct)

#### **Protocollen (IPv4)**

ARP, RARP, BOOTP, DHCP, APIPA (Auto IP), WINS/NetBIOS-naamomzetting, DNS-omzetter, mDNS, LLMNR-responder, LPR/LPD, Custom Raw Port/Port9100, IPP/IPPS, FTP-server, TELNET-server, HTTP/ HTTPS-server, TFTP-client en -server, SMTP-client, SNMPv1/v2c/ v3, ICMP, webservices (afdrukken), CIFSclient, SNTP-client, LDAP (alleen voor bepaalde modellen beschikbaar)

#### **Protocollen (IPv6)**

NDP, RA, DNS-omzetter, mDNS, LLMNR-responder, LPR/LPD, Custom Raw Port/Port9100, IPP/IPPS, FTPserver, TELNET-server, HTTP/HTTPS-server, TFTP-client en -server, SMTP-client, SNMPv1/v2c, ICMPv6, webservices (afdrukken), CIFS-client, SNTP-client, LDAP (alleen voor bepaalde modellen beschikbaar)

#### **Netwerkbeveiliging (bedraad)**

SMTP-AUTH, SSL/TLS (IPPS, HTTPS, SMTP), SNMP v3 802.1x (EAP-MD5, EAP-FAST, PEAP, EAP-TLS, EAP-TTLS), Kerberos, IPSec

#### **Netwerkbeveiliging (draadloos)**

SMTP-AUTH, SSL/TLS (IPPS, HTTPS, SMTP), SNMP v3 802.1x (LEAP, EAP-FAST, PEAP, EAP-TLS, EAP-TTLS), Kerberos, IPSec

#### **Beveiliging van het draadloze netwerk**

WEP 64/128 bit, WPA-PSK (TKIP/AES), WPA2-PSK (AES)

#### **Draadloze certificatie**

Licentie Wi-Fi-certificatiemarkering (WPA™/WPA2™ - Enterprise, Personal), licentie identificatiemarkering Wi-Fi Protected Setup (WPS), Wi-Fi CERTIFIED Wi-Fi Direct

#### **Specificaties van computervereisten**

Ondersteunde besturingssystemen en softwarefuncties

| Versie van het                               | <b>Pc-interface</b>                 |                  |                                                               |                                       | Pr                     | Hardeschij                                     |
|----------------------------------------------|-------------------------------------|------------------|---------------------------------------------------------------|---------------------------------------|------------------------|------------------------------------------------|
| computerplatform en het<br>besturingssysteem | Parallel <sup>1</sup><br>(IEEE1284) | USB <sup>2</sup> | 10Base-T $/$<br>100Base-TX /<br>1000Base-T $34$<br>(Ethernet) | Draadloos <sup>5</sup><br>802.11b/g/n | OC.<br>es<br><b>SO</b> | $\blacksquare$ fruimte<br>voor<br>∣installatie |

<sup>18</sup> Gebruik een rechtstreekse categorie 5 (of hoger) twisted-pair-kabel.

<sup>19</sup> Wanneer u de machine aansluit op een Gigabit Ethernet-netwerk, dient u netwerkapparaten te gebruiken die 1000BASE-T ondersteunen.

<span id="page-369-0"></span>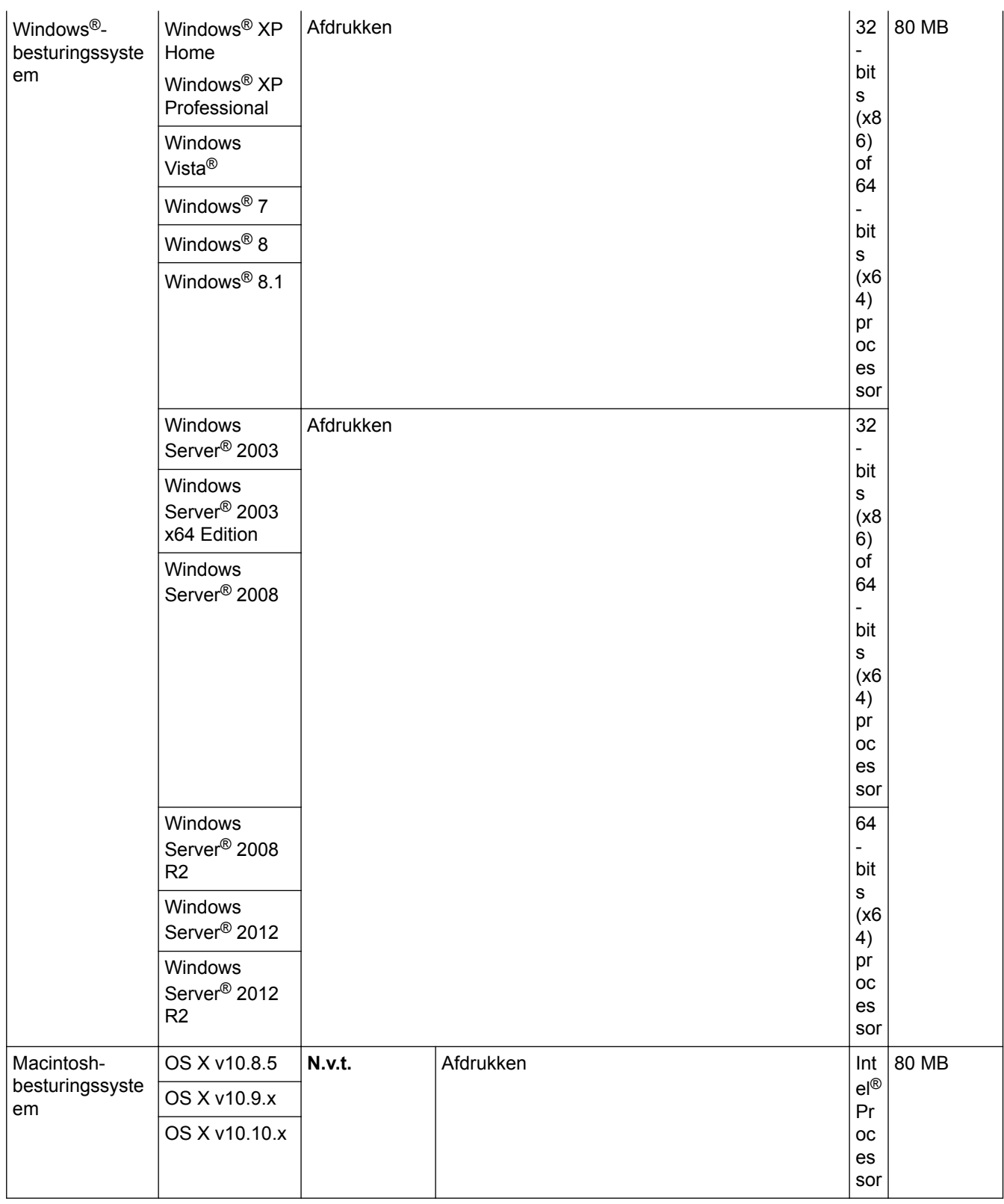

1 HL-L5000D

2 USB-poorten van andere merken worden niet ondersteund.

3 HL-L5100DN/HL-L5100DNT/HL-L5200DW/HL-L5200DWT ondersteunen 10Base-T/100Base-TX

4 HL-L6250DN/HL-L6300DW/HL-L6300DWT/HL-L6400DW/HL-L6400DWT ondersteunen 10Base-T/100Base-TX/1000Base-T

5 HL-L5200DW/HL-L5200DWT/HL-L6300DW/HL-L6300DWT/HL-L6400DW/HL-L6400DWT

Voor de recentste driverupdates gaat u naar de **Downloads**-pagina van uw model in het Brother Solutions Center via [support.brother.com.](http://support.brother.com/)

Alle handelsmerken, merk- en productnamen zijn de eigendom van hun respectieve bedrijven.

## **Verwante informatie**

• [Appendix](#page-362-0)

∣√

<span id="page-371-0"></span>▲ [Home](#page-1-0) > [Appendix](#page-362-0) > Hoe tekst invoeren in uw machine van Brother

## **Hoe tekst invoeren in uw machine van Brother**

>> HL-L5000D/HL-L5100DN/HL-L5100DNT/HL-L5200DW/HL-L5200DWT/HL-L6250DN >> HL-L6300DW/HL-L6300DWT/HL-L6400DW/HL-L6400DWT

### **HL-L5000D/HL-L5100DN/HL-L5100DNT/HL-L5200DW/HL-L5200DWT/HL-L6250DN**

Bij het instellen van bepaalde opties, zoals de Netwerksleutel, moet u tekens invoeren op de machine:

- Houd ▲ of ▼ ingedrukt of druk er herhaaldelijk op om een teken uit deze lijst te selecteren: 0123456789abcdefghijklmnopqrstuvwxyzABCDEFGHIJKLMNOPQRSTUVWXYZ(space)!"#\$%&'()\*+,-./:;<=>? @[]^\_
- Druk op **OK** wanneer het gewenste teken of symbool wordt weergegeven en voert voervolgens het volgende teken in.
- Druk op **Back (Terug)** om de foutief ingevoerde tekens te wissen.

### **HL-L6300DW/HL-L6300DWT/HL-L6400DW/HL-L6400DWT**

Wanneer er tekst ingevoerd moet worden, verschijnt er een toetsenbord op het LCD-scherm van de machine.

- De tekens kunnen per land verschillen.
- De toetsenbordindeling kan variëren afhankelijk van de uitgevoerde bewerking.

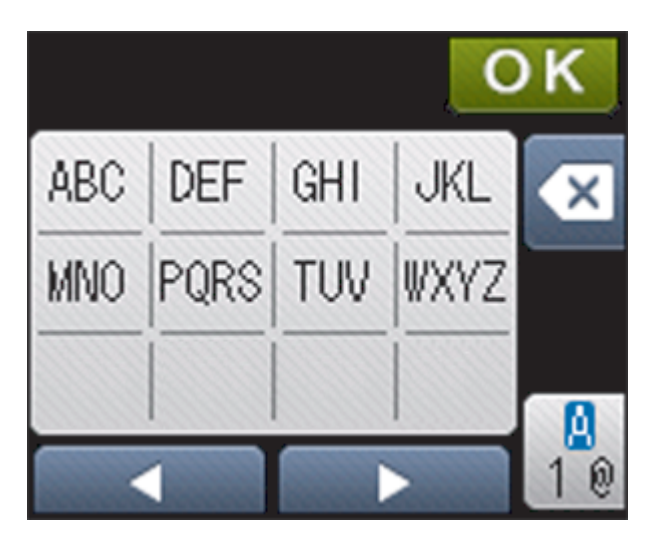

- Druk op  $\frac{1}{4}$  om te schakelen tussen letters, cijfers en speciale tekens.
- Om de cursor naar links of rechts te verplaatsen, drukt u op  $\triangleleft$  of  $\triangleright$ .

#### **Spaties invoegen**

Om een spatie in te voeren, drukt u twee keer op  $\frac{a}{1}$  om speciale tekens te kiezen en drukt u vervolgens op de spatietoets.

#### **Correcties maken**

- Als u een teken foutief hebt ingevoerd en dit wilt aanpassen, drukt u op  $\triangleleft$  of  $\triangleright$  om de cursor naar het onjuiste teken te verplaatsen en drukt u op  $\mathbf{X}$ . Voer het juiste teken in.
- Om een teken in te voeren drukt u op < of  $\blacktriangleright$  om de cursor naar de juiste plaats te bewegen, en voert u vervolgens het teken in.
- Druk op  $\left\langle \right\rangle$  voor elk teken dat u wilt wissen, of houd  $\left\langle \right\rangle$  ingedrukt om alle tekens te wissen.

#### **Verwante informatie**

• [Appendix](#page-362-0)

- [Uw machine configureren voor een draadloos netwerk in Ad-Hocmodus met behulp van een bestaande](#page-109-0) [SSID](#page-109-0)
- [Uw machine configureren voor een draadloos netwerk met behulp van de installatiewizard van het](#page-112-0) [bedieningspaneel van de machine](#page-112-0)
- [Uw machine configureren voor een draadloos netwerk in Ad-Hocmodus met behulp van een nieuwe SSID](#page-107-0)
- [Uw machine configureren voor een draadloos netwerk wanneer de SSID niet wordt uitgezonden](#page-115-0)

#### <span id="page-373-0"></span>▲ [Home](#page-1-0) > [Appendix](#page-362-0) > Verbruiksartikelen

## **Verbruiksartikelen**

k

Wanneer verbruiksartikelen zoals de toner of drum aan vervanging toe zijn, wordt er een foutmelding weergegeven op het bedieningspaneel van de machine of in de Status Monitor. Ga voor meer informatie over de verbruiksartikelen van uw machine naar<http://www.brother.com/original/index.html>of neem contact op met uw plaatselijke Brother-leverancier.

- De tonercartridge en drumeenheid zijn twee aparte onderdelen.
	- Het nummer van de tonercartridge verschilt afhankelijk van uw land en regio.

| Verbruiksartikel   | Modelnaam<br>verbruiksartikel              | Geschatte levensduur<br>(aantal pagina's)                    | <b>Modellen</b>                                                                                                    |
|--------------------|--------------------------------------------|--------------------------------------------------------------|----------------------------------------------------------------------------------------------------|
| Tonercartridge     | Standaardtoner: TN-3430                    | Circa 3.000 pagina's $1$ (A4-<br>of Letter-pagina)           | HL-L5000D/HL-L5100DN/<br><b>HL-L5100DNT/</b><br>HL-L5200DW/<br>HL-L5200DWT/<br>HL-L6250DN/HL-L6300DW/<br>HL-L6300DWT/<br>HL-L6400DW/<br>HL-L6400DWT |
|                    | Toner met hoge<br>capaciteit: TN-3480      | Circa 8.000 pagina's $1$ (A4-<br>of Letter-pagina)           | HL-L5000D/HL-L5100DN/<br>HL-L5100DNT/<br>HL-L5200DW/<br>HL-L5200DWT/<br>HL-L6250DN/HL-L6300DW/<br>HL-L6300DWT/<br>HL-L6400DW/<br>HL-L6400DWT        |
|                    | Toner met superhoge<br>capaciteit: TN-3512 | Circa 12.000 pagina's <sup>1</sup> (A4-<br>of Letter-pagina) | HL-L6250DN/HL-L6300DW/<br>HL-L6300DWT/<br>HL-L6400DW/<br>HL-L6400DWT                                                                                |
|                    | Toner met ultrahoge<br>capaciteit: TN-3520 | Circa 20.000 pagina's $1$ (A4-<br>of Letter-pagina)          | HL-L6400DW/<br>HL-L6400DWT                                                                                                    |
|                    | Inbox-toner: bij uw machine<br>geleverd    | Circa 2.000 pagina's $1$ (A4-<br>of Letter-pagina)           | <b>HL-L5000D</b>                                                                                                    |
|                    |                                            | Circa 3.000 pagina's <sup>1</sup> (A4-<br>of Letter-pagina)  | HL-L5100DN/<br>HL-L5100DNT/<br>HL-L5200DW/<br>HL-L5200DWT                                                                                           |
|                    |                                            | Circa 8.000 pagina's $1$ (A4-<br>of Letter-pagina)           | HL-L6300DW/<br>HL-L6300DWT                                                                                                    |
|                    |                                            | Circa 12.000 pagina's $1$ (A4-<br>of Letter-pagina)          | HL-L6250DN/HL-L6400DW/<br>HL-L6400DWT                                                                                                    |
| <b>Drumeenheid</b> | DR-3400                                    | Circa 30.000 pagina's /<br>50.000 pagina's <sup>2</sup>      | HL-L5000D/HL-L5100DN/<br>HL-L5100DNT/<br>HL-L5200DW/<br>HL-L5200DWT/<br>HL-L6250DN/HL-L6300DW/<br>HL-L6300DWT/                                      |

<sup>1</sup> De geschatte cartridgecapaciteit is vermeld in overeenstemming met ISO/IEC 19752.

<sup>2</sup> Ongeveer 30.000 pagina's gebaseerd op 1 pagina per taak en 50.000 pagina's gebaseerd op 3 pagina's per taak [A4-/Lettersimplexpagina's]. Het aantal pagina's kan beïnvloed worden door tal van factoren, met inbegrip van maar niet beperkt tot het mediatype en het mediaformaat.

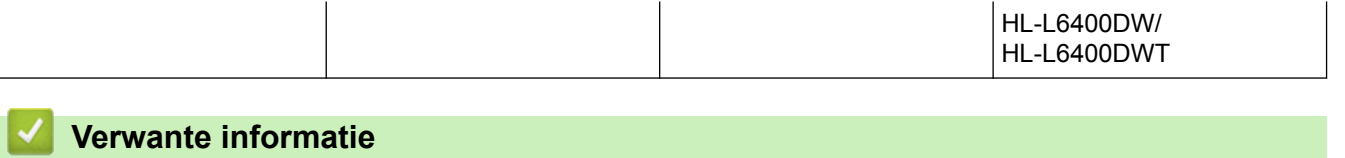

- [Appendix](#page-362-0)
- [Verbruiksartikelen vervangen](#page-297-0)

#### <span id="page-375-0"></span> [Home](#page-1-0) > [Appendix](#page-362-0) > Accessoires

## **Accessoires**

De beschikbaarheid van accessoires kan verschillen per land of regio. Voor meer informatie over de accessoires voor uw machine, gaat u naar<http://www.brother.com/original/index.html> of neemt u contact op met uw Brotherleverancier of de klantenservice van Brother.

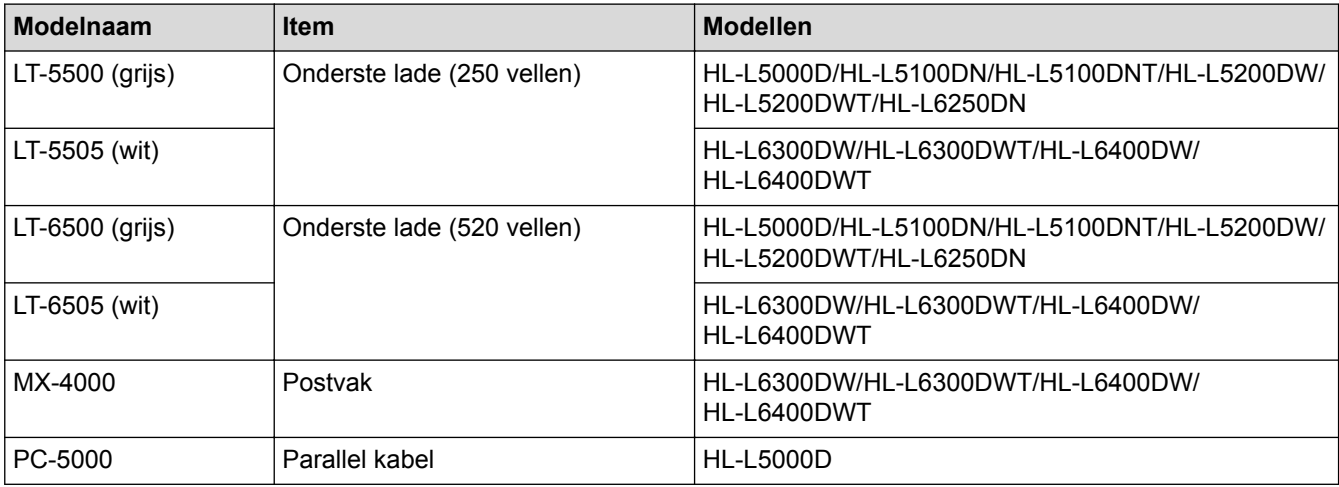

### **Verwante informatie**

- [Appendix](#page-362-0)
- [Postvakeenheid](#page-376-0)

## <span id="page-376-0"></span>**Postvakeenheid**

**Gerelateerde modellen**: HL-L6300DW/HL-L6300DWT/HL-L6400DW/HL-L6400DWT

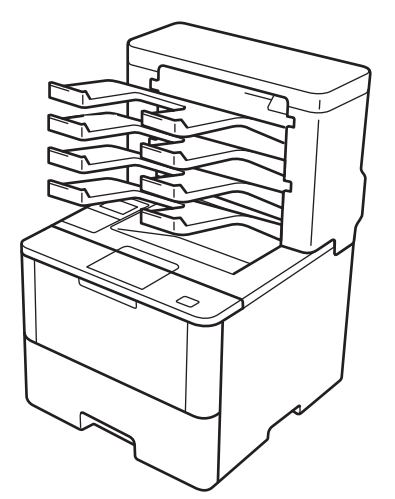

De optionele postvakeenheid (MX) geeft u meer controle over de uitvoer van afdrukken met uw Brother-machine. U kunt de vier uitvoerbakken van de eenheid aan specifieke gebruikers toewijzen, specifieke afdruktaken efficiënter organiseren en de uitvoercapaciteit van de machine verhogen.

U kunt de postvakeenheid gebruiken als:

- Postvak: wijs elke bak toe aan een specifieke gebruiker of groep, en verzend afdruktaken direct naar de bak van elke ontvanger.
- Stapelaar: bij het afdrukken van grote documenten kunt u met de bakken de uitvoercapaciteit van uw machine vergroten. Als de uitvoerlade van de machine vol is, werpt de machine de pagina's uit in de postvakbakken.

Om de uitvoercapaciteit van de machine te verhogen naar maximaal 1.050 vellen (met inbegrip van de standaarduitvoerlade), verwijdert u bakken 2 en 4.

• Sorteerder: bij het afdrukken van meerdere exemplaren, kunt u de printerdriver zo instellen dat elke kopie in een andere bak wordt uitgeworpen.

Stel uw voorkeuren voor Stapelaar (**MX stapelaar**) en Sorteerder (**MX sorteerder**) in uw printerdriver of op de LCD van uw Brother-machine in.

### **MX Stapelaar of MX Sorteerder instellen in uw printerdriver (voor Windows®)**

In de printerdriver klikt u op het tabblad **Geavanceerd**, klikt u op de vervolgkeuzelijst **Uitvoerlade** en selecteert u **MX stapelaar** of **MX sorteerder**. Klik op **OK**.

### **MX Stapelaar of MX Sorteerder instellen in uw printerdriver (voor Macintosh)**

In de printerdriver selecteert u **Afdrukinstellingen**, klikt u op het snelmenu **Uitvoerlade** en selecteert u **MX stapelaar** of **MX sorteerder**.

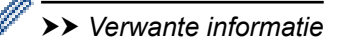

### **MX Stapelaar of MX Sorteerder instellen op de LCD van de machine**

Op de LCD van de machine drukt u op  $\left\| \cdot \right\|$  [Instellingen] > [Papierlade] > [Uitvoerlade] > [PVstapelaar] of [PV-sorteerder].

#### **Verwante informatie**

- [Accessoires](#page-375-0)
- [Standaardlade gebruiken wanneer vol](#page-378-0)
- [Doorgaan met postvak](#page-379-0)
- [Een postvakbak aan een gebruiker of groep toewijzen](#page-380-0)
- [Afdrukinstellingen \(Windows](#page-67-0)®)
- [Afdrukopties \(Macintosh\)](#page-82-0)

<span id="page-378-0"></span> [Home](#page-1-0) > [Appendix](#page-362-0) > [Accessoires](#page-375-0) > [Postvakeenheid](#page-376-0) > Standaardlade gebruiken wanneer vol

## **Standaardlade gebruiken wanneer vol**

**Gerelateerde modellen**: HL-L6300DW/HL-L6300DWT/HL-L6400DW/HL-L6400DWT

Met de functie **Gebruik std. lade wanneer vol** kunnen grote afdruktaken volledig worden afgedrukt, zelfs als de postvakbakken vol zijn. Als u deze optie selecteert in uw printerdriver, gaat de machine verder met de afdruktaak en worden de resterende pagina's via de hoofduitvoerlade van de machine uitgeworpen als de postvakbakken vol zijn.

Voor meer informatie over de instellingen van de printerdriver >> Verwante informatie

De naam van deze instelling is voor Windows en kan verschillen voor Macintosh, afhankelijk van uw land.

### **Verwante informatie**

• [Postvakeenheid](#page-376-0)

Ø

- [Afdrukinstellingen \(Windows](#page-67-0)<sup>®</sup>)
- [Afdrukopties \(Macintosh\)](#page-82-0)

<span id="page-379-0"></span> [Home](#page-1-0) > [Appendix](#page-362-0) > [Accessoires](#page-375-0) > [Postvakeenheid](#page-376-0) > Doorgaan met postvak

## **Doorgaan met postvak**

**Gerelateerde modellen**: HL-L6300DW/HL-L6300DWT/HL-L6400DW/HL-L6400DWT

Als een afdruktaak onderbroken wordt omdat alle bakken vol zijn, kunt u met de functie Doorgaan met postvak (MX) ervoor zorgen dat de afdruktaak hervat wordt nadat u de afgedrukte pagina's uit de afdruklocaties hebt verwijderd.

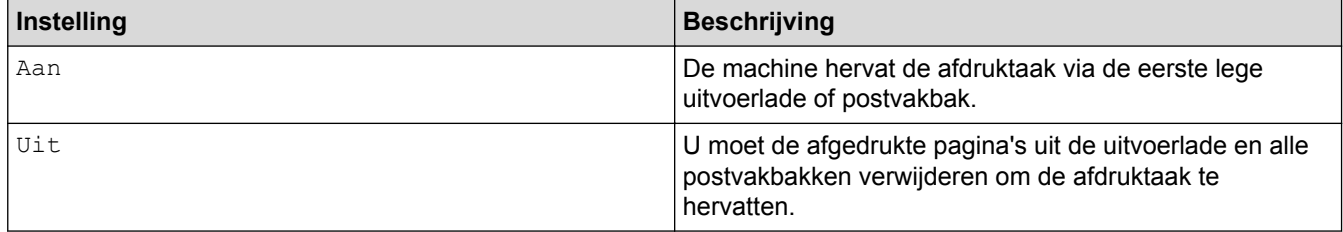

Doorgaan met postvak is standaard uitgeschakeld. U kunt Doorgaan met postvak als volgt inschakelen:

Druk op [Instell.] > [Papierlade] > [PV doorgaan] > [Aan].

 **Verwante informatie**

- [Postvakeenheid](#page-376-0)
- [Instellingentabellen \(modellen met touchscreen van 1,8 in.\)](#page-347-0)

<span id="page-380-0"></span> [Home](#page-1-0) > [Appendix](#page-362-0) > [Accessoires](#page-375-0) > [Postvakeenheid](#page-376-0) > Een postvakbak aan een gebruiker of groep toewijzen

## **Een postvakbak aan een gebruiker of groep toewijzen**

**Gerelateerde modellen**: HL-L6300DW/HL-L6300DWT/HL-L6400DW/HL-L6400DWT

Om afdruktaken te organiseren door ze naar een specifieke ontvanger te verzenden, wijst u elke postvakbak toe aan een persoon of een groep.

- Deze functie is alleen beschikbaar wanneer Secure Function Lock 3.0 ingeschakeld is.
- Selecteer **Auto** (standaardinstelling) in **Uitvoerlade** in de printerdriver wanneer u de afdruktaak verzendt.
- De naam van deze instelling is voor Windows en kan verschillen voor Macintosh, afhankelijk van uw land.

Iedereen die de Brother-machine gebruikt kan een afdruktaak naar een specifieke bak verzenden, maar de beheerder moet de bakken eerst aan gebruikers of groepen toewijzen.

- 1. Start uw webbrowser.
- 2. Voer "http://IP-adres van machine" in de adresbalk van uw browser in (waarbij "IP-adres van machine" staat voor het IP-adres van de machine).

Bijvoorbeeld:

http://192.168.1.2

- 3. Klik op het tabblad **Beheerder**.
- 4. Klik op het **Functie gebruikersbeperking**-menu in de linkernavigatiebalk.
- 5. Selecteer **Beveiligd functieslot**.
- 6. Klik op **Indienen**.
- 7. Klik op het **Gebruikerslijst**-menu in de linkernavigatiebalk.
- 8. Voer in het veld **Gebruikerslijst** de gebruikersnaam in.
- 9. Typ in het veld **PINcode** een viercijferig wachtwoord.
- 10. Klik op de vervolgkeuzelijst **Uitvoer** en selecteer de uitvoerlade voor elke gebruiker.
- 11. Selecteer **Gebruikerslijst / Beperkte functies** in de vervolgkeuzelijst voor elke gebruiker.

12. Klik op **Indienen**.

- 13. Klik op het tabblad **Afdrukken**.
- 14. Klik op het **Lade**-menu in de linkernavigatiebalk.
- 15. Klik op de vervolgkeuzelijst **Uitvoer** en selecteer vervolgens **SFL-instelling**.
- 16. Klik op **Indienen**.

#### **Verwante informatie**

- [Postvakeenheid](#page-376-0)
- [Afdrukinstellingen \(Windows](#page-67-0)<sup>®</sup>)
- [Afdrukopties \(Macintosh\)](#page-82-0)
- [Secure Function Lock 3.0 configureren met Beheer via een webbrowser](#page-159-0)

<span id="page-381-0"></span>▲ [Home](#page-1-0) > [Appendix](#page-362-0) > Informatie over kringlooppapier

## **Informatie over kringlooppapier**

- Kringlooppapier heeft dezelfde kwaliteit als nieuw papier. Normen die op modern kringlooppapier van toepassing zijn, garanderen dat het voldoet aan de hoogste kwaliteitseisen voor verschillende afdrukprocessen. Fabrikanten die de vrijwillige overeenkomst ten aanzien van beeldapparatuur hebben getekend, leveren apparatuur die geschikt is voor het gebruik van kringlooppapier dat voldoet aan de norm EN 12281:2002.
- Het kopen van kringlooppapier spaart natuurlijke hulpbronnen en bevordert de kringloopeconomie. Papier wordt gefabriceerd met cellulosevezels uit hout. Het verzamelen en recyclen van papier zorgt voor een optimaal gebruik van natuurlijke hulpbronnen doordat deze vezels keer op keer worden hergebruikt.
- Het productieproces van kringlooppapier is korter. De vezels zijn al eerder bewerkt, waardoor er minder water, energie en chemicaliën worden verbruikt.
- Het recyclen van papier heeft het voordeel dat koolstof wordt bespaard door papierproducten op een andere manier te verwerken dan via de vuilnisbelt of verbranding. Vuilnisbelten produceren methaangas, wat in hoge mate bijdraagt aan het broeikaseffect.

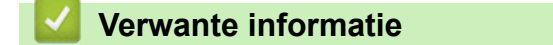

• [Appendix](#page-362-0)

## **Verklarende woordenlijst**

Dit is een uitvoerige lijst van functies en termen die voorkomen in Brotherhandleidingen. Beschikbaarheid van deze functies is afhankelijk van het model dat u heeft aangeschaft.

# B C [D](#page-383-0) [G](#page-383-0) [H](#page-383-0) [I](#page-383-0) [K](#page-383-0) [L](#page-384-0) [M](#page-384-0) [N](#page-384-0) [O](#page-384-0) [P](#page-384-0) [R](#page-384-0) [S](#page-384-0) [T](#page-385-0) [V](#page-385-0) [W](#page-385-0)

## **A**

- [Active Directory](#page-387-0)<sup>®</sup>-verificatie
- [Ad-hocmodus](#page-387-0)
- [AES](#page-387-0)
- [Afdruklogboek op netwerk opslaan](#page-387-0)
- [APIPA](#page-387-0)
- [ARP](#page-387-0)

### **B**

- [Beheer via een webbrowser](#page-387-0)
- [BOOTP](#page-388-0)
- [BRAdmin Light \(Windows](#page-388-0)<sup>®</sup>)
- [BRAdmin Professional 3 \(Windows](#page-388-0)<sup>®</sup>)
- [BRPrint Auditor \(Windows](#page-388-0)<sup>®</sup>)

## **C**

- [CA](#page-389-0)
- [CA-certificaat](#page-389-0)
- [Certificaat](#page-389-0)
- [CIFS](#page-389-0)
- [Cryptosysteem voor gedeelde sleutels](#page-389-0)
- [Cryptosysteem voor openbare sleutels](#page-389-0)
- [CSR](#page-389-0)

<span id="page-383-0"></span>• [Custom Raw Port](#page-389-0)

## **D**

- [DHCP](#page-389-0)
- [Dichtheid](#page-390-0)
- [DNS Client](#page-390-0)
- [DNS Server](#page-390-0)
- [Driver Deployment Wizard](#page-390-0)

### **G**

• [Gateway](#page-390-0)

### **H**

- [HTTP \(Webserver\)](#page-390-0)
- [HTTPS](#page-390-0)
- [Hulpprogramma voor het herstellen van de netwerkverbinding](#page-390-0)

### **I**

- [IEEE 802.1x](#page-391-0)
- [Infrastructuurmodus](#page-391-0)
- [Instellingstabellen](#page-391-0)
- [IP-adres](#page-391-0)
- [IPP](#page-391-0)
- [IPPS](#page-391-0)
- [IPsec](#page-391-0)
- [IPv6](#page-392-0)

## **K**

- [Kanalen](#page-392-0)
- [Knooppuntnaam](#page-392-0)

<span id="page-384-0"></span>**L**

- [LEAP](#page-392-0)
- [LLMNR](#page-392-0)
- [LPD](#page-392-0)
- [LPR](#page-392-0)

#### **M**

- [MAC-adres](#page-392-0)
- [mDNS](#page-392-0)

### **N**

- [NetBIOS-naamresolutie](#page-393-0)
- [Netwerkconfiguratierapport](#page-393-0)
- [Netwerksleutel](#page-393-0)

#### **O**

- [Op een netwerk gedeelde printer](#page-393-0)
- [Open System](#page-393-0)

#### **P**

- [PEAP](#page-393-0)
- [Peer](#page-394-0)-to-peer
- [Protocollen](#page-394-0)

### **R**

- [RARP](#page-394-0)
- [Resolutie](#page-394-0)

#### **S**

• [Secure Function Lock 3.0](#page-394-0)

- <span id="page-385-0"></span>• [SMTP over SSL](#page-394-0)
- [SMTP-client](#page-394-0)
- [SMTP-VERIF](#page-394-0)
- [SNMP](#page-394-0)
- [SNMPv3](#page-395-0)
- [SNTP](#page-395-0)
- [SSID](#page-395-0)
- [SSL/TLS](#page-395-0)
- [Status Monitor](#page-395-0)
- [Subnetmasker](#page-395-0)

## **T**

- [TCP/IP](#page-396-0)
- [TELNET](#page-396-0)
- [TKIP](#page-396-0)

### **V**

- [Verificatie](#page-396-0)
- [Versleuteling](#page-397-0)
- [Vertical Pairing](#page-397-0)

## **W**

- [Web Services](#page-398-0)
- [WEP](#page-398-0)
- [Wi-Fi Direct](#page-398-0)®
- [WINS](#page-398-0)
- [WINS-server](#page-398-0)
- [WLAN-rapport](#page-398-0)

- [WPA-PSK/WPA2-PSK-verificatiemethode](#page-398-0)
- [WPS](#page-398-0)

## <span id="page-387-0"></span>**Active Directory®-verificatie**

Met Active Directory®-verificatie kunt u het gebruik van uw Brother-machine beperken. U kunt uw machine pas gebruiken nadat u zich hebt aangemeld met een gebruikers-ID en wachtwoord.

## **Ad-hocmodus**

De bedieningsmodus in een draadloos netwerk waarop alle apparaten (machines en computers) zonder een toegangspoort/router zijn aangesloten.

### **AES**

AES (Advanced Encryption Standard) is een door Wi-Fi®-geautoriseerde krachtige versleutelingsnorm.

### **Afdruklogboek op netwerk opslaan**

De functie Afdruklogboek op netwerk opslaan maakt het u mogelijk om het bestand met het afdruklogboek van uw Brother-machine op te slaan op een netwerkserver via CIFS.

### **APIPA**

Als u niet handmatig of automatisch een IP-adres toewijst (via een DHCP/BOOTP/RARP-server), zal het APIPAprotocol (Automatic Private IP Addressing) automatisch een IP-adres toewijzen binnen het bereik 169.254.1.0 tot 169.254.254.255.

### **ARP**

Het ARP (Address Resolution Protocol) wijst een IP-adres aan een MAC-adres in een TCP/IP-netwerk toe.

#### **Beheer via een webbrowser**

Wanneer u de machine wilt beheren met HTTP (Hyper Text Transfer Protocol) of HTTPS (Hyper Text Transfer Protocol over Secure Socket Layer), kunt u een standaardwebbrowser gebruiken. Met een webbrowser kunt u de volgende functies uitvoeren of de onderstaande informatie van machines op uw netwerk krijgen.

- Informatie over de status van de machine
- Bepaalde netwerkinstellingen wijzigen, bijvoorbeeld de TCP/IP-gegevens
- Gigabit Ethernet configureren
- Secure Function Lock 3.0 configureren
- Afdruklogboek op Netwerk opslaan configureren
- LDAP configureren
- Informatie opvragen omtrent de softwareversie van de machine en de afdrukserver
- De configuratie van het netwerk en de machine wijzigen

Als u Beheer via een webbrowser wilt gebruiken, moet u het TCP/IP-protocol op uw netwerk gebruiken en moet er een geldig IP-adres in de afdrukserver en de computer zijn geprogrammeerd.

### <span id="page-388-0"></span>**BOOTP**

BOOTP (Bootstrap Protocol) is een netwerkprotocol dat door een netwerkclient wordt gebruikt om een IP-adres van een configuratieserver op te vragen.

Neem contact op met uw netwerkbeheerder als u het BOOTP-protocol wilt gebruiken.

## **BRAdmin Light (Windows®)**

BRAdmin Light is ontworpen voor de voorbereidende installatie van Brother-apparaten op het netwerk. Met dit hulpprogramma kunt u naar Brother-producten in het netwerk zoeken, de status bekijken en de basisnetwerkinstellingen, zoals het IP-adres, configureren.

Ga naar de **Downloads**-pagina van uw model op het Brother Solutions Center via [support.brother.com](http://support.brother.com/) om BRAdmin Light te downloaden.

## **BRAdmin Professional 3 (Windows®)**

BRAdmin Professional 3 is een hulpprogramma dat meer geavanceerde functies biedt voor het beheren van apparaten van Brother die op een netwerk aangesloten zijn. Dit hulpprogramma kan ook worden gebruikt om in uw netwerk te zoeken naar Brother-producten en voor het weergeven van de apparaatstatus via een venster dat gelijkaardig is aan Windows® Verkenner, waarin de status van elk apparaat in verschillende kleuren wordt aangegeven. U kunt netwerk- en apparaatinstellingen configureren en daarnaast apparaatfirmware bijwerken vanaf een Windows®-computer op uw LAN. Met BRAdmin Professional 3 kunt u bovendien de activiteiten van Brother-apparaten in uw netwerk in een logboek bijhouden en de loggegevens exporteren als een HTML-, CSV-, TXT- of SQL-bestand.Installeer het programma Print Auditor Client op de clientcomputer voor gebruikers die lokaal aangesloten machines willen controleren. Met dit hulpprogramma kunt u met behulp van BRAdmin Professional 3 apparaten controleren die via de USB-interface op een clientcomputer zijn aangesloten.

Ga naar de **Downloads**-pagina van uw model op het Brother Solutions Center via [support.brother.com](http://support.brother.com/) om de software te downloaden.

- Dit programma is alleen bedoeld voor Windows<sup>®</sup>.
- Ga naar de **Downloads**-pagina van uw model op het Brother Solutions Center via [support.brother.com](http://support.brother.com/) om de recentste versie van het hulpprogramma BRAdmin Professional 3 van Brother te downloaden.
- Knooppuntnaam: de knooppuntnaam is te vinden in het huidige venster van BRAdmin Professional 3. De standaardnaam is "BRNxxxxxxxxxxxx" voor een bedraad netwerk of "BRWxxxxxxxxxxxx" voor een draadloos netwerk (waarbij "xxxxxxxxxxxx" staat voor het MAC-adres/Ethernet-adres van de machine).
- Als u gebruikmaakt van Windows® Firewall of van de firewallfunctie van een antispyware- of antivirusprogramma, moet u deze tijdelijk uitschakelen. Nadat u gecontroleerd hebt of u kunt afdrukken, configureert u de software-instellingen aan de hand van de instructies.

## **BRPrint Auditor (Windows®)**

Met de software BRPrint Auditor brengt u het monitoringvermogen van de Brother-programma's voor netwerkbeheer over naar lokaal verbonden machines. Met dit programma kan een clientcomputer gebruiks- en statusinformatie van uw Brother-machine verkrijgen via de parallelle of USB-interface. De BRPrint Auditor kan vervolgens deze informatie doorgeven aan een andere computer binnen het netwerk via BRAdmin Professional 3. Dit stelt de beheerder in staat om zaken te controleren zoals het aantal pagina's, de status van een toner of drum en de firmwareversie. Naast het rapporteren aan Brother-netwerkbeheertoepassingen kan dit programma de gebruiks- en statusinformatie rechtstreeks in CSV- of XML-bestandsformaat (SMTPondersteuning vereist) naar een vooraf ingesteld e-mailadres e-mailen. BRPrint Auditor ondersteunt ook waarschuwingen via e-mail in het geval van twijfelachtige of incorrecte omstandigheden.

## <span id="page-389-0"></span>**CA**

Een CA is een instantie die digitale certificaten (vooral X.509-certificaten) uitgeeft en de binding tussen de gegevensitems in een certificaat waarborgt.

## **CA-certificaat**

Een CA-certificaat identificeert de CA zelf en is voorzien van een persoonlijke sleutel van de CA. Een CAcertificaat controleert een certificaat dat door de CA is uitgegeven.

### **Certificaat**

Een certificaat is de informatie die een openbare sleutel aan een identiteit koppelt. Het certificaat kan worden gebruikt om te verifiëren of een openbare sleutel van een bepaalde persoon afkomstig is. De indeling wordt gedefinieerd door de X.509-standaard.

### **CIFS**

CIFS (Common Internet File System) is de standaardmanier waarop computergebruikers bestanden en printers delen in Windows®.

### **Cryptosysteem voor gedeelde sleutels**

Cryptosystemen voor gedeelde sleutels vormen een tak van cryptologie, waarin algoritmes dezelfde sleutel gebruiken voor twee verschillende stappen van het algoritme (zoals versleuteling en ontsleuteling).

### **Cryptosysteem voor openbare sleutels**

Cryptosystemen voor openbare sleutels vormen een moderne tak van cryptologie, waarin algoritmes een sleutelpaar (een openbare en een persoonlijke sleutel) gebruiken en een verschillende component van het paar voor verschillende stappen van het algoritme gebruiken.

### **CSR**

Een CSR (Certificate Signing Request) is een bericht dat wordt verzonden van een verzoeker naar een certificeringsinstantie (CA) om een certificaat aan te vragen. De CSR bevat informatie die de aanvrager, de openbare sleutel die de aanvrager heeft gemaakt en de digitale handtekening van de aanvrager identificeert.

### **Custom Raw Port**

Custom Raw Port is een vaak gebruikt afdrukprotocol op een TCP/IP-netwerk waarmee interactieve gegevensoverdracht mogelijk is. Standaard is poort 9100.

### **DHCP**

DHCP (Dynamic Host Configuration Protocol) is een netwerkprotocol dat wordt gebruikt om netwerkapparaten te configureren zodat ze in een IP-netwerk met andere apparaten kunnen communiceren.

<span id="page-390-0"></span>Neem contact op met uw netwerkbeheerder als u het DHCP-protocol wilt gebruiken.

### **Dichtheid**

Wijziging van de dichtheid maakt de gehele afbeelding lichter of donkerder.

### **DNS Client**

De afdrukserver van Brother ondersteunt de functie Domeinnaamsysteem (DNS)-client. Met deze functie kan de afdrukserver communiceren met andere apparaten die zijn DNS-naam gebruiken.

### **DNS Server**

DNS (Domain Name System) is een technologie waarmee u de namen van websites en internetdomeinen kunt beheren. Via een DNS-server kan uw computer zijn IP-adres automatisch vinden.

### **Driver Deployment Wizard**

De installatie-cd-rom van Brother bevat de Windows®-printerdriver en Brother-netwerkpoortdriver (LPR en NetBIOS). Als een beheerder de printer- en poortdrivers met deze toepassing installeert, kan deze het bestand op de bestandsserver opslaan of per e-mail naar de gebruikers sturen. Iedere gebruiker kan vervolgens eenvoudig op het bestand klikken waarna de printerdriver, de poortdriver, het IP-adres, enzovoort, automatisch naar hun computer worden gekopieerd.

### **Gateway**

Een gateway is een netwerkpunt dat fungeert als een ingang naar een ander netwerk en dat gegevens die via het netwerk worden doorgegeven naar de juiste bestemming stuurt. De router weet waarheen gegevens die via de gateway binnenkwamen, geleid moeten worden. Als een bestemming zich op een extern netwerk bevindt, geeft de router gegevens aan het externe netwerk door. Wanneer uw netwerk met andere netwerken communiceert, zult u wellicht ook het IP-adres van de gateway moeten configureren. Als u het IP-adres van de gateway niet kent, kunt u dit bij uw netwerkbeheerder opvragen.

## **HTTP (Webserver)**

Het HTTP-protocol (Hypertext Transfer Protocol) wordt gebruikt voor het versturen van gegevens tussen een webserver en een webbrowser. De Brother-afdrukserver heeft een ingebouwde webserver waarmee u de status van het apparaat kunt controleren en bepaalde configuratie-instellingen kunt wijzigen via een webbrowser.

### **HTTPS**

HTTPS (HTTP over SSL/TLS) is de versie van het HTTP (Hypertext Transfer Protocol) die gebruikmaakt van SSL/TLS voor het veilig overdragen en weergeven van webinhoud.

#### **Hulpprogramma voor het herstellen van de netwerkverbinding**

Met het Brother-hulpprogramma voor het herstellen van de netwerkverbinding kunt u de driverinstellingen corrigeren, zodat ze overeenkomen met de netwerkinstellingen van de machine. Neem contact op met uw netwerkbeheerder als u dit programma wilt gebruiken.

### <span id="page-391-0"></span>**IEEE 802.1x**

IEEE 802.1x is een netwerkverificatiestandaard die gebruikt wordt om verbinding te maken met een bekabeld of draadloos LAN. Deze standaard beperkt verbindingen die niet authentiek zijn, en alleen gebruikers die geverifieerd werden door een centrale autoriteit kunnen verbinding maken.

### **Infrastructuurmodus**

De bedieningsmodus in een draadloos netwerk waarop alle apparaten (machines en computers) via een toegangspoort/router zijn aangesloten.

### **Instellingstabellen**

Beknopte instructies voor alle instellingen en opties die beschikbaar zijn voor het instellen van de machine.

### **IP-adres**

Een IP-adres (Internet Protocol) is een reeks getallen die elk apparaat identificeert dat op het netwerk is aangesloten. Een IP-adres bestaat uit vier getallen die door punten van elkaar worden gescheiden. Elk getal ligt tussen de 0 en 255.

Voorbeeld: in een klein netwerk zou u normaal gesproken het laatste cijfer wijzigen.

192.168.1.1

192.168.1.2

192.168.1.3

Hoe het IP-adres aan de afdrukserver wordt toegewezen:

Als u een DHCP/BOOTP/RARP-server in uw netwerk hebt, zal de afdrukserver het IP-adres automatisch via deze server ontvangen.

Op kleinere netwerken kan de DHCP-server ook de router zijn.

Als er geen DHCP/BOOTP/RARP-server beschikbaar is, zal het APIPA-protocol (Automatic Private IP Addressing) automatisch een IP-adres toewijzen binnen het bereik 169.254.1.0 tot 169.254.254.255.

#### **IPP**

Het Internet Printing Protocol (IPP versie 1.0) stelt u in staat documenten via het internet rechtstreeks naar een beschikbare printer af te drukken.

#### **IPPS**

IPPS (Internet Printing Protocol) is het afdrukprotocol dat gebruikmaakt van SSL. IPPS wordt gebruikt voor het verzenden en ontvangen van afdrukgegevens en het beheren van afdrukapparaten.

#### **IPsec**

IPsec is een optionele beveiligingsfunctie van het IP-protocol dat verificatie- en versleutelingsservices voorziet.

#### <span id="page-392-0"></span>**IPv6**

IPv6 is het internetprotocol van de volgende generatie. Meer informatie over het IPv6-protocol vindt u op de pagina van uw model in het Brother Solutions Center via [support.brother.com.](http://support.brother.com/)

### **Kanalen**

Draadloze netwerken gebruiken kanalen. Elk draadloos kanaal zit op een andere frequentie. Bij gebruik van een draadloos netwerk kunnen maximaal 14 kanalen worden gebruikt. In vele landen is echter slechts een beperkt aantal kanalen beschikbaar.

### **Knooppuntnaam**

De knooppuntnaam is de naam van de machine in het netwerk. Deze naam wordt vaak de NetBIOS-naam genoemd; het is de naam die is geregistreerd bij de WINS-server op uw netwerk. Brother beveelt de naam 'BRNxxxxxxxxxxxx' aan voor een bedraad netwerk, of 'BRWxxxxxxxxxxxx' voor een draadloos netwerk (waarbij 'xxxxxxxxxxxx' staat voor het MAC-adres/Ethernet-adres van de machine).

#### **LEAP**

Cisco Systems, Inc. heeft Lightweight Extensible Authentication Protocol (LEAP) ontwikkeld dat gebruik maakt van een gebruikers-ID en wachtwoord voor de verificatie. LEAP wordt gebruikt op draadloze netwerken.

### **LLMNR**

Het LLMNR-protocol (Link-Local Multicast Name Resolution) zet de namen van naburige computers om als het netwerk geen DNS-server (Domeinnaamsysteem) heeft. De LLMNR Responder-functie werkt in de IPv4- of IPv6 omgeving bij gebruik van Windows Vista® of recenter.

#### **LPD**

Het Line Printer Daemon (LPD of LPR)-protocol is een vaak gebruikt afdrukprotocol op een TCP/IP-netwerk, voornamelijk voor UNIX®-besturingssystemen.

### **LPR**

Het LPD of LPR-protocol (Line Printer Daemon Protocol) is een veelgebruikt afdrukprotocol in een TCP/IPnetwerk.

### **MAC-adres**

Het MAC-adres (Ethernet-adres) is een uniek nummer dat wordt toegekend aan de netwerkinterface van de machine.

#### **mDNS**

Met Multicase DNS (mDNS) kan de afdrukserver van Brother zichzelf automatisch configureren, zodat hij in een Apple-systeem kan werken dat met de eenvoudige netwerkconfiguratie van OS X is ingesteld.

#### <span id="page-393-0"></span>**NetBIOS-naamresolutie**

Met Network Basic Input/Output System-naamresolutie (NetBIOS) kunt u tijdens de netwerkaansluiting het IPadres van het andere apparaat verkrijgen via de NetBIOS-naam.

### **Netwerkconfiguratierapport**

Het netwerkconfiguratierapport is een afgedrukt rapport met een overzicht van de huidige netwerkconfiguratie, inclusief de netwerkinstellingen van de afdrukserver.

### **Netwerksleutel**

De netwerksleutel is een wachtwoord dat wordt gebruikt wanneer de gegevens gecodeerd of gedecodeerd. De netwerksleutel wordt ook wachtwoord, beveiligingssleutel of codeersleutel genoemd. De tabel toont het aantal tekens van de sleutel die u voor elke instelling moet gebruiken.

#### **Open systeem/Gedeelde sleutel met WEP**

Deze sleutel is een 64-bits of 128-bits waarde die moet worden ingevoerd in een ASCII-formaat of een HEXADECIMAAL formaat.

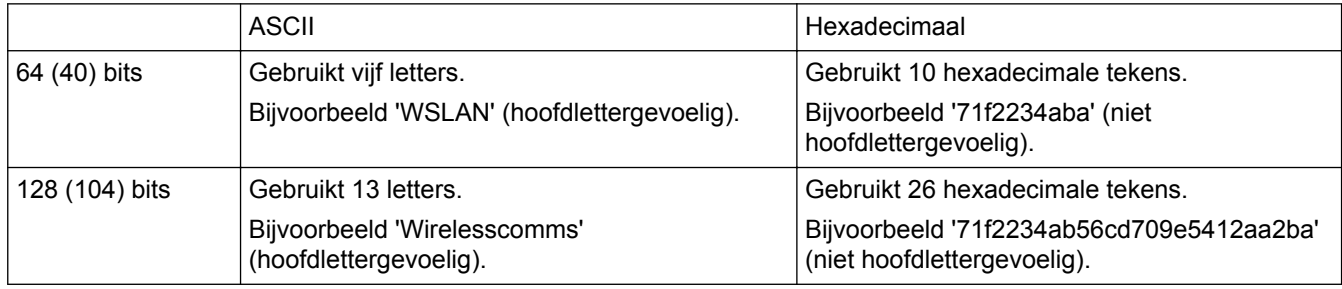

#### **WPA**‑**PSK/WPA2**‑**PSK en TKIP of AES**

Gebruikt een Pre-Shared Key (PSK) van meer dan acht en minder dan 63 tekens lang.

### **Op een netwerk gedeelde printer**

Een manier van afdrukken in een gedeelde netwerkomgeving. In een gedeelde netwerkomgeving stuurt elke computer gegevens via een server of afdrukserver.

### **Open System**

Open System is een van de verificatiemethoden voor het netwerk. Met Open System-verificatie krijgen alle draadloze apparaten toegang tot het netwerk zonder dat daarvoor een WEP-sleutel is vereist.

#### **PEAP**

Protected Extensible Authentication Protocol (PEAP) is een versie van de EAP-methode die door Cisco Systems, Inc., Microsoft® Corporation en RSA Security is ontwikkeld. PEAP maakt een versleutelde Secure Sockets Layer (SSL)/Transport Layer Security (TLS)-tunnel tussen een client en een verificatieserver voor de verzending van een gebruikers-ID en wachtwoord. PEAP zorgt voor een wederzijdse verificatie tussen de server en de client.

De Brother-machine ondersteunt de volgende interne verificatiemethoden:

- PEAP/MS-CHAPv2
- PEAP/GTC

#### <span id="page-394-0"></span>**Peer**‑**to**‑**peer**

Peer-to-Peer is een manier van afdrukken in een peer-to-peeromgeving.In een peer-to-peeromgeving kan elke computer rechtstreeks gegevens uitwisselen met alle apparaten. Er is geen centrale server die de toegang tot of het delen van printers beheert.

### **Protocollen**

Protocollen zijn gestandaardiseerde sets regels volgens welke gegevens over een netwerk worden overdragen. Protocollen bieden de gebruiker toegang tot op het netwerk aangesloten apparaten. De afdrukserver die met dit Brother-product wordt gebruikt, ondersteunt het TCP/IP-protocol (Transmission Control Protocol/Internet Protocol).

### **RARP**

RARP (Reverse Address Resolution Protocol) zoekt het logische adres voor een machine die alleen zijn fysieke adres weet.

Neem contact op met uw netwerkbeheerder als u het RARP-protocol wilt gebruiken.

### **Resolutie**

Het aantal verticale en horizontale lijnen per inch.

### **Secure Function Lock 3.0**

Secure Function Lock 3.0 verhoogt de beveiliging door het gebruik van functies te beperken.

### **SMTP over SSL**

De SMTP over SSL-functie maakt het verzenden van versleutelde e-mailberichten via SSL mogelijk.

#### **SMTP-client**

De SMTP-client (Simple Mail Transfer Protocol) wordt gebruikt om e-mails via het internet of intranet te versturen.

### **SMTP-VERIF**

SMTP-VERIF (SMTP-verificatie) is een uitbreiding van het SMTP-protocol (het protocol voor het verzenden van e-mail via internet) en voorziet in een verificatiemethode die ervoor zorgt dat de ware identiteit van de afzender bekend is.

#### **SNMP**

Het Simple Network Management Protocol (SNMP) wordt gebruikt voor het beheren van netwerkapparaten zoals computers, routers en netwerkklare Brother-machines. De Brother-afdrukserver ondersteunt SNMPv1, SNMPv2c en SNMPv3.

## <span id="page-395-0"></span>**SNMPv3**

Simple Network Management Protocol versie 3 (SNMPv3) zorgt voor gebruikersverificatie en gegevensversleuteling om netwerkapparaten veilig te kunnen beheren.

### **SNTP**

Het SNTP-protocol (Simple Network Time Protocol) wordt gebruikt om computerklokken op een TCP/IP-netwerk te synchroniseren. U kunt de SNTP-instellingen configureren met Beheer via een webbrowser.

### **SSID**

Elk draadloos netwerk heeft een eigen, unieke netwerknaam; in technische termen wordt dit SSID (Service Set Identifier) genoemd. De SSID is een waarde van 32 bytes of minder en wordt toegewezen aan de toegangspoort. De draadloze netwerkapparaten die u aan het draadloze netwerk wilt toewijzen, moeten compatibel zijn met de toegangspoort. De toegangspoort en de draadloze netwerkapparaten verzenden regelmatig draadloze pakketjes (ook wel beacons genoemd), die de SSID-gegevens bevatten. Wanneer uw draadloze netwerkapparaat een beacon ontvangt, kunt u bepalen van welk draadloze netwerk uw apparaat radiogolven kan ontvangen.

## **SSL/TLS**

SSL (Secure Socket Layer) of TLS (Transport Layer Security) is een effectieve methode om gegevens die via een LAN of WAN worden verzonden, te beschermen. SSL/TLS werkt door gegevens, zoals een afdruktaak, te versleutelen zodat de gegevens niet door onbevoegden kunnen worden gelezen.

SSL/TLS kan zowel op bedrade als draadloze netwerken worden geconfigureerd en werkt met andere vormen van beveiliging, waaronder WPA-sleutels en firewalls.

## **Status Monitor**

Status Monitor is een configureerbaar hulpprogramma waarmee de status van een of meer apparaten kan worden gecontroleerd, zodat er direct een melding verschijnt wanneer zich problemen voordoen, bijvoorbeeld als het papier op is of vastzit.

### **Subnetmasker**

Met een subnetmasker kunt u bepalen welk deel van een IP-adres als het netwerkadres wordt gebruikt, en welk deel als het hostadres wordt gebruikt.

In het volgende voorbeeld is het laatste segment van het IP-adres het hostadres en vormen de eerste drie segmenten het netwerkadres.

Voorbeeld: computer 1 kan communiceren met computer 2

- Computer 1 IP-adres: 192.168.1.2 Subnetmasker: 255.255.255.0
- Computer 2 IP-adres: 192.168.1.3 Subnetmasker: 255.255.255.0
#### ▲ [Home](#page-1-0) > Verklarende woordenlijst

0 geeft aan dat er geen communicatielimiet geldt voor dit gedeelte van het adres.

### **TCP/IP**

Transmission Control Protocol/Internet Protocol (TCP/IP) is de populairste reeks protocollen die voor communicatie zoals internet en e-mail worden gebruikt. Dit protocol kan in bijna alle besturingssystemen worden gebruikt, waaronder Windows®, Windows Server®, OS X en Linux®.

## **TELNET**

Het TELNET-protocol stelt u in staat om de netwerkapparaten op een TCP/IP-netwerk te bedienen via uw computer.

# **TKIP**

TKIP (Temporal Key Integrity Protocol) is een van de versleutelingsmethoden die in WPA™ opgenomen is voor gebruik in een draadloos netwerk. TKIP is in principe een sleutelcombinatie per pakket, met een combinatie van berichtintegriteitscontrole en een vernieuwingsmechanisme voor de sleutels.

## **Verificatie**

De meeste draadloze netwerken gebruiken bepaalde beveiligingsinstellingen. Deze beveiligingsinstellingen bepalen de verificatie (de manier waarop het apparaat zich bij het netwerk bekend maakt) en de versleuteling (de manier waarop de gegevens worden versleuteld wanneer deze over het netwerk worden verstuurd). Als u tijdens het configureren van de draadloze Brother-machine bij deze opties een fout maakt, kan de machine geen verbinding met het draadloze netwerk maken. Deze opties moeten derhalve zorgvuldig worden geconfigureerd.

### **Verificatiemethoden voor een persoonlijk draadloos netwerk**

Een persoonlijk draadloos netwerk is een klein netwerk, zoals een draadloos thuisnetwerk, zonder IEEE 802.1x-ondersteuning.

• Open systeem

Draadloze apparaten worden zonder enige verificatie op het netwerk toegelaten.

• Gedeelde sleutel

Alle apparaten die toegang tot het draadloze netwerk hebben, delen een geheime, vooraf gedefinieerde sleutel. De draadloze machine van Brother gebruikt de WEP-sleutels als de vooraf gedefinieerde sleutel.

• WPA-PSK/WPA2-PSK

Activeert een Wi-Fi Protected Access® Pre-Shared Key (WPA-PSK/WPA2-PSK), waarmee de draadloze machine van Brother met behulp van TKIP voor WPA-PSK of AES-versleuteling voor WPA-PSK en WPA2- PSK (WPA-Personal) verbinding kan maken met toegangspoorten.

#### **Verificatiemethoden voor een draadloos bedrijfsnetwerk**

Een draadloos bedrijfsnetwerk is een groot netwerk, bijvoorbeeld uw machine in een draadloos bedrijfsnetwerk, met IEEE 802.1x-ondersteuning. Als u uw machine in een door IEEE 802.1x ondersteund draadloos netwerk configureert, kunt u de volgende verificatiemethoden gebruiken.

- LEAP
- EAP-FAST
- PEAP
- EAP-TTLS
- EAP-TLS

### ▲ [Home](#page-1-0) > Verklarende woordenlijst

De bovenstaande verificatiemethoden maken gebruik van een gebruiker-ID van minder dan 64 tekens en een wachtwoord van minder dan 32 tekens.

# **Versleuteling**

De meeste draadloze netwerken gebruiken bepaalde beveiligingsinstellingen. Deze beveiligingsinstellingen bepalen de verificatie (de manier waarop het apparaat zich bij het netwerk bekend maakt) en de versleuteling (de manier waarop de gegevens worden versleuteld wanneer deze over het netwerk worden verstuurd). Als u tijdens het configureren van de draadloze Brother-machine bij deze opties een fout maakt, kan de machine geen verbinding met het draadloze netwerk maken. Deze opties moeten derhalve zorgvuldig worden geconfigureerd.

### **Versleutelingsmethoden voor een persoonlijk draadloos netwerk**

Een persoonlijk draadloos netwerk is een klein netwerk, zoals een draadloos thuisnetwerk, zonder IEEE 802.1x-ondersteuning.

• Geen

Er wordt geen versleutelingsmethode gebruikt.

• WEP

Met WEP (Wired Equivalent Privacy) worden de gegevens met een beveiligde sleutel verzonden en ontvangen.

• TKIP

TKIP (Temporal Key Integrity Protocol) is in principe een sleutelcombinatie per pakket, met een combinatie van berichtintegriteitscontrole en een vernieuwingsmechanisme voor de sleutels.

**AES** 

Advanced Encryption Standard (AES) biedt een krachtigere gegevensbescherming door gebruik te maken van een versleuteling met symmetrische sleutel.

- IEEE 802.11n ondersteunt geen WEP of TKIP als versleutelingsmethode.
- Als u via IEEE 802.11n verbinding wilt maken met het draadloze netwerk, raden we u aan AES te selecteren.

### **Versleutelingsmethoden voor een draadloos bedrijfsnetwerk**

Een draadloos bedrijfsnetwerk is een groot netwerk, bijvoorbeeld uw machine in een draadloos bedrijfsnetwerk, met IEEE 802.1x-ondersteuning. Als u uw machine in een door IEEE 802.1x ondersteund draadloos netwerk configureert, kunt u de volgende versleutelingsmethodes gebruiken.

- TKIP
- AES
- CKIP

Het originele Key Integrity Protocol voor LEAP van Cisco Systems, Inc.

# **Vertical Pairing**

Vertical Pairing is een technologie voor Windows® waarmee u uw draadloze machine die Vertical Pairing ondersteunt, kunt verbinden met uw infrastructuurnetwerk met behulp van de PIN-methode van Wi-Fi Protected Setup™ en de functie Web Services. Dit maakt het ook mogelijk om de printerdriver te installeren via het printerpictogram op het scherm **Add a device**.

▲ [Home](#page-1-0) > Verklarende woordenlijst

### **Web Services**

Met het Web Services-protocol kunnen gebruikers van Windows Vista®, Windows® 7 of Windows® 8 de afdrukdrivers installeren door met de rechtermuisknop te klikken op het pictogram van de machine vanuit de map **Netwerk**. Met Web Services kunt u bovendien vanaf uw computer de huidige status van de machine controleren.

### **WEP**

WEP (Wired Equivalent Privacy) is een van de versleutelingsmethoden die in een draadloos netwerk worden gebruikt. Met WEP worden de gegevens met een beveiligde sleutel verzonden en ontvangen.

## **Wi-Fi Direct®**

Wi-Fi Direct is een van de draadloze configuratiemethodes die door de Wi-Fi Alliance® zijn ontwikkeld. Dit type verbinding betreft een Wi-Fi-standaard waarmee apparaten via een beveiligde methode zonder een draadloos toegangspunt met elkaar verbinding kunnen maken.

## **WINS**

WINS (Windows® Internet Name Service) is een informatieverstrekkende service voor de NetBIOSnaamresolutie. Deze service consolideert een IP-adres en een NetBIOS-naam in het lokale netwerk.

## **WINS-server**

De WINS (Windows® Internet Name Service)-server koppelt IP-adressen aan computernamen (NetBIOS-namen) in een Windows®-netwerk.

## **WLAN-rapport**

U kunt het draadloze statusrapport van de machine met de optie WLAN-rapport afdrukken. Als de draadloze verbinding niet is gelukt, controleert u de foutcode op het afgedrukte rapport.

## **WPA-PSK/WPA2-PSK-verificatiemethode**

De verificatiemethode WPA-PSK/WPA2-PSK activeert een vooraf gedeelde sleutel van Wi-Fi Protected Access® (WPA-PSK/WPA2-PSK) waarmee de draadloze machine van Brother met behulp van TKIP voor WPA-PSK of AES voor WPA-PSK en WPA2-PSK (WPA-Personal) verbinding kan maken met toegangspunten.

### **WPS**

WPS (Wi-Fi Protected Setup™) is een norm waarmee u een beveiligd draadloos netwerk kunt configureren. WPS werd in 2007 gecreëerd door de Wi-Fi Alliance®.

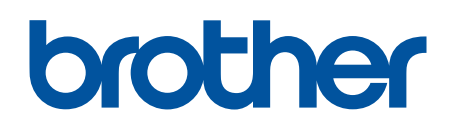

**Bezoek ons op World Wide Web [www.brother.com](http://www.brother.com/)**

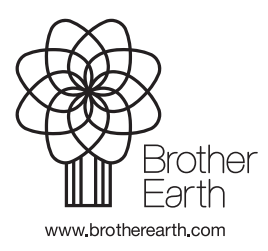

DUT Versie 0